## **Canon**

## SELPHY CP790 COMPACT PHOTO PRINTER

Printer User Guide Brugervejledning til printeren Benutzerhandbuch des Druckers Guía del usuario de la impresora Guide d'utilisation de l'imprimante Guida dell'utente della stampante Gebruikershandleiding van de printer Tulostimen käyttöopas Handbok för skrivaren

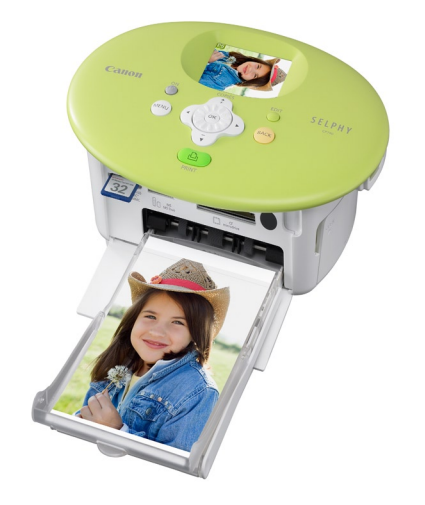

### ENGLISH

DANSK

DEUTSCH

ESPAÑOL

**FRANCAIS** 

ITALIANO

NEDERLANDS

SUOMI

SVENSKA

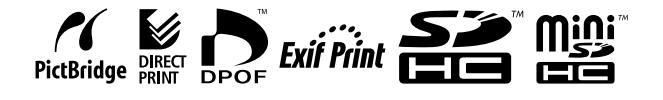

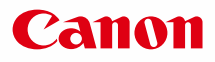

## SELPHY CP790 COMPACT PHOTO PRINTER

Printer User Guide

## ENGLISH

Make sure you read this guide before using the printer. Store this guide safely so that you can use it in the future.  $\bullet$  $\bullet$ 

### **Save Your Memories with SELPHY**

Compact, Stylish, Powerful! Save your precious moments with SELPHY.

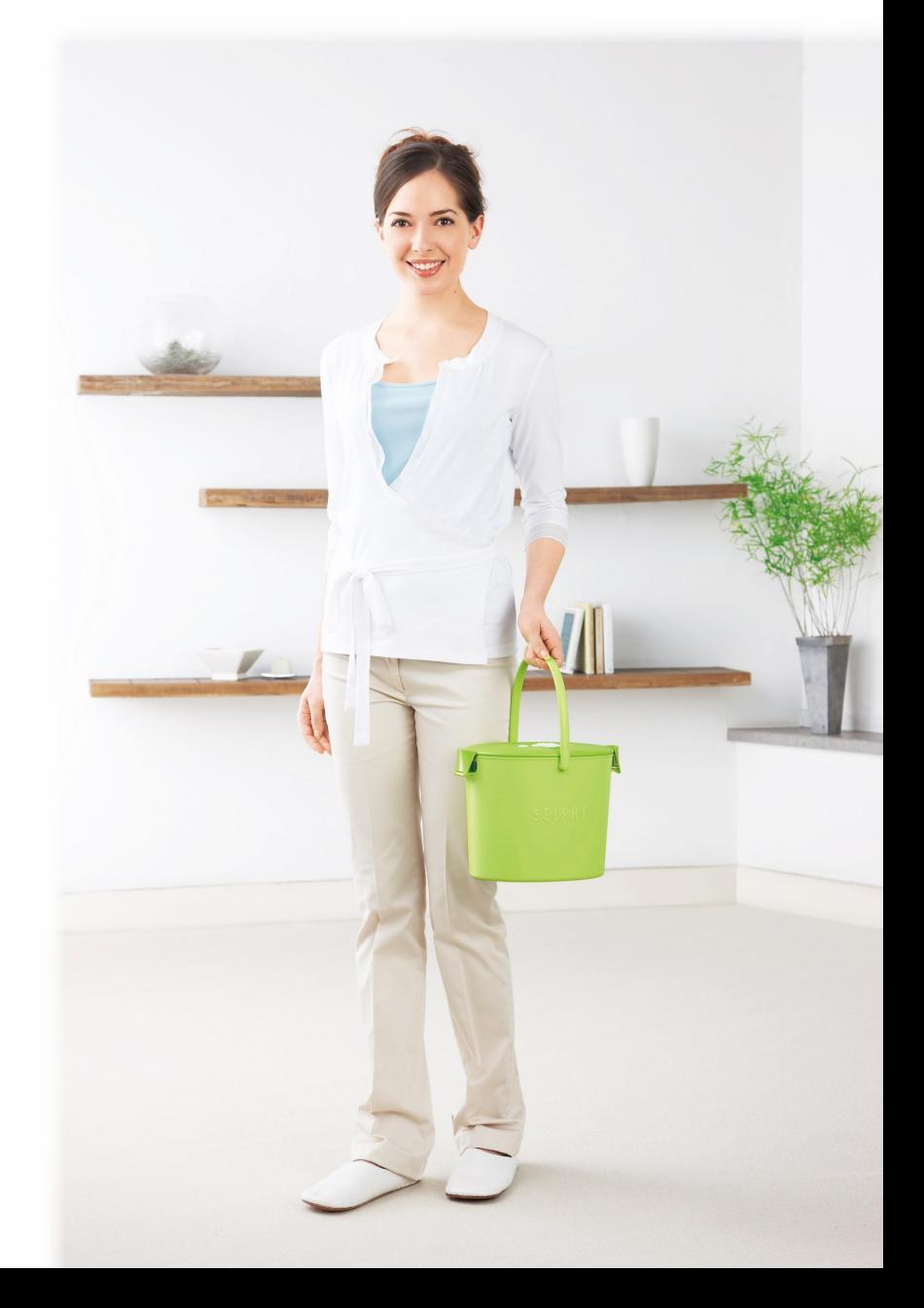

### **What You Can Do with Your SELPHY**

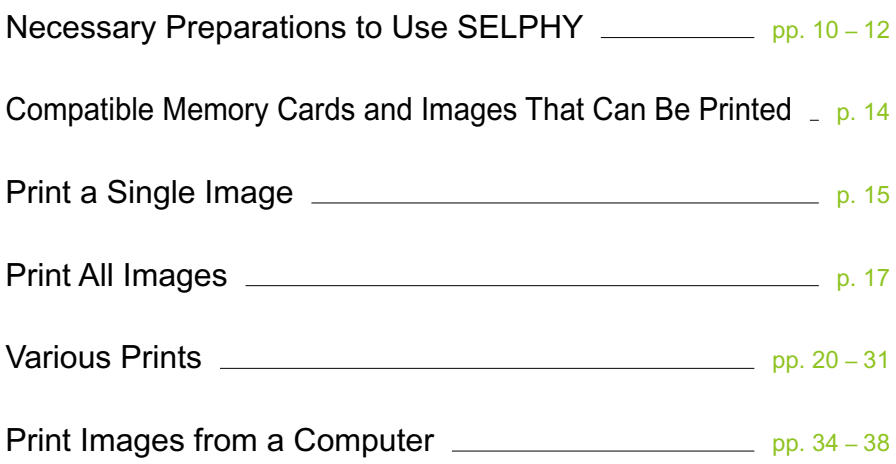

### **INDEX**

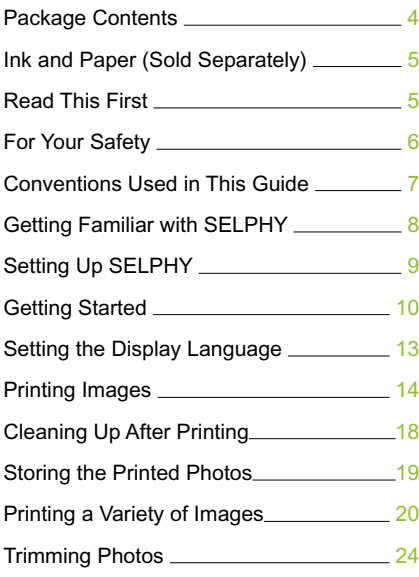

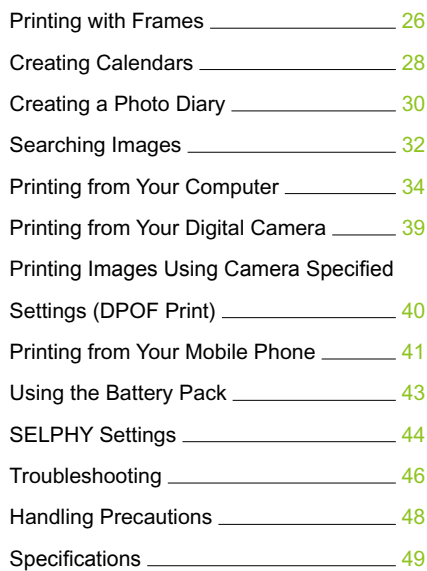

### Package Contents

Check if the following items are included in your printer package, using the  $\Box$  check boxes. If anything is missing, contact the retailer where you purchased the printer.

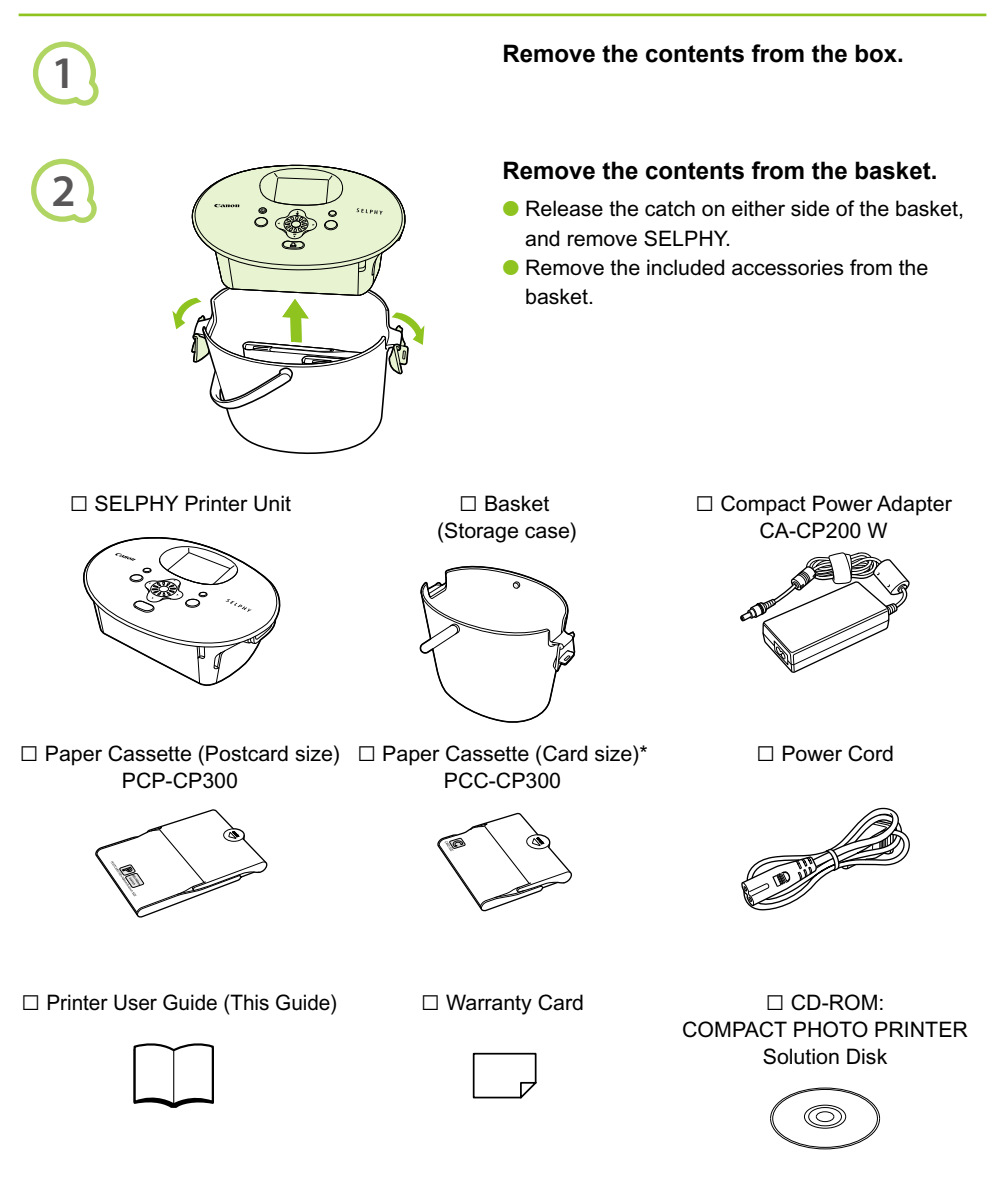

\* Card size paper cassette may not be supplied depending on region.

## Ink and Paper (Sold Separately)

Before using the printer, be sure to purchase a Color Ink cassette/Paper Set separately.

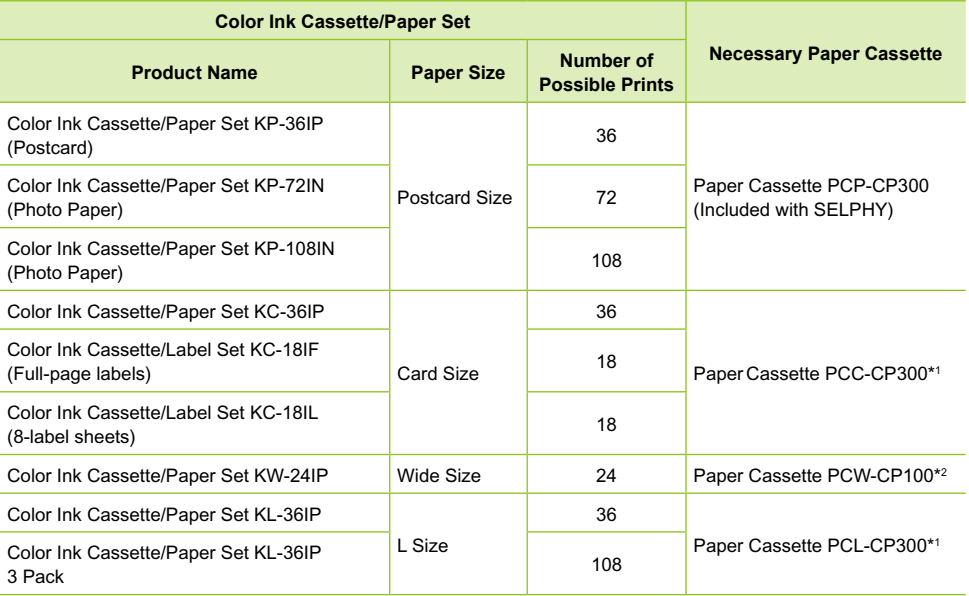

\*1 Some accessories may not be available depending on the region.

\*2 Please purchase the paper cassette in addition to the dedicated Color Ink/Paper Set.

### Read This First

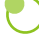

#### **Warning Against Copyright Infringement**

The images printed with this product should be intended for personal use. Do not print images that infringe upon copyright laws without the prior permission of the copyright holder.

#### **Warranty Limitations**

This product's warranty is only effective in the country of sale. If a problem arises while the printer is in use abroad, please return it to the country of sale before proceeding with a warranty claim to a Canon Customer Support Help Desk.

#### **LCD Monitor**

- The LCD monitor is produced with extremely high-precision manufacturing techniques. More than 99.99% of the pixels operate to specification. However, some pixels may occasionally misfire or appear as red or black dots. This has no effect on the printed image and does not constitute a malfunction.
- **The LCD monitor may be covered with a thin plastic film for protection against scratches** during shipment. If so, remove the film before using the printer.

### For Your Safety

- Before using SELPHY, please ensure that you read this "For Your Safety" section. Always ensure that SELPHY is operated correctly.
- The safety precautions noted on the following pages are intended to prevent injuries to yourself and other persons, or damage to the equipment.

**Be sure to also check the guides included with any separately sold accessories you use.** 

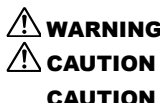

 $\hat{P}$  WARNING Denotes the possibility of serious injury or death.

 $\langle \cdot | \cdot \rangle$  CAUTION Denotes the possibility of injury.

**CAUTION** Denotes the possibility of damage to the equipment.

### **A** WARNING

#### $\bullet \bullet \bullet \bullet \bullet \bullet$

### This Printer

 $\bullet$   $\bullet$   $\bullet$   $\bullet$ 

- **Do not attempt to disassemble or alter any part of the equipment in a way that is not expressly described in this guide.**
- **To avoid the risk of injury, do not touch the interior of the printer if it has been dropped or otherwise damaged.**
- **Stop operating the printer immediately if it emits smoke, a strange smell, or otherwise behaves abnormally.**
- **Do not use organic solvents such as alcohol, benzine, or thinner to clean the equipment.**
- **Do not allow liquids or foreign objects to enter the printer.** This could result in electrical shock or fire.

Should this occur, immediately turn the printer's power off and unplug it.

- **Use only recommended power sources.** Using other power sources could result in electrical shock or fire.
- **Do not touch this printer or the power plug during thunderstorms.** This could result in electrical shock or fire. Immediately stop using the equipment and distance yourself from it.

#### Power (Compact Power Adapter)  $\bullet \bullet \bullet \bullet \bullet \bullet$

- **Store this equipment out of the reach of children and infants.** Mistakenly putting the power cord around a child's neck could result in asphyxiation.
- **Use only recommended power sources.**
- **Do not cut, damage, alter or place heavy items on the power cord.**
- **Unplug the power cord periodically and wipe away any dust and dirt that has collected on the plug, the exterior of the power outlet, and the surrounding area with a dry cloth.**
- **Do not handle the power cords with wet hands.** This could result in electrical shock or fire.

### Other Warnings

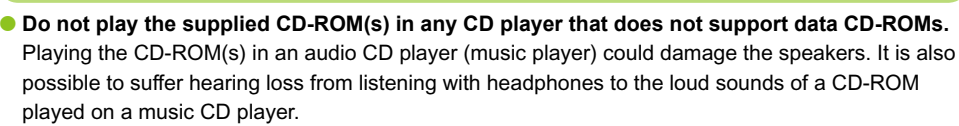

### **A** CAUTION

**Do not stick any part of your hand into the printer interior.** This could lead to injury or damage the printer.

- **Do not use the power cord for any other equipment except this printer, use it beyond its rated capacity or voltage, or leave the plug partially inserted into a power outlet.** This could result in electrical shock or fire.
- **Avoid using, placing or storing the printer in the following places.**
	- **-Places subject to strong sunlight.**
	- **-Places subject to temperatures above 40° C (104° F).**
	- **-Humid or dusty areas.**

Electrical shock or heating could result in burn, injury or fire. Heat may cause deformation of the printer's casing.

**Do not allow metallic pins to touch or allow dust to collect on the power plug.** This could result in electrical shock, fire, malfunction or other damage.

### **CAUTION**

- **Unplug the power cord from the power outlet when you are not using the printer.**
- **Do not use the compact power adapter if it is covered by clothing.**

If connected for a long period, this could result in overheating, deformation of the casing or fire.

### Conventions Used in This Guide

- This printer will be referred to as "SELPHY" or "printer".
- The various types of memory cards that can be used in this printer are collectively referred to as "memory cards".
- The following icons are used in the text to represent SELPHY's buttons:

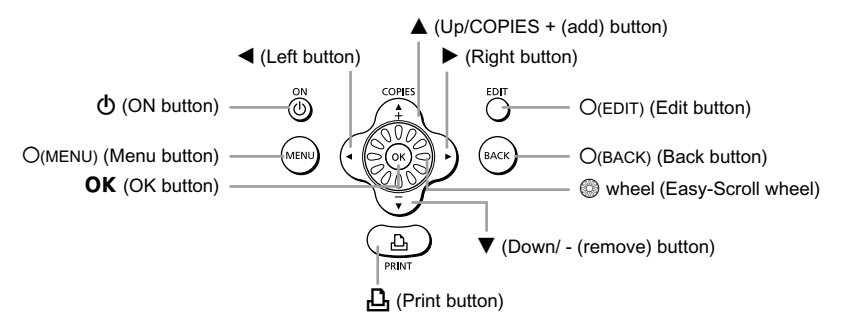

- Language that displays on the screen appears inside [ ] (square brackets).
- : Things you should be careful about.
- **//** : Supplemental information.
- $\bullet$  (p. XX) : Reference pages. "XX" stands for page number.
- **This guide is written assuming that all functions are at their default settings.**

### Getting Familiar with SELPHY

Learn more about the parts names and displays on the screen in this section.

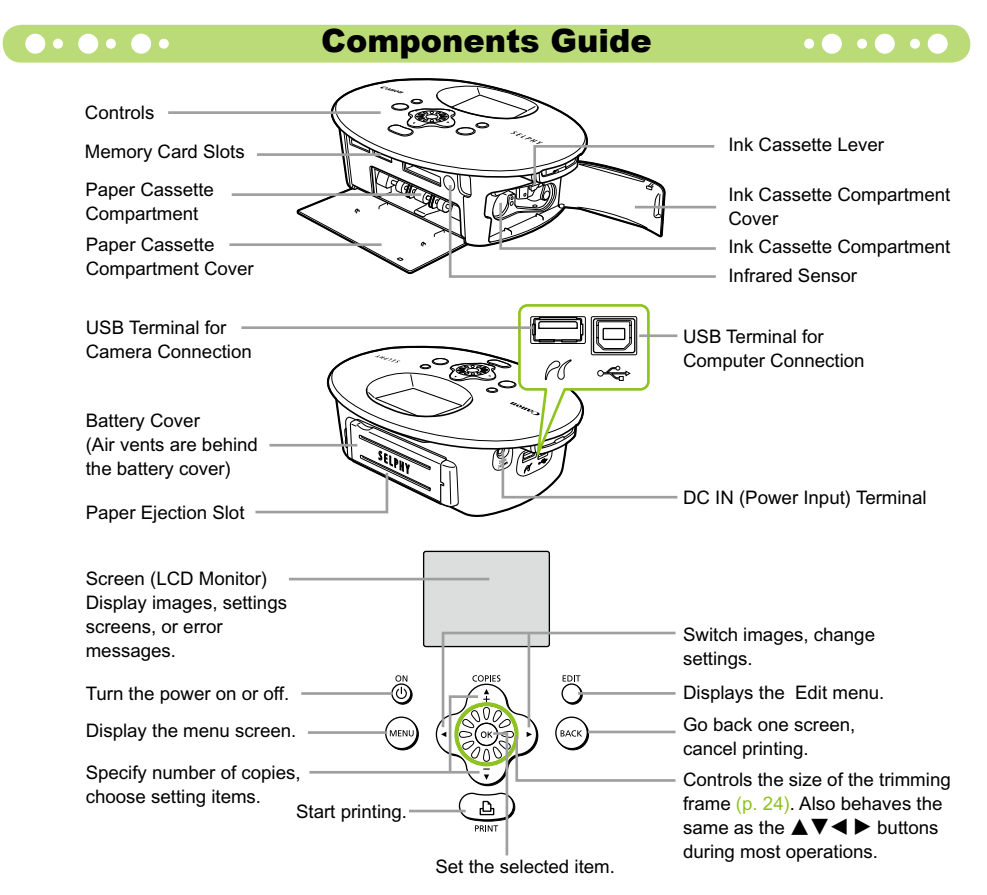

### **O** . O . O . Information Displayed on the Screen . O . C

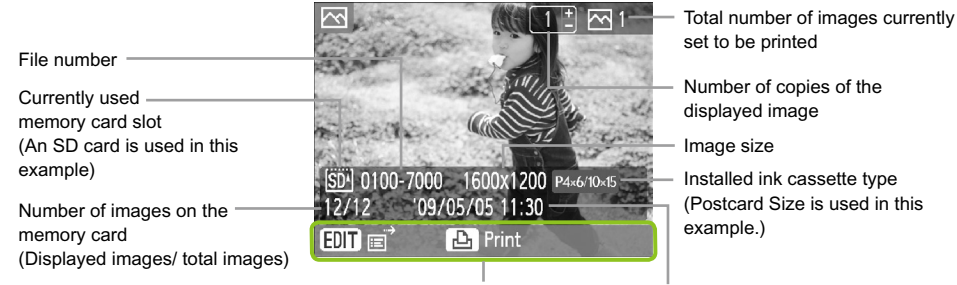

Displays available operations. Time and date

 $\bullet$  The image above is a sample image of information that can be displayed using [Image Info] (p. 9).

### **Cohanging the Information Displayed on the Screen . O . O . C**

You can change the information that is displayed on the screen. However, if SELPHY's power is turned off the setting will return to [Tool Tips].

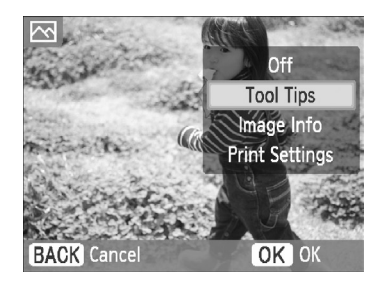

#### **Change the information displays.**

- While in the image display screen (p. 15), press the  $O$ (FDIT) button.
- $\bullet$  Press the  $\blacktriangle \blacktriangledown$  buttons, or turn the  $\heartsuit$  wheel to choose [Info Display] and press the  $OK$  button.
- $\bullet$  Press the  $\blacktriangle \blacktriangledown$  buttons, or turn the  $\textcircled{\tiny{\textcircled{\tiny{\textcirc}}}}$  wheel to choose a settings, then press the  $OK$  button.

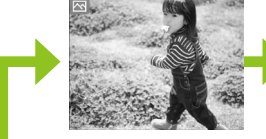

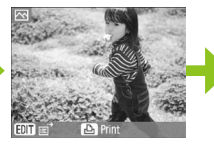

No information Commands only (Default setting)

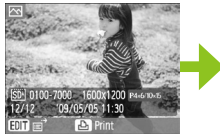

Image information

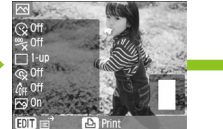

Print settings

### Setting Up SELPHY

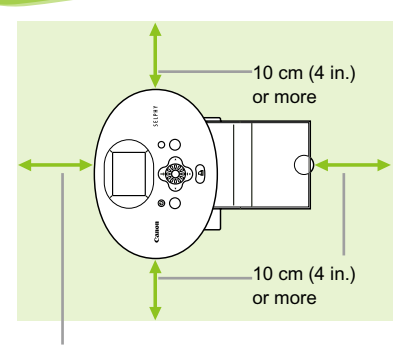

Length of the paper or more

 $\oslash$ 

- Place SELPHY on a stable and even surface, such as a table. Never place it on an unstable or tilted surface.
- Keep SELPHY at least 1 m (3 ft.) from devices emitting electromagnetic waves or strong magnetic fields.
- Make sure there is at least 10 cm (4 in.) of free space around SELPHY.
- Make sure there is free space of at least the length of the paper behind SELPHY. (During printing the paper will pass in and out.)
- $\left( \mathbf{I}\right)$  $\bullet$ Never place SELPHY close to motors or other devices that generate strong electromagnetic fields. This may damage or cause the printer to malfunction.
	- **Do not place near television or radio. This may cause the printer to malfunction.**

The LCD monitor may be covered with a thin plastic film for protection against scratches during shipment. If so, remove the film before using SELPHY.

### Getting Started

This section will prepare you to start printing images. The Postcard size Ink Cassette/ Paper Set (sold separately) (p. 5) will be used as an example. However, in places where the operation differs for other paper sizes, an explanation will be given.

#### Preparing the Ink Cassette  $\bullet\bullet\bullet\bullet\bullet\bullet$

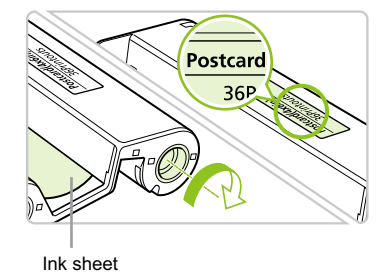

#### **Check the ink cassette**

- Check that the paper size and the size shown on the ink cassette (Card Size, Postcard Size etc.) match.
- Check that the ink sheet is taut with no slack. If the ink sheet is slack, push and turn the sprocket as shown in the illustration.

Do not touch or pull on the ink sheet. Do not touch the ink cassette with wet or sweaty hands. You may not be able to print if the ink sheet is damaged, dirty or wet.

### Preparing the Paper Cassette

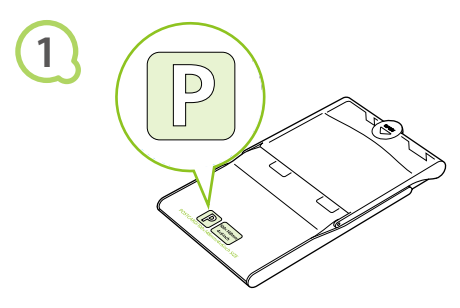

#### **Check the paper size.**

● Check that the prepared ink cassette and the size shown on the paper cassette (Card Size, Postcard Size, etc.) match.

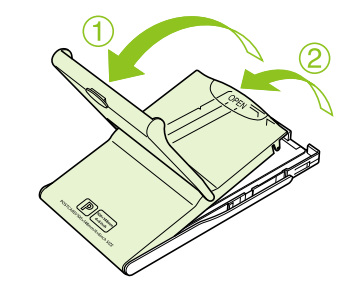

#### **Open the lid.**

- There are two steps to open the lid. Open the outer lid  $\bigcirc$  first, then open the inner lid  $\bigcirc$ .
- **•** For Wide size paper cassettes (sold separately), open the outer lid first, then slide the inner lid in the direction of the  $\equiv$  arrow to open it.

**2**

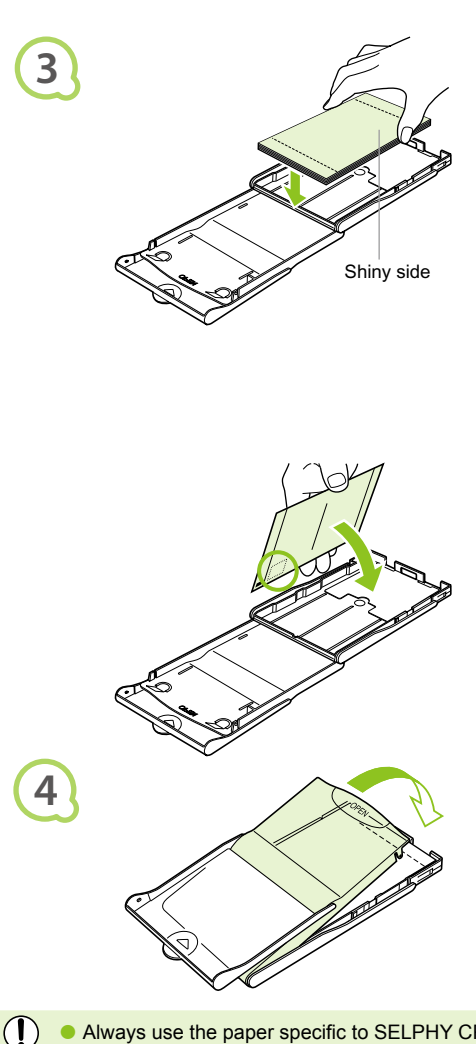

#### **Set the paper.**

- Set the paper into the paper cassette that you prepared in Step 1.  $\bullet$
- You can place up to 18 sheets in the paper cassette (up to 12 for Wide size). Inserting 19 or more sheets (13 or more for Wide size) may damage the printer or cause malfunction.  $\bullet$
- Hold the paper stack as shown in the illustration, with the shiny side facing up. Do not touch the print side (shiny side) of the paper with your fingers. Doing so may prevent you from making clean prints.
- When a protective sheet is present, remove it and only set the paper stack into the cassette.
- When making postcard size prints that have a section for pasting a stamp, insert the paper so that the stamp section is facing the inner lid (as shown in the illustration).

#### **Close the lid.**

- **Close the inner lid until it clicks into place.** Leave the outer lid open during printing.
- For Wide size paper cassette (sold separately), close the inner lid first, then slide the inner lid until it clicks to the opposite direction of the  $\equiv$ arrow.
- Always use the paper specific to SELPHY CP series printers included in the genuine Canon brand Ink Cassette/Paper Sets. Use only dedicated paper. Regular printing paper, regular postcards, or paper specified for use in SELPHY ES series printers cannot be used.
	- Never do the following, as it may lead to failure or cause the printer to malfunction:
		- mistakenly reversing the paper (the shiny side is the print side)
		- bending or separating the paper at the perforations before printing
		- using label sheets that have begun to peel or label sheets with portions peeled back
		- writing on a sheet before printing
		- printing on already printed paper
		- reusing a spent ink cassette
	- $\bullet$  Do not touch the springs of the paper cassette.

If the springs are bent or deformed, paper will not feed correctly into SELPHY.

● Do not touch the print surface (shiny side), scratch it or touch the paper with wet hands. Prints will not be desirable if the print surface becomes dirty or wet.

Spring

### **Inserting the Ink and Paper Cassettes of collect**

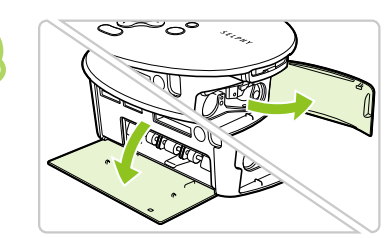

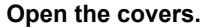

Open the covers for the ink cassette and paper cassette compartments.

#### **Insert the ink cassette.**

- $\bullet$  Insert the ink cassette into the printer in the direction indicated by the arrow on the cassette until it clicks and locks into place.
- **Close the ink cassette compartment cover.**

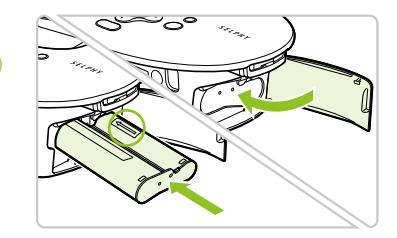

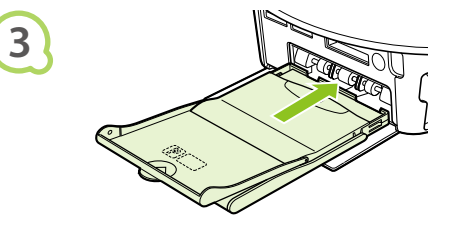

#### **Insert the paper cassette.**

• Making sure that the outer lid is open (p. 11), insert the paper cassette all the way into the compartment.

 $\bullet\bullet\bullet\bullet\bullet$ 

**1**

**2**

#### Connecting SELPHY

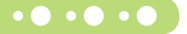

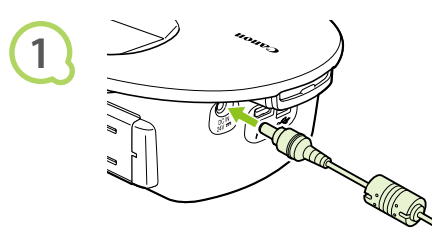

#### **Plug the cord into SELPHY.**

**•** Fully insert the adapter plug into SELPHY.

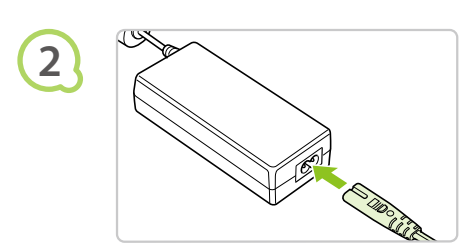

#### **Connect the power cord.**

Connect the power cord to the compact power adapter, then plug the other end into a power outlet.

Do not handle the power cords with wet hands.

 $(1)$ 

## Setting the Display Language

You can change the language displayed in the LCD monitor menus and messages.

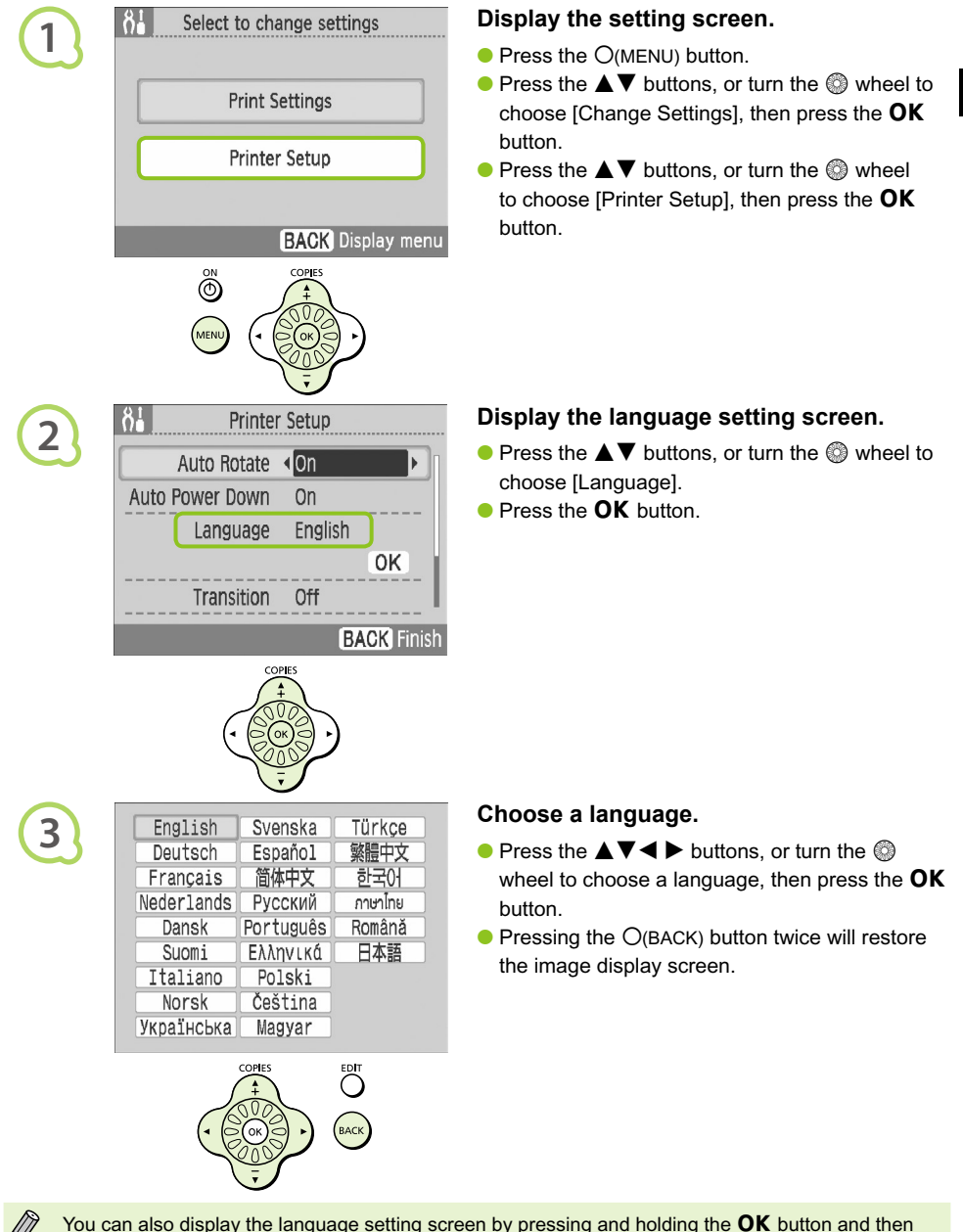

pressing the  $O(MENU)$  button.

### Printing Images

You can print images on a memory card when it is inserted into SELPHY.

#### Compatible Memory Cards **Memory Card Slots Memory Cards That Can Be Memory Cards That Require an (p. 8, p. 15) (SELPHY memory card Used Without an Adapter Adapter (commercially available) slots) CF** CompactFlash Card ● xD-Picture Card\* microdrive **Microdrive** 爬 옲 ● SD Memory Card ● MMCplus Card microSD Card SD/miniSD ● miniSD Card ● HC MMCplus Card microSDHC Card  $MMC$ <sup>+</sup> ● SDHC Memory Card ● MMCmobile Card **MMCmicro Card** RS-MMC ■ miniSDHC Card **CARS-MMC Card\*2**  MultiMediaCard **Memory Stick Memory Stick micro • Memory Stick PRO** мς **Memory Stick Duo MS** Duo Memory Stick PRO Duo

\*1 Purchase the CompactFlash Card Adapter for xD-Picture Card. \*2 Reduced-Size MultiMediaCard

 $\left( \mathbb{D}\right)$ For memory cards requiring an adapter, be sure to first insert the memory card into the adapter  $\bullet$ before inserting the adapter into the appropriate card slot. If you insert the memory card into a card slot without using an adapter, you may not be able to remove the memory card from SELPHY.

Use a memory card formatted in the device used for taking the images. A memory card formatted in the computer may not be recognized.

Refer to the user guide included with your memory card and adapter for handling instructions.

### Images That Can Be Printed

The following image types can be printed with SELPHY.

JPEG type data conforming to the Exif standard.

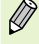

 $\bigcirc$ 

Irregularly sized images, or images that have been edited on a computer may not display or print properly.

#### Choosing and Printing Images  $\bullet \bullet \bullet \bullet \bullet \bullet$

You can choose an image and specify the number of copies for printing. SD memory cards will be used as an example, but you can print from other memory cards using the same steps.

 $\mathbb{Z}_{\mathbb{Z}}$   $\mathbb{Z}_{\mathbb{Z}}$ 

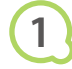

**2**

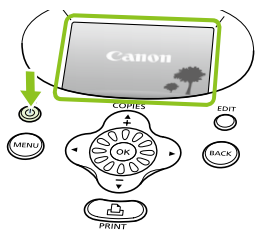

#### **Turn on the power.**

- $\bullet$  Press and hold the  $\bullet$  button until the screen on the left displays.
- $\bullet$  To turn the power off, press and hold the  $\bullet$ button.

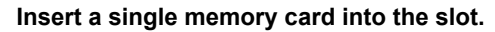

- $\bullet$  Insert a single memory card containing the images you want to print all the way into the appropriate memory card slot.
- ▶ The screen in Step 3 (image display screen) appears.

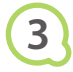

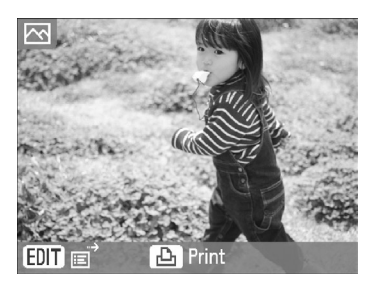

Label side

#### **Choose an image.**

 $\bullet$  Press the  $\bullet$  buttons to choose an image to print.

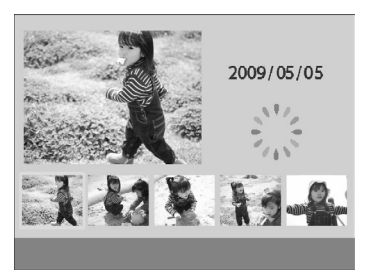

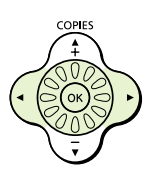

- If you turn the  $\otimes$  wheel, the screen on the left will appear. If there are more than 6 available images, images will scroll in sets of 5 in the direction the  $\circledS$  wheel is turned.
- **•** The selected image will be magnified in the upper left portion of the screen. Pressing the OK button restores the single image view screen.

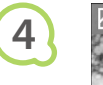

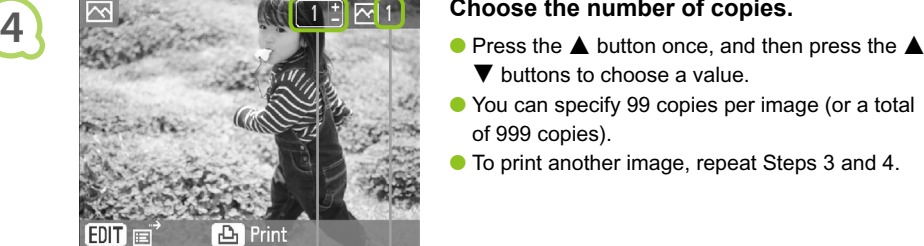

COPIES

- $\blacktriangledown$  buttons to choose a value.
- You can specify 99 copies per image (or a total of 999 copies).
- To print another image, repeat Steps 3 and 4.

Total number of images currently set to be printed

Number of copies of the displayed image

#### **Print.**

- $\bullet$  Press the  $\Box$  button to start printing.
- During printing, the paper will pass in and out from the back of SELPHY several times. Do not touch the paper until printing has finished and the printed sheet collects on the print output tray (on top of the paper cassette).
- Do not let 19 or more printed sheets (13 or more for Wide size) collect on the print output tray.
- $\bullet$  To cancel printing, press the  $O(BACK)$  button.

- cassette from SELPHY.
- Refill new paper, and reinsert the paper cassette into SELPHY (pp.  $11 - 12$ ).

- cassette compartment cover and move the lock as shown in the illustration. The ink cassette will be ejected.
- $\bullet$  Insert a new ink cassette (p. 12).

Never pull out the paper cassette, open the ink cassette cover, or remove the memory card during printing or directly after turning on the printer. This may cause the printer to malfunction.

- When the total number of copies for printing is set to 0 and you press the  $\Box$  button, the currently displayed image will print once.  $\bullet$ 
	- If SELPHY is idle for 5 minutes, the power turns off in order to save energy  $(p. 45)$ .

**5**

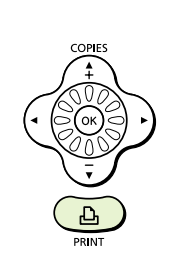

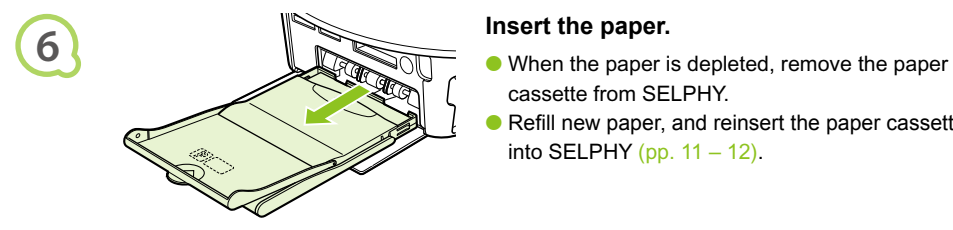

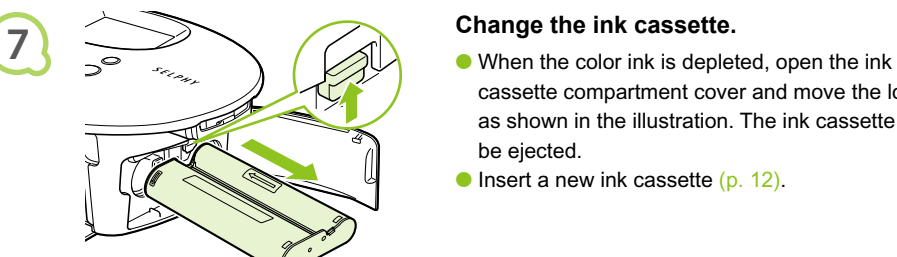

Ø

#### $\bullet \bullet \bullet \bullet \bullet \bullet$

#### Printing All Images

You can print all images on a memory card at once.

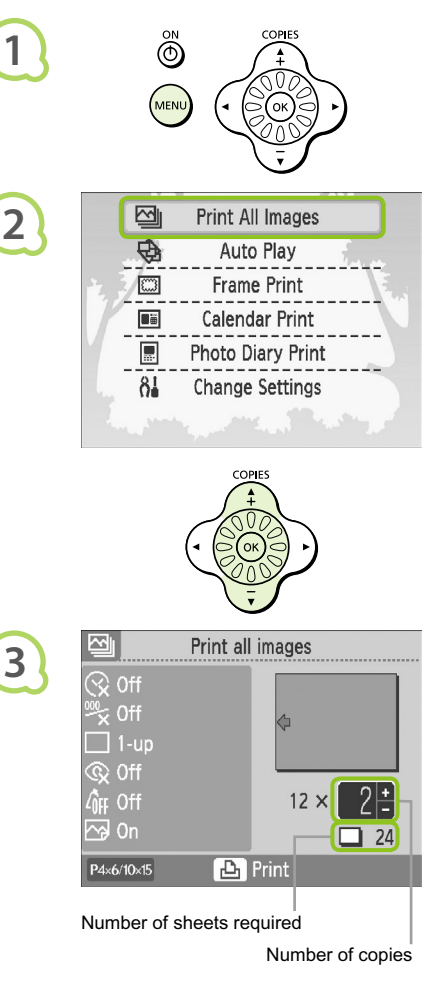

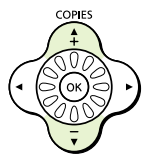

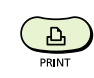

**4**

#### **Display the menu.**

 $\bullet$  Press the  $O(MENU)$  button.

#### **Display the setting screen.**

 $\bullet$  Press the  $\blacktriangle \blacktriangledown$  buttons, or turn the  $\heartsuit$  wheel to choose [Print All Images], then press the  $OK$ button.

#### **Choose the number of copies.**

- $\bullet$  Press the  $\blacktriangle \blacktriangledown$  buttons to set the number of copies.
- You can specify up to 99 copies per image.
- If there are more than 1000 images on the card, only 999 copies will be printed in order of the most recent by shooting date.

#### **Print.**

- $\bullet$  Press the  $\Box$  button to start printing.
- $\bullet$  To cancel printing, press the  $O(BACK)$  button.

### Cleaning Up After Printing

After you finish printing, follow the steps below to clean up and store SELPHY.

- $\bullet$  Turn the power off (p. 15), then remove the memory card.
- Unplug the power cord from the power outlet and disconnect the adapter plug from SELPHY.
- **If the compact power adapter is hot, wait until it has cooled down before you store it.**
- **Remove the paper cassette and close the paper cassette compartment cover. Keep the remaining** paper inside the cassette.
- Keep the ink cassette inside SELPHY.

#### Storing the Accessories  $\bullet$  . . .

Clean up easily by placing the printer accessories into the basket.

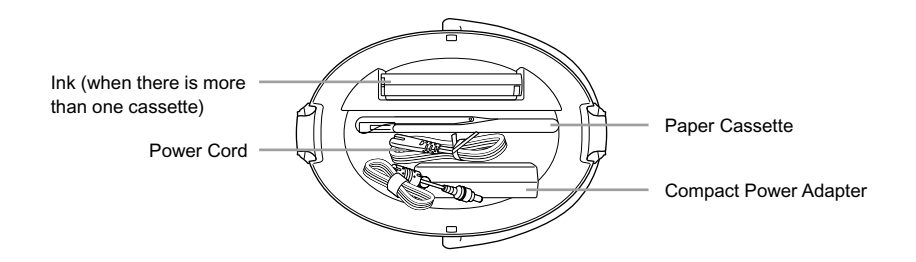

Do not store anything other than printer accessories or consumables in the basket. Doing so may damage the basket or the accessories.

Do not unpack paper before it is used, and keep it in a dark place.  $\bullet$ 

**If you have more than one ink cassette, store one inside SELPHY and the other in the basket. Any** additional ink cassettes should be placed in a bag and stored in a dark place where the ink sheet will not get dusty.

#### $\bullet$   $\bullet$   $\bullet$   $\bullet$

**1**

**2**

### Storing SELPHY

#### $\bullet$   $\bullet$   $\bullet$   $\bullet$   $\bullet$

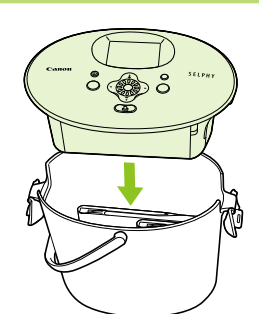

#### **Place SELPHY in the basket.**

- Make sure the catches are open, then place SELPHY in the basket.
- **Take care not to pinch your fingers between** SELPHY and the basket.

#### **Fasten the catch.**

- Lift the catches and fasten them into place. You should hear a clicking sound when they lock.
- When carrying SELPHY, be sure you have fastened the catches as instructed above. Carry SELPHY by using the handle on the basket.
- Store SELPHY in a level, dark place where it will not get dusty.

If dust enters SELPHY and sticks to the paper or color ink, print quality deteriorates.

### Storing the Printed Photos

- When both sides of a print have perforations, you can remove the edges by bending them.
- Use an oil-based pen to write on prints.
- Avoid storing photos in places with high temperatures (40°C/104°F or higher), places with high humidity or dust, or places subject to direct sunlight.

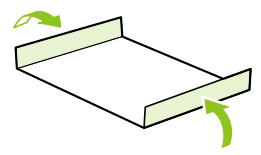

- Avoid actions that may result in color change, color fading or color bleeding, such as the following: Sticking any type of adhesive tape on a print surface, allowing print surfaces to come into contact with vinyl or plastic, applying alcohol or other volatile solvents to a print surface, leaving print surfaces tightly pressed against other surfaces or objects for prolonged periods.
- If you wish to mount prints in an album, choose an album with photo covers made of nylon, polypropylene or cellophane.

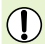

Color may change over time or depending on storage conditions. Canon assumes no liability for color changes.

## Printing a Variety of Images

You can set various printing features, such as imprinting the shooting date or adjusting the color of an image. You do not need to repeat the settings for each image because once the settings are made, they are applied for all images.

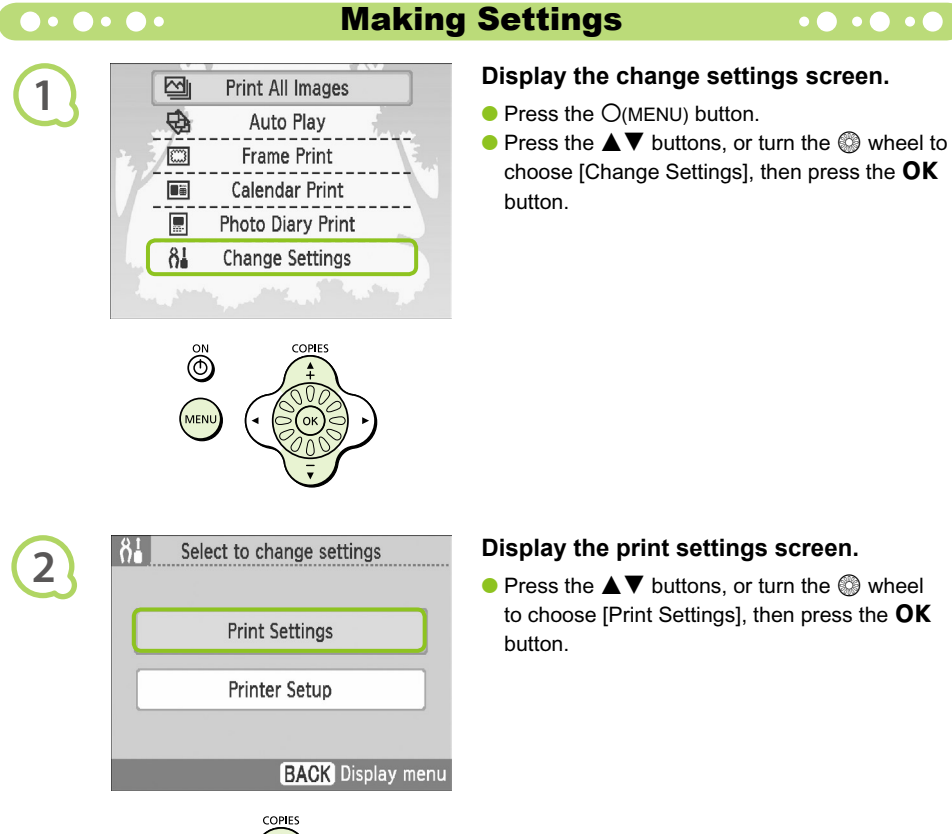

### **Display the print settings screen.**

 $\bullet$  Press the  $\blacktriangle \blacktriangledown$  buttons, or turn the  $\textcircled{\tiny{\textcircled{\tiny{\#}}}}$  wheel to choose [Print Settings], then press the  $OK$ button.

 $\bullet$   $\bullet$   $\bullet$   $\bullet$ 

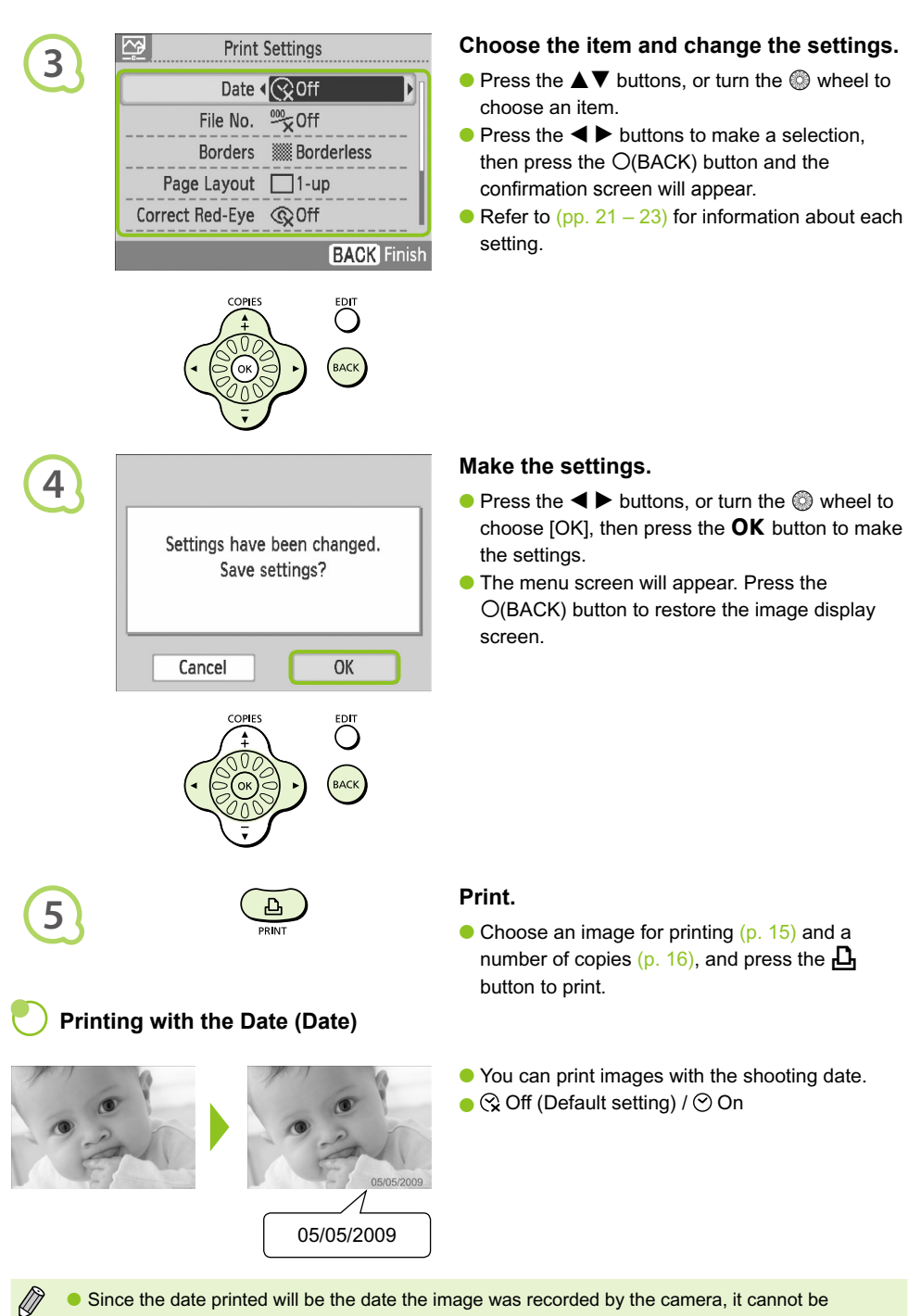

- changed on SELPHY.
- You can change the way the date is printed (p. 23).

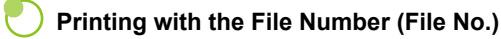

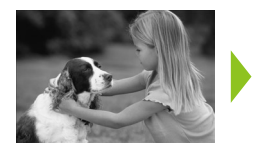

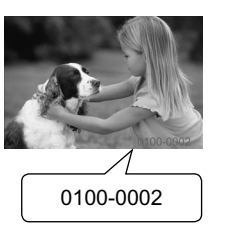

- Prints images with the file number.  $\bullet$
- $\bullet$   $\mathbb{Z}$  Off (Default setting) /  $\mathbb{Z}$  On

#### **Printing With or Without Border (Borders)**

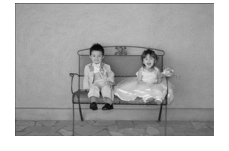

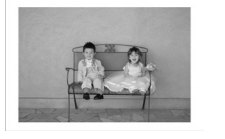

- Set images to print with or without a border.
- **Borderless (Default setting) / Burdered**  $\bullet$

When printing on card sized paper (p. 5), images printed in [8-up] layouts will not be printed with borders, even if [Bordered] is selected.

#### **Choosing a Layout and Printing (Page Layout)**

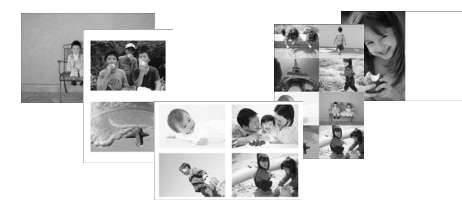

● Set the number of images that you want to print on one sheet. The number of images that you specified  $(p. 16)$  will be printed in the layout set.

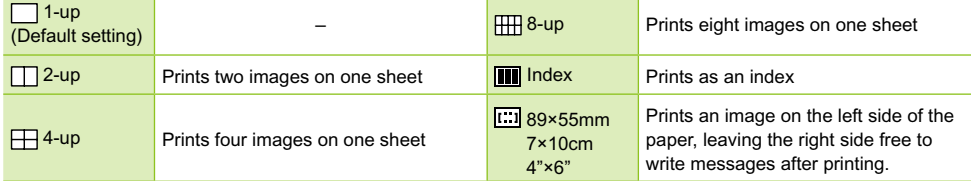

- Set the layout to  $[\begin{matrix} \text{III} \end{matrix}]$  8-up] when using color ink cassette/label set KC-18IL (8-label sheet) (p. 5).
- **I.e.** [  $\frac{1}{2}$  89×55mm],  $\frac{1}{2}$  7×10cm], and  $\frac{1}{2}$  4"×6"] cannot be selected when using card size paper (p. 5).
	- The image position cannot be specified.
	- **Depending on the selected layout, the settings made in Borders, Red Eye Correction (p. 23),** Image Optimize (p. 23), and My Colors (p. 23) may not be applied. For conditions where settings will not be applied, refer to the explanations written in each section.
	- **If you choose [Print All Images] in [Index]** (p. 17), you can print all images on a memory card as an index print.

 $\varnothing$ 

#### **Correcting Red Eyes and Printing (Correct Red-Eye)**

- Correct images with red-eye.
- $\bullet \mathrel{\mathsf{Q}}$  Off (Default setting) /  $\circledcirc$  On
- Red-eye may not be automatically detected or optimally corrected when faces appear extremely small, large, dark or bright in relation to the overall image, with faces turned to the side or at a diagonal, or faces with a portion hidden.  $\bullet$ 
	- **Portions other than the eyes may be mistakenly corrected.** Set [Correct Red-Eye] to [On] only when printing images with red-eye.
	- If you set [Page Layout]  $(p. 22)$  to [4-up], [8-up], or [Index], red-eye will not be corrected.

#### **Getting the Best Results with Auto Correction (Image Optimize)**

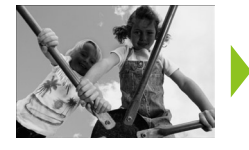

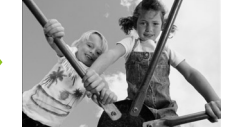

- SELPHY will automatically correct the image to achieve optimum image quality.
- $\bullet$  Ex Off /  $\bullet$  On (Default setting)

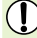

Some images may not be adjusted correctly.

When [Page Layout] (p. 22) is set to [Index], Image Optimize will not be applied.

#### **Changing the Color Tone and Printing (My Colors)**

You can adjust the colors in your images, or make your images sepia-toned or black and white.

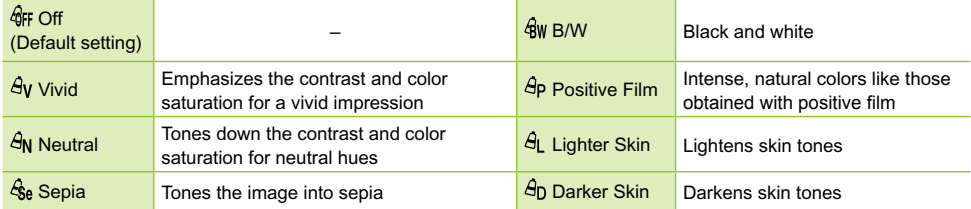

When [Page Layout] (p. 22) is set to [Index], the My Colors settings will not be applied.

#### **Choosing the Date Format (Date Format)**

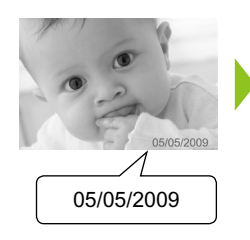

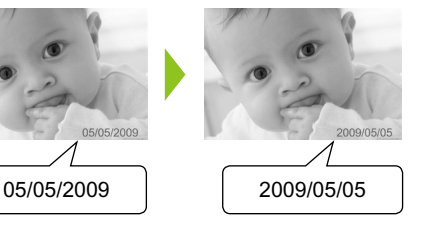

- You can change the style of the printed date (p. 21).
- mm/dd/yy (Default Setting), dd/mm/yy, yy/mm/dd

### Trimming Photos

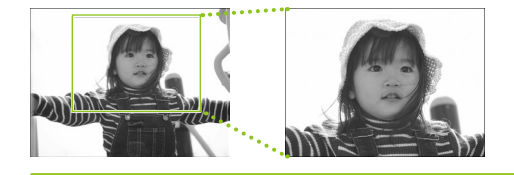

You can print part of an image by using the trimming feature.

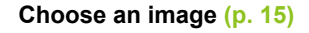

#### **Display the trimming setting screen.**

- $\bullet$  Press the  $O$ (EDIT) button.
- $\bullet$  Press the  $\blacktriangle \blacktriangledown$  buttons, or turn the  $\textcircled{\tiny{\textcircled{\tiny{\textcirc}}}}$  wheel to choose [Trimming], then press the  $OK$  button.
- The frame showing the part of the image that will be printed will appear on the image.

## **Choose a horizontal or vertical trimming**

 $\bullet$  Every time the  $O$ (EDIT) button is pressed, the trimming frame will change between horizontal and vertical orientations.

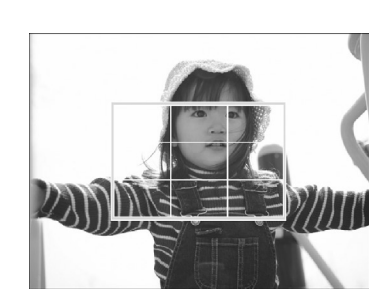

**Ex** Print

## **frame.**

**4**

**1**

**2**

网

Trimming Page Layout Jump **Info Display**  $E$ <sub> $E$ </sub> $E$  $E$ 

**3**

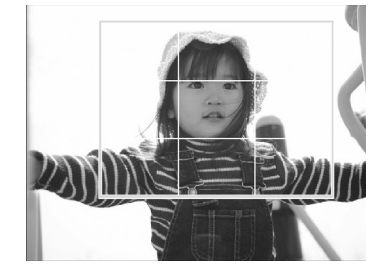

#### **Choose where to trim the image.**

- $\bullet$  Move the frame by pressing the  $\blacktriangle \blacktriangledown \blacktriangle \blacktriangleright$ buttons.
- $\bullet$  Turning the  $\circledast$  wheel to the right will make the trimming frame larger, and turning it to the left will make the frame smaller.

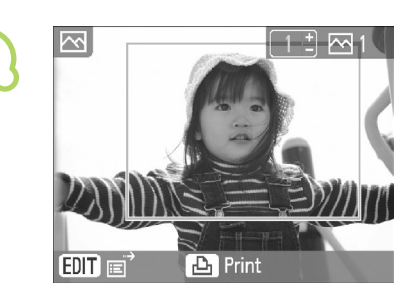

**5**

**6**

 $\oslash$ 

#### **Make the setting.**

- $\bullet$  Once you have pressed the **OK** button, the trimming frame is set and the printer restores the image display screen.
- To trim other images before printing at the same time, repeat Steps 1 to 5.
- To cancel trimming after the trimming frame has been set, press the  $O$ (EDIT) button, then choose [Reset trimming] from the menu and press the  $OK$  button. Press the  $OK$  button again to confirm.

#### **Print.**

- $\bullet$  Press the  $\blacktriangle \blacktriangledown$  buttons to choose the number of copies.
- $\bullet$  Press the  $\Box$  button to start printing.
- After printing has finished, all trimming frame settings will be cleared.
- Images with a resolution smaller than  $640 \times 480$  pixels, larger than  $5616 \times 3744$  pixels, or with a width-to-height ratio narrower than 16:9 cannot be trimmed.  $\bullet$ 
	- You can set up to 50 trimming frames at a time.
	- You can also trim images when using the [Frame Print] (p. 26), [Calendar Print] (p. 28), or [Photo Diary Print] (p. 30) settings.
	- **•** Trimming settings will not be saved if the power is turned off or the memory card is removed.

### Printing with Frames

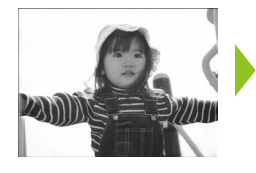

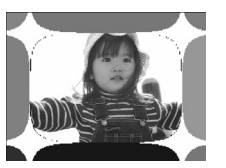

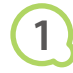

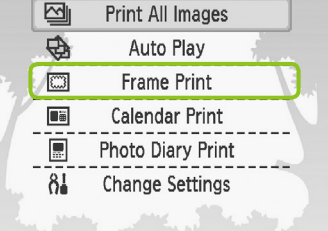

You can decorate your favorite images with frames.  $\bullet$ 

#### **Display the frame screen.**

- $\bullet$  Press the  $O(MENU)$  button.
- $\bullet$  Press the  $\blacktriangle \blacktriangledown$  buttons, or turn the  $\textcircled{\tiny{\textcircled{\tiny{\textcirc}}}}$  wheel to choose [Frame Print], then press the  $OK$  button.

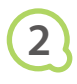

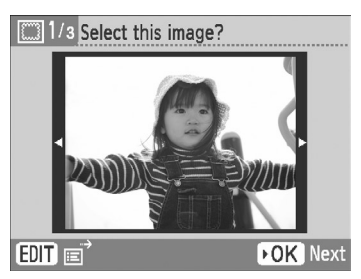

#### **Choose an image.**

- $\bullet$  Press the  $\bullet$  buttons or turn the  $\circledcirc$  wheel to choose an image, then press the  $OK$  button.
- $\bullet$  Press the  $\circ$  (EDIT) button to bring up the Edit menu, where you can use the jump function (p. 33), or change the display information (p. 9).

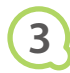

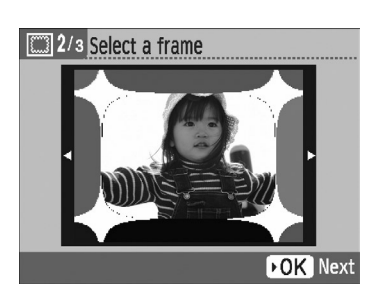

#### **Choose a frame.**

 $\bullet$  Press the  $\blacktriangle \blacktriangledown$  buttons, or turn the  $\circledcirc$  wheel to choose a frame, then press the  $OK$  button.

3/3 Adjust position and size **FOK** Next

Ready to print

**B** Print

**4**

**5**

 $\bigotimes$ 

▥

 $\mathbb{Q}$ 

 $\overline{\mathbb{D}}$ 

P4×6/10×15

### **Choose the size and placement of the image.**

- $\bullet$  Turn the  $\circledS$  wheel to the right to make the image bigger, and turn to the left to make the image smaller.
- $\bullet$  Press the  $\blacktriangle \blacktriangledown \blacktriangle \blacktriangleright$  buttons to move the image.
- $\bullet$  The image will rotate 90° each time the  $\bigcirc$  (EDIT) button is pressed.
- $\bullet$  Press the **OK** button to accept the setting.

#### **Print.**

- $\bullet$  Press the  $\blacktriangle \blacktriangledown$  buttons to choose the number of copies.
- Press the  $\mathbf{\underline{u}}$  button to start printing.

- With the exception of [Correct Red-Eye] (p. 23), [Image Optimize] (p. 23), and [My Colors] (p. 23), settings made in "Printing a Variety of Images" will not be applied.
- Changing the settings in [My Colors] (p. 23) will change the color settings on the image but will not affect the frame.
- Images with a resolution below 640 x 480 or a width-to-height ratio greater than 2:1 cannot be printed with frames.

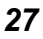

### Creating Calendars

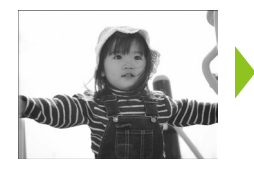

 $\overline{F}$ 

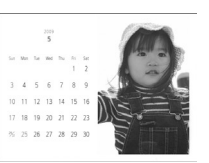

## **1**

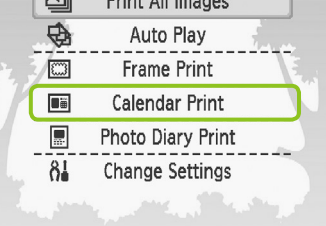

 $Divist$  All  $Imas$ 

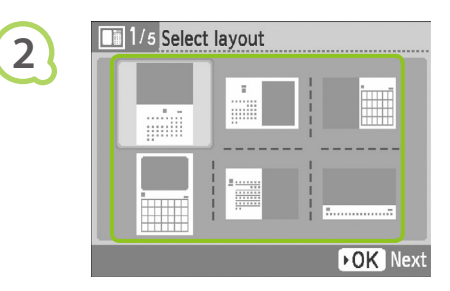

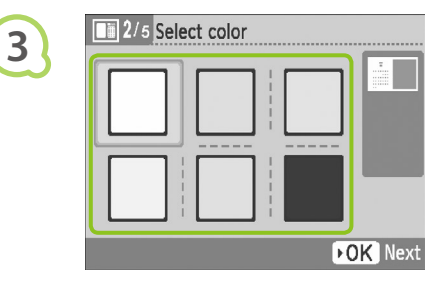

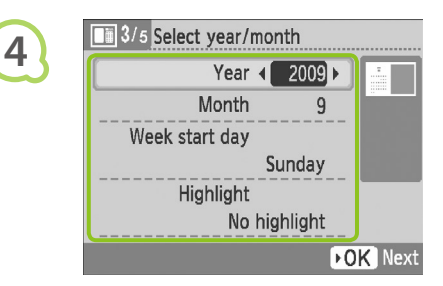

You can turn your favorite images into calendars.

#### **Display the calendar screen.**

- $\bullet$  Press the  $O(MENU)$  button.
- $\bullet$  Press the  $\blacktriangle \blacktriangledown$  buttons, or turn the  $\textcircled{\tiny{\textcircled{\tiny{\#}}}}$  wheel to choose [Calendar Print], then press the  $\mathsf{OK}$ button.

#### **Choose a layout.**

- $\bullet$  Press the  $\blacktriangle \blacktriangledown \blacktriangle \blacktriangleright$  buttons, or turn the  $\circledcirc$ wheel to choose a layout, then press the  $\overline{\text{OK}}$ button.
- You can choose from 6 different layouts when printing on L size or postcard size paper, 5 layouts when printing on card size paper, and 2 layouts when printing on wide size paper.

#### **Choose a background color.**

 $\bullet$  Press the  $\blacktriangle \blacktriangledown \blacktriangle \blacktriangleright$  buttons, or turn the  $\circledcirc$ wheel to choose a color, then press the  $OK$ button.

### **Set the year, month, the starting day of the week, and highlight holidays.**

- $\bullet$  Press the  $\blacktriangle \blacktriangledown$  buttons to choose an item, then press the  $\blacktriangleleft$  buttons, or turn the  $\textcircled{\tiny{\textcircled{\tiny{\textcirc}}}}$  wheel to change the settings.
- Press the OK button.

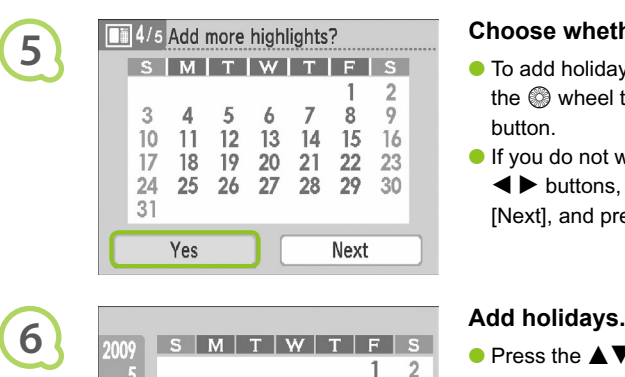

3  $\Delta$ 5 6  $\overline{7}$ Ř 0

 $10$ 11  $12$  $\overline{13}$ 14 15 16

17 18 19 20  $21$  $22$ 23

 $24$ 25 26  $27$ 28 29 30

31

OK Deselect

## 5/5 Select this image? **7**  $E$  EDIT  $E$ DOK Next

**BACK** Finish

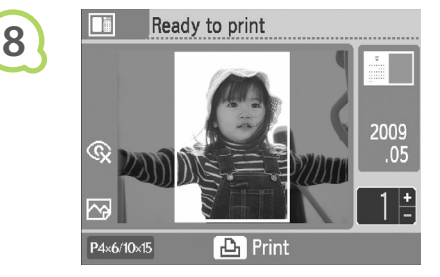

 $\bigotimes$ 

#### **Choose whether or not to add holidays.**

- $\bullet$  To add holidays, press the  $\blacktriangleleft$  buttons, or turn the  $\circledR$  wheel to choose [Yes], and press the OK button.
- $\bullet$  If you do not wish to add holidays, press the  $\blacktriangleleft$  buttons, or turn the  $\textcircled{a}$  wheel to choose [Next], and press the  $\overline{OK}$  button. Skip to Step 7.

- $\bullet$  Press the  $\blacktriangle \blacktriangledown \blacktriangle \blacktriangleright$  buttons, or turn the  $\heartsuit$ wheel to choose a date, then press the  $\mathsf{OK}$ button.
- The selected date will turn red.
- $\bullet$  Pressing the **OK** button again will clear the selection.
- $\bullet$  When you are finished, press the  $O(BACK)$ button.
- ▶ The screen in Step 5 will be restored. Press the  $\blacktriangleleft$  buttons, or turn the  $\textcircled{a}$  wheel to choose [Next], and press the  $\overline{OK}$  button.

#### **Choose an image.**

- $\bullet$  Press the  $\bullet$  buttons, or turn the  $\circledcirc$  wheel to choose an image, then press the  $OK$  button.
- $\bullet$  Press the  $O$ (EDIT) button to bring up the Edit menu, where you can use the trimming function  $(p. 24)$ , the jump function  $(p. 33)$ , or change the display information (p. 9).

#### **Review image and print.**

- $\bullet$  Press the  $\blacktriangle \blacktriangledown$  buttons to choose a number of copies.
- $\bullet$  Press the  $\Box$  button to start printing.

- With the exception of [Correct Red-Eye] (p. 23), [Image Optimize] (p. 23), and [My Colors] (p. 23), settings made in "Printing a Variety of Images" will not be applied.  $\bullet$ 
	- Changing the settings in [My Colors] (p. 23) will change the color settings on the image but will not affect the calender.
	- **Images with a resolution lower than 640 x 480 cannot be printed as calendars.**

### Creating a Photo Diary

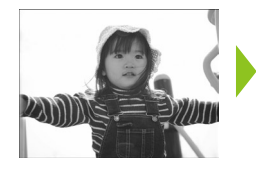

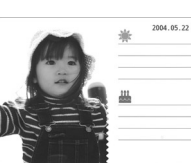

- You can insert the shooting date into your images and print them as a photo diary.
- You can also print with stamps (Up to 2).

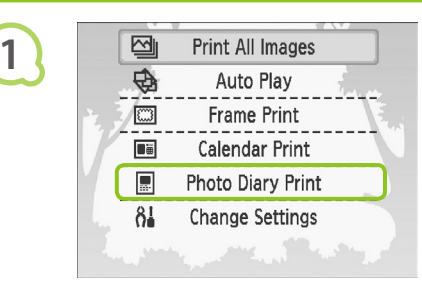

#### **Display the photo diary screen.**

- $\bullet$  Press the  $O(MENU)$  button.
- $\bullet$  Press the  $\blacktriangle \blacktriangledown$  buttons, or turn the  $\heartsuit$  wheel to choose [Photo Diary Print], then press the  $OK$ button.

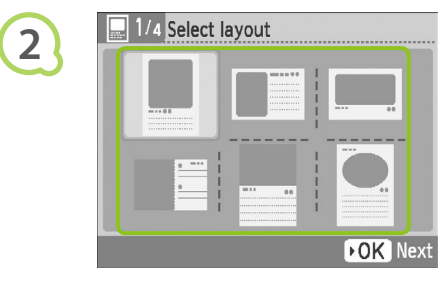

#### **Choose a layout.**

- $\bullet$  Press the  $\blacktriangle \blacktriangledown \blacktriangle \blacktriangleright$  buttons, or turn the  $\circledcirc$ wheel to choose a layout, then press the  $OK$ button.
- When using card size, L size, or postcard size paper, you can choose from 6 different layouts. When using wide size paper, you can choose from 2 layouts.

#### **Choose a background color.**

 $\bullet$  Press the  $\blacktriangle \blacktriangledown \blacktriangle \blacktriangleright$  buttons, or turn the  $\circledcirc$ wheel to choose a color, then press the  $OK$ button.

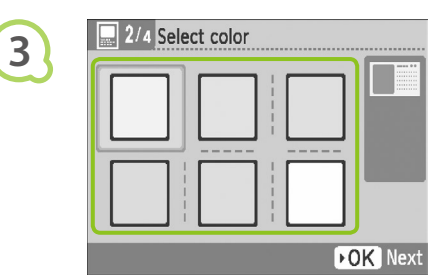

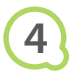

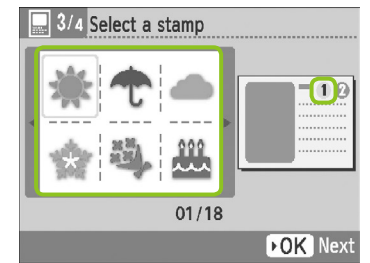

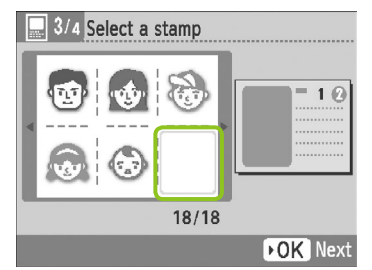

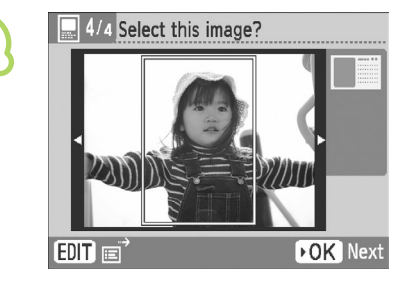

**6**

 $\oslash$ 

**5**

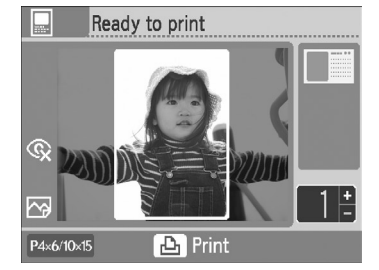

#### **Choose stamps.**

- $\bullet$  Press the  $\blacktriangle \blacktriangledown \blacktriangle \blacktriangleright$  buttons, or turn the  $\heartsuit$ wheel to choose the stamp to be printed in the area marked  $[$  (1) and press the **OK** button.
- Follow the same steps to choose a stamp to be printed in the area marked  $[$  and press the OK button.
- $\bullet$  To print without stamps, press the  $\blacktriangle \blacktriangledown \blacktriangle \blacktriangleright$ buttons, or turn the  $\circledR$  wheel to display the screen on the left, and choose the blank space in the bottom right hand corner.

**Choose an image.**

- $\bullet$  Press the  $\bullet$  buttons, or turn the  $\circledcirc$  wheel to choose an image, then press the  $OK$  button.
- $\bullet$  Press the  $O$ (EDIT) button to bring up the Edit menu, where you can use the trimming function (p. 24), the jump function (p. 33), or change the display information (p. 9).

#### **Review image and print.**

- $\bullet$  Press the  $\blacktriangle \blacktriangledown$  buttons to choose a number of copies.
- $\bullet$  Press the  $\Box$  button to start printing.

Even if [Date] is set to [Off] (p. 21), the date will be printed.  $\bullet$ 

However, with the exception of [Correct Red-Eye] (p. 23), [Image Optimize] (p. 23), [My Colors] (p. 23), and [Date Format] (p. 23), other settings made in "Printing a Variety of Images" will not applied.

- Changing the settings in [My Colors] (p. 23) will change the color settings on the image but will not affect the photo diary settings.
- **Images with a resolution lower than 640 x 480 cannot be printed as calendars.**

### Searching Images

#### Search Images Using Auto Play  $\bullet\cdot\bullet\cdot\bullet\cdot$  $\bullet\bullet\bullet\bullet\bullet\bullet$

You can play all the images on your memory card in order of their file number (images will display for 3 seconds each), and search for images to print.

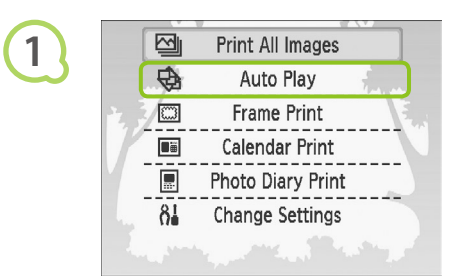

#### **Auto play images.**

- $\bullet$  Press the  $O(MENU)$  button.
- $\bullet$  Press the  $\blacktriangle \blacktriangledown$  buttons, or turn the  $\textcircled{\tiny{\textcircled{\tiny{\textcirc}}}}$  wheel to choose [Auto Play], then press the  $OK$  button.
- The loading image screen appears, and then auto play begins.

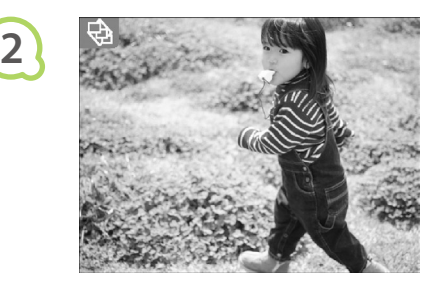

#### **Viewing your images.**

- Each image will be shown for about 3 seconds.  $\bullet$
- If you press the  $\blacktriangleleft$   $\blacktriangleright$  buttons, or turn the  $\heartsuit$ wheel during playback, you can scroll through the images. If you hold down the  $\blacktriangleleft \blacktriangleright$  buttons you can fast-forward through the images.
- $\bullet$  Press the  $O$ (BACK) button to end playback.

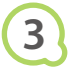

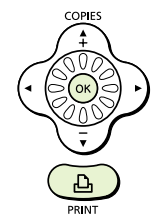

#### **Choose an image and print.**

- $\bullet$  Pressing the OK button once will pause playback; pressing the  $\overline{OK}$  button again will resume playback.
- $\bullet$  Pressing  $\Box$  while playback is paused will print the currently displayed image.
- When printing has finished, playback will resume.

Only one image per page will be printed. [Page Layout] settings made in "Printing a Variety of Images" (p. 22) will be disregarded.

● You can add transition effects to auto play (p. 45).

 $\oslash$ 

### **O** . O . O . Using the Jump Function to Search Images . O . O . C

You can jump to an image using a specified search key.

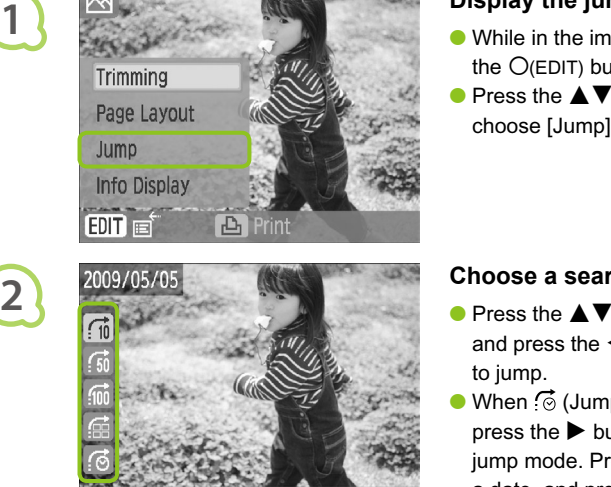

**BACK** 

#### **Display the jump screen.**

- While in the image display screen (p. 15), press the  $O$ (EDIT) button.
- $\bullet$  Press the  $\blacktriangle \blacktriangledown$  buttons, or turn the  $\heartsuit$  wheel to choose [Jump], then press the  $\overline{OK}$  button.

#### **Choose a search key.**

- $\bullet$  Press the  $\blacktriangle \blacktriangledown$  buttons to choose a search key, and press the  $\blacktriangleleft$  buttons, or turn the  $\textcircled{a}$  wheel
- When  $\odot$  (Jump Selected Date) is selected, press the  $\blacktriangleright$  button or the **OK** button to enter jump mode. Press the  $\blacktriangle \blacktriangledown$  buttons to choose a date, and press the  $\blacktriangleleft$  buttons, or turn the  $\circled{ }$  wheel, to view the only images taken on that date.

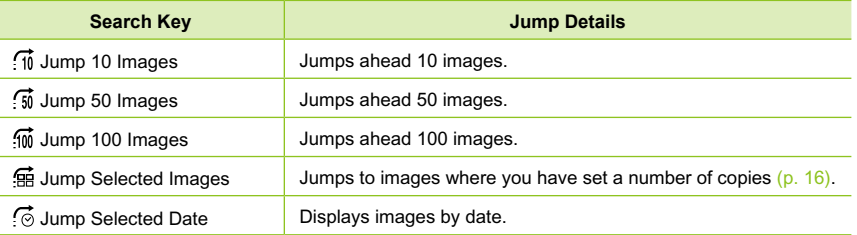

#### **Displaying Images in Filtered Playback**

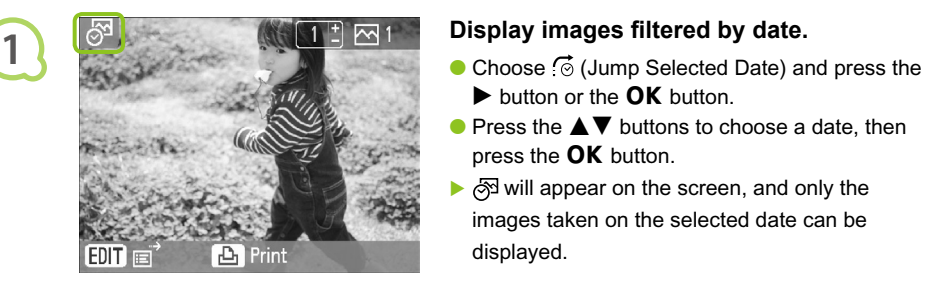

**2**

- $\blacktriangleright$  button or the **OK** button.
- $\bullet$  Press the  $\blacktriangle \blacktriangledown$  buttons to choose a date, then press the  $OK$  button.
- $\triangleright$   $\frac{1}{\sqrt{2}}$  will appear on the screen, and only the images taken on the selected date can be displayed.

#### **Display filtered images.**

- $\bullet$  Press the  $\bullet$  buttons, or turn the  $\circledcirc$  wheel to display the images filtered by the selected date.
- $\bullet$  To release the filter, press the  $\bigcirc$  (EDIT) button and choose [View all] from the edit menu.

### Printing from Your Computer

If you connect your computer to SELPHY and use the supplied software, you can view all images at once and take advantage of various printing functions that cannot be done with just SELPHY alone. Following the audio guidance will allow inexperienced computer users to print easily.

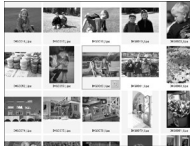

#### **Choose favorite images from the list and print**

You can choose images you wish to print from a list, and print them all at once.

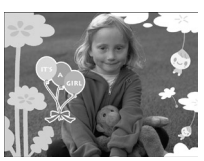

#### **Print with decorations**

You can add frames or stamps to your images and print. You can also add text to your images and print.

# 17 18 19 20 21 22 23

#### **Print calendars**

You can add calendars to your prints.

#### Items to Prepare

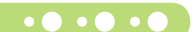

- ) . . **.** . ● SELPHY and a Computer
- Supplied CD-ROM (COMPACT PHOTO PRINTER Solution Disk) (p. 4)
- USB Cable shorter than 2.5m (8.2 ft) (Commercially available). SELPHY terminal requires a Type B connector.

#### System Requirements  $\bullet$  . . .

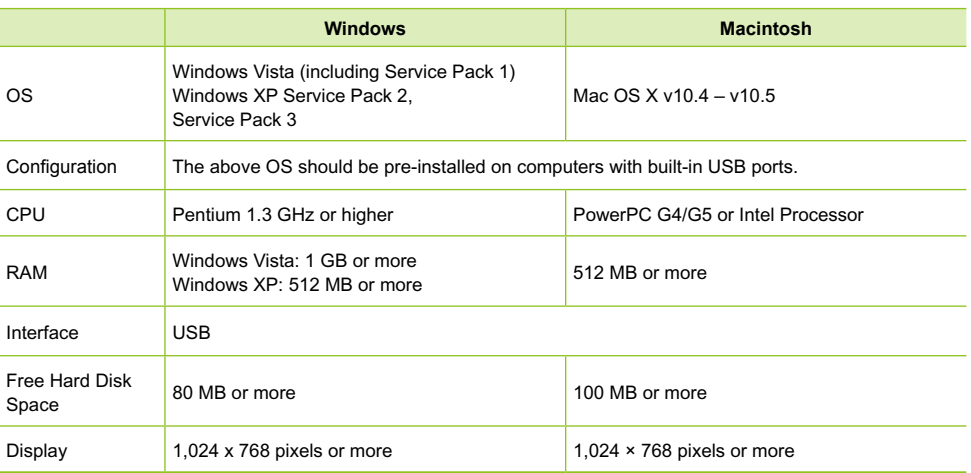

You need a CD-ROM drive to install the software.

#### Install and start the software  $\bullet \bullet \bullet \bullet \bullet \bullet \bullet$  $\bullet\bullet\bullet\bullet\bullet\bullet$

Windows XP and Mac OS X 10.5 are used for these explanations.

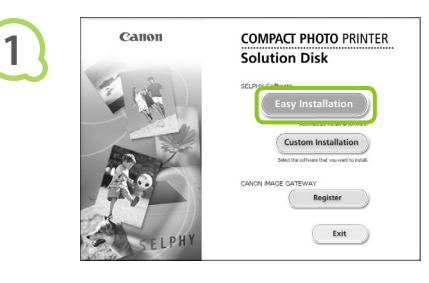

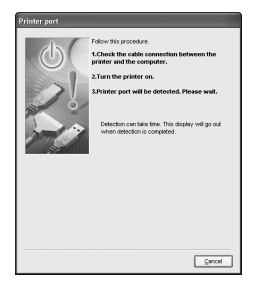

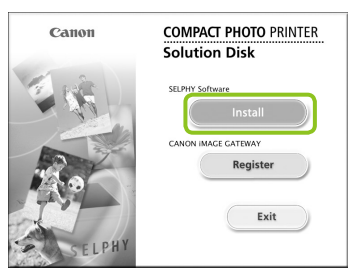

**2**

**3**

#### **Install the software.**

#### **Windows**

- Place the CD-ROM in the computer's CD-ROM drive and click [Easy Installation] when the screen on the left appears.
- **•** Follow the on-screen instructions to proceed.
- If the User Account Control window appears, follow the on-screen instructions to proceed.
- $\blacktriangleright$  Proceed with the installation to display the screen on the left.

#### **Macintosh**

- Place the CD-ROM in the computer's CD-ROM drive and double-click .
- When the screen on the left appears, click [Install] and follow the on-screen instructions to proceed.
- When the install finishes, click [Finish] to complete the installation.

#### **Prepare SELPHY.**

- **Turn off SELPHY and remove the memory card.**
- Insert a paper cassette that contains paper, and an ink cassette into SELPHY (pp.  $10 - 12$ ).

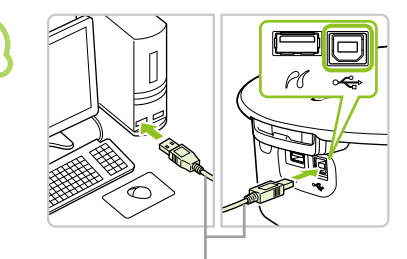

#### **Connect SELPHY to a computer.**

- Use the USB cable to connect SELPHY to the computer.
- Refer to the user guide included with the cable or computer for handling instructions.

Commercially available USB cable
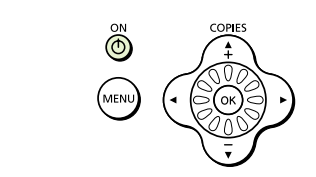

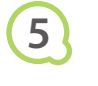

**4**

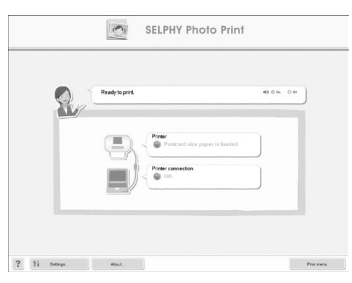

## **Turn on SELPHY.**

 $\bullet$  Press the  $\bullet$  button to turn on SELPHY.

## **Windows**

When the installation finishes, click [Restart] to restart the computer and complete the installation.

## **Confirm that the software has been started properly.**

- The software will start and the screen on the left will appear when a connection between SELPHY and the computer is established.
- **•** From now on, the software will automatically start when you perform Steps 2 to 4.

## **Windows**

If the screen at the left does not appear, choose from the [Start] menu  $\blacktriangleright$  [All Programs]  $\blacktriangleright$ [Canon Utilities] ▶ [SELPHY Photo Print] ▶ [SELPHY Photo Print].

## **Macintosh**

- If the screen at the left does not appear, follow these steps to register your printer: After clicking  $[$   $\bullet$  ] in the menu, click [System] Preferences], then [Print & Fax] to bring up the [Print & Fax] window. Click [+], choose [CP790] from the pop-up window and click [Add]. After you have finished registering your printer. click [SELPHY Photo Print] from the Dock (the bar at the bottom of the desktop), and the screen at the left will appear.
- $(1)$ ● SELPHY may not operate correctly if it is connected to a computer via a USB hub.
	- SELPHY may not function properly if other USB devices (with the exception of a USB mouse or USB keyboard) are used at the same time. Disconnect any other USB devices from your computer and then reconnect SELPHY.
	- **Do not put your computer into the standby mode (or sleep mode) while SELPHY is connected to** the computer's USB port. If you accidentally do so, awaken the computer from the standby mode without disconnecting the USB cable.
	- **•** For details on how to awaken the computer refer to the user guide provided with your computer.

#### Printing from Your Computer  $\bullet\bullet\bullet\bullet\bullet$

Use the installed software (SELPHY Photo Print) to print images from the computer. The [Simple print] feature will be explained in this guide. Using this feature you can view all your images at once and choose which ones you want to print. If your computer is equipped with speakers, set the volume so that the audio guidance for necessary operations can be heard.

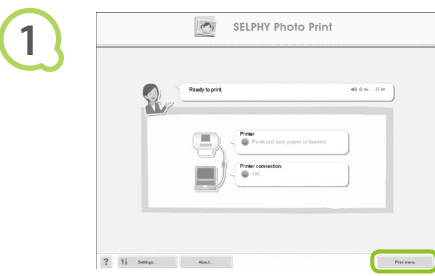

## **Display the print menu.**

- Click [Print menu].
- If printing preparations are not complete (paper cassette and ink cassette inserted), you cannot click the Print Menu. Follow the audio guidance or onscreen instructions to perform the necessary operations.

### **Choose a print method.**

- Click [Simple print].
- You can make prints with frames, stamps, and speech bubbles by clicking [Decoration print].
- You can make prints with calendars added by clicking [Calendar print].

# **3**

 $2 - 11$  detect

**2**

You can choose the conditions for the images to display.

## **Choose an image.**

- Images will display in a list within the [My Pictures] folder in Windows, and the [Pictures] folder in Macintosh.
	- Click the selected image for printing.
	- The background color changes and the image is set for printing.
	- Use the same procedures to click all images you want to print.
	- If you click again, the background color switches back to the original color and the settings are canceled.

You can display images saved in another folder, if you press this button to choose a folder from the screen that appears.

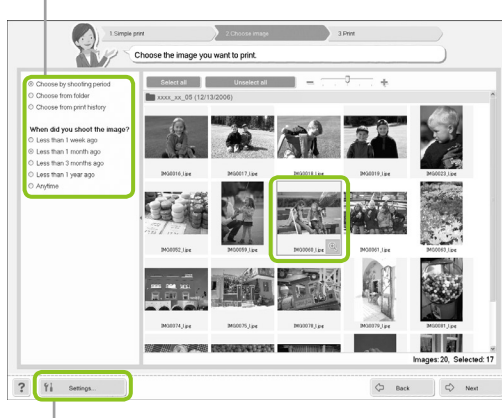

 $O$  fisk

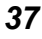

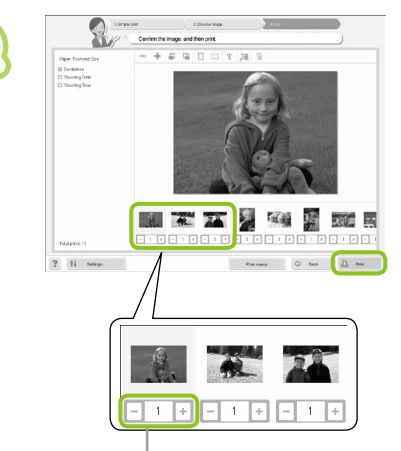

## **Choose the number of prints.**

- **Choose the number of copies for each image.**
- Click [Print] to start printing.

Press the - or + buttons to set the number of prints.

## **Close the program.**

## **Windows**

 $\bullet$  When all printing is finished, Click  $\times$  at the top right corner of the screen.

## **Macintosh**

 $\bullet$  When all printing is finished, Click  $\bullet$  at the top left corner of the screen.

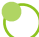

**5**

**4**

## **Turning off the Voice Guidance**

The voice guidance may not play properly on some computers. If the voice guidance is difficult to hear, follow these steps to turn off the voice guidance before using the software.

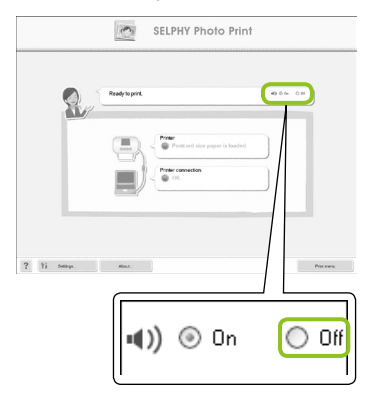

## **Turning off the Voice Guidance**

- While in the screen from Step 1 in "Printing from Your Computer" (p. 37), check the [Off] radio button.
- Turn off voice guidance.

# Printing from Your Digital Camera

Choose and print images directly from a camera that supports the PictBridge standard. A Canon brand camera will be used as an example to explain the print method. If operations are different for the camera you use, refer to the user guide for your camera.

**2 1 3 4 Check that there is no memory card inserted and that no computer is connected to SELPHY. Connect SELPHY to the camera using the USB cable included with the camera. First turn on SELPHY, then turn on the camera and play back the images on the camera.**  $\blacktriangleright$  Depending on the camera you use,  $\blacktriangleright$  will appear on the camera's screen. **Make the necessary settings on your camera to choose an image for printing. Printing starts.** 

You cannot stop printing with the O(BACK) button. Use camera operations to stop printing. **PictBridge is an industry standard established by the Camera & Imaging Products Association** (CIPA). It allows any digital camera or video camera, regardless of the manufacturer or model, to print images taken with the camera directly to a printer without using a computer.  $\bullet$ 

 $\bigotimes$ 

## Printing Images Using Camera Specified Settings (DPOF Print)

You can make print settings and choose images to print on your camera and then print the images all at once. For details, refer to the user guide provided with your camera.

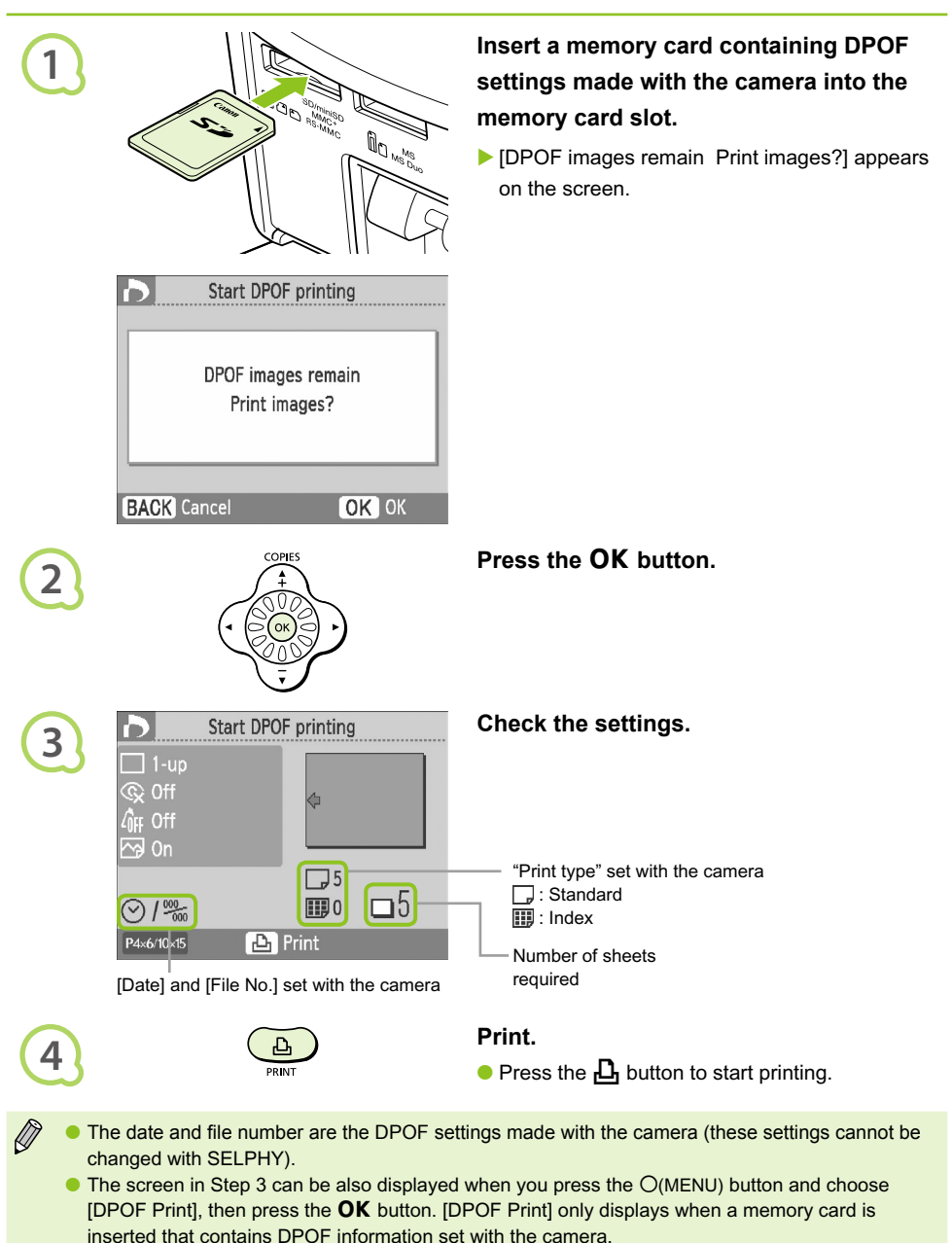

## Printing from Your Mobile Phone

You can print pictures taken with infrared (IrSimple or IrDA IR) or Bluetooth compatible mobile phones without using a cable.

- You cannot establish a wireless connection between a computer and SELPHY.
	- The maximum file size that can be transmitted is 2 3 MB (varies depending on mobile phone).
	- Data transmission time increases when data size is large. Therefore, the amount of time before printing will also increase.
	- Movies, e-mail, address book information, or images attached to an e-mail or downloaded from the Internet cannot be printed.
	- **•** Depending on the mobile phone model you use, images saved on the memory card may not be printed.
	- SELPHY automatically sets the print orientation.
	- **O** Depending on the paper size you use, the edges of the image may be cropped.

## **Infrared (IrSimple or IrDA IR) Wireless Printing . O . O . O**

You can print pictures taken on Infrared (IrSimple or IrDA IR) compatible mobile phones without using a cable. For details on how to use your mobile phone or on printing methods via Infrared, refer to the user guide provided with your mobile phone.

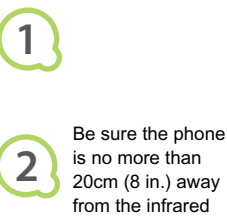

sensor. (Be sure nothing is blocking the signal)

> Available range 10° in all directions

**Make sure that there is no memory card inserted and that no computer is connected to SELPHY.**

## **Transfer images from your mobile phone to SELPHY.**

**Printing starts after data transmission is** completed.

If transmission cannot be completed, move the phone closer to and directly in front of the infrared sensor.

## $\bullet \bullet \bullet \bullet \bullet \bullet$

## Bluetooth Printing

## $\bullet\bullet\bullet\bullet\bullet$

Use the (separately sold) Bluetooth Unit BU-30 for wirelessly printing images from Bluetooth enabled mobile phones. For details on how to use the mobile phone or on printing methods via Bluetooth refer to the user guide provided with the mobile phone.

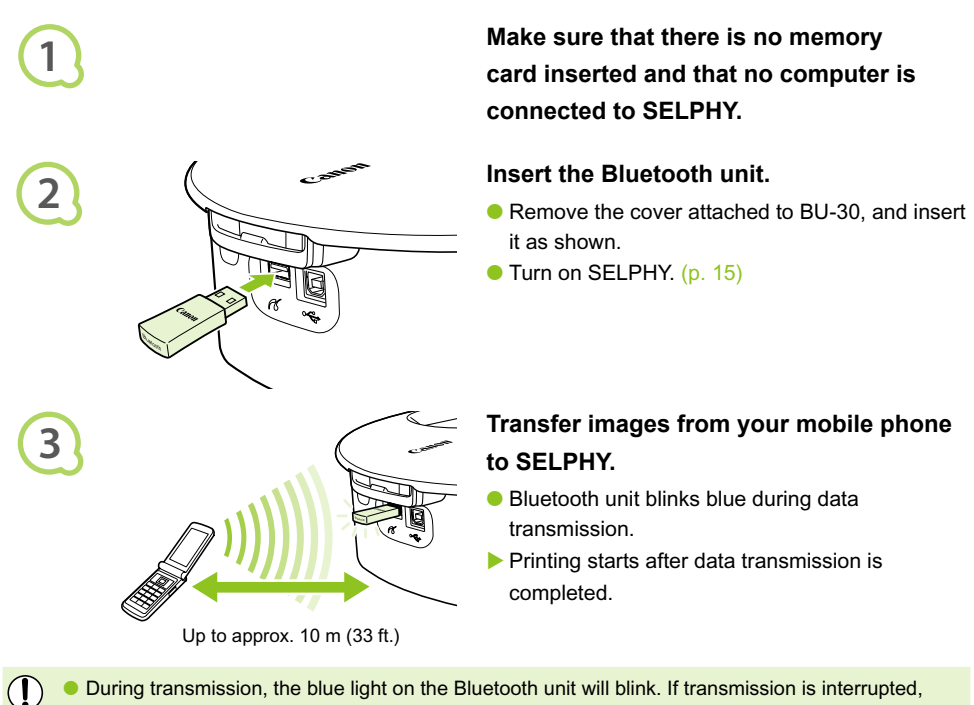

- During transmission, the blue light on the Bluetooth unit will blink. If transmission is interrupted, the blinking will cease. Follow the instructions on your mobile phone and try again.  $\bullet$ 
	- **The following conditions could cause slow transmission and printing times or cause transmission** to fail, even within the 10 m range:
		- There is an obstacle between the Bluetooth unit and the mobile phone
		- There is interference from magnetic fields, static electricity, or radio waves in the area

Choose Canon CP790-XX:XX:XX (X stands for one digit) when choosing a target device name on your mobile phone.

 $\oslash$ 

# Using the Battery Pack

Use the (separately sold) battery pack NB-CP2L for printing images in places without a power outlet. With a fully charged battery, you can print approximately 36 sheets of Postcard size paper.

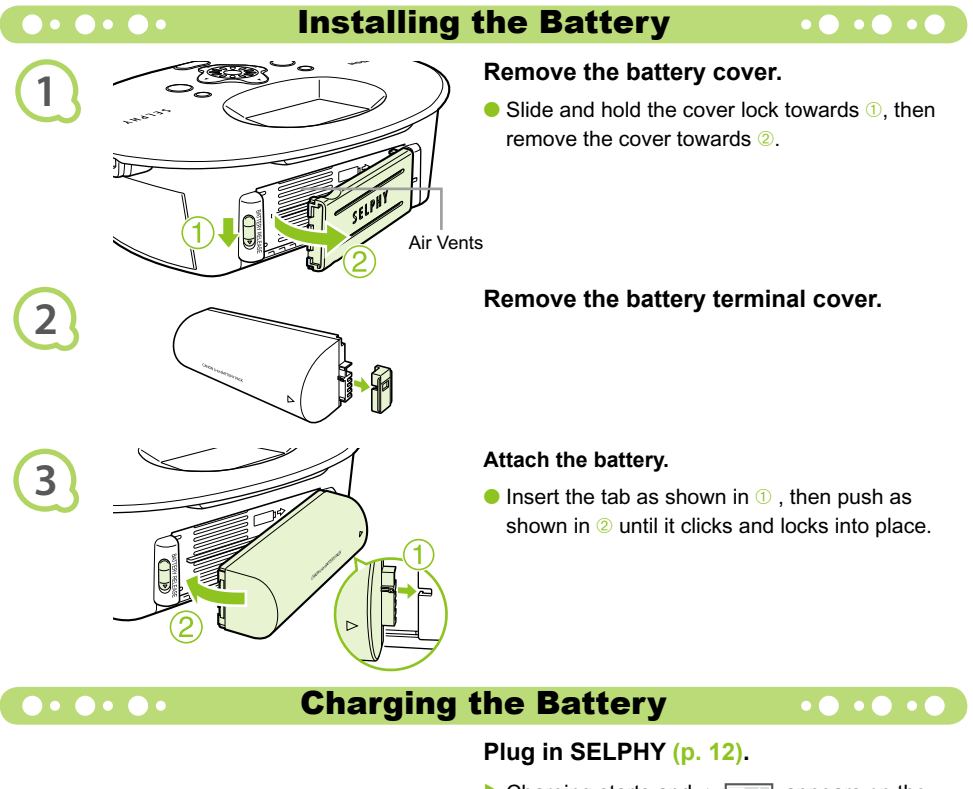

- $\triangleright$  Charging starts and  $\rightarrow$   $\blacksquare$  appears on the screen.
- Charging completes after approximately 4 hrs. and  $\rightarrow \blacksquare$  disappears.
- If you press the  $\Phi$  button while the battery is charging  $(p. 15)$ , SELPHY can be used. When you turn off the power  $(p. 15)$ ,  $\rightarrow$ appears and charging resumes.
- **•** For cautions concerning the battery refer to the user guide provided with the battery.
	- $\bullet$  When  $\star$   $\Box$  is displayed and you press any button other than the  $\bullet$  button for 3 seconds or longer,  $\div \mathbf{I}$  will disappear. When the screen is turned off while the battery is charging and you press any button other than the  $\overline{P}$  button,  $\overline{P}$  will appear after approximately 10 seconds.

## **CAUTION**

 $\mathbb{Z}$ 

RISK OF EXPLOSION IF BATTERY IS REPLACED BY AN INCORRECT TYPE. DISPOSE OF USED BATTERIES ACCORDING TO LOCAL REGULATION.

# SELPHY Settings

You can personalize SELPHY to suit your tastes. The basic operation is explained first. For a detailed explanation of each setting, please see (p.  $45$ ). These settings will be saved even if SELPHY's power is turned off.

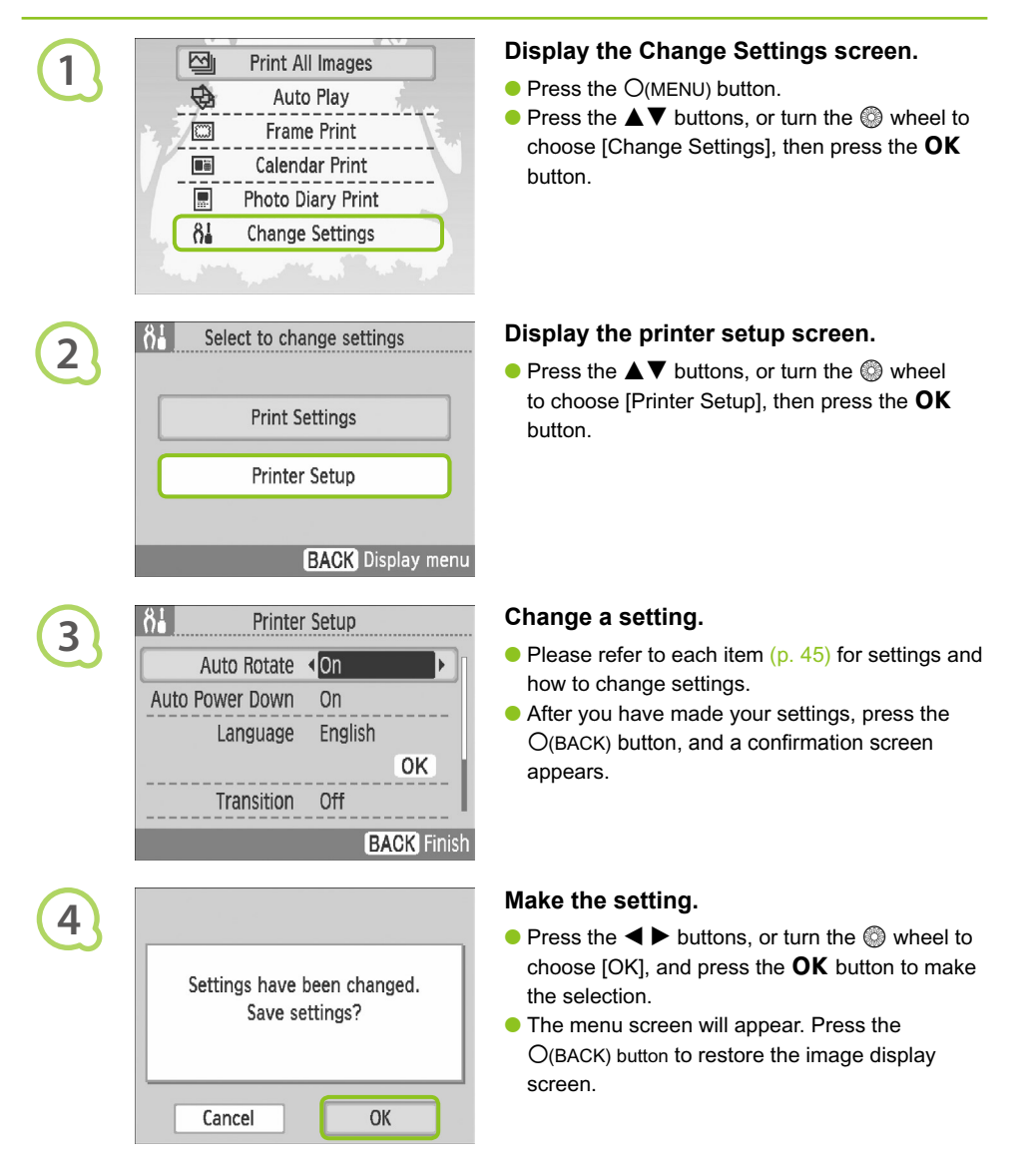

 $\bullet \bullet \bullet \bullet \bullet$ 

## Turn Off Auto Rotate

## $\bullet$   $\bullet$   $\bullet$   $\bullet$

Images taken in vertical orientation will display on the printer vertically when the auto rotation feature on the camera is turned on. When this feature is turned off, all images display in horizontal orientation.

## **Set [Auto Rotate] to [Off].**

 $\bullet$  Press the  $\blacktriangle \blacktriangledown$  buttons, or turn the  $\heartsuit$  wheel to choose [Auto Rotate], then press the  $\blacktriangleleft$   $\blacktriangleright$ buttons to choose [Off].

#### Turn Auto Power Down On or Off  $\bullet\bullet\bullet\bullet\bullet$  $\bullet\bullet\bullet\bullet\bullet\bullet$

You can turn off the Auto Power Down setting, which automatically turns off the printer after approximately 5 minutes without user operations or printing.

## **Set [Auto Power Down] to [Off].**

 $\bullet$  Press the  $\blacktriangle \blacktriangledown$  buttons, or turn the  $\textcircled{\tiny{\textcircled{\tiny{\#}}}}$  wheel to choose [Auto Power Down], then press the  $\blacktriangleleft$  $\blacktriangleright$  buttons to choose [Off].

#### Change Auto Play Transitions  $\bullet \bullet \bullet \bullet \bullet \bullet \bullet \bullet$  $\bullet$   $\bullet$   $\bullet$   $\bullet$

You can set a transition effect for when you are choosing pictures for printing  $(p. 15)$  or using auto play (p. 32).

### **Choose a transition effect.**

 $\bullet$  Press the  $\blacktriangle \blacktriangledown$  buttons, or turn the  $\circledcirc$  wheel to choose [Transition], then press the  $\blacktriangleleft \blacktriangleright$  buttons to choose an effect.

## **OF OF Restore SELPHY's Default Setting 101010**

Will reset all of SELPHY's settings to their default.

### **Restore default settings.**

- $\bullet$  Press the  $\blacktriangle \blacktriangledown$  buttons, or turn the  $\circledcirc$  wheel to choose [Reset All], then choose [OK].
- After the confirmation screen appears, pressing the  $\overline{\text{OK}}$  button will return the printer to its default settings.

## Troubleshooting

If you think there is a problem with SELPHY, first check the following. If the items below do not solve your problem, contact a Canon Customer Support Help Desk as listed on the included customer support list.

## $\bullet\bullet\bullet\bullet\bullet$

## Power

 $\bullet$   $\bullet$   $\bullet$   $\bullet$   $\bullet$ 

 $\bullet\bullet\bullet\bullet\bullet\bullet$ 

## **Power will not turn on**

- Confirm that the plug is connected. (p. 12)
- When using a (separately sold) battery, use a charged battery. (p. 43) •
- Hold the  $\Phi$  button pressed until the start-up image appears on the screen. (p. 15)

## $\bullet \bullet \bullet \bullet \bullet \bullet$

## Printing Problems

## ■ Cannot print

- Make sure that the ink and paper cassettes are correctly inserted. (p. 12)
- When the ink is spent, replace the ink cassette with a new one. When the paper is spent, refill the paper cassette with new paper. (p. 16)
- Are you using the correct combination of paper, paper cassette and ink cassette? (p. 10)
- Is SELPHY connected to more than one device at once? Do not connect simultaneously to a camera, memory card or computer.
- Is the ink sheet slack? (p. 10)
- Make sure that you are using the dedicated paper. (p. 11)
- Depending on the room temperature SELPHY may overheat and temporarily stop operating. This is not a malfunction. Wait until the temperature drops and SELPHY resumes. If SELPHY is connected to a computer, a message will appear on the computer screen. Do not cancel the print. Wait until printing resumes.

## **Cannot print from memory card, image does not display**

- Is the memory card inserted all the way into the card slot with the label facing upward? (pp. 14, 15)
- Make sure you are using a supported image type. (p. 14)
- Have you inserted the memory card directly into the card slot without first inserting it into an adapter? (p. 14)

## **Printing from cameras**

- Is SELPHY connected to the camera correctly? (p. 39)
- Confirm that your camera supports PictBridge. (p. 39)

## **Printing from computers**

- Did you install the printer driver according to the correct procedures? (p. 35)
- Is SELPHY connected directly to a port on the computer with the USB cable?
- Problems Exclusive to Windows: Is the printer set to offline? If it is, Right-click the printer icon and cancel the offline setting.
- Problems Exclusive to Macintosh: Is SELPHY registered on the Printer List?

## **Cannot print the date**

#### **Printing from memory cards**

• Is the date imprint option set? (p. 21)

If you are using DPOF printing, the date imprint settings are configured on the camera used for the DPOF settings.

#### **Printing from mobile phones**

• The date cannot be printed on images sent from a mobile phone (pp. 41 – 42).

#### **Printing from cameras**

 $\bullet$  Confirm that the date setting in your camera is set to [On]. However, if the setting is [Default], the date imprint settings of SELPHY will be used.

## **Cannot make clean prints**

- $\bullet$  Is the ink sheet or paper dusty?
- Is dust lodged within SELPHY? (p. 48)
- $\bullet$  Has condensation formed within SELPHY? (p. 48)
- $\bullet$  Is SELPHY placed near a device with a strong electromagnetic or magnetic field? (p. 9)

## **■ Colors on the computer display and the print are different**

Color generation methods are different with computer screens and prints. Moreover, the variance • may be attributable to the environment in which the screen is viewed (color and strength of the light), or to the screen's color adjustment settings.

## **After using the computer to cancel a print in progress, an image that had already been printed was printed again when printing resumed**

When you restart printing on a Macintosh computer after canceling, an already printed image may • print again when printing resumes.

## $\bullet \bullet \bullet \bullet \bullet \bullet \bullet$

## Paper Problems

#### **Paper will not fit into cassette**

• Does the paper size match the size of the paper cassette? (p. 10)

#### **Paper is not feeding properly**

• Check the paper and paper cassette are correctly inserted. (p. 12)

#### **Frequent paper jams**

- Has too much paper been placed in the paper cassette? Do not place 19 or more sheets in the cassette (13 or more for Wide size).
- Have 19 or more sheets (13 or more for Wide size) collected on top of the paper cassette?
- Make sure that you are using the dedicated paper. (p. 11)

## **Cannot print the specified number of prints, paper left over**

Canceling a print is in progress or pulling on the ink sheet will consume ink sheet capacity. If paper • runs out while printing many images, do not remove the ink cassette, as this will consume ink. Instead, replenish the paper without removing the ink cassette.

#### **The paper is jammed**

• If the paper is sticking out from the front or back (paper ejection slot) ( $p. 8$ ) of SELPHY, gently tug on the paper to remove it. However, if a gentle tug is not sufficient to remove the paper, do not attempt to forcibly pull it out. Turn the printer off and on repeatedly until the paper is ejected.

 $\bullet\bullet\bullet\bullet\bullet\bullet$ 

## $\bullet\bullet\bullet\bullet\bullet$

If a problem occurs with SELPHY, a message and a possible solution appear on the screen. Follow the on-screen instructions to solve the problem. If a problem occurs while SELPHY is connected to a camera, the camera may also display an error message. Be sure to check both devices.

If following the instructions does not solve the problem and the same error message appears, contact your Canon Customer Support Help Desk.

## Handling Precautions

- Do not apply excessive force to the printer. Force or impact on the printer may result in paper jams or equipment damage.
- Be careful not to spray the equipment with insecticides or volatile substances. In addition, do not store the equipment in contact with rubber or vinyl products for long periods of time. This may cause alteration of the casing.
- Depending on the room temperature, SELPHY may overheat and temporarily stop operating. This is not a malfunction. SELPHY will resume normal printing as soon as it cools down. Temporary stoppages increase printing time and are most likely to occur when printing continuously, if a room is unusually warm, or if the air vents on the back of SELPHY are blocked and internal temperature is high.
- Avoid condensation on the equipment when moving it from a cold to a hot place by putting it in an airtight, sealable plastic bag and allow for adjustment to temperature changes gradually before removing from the bag. In the event that condensation does form within the equipment, keep it at room temperature until the water droplets evaporate naturally before use.
- When SELPHY gets dirty, wipe the casing with a soft dry cloth.
- $\bullet$  When dust or dirt has accumulated on the battery cover or vent (pp. 8, 43), be sure to remove the ink cassette (p. 16) before cleaning. If dust gets in through the vent, the printer may not print cleanly.

Never wipe using volatile solvents such as benzine, paint thinner, or diluted neutral solvent. They may cause deformation or peeling of the casing.

## Specifications

All data is measured according to standard Canon testing procedures. We reserve the right to change specifications without notice.

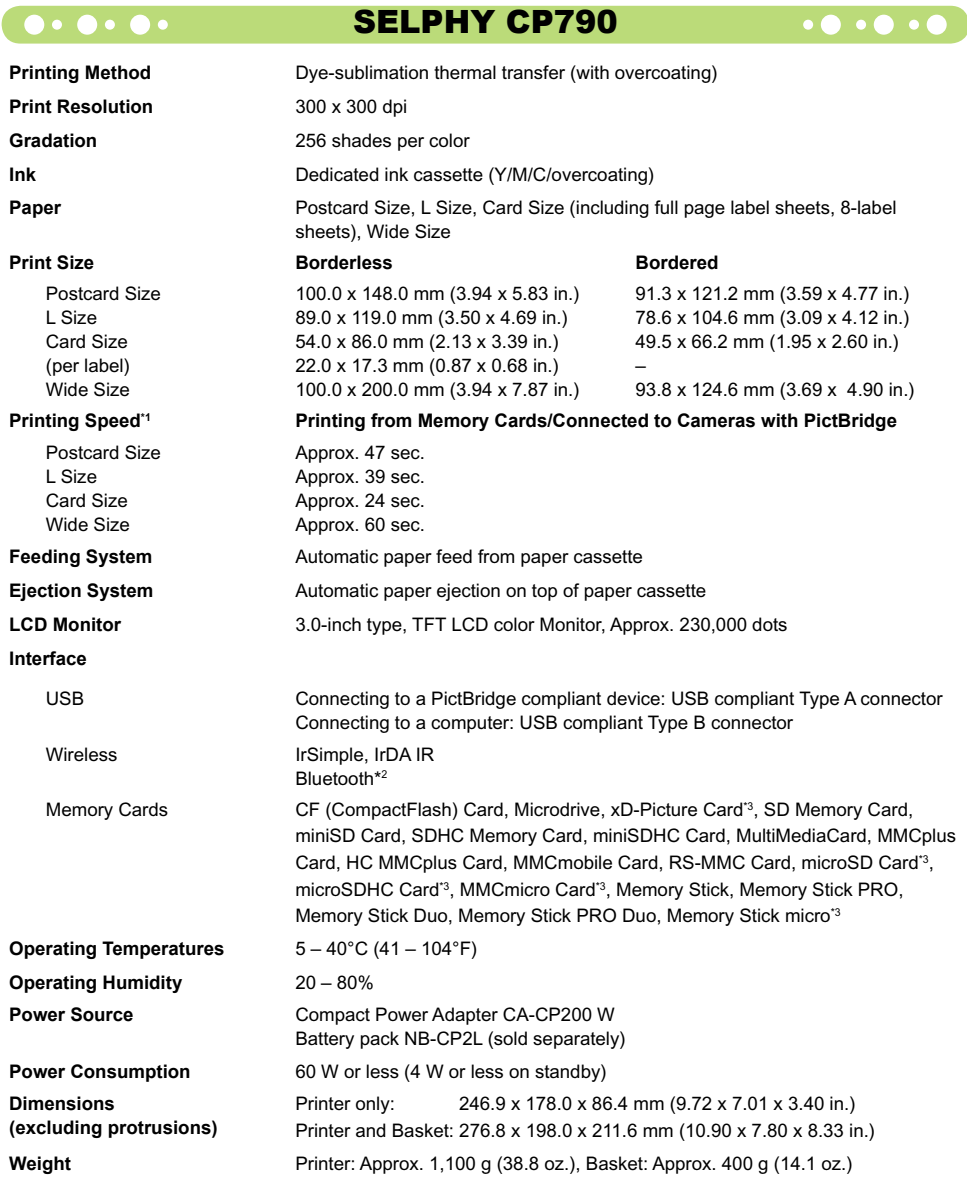

\*1 Measured from start of the yellow printing pass to final output.

\*2 Bluetooth Unit BU-30 (sold separately) is required.

\*3 Dedicated adapter (commercially available) is required.

## **Compact Power Adapter CA-CP200 W . O . O .**

**Rated Output** 24 V DC, 2.2 A<br>**Dimensions** 22.0 x 60.0 x 3 **Operating Temperatures**<br>Weight

**Rated Input** 100 - 240 V AC (50/60 Hz) 1.5 A (100 V) - 0.75 A (240 V)<br> **Rated Output** 24 V DC. 2.2 A 122.0 x 60.0 x 30.5 mm (4.80 x 2.36 x 1.20 in.) (excluding power cord)<br>0 - 45°C (32 - 113°F) **Weight** Approx. 310 g (10.9 oz.)

## **CANON INC.**

30-2, Shimomaruko 3-chome, Ohta-ku, Tokyo 146-8501, Japan

#### **CANON EUROPA N.V.**

Bovenkerkerweg 59-61, 1185 XB Amstelveen, The Netherlands

## **Trademark Acknowledgments**

- **The SDHC logo and miniSDHC logo are trademarks.**
- **P** Portions of the code used in this firmware are based in part on the work of the Independent JPEG Group.

#### $\bullet \bullet \bullet \bullet \bullet$

## About This Guide

- Reprinting, transmitting, or storing in a retrieval system any part of this guide without the permission of Canon is prohibited.
- Canon reserves the right to change the contents of this guide at any time without prior notice.
- Illustrations and screenshots in this guide may differ slightly from the actual equipment.
- Every effort has been made to ensure that the information contained in this guide is accurate and complete. However, if you notice any errors or omissions, please contact the Canon Customer Support Help Desk indicated on the customer support list included with the product.
- **The above items notwithstanding, Canon accepts no liability for damages due to mistaken operation** of the products.

This product is designed to achieve excellent performance when used with genuine Canon accessories. Canon shall not be liable for any damage to this product and/or accidents such as fire, etc., caused by the malfunction of non-genuine Canon accessories (e.g., a leakage and/or explosion of a battery pack). Please note that this warranty does not apply to repairs arising out of the malfunction of non-genuine Canon accessories, although you may request such repairs on a chargeable basis.

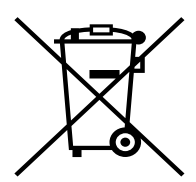

#### **European Union (and EEA) only.**

This symbol indicates that this product is not to be disposed of with your household waste, according to the WEEE Directive (2002/96/EC) and your national law. This product should be handed over to a designated collection point, e.g., on an authorized one-for-one basis when you buy a new similar product or to an authorized collection site for recycling waste electrical and electronic equipment (EEE). Improper handling of this type of waste could have a possible negative impact on the environment and human health due to potentially hazardous substances that are generally associated with EEE. At the same time, your cooperation in the correct disposal of this product will contribute to the effective usage of natural resources. For more information about where you can drop off your waste equipment for recycling, please contact your local city office, waste authority, approved WEEE scheme or your household waste disposal service.

For more information regarding return and recycling of WEEE products, please visit www.canon-europe.com/environment.

(EEA: Norway, Iceland and Liechtenstein)

**. C** 

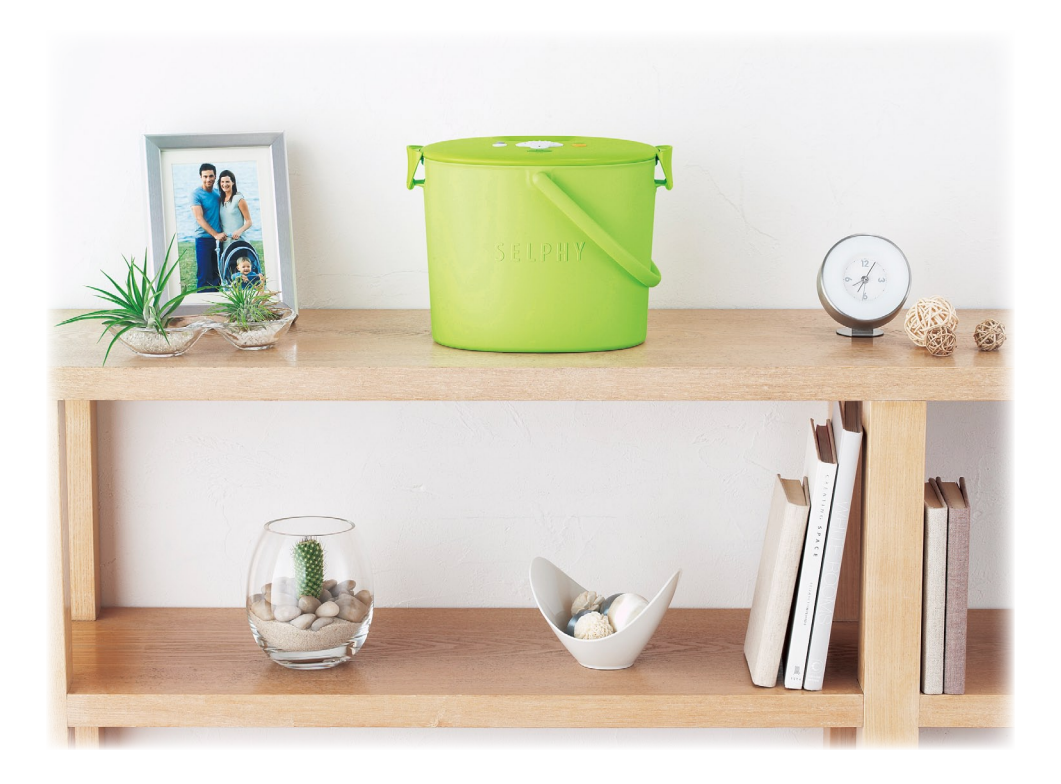

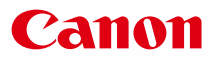

# SELPHY CP790 **COMPACT PHOTO PRINTER**

## Brugervejledning til printeren

# DANSK

Læs denne vejledning, inden printeren tages i brug. Opbevar vejledningen et sikkert sted, så du kan bruge den fremover.  $\bullet$  $\bullet$ 

# **Gem minderne med SELPHY**

Kompakt, elegant, effektiv! Gem dine vigtige begivenheder med SELPHY.

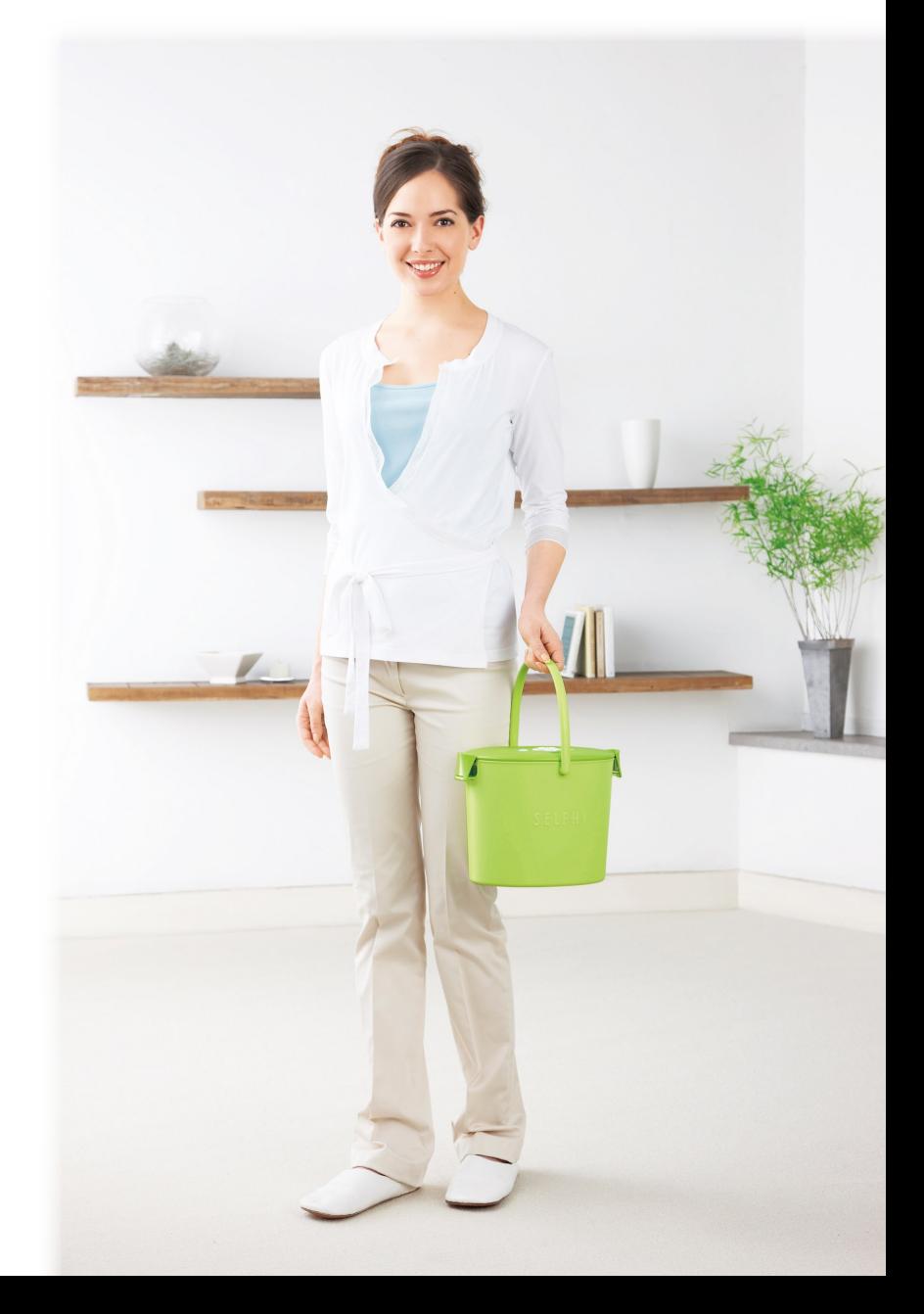

# **Det kan du bruge din SELPHY til**

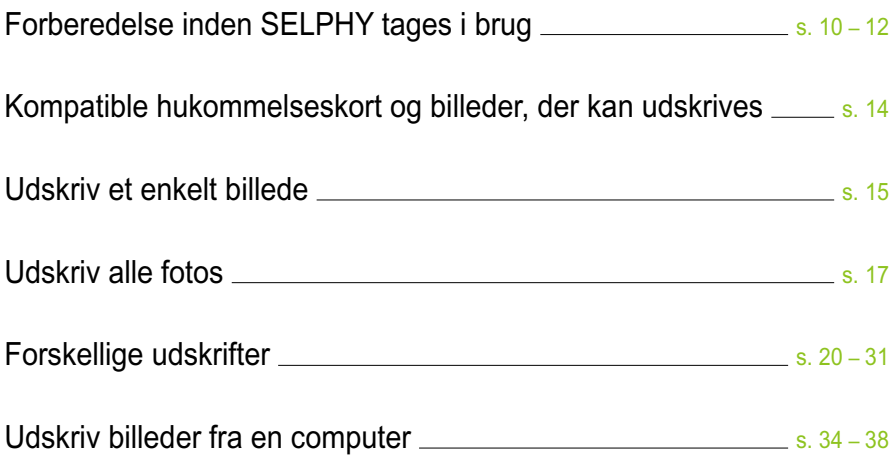

## **OVERSIGT**

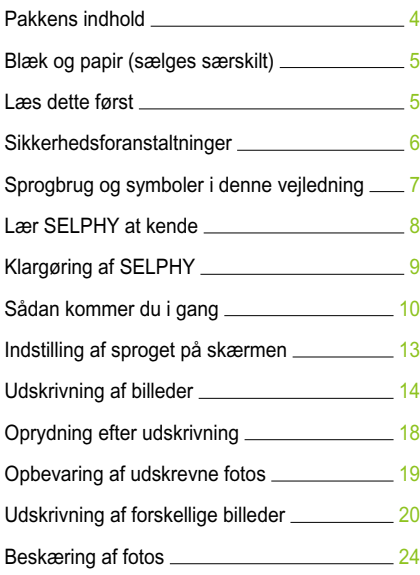

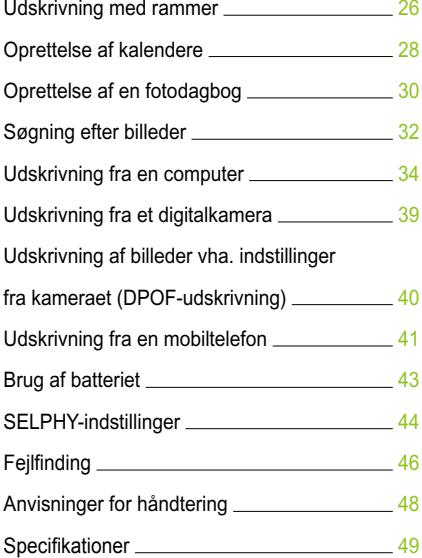

# Pakkens indhold

Brug afkrydsningsfelterne □ til at kontrollere, om følgende dele er indeholdt i printerpakken. Kontakt den forhandler, hvor du købte printeren, hvis der mangler noget.

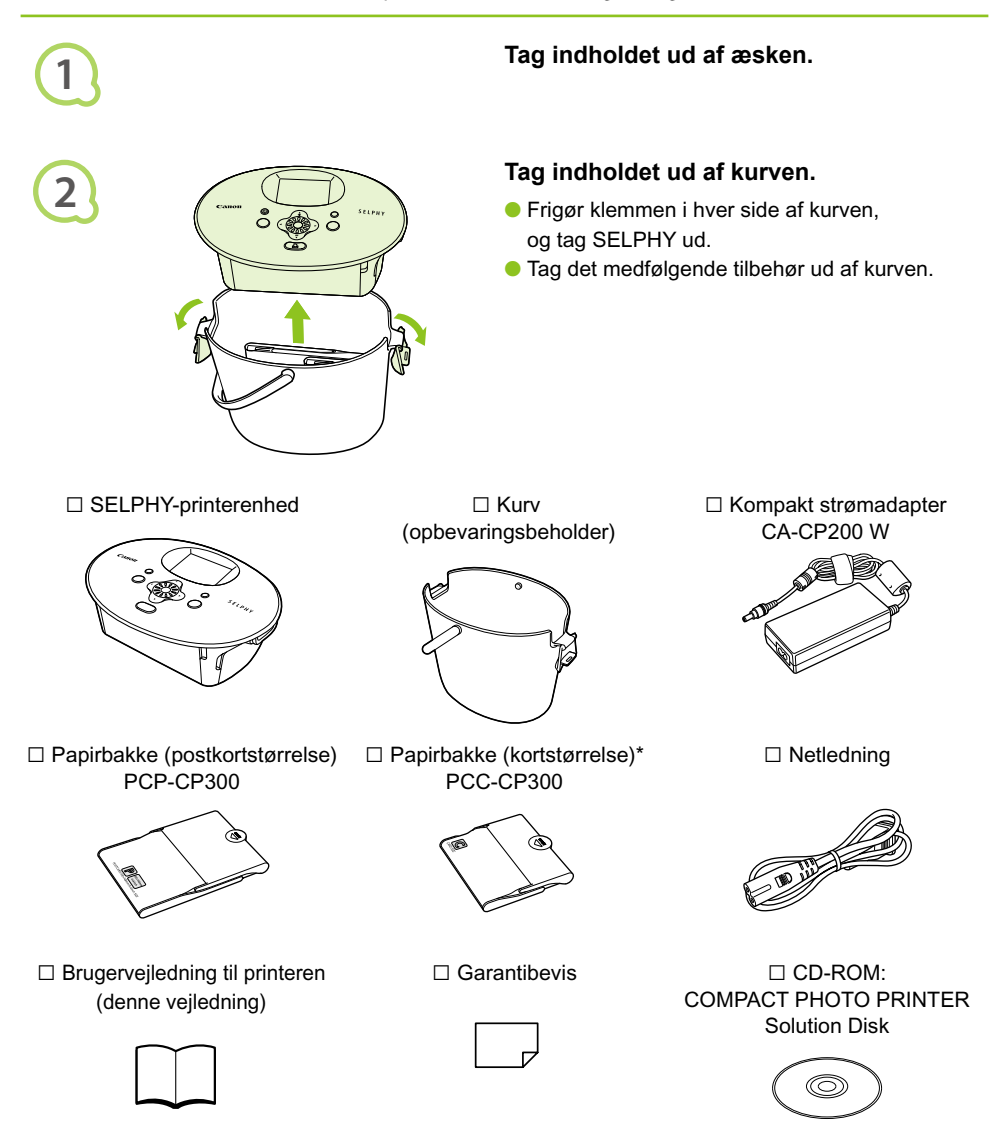

\* Papirbakken til kort medfølger muligvis ikke. Det afhænger af området.

# Blæk og papir (sælges særskilt)

Før du tager printeren i brug, skal du købe et farveblækpatron/papirsæt (medfølger ikke).

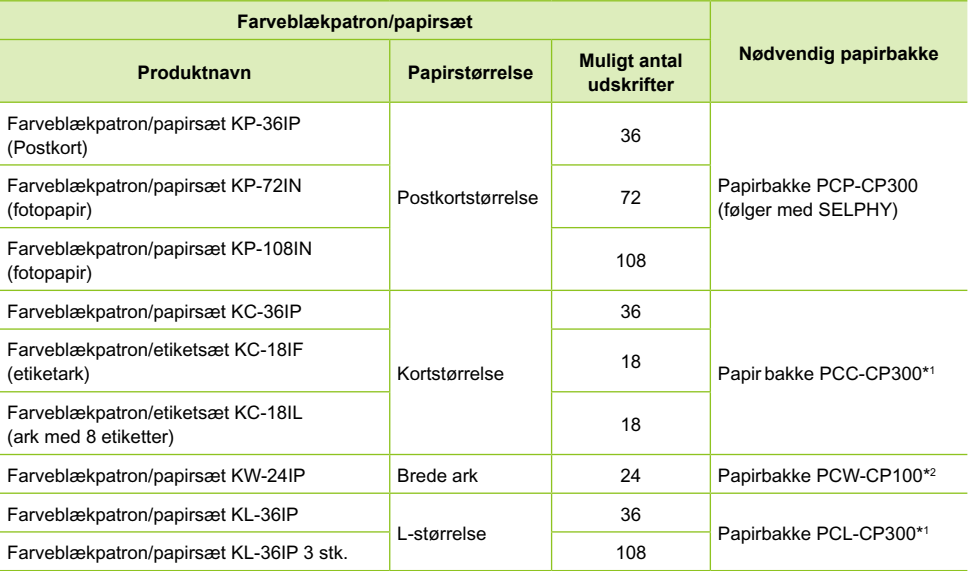

\*1 Alt efter område er bestemt tilbehør måske ikke tilgængeligt.

\*2 Ud over farveblækpatron/papirsæt, der passer til produktet, skal der købes en papirbakke.

## Læs dette først

## **Advarsel mod krænkelse af ophavsret**

De billeder, der udskrives med dette produkt, skal være til personligt brug. Udskriv ikke billeder, der krænker loven om ophavsret, uden forudgående tilladelse fra indehaveren af ophavsretten.

## **Garantiens begrænsninger**

Dette produkts garanti gælder kun i det land, produktet er solgt i. Hvis der opstår et problem, mens printeren bruges i udlandet, skal printeren indleveres i salgslandet, før et krav under garantien forelægges Canon-kundesupport.

## **LCD-skærm**

- LCD-skærmen er produceret med produktionsteknik med høj præcision. Mere end 99,99 % af pixelene fungerer som specificeret. Nogle pixel kan imidlertid få en fejl eller blive vist som et rødt eller sort punkt. Det påvirker ikke det udskrevne billede og betyder ikke, at der er en fejl ved enheden.
- LCD-skærmen kan være dækket med en tynd plastikfilm til beskyttelse mod ridser under transporten. Hvis det er tilfældet, skal filmen fjernes, før printeren tages i brug.

## Sikkerhedsforanstaltninger

- Sørg for at læse dette afsnit, "Sikkerhedsforanstaltninger", før du tager SELPHY i brug. Det er vigtigt altid at betiene SFI PHY korrekt.
- Formålet med de sikkerhedsforanstaltninger, der er nævnt på de følgende sider, er at forhindre, at du eller andre kommer til skade, eller at udstyret beskadiges.
- Sørg også for at se de vejledninger, der følger med eventuelt tilbehør, du har indkøbt særskilt og bruger.

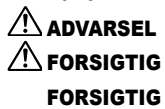

 $\hat{P}$  ADVARSEL Angiver, at der er risiko for alvorlig personskade eller død.

 $\sqrt{!}$  **FORSIGTIG** Angiver, at der er risiko for personskade.

FORSIGTIG Angiver, at der er risiko for at beskadige udstyret.

## **A** ADVARSEL

## $\bullet \bullet \bullet \bullet \bullet \bullet$

## Printeren

- **Forsøg ikke at adskille eller modificere nogen del af udstyret på en måde, som ikke udtrykkeligt er beskrevet i denne vejledning.**
- **Rør ikke ved printerens indvendige dele, hvis printeren har været tabt eller på anden måde er beskadiget. Ellers kan du komme til skade.**
- **Hold øjeblikkeligt op med at bruge printeren, hvis den udsender røg, afgiver en mærkelig lugt eller fungerer unormalt på anden vis.**
- **Brug ikke organiske opløsningsmidler såsom alkohol, benzin eller fortynder til at rengøre udstyret.**
- **Der må ikke komme væske eller fremmedlegemer ind i printeren.** Det kan medføre elektrisk stød eller brand.

Hvis det sker, skal du øjeblikkeligt slukke for strømmen til printeren og tage ledningen ud af stikkontakten.

**Brug kun godkendte strømkilder.**

Brug af andre strømkilder kan medføre elektrisk stød eller brand.

**Rør ikke printeren eller strømstikket i tordenvejr.**

Det kan medføre elektrisk stød eller brand. Stands øjeblikkeligt brugen af udstyret, og gå væk fra det.

#### Strøm (kompakt strømadapter)  $\bullet \bullet \bullet \bullet \bullet \bullet \bullet$

- **Opbevar udstyret uden for børns rækkevidde.** Hvis netledningen ved et uheld placeres omkring et barns hals, kan det medføre kvælning.
- **Brug kun godkendte strømkilder.**
- **Der må ikke skæres i netledningen eller sættes tunge genstande på den, og den må ikke beskadiges eller modificeres.**
- **Tag jævnligt netledningen ud af stikkontakten, og brug en tør klud til at tørre støv og snavs af, der har samlet sig på stikket, stikkontaktens yderside og området omkring den.**
- **Håndter aldrig netledningerne med våde hænder.** Det kan medføre elektrisk stød eller brand.

## Andre advarsler

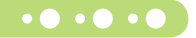

 $\bullet$   $\bullet$   $\bullet$   $\bullet$   $\bullet$ 

**Afspil ikke den eller de medfølgende cd-rom'er i en cd-afspiller, der ikke understøtter data-cd-rom'er.** Afspilning af cd-rom'er i en lyd-cd-afspiller (musikafspiller) kan beskadige højttalerne. Din hørelse kan blive nedsat, hvis du har hovedtelefoner på og lytter til de høje lyde fra en cd-rom, der afspilles på en almindelig cd-afspiller.

## **A FORSIGTIG**

**Stik aldrig hånden eller en del af den ind i printeren.**

Du kan komme til skade, eller printeren kan blive beskadiget.

**Brug ikke netledningen til andet udstyr end denne printer, brug den ikke ud over dens nominelle spænding eller kapacitet, og undlad kun at sætte stikket halvt ind i stikkontakten.** Det kan medføre elektrisk stød eller brand.

- **Undgå at bruge, anbringe eller opbevare printeren følgende steder.**
	- **Steder, der er udsat for stærk sol.**
	- **Steder, hvor temperaturen kan stige til over 40 °C.**
	- **Fugtige eller støvede steder.**

Elektrisk stød eller overophedning kan medføre forbrændinger, anden personskade eller brand. Varme kan medføre, at printerens kabinet deformeres.

**Lad ikke metalstifter røre ved strømstikket, og undgå, at der samler sig støv på det.** Det kan medføre elektrisk stød, brand, fejlfunktion eller anden skade.

## FORSIGTIG

- **Tag netledningen ud af stikkontakten, når du ikke bruger printeren.**
- **Brug ikke den kompakte strømadapter, hvis den er tildækket.**

Hvis den er tilsluttet i lang tid, kan det medføre overophedning, deformering af beklædningen eller brand.

# Sprogbrug og symboler i denne vejledning

- Denne printer kaldes "SELPHY" eller "printer".
- De forskellige typer hukommelseskort, der kan bruges i printeren, kaldes under et for "hukommelseskort".
- I teksten bruges følgende ikoner for knapperne på SELPHY:

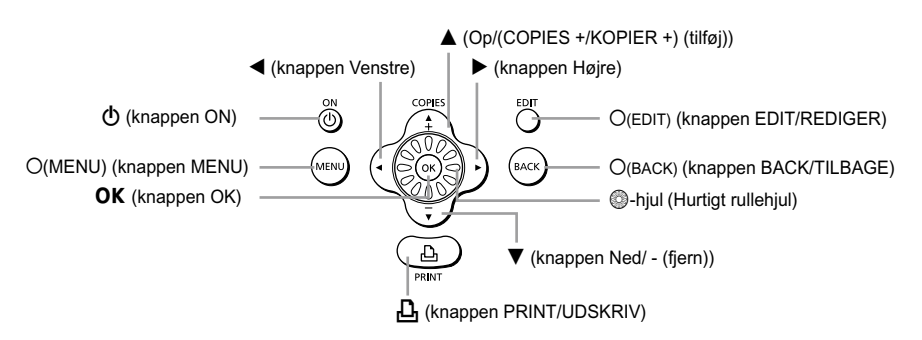

- Tekst, der vises på skærmen, står i kantede parenteser [ ].
- **(]**) : Situationer, hvor du skal være forsigtig.
- **//** : Supplerende oplysninger.
- $\bullet$  (s. XX) : Sider, der henvises til. "XX" står for sidenummer.
- I denne vejledning antages det, at alle funktioner har standardindstillingen.

# <span id="page-60-0"></span>Lær SELPHY at kende

I dette afsnit beskrives produktets dele og de oplysninger, der vises på skærmen.

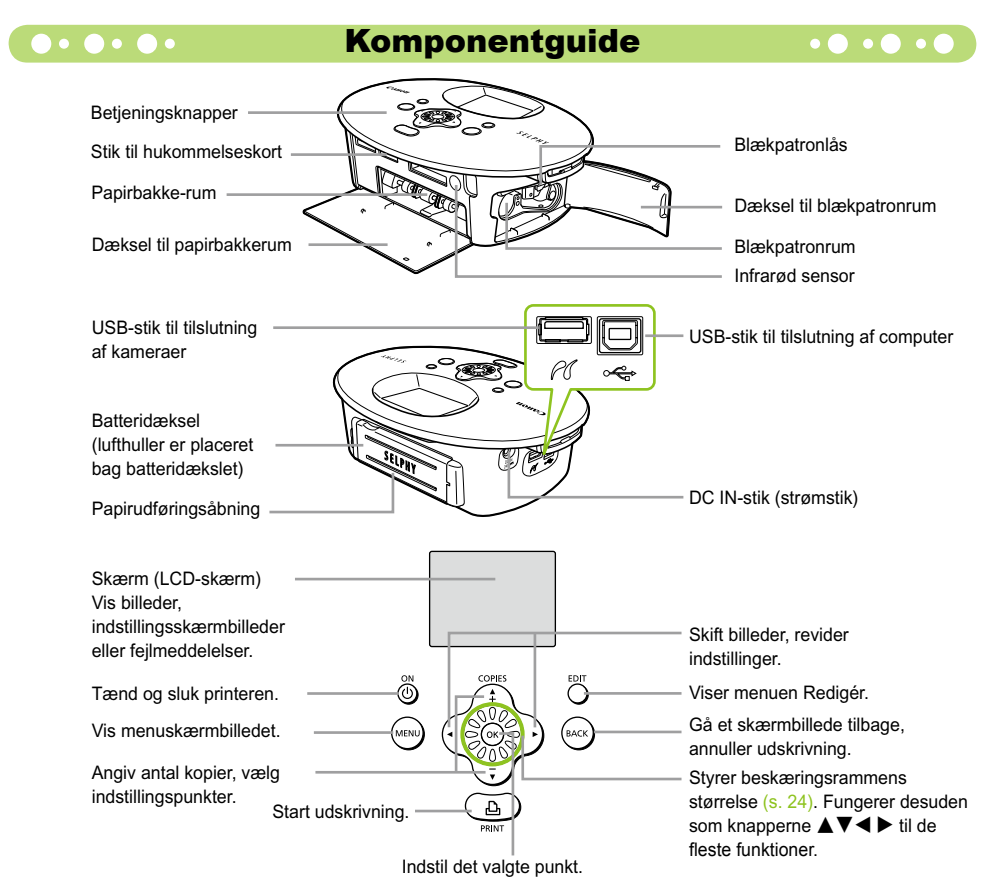

#### Oplysninger på skærmen  $\bullet\cdot\bullet\cdot\bullet\cdot$

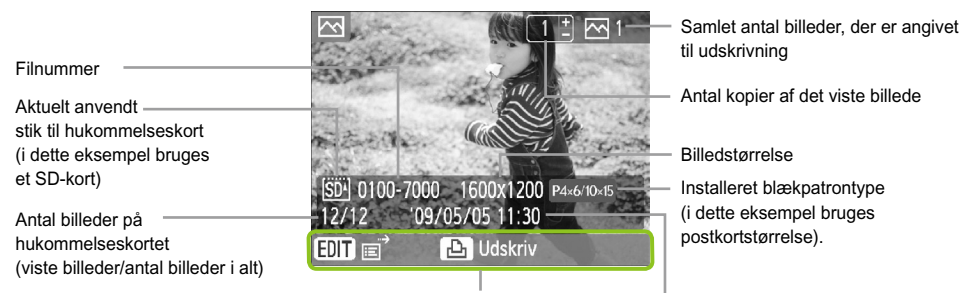

Viser mulige funktioner. Dato og klokkeslæt

 $\bullet\bullet\bullet\bullet$ 

Billedet ovenfor er et eksempel på oplysninger, der kan vises med [Billedinfo] (s. 9).

## **O**  $\bullet$  **O**  $\bullet$  **C**  $\bullet$  **Endring af de oplysninger, der vises på skærmen**  $\bullet$  $\bullet$  $\bullet$  $\bullet$  $\bullet$  $\bullet$

Du kan ændre de oplysninger, der vises på skærmen. Hvis SELPHY er slukket, går indstillingen imidlertid tilbage til [Værktøjstip].

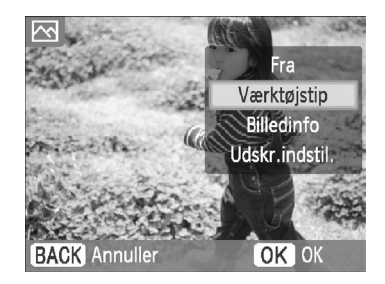

## **Skift visning af oplysninger.**

- Mens skærmbilledet med billedet vises (s. 15), skal du trykke på knappen O(EDIT/REDIGER).
- $\bullet$  Tryk på knapperne  $\blacktriangle \blacktriangledown$ , eller drej  $\circledS$ -hjulet for at vælge [Infovisning], og tryk på knappen  $\mathsf{OK}.$
- Tryk på knapperne ▲▼, eller drej ◎-hjulet for at vælge en indstilling, og tryk derefter på knappen OK.

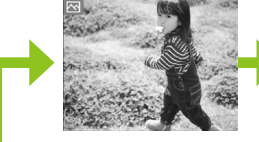

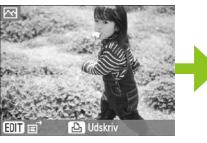

Ingen oplysninger Kun kommandoer (standardindstilling)

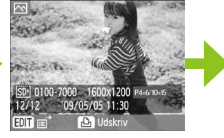

Billedoplysninger

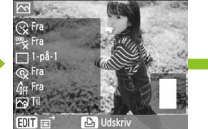

#### Udskriftsindstillinger

## Klargøring af SELPHY

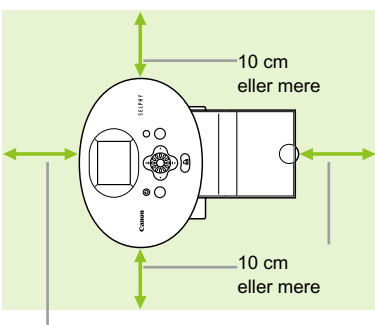

Mindst en papirlængde

 $\left( \mathbf{I}\right)$ 

 $\bigotimes$ 

- Placer SELPHY på en stabil og jævn flade, f.eks. et bord. Printeren må aldrig anbringes på en ustabil eller skrå flade.
- Opstil SELPHY mindst 1 m fra enheder, der udsender elektromagnetisk stråling eller har kraftige magnetfelter.
- Sørg for, at der er mindst 10 cm plads omkring SELPHY.
- Sørg for, at der mindst er plads til en papirlængde bag SELPHY. (Papiret føres ind og ud under udskrivning).
- Anbring aldrig SELPHY tæt på motorer eller andre enheder, som danner kraftige elektromagnetiske felter. Det kan beskadige printeren eller medføre, at der opstår printerfejl.
	- Anbring ikke printeren tæt på fjernsyn eller radio. Det kan medføre funktionsfejl i printeren.

LCD-skærmen kan være dækket med en tynd plastikfilm til beskyttelse mod ridser under transporten. Hvis det er tilfældet, skal filmen fjernes, før SELPHY tages i brug.

# Sådan kommer du i gang

Dette afsnit indeholder en introduktion til udskrivning af billeder. Som eksempel bruges farveblækpatron/ papirsættet til postkortstørrelse (sælges særskilt) (s. 5). Hvis funktionen er anderledes for andre papirstørrelser, forklares det.

#### Forberedelse af blækpatron  $\bullet$   $\bullet$   $\bullet$   $\bullet$   $\bullet$   $\bullet$

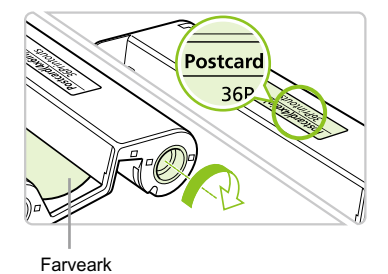

## **Kontroller blækpatronen**

- Kontroller, at papirstørrelsen og den størrelse, som vises på blækpatronen (kortstørrelse, postkortstørrelse osv.), passer til hinanden.
- Kontroller, at farvearket er stramt og ikke slapt. Hvis farvearket er slapt, skal du trykke hjulet ind og dreje det som vist i illustrationen.

Rør ikke ved farvearket, og træk ikke i det. Rør ikke ved blækpatronen med våde eller svedige hænder. Du kan måske ikke udskrive, hvis farvearket er beskadiget, snavset eller vådt.

## Klargøring af papirbakke

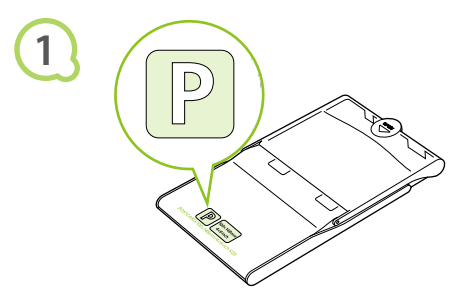

## **Kontroller papirstørrelsen.**

Kontroller, at den farveblækpatron, du har klar, passer til den størrelse, som vises på papirbakken (kortstørrelse, postkortstørrelse osv.).

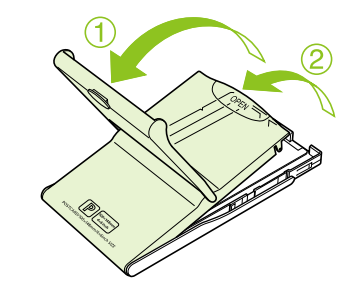

## **Åbn låget.**

- Låget åbnes i to tempi. Åbn først det yderste låg  $\mathbb{O}$ , og åbn derefter det inderste låg  $\mathbb{Q}$ .
- Ved papirbakker til bredt papir (sælges særskilt) skal du først åbne det yderste låg og derefter skubbe det inderste låg i pilens  $\equiv$  retning for at åbne det.

**2**

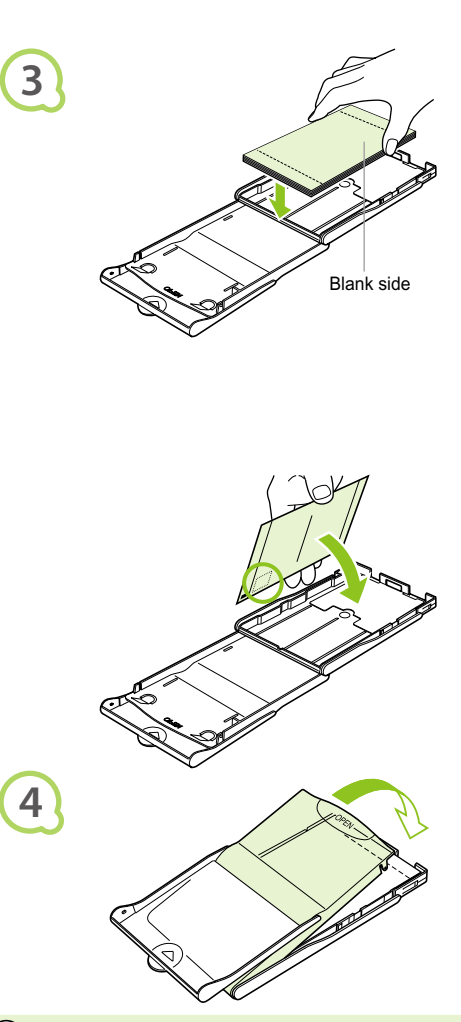

## **Anbring papiret.**

- Anbring papiret i den papirbakke, du klargjorde i trin 1.
- Du kan lægge op til 18 ark i papirbakken (op til 12 brede ark). Hvis der ilægges 19 ark eller derover (13 brede ark eller derover), kan det beskadige printeren eller medføre printerfejl.
- Hold papirstakken som vist i illustrationen, så den blanke side vender opad. Rør ikke udskriftssiden (den blanke side) med fingrene. Hvis du gør det, kan udskrifterne blive udtværet.
- Hvis der er ilagt et beskyttelsesark, skal du fjerne det og kun anbringe papirstakken i bakken.
- Hvis du udskriver på postkort med et felt, hvor der kan påsættes et frimærke, skal du ilægge papiret, så frimærkefeltet vender mod det inderste låg (som vist i illustrationen).

## **Luk låget.**

- Luk det inderste låg, til det går på plads med et klik. Lad det yderste låg være åbent under udskrivning.
- Ved papirbakken til bredt papir (sælges særskilt) skal du først lukke det inderste låg og derefter skubbe det inderste låg i den modsatte retning af pilen  $\equiv$ , til det går på plads.
- $\left( \mathbf{I} \right)$  $\bullet$ Brug altid papir, der er beregnet til printere i SELPHY CP-serien, og som findes i Canons originale blækpatron/papirsæt. Brug kun papir, der er beregnet til printeren. Almindeligt printerpapir, almindelige postkort eller papir, der er beregnet til brug i printere i SELPHY ES-serien, kan ikke bruges.
	- Gør aldrig følgende, da det kan medføre printerfejl:
		- vende papiret den forkerte vej (den blanke side er udskriftssiden)
		- folde eller adskille papiret ved perforeringen inden udskrivning
		- bruge etiketark, hvor etiketterne eller en del af dem ikke sidder helt fast
		- skrive på et ark inden udskrivning
		- udskrive på papir, der allerede er udskrevet
		- genbruge en opbrugt blækpatron
	- **Rør ikke ved papirbakkens fjedre.** 
		- Hvis fjedrene er bøjede eller deforme, indføres papiret ikke korrekt i SELPHY.
	- Undgå at røre udskriftssiden (den blanke side), ridse den eller røre ved papiret med våde hænder. Udskriftsresultatet forringes, hvis udskriftssiden bliver snavset eller våd.

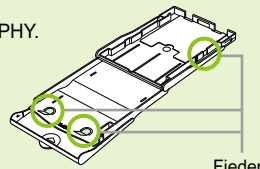

## **Isætning af blækpatron og papirbakke og og og**

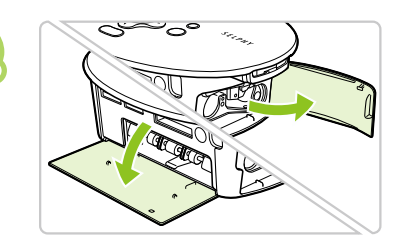

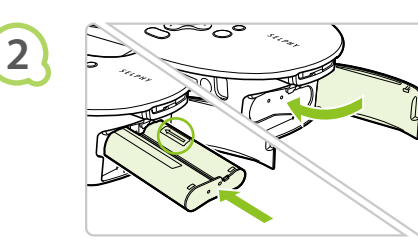

## **Åbn dækslerne.**

Åbn dækslet over rummene med blækpatron og papirbakke.

### **Isæt blækpatronen.**

- Sæt blækpatronen i printeren i den retning, som angives af pilen på patronen, indtil den låses på plads med et klik.
- Luk dækslet til blækpatronrummet.

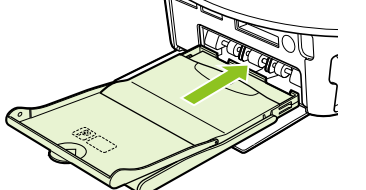

#### **Isæt papirbakken.**

**Kontroller, at det yderste låg er åbent (s. 11),** og sæt papirbakken helt ind i rummet.

 $\bullet\bullet\bullet\bullet\bullet\bullet$ 

## $\bullet\bullet\bullet\bullet\bullet$

**3**

**1**

## Tilslutning af SELPHY

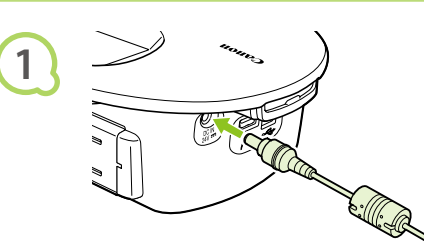

## **Sæt ledningen i SELPHY.**

● Sæt adapterstikket helt ind i SELPHY.

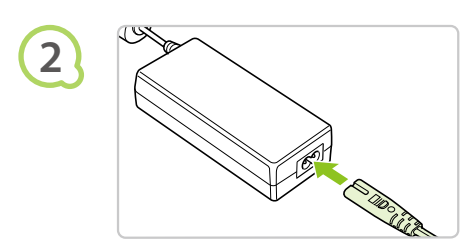

## **Tilslut netledningen.**

Sæt netledningen i den kompakte strømadapter, og sæt den anden ende i en stikkontakt.

Håndter aldrig netledningerne med våde hænder.

 $\left( \mathbf{I} \right)$ 

# Indstilling af sproget på skærmen

Du kan vælge et andet sprog til menuerne og meddelelserne på LCD-skærmen.

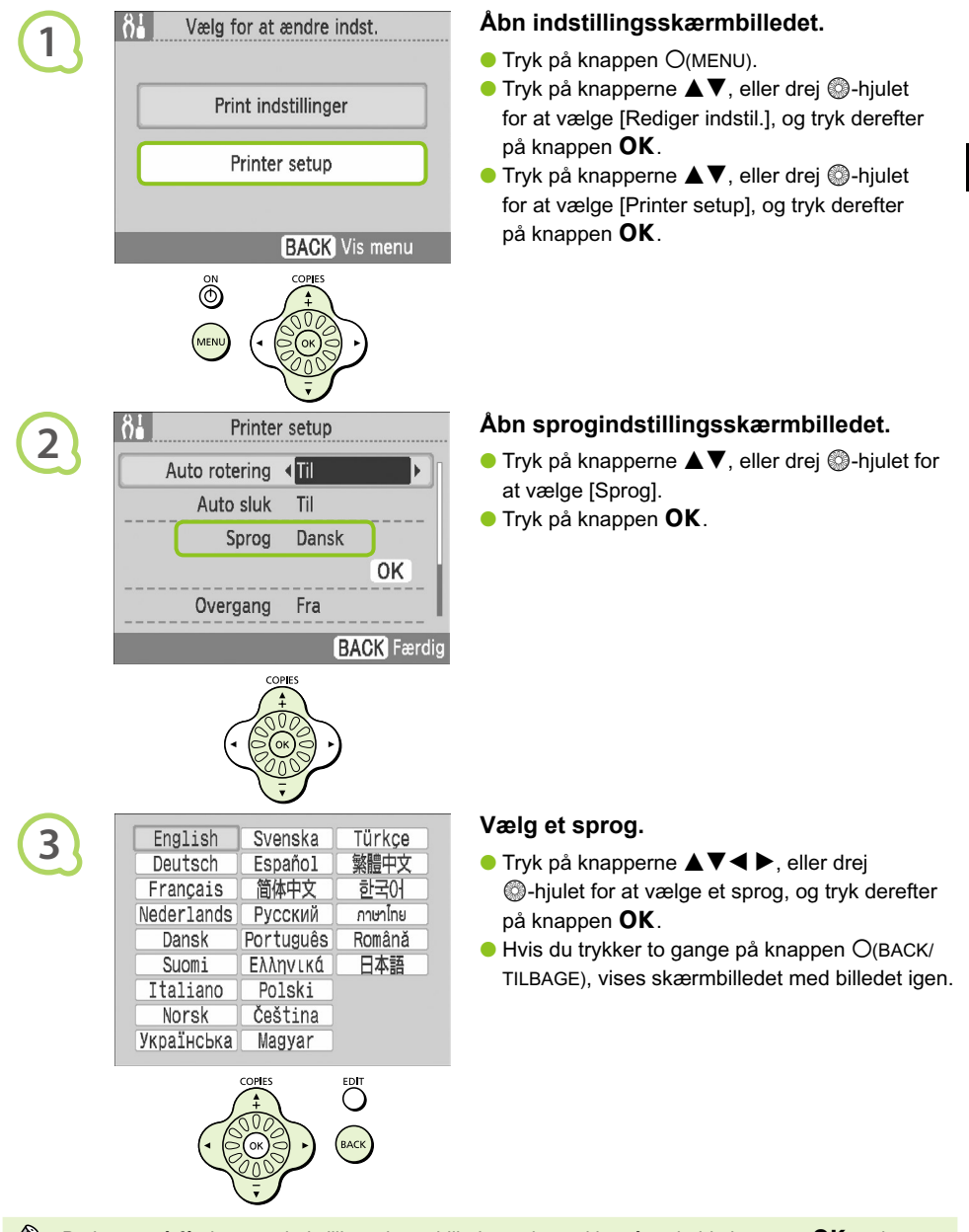

Du kan også få vist sprogindstillingsskærmbilledet ved at trykke på og holde knappen **OK** nede og derefter trykke på knappen  $O(MENU)$ .

# Udskrivning af billeder

Du kan udskrive billeder på et hukommelseskort, som er sat i SELPHY.

## Kompatible hukommelseskort

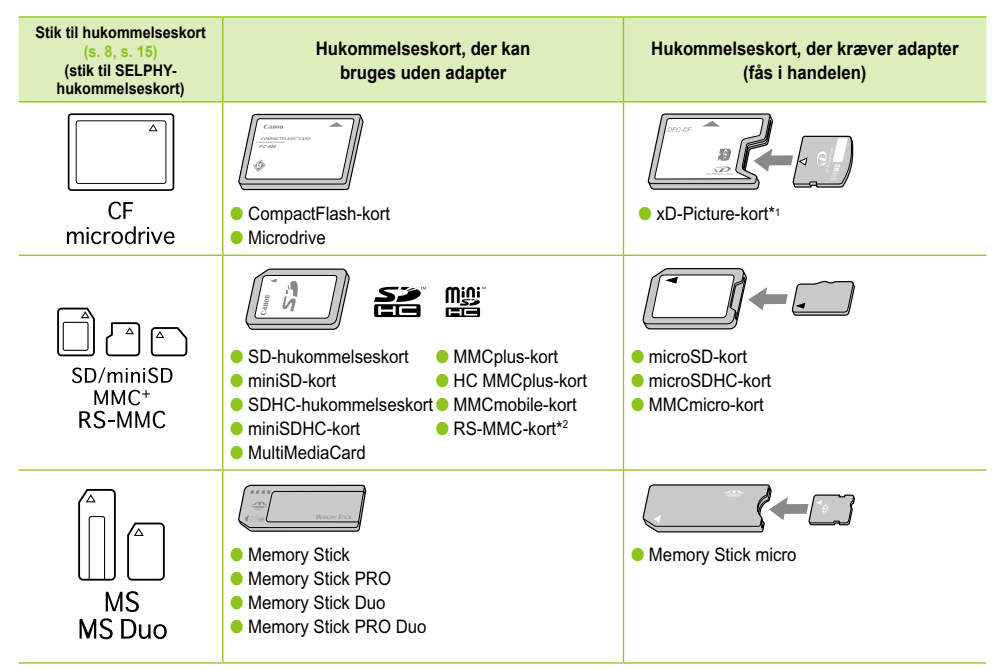

\*1 Køb CompactFlash-kortadapteren til xD-Picture-kort. \*2 MultiMediaCard i mindre størrelse

- Ved hukommelseskort, der kræver adapter, skal du sørge for at sætte hukommelseskortet i adapteren, inden du sætter adapteren i det relevante kortstik. Hvis du sætter hukommelseskortet i et kortstik uden at bruge en adapter, kan du muligvis ikke fjerne hukommelseskortet fra SELPHY.  $\bullet$ 
	- Brug et hukommelseskort, der er formateret i den enhed, som blev brugt til at tage billederne. Et hukommelseskort, der er formateret i en computer, genkendes muligvis ikke.

I den brugervejledning, der fulgte med hukommelseskort og adapter, findes en håndteringsvejledning.

#### Billeder, der kan udskrives $\bullet\bullet\bullet\bullet\bullet$

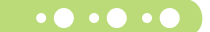

Følgende billedtyper kan udskrives med SELPHY.

Data med typen JPEG, der overholder Exif-standarden.

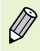

 $(1)$ 

D

Billeder med et uregelmæssigt format og billeder, der er redigeret på en computer, kan måske ikke vises eller udskrives rigtigt.

#### **O** . **O** . Valg og udskrivning af billeder  $\bullet\bullet\bullet\bullet\bullet\bullet$

Du kan vælge et billede og angive det antal kopier, der skal udskrives. Som eksempel bruges SD-hukommelseskort, men du kan udskrive fra andre hukommelseskort med samme fremgangsmåde.

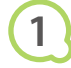

**2**

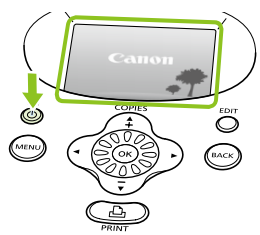

## **Tænd printeren.**

- $\bullet$  Tryk på og hold knappen  $\bullet$  nede, indtil skærmbilledet til venstre vises.
- Du kan slukke printeren ved at trykke  $p\ddot{a}$  og holde knappen  $\ddot{b}$  nede.

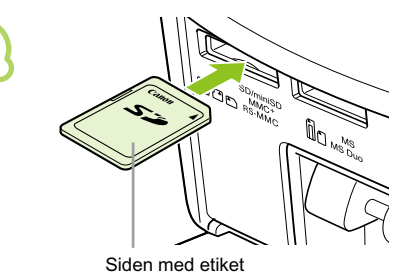

## <span id="page-67-0"></span>**Sæt et hukommelseskort i stikket.**

- Sæt et enkelt hukommelseskort med de billeder, du vil udskrive, helt ind i det hukommelseskortstik, der passer til kortet.
- Skærmbilledet i trin 3 vises (skærmbillede med billede).

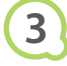

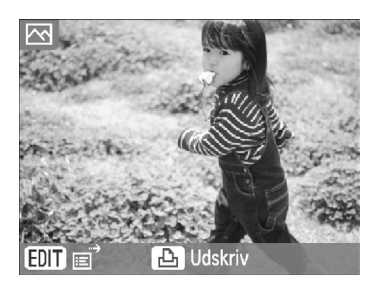

## **Vælg et billede.**

 $\bullet$  Tryk på knapperne  $\blacktriangleleft$  for at vælge det billede, der skal udskrives.

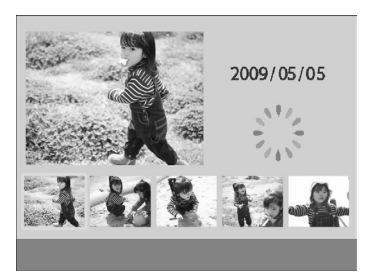

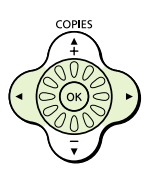

- Hvis du drejer . hjulet, vises skærmbilledet til venstre. Hvis der er mere end 6 billeder til rådighed, vises 5 billeder ad gangen i den retning, som  $\circled{?}$ -hjulet drejes.
- Det valgte billede forstørres øverst til venstre på skærmen. Hvis du trykker på knappen  $OK$ , skiftes tilbage til visning af enkeltbilleder.

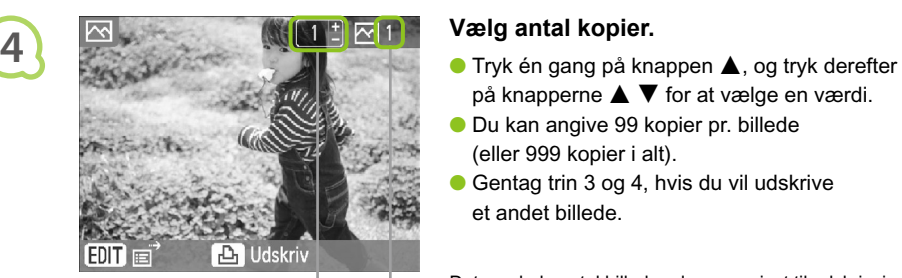

COPIES

- på knapperne  $\blacktriangle \blacktriangledown$  for at vælge en værdi.
- Du kan angive 99 kopier pr. billede (eller 999 kopier i alt).
- Gentag trin 3 og 4, hvis du vil udskrive et andet billede.

Det samlede antal billeder, der er angivet til udskrivning

Antal kopier af det viste billede

## **Udskriv.**

- Tryk på knappen  $\mathbf{L}$  for at starte udskrivningen.
- Under udskrivning føres papiret flere gange ind og ud bag på SELPHY. Rør ikke papiret, før udskrivningen er færdig, og det udskrevne ark er lagt i udbakken (oven på papirbakken).
- Sørg for, at der ikke ligger mere end 18 udskrevne ark (12 brede ark) i udbakken.
- $\bullet$  Tryk på knappen  $O$ (BACK/TILBAGE), hvis du vil annullere udskrivningen.

- papirbakken ud af SELPHY.
- Læg nyt papir i, og sæt papirbakken tilbage i SELPHY (s. 11 – 12).

## **7 Udskift blækpatronen.**

- Når farveblækket er brugt op, skal du åbne dækslet til blækpatronrummet og flytte låsen som vist i illustrationen. Blækpatronen skydes ud.
- Isæt en ny blækpatron (s. 12).

Du må aldrig trække papirbakken ud, åbne dækslet over blækpatronen eller fjerne hukommelseskortet, lige efter du har tændt for printeren, eller mens den udskriver. Det kan medføre funktionsfejl i printeren.

Når det samlede antal kopier til udskrivning er angivet til 0, og du trykker på knappen  $\Box$ , udskrives  $\bigotimes$  $\bullet$ én kopi af det aktuelt viste billede.

Hvis SELPHY ikke bruges i 5 minutter, slukkes den for at spare strøm (s. 45).

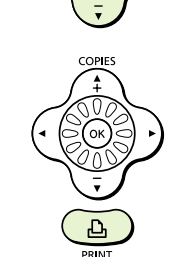

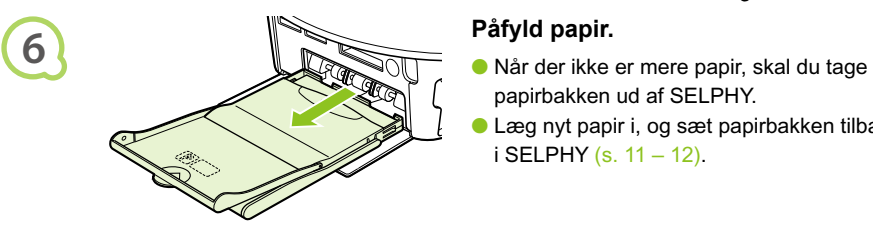

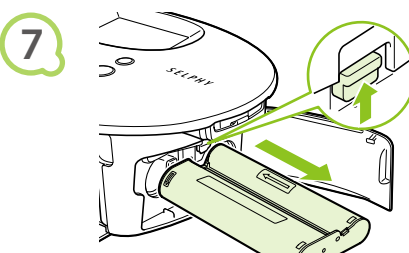

#### Udskrivning af alle billeder  $\bullet \bullet \bullet \bullet \bullet \bullet$  $\bullet\bullet\bullet\bullet\bullet$

Du kan udskrive alle billederne på et hukommelseskort på én gang.

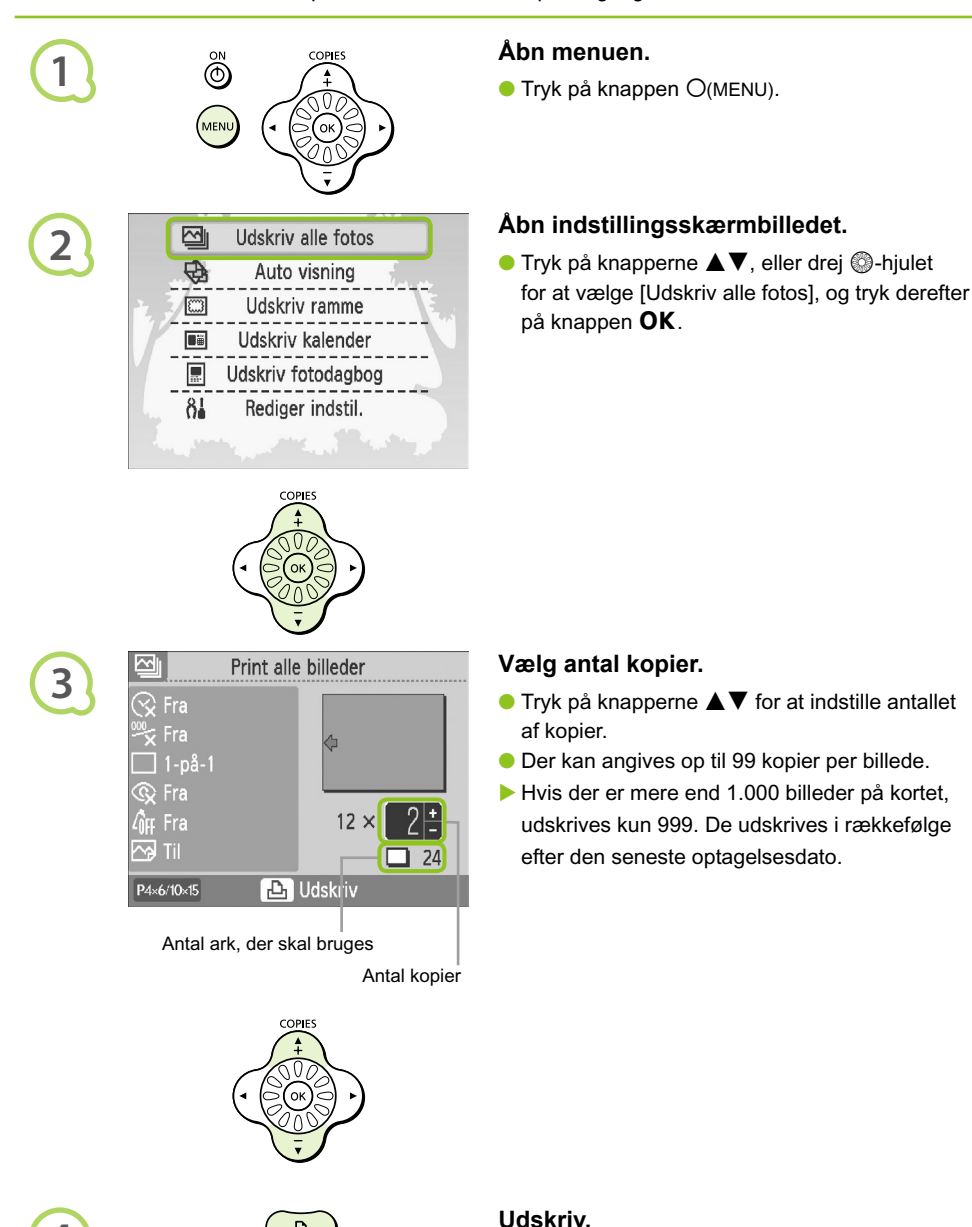

**4**

- $\bullet$  Tryk på knappen  $\Box$  for at starte udskrivningen.
- Tryk på knappen O(BACK/TILBAGE), hvis du vil annullere udskrivningen.

## Oprydning efter udskrivning

Følg vejledningen herunder for at rydde op og opbevare SELPHY, når du er færdig med at udskrive.

- Sluk printeren (s. 15), og tag derefter hukommelseskortet ud.
- Tag netledningen ud af stikkontakten, og tag adapterstikket ud af SELPHY.
- Hvis den kompakte strømadapter er varm, skal du vente med at lægge den væk, til den kølet af.
- Tag papirbakken ud, og luk dækslet til papirbakkerummet. Lad det resterende papir ligge i bakken.
- Lad blækpatronen sidde i SELPHY.

#### Opbevaring af tilbehør  $\bullet$  . . .

Du kan hurtigt rydde op ved at placere printertilbehøret i kurven.

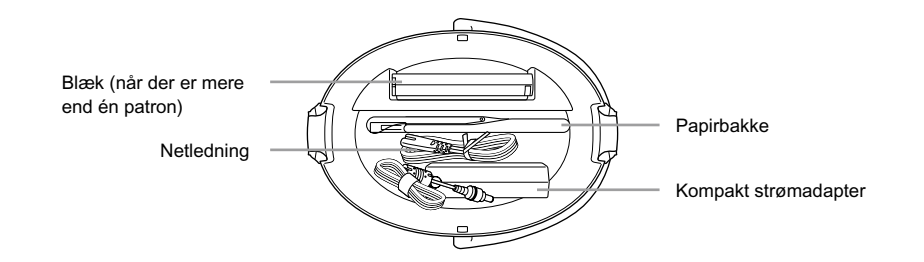

Opbevar ikke andet end printertilbehør eller forbrugsstoffer i kurven. Det kan beskadige kurven eller tilbehøret.

- Undlad at pakke papir ud, før det skal bruges, og opbevar det et mørkt sted.  $\bullet$
- Hvis du har mere end én papirbakke, kan du opbevare den ene i SELPHY og den anden i kurven. Ekstra blækpatroner skal anbringes i en pose og opbevares et mørkt sted, hvor farvearket ikke bliver støvet.

## $\bullet\bullet\bullet\bullet$

**1**

**2**

## Opbevaring af SELPHY

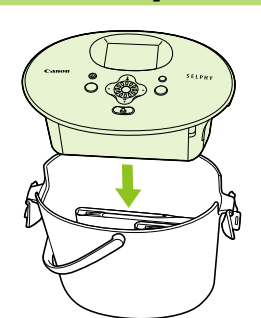

## **Anbring SELPHY i kurven.**

- Sørg for, at klemmerne er åbne, og læg derefter SELPHY i kurven.
- Pas på ikke at få fingrene i klemme mellem SELPHY og kurven.

## **Fastgør klemmen.**

- Løft klemmerne, og sæt dem fast. Der bør lyde et klik, når de går på plads.
- Når du bærer SELPHY, skal du sørge for at have fastgjort klemmerne som beskrevet ovenfor. Brug kurvens håndtag til at bære SELPHY.
- Opbevar SELPHY på en jævn flade et mørkt sted, hvor den ikke bliver støvet.

Udskriftskvaliteten forringes, hvis der kommer støv ind i SELPHY og sætter sig fast på papiret eller farveblækket.

## Opbevaring af udskrevne fotos

- Når der er en perforering i begge sider af en udskrift, kan du fjerne kanterne ved at folde dem.
- Brug en oliebaseret pen, hvis du vil skrive på udskrifter.
- Opbevar ikke fotos ved høj temperatur (40 °C eller mere) eller på steder med høj luftfugtighed, meget støv eller direkte sollys.
- Undgå handlinger, der kan medføre, at farvernes ændres, falmer eller løber ud, f.eks. følgende: Klæbe tape eller lignende på udskriftsiden, lade udskriftssiderne komme i kontakt med vinyl eller plastic, påføre alkohol eller andre flygtige opløsningsmidler på udskriftssiden, lade udskriftssiderne være presset tæt mod en anden overflade eller andre genstande i længere tid.
- Hvis du vil sætte dine udskrifter i album, skal du vælge album med mellemark i nylon, polypropylen eller cellofan.

Tiden eller opbevaringsforholdene kan medføre farveændringer. Canon påtager sig intet ansvar for farveændringer.

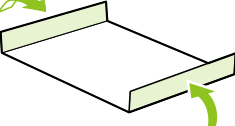
## Udskrivning af forskellige billeder

Du kan indstille forskellige udskrivningsfunktioner, f.eks. påføre optagelsesdatoen eller justere et billedes farver. Når du har foretaget indstillingerne, bruges de til alle billeder, så du ikke behøver at gentage indstillingerne for hvert billede.

#### Valg af indstillinger 図 Udskriv alle fotos **1**  $\overline{\oplus}$ Auto visning  $\Box$ Udskriv ramme E Udskriv kalender 鳳 Udskriv fotodagbog Rediger indstil.  $\delta$ <sup>1</sup> COPIE<sup>®</sup>

# க் **VIEN**

### **Åbn det skærmbillede, hvor**

#### **indstillingerne kan ændres.**

- $\bullet$  Tryk på knappen  $O(MENU)$ .
- $\bullet$  Tryk på knapperne  $\blacktriangle \blacktriangledown$ , eller drej  $\circledcirc$ -hjulet for at vælge [Rediger indstil.], og tryk derefter på knappen OK.

 $\bullet$   $\bullet$   $\bullet$   $\bullet$ 

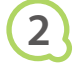

Vælg for at ændre indst. Print indstillinger Printer setup **BACK** Vis menu

#### **Åbn skærmbilledet med udskriftsindstillinger.**

 $\bullet$  Tryk på knapperne  $\blacktriangle \blacktriangledown$ , eller drej  $\circledcirc$ -hjulet for at vælge [Print indstillinger], og tryk derefter på knappen OK.

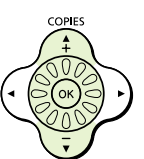

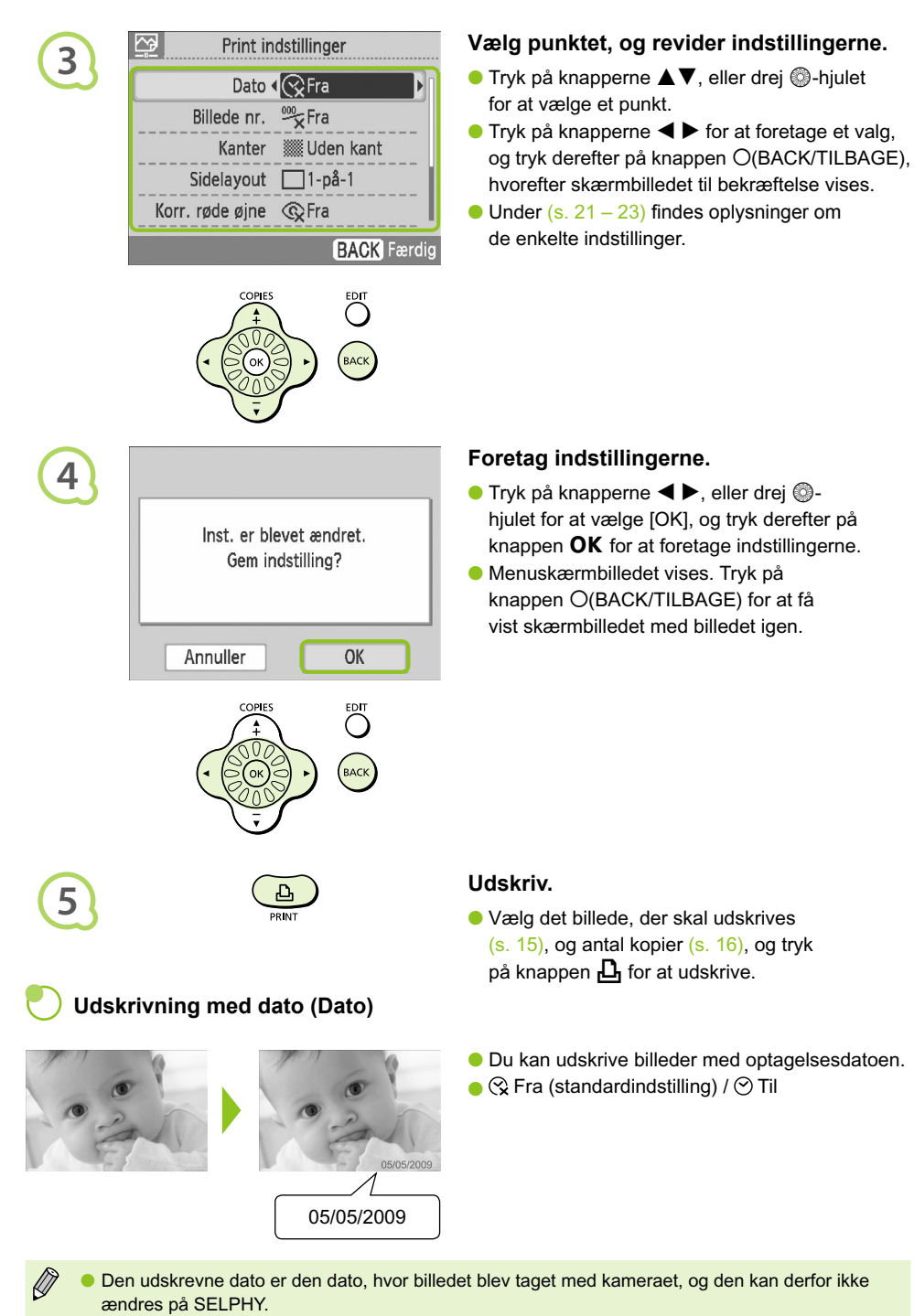

**Du kan ændre den måde, datoen udskrives på (s. 23).** 

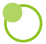

#### **Udskrivning med filnummer [Billede nr.]**

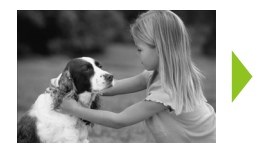

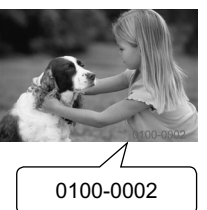

 $\bullet$  <sup>32</sup> Fra (standardindstilling) / <sup>32</sup> Til

Udskriver billeder med filnummeret.

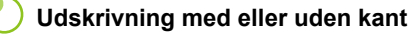

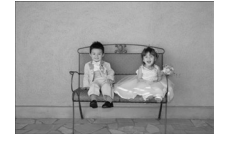

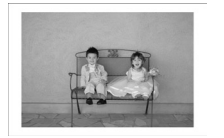

- Angiv, om billederne skal udskrives med eller uden kant.
- **WE** Uden kant (standardindstilling) / **FRING** Print kant  $\bullet$

Ved udskrivning på papir i kortstørrelse (s. 5) udskrives billeder i layoutet [8-på-1] uden kant, selvom der er valgt [Print kant].

#### **Valg af layout og udskrivning (Sidelayout)**

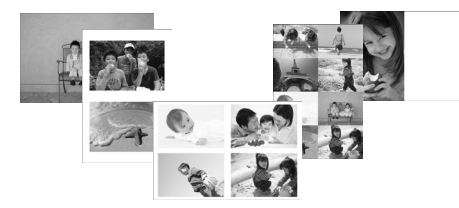

Angiv det antal billeder, du vil udskrive på ét ark. Det antal billeder, du har angivet (s. 16), udskrives i det valgte layout.

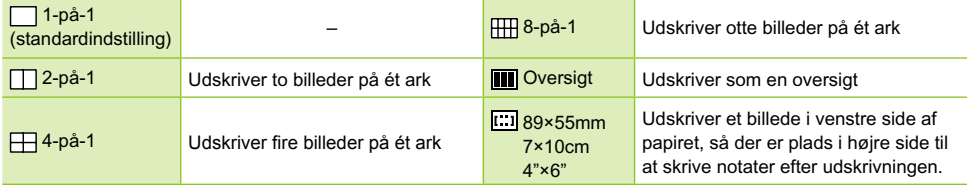

- Indstil layoutet til [ **H**B-på-1], når du bruger farveblækpatron/etiketsæt KC-18IL (8 etiketter pr. ark) (s. 5).
- [ **[ 39×55mm],** [  $\Box$  7×10cm] og [  $\Box$  4"×6"] kan ikke vælges, når der bruges papir i kortstørrelse (s. 5).

**Billedplaceringen kan ikke angives.** 

Det valgte layout bestemmer, om de indstillinger, der er foretaget for Kanter, Rødøje korrigering (s. 23), Auto-optimer (s. 23) og My Colors (s. 23), anvendes. I hvert afsnit er det beskrevet, i hvilke tilfælde indstillingerne ikke vil blive anvendt.

**· Hvis du vælger [Udskriv alle fotos] i [Oversigt]** (s. 17), kan du udskrive alle billederne på et hukommelseskort som en oversigtsudskrift.

#### **Korrektion af røde øjne og udskrivning (Korr. røde øjne)**

- Korriger billeder med røde øjne.
- $\bullet$   $\mathbb Q$  Fra (standardindstilling) /  $\circledcirc$  Til
- Røde øjne registreres muligvis ikke eller korrigeres ikke optimalt, hvis ansigterne er meget små, store, mørke eller lyse i forhold til hele billedet, hvis de ses i profil eller på skrå, eller hvis en del af ansigterne er skjult.  $\bullet$ 
	- Det kan forekomme, at andre områder end øjnene korrigeres. Indstil kun [Korr. røde øjne] til [Til] ved udskrivning af billeder med røde øjne.
	- Røde øjne korrigeres ikke, hvis du indstiller [Sidelayout] (s. 22) til [4-på-1], [8-på-1] eller [Oversigt].

#### **Optimering af resultatet med automatisk korrektion (Auto-optimer)**

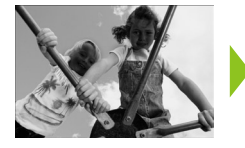

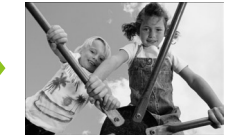

- SELPHY korrigerer automatisk billedet, så den bedste billedkvalitet opnås.
- $\bullet$  Ex Fra /  $\bullet$  Til (standardindstilling)

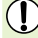

Visse billeder justeres muligvis ikke korrekt.

Auto-optimer vil ikke blive anvendt, når [Sidelayout] (s. 22) er indstillet til [Oversigt].

#### **Ændring af farvetone og udskrivning (My Colors)**

Du kan justere farven på dine billeder eller ændre farverne til sepia eller sort-hvid.

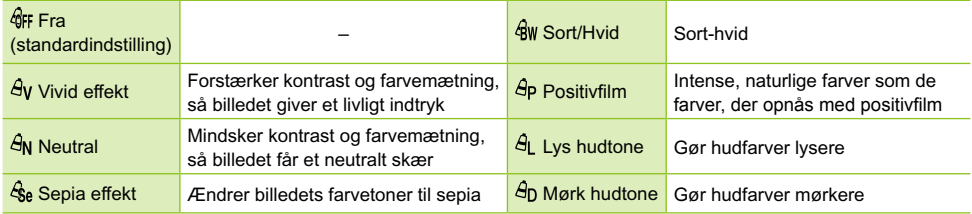

Indstillingerne for My Colors vil ikke blive anvendt, når [Sidelayout] (s. 22) er indstillet til [Oversigt].

### **Valg af datoformat (Datoformat)**

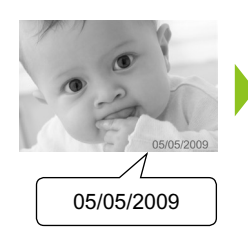

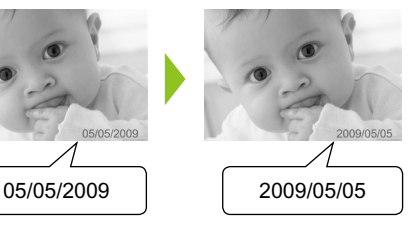

- Du kan ændre formatet på den dato, der udskrives (s. 21).
- mm/dd/åå (standardindstilling), dd/mm/åå, åå/mm/dd

### Beskæring af fotos

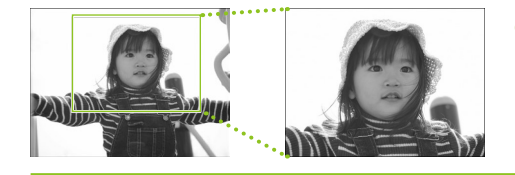

Du kan udskrive en del af et billede ved at bruge beskæringsfunktionen.

**Vælg et billede (s. 15)**

#### **Åbn skærmbilledet med beskæringsindstillinger.**

- **Tryk på knappen O(EDIT/REDIGER).**
- Tryk på knapperne ▲▼, eller drej ◎-hjulet for at vælge [Trim], og tryk derefter på knappen $\overline{\text{OK}}$ .
- På billedet indsættes en ramme, der viser den del af billedet, der vil blive udskrevet.

#### **Vælg en vandret eller lodret beskæringsramme.**

Hver gang der trykkes på knappen m(EDIT/REDIGER), skiftes mellem vandret og lodret beskæringsramme.

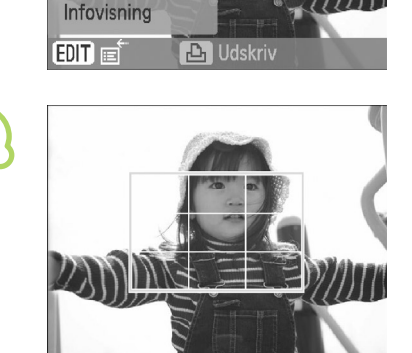

### **4**

**1**

**2**

网

Trim Sidelayout Spring

**3**

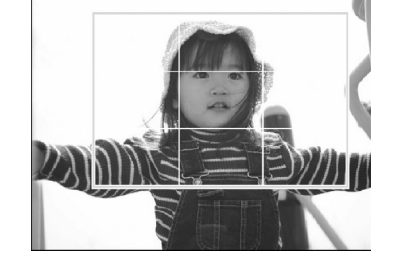

#### **Vælg, hvor billedet skal beskæres.**

- Flyt rammen ved at trykke på knapperne  $\triangle \blacktriangledown \blacktriangle \blacktriangleright$ .
- Du kan gøre beskæringsrammen større ved at dreje **M**-hjulet til højre og gøre rammen mindre ved at dreie hiulet til venstre.

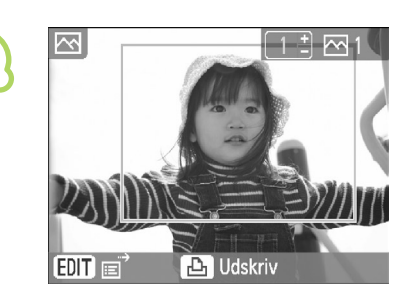

**5**

**6**

 $\oslash$ 

#### **Foretag indstillingen.**

- $\bullet$  Når du trykker på knappen  $\sigma$ K, indstilles beskæringsrammen, og skærmbilledet med billedet vises igen.
- Gentag trin 1-5, hvis du vil beskære andre billeder, inden de udskrives i samme omgang.
- Du kan annullere beskæring efter at have angivet beskæringsrammen ved at trykke på knappen O(EDIT/REDIGER) og derefter vælge [Nulstil beskær] i menuen og trykke på knappen OK. Tryk på knappen OK igen for at bekræfte.

#### **Udskriv.**

- $\bullet$  Tryk på knapperne  $\blacktriangle \blacktriangledown$  for at vælge antal kopier.
- Tryk på knappen  $\mathbf{\underline{u}}$  for at starte udskrivningen.
- Alle indstillinger for beskæringsrammen fjernes efter udskrivningen.
- Billeder med en opløsning under 640 x 480 pixel eller over 5.616 × 3.744 pixel eller med et smallere bredde-højdeforhold end 16:9 kan ikke beskæres.  $\bullet$ 
	- Du kan angive op til 50 beskæringsrammer ad gangen.
	- Du kan også beskære billeder, når du bruger indstillinger for [Udskriv ramme] (s. 26), [Udskriv kalender] (s. 28) eller [Udskriv fotodagbog] (s. 30).
	- Beskæringsindstillinger gemmes ikke, hvis printeren slukkes, eller hukommelseskortet tages ud.

### Udskrivning med rammer

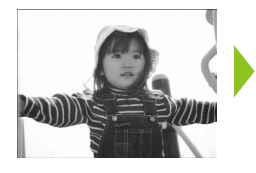

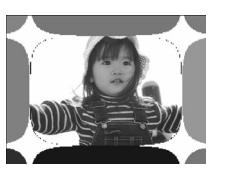

# **1**

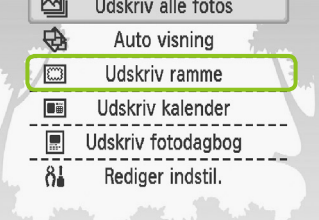

Du kan udsmykke dine yndlingsbilleder med rammer.  $\bullet$ 

#### **Åbn rammeskærmbilledet.**

- $\bullet$  Tryk på knappen  $O(MENU)$ .
- Tryk på knapperne ▲▼, eller drej ◎-hjulet for at vælge [Udskriv ramme], og tryk derefter på knappen OK.

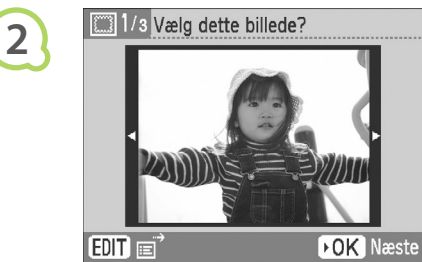

**3**

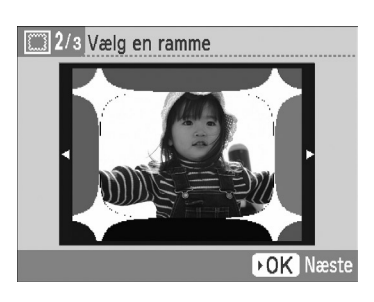

#### **Vælg et billede.**

- $\bullet$  Tryk på knapperne  $\blacktriangleleft \blacktriangleright$ , eller drej  $\circledcirc$ -hjulet for at vælge et billede, og tryk derefter på knappen OK.
- $\bullet$  Tryk på knappen  $O$ (EDIT/REDIGER) for at åbne menuen Redigér, hvor du kan bruge funktionen til billedspring (s. 33) eller ændre de viste oplysninger (s. 9).

#### **Vælg en ramme.**

 $\bullet$  Tryk på knapperne  $\blacktriangle \blacktriangledown$ , eller drej  $\circledcirc$ -hjulet for at vælge en ramme, og tryk derefter på knappen OK.

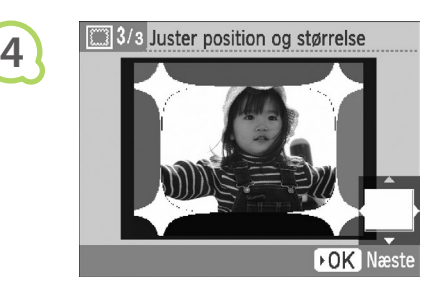

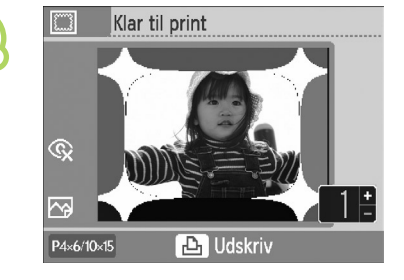

**5**

Ø

#### **Vælg billedets størrelse og placering.**

- **O** Drej  $\circledcirc$ -hjulet til højre for at gøre billedet større, og drej hjulet til venstre for at gøre billedet mindre.
- **O** Tryk på knapperne  $\triangle \blacktriangledown \blacktriangle \blacktriangleright$  for at flytte billedet.
- Billedet roteres 90° for hvert tryk på knappen  $O$ (EDIT/REDIGER).
- $\bullet$  Tryk på knappen  $\bullet$ K for at acceptere indstillingen.

#### **Udskriv.**

- $\bullet$  Tryk på knapperne  $\blacktriangle \blacktriangledown$  for at vælge antal kopier.
- Tryk på knappen  $\mathbf{\underline{u}}$  for at starte udskrivningen.

- Af de indstillinger, der foretages i "Udskrivning af forskellige billeder", anvendes kun indstillingerne for [Korr. røde øjne] (s. 23), [Auto-optimer] (s. 23) og [My Colors] (s. 23).
- Ændrede indstillinger for [My Colors] (s. 23) berører kun billedets farver, ikke rammens.
- Billeder med en opløsning under 640 x 480 pixel eller et bredde-højdeforhold over 2:1 kan ikke udskrives med rammer.

### Oprettelse af kalendere

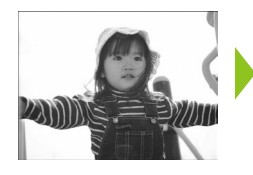

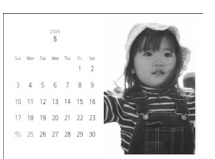

# **1**

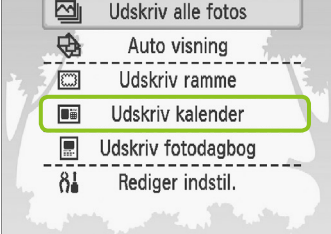

#### Du kan fremstille kalendere med dine yndlingsbilleder.  $\bullet$

#### **Åbn kalenderskærmbilledet.**

- $\bullet$  Tryk på knappen  $O(MENU)$ .
- $\bullet$  Tryk på knapperne  $\blacktriangle \blacktriangledown$ , eller drej  $\circledcirc$ -hjulet for at vælge [Udskriv kalender], og tryk derefter på knappen OK.

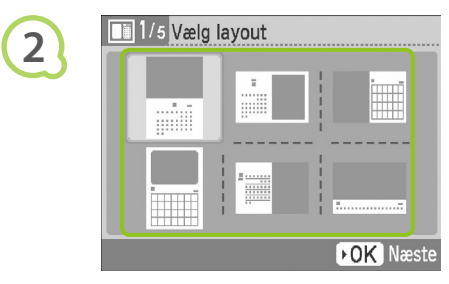

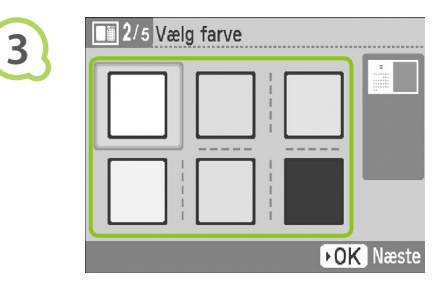

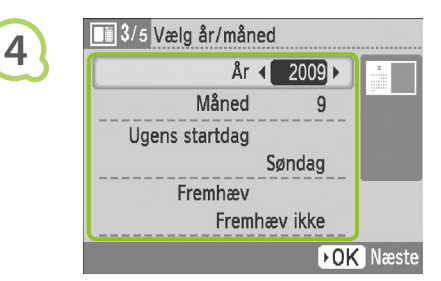

#### **Vælg et layout.**

- Tryk på knapperne ▲▼◀ ▶- eller drej w-hjulet for at vælge et layout, og tryk derefter på knappen OK.
- Du kan vælge mellem 6 forskellige layout ved udskrivning på papir i L-størrelse eller postkortstørrelse, 5 layout ved udskrivning på papir i kortstørrelse og 2 layout ved udskrivning på bredt papir.

#### **Vælg en baggrundsfarve.**

● Tryk på knapperne  $\blacktriangle \blacktriangledown \blacktriangle \blacktriangleright$ , eller drej w-hjulet for at vælge en farve, og tryk derefter på knappen  $OK$ .

### **Angiv år, måned og ugens startdag, og fremhæv helligdage.**

- $\bullet$  Tryk på knapperne  $\blacktriangle \blacktriangledown$  for at vælge et punkt, og tryk derefter på knapperne  $\blacktriangleleft$  , eller drej w-hjulet for at ændre indstillingerne.
- $\bullet$  Tryk på knappen  $\mathsf{OK}.$

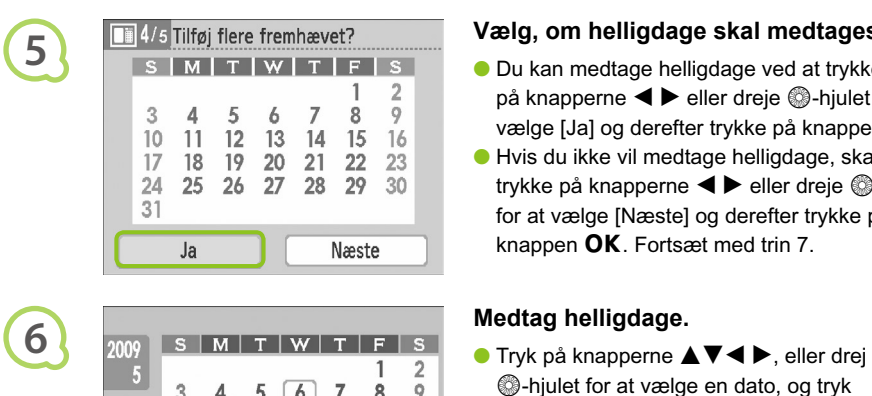

#### $10$ 11  $12$  $\overline{13}$  $14$ 15 16  $22$ 17 18 19 20 21 23 30  $24$ 25 26 27 28 29 31 **BACK** Færdig OK Vælg

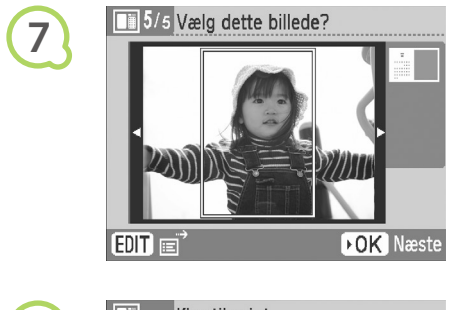

**8**

 $\bigotimes$ 

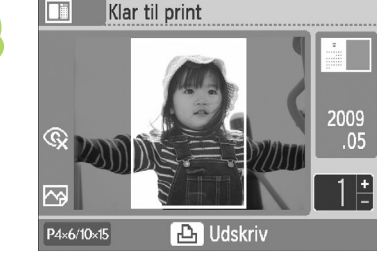

#### **Vælg, om helligdage skal medtages.**

- Du kan medtage helligdage ved at trykke på knapperne  $\blacktriangleleft$   $\blacktriangleright$  eller dreje  $\textcircled{a}$ -hjulet for at vælge  $J$ al og derefter trykke på knappen  $OK$ .
- Hvis du ikke vil medtage helligdage, skal du trykke på knapperne  $\blacktriangleleft$  eller dreje  $\textcircled{a}$ -hjulet for at vælge [Næste] og derefter trykke på knappen  $\mathsf{OK}$ . Fortsæt med trin 7.

- **C**-hiulet for at vælge en dato, og tryk derefter på knappen OK.
- Den valgte dato vises med rødt.
- **Hvis du trykker på knappen OK igen, fjernes** markeringen.
- Tryk på knappen O(BACK/TILBAGE), når du er færdig.
- Skærmbilledet i trin 5 vises igen. Tryk på knapperne  $\blacktriangleleft$   $\blacktriangleright$ , eller drej  $\textcircled{a}$ -hjulet for at vælge [Næste], og tryk på knappen  $\mathsf{OK}$ .

#### **Vælg et billede.**

- $\bullet$  Tryk på knapperne  $\blacktriangleleft \blacktriangleright$ , eller drej  $\circledcirc$ -hjulet for at vælge et billede, og tryk derefter på knappen OK.
- $\bullet$  Tryk på knappen  $O$ (EDIT/REDIGER) for at åbne menuen Redigér, hvor du kan bruge beskæringsfunktionen (s. 24), funktionen til billedspring  $(s, 33)$  eller ændre de viste oplysninger (s. 9).

#### **Gennemse billedet, og udskriv.**

- $\bullet$  Tryk på knapperne  $\blacktriangle \blacktriangledown$  for at vælge antallet af kopier.
- $\bullet$  Tryk på knappen  $\Box$  for at starte udskrivningen.

- Af de indstillinger, der foretages i "Udskrivning af forskellige billeder", anvendes kun indstillingerne for [Korr. røde øjne] (s. 23), [Auto-optimer] (s. 23) og [My Colors] (s. 23).
	- Ændrede indstillinger for [My Colors] (s. 23) berører kun billedets farver, ikke kalenderens.
- Billeder med en opløsning under 640 x 480 pixel kan ikke udskrives som en kalender.

### Oprettelse af en fotodagbog

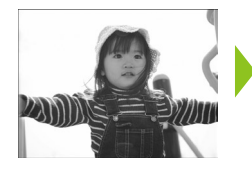

**1**

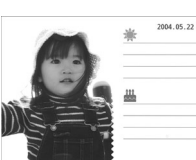

- Du kan indsætte optagelsesdatoen på billederne og udskrive dem som en fotodagbog.
- Du kan også udskrive med mærker (op til 2).

#### $\overline{\mathbb{Z}}$ Udskriv alle fotos  $\overline{\oplus}$ Auto visning 同 Udskriv ramme Di Udskriv kalender 厦 Udskriv fotodagbog  $8<sub>1</sub>$ Rediger indstil.

#### **Åbn skærmbilledet til fotodagbøger.**

- $\bullet$  Tryk på knappen  $O(MENU)$ .
- $\bullet$  Tryk på knapperne  $\blacktriangle \blacktriangledown$ , eller drej  $\circledS$ -hjulet for at vælge [Udskriv fotodagbog], og tryk derefter på knappen OK.

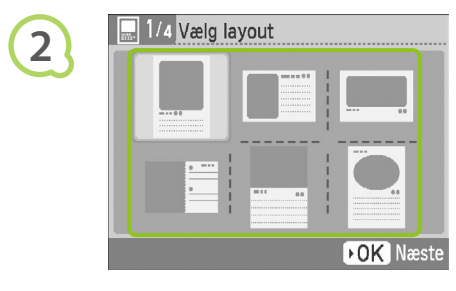

#### **Vælg et layout.**

- Tryk på knapperne ▲▼◀ ▶- eller drej w-hjulet for at vælge et layout, og tryk derefter på knappen OK.
- Du kan vælge mellem 6 forskellige layout, når du bruger papir i kortstørrelse, L-størrelse eller postkortstørrelse. Når du bruger bredt papir, kan du vælge mellem 2 layout.

#### **Vælg en baggrundsfarve.**

● Tryk på knapperne  $\blacktriangle \blacktriangledown \blacktriangle \blacktriangleright$ , eller drej w-hjulet for at vælge en farve, og tryk derefter på knappen  $OK$ .

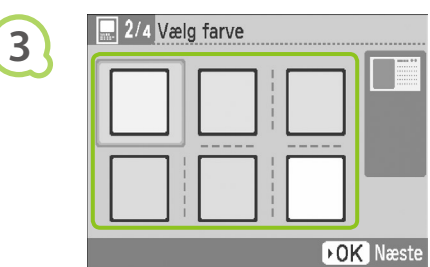

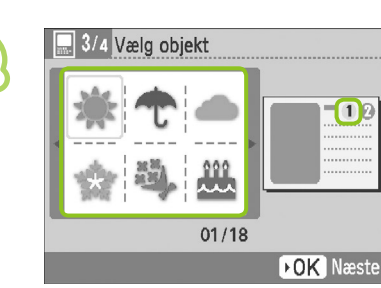

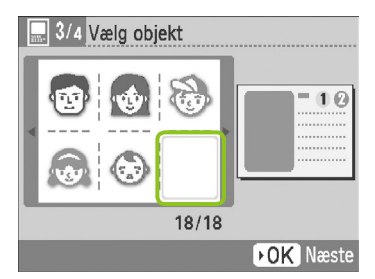

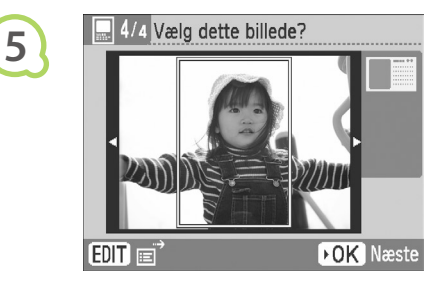

**6**

**4**

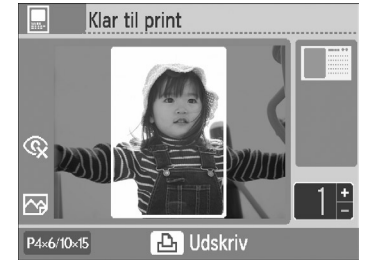

#### **Vælg mærker.**

- Tryk på knapperne ▲▼◀▶, eller drej ●-hjulet for at vælge det mærke, der skal udskrives på det sted, der er markeret med [10], og tryk på knappen OK.
- Benyt samme fremgangsmåde til at vælge et mærke, der skal udskrives på det sted, der er markeret med  $[$ (2)], og tryk på knappen  $\mathsf{OK}.$
- Hvis du vil udskrive uden mærker, skal du trykke på knapperne  $\blacktriangle \blacktriangledown \blacktriangle \blacktriangleright$  eller dreje @-hjulet for at få vist skærmbilledet til venstre og derefter markere det tomme felt i nederste højre hjørne.

#### **Vælg et billede.**

- $\bullet$  Tryk på knapperne  $\blacktriangleleft \blacktriangleright$ , eller drej  $\circledcirc$ -hjulet for at vælge et billede, og tryk derefter på knappen OK.
- $\bullet$  Tryk på knappen  $O$ (EDIT/REDIGER) for at åbne menuen Redigér, hvor du kan bruge beskæringsfunktionen (s. 24), funktionen til billedspring  $(s, 33)$  eller ændre de viste oplysninger (s. 9).

#### **Gennemse billedet, og udskriv.**

- $\bullet$  Tryk på knapperne  $\blacktriangle \blacktriangledown$  for at vælge antallet af kopier.
- Tryk på knappen  $\mathbf{L}$  for at starte udskrivningen.

 $\oslash$ Datoen udskrives, selvom [Dato] er indstillet til [Fra] (s. 21).  $\bullet$ Af de indstillinger, der foretages i "Udskrivning af forskellige billeder", anvendes kun indstillingerne for [Korr. røde øjne] (s. 23), [Auto-optimer] (s. 23), [My Colors] (s. 23) og [Datoformat] (s. 23).

- Ændrede indstillinger for [My Colors] (s. 23) berører kun billedets farveindstillinger, ikke indstillingerne for fotodagbogen.
- Billeder med en opløsning under 640 x 480 pixel kan ikke udskrives som en kalender.

## Søgning efter billeder

### **O**  $\bullet$  **O**  $\bullet$  **Søgning efter billeder ved hjælp af Auto visning**  $\bullet \bullet \bullet \bullet \bullet \bullet$

Du kan afspille alle billederne på hukommelseskortet i rækkefølge efter filnummer (hvert billede vises i 3 sekunder) og søge efter billeder, du vil udskrive.

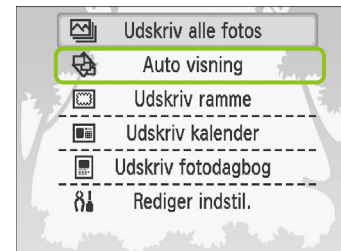

**1**

**3**

#### **Vis billeder automatisk.**

- $\bullet$  Tryk på knappen  $O(MENU)$ .
- $\bullet$  Tryk på knapperne  $\blacktriangle \blacktriangledown$ , eller drej  $\circledcirc$ -hjulet for at vælge [Auto visning], og tryk derefter på knappen  $OK$ .
- Skærmbilledet Henter billede vises, hvorefter den automatiske visning begynder.

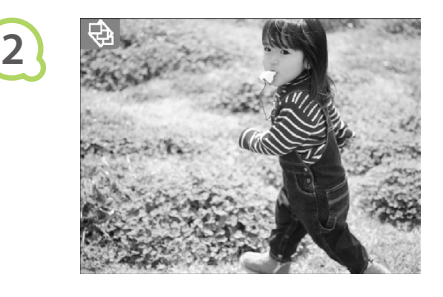

COPIES

#### **Gennemse billederne.**

- Hvert billede vises i ca. 3 sekunder.
- Du kan rulle gennem billederne ved at trykke  $p$ å knapperne  $\blacktriangleleft$   $\blacktriangleright$  eller dreje  $\textcircled{a}$ -hjulet under afspilning. Hvis du holder knapperne  $\blacktriangleleft$  rede, kan du rulle hurtigt gennem billederne.
- $\bullet$  Tryk på knappen  $O$ (BACK/TILBAGE) for at stoppe afspilningen.

#### **Vælg et billede, og udskriv.**

- $\bullet$  Tryk én gang på knappen  $\bullet$ K for at stoppe afspilningen midlertidigt, og tryk på knappen OK igen for at genoptage afspilningen.
- Hvis du trykker på **L**, mens afspilningen er stoppet midlertidigt, udskrives det viste billede.
- Afspilningen fortsætter, når udskrivningen er færdig.

 $\oslash$ Der udskrives kun ét billede pr. side. Indstillinger for [Sidelayout], der er foretaget i "Udskrivning af forskellige billeder" (s. 22), ignoreres.

Du kan bruge overgangseffekter til automatisk visning (s. 45).

#### **Sogning efter billeder med funktionen til billedspring og og og**

Du kan springe til et billede ved at bruge en angivet søgenøgle.

#### **Åbn skærmbilledet til billedspring. 1** Mens skærmbilledet med billedet vises (s. 15), skal du trykke på knappen O(EDIT/REDIGER). Trim  $\bullet$  Tryk på knapperne  $\blacktriangle \blacktriangledown$ , eller drej Sidelayout **C**-hiulet for at vælge [Spring], og tryk Spring derefter på knappen  $OK$ . Infovisning  $E$ DIT $E$ Ą **Vælg en søgenøgle.** 2009/05/05 **2**  $\bullet$  Tryk på knapperne  $\blacktriangle \blacktriangledown$  for at vælge en  $\sigma$ søgenøgle, og tryk på knapperne  $\blacktriangleleft$ , eller drej **@-hjulet** for at springe. ● Når <sup>(</sup> Spring til valgt dato) vælges, skal du trykke på knappen  $\blacktriangleright$  eller knappen OK for at skifte til Spring-tilstand. Tryk på knapperne  $\blacktriangle \blacktriangledown$  for at vælge en dato, og tryk på knapperne <> **BACK** drei **C**-hiulet for kun at se billeder, der er taget den pågældende dato.

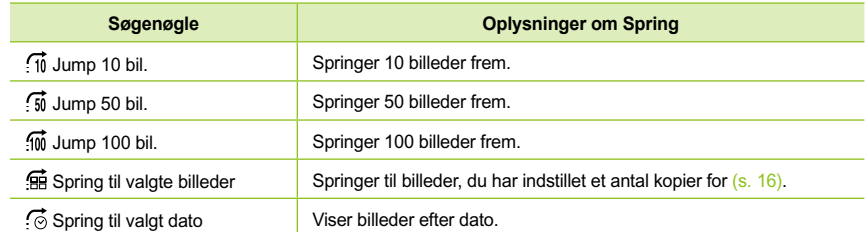

#### **Visning af billeder i filtreret afspilning**

**2**

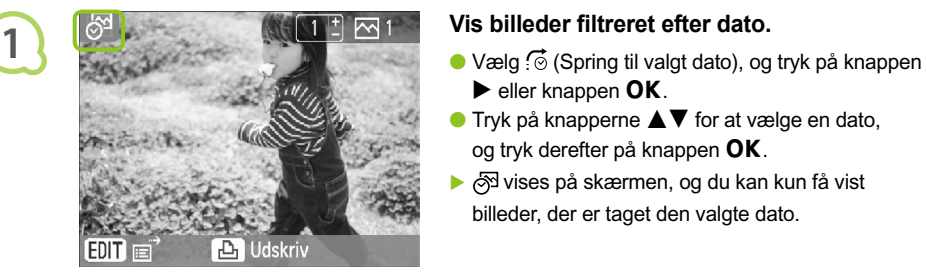

- $\blacktriangleright$  eller knappen  $OK$ .
- $\bullet$  Tryk på knapperne  $\blacktriangle \blacktriangledown$  for at vælge en dato, og tryk derefter på knappen  $\mathsf{OK}$ .
- ▶  $\otimes$  vises på skærmen, og du kan kun få vist billeder, der er taget den valgte dato.

#### **Vis filtrerede billeder.**

- $\bullet$  Tryk på knapperne  $\blacktriangleleft \blacktriangleright$ , eller drej  $\circledS$ -hjulet for at få vist billeder, der er filtreret ud fra den valgte dato.
- Du kan ophæve filteret ved at trykke på knappen m(EDIT/REDIGER) og vælge [Vis alle] i redigeringsmenuen.

### Udskrivning fra en computer

Hvis du slutter en computer til SELPHY og bruger den medfølgende software, kan du se alle billeder på en gang og udnytte en række udskrivningsfunktioner, der ikke kan udføres med SELPHY alene. Den indtalte vejledning gør det let for nye computerbrugere at udskrive billeder.

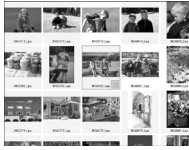

#### **Vælg yndlingsbilleder på listen, og udskriv**

Du kan vælge de billeder, du vil udskrive, på en liste og udskrive dem alle på én gang.

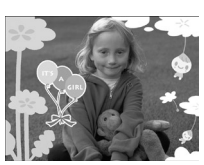

#### **Dekorer, og udskriv**

**Udskriv kalendere**

Du kan føje rammer eller mærker til billeder og udskrive. Du kan også føje tekst til billeder og udskrive.

### . . . . . . . . 10 11 12 13 14 15 16  $\frac{1}{17}$  18 19 20 21 22 23 25 26 27 28 29 30

 $\bullet$   $\bullet$   $\bullet$   $\bullet$ 

#### Klargøring

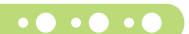

 $\bullet$   $\bullet$   $\bullet$   $\bullet$   $\bullet$ 

- SELPHY og en computer
- Medfølgende cd-rom (COMPACT PHOTO PRINTER Solution Disk) (s. 4)
- USB-kabel på højst 2,5m (fås i handelen). Et type B-stik skal sættes i stikket i SELPHY.

Du kan føje kalendere til udskrifter.

#### $\bullet$   $\bullet$   $\bullet$   $\bullet$

#### **Systemkrav**

**Windows Macintosh** Operativsystem Windows Vista (med Service Pack 1) Windows XP Service Pack 2, Service Pack 3 Mac OS X v10.4 – v10.5 Konfiguration **Ovennævnte operativsystemer skal være forudinstalleret på computere med indbyggede USB-porte.** CPU Pentium 1,3 GHz eller hurtigere PowerPC G4/G5- eller Intel-processor RAM Windows Vista: 1 GB eller mere 512 MB eller mere Interface USB Ledig plads på harddisken 80 MB eller mere 100 MB eller mere Skærm 1.024 x 768 pixel eller mere 1.024 × 768 pixel eller mere

Du skal bruge et cd-rom-drev for at installere softwaren.

### Installer og start softwaren

#### $\bullet\bullet\bullet\bullet\bullet\bullet$

I disse beskrivelser bruges Windows XP og Mac OS X 10.5.

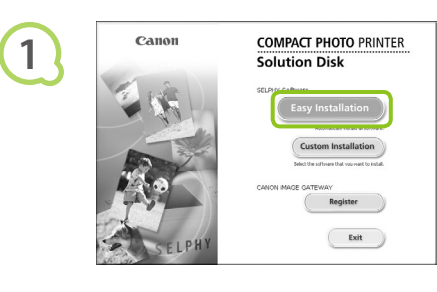

 $\bullet \bullet \bullet \bullet \bullet \bullet \bullet$ 

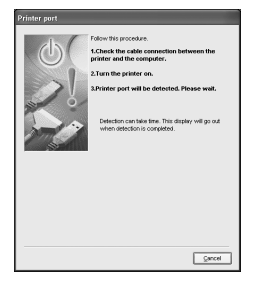

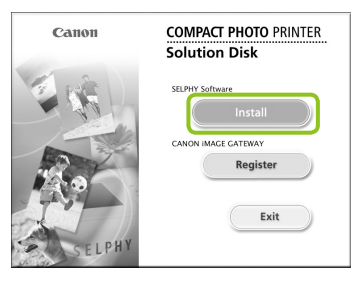

#### **Installer softwaren.**

#### **Windows**

- Læg cd-rom'en i computerens cd-rom-drev, og klik på [Easy Installation/Nem installation], når skærmbilledet til venstre vises.
- Følg anvisningerne på skærmen for at fortsætte.
- Hvis vinduet Brugerkontokontrol vises, skal du følge vejledningen på skærmen for at fortsætte.
- Fortsæt installationen. Skærmbilledet til venstre vises.

#### **Macintosh**

- Læg cd-rom'en i computerens cd-rom-drev, og dobbeltklik på ...
- Når skærmbilledet til venstre vises, skal du klikke på [Install/Installer] og følge vejledningen på skærmen for at fortsætte.
- Når installationen er færdig, skal du klikke på [Finish/Udfør] for at fuldføre installationen.

#### **Gør SELPHY klar.**

- Sluk SELPHY, og tag hukommelseskortet ud.
- Sæt en papirbakke med papir og en blækpatron  $i$  SELPHY (s. 10 – 12).

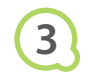

**2**

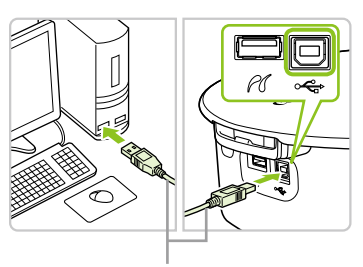

#### **Slut SELPHY til en computer.**

- Brug USB-kablet til at slutte SELPHY til computeren.
- I den brugervejledning, der fulgte med kablet eller computeren, findes en håndteringsvejledning.

Almindeligt USB-kabel

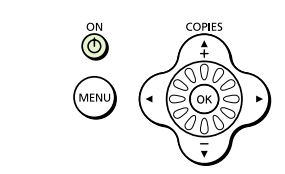

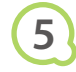

**4**

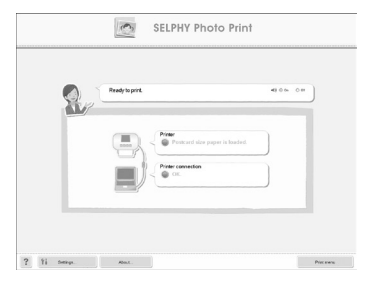

#### **Tænd SELPHY.**

 $\bullet$  Tryk på knappen  $\bullet$  for at tænde SELPHY.

#### **Windows**

Når installationen er færdig, skal du klikke på [Restart/Genstart] for at genstarte computeren og fuldføre installationen.

#### **Kontroller, at softwaren er startet rigtigt.**

- Softwaren starter, og skærmbilledet til venstre vises, når der er oprettet forbindelse mellem SELPHY og computeren.
- Fremover startes softwaren automatisk, når du udfører trin 2 til 4.

#### **Windows**

Hvis skærmbilledet til venstre ikke vises, skal du vælge menuen [Start] | [All Programs/ Alle programmer] > [Canon Utilities] > [SELPHY Photo Print/SELPHY-fotoudskrivning] ▶ [SELPHY Photo Print/SELPHY-fotoudskrivning].

#### **Macintosh**

Brug nedenstående fremgangsmåde til at registrere din printer, hvis skærmbilledet til venstre ikke vises:

Når du har klikket på [  $\bullet$  ] i menuen, skal du klikke på [System Preferences/Systemindstillinger] og derefter [Print & Fax/Udskrivning og fax] for at åbne vinduet [Print & Fax/Udskrivning og fax]. Klik på [+], vælg [CP790] i pop op-vinduet, og klik på [Add/Tilføj]. Når du har registreret printeren, skal du klikke på [SELPHY Photo Print] i dock'en (linjen nederst på skrivebordet). Dette åbner skærmbilledet til venstre.

- $\mathbf{O}$ SELPHY virker muligvis ikke korrekt, hvis den er tilsluttet en computer via en USB-hub.
	- SELPHY virker muligvis ikke korrekt, hvis der bruges andre USB-enheder (med undtagelse af USB-mus eller -tastatur) samtidig. Du skal frakoble de andre USB-enheder fra computeren og derefter tilslutte SELPHY igen.
	- Sæt ikke computeren i standbytilstand (eller dvaletilstand), mens SELPHY er sluttet til computerens USB-port. Hvis du kommer til at gøre det, skal du aktivere computeren fra standbytilstand uden at frakoble USB-kablet.
	- Der findes oplysninger om aktivering af computeren i den brugervejledning, der fulgte med computeren.

#### Udskrivning fra en computer  $\bullet\bullet\bullet\bullet\bullet$

Med den installerede software (SELPHY Photo Print) kan du udskrive billeder fra en computer. I denne vejledning beskrives funktionen [Simple print/Nem udskrivning]. Med denne funktion kan du se alle dine billeder på en gang og vælge, hvilke der skal udskrives. Hvis computeren er udstyret med højttalere, kan du indstille lydstyrken, så du kan høre den indtalte vejledning til de handlinger, der skal udføres.

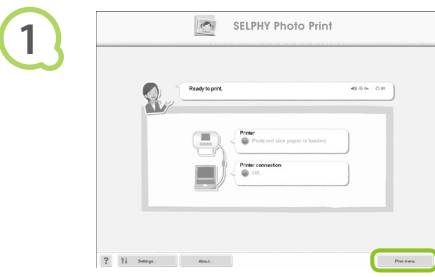

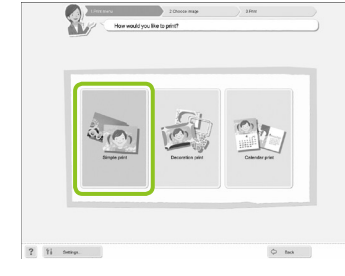

#### **Åbn udskrivningsmenuen.**

- Klik på [Print menu].
- Du kan ikke klikke på udskrivningsmenuen, hvis du ikke har gjort klar til udskrivning (papirbakke og blækpatron isat). Foretag de nødvendige handlinger ved at følge den indtalte vejledning eller vejledningen på skærmen.

#### **Vælg en udskrivningsmetode.**

- Klik på [Simple print/Nem udskrivning].
- Du kan fremstille udskrifter med rammer, mærker og talebobler ved at klikke på [Decoration print/ Udskriv med dekoration].
- Du kan fremstille udskrifter med en kalender tilføjet ved at klikke på [Calendar print/Udskriv kalender].

#### **Vælg et billede.**

- Billederne vises på en liste i mappen [My Pictures/Billeder] i Windows og i mappen [Pictures/Billeder] i Macintosh.
	- Klik på det billede, du vil udskrive.
	- Baggrundsfarven skifter, og billedet indstilles til udskrivning.
	- Brug samme fremgangsmåde til at klikke på alle de billeder, du vil udskrive.
	- Hvis du klikker igen, skifter baggrundsfarven tilbage til den oprindelige farve, og indstillingerne annulleres.

der skal vises.

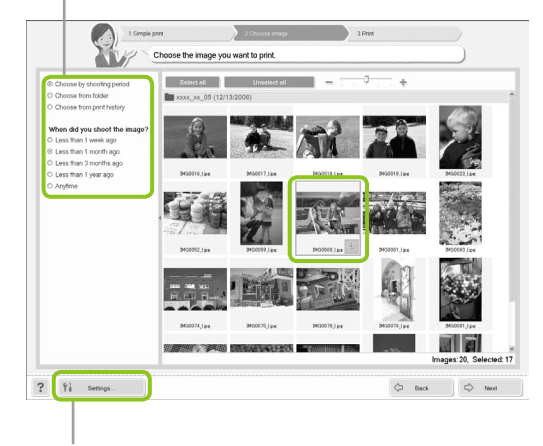

Du kan få vist billeder, der er gemt i en anden mappe, hvis du klikker på denne knap for at vælge en mappe på det skærmbillede, der åbnes.

**3**

**2**

Du kan vælge betingelser for de billeder,

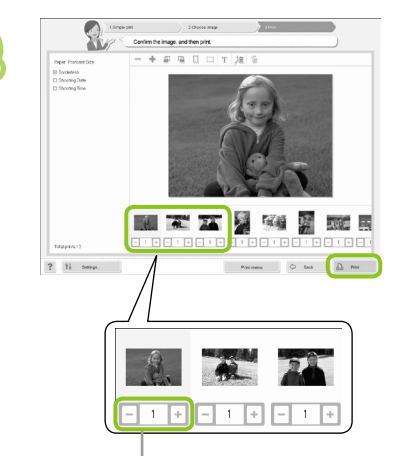

**4**

**5**

#### **Vælg antal udskrifter.**

- Vælg antal kopier for hvert billede.
- Klik på [Print/Udskriv] for at starte udskrivningen.

Tryk på knappen - eller + for at indstille antallet af udskrifter.

#### **Luk programmet.**

#### **Windows**

Når du er færdig med at udskrive, skal du klikke på øverst til højre på skærmen.

#### **Macintosh**

Når du er færdig med at udskrive, skal du klikke på øverst til venstre på skærmen.

#### **Deaktivering af indtalt vejledning**

På nogle computere afspilles den indtalte vejledning måske ikke korrekt. Hvis det er svært at høre den indtalte vejledning, kan du slå vejledningen fra med denne fremgangsmåde, før du bruger softwaren.

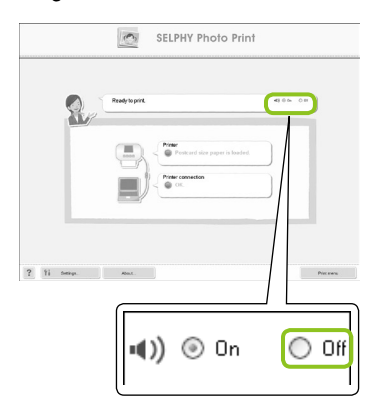

#### **Deaktivering af indtalt vejledning**

- Marker alternativknappen [Off/Fra] på skærmbilledet i trin 1 i "Udskrivning fra en computer" (s. 37).
- **Deaktiver indtalt vejledning.**

## Udskrivning fra et digitalkamera

Du kan vælge og udskrive billeder direkte fra et kamera, der understøtter PictBridge-standarden. I dette eksempel bruges et kamera fra Canon til at beskrive udskrivningsmetoden. Hvis fremgangsmåden er anderledes for det kamera, du bruger, skal du se kameraets brugervejledning.

> **Kontroller, at der ikke er isat et hukommelseskort, og at der ikke er sluttet en computer til SELPHY.**

**Tilslut SELPHY til kameraet med det USB-kabel, der fulgte med kameraet.** 

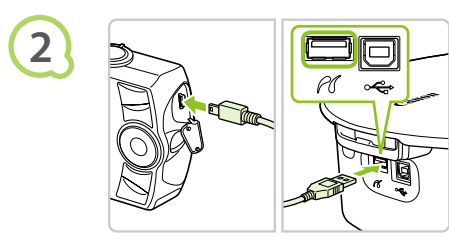

**1**

**4**

 $\oslash$ 

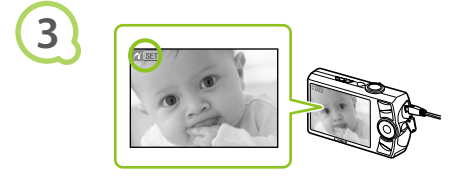

#### **Tænd først SELPHY, og tænd derefter kameraet, og afspil billeder på kameraet.**

Afhængigt af det kamera, du bruger, vises på kameraets skærm.

#### **Foretag det nødvendige på kameraet for at vælge et billede, der skal udskrives.**

Udskrivningen starter.

Du kan ikke stoppe udskrivning med knappen  $O(BACK/TILBAGE)$ . Brug kameraets funktion til at stoppe udskrivning.  $\bullet$ 

PictBridge er en branchestandard, der er fastlagt af CIPA (Camera & Imaging Products Association). Den gør det muligt at udskrive billeder, der er taget med et digitalkamera eller videokamera uanset fabrikat eller model, direkte på en printer uden at bruge en computer.

### Udskrivning af billeder vha. indstillinger fra kameraet (DPOF-udskrivning)

Du kan foretage udskriftsindstillinger og vælge de billeder, du vil udskrive, på kameraet og derefter udskrive billederne på én gang. Yderligere oplysninger finder du i kameraets brugervejledning.

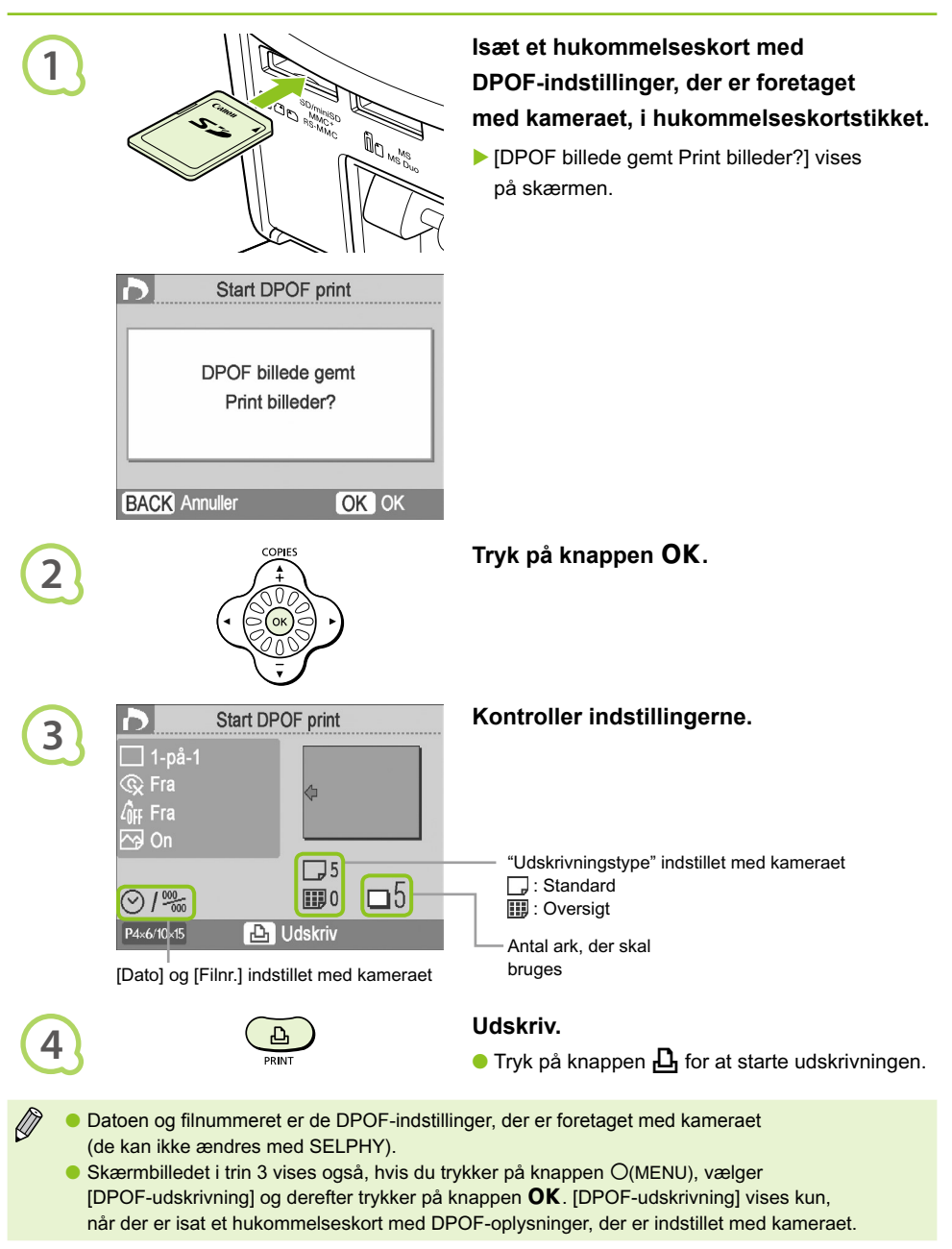

### Udskrivning fra en mobiltelefon

Du kan udskrive billeder taget med mobiltelefoner uden et kabel, hvis telefonen understøtter infrarød kommunikation (IrSimple eller IrDA IR) eller Bluetooth.

- Du kan ikke oprette en trådløs forbindelse mellem en computer og SELPHY.
	- Filer, der skal overføres, må højst fylde 2 3 MB (varierer afhængigt af mobiltelefonen).
	- Tiden for dataoverførslen øges ved større datamængder. Det varer derfor også længere, før udskrivningen begynder.
	- Film, e-mails, adressebogoplysninger og billeder, der er vedhæftet en e-mail eller overført fra internettet, kan ikke udskrives.
	- Det afhænger af den anvendte mobiltelefonmodel, om billeder på hukommelseskortet kan udskrives.
	- **SELPHY indstiller automatisk udskriftens retning.**
	- Billedets kanter kan blive beskåret afhængigt af det papirformat, du bruger.

### **Infrarød (IrSimple eller IrDA IR) trådløs udskrivning og og og og de lande i de og og og de lande i de og og og**

Du kan udskrive billeder taget med mobiltelefoner uden et kabel, hvis telefonen understøtter infrarød kommunikation (IrSimple eller IrDA IR). Du finder oplysninger om brugen af mobiltelefonen og om metoder til infrarød udskrivning i den brugervejledning, der fulgte med mobiltelefonen.

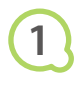

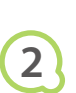

Sørg for, at telefonen højst er 20 cm væk fra den infrarøde sensor. (Kontroller, at signalet ikke

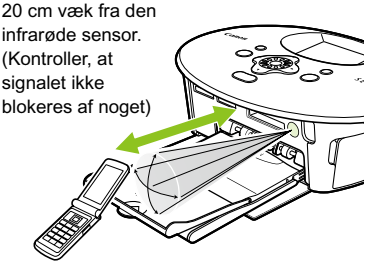

Rækkevidde 10° i alle retninger **Sørg for, at der ikke er isat et hukommelseskort, og at der ikke er sluttet en computer til SELPHY.**

#### **Overfør billeder fra mobiltelefonen til SELPHY.**

Udskrivningen starter, når dataoverførslen er udført.

Hvis der ikke kan overføres data, skal du flytte telefonen tættere på og placere den lige foran den infrarøde sensor.

#### Bluetooth-udskrivning $\bullet \bullet \bullet \bullet \bullet \bullet$

 $\bullet$   $\bullet$   $\bullet$   $\bullet$ 

Med Bluetooth-enheden BU-30 (sælges særskilt) kan du trådløst udskrive billeder fra mobiltelefoner, hvor Bluetooth er aktiveret. Du finder oplysninger om brugen af mobiltelefonen og om Bluetooth-udskrivningsmetoder i den brugervejledning, der fulgte med mobiltelefonen.

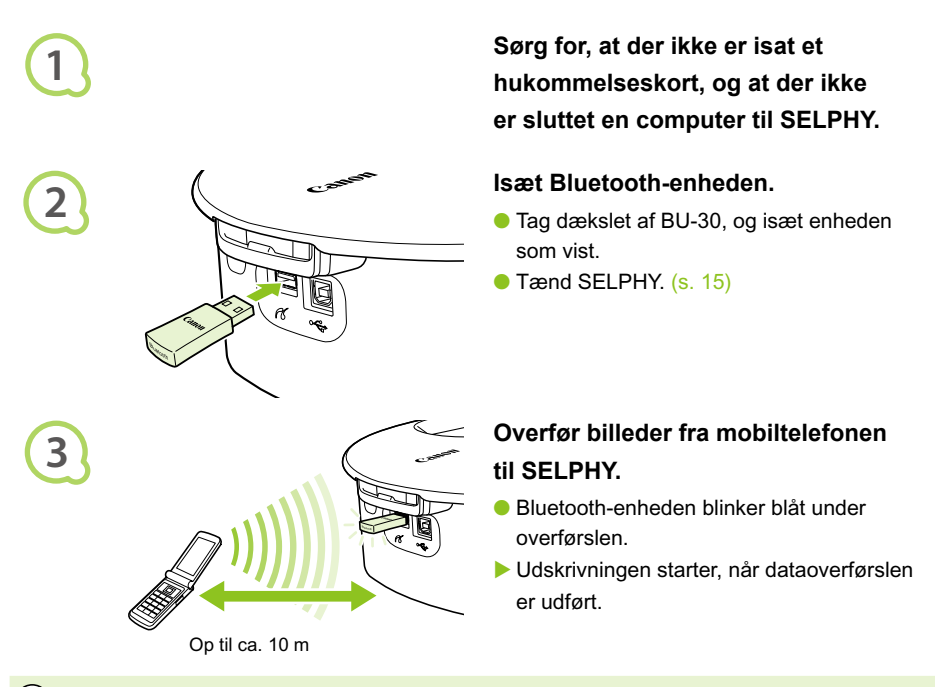

- $\bigcap$ Den blå lampe på Bluetooth-enheden blinker under overførslen. Den holder op med at blinke, hvis overførslen afbrydes. Følg vejledningen til mobiltelefonen, og prøv igen.
	- Følgende forhold kan bevirke, at overførsel og udskrivning foregår langsomt, eller at det ikke er muligt at overføre data, heller ikke inden for rækkevidden på 10 m:
		- Der er en forhindring mellem Bluetooth-enheden og mobiltelefonen
		- Der opstår forstyrrelser fra magnetfelter, statisk elektricitet eller radiobølger i området

Vælg Canon CP790-XX:XX:XX (X repræsenterer et ciffer), når du vælger navnet på en destinationsenhed i mobiltelefonen.

 $\oslash$ 

### Brug af batteriet

Brug batteriet NB-CP2L (sælges særskilt) til at udskrive billeder der, hvor der ikke er en stikkontakt. Med et fuldt opladet batteri kan du udskrive ca. 36 ark papir i postkortstørrelse.

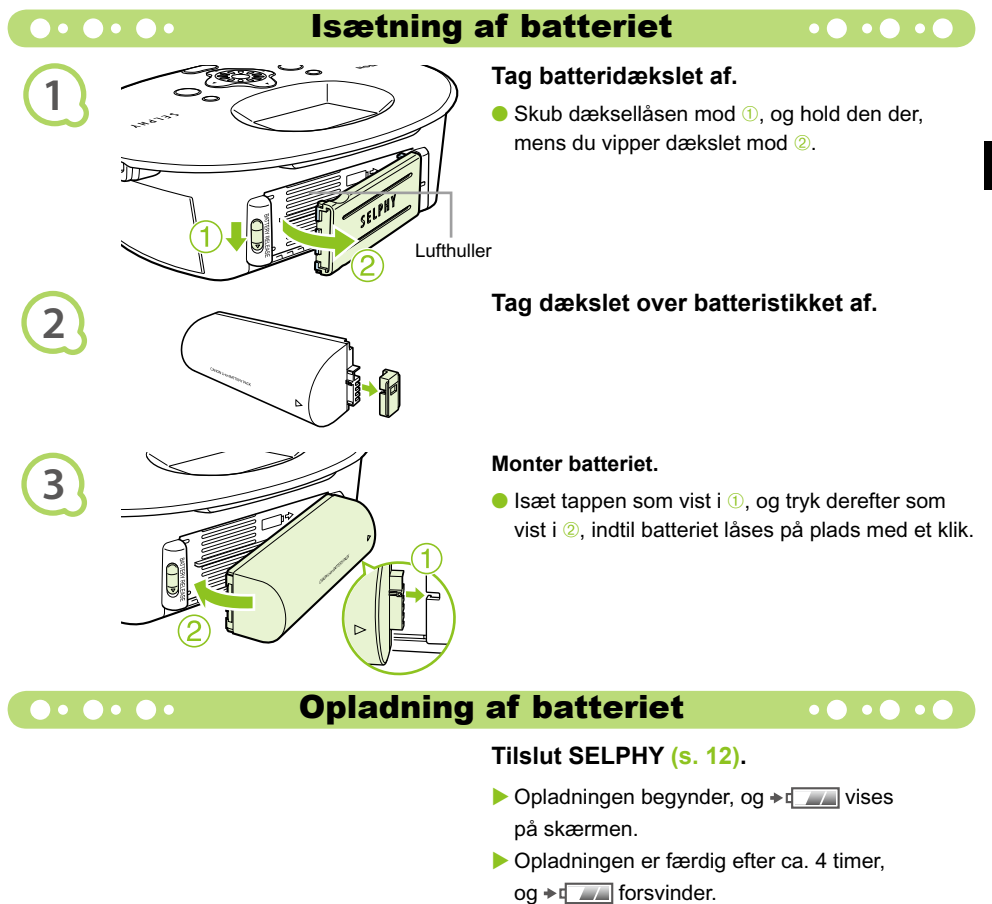

Du kan bruge SELPHY, hvis du trykker på knappen  $\Phi$ , mens batteriet oplades (s. 15). Hvis du slukker for printeren (s. 15), vises  $\overline{\bullet}$ , og opladningen genoptages.

Du finder oplysninger vedrørende batteriet i den brugervejledning, der fulgte med batteriet. Hvis  $\bullet$  Huis  $\bullet$  Huises, og du trykker på enhver anden knap end knappen  $\bullet$  i mindst 3 sekunder, forsvinder  $\div$   $\Box$ . Hvis skærmen slukkes, mens batteriet lades op, og du trykker på enhver anden knap end knappen  $\bigcirc$ , vises  $\rightarrow$   $\Box$  efter ca. 10 sekunder.  $\bullet$ 

#### **FORSIGTIG**

 $\oslash$ 

DER ER RISIKO FOR, AT BATTERIET EKSPLODERER, HVIS DER ANVENDES EN UKORREKT BATTERITYPE. BORTSKAF BRUGTE BATTERIER I HENHOLD TIL LOKALE LOVKRAV.

## SELPHY-indstillinger

Du kan tilpasse SELPHY efter dit behov. Først beskrives den grundlæggende fremgangsmåde. I (s. 45) findes en detaljeret beskrivelse af hver indstilling. Indstillingerne bevares, selvom SELPHY slukkes.

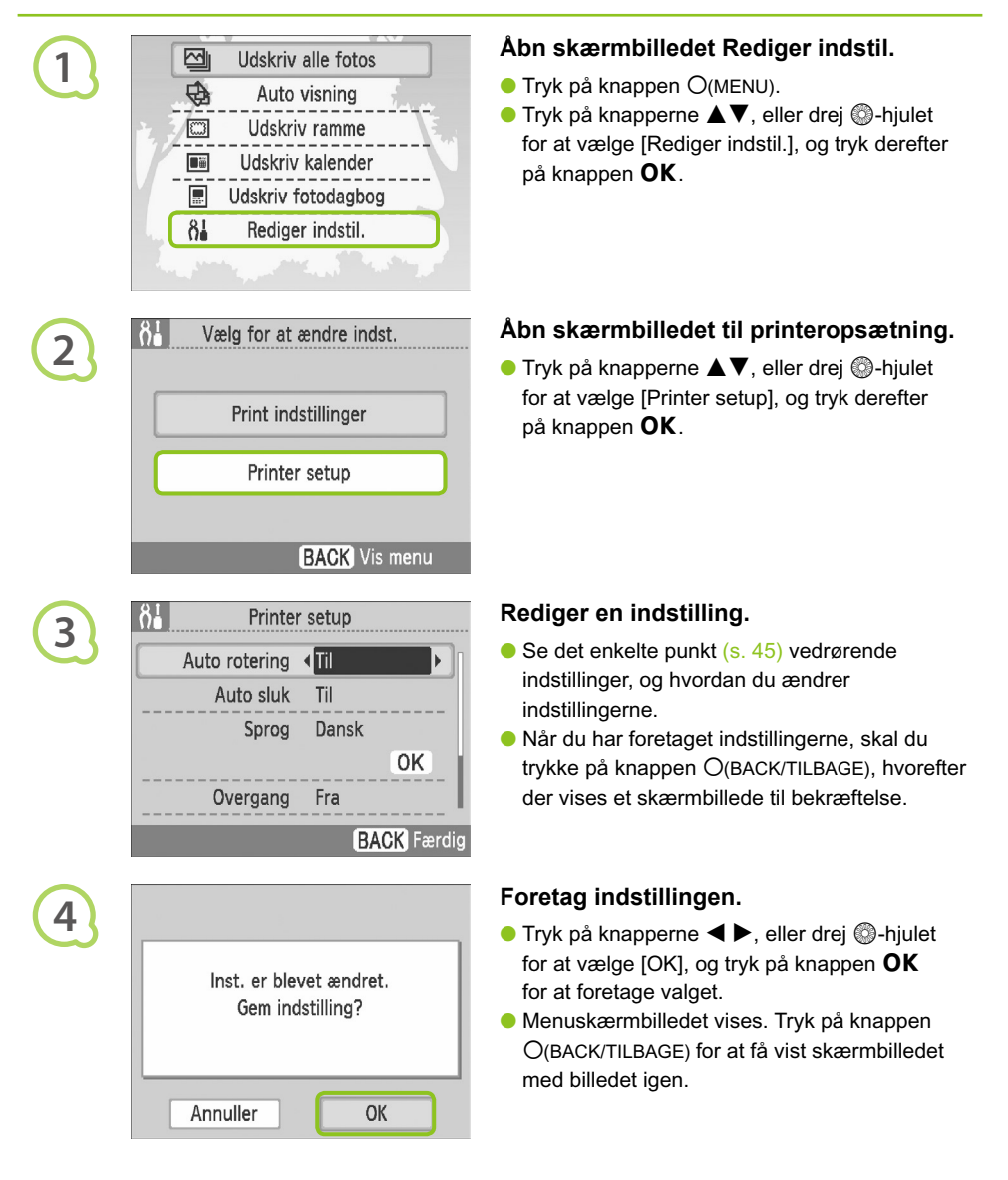

#### Slå Auto rotering fra

#### $\bullet$   $\bullet$   $\bullet$   $\bullet$

Billeder, der er taget i højformat, vises i stående retning, når kameraets automatiske roteringsfunktion er slået til. Når funktionen er slået fra, vises alle billeder i liggende retning.

#### **Indstil [Auto rotering] til [Fra].**

● Tryk på knapperne ▲▼, eller drej ●-hjulet for at vælge [Auto rotering], og tryk derefter på knapperne  $\blacktriangleleft$  for at vælge [Fra].

#### $\bullet\bullet\bullet\bullet\bullet$

Slå Auto sluk til eller fra

#### $\bullet\bullet\bullet\bullet$

Du kan deaktivere indstillingen Auto sluk, som automatisk slukker printeren, hvis den ikke har været brugt i ca. 5 minutter.

#### **Indstil [Auto sluk] til [Fra].**

 $\bullet$  Tryk på knapperne  $\blacktriangle \blacktriangledown$ , eller drej  $\circledcirc$ -hjulet for at vælge [Auto sluk], og tryk derefter  $p\ddot{a}$  knapperne  $\blacktriangleleft$  for at vælge [Fra].

#### Skift overgange for Auto visning  $\bullet\bullet\bullet\bullet\bullet\bullet$

Du kan indstille en overgangseffekt, som bruges, når du vælger billeder til udskrivning (s. 15) eller bruger automatisk visning (s. 32).

#### **Vælg en overgangseffekt.**

 $\bullet$  Tryk på knapperne  $\blacktriangle \blacktriangledown$ , eller drej  $\circledcirc$ -hjulet for at vælge [Overgang], og tryk derefter  $p$ å knapperne  $\blacktriangleleft$   $\blacktriangleright$  for at vælge en effekt.

### **Conduct SELPHY's standardindstilling**

Vil gendanne standardværdierne for alle SELPHYs indstillinger.

#### **Gendan standardindstillinger.**

- $\bullet$  Tryk på knapperne  $\blacktriangle \blacktriangledown$ , eller drej  $\circledcirc$ -hjulet for at vælge [Nulstil alt], og vælg derefter [OK].
- $\bullet$  Hvis du trykker på knappen  $\mathsf{OK}$ , når skærmbilledet til bekræftelse vises, vendes tilbage til printerens standardindstillinger.

### **Fejlfinding**

Hvis du tror, der er opstået et problem med SELPHY, skal du først kontrollere følgende. Hvis punkterne herunder ikke løser problemet, skal du kontakte Canon Kundesupport som angivet i den medfølgende kundesupportliste.

#### $\bullet\bullet\bullet\bullet\bullet$

#### Strøm

#### **Printeren tændes ikke**

- Kontroller, at stikket er sat i. (s. 12)
- Brug et opladet batteri, når printeren kører på batteri (sælges særskilt). (s. 43) •
- Tryk på og hold knappen  $\bigcirc$  nede, indtil startbilledet vises på skærmen. (s. 15)

#### Udskrivningsproblemer  $\bullet\bullet\bullet\bullet\bullet\bullet$

#### $\bullet \bullet \bullet \bullet \bullet \bullet$ **Kan ikke udskrive**

- Kontroller, at blækpatronen og papirbakken er sat rigtigt i. (s. 12)
- $\bullet$  Når blækket er brugt op, skal du udskifte blækpatronen med en ny. Når der ikke er mere papir, skal du lægge nyt papir i papirbakken. (s. 16)
- Bruger du den rigtige kombination af papir, papirbakke og blækpatron? (s. 10)
- Er SELPHY tilsluttet mere end én enhed samtidig? Tilslut ikke printeren til et kamera, et hukommelseskort og en computer samtidig.
- Er farvearket slapt? (s. 10) •
- Sørg for at bruge det papir, der er beregnet til printeren. (s. 11)
- Afhængigt af rumtemperaturen kan SELPHY blive overophedet og midlertidigt ophøre med at fungere. Dette er ikke en fejl. Vent, til temperaturen er faldet. SELPHY fortsætter af sig selv. Hvis SELPHY er tilsluttet en computer, vises en meddelelse på computerens skærm. Du skal ikke annullere udskrivningen. Vent, til udskrivningen genoptages.

#### **Kan ikke udskrive fra hukommelseskort, billede vises ikke**

- $\bullet$  Er hukommelseskortet sat helt ind i kortstikket med etiketsiden opad? (s. 14, 15)
- Sørg for at bruge en billedtype, der understøttes. (s. 14)
- Har du sat hukommelseskortet direkte ind i kortstikket uden først at sætte det i en adapter? (s. 14)

#### **Udskrivning fra kameraer**

- Er SELPHY sluttet korrekt til kameraet? (s. 39)
- Kontroller, om kameraet understøtter PictBridge. (s. 39)

#### **Udskrivning fra computere**

- Installerede du printerdriveren ved at følge den rigtige fremgangsmåde? (s. 35)
- Er SELPHY sluttet direkte til en port på computeren med USB-kablet? •
- Særlige Windows-relaterede problemer: Er printeren indstillet til offline? Hvis det er tilfældet, skal du højreklikke på printerikonet og annullere offlineindstillingen.
- Særlige Macintosh-relaterede problemer: Er SELPHY registreret på printerlisten? •

#### $\bullet$   $\bullet$   $\bullet$   $\bullet$   $\bullet$

#### **Kan ikke udskrive datoen**

#### **Udskrivning fra hukommelseskort**

Er indstillingen for påføring af dato angivet? (s. 21) • Hvis du bruger DPOF-udskrivning, anvendes indstillingerne for påføring af dato, der er konfigureret på kameraet, til DPOF-indstillingerne.

#### **Udskrivning fra mobiltelefoner**

 $\bullet$  Datoen kan ikke udskrives på billeder, der er overført fra en mobiltelefon (s. 41 – 42).

#### **Udskrivning fra kameraer**

 $\bullet$  Kontroller, at datoindstillingen i kameraet er angivet til [Til]. Hvis indstillingen er [Standard], bruges SELPHY's indstillinger for påføring af dato.

#### **Kan ikke fremstille udskrifter uden pletter**

- Er farvearket eller papiret støvet? •
- Er der fastsiddende støv i SELPHY? (s. 48)
- Er der dannet kondens i SELPHY? (s. 48)
- Er SELPHY placeret tæt på en enhed med stærk elektromagnetisk stråling eller et kraftigt magnetfelt? (s. 9)

#### **Farverne på computerskærmen og udskriften er forskellige**

- Metoderne til farvedannelse er forskellige for computerskærme og udskrifter. Forskellen kan desuden skyldes skærmens omgivelser (lysets farve og styrke) eller skærmens farveindstillinger.
- **Efter at computeren er blevet brugt til at annullere en igangværende udskrivning, udskrives et allerede udskrevet billede igen, når udskrivningen genoptages**
	- $\bullet$  Når du genstarter udskrivning på en Macintosh-computer efter at have annulleret udskrivningen, udskrives evt. et billede, som allerede er udskrevet, en gang til, når udskrivningen genoptages.

### $\bullet \bullet \bullet \bullet \bullet \bullet$

#### Papirproblemer

#### **Papiret passer ikke til bakken**

• Svarer papirstørrelsen til papirbakkestørrelsen? (s. 10)

#### **Papiret fremføres ikke rigtigt**

• Kontroller, at papiret og papirbakken er isat korrekt. (s. 12)

#### **Hyppige papirstop**

- Er der lagt for meget papir i papirbakken? Der må ikke lægges mere end 18 ark i bakken (12 for bredt format).
- Ligger der 19 ark eller mere (13 eller mere for bredt format) oven på papirbakken? •
- Sørg for at bruge det papir, der er beregnet til printeren. (s. 11)

#### **Kan ikke udskrive det angivne antal udskrifter, overskydende papir**

Der forbruges farveark, når en igangværende udskrivning annulleres, eller der trækkes • i farvearket. Tag ikke blækpatronen ud, hvis du løber tør for papir under udskrivning, da der derved bruges blæk. Påfyld i stedet papir uden at tage blækpatronen ud.

#### **Papiret sidder fast**

• Hvis papiret stikker ud foran eller bag på SELPHY (papirudføringsåbning) (s. 8), skal du trække forsigtigt i papiret for at fjerne det. Hvis et forsigtigt træk ikke er nok til at fjerne papiret, må du ikke prøve at fjerne det med magt. Sluk printeren og tænd den igen flere gange, indtil papiret skydes ud.

 $\bullet\bullet\bullet\bullet\bullet\bullet\bullet$ 

#### $\bullet \bullet \bullet \bullet \bullet \bullet$

Hvis der opstår et problem med SELPHY, vises en meddelelse og et afhjælpningsforslag på skærmen. Følg anvisningerne på skærmen for at løse problemet. Der vises muligvis også en fejlmeddelelse på kameraet, hvis der opstår et problem, mens SELPHY er tilsluttet til et kamera. Sørg for at se på begge enheder.

Hvis problemet ikke er løst, når du har fulgt anvisningerne, og samme fejlmeddelelse vises, skal du kontakte Canon Kundesupport.

### Anvisninger for håndtering

- Brug ikke unødige kræfter, når du håndterer printeren. Tryk på printeren kan resultere i papirstop eller beskadigelse af udstyr.
- Brug aldrig insekticider eller flygtige væsker på printeren. Sørg for, at printeren ikke opbevares i kontakt med gummi- og vinylmaterialer i længere perioder. Det kan deformere kabinettet.
- Afhængigt af rumtemperaturen kan SELPHY blive overophedet og midlertidigt ophøre med at fungere. Dette er ikke en fejl. SELPHY begynder at udskrive igen på normal vis, så snart den er kølet af. Midlertidige afbrydelser forlænger udskrivningstiden og opstår som regel, hvis der udskrives i lang tid, hvis lokalet er usædvanligt varmt, eller hvis lufthullerne bag på SELPHY er blokeret, og temperaturen indvendigt er høj.
- Du kan undgå kondens på udstyret, når det skal flyttes fra et koldt til et varmt sted, ved at anbringe det i en lufttæt plastpose, der kan forsegles, og langsomt lade det tilpasse sig temperaturændringer, før det tages ud af posen. Hvis der alligevel dannes kondens i udstyret, skal det opbevares ved stuetemperatur, indtil vanddråberne er fordampet naturligt, før udstyret bruges.
- Hvis SELPHY bliver snavset, skal du aftørre kabinettet med en blød, tør klud.
- **I** Hvis der har samlet sig støv eller snavs på batteriets dæksel eller på lufthullerne (s. 8, 43), skal du sørge for at tage blækpatronen ud (s. 16) inden rengøring. Hvis der kommer støv ind gennem lufthullerne, kan der være pletter på udskrifterne.

Aftør aldrig printeren med flygtige opløsningsmidler som f.eks. rensebenzin, fortynder eller fortyndede neutrale rensemidler. Væskerne kan medføre deformering eller afskalning af kabinettet.

### Specifikationer

Alle data er målt i henhold til Canons standardprocedurer for test. Vi forbeholder os ret til at ændre specifikationerne uden varsel.

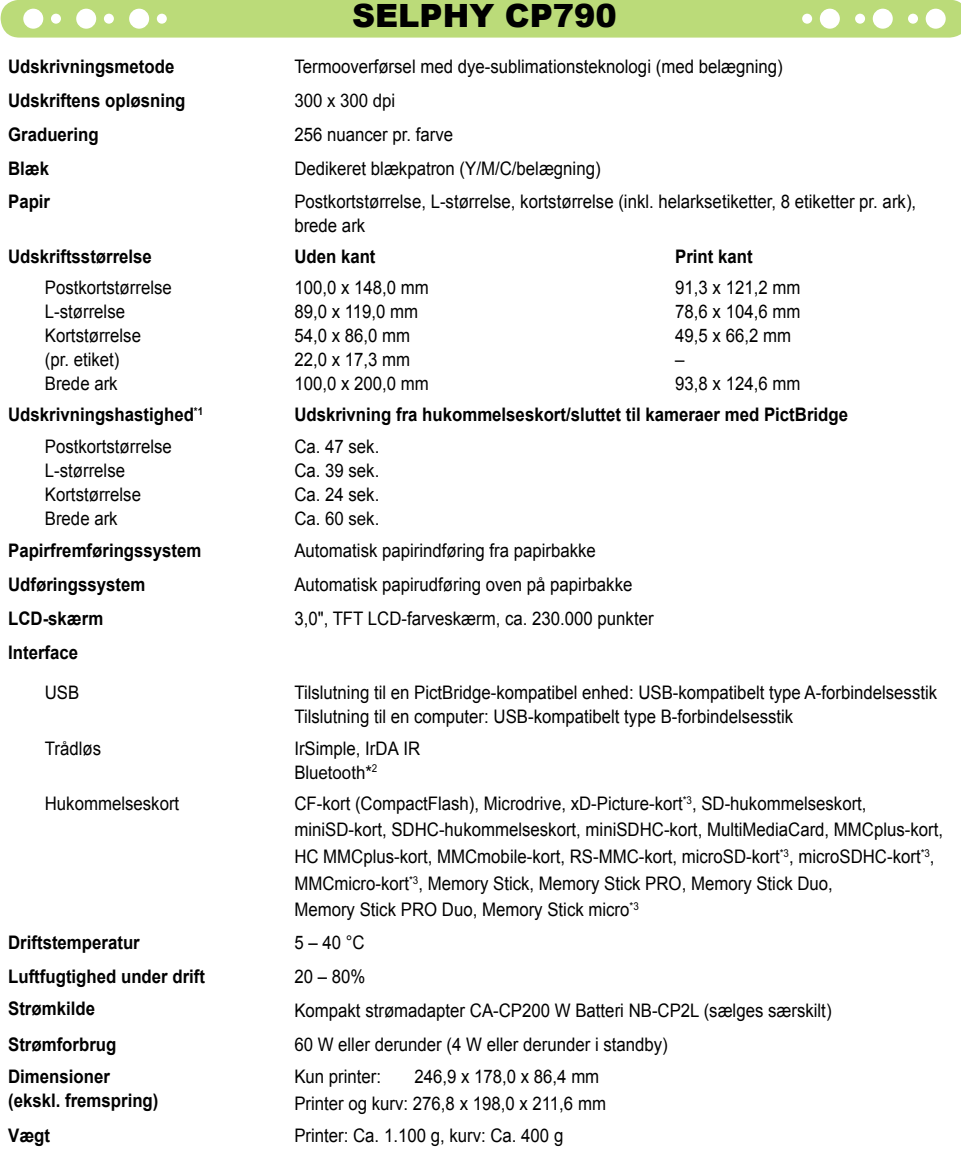

\*1 Målt fra start af den gule udskriftsmarkering til endelig udskrift.

\*2 Kræver Bluetooth-enhed BU-30 (sælges særskilt).

\*3 Passende adapter (fås i handelen) kræves.

### **O** . O . O . Kompakt strømadapter CA-CP200 W . O . O .

**Nominel udgangseffekt**<br>Dimensioner **Driftstemperatur**<br>Vægt

**Nominelt input** 100 – 240 V AC (50/60 Hz) 1,5 A (100 V) – 0,75 A (240 V)<br>**Nominel udgangseffekt** 24 V DC, 2,2 A 122,0 x 60,0 x 30,5 mm (uden netledning)<br>0 - 45 °C **Vægt** Ca. 310 g

#### **CANON INC.**

30-2, Shimomaruko 3-chome, Ohta-ku, Tokyo 146-8501, Japan

#### **CANON EUROPA N.V.**

Bovenkerkerweg 59-61, 1185 XB Amstelveen, Nederlandene

#### $\bullet\bullet\bullet\bullet\bullet$

#### Varemærker

- SDHC-logoet og miniSDHC-logoet er varemærker.
- Dele af koden, der er brugt i denne firmware, er delvist baseret på Independent JPEG Groups arbejde.

#### $\bullet\bullet\bullet\bullet\bullet$

#### Om denne vejledning

- Ingen del af denne vejledning må reproduceres, transmitteres eller lagres i et arkiveringssystem uden tilladelse fra Canon.
- Canon forbeholder sig ret til at ændre indholdet i denne vejledning når som helst uden varsel.
- Illustrationer og skærmbilleder i vejledningen kan afvige en anelse fra det virkelige udstyr.
- Der er gjort alt for at sikre, at oplysningerne i vejledningen er korrekte og fuldstændige. Hvis du bemærker fejl eller udeladelser, bedes du kontakte Canon Kundesupport, som er angivet på den kundesupportliste, der følger med produktet.
- Uanset ovenstående punkter påtager Canon sig intet ansvar for skade, der skyldes forkert betjening af produkterne.

Dette produkt er fremstillet, så det leverer fremragende resultater, når det bruges sammen med originalt tilbehør fra Canon. Canon er ikke ansvarlig for skade på produktet og/eller ulykker såsom brand mv., der skyldes uoriginalt tilbehørs fejlfunktion (f.eks. at et batteri lækker eller eksploderer). Bemærk, at denne garanti ikke omfatter reparation, der er nødvendig på grund af uoriginalt tilbehørs fejlfunktion, men du kan dog anmode om at få foretaget en sådan reparation mod betaling.

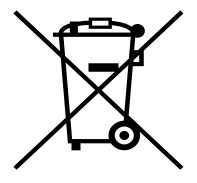

#### **Kun EU (og EØS).**

Dette symbol angiver, at det pågældende produkt ikke må bortskaffes sammen med husholdningsaffald jf. direktivet om affald af elektrisk og elektronisk udstyr (WEEE) (2002/96/EC) og gældende national lovgivning. Det pågældende produkt skal afleveres på et nærmere specificeret indsamlingssted, f.eks. i overensstemmelse med en godkendt én-til-én procedure, når du indkøber et nyt tilsvarende produkt, eller produktet skal afleveres på et godkendt indsamlingssted for genanvendeligt affald af elektrisk og elektronisk udstyr. Forkert håndtering af denne type affald kan muligvis have negative konsekvenser for miljøet og menneskers helbred på grund af de potentielt sundhedsskadelige substanser, der generelt associeres med elektrisk og elektronisk udstyr. Når du foretager korrekt bortskaffelse af det pågældende produkt, bidrager dette også til effektiv brug af naturressourcerne. Yderligere oplysninger om, hvor du kan bortskaffe dit affald af elektrisk og elektronisk udstyr med henblik på genanvendelse, får du hos de kommunale renovationsmyndigheder.

Yderligere oplysninger om returnering og genanvendelse af affald af elektrisk og elektronisk udstyr får du ved at besøge

www.canon-europe.com/environment.

(EØS: Norge, Island og Liechtenstein)

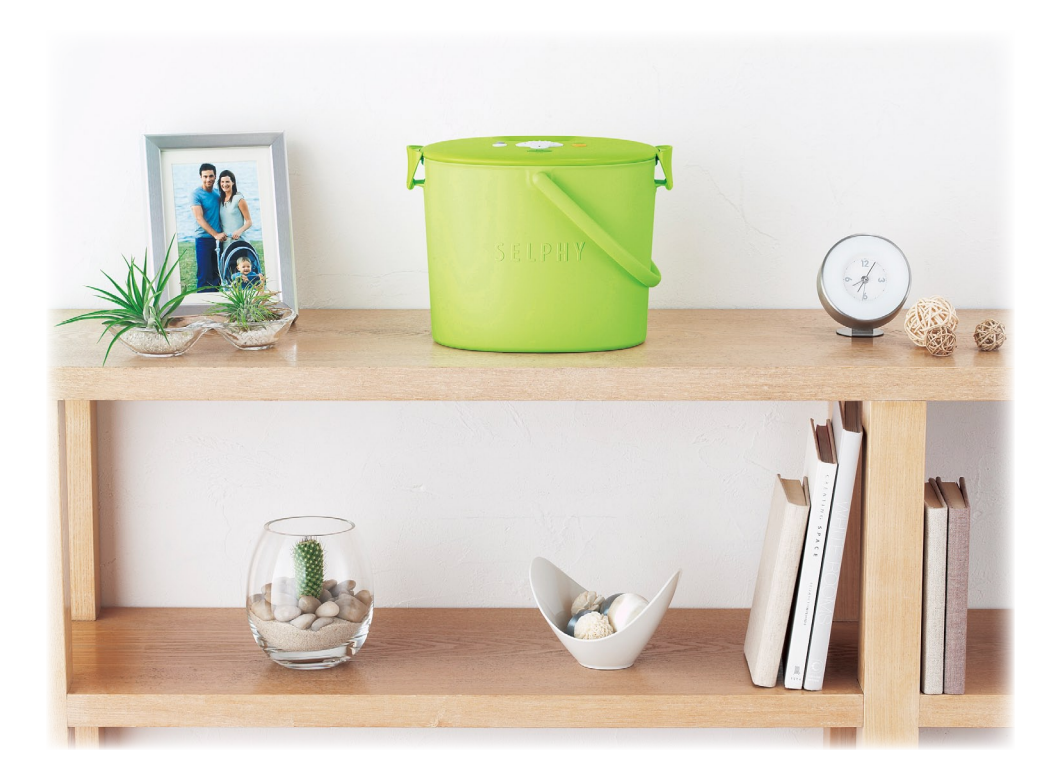

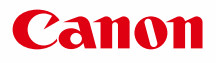

# SELPHY CP790 COMPACT PHOTO PRINTER

Benutzerhandbuch des Druckers

## **DEUTSCH**

Lesen Sie sich dieses Handbuch gut durch, bevor Sie den Drucker verwenden. Bewahren Sie dieses Handbuch zur späteren Verwendung sicher auf.  $\bullet$  $\bullet$ 

## **Halten Sie Ihre schönsten Erinnerungen mit dem SELPHY-Drucker fest**

Kompakt, stilvoll, leistungsstark!

Halten Sie besondere Augenblicke mit dem SELPHY-Drucker fest.

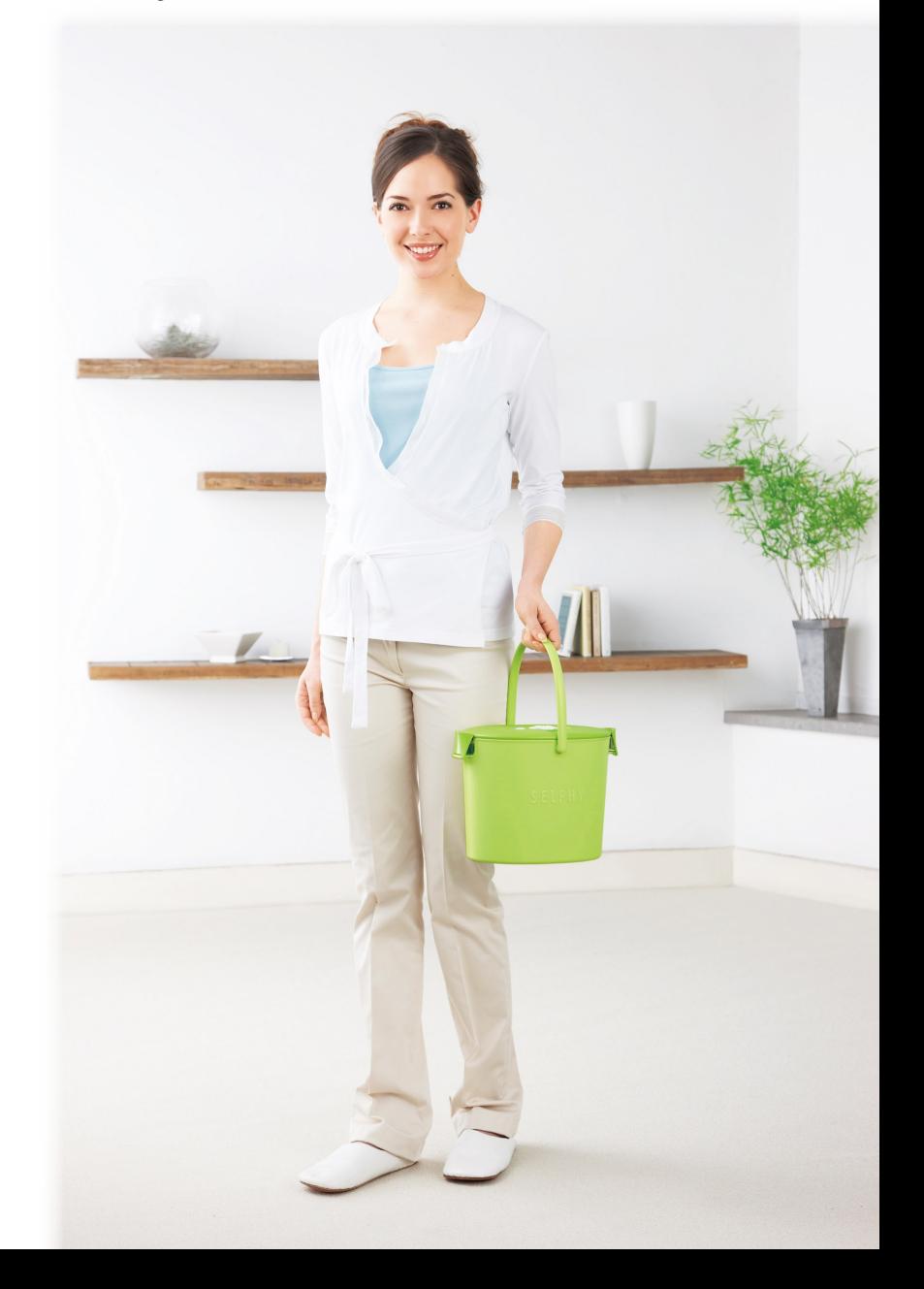

## **Verwendungsmöglichkeiten Ihres SELPHY-Druckers**

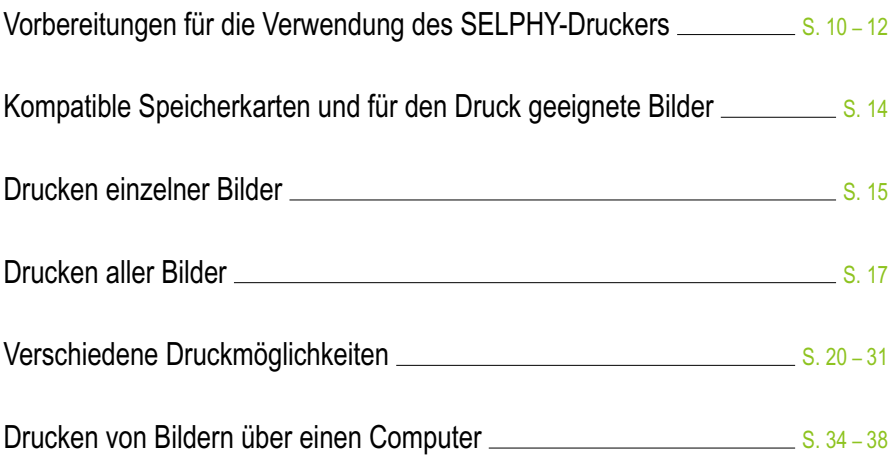

### **INHALT**

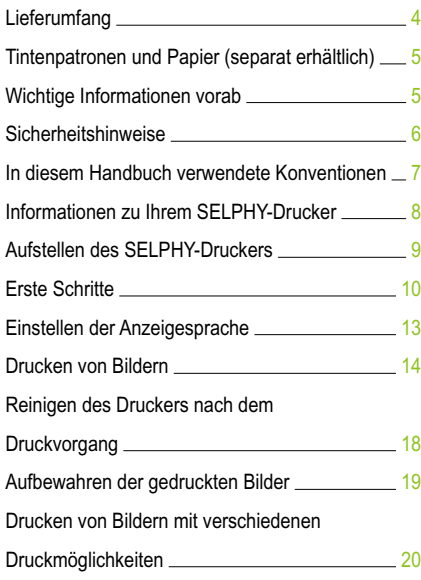

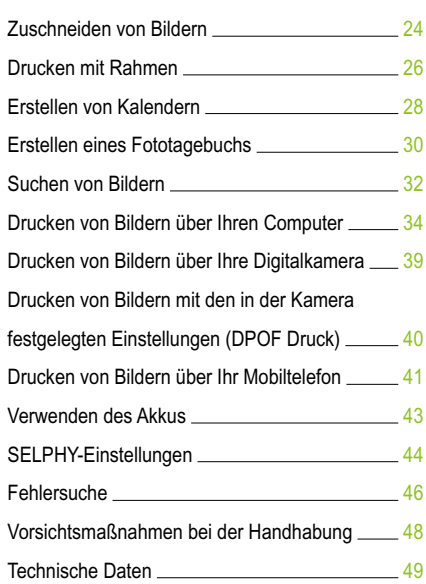
# **Lieferumfang**

Überprüfen Sie, ob die folgenden Teile im Lieferumfang des Druckers enthalten sind. Verwenden Sie hierfür die Kästchen □. Wenden Sie sich an den Händler, von dem Sie den Drucker erworben haben, falls etwas fehlen sollte.

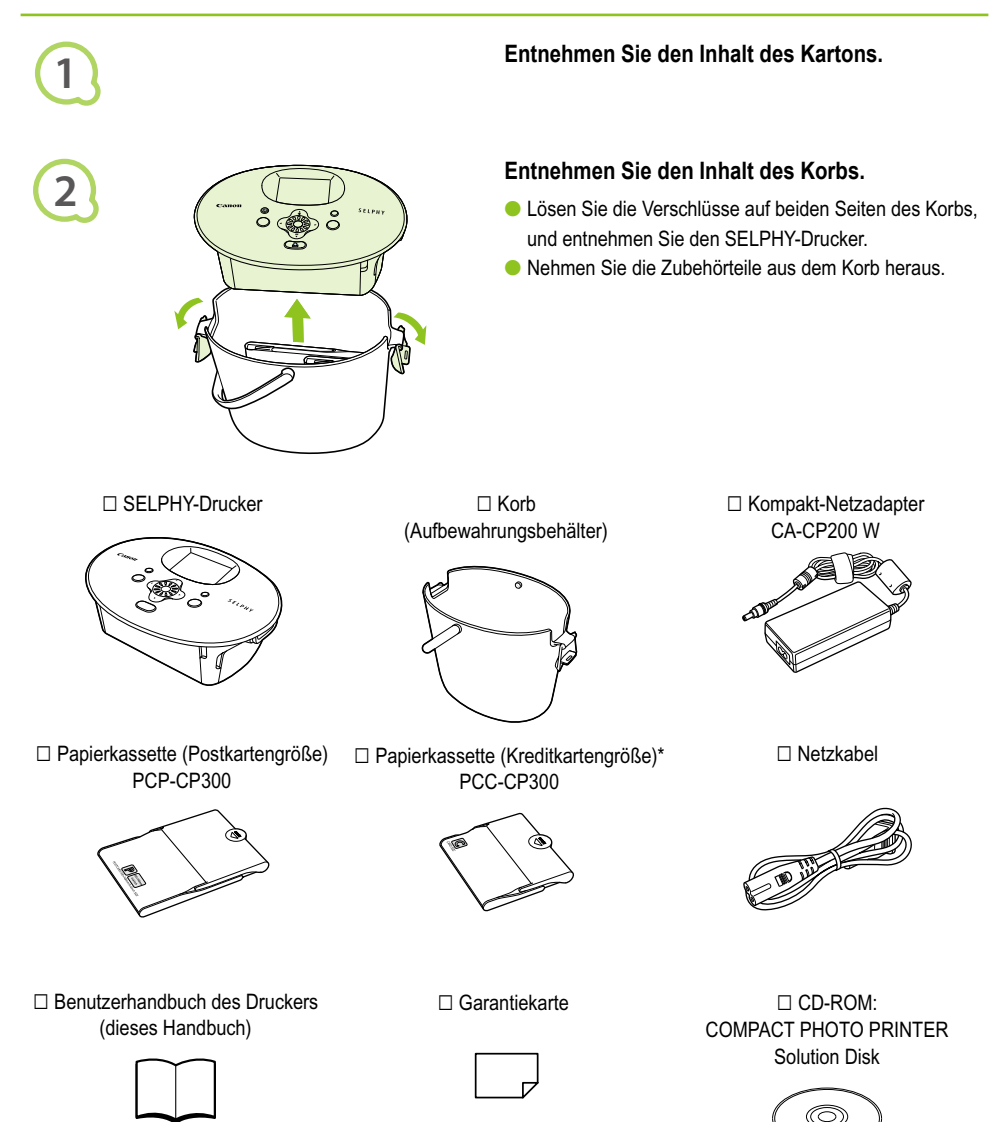

\* In einigen Ländern wird unter Umständen keine Papierkassette im Postkartenformat mitgeliefert.

# Tintenpatronen und Papier (separat erhältlich)

Für die Verwendung des Druckers muss zuvor ein Farbtintenpatrone/Papier-Set erworben werden (separat erhältlich).

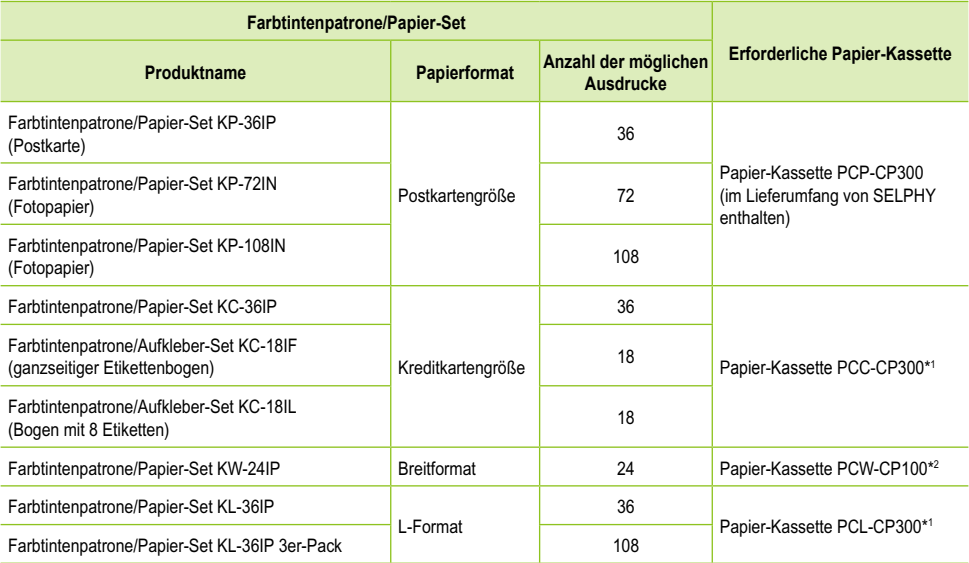

\*1 Bestimmte Zubehörteile sind in einigen Ländern möglicherweise nicht erhältlich.

\*2 Bitte kaufen Sie die Papier-Kassette zusätzlich zum speziellen Farbtinte/Papier-Set.

# Wichtige Informationen vorab

## **Warnung vor Urheberrechtsverletzungen**

Die mit diesem Gerät gedruckten Bilder sind für den persönlichen Gebrauch vorgesehen. Drucken Sie keine Bilder, die urheberrechtlich geschützt sind, ohne vorher eine diesbezügliche Erlaubnis des Inhabers des Urheberrechts einzuholen.

## **Garantieeinschränkungen**

Die Garantiebestimmung dieses Geräts gilt nur in dem Land, in dem das Gerät verkauft wurde. Sollte ein Problem mit dem Gerät bei einer Verwendung im Ausland auftreten, müssen Sie zum Erheben von Garantieansprüchen beim Canon-Kundendienst zunächst in das Land zurückkehren, in dem Sie das Gerät erworben haben.

## **LCD-Monitor**

- Der LCD-Monitor wird mittels hochpräziser Produktionstechniken hergestellt. Mehr als 99,99 % der Pixel funktionieren gemäß ihrer Spezifikation. Es kann jedoch vorkommen, dass einige Pixel mitunter versehentlich aufleuchten oder als rote oder schwarze Punkte erscheinen. Dies hat keinerlei Auswirkungen auf die gedruckten Bilder und stellt keine Fehlfunktion dar.
- Der LCD-Monitor ist unter Umständen mit einer dünnen Kunststofffolie gegen Verkratzen während des Transports geschützt. Entfernen Sie diese Folie ggf. vor der Verwendung des Druckers.  $\bullet$

# Sicherheitshinweise

- Lesen Sie sich vor Verwendung des SELPHY-Druckers die in diesem Abschnitt "Sicherheitshinweise" beschriebenen Hinweise durch. Achten Sie stets darauf, dass der SELPHY-Drucker ordnungsgemäß bedient wird.
- Die auf den folgenden Seiten erläuterten Sicherheitsvorkehrungen sollen verhindern, dass Sie selbst oder andere Personen zu Schaden kommen oder Schäden am Gerät entstehen.

Lesen Sie außerdem die Anleitungen des separat erworbenen Zubehörs, das Sie verwenden.

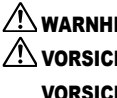

**/!\ WARNHINWEIS** Weist auf die Möglichkeit von schweren Verletzungen oder Tod hin.

**/!\ VORSICHT** Weist auf die Möglichkeit von Verletzungen hin.

VORSICHT Weist auf die Möglichkeit von Schäden am Gerät hin.

# **A** WARNHINWEIS

## $\bullet \bullet \bullet \bullet \bullet \bullet$

## Dieser Drucker

**Versuchen Sie niemals, Geräte oder Geräteteile zu zerlegen oder zu verändern, wenn dies nicht ausdrücklich in dem vorliegenden Handbuch beschrieben ist.**

- **Zur Vermeidung von Verletzungen dürfen Sie das Innere eines fallengelassenen oder beschädigten Druckers niemals berühren.**
- **Stellen Sie die Verwendung des Druckers sofort ein, wenn Rauch austritt, ein seltsamer Geruch wahrzunehmen ist oder ein anderes ungewöhnliches Verhalten auftritt.**
- **Verwenden Sie zum Reinigen des Geräts keine organischen Lösungsmittel wie Alkohol, Benzin oder Verdünner.**
- **Achten Sie darauf, dass keine Flüssigkeiten oder Fremdkörper in den Drucker gelangen.** Dies könnte einen elektrischen Schlag oder Feuer zur Folge haben. Schalten Sie in diesem Fall den Drucker sofort aus, und ziehen Sie das Netzkabel aus der Steckdose.
- **Verwenden Sie nur empfohlene Stromversorgungen.** Die Verwendung anderer Stromversorgungen könnte einen elektrischen Schlag oder Feuer zur Folge haben.
- **Berühren Sie während eines Gewitters keinesfalls den Drucker oder den Netzstecker.** Dies könnte einen elektrischen Schlag oder Feuer zur Folge haben. Beenden Sie sofort den Betrieb des Geräts, und entfernen Sie sich vom Gerät.

## **O** • **O** • Stromversorgung (Kompakt-Netzadapter) • **O** • O • O

- **Bewahren Sie dieses Gerät für Kinder und Kleinkinder unzugänglich auf.** Es besteht Erstickungsgefahr, wenn ein Kind sich das Netzkabel aus Versehen um den Hals legt.
- **Verwenden Sie nur empfohlene Stromversorgungen.**
- **Zerschneiden, beschädigen und modifizieren Sie niemals das Kabel des Netzteils, und legen Sie keine schweren Gegenstände darauf.**
- **Ziehen Sie das Netzkabel in regelmäßigen Abständen aus der Steckdose, und entfernen Sie den Staub und Schmutz, der sich auf dem Stecker, außen auf der Steckdose und im Bereich um die Steckdose angesammelt hat.**
- **Berühren Sie das Netzkabel nicht mit nassen Händen.** Dies könnte einen elektrischen Schlag oder Feuer zur Folge haben.

## Weitere Warnhinweise

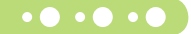

**Verwenden Sie zur Wiedergabe der mitgelieferten CD-ROMs keinen CD-Player, der Daten-CD-ROMs nicht unterstützt.** Bei der Wiedergabe der CD-ROMs in einem Audio-CD-Player können die Lautsprecher beschädigt werden. Werden Daten-CD-ROMs über Kopfhörer wiedergegeben, kann die hohe Lautstärke außerdem Hörschäden verursachen.

 $\bullet \bullet \bullet \bullet \bullet \bullet$ 

# **A VORSICHT**

**Fassen Sie nicht in das Innere des Druckers.**

Dies kann zu Verletzungen oder einer Beschädigung des Druckers führen.

- **Verwenden Sie das Netzkabel ausschließlich für diesen Drucker und nicht für andere Geräte. Überschreiten Sie nicht die angegebene Nennkapazität oder Spannung, und stecken Sie den Stecker nicht nur teilweise in eine Steckdose.** Dies könnte einen elektrischen Schlag oder Feuer zur Folge haben.
- **Verwenden oder lagern Sie den Drucker nach Möglichkeit nicht in folgenden Umgebungen.**
	- **-Umgebungen mit starker Sonneneinstrahlung.**
	- **-Umgebungen mit Temperaturen über 40 °C.**
	- **-Feuchte oder staubige Umgebungen.**

Diese Bedingungen können zu einem elektrischen Schlag oder Überhitzung führen und somit Brände, Verbrennungen und andere Verletzungen verursachen. Wärmeentwicklung kann eine Verformung des Druckergehäuses verursachen.

**Vermeiden Sie den Kontakt von Metallnadeln mit dem Netzstecker sowie Staubablagerungen auf dem Netzstecker.** Dies könnte einen elektrischen Schlag, Feuer, Fehlfunktionen oder andere Schäden zur Folge haben.

## **VORSICHT**

- **Trennen Sie das Netzkabel von der Steckdose, wenn Sie den Drucker nicht verwenden.**
- **Verwenden Sie den Kompakt-Netzadapter nicht, wenn er durch Kleidung oder Stoffe bedeckt ist.**

Wenn er über einen längeren Zeitraum angeschlossen ist, könnte dies zu Überhitzung, Verformung des Gehäuses oder Feuer führen.

# In diesem Handbuch verwendete Konventionen

- **Dieser Drucker wird als "SELPHY-Drucker" oder "Drucker" bezeichnet.**
- **Die verschiedenen Speicherkartentypen, die für diesen Drucker verwendet werden können, werden als "Speicherkarten"** bezeichnet.
- Die Tasten des SELPHY-Druckers werden im Text durch folgende Symbole dargestellt:

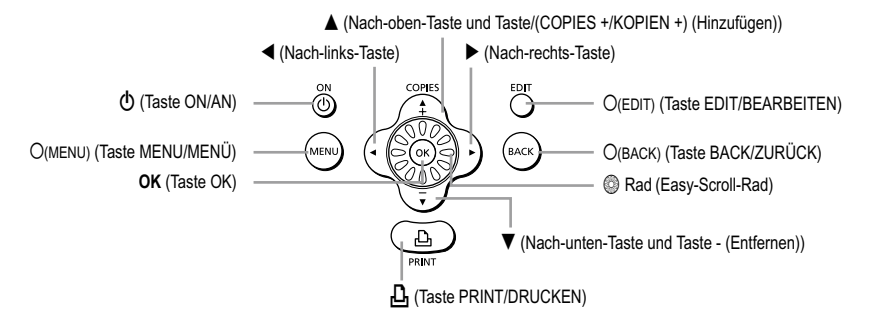

- Der auf dem Bildschirm angezeigte Text wird in eckigen Klammern [ ] dargestellt.
- $\bullet$  ( $\bullet$ ) : Zu beachtende Punkte.
- **C**  $\mathscr{Q}$  : Zusätzliche Informationen.
- (S. XX): Verweise auf andere Seiten. "XX" steht für die Seitennummer.
- In diesem Handbuch wird davon ausgegangen, dass für alle Funktionen die Standardeinstellungen verwendet werden.

# Informationen zu Ihrem SELPHY-Drucker

In diesem Abschnitt werden die einzelnen Geräteteile sowie die Anzeigen auf dem Bildschirm erläutert.

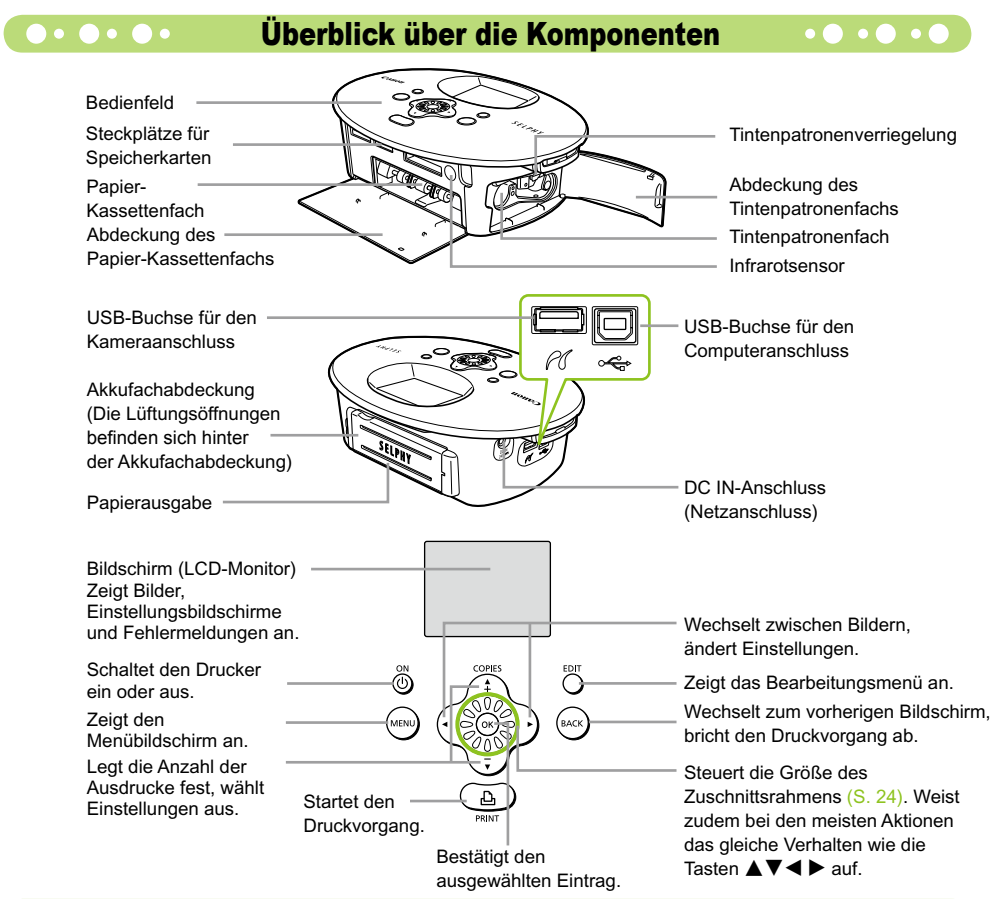

## **Angezeigte Informationen auf dem Bildschirm ogenützte**

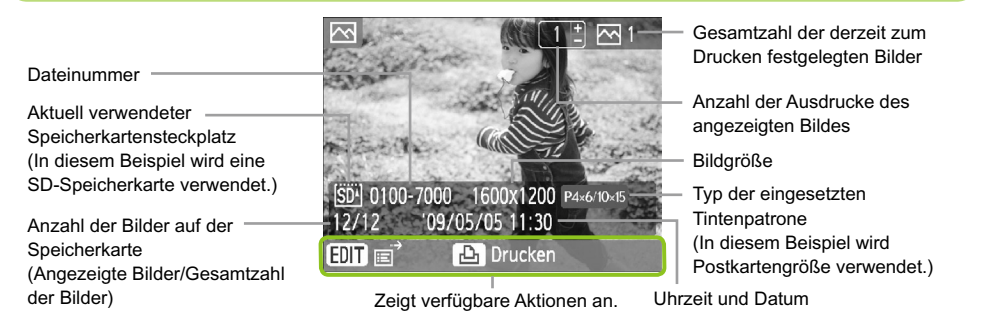

Das oben dargestellte Bild dient als Beispiel für die Informationen, die mithilfe von [Bildinfos] angezeigt werden können (S. 9).

## **O**  $\bullet$  **O**  $\bullet$   $\bullet$   $\bullet$  **Andern der auf dem Bildschirm angezeigten Informationen**  $\bullet$  **O**  $\bullet$  **O**  $\bullet$  **O**

Sie können die auf dem Bildschirm angezeigten Informationen ändern. Wird der SELPHY-Drucker jedoch ausgeschaltet, wird die Einstellung [Kurzinfos] wieder festgelegt.

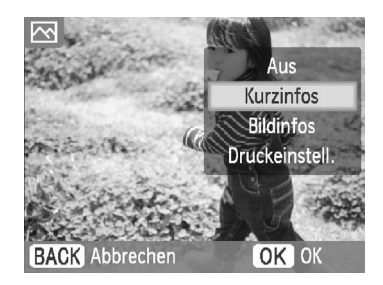

#### **Ändern Sie die angezeigten Informationen.**

- Während Sie sich in der Bildanzeige befinden, (S. 15), drücken Sie die Taste O(EDIT/BEARBEITEN).
- Drücken Sie die Tasten ▲ ▼, oder drehen Sie das Rad .um [Info-Anzeige] auszuwählen, und drücken Sie dann die Taste  $\overline{\text{OK}}$
- Drücken Sie die Tasten ▲ ▼, oder drehen Sie das Rad . um eine Einstellung auszuwählen, und drücken Sie dann die Taste  $\mathsf{OK}$ .

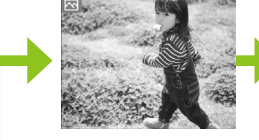

Keine Informationen Mur Befehle

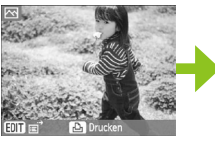

(Standardeinstellung)

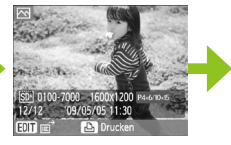

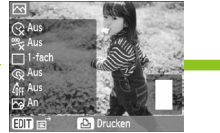

#### Bildinformationen Druckeinstellungen

# Aufstellen des SELPHY-Druckers

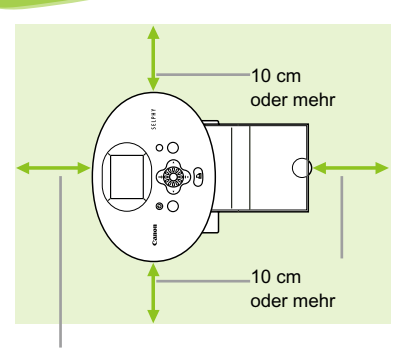

Mindestens eine Blattlänge

 $\left( \mathbf{I} \right)$ 

Ø

- Stellen Sie den SELPHY-Drucker auf eine stabile und ebene Oberfläche, beispielsweise auf einen Tisch. Stellen Sie den Drucker nie auf eine instabile oder schräge Fläche.
- Achten Sie beim Aufstellen Ihres SELPHY-Druckers auf einen Mindestabstand von 1 m zu Geräten, die elektromagnetische Strahlung abgeben oder starke Magnetfelder aufweisen.
- Stellen Sie sicher, dass um den SELPHY-Drucker ein Freiraum von mindestens 10 cm vorhanden ist.
- Stellen Sie sicher, dass hinter dem SELPHY-Drucker ein Freiraum von mindestens einer Blattlänge vorhanden ist. (Während des Druckvorgangs wird das Papier eingezogen und ausgegeben.)
- Stellen Sie den SELPHY-Drucker nicht in der Nähe von Motoren oder anderen Geräten auf, die starke elektromagnetische Felder erzeugen. Dies kann zu Schäden oder Fehlfunktionen des Druckers führen.  $\bullet$
- Stellen Sie das Gerät nicht in der Nähe von Fernseh- und Radiogeräten auf. Dies kann zu Fehlfunktionen des Druckers führen.

Der LCD-Monitor ist unter Umständen mit einer dünnen Kunststofffolie gegen Verkratzen während des Transports geschützt. Entfernen Sie diese Folie ggf. vor der Verwendung des SELPHY-Druckers.

# Erste Schritte

In diesem Abschnitt werden die Vorbereitungen zum Drucken von Bildern beschrieben. Die Tintenpatrone und das Papier-Set in Postkartengröße (separat erhältlich) (S. 5) werden als Beispiel verwendet. An den Stellen, an denen die Aktionen für andere Papierformate abweichen, finden Sie zusätzliche Erläuterungen.

#### Vorbereiten der Tintenpatrone  $\bullet$   $\bullet$   $\bullet$  (

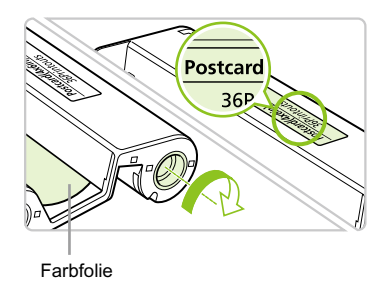

## **Überprüfen Sie die Tintenpatrone.**

- Überprüfen Sie, ob das Papierformat mit dem auf der Tintenpatrone angegebenen Papierformat (Kreditkartengröße, Postkartengröße usw.) übereinstimmt.
- Achten Sie darauf, dass die Farbfolie straff gespannt ist. Wenn die Farbfolie nicht gespannt ist, drücken Sie die Transportrolle, und drehen Sie sie wie in der Abbildung beschrieben.  $\bullet$

Berühren Sie die Farbfolie nicht, und ziehen Sie auch nicht an der Folie. Berühren Sie die Tintenpatrone nicht mit nassen oder verschwitzten Händen. Wenn die Farbfolie beschädigt, verschmutzt oder nass ist, können Sie möglicherweise keine Druckvorgänge ausführen.

## Vorbereiten der Papier-Kassette

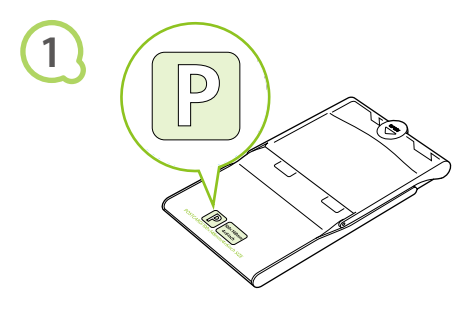

### **Überprüfen Sie das Papierformat.**

Überprüfen Sie, ob die vorbereitete Tintenpatrone mit dem auf der Papierkassette angegebenen Papierformat (Kreditkartengröße, Postkartengröße usw.) übereinstimmt.

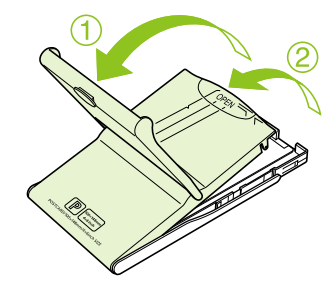

## **Öffnen Sie die Abdeckung.**

- **Das Öffnen der Abdeckung erfolgt in zwei Schritten.** Öffnen Sie zunächst die Außenabdeckung  $\mathbb{O}$ , und öffnen Sie anschließend die Innenabdeckung 2.
- Bei Papierkassetten im Breitformat (separat erhältlich) müssen Sie zunächst die Außenabdeckung öffnen und anschließend die Innenabdeckung zum Öffnen in Richtung des Pfeils  $\equiv$  schieben.

**2**

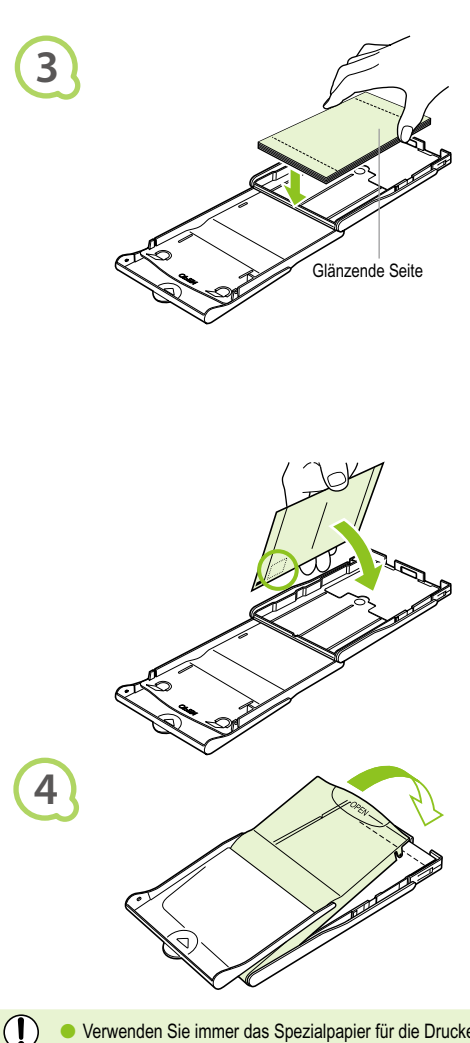

## **Legen Sie das Papier ein.**

- Legen Sie das Papier in die Papier-Kassette ein, die Sie in Schritt 1 vorbereitet haben.
- Sie können maximal bis zu 18 Bogen in die Kassette einlegen (bzw. bis zu 12 Bogen im Breitformat). Das Einlegen von mehr als 19 Bogen (bzw. mehr als 13 Bogen im Breitformat) kann zu Schäden oder Fehlfunktionen des Druckers führen.  $\bullet$
- Halten Sie den Papierstapel wie in der Abbildung beschrieben. Dabei muss die glänzende Seite nach oben zeigen. Berühren Sie die zu bedruckende Seite (glänzende Seite) des Papiers nicht mit den Fingern. Andernfalls kann es zu verschmutzten Ausdrucken kommen.
- Sollte der Papierstapel ein Schutzblatt enthalten, entfernen Sie dieses, und legen Sie nur den Papierstapel in die Kassette ein.
- Legen Sie Papier im Postkartenformat mit einem Briefmarkenfeld so ein, dass das Briefmarkenfeld zur Innenabdeckung zeigt (wie in der Abbildung beschrieben).

## **Schließen Sie die Abdeckung.**

- Schließen Sie die Innenabdeckung, bis sie vollständig einrastet. Die Außenabdeckung muss während des Druckvorgangs geöffnet bleiben.
- Bei Papier-Kassetten im Breitformat (separat erhältlich) müssen Sie zunächst die Innenabdeckung schließen und anschließend die Innenabdeckung entgegen der Richtung des Pfeils schieben, bis sie einrastet.
- Verwenden Sie immer das Spezialpapier für die Drucker der SELPHY CP-Serie, das in den "Tintenpatrone/Papier-Sets" von Canon enthalten ist. Verwenden Sie ausschließlich spezielles Papier. Sie können kein normales Druckpapier, keine normalen Postkarten oder Papier für Drucker der SELPHY ES-Serie verwenden.  $\bullet$ 
	- Folgende Aktionen dürfen nicht ausgeführt werden, da sie zu Störungen oder Fehlfunktionen des Druckers führen können:
		- Papier aus Versehen verkehrt herum einlegen (die glänzende Seite ist die zu bedruckende Seite)
		- Knicken oder Trennen des Papiers an der Perforation vor dem Druckvorgang
		- Verwenden von Etikettenbogen, die sich ablösen oder bereits teilweise abgelöst sind
		- Beschreiben von Bogen vor dem Druckvorgang
		- Drucken auf bereits bedrucktem Papier
		- Erneute Verwendung einer bereits gebrauchten Tintenpatrone
	- Berühren Sie nicht die Federn der Papier-Kassette. Wenn die Federn verbogen oder deformiert werden, wird das Papier nicht korrekt vom SELPHY-Drucker eingezogen.
	- Berühren Sie die zu bedruckende Seite (glänzende Seite) nicht, zerkratzen Sie sie nicht, und berühren Sie das Papier nicht mit nassen Händen. Wenn die zu bedruckende Oberfläche verschmutzt oder nass ist, kann dies zu unerwünschten Druckergebnissen führen.

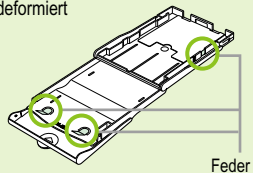

## Einsetzen der Tintenpatrone und Papierkassette

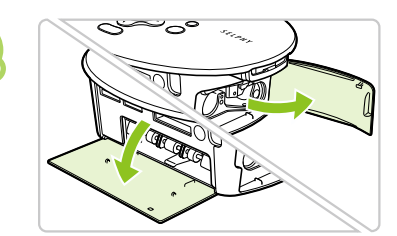

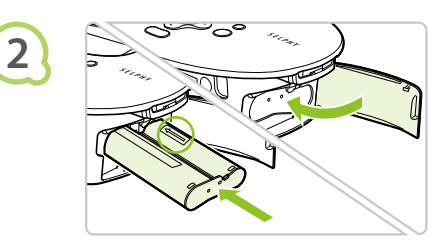

## **Öffnen Sie die Abdeckungen.**

Öffnen Sie die Abdeckungen für das Tintenpatronen- und das Papierkassettenfach.

#### **Setzen Sie die Tintenpatrone ein.**

- Setzen Sie die Tintenpatrone in der Richtung des Pfeils auf der Patrone ein, bis sie vollständig eingeschoben und eingerastet ist.
- Schließen Sie die Abdeckung des Tintenpatronenfachs.

#### **Setzen Sie die Papier-Kassette ein.**

Stellen Sie sicher, dass die Außenabdeckung geöffnet ist (S. 11), und setzen Sie die Papierkassette vollständig in das Fach ein.

 $\bullet\bullet\bullet\bullet\bullet\bullet$ 

## $\bullet\bullet\bullet\bullet\bullet$

**1**

**3**

**1**

**2**

## Anschließen des SELPHY-Druckers

**REAL PROPERTY** 

**EDDOLLAR** 

# **Stecken Sie das Kabel in den**

## **SELPHY-Drucker.**

Stellen Sie sicher, dass Sie das Kabel des Netzadapters vollständig in den SELPHY-Drucker stecken.

## **Schließen Sie das Netzkabel an.**

Schließen Sie zunächst das Netzkabel an den Kompakt-Netzadapter an. Stecken Sie anschließend das andere Ende des Kabels in eine Steckdose.

Berühren Sie das Netzkabel nicht mit nassen Händen.

# Einstellen der Anzeigesprache

Sie können die Sprache für die auf dem LCD-Monitor angezeigten Menüs und Meldungen ändern.

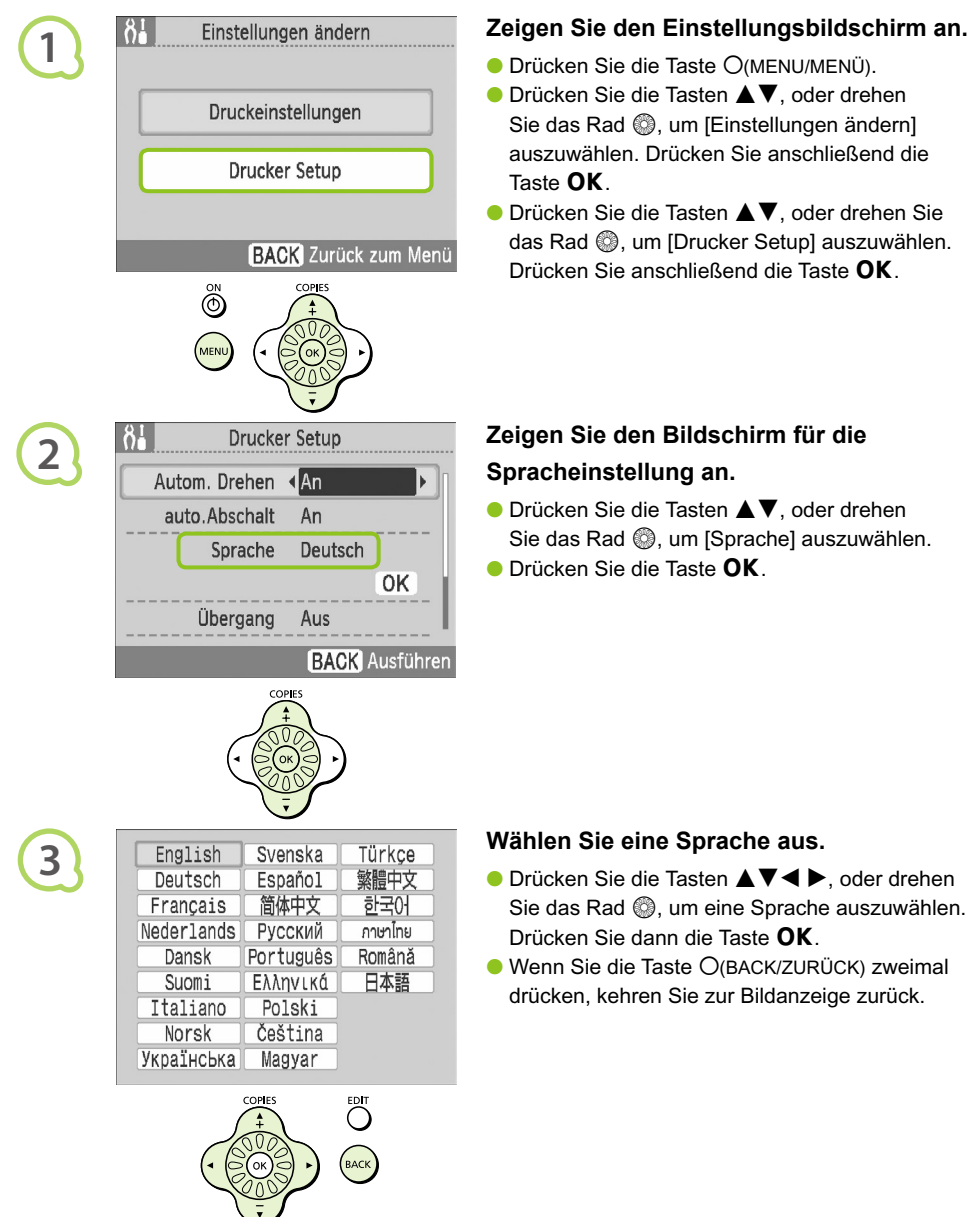

- **Drücken Sie die Taste O(MENU/MENÜ).**
- Drücken Sie die Tasten ▲▼, oder drehen Sie das Rad . um [Einstellungen ändern] auszuwählen. Drücken Sie anschließend die
- Drücken Sie die Tasten ▲▼, oder drehen Sie das Rad . um [Drucker Setup] auszuwählen. Drücken Sie anschließend die Taste  $\mathsf{OK}$

# **Spracheinstellung an.**

- Drücken Sie die Tasten ▲▼, oder drehen Sie das Rad ... um [Sprache] auszuwählen.
- **O** Drücken Sie die Taste OK.

- Sie das Rad ., um eine Sprache auszuwählen. Drücken Sie dann die Taste  $\mathsf{OK}$ .
- Wenn Sie die Taste O(BACK/ZURÜCK) zweimal drücken, kehren Sie zur Bildanzeige zurück.

Sie können den Bildschirm für die Spracheinstellung ebenfalls anzeigen, indem Sie die Taste OK drücken und halten und anschließend die Taste m(MENU/MENÜ) drücken.

# Drucken von Bildern

Sie können Bilder von einer in den SELPHY-Drucker eingesetzten Speicherkarte drucken.

# Kompatible Speicherkarten

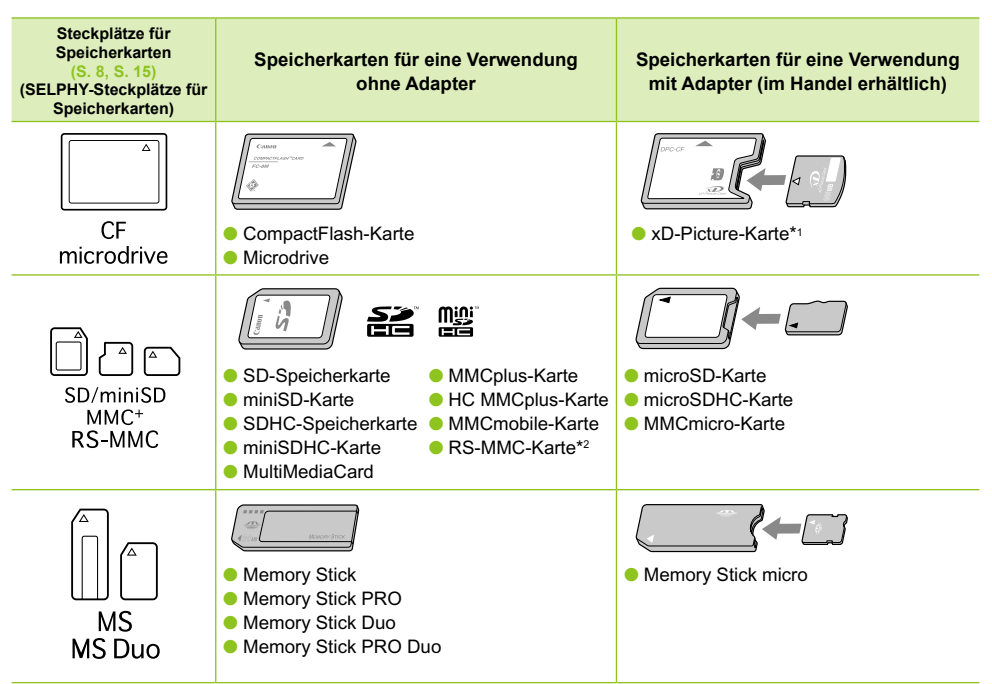

\*1 Erwerben Sie den CompactFlash-Kartenadapter für die xD-Picture-Karte. \*2 RS-MultiMediaCard

- Bei Speicherkarten, für die ein Adapter erforderlich ist, setzen Sie zuerst die Speicherkarte in den Adapter und anschließend den Adapter in den entsprechenden Kartensteckplatz ein. Wenn Sie die Speicherkarte ohne den entsprechenden Adapter in einen Kartensteckplatz einsetzen, können Sie sie möglicherweise nicht mehr aus dem SELPHY-Drucker entfernen.  $\bullet$ 
	- Verwenden Sie eine Speicherkarte, die in dem Gerät formatiert wurde, mit dem die Bilder aufgenommen wurden. Eine mit dem Computer formatierte Speicherkarte wird möglicherweise nicht erkannt.

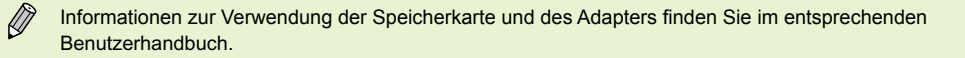

#### Für den Druck geeignete Bilder ooooo  $\bullet\bullet\bullet\bullet\bullet$

Die folgenden Bildtypen können mit dem SELPHY-Drucker gedruckt werden. JPEG-Bildtypen, die dem Exif-Standard entsprechen.

Bilder mit einer ungewöhnlichen Größe oder Bilder, die auf einem Computer bearbeitet wurden, können möglicherweise nicht richtig angezeigt oder gedruckt werden.

 $\oslash$ 

## **O** . O . O . Auswählen und Drucken von Bildern . O . O . I

Sie können ein Bild auswählen und die Anzahl der Ausdrucke für dieses Bild festlegen. Als Beispiel werden SD-Speicherkarten verwendet. Die angegebene Vorgehensweise ist jedoch auch für das Drucken von anderen Speicherkarten geeignet.

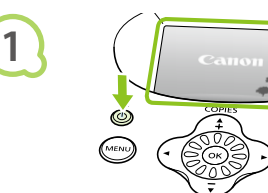

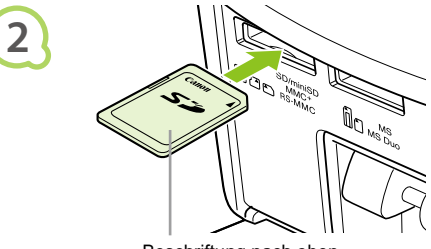

Beschriftung nach oben

## **Schalten Sie den Drucker ein.**

- $\bullet$  Drücken Sie die Taste  $\bullet$ , und halten Sie sie gedrückt, bis der links abgebildete Bildschirm angezeigt wird.
- $\bullet$  Drücken und halten Sie die Taste  $\bullet$ , um den Drucker auszuschalten.

## **Setzen Sie eine Speicherkarte in den Kartensteckplatz ein.**

- Setzen Sie eine Speicherkarte, auf der die zu druckenden Bilder gespeichert sind, vollständig in den entsprechenden Kartensteckplatz ein.
- Der Bildschirm in Schritt 3 (Bildanzeige) wird angezeigt.

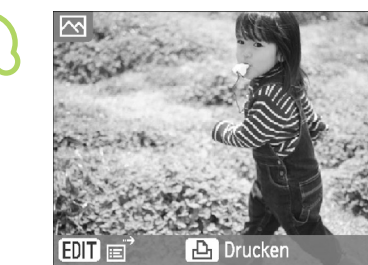

**3**

## **Wählen Sie ein Bild aus.**

● Drücken Sie die Tasten < ▶, um ein zu druckendes Bild auszuwählen.

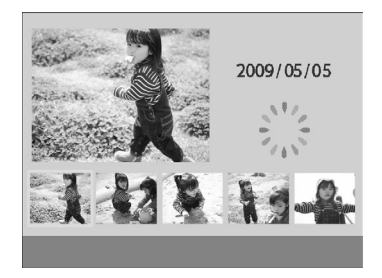

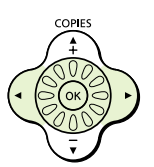

- $\bullet$  Wenn Sie das Rad  $\circledcirc$  drehen, wird der Bildschirm links angezeigt. Sind mehr als 6 Bilder vorhanden, werden die Bilder jeweils in Fünfergruppen in die Richtung weitergeblättert, in die das Rad @ gedreht wird.
- Das ausgewählte Bild wird im oberen linken Bildschirmbereich vergrößert angezeigt. Durch Drücken der Taste OK kehren Sie zur Einzelbildansicht zurück.

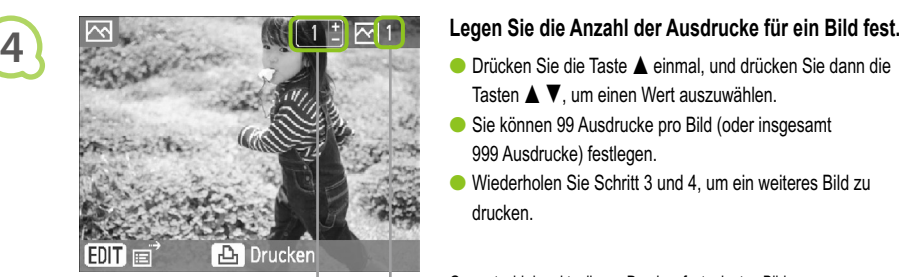

COPIES

- Tasten  $\triangle \blacktriangledown$ . um einen Wert auszuwählen.
- Sie können 99 Ausdrucke pro Bild (oder insgesamt 999 Ausdrucke) festlegen.  $\bullet$
- Wiederholen Sie Schritt 3 und 4, um ein weiteres Bild zu drucken.

Gesamtzahl der aktuell zum Drucken festgelegten Bilder

Anzahl der Ausdrucke des angezeigten Bildes

## **Starten Sie den Druckvorgang.**

- Drücken Sie die Taste **L**, um den Druckvorgang zu starten.
- Während des Druckvorgangs wird das Papier mehrmals auf der Rückseite des SELPHY-Druckers eingezogen und ausgegeben. Berühren Sie das Papier nicht, bis der Druckvorgang beendet ist und das bedruckte Blatt im Druckausgabefach (auf der Papier-Kassette) liegt.
- Achten Sie darauf, dass nicht mehr als 19 bedruckte Bogen (bzw. mehr als 13 Bogen im Breitformat) im Druckausgabefach liegen.
- **Der Druckvorgang kann über die Taste O(BACK/ZURÜCK)** abgebrochen werden.

- sobald sich kein Papier mehr in der Kassette befindet.
- Legen Sie neues Papier ein, und setzen Sie die Papierkassette erneut in den SELPHY-Drucker ein (S. 11 – 12).

- und verschieben Sie die Verriegelung (wie in der Abbildung beschrieben), wenn die Farbtintenpatrone aufgebraucht ist. Die Tintenpatrone wird ausgeworfen.
- Setzen Sie eine neue Tintenpatrone ein (S. 12).

Ziehen Sie nicht die Papierkassette heraus, öffnen Sie nicht die Abdeckung der Tintenpatrone, und entfernen Sie nicht die Speicherkarte, wenn Sie den Drucker gerade eingeschaltet haben oder aktuell einen Druckvorgang ausführen. Dies kann zu Fehlfunktionen des Druckers führen.

Wenn die Gesamtzahl der Ausdrucke auf 0 gesetzt ist und Sie die Taste **D**<sub>1</sub> drücken, wird das aktuell angezeigte Bild einmal gedruckt. Wird der SELPHY-Drucker für einen Zeitraum von 5 Minuten nicht verwendet, schaltet sich das Gerät ab, um Strom zu sparen (S. 45).  $\bullet$  $\bullet$ 

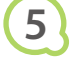

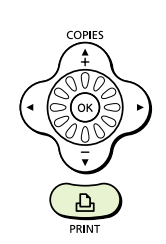

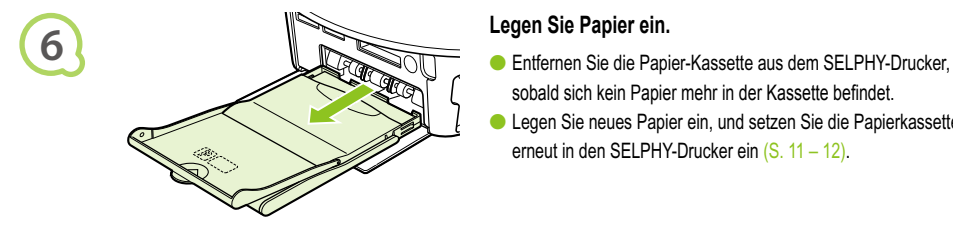

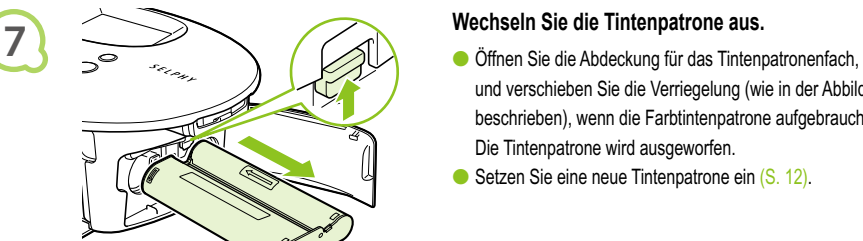

Ø

## $\bullet \bullet \bullet \bullet \bullet \bullet$

## Drucken aller Bilder

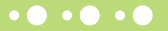

Sie können alle auf einer Speicherkarte gespeicherten Bilder gleichzeitig ausdrucken.

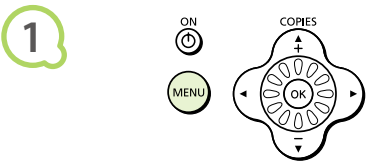

**2**

**4**

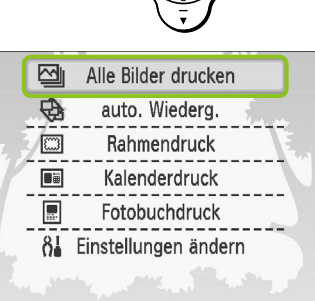

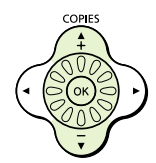

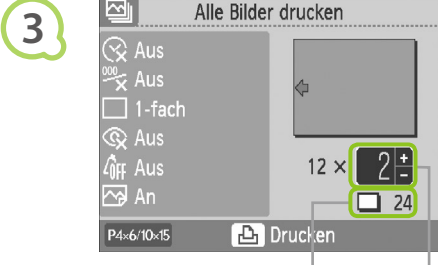

Anzahl der erforderlichen Bogen

Anzahl der Ausdrucke

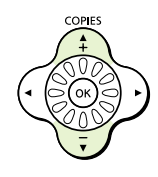

## **Zeigen Sie den Menübildschirm an.**

**Drücken Sie die Taste O(MENU/MENÜ).** 

## **Zeigen Sie den Einstellungsbildschirm an.**

● Drücken Sie die Tasten ▲▼, oder drehen Sie das Rad ... um [Alle Bilder drucken] auszuwählen. Drücken Sie anschließend die Taste OK.

## **Legen Sie die Anzahl der Ausdrucke für ein Bild fest.**

- Drücken Sie die Tasten ▲▼, um die Anzahl der Ausdrucke festzulegen.
- Sie können pro Bild bis zu 99 Ausdrucke festlegen.
- Wenn auf der Speicherkarte mehr als 1.000 Bilder gespeichert sind, werden nur 999 Ausdrucke in der Reihenfolge des aktuellsten Aufnahmedatums gedruckt.

## **Starten Sie den Druckvorgang.**

- Drücken Sie die Taste **D**<sub>,</sub> um den Druckvorgang zu starten.
- **Der Druckvorgang kann über die Taste** m(BACK/ZURÜCK) abgebrochen werden.

# Reinigen des Druckers nach dem Druckvorgang

Führen Sie nach Abschluss des Druckvorgangs die folgenden Schritte aus, um den SELPHY-Drucker zu verstauen und aufzubewahren.

- Schalten Sie den SELPHY-Drucker aus (S. 15), und entfernen Sie dann die Speicherkarte.
- Trennen Sie das Netzkabel von der Steckdose, und ziehen Sie das Kabel des Netzadapters aus dem SELPHY-Drucker.
- Sollte der Kompakt-Netzadapter heiß sein, warten Sie, bis sich der Adapter abgekühlt hat, bevor Sie ihn lagern.
- Entnehmen Sie die Papierkassette, und schließen Sie die Abdeckung des Papierkassettenfachs. Lassen Sie das restliche Papier in der Kassette.
- Lassen Sie die Tintenpatrone im SELPHY-Drucker.

#### Lagern des Zubehörs  $\bullet\cdot\bullet\cdot\bullet\cdot$  $\bullet$   $\bullet$   $\bullet$   $\bullet$   $\bullet$   $\bullet$

Verstauen Sie die Zubehörteile des Druckers ganz einfach im Korb.

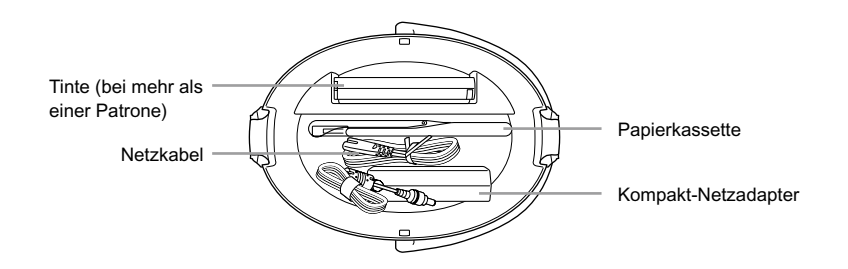

Bewahren Sie keine anderen Gegenstände als Druckerzubehör oder Verbrauchsmaterialien im Korb auf. Hierdurch könnten der Korb oder das Zubehör beschädigt werden.

- Packen Sie das Papier auch nicht vor seiner Verwendung aus, und lagern Sie es an einem dunklen Ort.  $\bullet$ 
	- Falls Sie mehrere Tintenpatronen besitzen, bewahren Sie eine im SELPHY-Drucker und eine im Korb auf. Zusätzliche Tintenpatronen sollten in einer Hülle an einem dunklen Ort gelagert werden, an dem die Farbfolie vor Staub geschützt ist.

 $\bigotimes$ 

**1**

**2**

## Lagern des SELPHY-Druckers

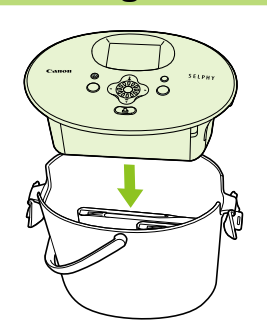

## **Setzen Sie den SELPHY-Drucker in**

### **den Korb.**

- Stellen Sie sicher, dass die Verschlüsse geöffnet sind, und setzen Sie den SELPHY-Drucker in den Korb.
- Achten Sie darauf, dass Ihre Finger nicht zwischen dem SELPHY-Drucker und dem Korb eingeklemmt werden.

## **Bringen Sie die Verschlüsse an.**

- Heben Sie die Verschlüsse an, und schließen Sie sie. Beim Einrasten der Verschlüsse hören Sie ein Geräusch.
- Stellen Sie sicher, dass Sie die Verschlüsse wie oben beschrieben geschlossen haben, bevor Sie den SELPHY-Drucker tragen. Verwenden Sie den Henkel des Korbs, um den SELPHY-Drucker zu tragen.
- Lagern Sie den SELPHY-Drucker an einem ebenen, dunklen Ort, an dem er vor Staub geschützt ist.

Die Druckqualität wird beeinträchtigt, wenn Staub in den SELPHY-Drucker gelangt und mit dem Papier oder der Farbfolie in Berührung kommt.

# Aufbewahren der gedruckten Bilder

- Wenn beide Seiten eines Ausdrucks perforiert sind, können Sie die Kanten durch Knicken ablösen.
- Verwenden Sie zum Beschriften von Ausdrucken einen Stift auf Ölbasis.
- Vermeiden Sie eine Aufbewahrung der Bilder an Orten mit hohen Temperaturen (40 °C oder höher), Orten mit hoher Luftfeuchtigkeit oder Staubentwicklung oder Orten mit direkter Sonneneinstrahlung.
- Vermeiden Sie die folgenden Handhabungsfehler, da sonst Farbabweichungen und verblasste oder verlaufene Farben im Druck auftreten können: Anbringen von Klebeband jeglicher Art auf die Druckoberfläche, Lagern von Ausdrucken, wobei die Druckoberfläche mit Materialien aus Vinyl oder Kunststoff in Berührung kommt, Aufbringen von Alkohol oder anderen flüchtigen Lösungsmitteln auf die Druckoberfläche, Aufbewahren von Ausdrucken, wobei die Druckoberfläche über einen längeren Zeitraum gegen andere Oberflächen oder Gegenstände gepresst wird.
- Wenn Sie Ausdrucke in Alben aufbewahren möchten, entscheiden Sie sich für Alben mit Fotodeckblättern aus Nylon, Polypropylen oder Zellophan.

Abhängig von dem Aufbewahrungszeitraum und den Lagerungsbedingungen können Farbveränderungen auftreten. Canon übernimmt keine Haftung für entstehende Farbveränderungen.

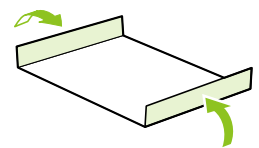

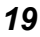

# Drucken von Bildern mit verschiedenen Druckmöglichkeiten

Sie können verschiedene Funktionen für den Druck festlegen, wie z. B. das Einfügen des Aufnahmedatums oder die Farbanpassung eines Bildes. Sie müssen dabei die Einstellungen für die einzelnen Bilder nicht erneut festlegen, da sie – sofern die Einstellungen für ein Bild ausgewählt wurden – auf alle Bilder angewendet werden können.

> Vornehmen von Einstellungen D.

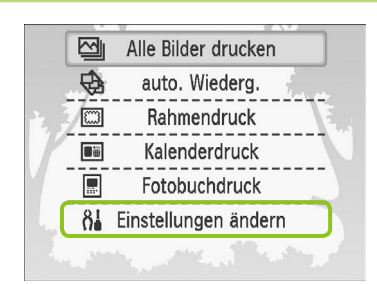

**1**

**2**

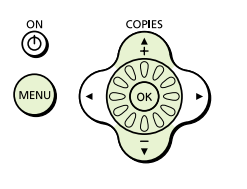

## **Zeigen Sie den Bildschirm zum Ändern von Einstellungen an.**

- $\bullet$  Drücken Sie die Taste  $\bigcirc$ (MENU/MENÜ).
- Drücken Sie die Tasten ▲▼, oder drehen Sie das Rad . um [Einstellungen ändern] auszuwählen. Drücken Sie anschließend die Taste OK.

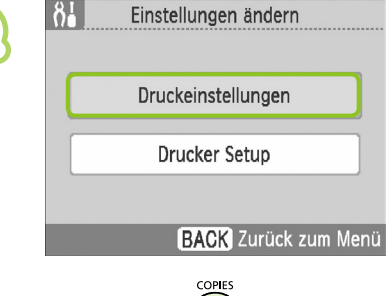

## **Zeigen Sie den Bildschirm für Druckeinstellungen an.**

● Drücken Sie die Tasten ▲▼, oder drehen Sie das Rad . um [Druckeinstellungen] auszuwählen. Drücken Sie anschließend die Taste **OK** 

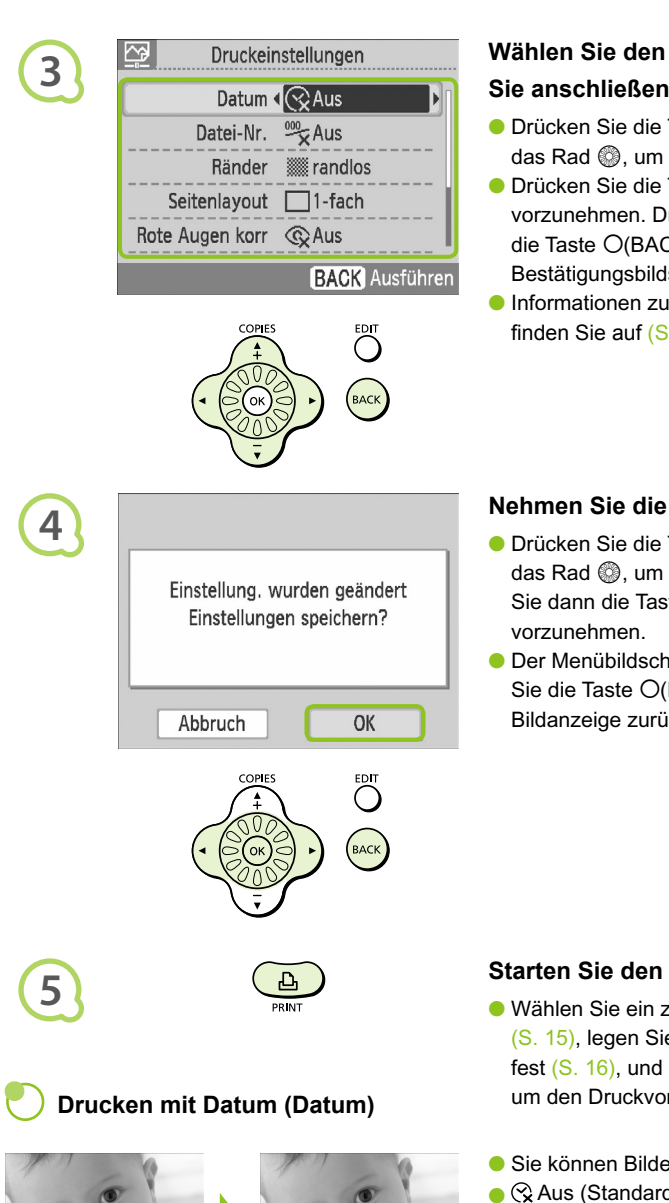

## **Wählen Sie den Eintrag aus, und ändern Sie anschließend die Einstellungen.**

- Drücken Sie die Tasten ▲▼, oder drehen Sie das Rad ., um einen Eintrag auszuwählen.
- Drücken Sie die Tasten < ▶, um eine Auswahl vorzunehmen. Drücken Sie anschließend die Taste O(BACK/ZURÜCK), und der Bestätigungsbildschirm wird angezeigt.
- Informationen zu den einzelnen Einstellungen finden Sie auf  $(S, 21 - 23)$ .

## **Nehmen Sie die Einstellungen vor.**

- Drücken Sie die Tasten < ▶, oder drehen Sie das Rad . um [OK] auszuwählen. Drücken Sie dann die Taste OK, um die Einstellungen
- Der Menübildschirm wird angezeigt. Drücken Sie die Taste O(BACK/ZURÜCK), um zur Bildanzeige zurückzukehren.

## **Starten Sie den Druckvorgang.**

- Wählen Sie ein zu druckendes Bild aus (S. 15), legen Sie die Anzahl der Ausdrucke fest (S. 16), und drücken Sie die Taste  $\Box$ , um den Druckvorgang zu starten.
- Sie können Bilder mit Aufnahmedatum drucken.
- $\bullet$   $\otimes$  Aus (Standardeinstellung) /  $\odot$  An

- Da es sich bei dem gedruckten Datum um das von der Kamera erstellte Aufnahmedatum des Bildes handelt, kann es auf dem SELPHY-Drucker nicht verändert werden.  $\bullet$ 
	- Sie können das Format für das Datum ändern (S. 23).

Ø

05/05/2009

05/05/2000

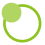

## **Drucken mit Dateinummer (Datei-Nr.)**

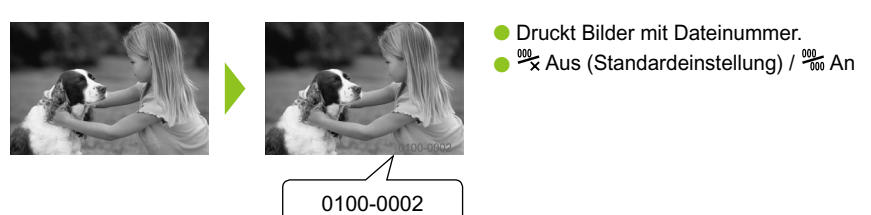

## **Drucken mit oder ohne Rand (Ränder)**

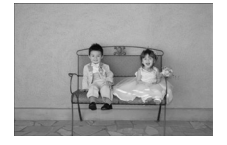

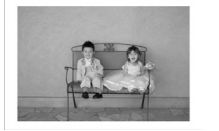

- Legen Sie fest, ob die Bilder mit oder ohne Rand gedruckt werden sollen.
- families (Standardeinstellung) / **Formal** mit Rand  $\bullet$

Beim Drucken auf Papier in Kreditkartengröße (S. 5) werden im Layout [8-fach] gedruckte Bilder nicht mit Rändern gedruckt, selbst wenn [mit Rand] ausgewählt ist.

## **Auswählen eines Layouts für den Druck (Seitenlayout)**

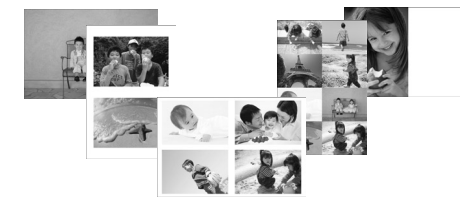

Legen Sie die gewünschte Anzahl der Bilder fest, die auf einem Bogen gedruckt werden soll. Die von Ihnen angegebene Anzahl an Bildern (S. 16) wird in dem festgelegten Layout gedruckt.

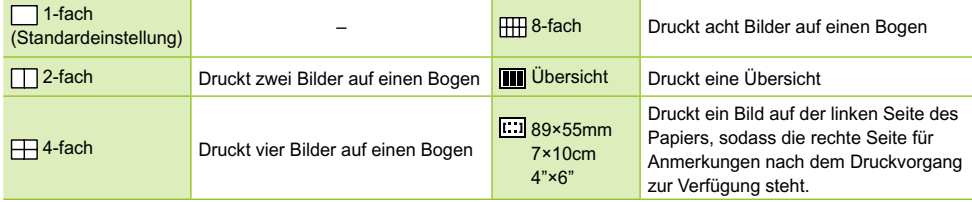

- Stellen Sie für das Layout [ 8-fach] ein, wenn Sie das Farbtintenpatrone/Aufkleber-Set KC-18IL (Bogen mit 8 Etiketten) verwenden (S. 5).
- [[:::] 89×55mm], [[:::] 7×10cm] und [[:::] 4"×6"] können bei der Verwendung von Papier in Kreditkartengröße nicht ausgewählt werden (S. 5).

Die Position des Bildes kann nicht festgelegt werden.  $\bullet$ 

- Je nach gewähltem Layout werden die für Ränder, Rote-Augen-Korrektur (S. 23), Bildoptimierung (S. 23) und My Colors (S. 23) vorgenommenen Einstellungen möglicherweise nicht angewendet. Die Bedingungen, unter denen die Einstellungen nicht angewendet werden, werden im jeweiligen Abschnitt erläutert.
- Wenn Sie unter [Übersicht] die Option [Alle Bilder drucken] auswählen (S. 17), können Sie alle Bilder auf einer Speicherkarte als Übersicht ausdrucken.

 $\oslash$ 

## **Korrigieren des Rote-Augen-Effekts für den Druck (Rote Augen korr)**

- Sie können rote Augen in Bildern korrigieren.
- **C**  $\textcircled{R}$  Aus (Standardeinstellung) /  $\textcircled{R}$  An
- Rote Augen werden möglicherweise nicht automatisch erkannt oder optimal korrigiert, wenn die Gesichter im Verhältnis zum Gesamtbild sehr klein, dunkel oder hell erscheinen. Dies gilt auch für Gesichter, die seitlich oder schräg ausgerichtet oder teilweise verdeckt sind.
	- Es können versehentlich andere Bereiche des Bildes als die Augen korrigiert werden. Setzen Sie [Rote Augen korr] nur auf [An], wenn Bilder gedruckt werden, die rote Augen enthalten.
	- Wenn Sie [Seitenlayout] (S. 22) auf [4-fach], [8-fach] oder [Übersicht] setzen, werden rote Augen nicht korrigiert.

## **Erzielen von optimalen Ergebnissen über die automatische Korrektur (Bild optimieren)**

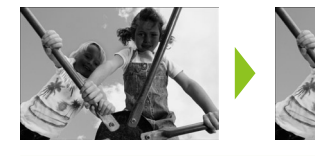

- Der SELPHY-Drucker korrigiert die Bildqualität automatisch auf die optimale Bildqualität.
- G Ex Aus / ⊠ An (Standardeinstellung)

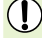

 $\bigotimes$ 

Einige Bilder werden möglicherweise nicht korrekt angepasst.

Wenn [Seitenlayout] (S. 22) auf [Übersicht] festgelegt ist, wird die Bildoptimierung nicht angewendet.

## **Ändern des Farbtons für den Druck (My Colors)**

Sie können die Farbtöne in Ihren Bildern anpassen, oder den Farbton Ihrer Bilder in Sepia oder Schwarzweiß ändern.

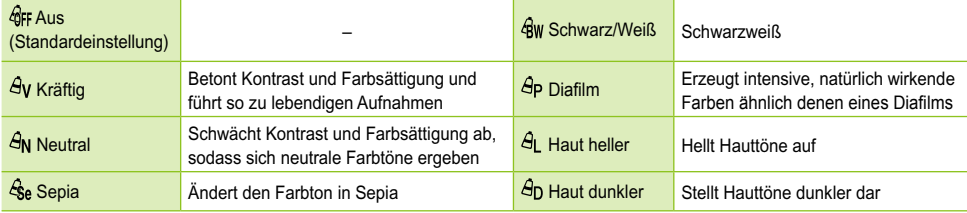

Wenn [Seitenlayout] (S. 22) auf [Übersicht] festgelegt ist, werden die My Colors-Einstellungen nicht angewendet.

## **Auswählen des Datumsformats (Datumsformat)**

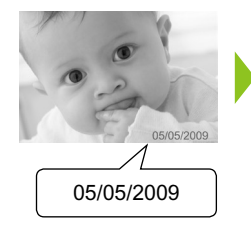

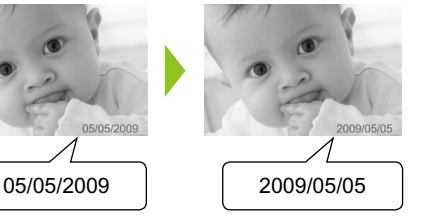

- Sie können das Format für das gedruckte Datum ändern (S. 21).
- MM/TT/JJ (Standardeinstellung), TT/MM/JJ, JJ/MM/TT.

# Zuschneiden von Bildern

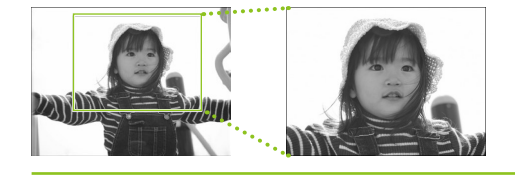

Mithilfe der Zuschnittsfunktion können Sie einen Ausschnitt des gewünschten Bildes drucken.

**Wählen Sie ein Bild aus (S. 15)**

## **Zeigen Sie den Bildschirm für die Bildausschnitteinstellung an.**

- **Drücken Sie die Taste O(EDIT/BEARBEITEN).**
- Drücken Sie die Tasten ▲▼, oder drehen Sie das Rad . um [Ausschnitt] auszuwählen, und drücken Sie anschließend die Taste  $\overline{\text{OK}}$ .
- Auf dem Bild wird der Rahmen um den zu druckenden Bildausschnitt angezeigt.

## **Wählen Sie einen horizontalen oder**

## **vertikalen Zuschnittsrahmen aus.**

 $\bullet$  Mit jedem Drücken der Taste  $\bigcirc$ (EDIT/ BEARBEITEN) wechselt der Zuschnittsrahmen zwischen vertikaler und horizontaler Ausrichtung.

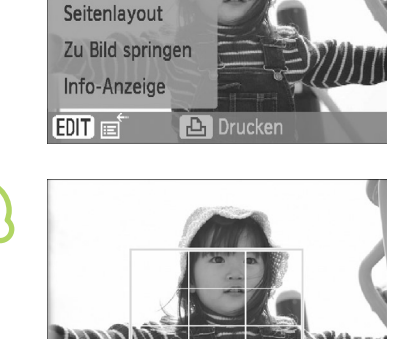

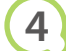

**1**

**2**

网

Ausschnitt

**3**

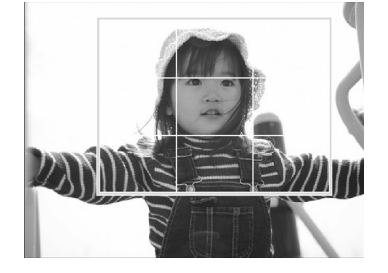

## **Wählen Sie den gewünschten Bildausschnitt aus.**

- Verschieben Sie den Rahmen durch Drücken der Tasten  $\blacktriangle \blacktriangledown \blacktriangle \blacktriangleright$ .
- **O** Drehen Sie das Rad @ nach rechts, um den Zuschnittsrahmen zu vergrößern, und drehen Sie es nach links, um den Rahmen zu verkleinern.

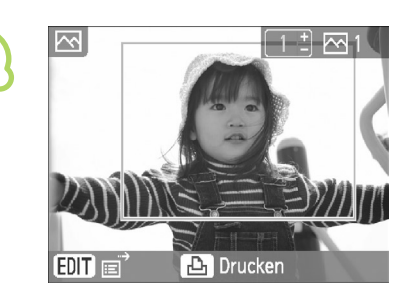

**5**

**6**

 $\bigotimes$ 

## **Nehmen Sie die Einstellung vor.**

- $\bullet$  Nach dem Drücken der Taste  $\mathsf{OK}$  wird der Zuschnittsrahmen festgelegt und der Drucker kehrt zur Bildanzeige zurück.
- Wenn Sie weitere Bilder zuschneiden und gemeinsam drucken möchten, wiederholen Sie die Schritte 1 bis 5.
- Um den Vorgang abzubrechen, nachdem der Zuschnittsrahmen festgelegt wurde, drücken Sie die Taste O(EDIT/BEARBEITEN), wählen Sie [Erneut Ausschn] aus dem Menü, und drücken Sie die Taste OK. Drücken Sie die Taste OK zur Bestätigung erneut.

## **Starten Sie den Druckvorgang.**

- Drücken Sie die Tasten ▲▼, um die Anzahl der Ausdrucke auszuwählen.
- Drücken Sie die Taste **L**, um den Druckvorgang zu starten.
- Nach dem Druckvorgang werden alle Einstellungen für den Zuschnittsrahmen gelöscht.
- $\bullet$  Bilder, dessen Auflösung geringer als 640 x 480 Pixel oder höher als 5.616  $\times$  3.744 Pixel ist, bzw. dessen Breiten-/Höhenverhältnis kleiner als 16:9 ist, können nicht zugeschnitten werden.
- Sie können bis zu 50 Zuschnittsrahmen gleichzeitig hinzufügen.
- **Sie können Bilder ebenfalls zuschneiden, wenn Sie die Einstellungen [Rahmendruck] (S. 26),** [Kalenderdruck] (S. 28) oder [Fotobuchdruck] (S. 30) verwenden.
- Die Einstellungen für den Bildausschnitt werden nicht gespeichert, wenn die Kamera ausgeschaltet oder die Speicherkarte entfernt wird.

# Drucken mit Rahmen

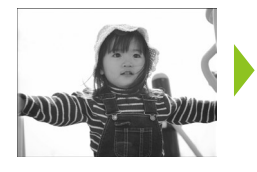

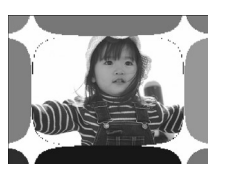

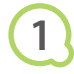

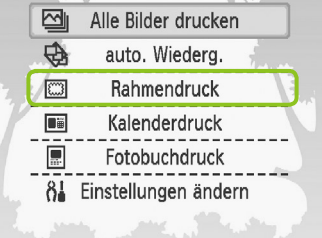

Sie können Ihre Lieblingsbilder mit Rahmen verzieren.

## **Zeigen Sie den Rahmenbildschirm an.**

- **Drücken Sie die Taste O(MENU/MENÜ).**
- Drücken Sie die Tasten ▲▼, oder drehen Sie das Rad . um [Rahmendruck] auszuwählen. Drücken Sie dann die Taste  $\mathsf{OK}$ .

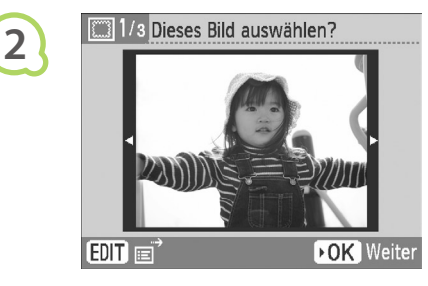

**3**

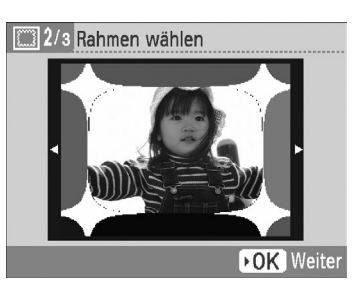

## **Wählen Sie ein Bild aus.**

- Drücken Sie die Tasten < ▶, oder drehen Sie das Rad , um ein Bild auszuwählen, und drücken Sie anschließend die Taste  $\mathsf{OK}$ .
- $\bullet$  Drücken Sie die Taste  $O$ (EDIT/BEARBEITEN), um das Bearbeitungsmenü anzuzeigen, in dem Sie die Sprungfunktion verwenden (S. 33) oder die angezeigten Informationen ändern können (S. 9).

## **Wählen Sie einen Rahmen aus.**

● Drücken Sie die Tasten ▲▼, oder drehen Sie das Rad ., um einen Rahmen auszuwählen. Drücken Sie dann die Taste OK.

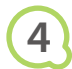

**5**

## 3/3 Position und Größe bestimmen

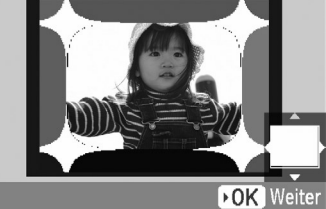

## **Wählen Sie die Größe und Platzierung des Bildes.**

- Drehen Sie das Rad ◎ nach rechts, um das Bild zu vergrößern, und drehen Sie es nach links, um das Bild zu verkleinern.
- Drücken Sie die Tasten ▲▼◀▶, um das Bild zu verschieben.
- $\bullet$  Bei jedem Drücken der Taste  $\bigcirc$ (EDIT/ BEARBEITEN) wird das Bild um 90° gedreht.
- O Drücken Sie die Taste OK, um die Einstellung zu bestätigen.

## **Starten Sie den Druckvorgang.**

- Drücken Sie die Tasten ▲▼, um die Anzahl der Ausdrucke auszuwählen.
- Drücken Sie die Taste **L**, um den Druckvorgang zu starten.

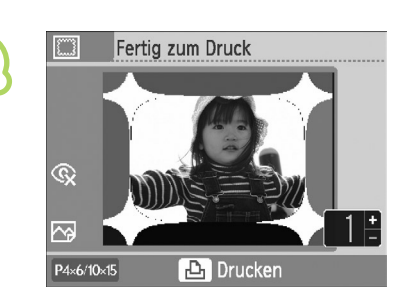

- Ø ● Mit Ausnahme von [Rote Augen korr] (S. 23), [Bild optimieren] (S. 23) und [My Colors] (S. 23) werden keine der unter "Drucken von Bildern mit verschiedenen Druckmöglichkeiten" vorgenommenen Einstellungen angewendet.
	- Wenn Sie die Einstellungen unter [My Colors] ändern (S. 23), werden die Farbeinstellungen für das Bild, nicht jedoch den Rahmen, geändert.
	- Bilder, dessen Auflösung geringer als 640 x 480 Pixel oder dessen Breiten/Höhen-Verhältnis größer als 2:1 ist, können nicht mit Rahmen gedruckt werden.

# Erstellen von Kalendern

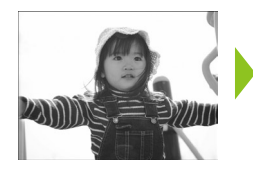

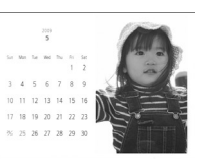

# **1**

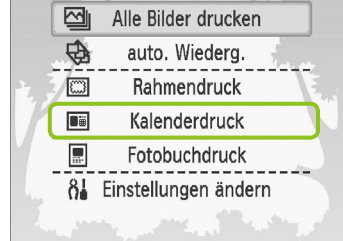

## Sie können Kalender aus Ihren Lieblingsbildern erstellen.

## **Zeigen Sie den Kalenderbildschirm an.**

- $\bullet$  Drücken Sie die Taste  $\bigcirc$ (MENU/MENÜ).
- Drücken Sie die Tasten ▲▼, oder drehen Sie das Rad . um [Kalenderdruck] auszuwählen. Drücken Sie dann die Taste OK

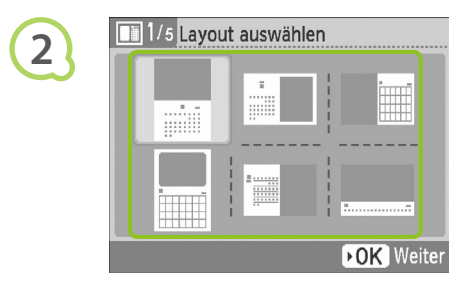

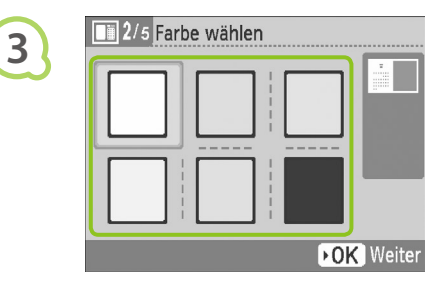

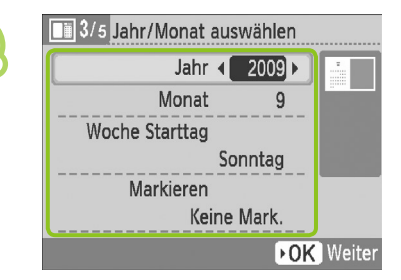

## **Wählen Sie ein Layout aus.**

- O Drücken Sie die Tasten AV< D, oder drehen Sie das Rad . um ein Lavout auszuwählen, und drücken Sie dann die Taste  $OK$ .
- **Beim Drucken auf Papier im L- oder** Postkartenformat können Sie aus 6 Layouts, beim Drucken auf Papier im Kreditkartenformat aus 5 Layouts, und beim Drucken auf Papier im Breitformat können Sie aus 2 Layouts wählen.

## **Wählen Sie eine Hintergrundfarbe aus.**

O Drücken Sie die Tasten AV< D, oder drehen Sie das Rad . um eine Farbe auszuwählen. Drücken Sie anschließend die Taste  $\mathsf{OK}$ .

## **Legen Sie Jahr, Monat und Wochenbeginn fest, und markieren Sie Feiertage.**

- Drücken Sie die Tasten ▲▼, um einen Eintrag auszuwählen. Drücken Sie anschließend die Tasten  $\blacktriangleleft$   $\blacktriangleright$ , oder drehen Sie das Rad  $\textcircled{\tiny{\textcircled{\tiny\#}}},$ um die Einstellungen zu ändern.
- **O** Drücken Sie die Taste OK.

**4**

**5**

**8**

 $\bigotimes$ 

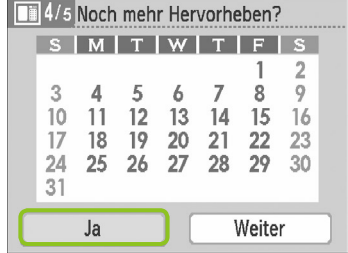

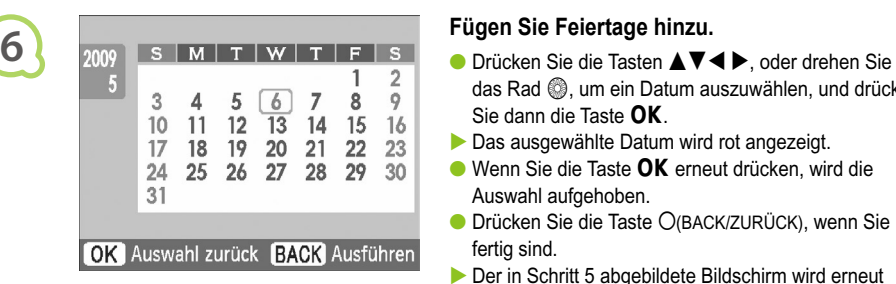

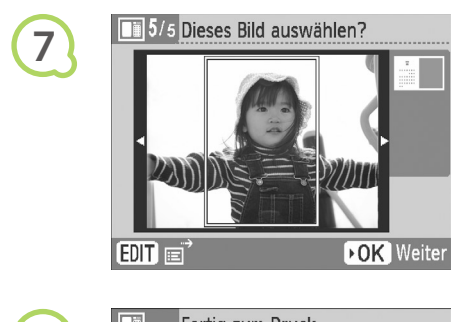

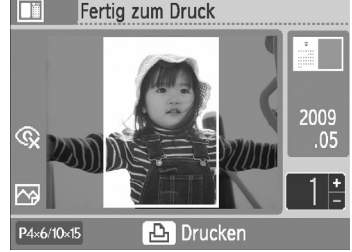

## **Wählen Sie, ob Sie Feiertage hinzufügen möchten.**

- Zum Hinzufügen von Feiertagen drücken Sie die Tasten  $\blacktriangleleft$   $\blacktriangleright$  oder drehen Sie das Rad  $\textcircled{3}$ , um [Ja] auszuwählen, und drücken Sie anschließend die Taste **OK**
- Wenn Sie keine Feiertage hinzufügen möchten, drücken Sie die Tasten <  $\blacktriangleright$ , oder drehen Sie das Rad ..um [Weiter] auszuwählen, und drücken Sie anschließend die Taste OK. Fahren Sie mit Schritt 7 fort.

- das Rad . um ein Datum auszuwählen, und drücken Sie dann die Taste OK.
- **Das ausgewählte Datum wird rot angezeigt.**
- Wenn Sie die Taste  $\mathsf{OK}$  erneut drücken, wird die Auswahl aufgehoben.  $\bullet$
- **Drücken Sie die Taste O(BACK/ZURÜCK), wenn Sie** fertig sind.
- Der in Schritt 5 abgebildete Bildschirm wird erneut angezeigt. Drücken Sie die Tasten < >>
<sub>></sub>, oder drehen Sie das Rad (C), um [Weiter] auszuwählen, und drücken Sie dann die Taste  $\overline{\text{OK}}$

## **Wählen Sie ein Bild aus.**

- Drücken Sie die Tasten < ▶, oder drehen Sie das Rad . um ein Bild auszuwählen, und drücken Sie anschließend die Taste  $OK$ .
- **Drücken Sie die Taste O(EDIT/BEARBEITEN), und** zeigen Sie das Bearbeitungsmenü an, in dem Sie die Zuschnittsfunktion (S. 24) und die Sprungfunktion (S. 33) verwenden oder die angezeigten Informationen (S. 9) ändern können.

## **Überprüfen Sie das Bild, und starten Sie den Druckvorgang.**

- $\bullet$  Drücken Sie die Tasten  $\blacktriangle\blacktriangledown$ , um die Anzahl der Ausdrucke festzulegen.
- $\bullet$  Drücken Sie die Taste  $\Box$ , um den Druckvorgang zu starten.
- Mit Ausnahme von [Rote Augen korr] (S. 23), [Bild optimieren] (S. 23) und [My Colors] (S. 23) werden keine der unter "Drucken von Bildern mit verschiedenen Druckmöglichkeiten" vorgenommenen Einstellungen angewendet.  $\bullet$
- Wenn Sie die Einstellungen unter [My Colors] ändern (S. 23), werden die Farbeinstellungen für das Bild, nicht jedoch den Kalender, geändert.
- Bilder, dessen Auflösung geringer als 640 x 480 Pixel ist, können nicht als Kalender gedruckt werden.

# Erstellen eines Fototagebuchs

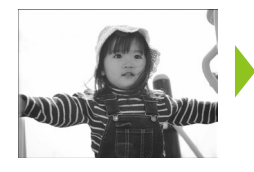

 $\overline{\mathbb{Z}}$ 

 $\overline{\oplus}$ 

 $\overline{\mathbb{C}}$ 

Di 厦

**1**

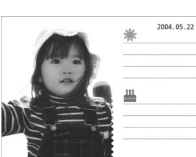

Alle Bilder drucken

auto. Wiederg.

Rahmendruck Kalenderdruck

Fotobuchdruck 84 Einstellungen ändern

- Sie können das Aufnahmedatum in Ihre Bilder einfügen und sie als Fototagebuch drucken.
- Sie können die Bilder ebenfalls mit (bis zu 2) Stempeln drucken.

## **Zeigen Sie den Fototagebuchbildschirm an.**

- $\bullet$  Drücken Sie die Taste  $\bigcirc$ (MENU/MENÜ).
- Drücken Sie die Tasten ▲▼, oder drehen Sie das Rad . um [Fotobuchdruck] auszuwählen. Drücken Sie dann die Taste OK

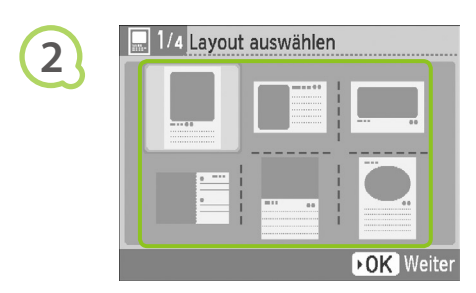

# Farbe wählen **3 DOK** Weiter

## **Wählen Sie ein Layout aus.**

- O Drücken Sie die Tasten AV< D, oder drehen Sie das Rad . um ein Lavout auszuwählen, und drücken Sie dann die Taste  $OK$ .
- Bei der Verwendung von Papier im Kreditkartenformat, L-Format oder Postkartenformat können Sie aus 6 verschiedenen Layouts wählen. Bei der Verwendung von Papier im Breitformat stehen 2 Layouts zur Auswahl.

## **Wählen Sie eine Hintergrundfarbe aus.**

O Drücken Sie die Tasten AV< D, oder drehen Sie das Rad . um eine Farbe auszuwählen. Drücken Sie anschließend die Taste  $\mathsf{OK}$ .

# 3/4 Stempel wählen **4** m  $01/18$ **FOK** Weiter

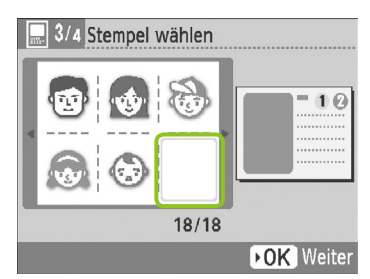

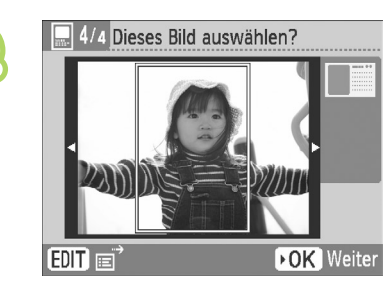

**6**

 $\oslash$ 

**5**

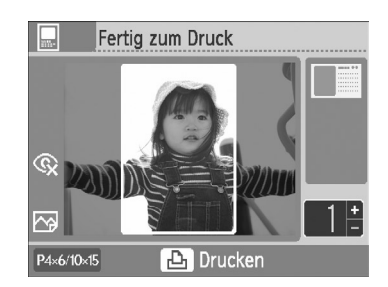

## **Wählen Sie Stempel aus.**

- Drücken Sie die Tasten  $\blacktriangle \blacktriangledown \blacktriangle \blacktriangleright$ , oder drehen Sie das Rad . um den Stempel auszuwählen, der auf den mit [10] markierten Bereich gedruckt werden soll, und drücken Sie anschließend die Taste  $\mathsf{OK}$ .
- Führen Sie die gleichen Schritte aus, um einen Stempel auszuwählen, der in den mit [2] gekennzeichneten Bereich gedruckt werden soll, und drücken Sie die Taste  $OK$ .
- Wenn Sie ohne Stempel drucken möchten, drücken Sie die Tasten ▲▼◀▶, oder drehen Sie das Rad . um den Bildschirm links anzuzeigen, und wählen Sie das leere Feld unten rechts aus.

## **Wählen Sie ein Bild aus.**

- Drücken Sie die Tasten < ▶, oder drehen Sie das Rad ... um ein Bild auszuwählen, und drücken Sie anschließend die Taste  $OK$ .
- $\bullet$  Drücken Sie die Taste  $O$ (EDIT/BEARBEITEN), und zeigen Sie das Bearbeitungsmenü an, in dem Sie die Zuschnittsfunktion (S. 24) und die Sprungfunktion (S. 33) verwenden oder die angezeigten Informationen (S. 9) ändern können.

## **Überprüfen Sie das Bild, und starten Sie den Druckvorgang.**

- Drücken Sie die Tasten ▲▼, um die Anzahl der Ausdrucke festzulegen.
- Drücken Sie die Taste **L**, um den Druckvorgang zu starten.
- Das Datum wird auch dann gedruckt, wenn [Datum] auf [Aus] (S. 21) gesetzt ist. Mit Ausnahme von [Rote Augen korr] (S. 23), [Bild optimieren] (S. 23), [My Colors] (S. 23) und [Datumsformat] (S. 23) werden jedoch keine der unter "Drucken von Bildern mit verschiedenen Druckmöglichkeiten" vorgenommenen Einstellungen angewendet.  $\bullet$ 
	- Wenn Sie die Einstellungen unter [My Colors] ändern (S. 23), werden die Farbeinstellungen für das Bild, nicht jedoch das Fototagebuch, geändert.
	- Bilder, dessen Auflösung geringer als 640 x 480 Pixel ist, können nicht als Fototagebuch gedruckt werden.

# Suchen von Bildern

## **OOOOO**Suchen von Bildern mit der automatischen Wiedergabe OOOOOOO

Sie können alle Bilder auf Ihrer Speicherkarte in der Reihenfolge der Dateinummern wiedergeben (die Bilder werden jeweils 3 Sekunden lang angezeigt) und nach Bildern zum Drucken suchen.

**1**

**3**

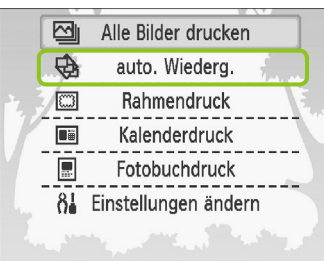

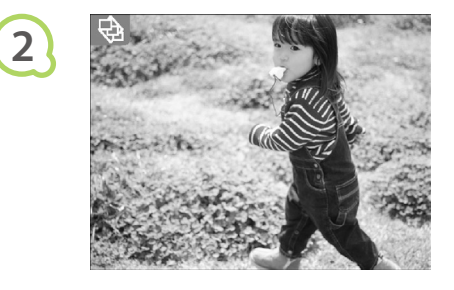

## **Zeigen Sie Bilder mit der automatischen Wiedergabe an.**

- **Drücken Sie die Taste O(MENU/MENÜ).**
- Drücken Sie die Tasten ▲▼, oder drehen Sie das Rad . um [auto. Wiederg.] auszuwählen, und drücken Sie anschließend die Taste  $\mathsf{OK}.$
- Der Bildschirm für den Ladevorgang von Bildern wird angezeigt, und die automatische Wiedergabe wird gestartet.

## **Geben Sie Ihre Bilder wieder.**

- Jedes Bild wird ca. 3 Sekunden lang angezeigt.
- Durch Drücken der Tasten < → oder Drehen des Rads Während der Wiedergabe können Sie durch die Bilder blättern. Halten Sie die Tasten  $\blacktriangleleft$  **P** gedrückt, um einen schnellen Bildlauf durchzuführen.
- $\bullet$  Drücken Sie die Taste  $O(BACK/ZURÜCK)$ , um die Wiedergabe zu beenden.

## **Wählen Sie ein Bild aus, und starten Sie den Druckvorgang.**

- Wenn Sie die Taste OK einmal drücken, wird die Wiedergabe angehalten. Durch erneutes Drücken der Taste OK wird die Wiedergabe fortgesetzt.
- $\bullet$  Wenn Sie die Taste  $\Box$  bei angehaltener Wiedergabe drücken, wird das aktuell angezeigte Bild gedruckt.
- Nach Beendigung des Druckvorgangs wird die Wiedergabe fortgesetzt.
- Es wird nur ein Bild pro Seite gedruckt. Die unter "Drucken von Bildern mit verschiedenen Druckmöglichkeiten" vorgenommenen Einstellungen für [Seitenlayout] (S. 22) werden nicht angewendet.  $\bullet$ 
	- Sie können der automatischen Wiedergabe Übergangseffekte hinzufügen (S. 45).  $\bullet$

D

## O · O · O · Verwenden der Sprungfunktion für die Suche von Bildern · O · O ·

**Zeigen Sie den Sprungbildschirm an.**

Während Sie sich in der Bildanzeige befinden (S. 15), drücken

Sie können mithilfe eines bestimmten Suchschlüssels zu einem Bild springen.

**1**

**2**

**2**

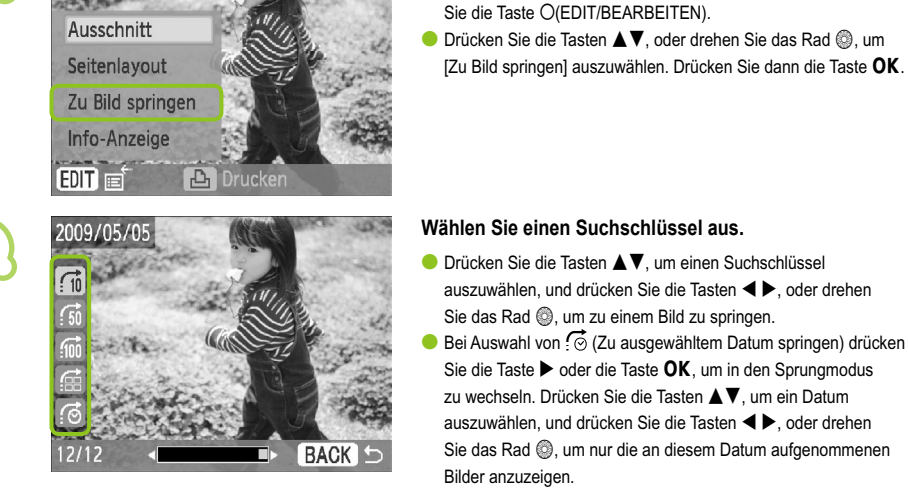

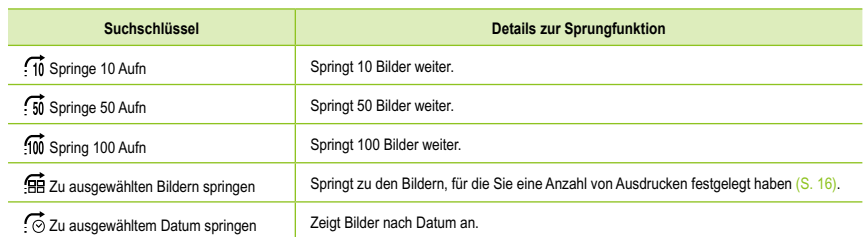

## **Anzeigen von Bildern mit gefilterter Wiedergabe**

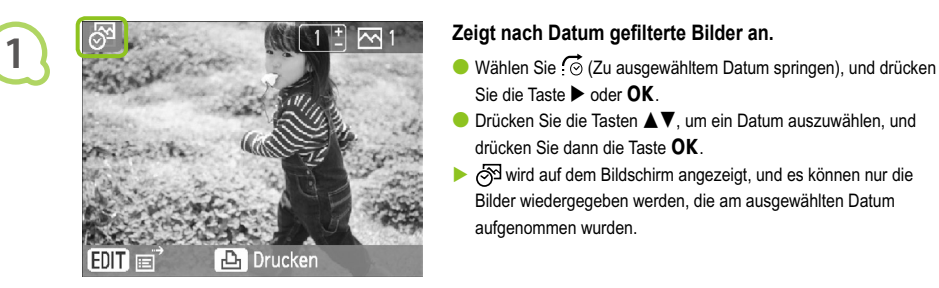

- Sie die Taste  $\blacktriangleright$  oder  $\mathsf{OK}$ .
- Drücken Sie die Tasten ▲▼, um ein Datum auszuwählen, und drücken Sie dann die Taste  $\mathsf{OK}$ .
- →  $\Diamond$  wird auf dem Bildschirm angezeigt, und es können nur die Bilder wiedergegeben werden, die am ausgewählten Datum aufgenommen wurden.

## **Zeigt gefilterte Bilder an.**

- Drücken Sie die Tasten < ▶, oder drehen Sie das Rad . um die nach dem ausgewählten Datum gefilterten Bilder anzuzeigen.
- C Zum Aufheben des Filters drücken Sie die Taste O(EDIT/ BEARBEITEN) und wählen [Alle ansehen] aus dem Bearbeitungsmenü.

# Drucken von Bildern über Ihren Computer

Wenn Sie einen Computer an den SELPHY-Drucker anschließen und die bereitgestellte Software verwenden, können Sie alle Bilder gleichzeitig anzeigen und verschiedene Druckfunktionen nutzen, die nicht verfügbar sind, wenn Sie den SELPHY-Drucker ohne Computer verwenden. Über die Audio-Anweisungen können auch unerfahrene Benutzer schnell und einfach Bilder drucken.

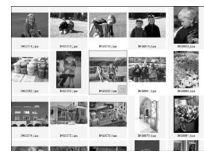

## **Drucken von ausgewählten Lieblingsbildern aus der Liste**

Sie können die zu druckenden Bilder aus einer Liste auswählen und anschließend alle Bilder gleichzeitig drucken.

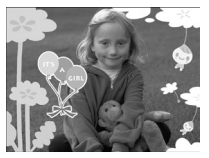

#### **Drucken mit Verzierungen**

Sie können Rahmen und Stempel zu Ihren Bildern hinzufügen und diese drucken. Sie können vor dem Drucken auch Text zu Ihren Bildern hinzufügen.

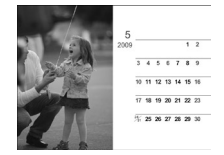

#### **Drucken von Kalendern**

Sie können Ihre Bilder in einen Kalender einbetten.

#### Für die Vorbereitungen erforderlich  $\bullet$   $\bullet$   $\bullet$   $\bullet$

- SELPHY-Drucker und Computer
- Im Lieferumfang enthaltene CD-ROM (COMPACT PHOTO PRINTER Solution Disk) (S. 4)
- Handelsübliches USB-Kabel, max. 2,5 m lang. Für den SELPHY-Drucker ist ein Anschluss vom Typ B erforderlich.

#### Systemanforderungen  $\bullet$   $\bullet$   $\bullet$   $\bullet$

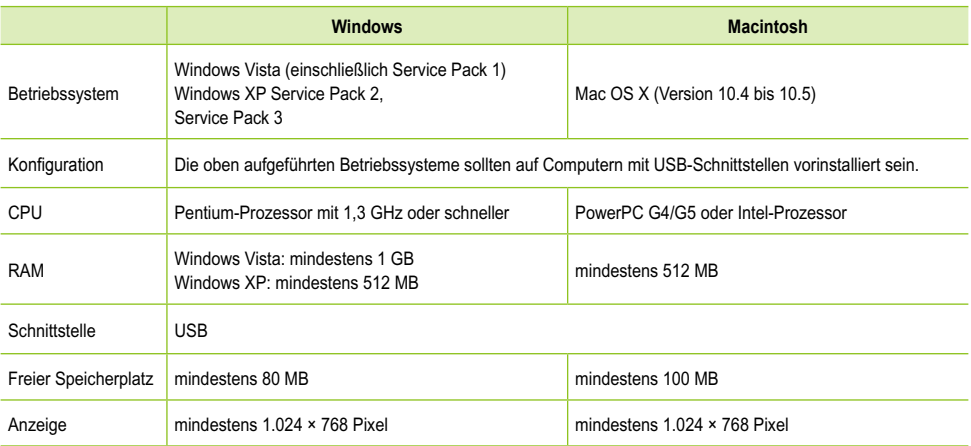

Für die Installation der Software ist ein CD-ROM-Laufwerk erforderlich.

## O . O . O . Installieren und Starten der Software . O . O .

Die folgenden Schritte beziehen sich auf Windows XP und Mac OS X 10.5.

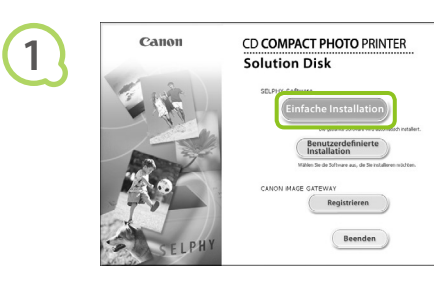

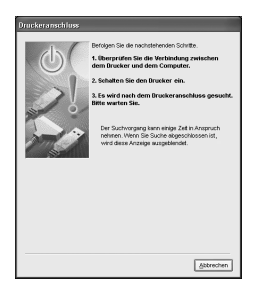

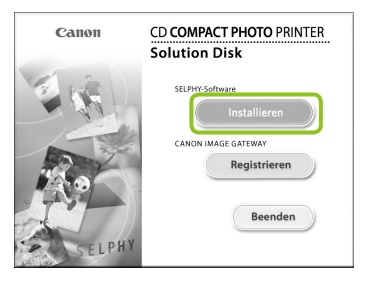

#### **Installieren Sie die Software.**

#### **Windows**

- Legen Sie die CD-ROM in das CD-ROM-Laufwerk des Computers ein, und klicken Sie auf [Einfache Installation], wenn der links abgebildete Bildschirm angezeigt wird.
- Folgen Sie den Anweisungen auf dem Bildschirm, um fortzufahren.
- Wenn das Fenster für die Benutzerkontensteuerung angezeigt wird, folgen Sie zum Fortfahren den Anweisungen auf dem Bildschirm.
- Fahren Sie mit der Installation fort, bis der links abgebildete Bildschirm angezeigt wird.

#### **Macintosh**

- Legen Sie die CD-ROM in das CD-ROM-Laufwerk des Computers ein, und doppelklicken Sie auf das Symbol .
- Wenn der links abgebildete Bildschirm angezeigt wird, klicken Sie auf [Installieren], und befolgen Sie zum Fortfahren die Anweisungen auf dem Bildschirm.
- Klicken Sie nach Beendigung der Installation auf [Fertigstellen], um die Installation abzuschließen.

#### **Bereiten Sie den SELPHY-Drucker vor.**

- Schalten Sie den SELPHY-Drucker aus, und entfernen Sie die Speicherkarte.
- Setzen Sie eine Papierkassette mit Papier und eine Tintenpatrone in den SELPHY-Drucker ein (S. 10 – 12).

## **Schließen Sie den SELPHY-Drucker an einen Computer an.**

- Verwenden Sie für den Anschluss des SELPHY-Druckers an den Computer das USB-Kabel.
- Informationen zur Verwendung des Kabels oder Computers finden Sie im entsprechenden Benutzerhandbuch.

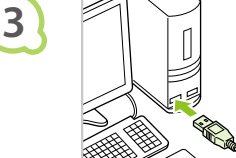

**2**

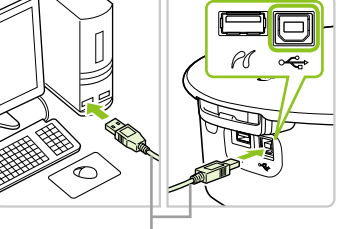

Handelsübliches USB-Kabel

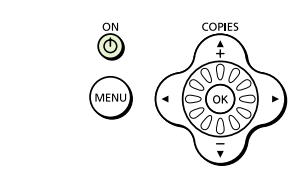

**4**

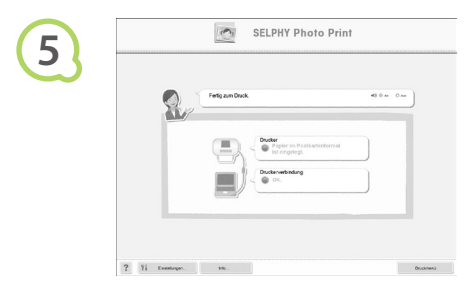

## **Schalten Sie den SELPHY-Drucker ein.**

O Drücken Sie die Taste (U), um den SELPHY-Drucker einzuschalten.

#### **Windows**

Klicken Sie nach Beendigung der Installation auf [Neu starten], um den Computer neu zu starten, und schließen Sie die Installation ab.

## **Stellen Sie sicher, dass die Software**

### **ordnungsgemäß gestartet wurde.**

- Beim Starten der Software wird der links abgebildete Bildschirm angezeigt, sobald eine Verbindung zwischen dem SELPHY-Drucker und dem Computer hergestellt wurde.
- Führen Sie die Schritte 2 bis 4 aus, damit die Software in Zukunft automatisch gestartet wird.

#### **Windows**

Wird der links abgebildete Bildschirm nicht angezeigt, klicken Sie auf das Menü [Start], und wählen Sie ▶ [Alle Programme] ▶ [Canon Utilities]  $\blacktriangleright$  [SELPHY Photo Print]  $\blacktriangleright$ [SELPHY Photo Print].

## **Macintosh**

Wenn der Bildschirm links nicht angezeigt wird, folgen Sie den nachstehenden Schritten, um den Drucker zu registrieren: Klicken Sie im Menü auf [ 1 und dann auf [Systemeinstellungen] und [Drucken & Faxen], um das Fenster [Drucken & Faxen] anzuzeigen. Klicken Sie auf [+], wählen Sie [CP790] aus dem Pop-up-Fenster aus, und klicken Sie auf [Hinzufügen]. Klicken Sie nach der Registrierung des Druckers

im Dock (die Leiste unten auf dem Desktop) auf [SELPHY Photo Print]. Daraufhin wird der Bildschirm links angezeigt.

- $\left( \mathbb{T}\right)$ Bei einem Anschluss über einen USB-Hub an den Computer funktioniert der SELPHY-Drucker  $\bullet$ unter Umständen nicht richtig.
	- Wenn andere USB-Geräte (mit Ausnahme einer USB-Maus oder -Tastatur) gleichzeitig mit dem SELPHY-Drucker verwendet werden, funktioniert dieser möglicherweise nicht ordnungsgemäß. Trennen Sie daher andere USB-Geräte von Ihrem Computer, und schließen Sie den SELPHY-Drucker erneut an.
	- Wenn der SELPHY-Drucker an einem USB-Anschluss des Computers angeschlossen ist, darf der Computer nicht in den Standby-Modus (oder Energiesparmodus) geschaltet werden. Sollte der Computer jedoch versehentlich in diesen Modus schalten, wechseln Sie wieder in den normalen Betriebsmodus, ohne das USB-Kabel vom Computer zu trennen.  $\bullet$
	- Detaillierte Informationen zum Wechseln in den normalen Betriebsmodus finden Sie im Benutzerhandbuch für Ihren Computer.

#### Drucken von Bildern über Ihren Computer  $\bullet\bullet\bullet\bullet\bullet$

Verwenden Sie die installierte Software (SELPHY Photo Print), um Bilder über den Computer zu drucken. In diesem Handbuch wird die Funktion [Einfacher Druck] beschrieben. Mit dieser Funktion können Sie alle Bilder gleichzeitig anzeigen und die Bilder auswählen, die Sie drucken möchten. Wenn Ihr Computer über Lautsprecher verfügt, stellen Sie die Lautstärke entsprechend ein, damit Sie die Audio-Anweisungen für die einzelnen Schritte befolgen können.

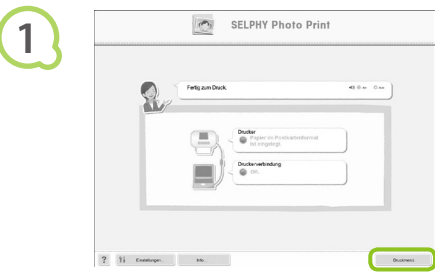

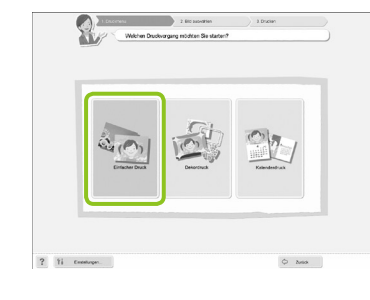

#### **Zeigen Sie das Druckmenü an.**

- Klicken Sie auf [Druckmenü].
- Wenn die Vorbereitungen für den Druck nicht abgeschlossen sind (Einsetzen der Papierkassette und Tintenpatrone), können Sie das Druckmenü nicht aufrufen. Folgen Sie den Audio-Anweisungen oder den Anweisungen auf dem Bildschirm, um die erforderlichen Schritte auszuführen.

#### **Wählen Sie eine Druckmethode aus.**

- Klicken Sie auf [Einfacher Druck].
- Sie können Rahmen, Stempel und Sprechblasen zu Ihren Bildern hinzufügen, indem Sie auf [Dekordruck] klicken.
- Sie können Ihre Bilder in einen Kalender einbetten, indem Sie auf [Kalenderdruck] klicken.

## **Wählen Sie ein Bild aus.**

- Die Bilder werden in einer Liste im Ordner [Eigene Bilder] (unter Windows) oder [Bilder] (unter Macintosh) angezeigt.
	- Klicken Sie auf das gewünschte Bild, um es zu drucken.
	- Die Hintergrundfarbe ändert sich, und das Bild ist für den Druck ausgewählt.
	- Führen Sie für alle weiteren Bilder, die Sie drucken möchten, die gleichen Schritte aus.
	- Wenn Sie erneut auf ein ausgewähltes Bild klicken, ändert sich die Hintergrundfarbe zur ursprünglichen Farbe und die Auswahl ist aufgehoben.

Sie können auswählen, nach welchen Kriterien die Bilder angezeigt werden sollen.

**2**

**3**

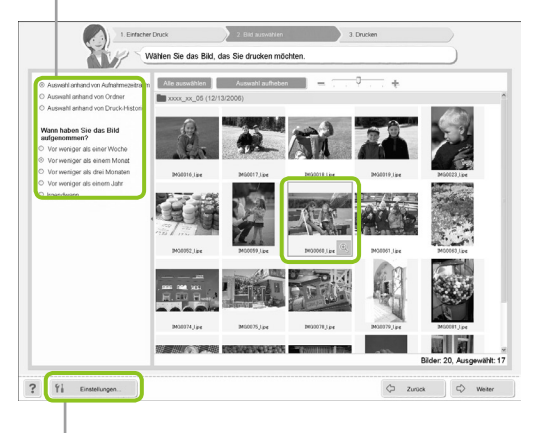

Sie können in einem anderen Ordner gespeicherte Bilder anzeigen, wenn Sie auf diese Schaltfläche klicken und in dem anschließend angezeigten Bildschirm den entsprechenden Ordner auswählen.

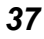

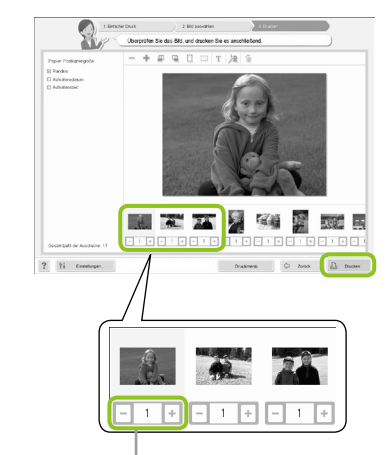

**4**

**5**

Drücken Sie zum Festlegen der Anzahl an Ausdrucken die Taste - oder +.

## **Schließen Sie das Programm.**

#### **Windows**

Klicken Sie nach Beendigung aller Druckaufträge rechts oben im Bildschirm auf das Symbol X.

#### **Macintosh**

Klicken Sie nach Beendigung aller Druckaufträge links oben im Bildschirm auf das Symbol .

## **Deaktivieren der Sprachanweisungen**

Die Sprachanweisungen werden möglicherweise auf einigen Computern nicht ordnungsgemäß abgespielt. Falls Sie Probleme beim Verstehen der Sprachanweisungen haben, folgen Sie den nachstehenden Schritte, um diese vor der Verwendung der Software auszuschalten.

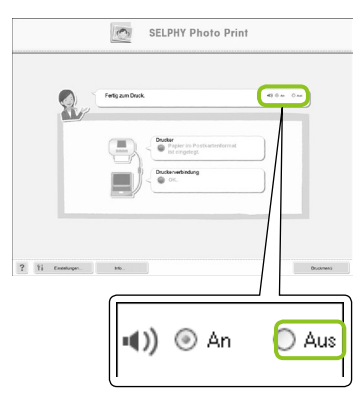

## **Deaktivieren der Sprachanweisungen**

- Während der Bildschirm in Schritt 1 von "Drucken von Bildern über Ihren Computer" (S. 37) angezeigt wird, aktivieren Sie das Optionsfeld [Aus].
- Deaktivieren Sie die Sprachanweisungen.

## **Legen Sie die Anzahl der Ausdrucke fest.**

- Legen Sie die Anzahl der Ausdrucke für jedes Bild fest.
- Klicken Sie auf [Drucken], um den Druckvorgang zu starten.

# Drucken von Bildern über Ihre Digitalkamera

Wählen Sie Bilder aus, und drucken Sie die Bilder direkt von einer Kamera, die den PictBridge-Standard unterstützt. Für die Beschreibung der Druckmethoden wird als Beispiel eine Kamera von Canon verwendet. Sollte die Vorgehensweise bei der von Ihnen verwendeten Kamera nicht mit diesem Beispiel übereinstimmen, finden Sie weitere Informationen im Benutzerhandbuch für Ihre Kamera.

**1**

**4**

 $\oslash$ 

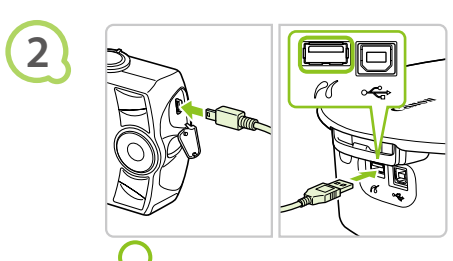

**Überprüfen Sie, dass sich keine Speicherkarte im SELPHY-Drucker befindet und dass der SELPHY-Drucker nicht mit einem Computer verbunden ist.** 

**Verbinden Sie die Kamera über das im Lieferumfang der Kamera enthaltene USB-Kabel mit dem SELPHY-Drucker.** 

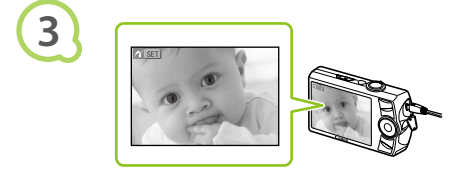

**Schalten Sie zunächst den SELPHY-Drucker und anschließend die Kamera ein, und zeigen Sie die Bilder auf der Kamera an.**

Je nach verwendeter Kamera wird das Symbol **Z** auf dem Bildschirm der Kamera angezeigt.

**Nehmen Sie die erforderlichen Einstellungen auf der Kamera vor, um ein Bild zum Drucken auszuwählen.** 

Der Druckvorgang wird gestartet.

- Der Druckvorgang kann über die Taste O(BACK/ZURÜCK) nicht abgebrochen werden. Nutzen Sie die Kamerafunktionen, um den Druckvorgang abzubrechen.  $\bullet$ 
	- **Bei PictBridge handelt es sich um einen Branchenstandard der Camera & Imaging Products** Association (CIPA). Über PictBridge können mit der Kamera aufgenommene Bilder ohne Verwendung eines Computers direkt auf einem Drucker gedruckt werden. Dies gilt für jegliche Digital- bzw. Videokameras, unabhängig von Hersteller und Modell.
## Drucken von Bildern mit den in der Kamera festgelegten Einstellungen (DPOF Druck)

Sie können Druckeinstellungen vornehmen und die zu druckenden Bilder auf Ihrer Kamera auswählen. Anschließend können Sie alle Bilder gleichzeitig drucken. Weitere Informationen finden Sie in dem Benutzerhandbuch für Ihre Kamera.

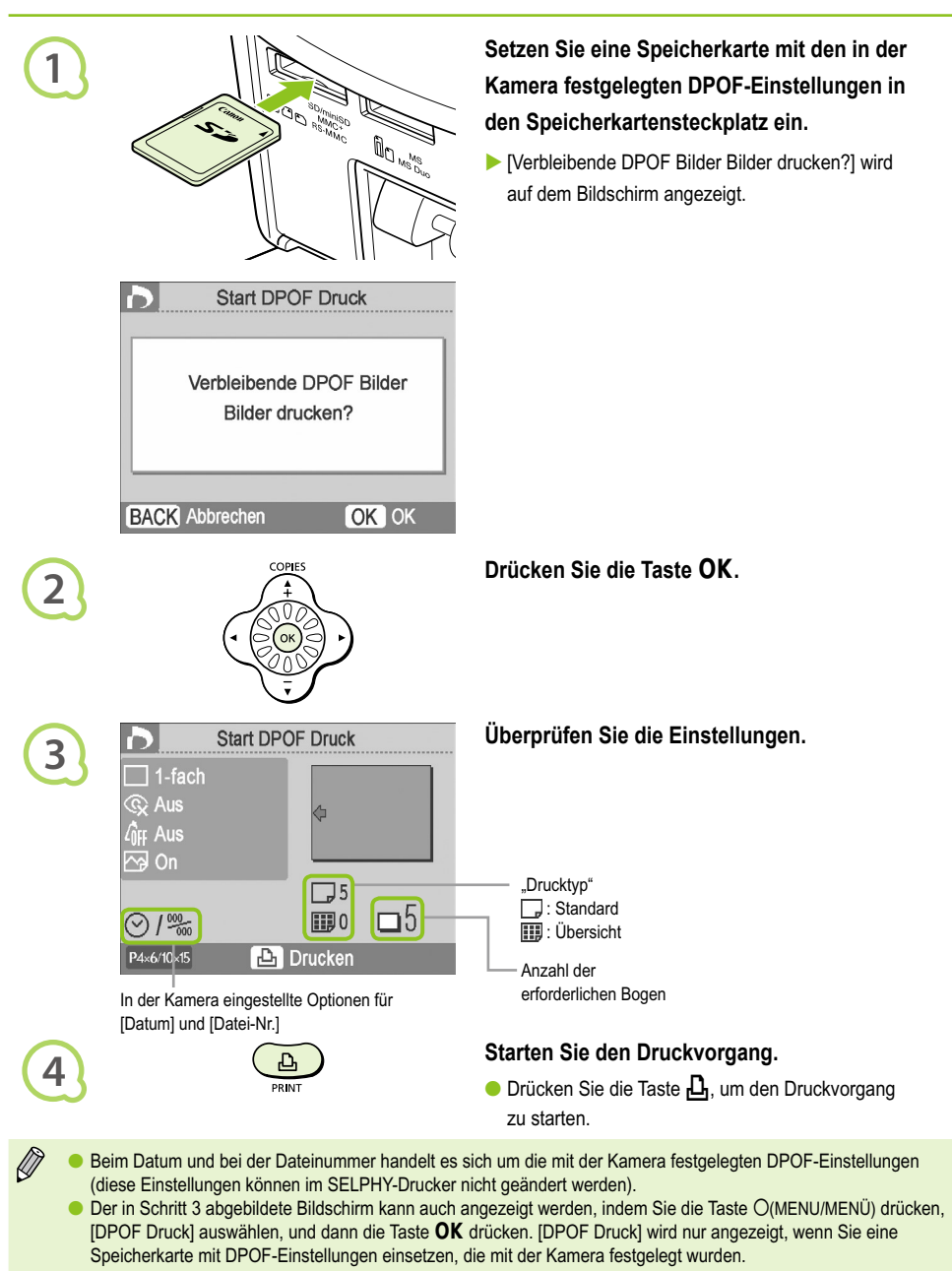

## Drucken von Bildern über Ihr Mobiltelefon

Sie können Bilder, die mit Infrarot- (IrSimple oder IrDA IR) oder Bluetooth-fähigen Mobiltelefonen aufgenommen wurden, ohne Kabelverbindung drucken.

- Sie können keine drahtlose Verbindung zwischen einem Computer und dem SELPHY-Drucker herstellen.  $\bullet$ 
	- Es können nur Dateien mit einer Größe von bis zu ca. 2 3 MB übertragen werden (abhängig vom Mobiltelefon).
	- Bei großem Datenumfang erhöht sich die Dauer der Datenübertragung. Daher verlängert sich ebenfalls der Zeitraum bis zum Start des Druckvorgangs.
	- Filme, E-Mails, Adressbuchinformationen oder Bilder, die an eine E-Mail-Nachricht angehängt oder vom Internet heruntergeladen wurden, können nicht gedruckt werden.
	- Abhängig vom Modell des verwendeten Mobiltelefons können auf der Speicherkarte gespeicherte Bilder möglicherweise nicht gedruckt werden.
	- Der SELPHY-Drucker legt die Ausrichtung für den Druckvorgang automatisch fest.
	- Abhängig vom verwendeten Papierformat werden die Ränder des Bildes möglicherweise abgeschnitten.

## O  $\circ$  O  $\circ$  O  $\circ$  Drucken über eine Infrarot-Verbindung (IrSimple oder IrDA IR)  $\circ$

Sie können Bilder, die mit Infrarot (IrSimple oder IrDA IR)-fähigen Mobiltelefonen aufgenommen wurden, ohne Kabelverbindung drucken. Informationen zur Verwendung Ihres Mobiltelefons und zu Druckmethoden über Infrarotverbindungen finden Sie im Benutzerhandbuch für Ihr Mobiltelefon.

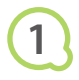

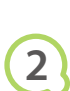

Stellen Sie sicher, dass die Entfernung zwischen Telefon und Infrarotsensor nicht mehr als 20 cm beträgt. (Vergewissern Sie sich, dass das Signal nicht durch Hindernisse blockiert wird.)

**Stellen Sie sicher, dass sich keine Speicherkarte im SELPHY-Drucker befindet und dass der SELPHY-Drucker nicht mit einem Computer verbunden ist.**

## **Übertragen Sie Bilder von Ihrem Mobiltelefon auf den SELPHY-Drucker.**

Der Druckvorgang wird sofort nach Abschluss der Datenübertragung gestartet.

Verfügbare Reichweite 10° in alle Richtungen

Wenn die Übertragung nicht abgeschlossen werden kann, platzieren Sie das Telefon näher am und unmittelbar vor dem Infrarotsensor.

## O · O · O · Drucken über eine Bluetooth-Verbindung · O · O · O

Verwenden Sie das (separat erhältliche) Bluetooth-Modul BU-30, um Bilder über Bluetooth-fähige Mobiltelefone ohne Kabelverbindung zu drucken. Informationen zur Verwendung des Mobiltelefons und zu Druckmethoden über Bluetooth finden Sie im Benutzerhandbuch für Ihr Mobiltelefon.

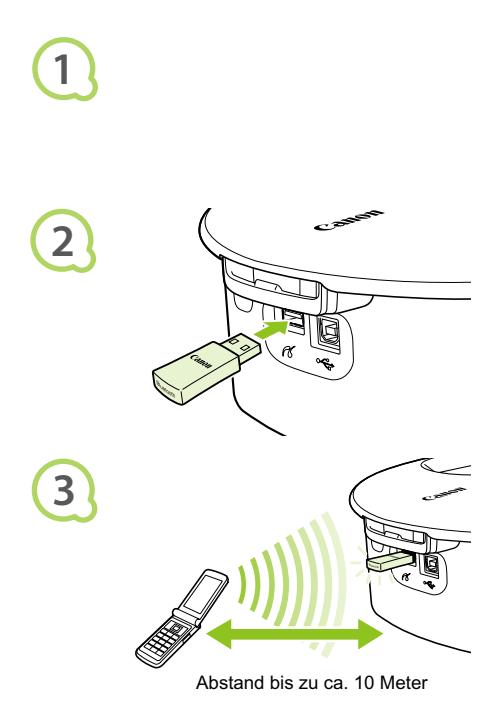

**Stellen Sie sicher, dass sich keine Speicherkarte im SELPHY-Drucker befindet und dass der SELPHY-Drucker nicht mit einem Computer verbunden ist.**

## **Setzen Sie das Bluetooth-Modul ein.**

- Entfernen Sie die Abdeckung des Bluetooth- Moduls BU-30, und setzen Sie das Modul wie in der Abbildung beschrieben ein.
- Schalten Sie den SELPHY-Drucker ein. (S. 15)

## **Übertragen Sie Bilder von Ihrem Mobiltelefon auf den SELPHY-Drucker.**

- Während der Datenübertragung blinkt das Bluetooth-Modul blau.
- Der Druckvorgang wird sofort nach Abschluss der Datenübertragung gestartet.
- $\bigcap$ Während der Übertragung blinkt die blaue Anzeige am Bluetooth-Modul. Bei einer Unterbrechung der Datenübertragung hört das Modul auf zu blinken. Befolgen Sie die Anweisungen auf Ihrem Mobiltelefon, und versuchen Sie es erneut.
	- Unter den folgenden Bedingungen kann sich die Dauer der Übertragung bzw. des Druckvorgangs erhöhen oder die Übertragung fehlschlagen, selbst wenn die Entfernung nicht mehr als 10 m beträgt:

- Es befindet sich ein Hindernis zwischen dem Bluetooth-Modul und dem Mobiltelefon

- Interferenzen durch Magnetfelder, statische Elektrizität oder Radiowellen

Wählen Sie Canon CP790-XX:XX:XX aus (X steht für eine Ziffer), wenn Sie einen Namen des Zielgeräts auf Ihrem Mobiltelefon auswählen.

## Verwenden des Akkus

Verwenden Sie den Akku NB-CP2L (separat erhältlich), um an Orten ohne Stromanschluss zu drucken. Bei vollständig aufgeladenem Akku können Sie ca. 36 Bogen im Postkartenformat drucken.

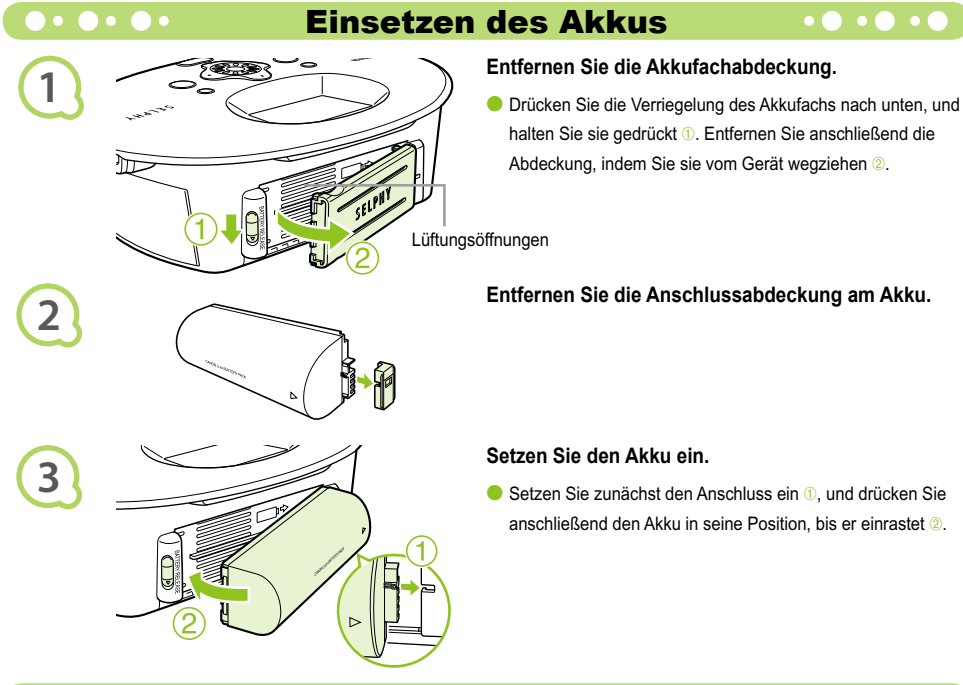

## Aufladen des Akkus

## **Schließen Sie den SELPHY-Drucker an die Stromversorgung an (S. 12).**

- Der Ladevorgang wird gestartet, und das Symbol wird auf dem Bildschirm angezeigt.
- Der Ladevorgang ist nach ca. 4 Stunden abgeschlossen. Dann wird das Symbol  $\rightarrow$  Table nicht mehr angezeigt.
- Wenn Sie die Taste  $\Phi$  drücken, während der Akku aufgeladen wird (S. 15), können Sie den SELPHY-Drucker verwenden. Wenn Sie den Drucker ausschalten (S. 15), wird das Symbol  $\div \mathbf{C}$  angezeigt, und der Ladevorgang wird wieder aufgenommen.

Hinweise zur Verwendung und Handhabung des Akkus finden Sie im Benutzerhandbuch für Ihren Akku.  $\bullet$ 

● Wenn das Symbol → Langezeigt wird und Sie eine beliebige Taste für mindestens 3 Sekunden drücken (außer der Taste (b), wird das Symbol → Lateral ausgeblendet. Wenn der Bildschirm während des Ladevorgangs des Akkus ausgeschaltet ist und Sie eine beliebige Taste drücken (außer der Taste (b), wird das Symbol → Q ach ca. 10 Sekunden angezeigt.

## **VORSICHT**

ES BESTEHT DIE GEFAHR EINER EXPLOSION, WENN EIN FALSCHER AKKU-/BATTERIETYP VERWENDET WIRD. VERBRAUCHTE AKKUS/BATTERIEN SIND ENTSPRECHEND DEN ÖRTLICHEN BESTIMMUNGEN ZU ENTSORGEN.

# SELPHY-Einstellungen

Sie können den SELPHY-Drucker Ihren Anforderungen entsprechend personalisieren. Zunächst wird die grundlegende Bedienung erläutert. Eine ausführliche Beschreibung zu jeder Einstellung finden Sie auf (S. 45). Diese Einstellungen bleiben auch dann gespeichert, wenn der SELPHY-Drucker ausgeschaltet wird.

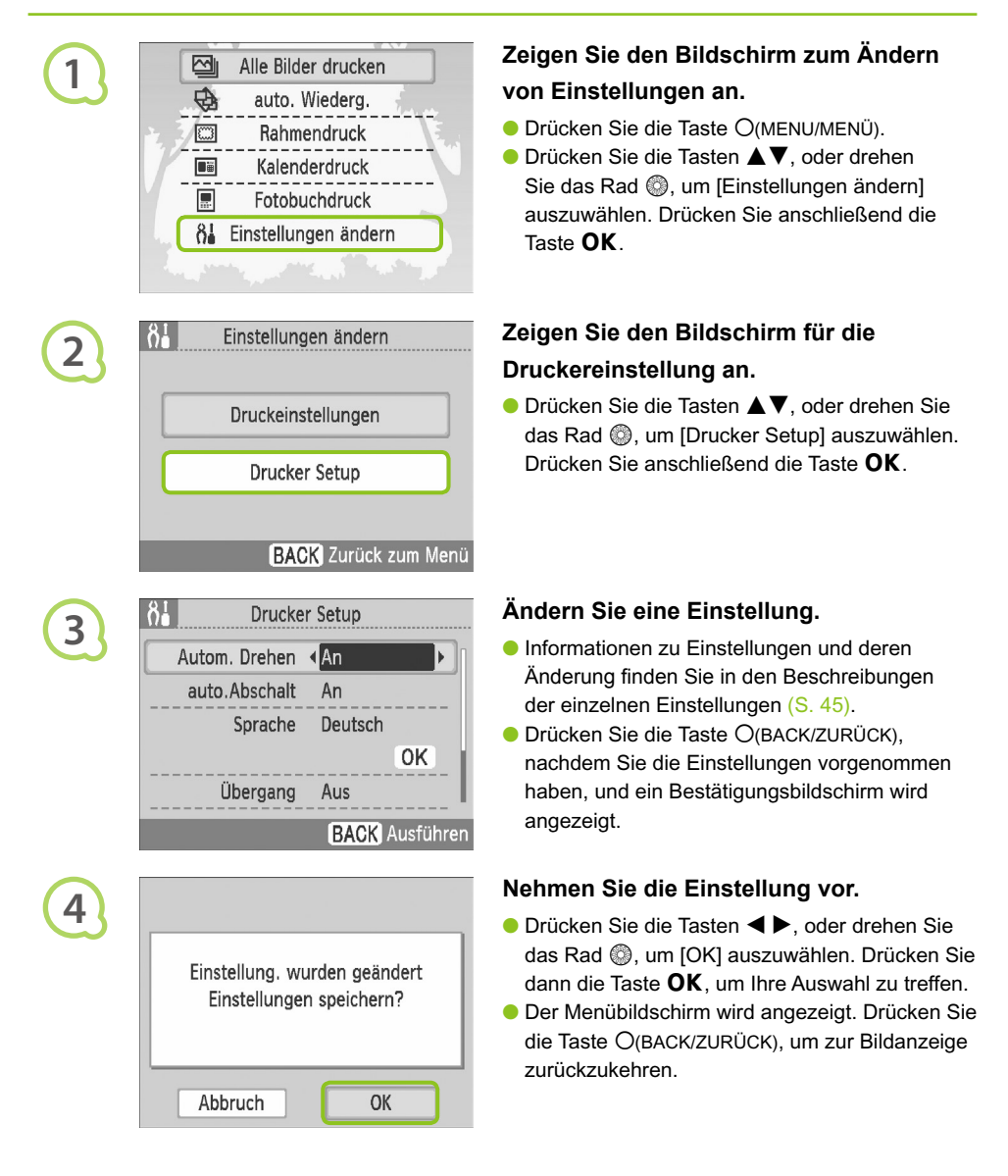

Mit vertikaler Kameraausrichtung aufgenommene Bilder werden auf dem Drucker im Hochformat angezeigt, wenn die Funktion zum automatischen Drehen in der Kamera aktiviert ist. Ist die Funktion aktiviert, werden alle Bilder im Querformat angezeigt.

## **Setzen Sie [Autom. Drehen] auf [Aus].**

● Drücken Sie die Tasten ▲▼, oder drehen Sie das Rad . um [Autom. Drehen] auszuwählen, und drücken Sie dann die Tasten  $\blacktriangleleft \blacktriangleright$ , um [Aus] auszuwählen.

#### Aktivieren und Deaktivieren des automatischen Abschaltens  $\bullet\bullet\bullet\bullet\bullet$

Sie können die Einstellung auto.Abschalt deaktivieren, durch die der Drucker nach ca. 5 Minuten automatisch abgeschaltet wird, wenn keine Bedienung durch Benutzer stattfindet und keine Druckvorgänge ausgeführt werden.

## **Setzen Sie [auto.Abschalt] auf [Aus].**

● Drücken Sie die Tasten ▲▼, oder drehen Sie das Rad . um [auto.Abschalt] auszuwählen, und drücken Sie dann die Tasten  $\blacktriangleleft \blacktriangleright$ , um [Aus] auszuwählen.

 $\bullet \bullet \bullet \bullet \bullet \bullet \bullet$ 

Ändern der Übergänge für die automatische Wiedergabe

Sie können einen Übergangseffekt festlegen, wenn Sie Bilder zum Drucken auswählen (S. 15) oder die automatische Wiedergabe verwenden (S. 32).

## **Wählen Sie einen Übergangseffekt aus.**

● Drücken Sie die Tasten ▲▼, oder drehen Sie das Rad . um [Übergang] auszuwählen. Drücken Sie dann die Tasten < > Effekt zu wählen.

## Wiederherstellen der Standardeinstellungen des SELPHY-Druckers

Setzt alle Einstellungen des SELPHY-Druckers auf die Standardwerte zurück.

## **Stellen Sie die Standardeinstellungen wieder her.**

- Drücken Sie die Tasten ▲▼, oder drehen Sie das Rad . um [Grundeinstell.] auszuwählen. Klicken Sie dann auf [OK].
- **Drücken Sie nach der Anzeige des** Bestätigungsbildschirms die Taste OK, um den Drucker auf die Standardeinstellungen zurückzusetzen.

## Fehlersuche

Falls ein Problem mit dem SELPHY-Drucker vorliegt, überprüfen Sie zunächst die unten aufgeführten Punkte. Sollten Sie die Probleme weiterhin nicht beheben können, wenden Sie sich an den Canon-Kundendienst wie in der enthaltenen Kundendienstliste angegeben.

## $\bullet\bullet\bullet\bullet\bullet$

## Stromversorgung

 $\bullet\bullet\bullet\bullet\bullet\bullet$ 

 $\bullet\bullet\bullet\bullet\bullet\bullet$ 

## **Drucker schaltet sich nicht ein**

- Stellen Sie sicher, dass Sie den Drucker an die Stromversorgung angeschlossen haben. (S. 12)
- Sollten Sie einen Akku (separat erhältlich) verwenden, stellen Sie sicher, dass der Akku aufgeladen ist. (S. 43)
- Halten Sie die Taste  $\bigcirc$  gedrückt, bis das Startbild auf dem Bildschirm angezeigt wird. (S. 15)

## $\bullet \bullet \bullet \bullet \bullet \bullet \bullet$

## Druckprobleme

## **Drucken nicht möglich**

- Stellen Sie sicher, dass die Tintenpatrone und die Papierkassette ordnungsgemäß eingesetzt sind. (S. 12)
- Wenn die Tintenpatrone aufgebraucht ist, ersetzen Sie sie durch eine neue Patrone. Wenn sich kein Papier mehr in der Kassette befindet, legen Sie neues Papier in die Papier-Kassette ein. (S. 16)
- Stellen Sie sicher, dass Sie die korrekte Kombination aus Papier, Papierkassette und Tintenpatrone verwenden. (S. 10)
- Ist der SELPHY-Drucker gleichzeitig an mehrere Geräte angeschlossen? Schließen Sie ihn nicht gleichzeitig an eine Kamera, Speicherkarte oder einen Computer an.
- Ist die Farbfolie gespannt? (S. 10)
- Stellen Sie sicher, dass Sie das richtige Papier verwenden. (S. 11)
- Abhängig von der Raumtemperatur ist der SELPHY-Drucker möglicherweise überhitzt, wodurch der Betrieb für eine gewisse Zeit unterbrochen wird. Dabei handelt es sich nicht um eine Funktionsstörung. Warten Sie, bis der SELPHY-Drucker sich abgekühlt hat und mit dem Druckvorgang fortfährt. Wenn der SELPHY-Drucker an einen Computer angeschlossen ist, wird eine Meldung auf dem Computerbildschirm angezeigt. Brechen Sie den Druckvorgang nicht ab. Warten Sie, bis der Druckvorgang fortgesetzt wird.

## **Drucken von einer Speicherkarte nicht möglich – Bild wird nicht angezeigt**

- Ist die Speicherkarte vollständig in den Speicherkartensteckplatz eingesetzt, und zeigt das Etikett nach oben? (S. 14, 15)
- Stellen Sie sicher, dass der verwendete Bildtyp unterstützt wird. (S. 14)
- Haben Sie die Speicherkarte ohne den Adapter direkt in den Kartensteckplatz eingesetzt? (S. 14)

### **Drucken von Kameras**

- Ist der SELPHY-Drucker ordnungsgemäß an die Kamera angeschlossen? (S. 39)
- Stellen Sie sicher, dass Ihre Kamera den PictBridge-Standard unterstützt. (S. 39) •

### **Drucken über den Computer**

- Haben Sie beim Installieren des Druckertreibers die Anweisungen richtig beachtet? (S. 35)
- Ist der SELPHY-Drucker über ein USB-Kabel direkt an den Computer angeschlossen?
- Probleme unter Windows: Ist der Drucker offline geschaltet? Falls dies der Fall ist, klicken Sie mit der rechten Maustaste auf das Druckersymbol, und deaktivieren Sie den Offline-Modus.
- Probleme unter Macintosh: Ist der SELPHY-Drucker in der Druckerliste registriert? •

## **Datum kann nicht gedruckt werden**

#### **Drucken von Speicherkarten**

• Ist der Datumsdruck eingestellt? (S. 21)

Wenn Sie die DPOF-Einstellungen verwenden, werden die Einstellungen für den Datumsdruck in der für die DPOF-Einstellungen verwendete Kamera konfiguriert.

#### **Drucken von Mobiltelefonen**

• Das Datum kann nicht auf Bilder gedruckt werden, die von einem Mobiltelefon übertragen wurden (S. 41 – 42).

#### **Drucken von Kameras**

• Stellen Sie sicher, dass die Einstellung für das Datum in Ihrer Kamera auf [An] gesetzt ist. Lautet die Einstellung jedoch [Voreinst], werden die Datumsdruckoptionen des SELPHY-Druckers verwendet.

## **Ausdrucke sind verschmutzt**

- Befindet sich Staub auf der Farbfolie oder dem Papier?
- Hat sich Staub im Inneren des SELPHY-Druckers angesammelt? (S. 48)
- Hat sich im Inneren des SELPHY-Druckers Kondenswasser gebildet? (S. 48)
- Befindet sich der SELPHY-Drucker in der Nähe eines Geräts mit einem starken elektromagnetischen oder magnetischen Feld? (S. 9)

## **Die Farben auf dem Computer-Monitor und auf dem Ausdruck stimmen nicht überein**

• Die Methoden für die Farbgenerierung sind bei Computerbildschirmen und Ausdrucken nicht identisch. Die Abweichung kann auch durch die Umgebung verursacht werden, in der der Bildschirm verwendet wird (Farbe und Stärke des Lichts), oder durch die Farbeinstellungen des Bildschirms.

## **Wenn der aktive Druckvorgang über den Computer abgebrochen wird, wird ein bereits gedrucktes Bild erneut gedruckt, sobald der Druckvorgang fortgesetzt wird**

Wenn Sie den Druckvorgang auf einem Macintosh-Computer nach einem Abbruch neu starten, wird ein • bereits gedrucktes Bild möglicherweise erneut gedruckt.

## $\bullet$   $\bullet$   $\bullet$   $\bullet$   $\bullet$

## Papierprobleme

- **Papier passt nicht in die Kassette**
	- Stimmt das Papierformat mit der Größe der Papier-Kassette überein? (S. 10)
- **Papier wird nicht ordnungsgemäß eingezogen**
	- Uberprüfen Sie, ob das Papier richtig eingelegt und die Papier-Kassette ordnungsgemäß eingesetzt ist. (S. 12)

#### **Häufig auftretende Papierstaus**

- Wurde zu viel Papier in die Papier-Kassette eingelegt? Legen Sie nicht mehr als 19 Bogen in die Kassette ein (bzw. 13 Bogen im Breitformat).
- Haben sich mehr als 19 Bogen (bzw. 13 Bogen im Breitformat) auf der Papier-Kassette angesammelt? •
- Stellen Sie sicher, dass Sie das richtige Papier verwenden. (S. 11)

#### **Angegebene Anzahl an Ausdrucken kann nicht gedruckt werden; ausreichend Papier vorhanden**

Durch das Abbrechen eines gestarteten Druckvorgangs und das Ziehen an der Farbfolie wird Farbfolie • verbraucht. Entfernen Sie keinesfalls die Tintenpatrone, falls das Papier zur Neige geht, während Sie eine große Anzahl von Bildern drucken, da hierdurch Tinte verbraucht wird. Legen Sie stattdessen Papier nach, ohne die Tintenpatrone zu entfernen.

#### **Papier ist gestaut**

• Falls das Papier vorne oder hinten aus dem SELPHY-Drucker (Papierausgabe) (S. 8) herausragt, ziehen Sie vorsichtig daran, um es zu entfernen. Falls sich das Papier jedoch nicht durch vorsichtiges Ziehen entfernen lässt, sollten Sie es nicht mit Gewalt versuchen. Schalten Sie den Drucker wiederholt aus und wieder ein, bis das Papier ausgeworfen wird.

Wenn am SELPHY-Drucker ein Problem auftritt, werden eine entsprechende Meldung sowie ein Lösungsvorschlag auf dem Bildschirm angezeigt. Folgen Sie den Anweisungen auf dem Bildschirm, um das Problem zu beheben. Wenn ein Problem auftritt, während der SELPHY-Drucker mit einer Kamera verbunden ist, wird möglicherweise auch auf der Kamera eine Fehlermeldung angezeigt. Stellen Sie sicher, dass Sie beide Geräte überprüfen.

Falls Sie die Probleme auch anhand der nachstehenden Anweisungen nicht beheben können und derselbe Fehler weiterhin auftritt, wenden Sie sich an den Canon-Kundendienst.

## Vorsichtsmaßnahmen bei der Handhabung

- Wenden Sie beim Umgang mit dem Drucker keine übermäßige Kraft an. Die Einwirkung starker Kräfte oder Stöße auf den Drucker kann Papierstaus und Schäden am Gerät zur Folge haben.
- Besprühen Sie das Gerät nicht mit Insektiziden oder flüchtigen Substanzen. Vermeiden Sie bei der Aufbewahrung außerdem längeren Kontakt des Druckers mit Gummi- oder Vinylprodukten. Dies kann zu Veränderungen am Gehäuse führen.
- Abhängig von der Raumtemperatur kommt es möglicherweise zu einer Überhitzung des SELPHY-Druckers, wodurch der Betrieb für eine gewisse Zeit unterbrochen wird. Dabei handelt es sich nicht um eine Funktionsstörung. Sobald der SELPHY-Drucker abgekühlt ist, wird der normale Druckerbetrieb fortgesetzt. Vorübergehende Unterbrechungen erhöhen die Dauer für den Druck und treten möglicherweise auf, wenn Sie kontinuierlich drucken, den Drucker in einem außergewöhnlich warmen Raum verwenden oder die Lüftungsöffnungen an der Rückseite des Druckers verdeckt sind und die Temperatur im Inneren des Geräts hoch ist.
- Achten Sie darauf, dass sich kein Kondenswasser am Gerät bildet, wenn Sie es von einem kalten an einen warmen Ort bringen. Verschließen Sie das Gerät dazu in einer luftdichten Plastikhülle, so dass eine langsame Anpassung an die neue Temperatur stattfindet, bevor sie es aus der Hülle nehmen. Bewahren Sie das Gerät im Fall von Kondenswasserbildung vor der Verwendung bei Zimmertemperatur auf, bis die Wassertropfen verdunstet sind.
- Sollte der SELPHY-Drucker verschmutzt sein, wischen Sie das Gehäuse mit einem weichen, trockenen Tuch ab.
- Wenn sich auf der Akkufachabdeckung oder an den Lüftungsöffnungen Staub oder Schmutz angesammelt hat (S. 8, 43), müssen Sie vor der Reinigung die Tintenpatrone entfernen (S. 16). Wenn Staub über die Lüftungsöffnungen in das Innere des Druckers gelangt, führt dies möglicherweise zu verschmutzten Ausdrucken.
	- Verwenden Sie zum Reinigen in keinem Fall flüchtige Lösungsmittel wie Benzin, Verdünner oder verdünnte, neutrale Lösungsmittel. Flüchtige Lösungsmittel können dazu führen, dass das Gehäuse sich verformt oder abblättert.

## Technische Daten

Alle Daten basieren auf Standardprüfverfahren von Canon. Technische Daten können jederzeit ohne Vorankündigung geändert werden.

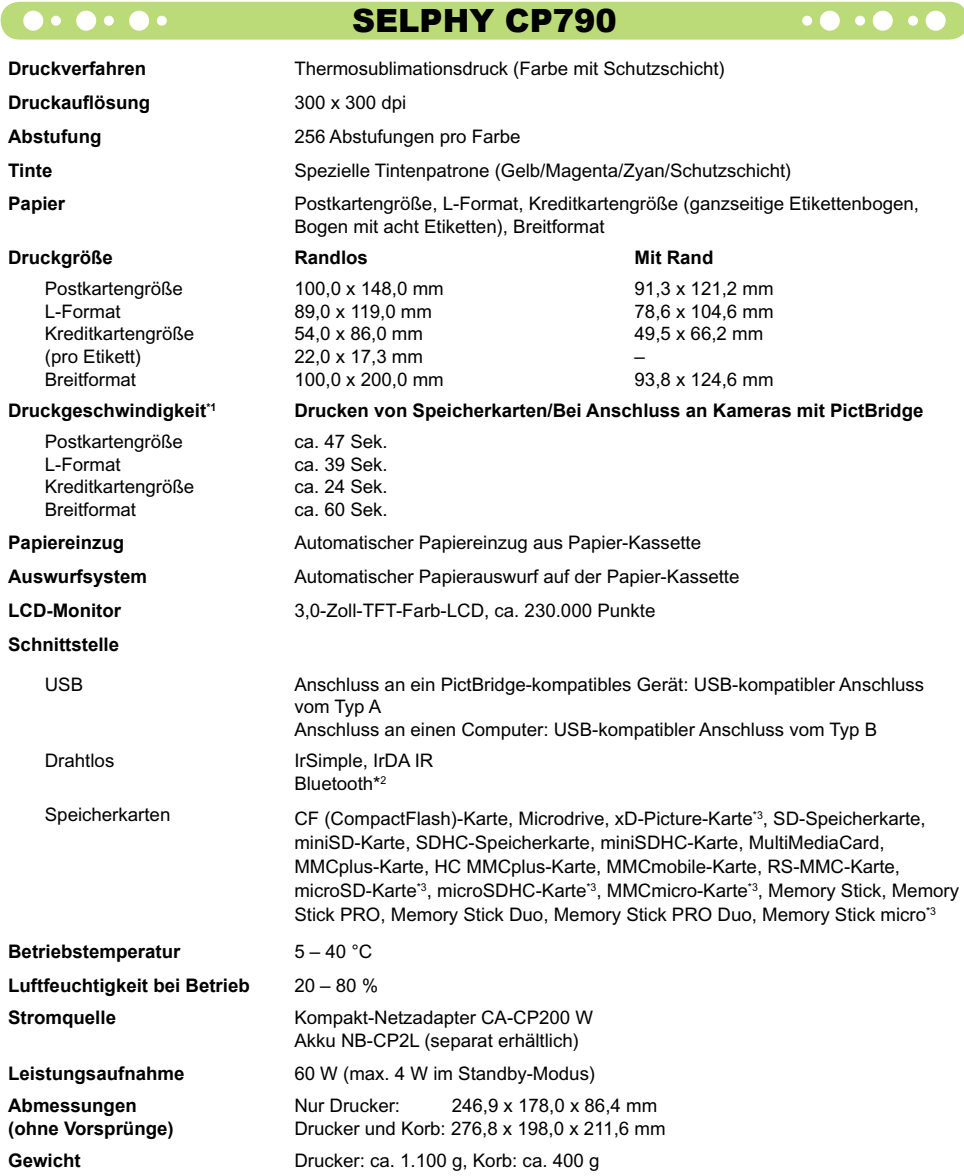

\*1 Gemessen vom Start des Gelbdrucks bis zur endgültigen Ausgabe.

\*2 Bluetooth-Modul BU-30 erforderlich (separat erhältlich).

\*3 Spezieller Adapter erforderlich (separat erhältlich).

#### Kompakt-Netzadapter CA-CP200 W  $\bullet \bullet \bullet \bullet \bullet \bullet \bullet$

**Nennausgangsleistung<br>Abmessungen Betriebstemperatur**<br>Gewicht

**Nenneingangsleistung** 100 - 240 V Wechselspannung (50/60 Hz) 1,5 A (100 V) - 0,75 A (240 V)<br>**Nennausgangsleistung** 24 V Gleichstrom. 2.2 A 122,0 x 60,0 x 30,5 mm (ohne Netzkabel)<br>0 - 45° C **Gewicht** ca. 310 g

## **CANON INC.**

30-2, Shimomaruko 3-chome, Ohta-ku, Tokyo 146-8501, Japan

#### **CANON EUROPA N.V.**

Bovenkerkerweg 59-61, 1185 XB Amstelveen, The Netherlands

- Das SDHC-Logo und das miniSDHC-Logo sind Marken.
- Teile des in der Firmware verwendeten Codes basieren auf Entwicklungen der Independent JPEG Group.

## **OOOOO** Wissenswertes zu diesem Handbuch OOO

- Dieses Handbuch darf ohne die Genehmigung von Canon weder ganz noch teilweise nachgedruckt, übertragen oder in Informationssystemen gespeichert werden.
- Canon behält sich das Recht vor, den Inhalt dieses Handbuchs jederzeit ohne Vorankündigung zu ändern.
- Die in diesem Handbuch verwendeten Abbildungen können sich vom tatsächlichen Gerät leicht unterscheiden.
- Die in diesem Handbuch enthaltenen Informationen wurden mit größter Sorgfalt auf Genauigkeit und Vollständigkeit überprüft. Sollten Sie dennoch Fehler oder Auslassungen entdecken, wenden Sie sich bitte an den Canon-Kundendienst, der in der im Lieferumfang dieses Produkts enthaltenen Kundendienstliste angegeben ist.
- Ungeachtet der oben genannten Punkte übernimmt Canon keine Haftung für Schäden, die aus einer falschen Bedienung des Produkts entstehen.

Dieses Produkt wurde konzipiert, um zusammen mit Originalzubehör von Canon optimale Ergebnisse zu erzielen. Canon übernimmt keine Gewährleistung für Schäden an diesem Produkt oder Unfälle, etwa durch Brandentwicklung oder andere Ursachen, die durch eine Fehlfunktion von Zubehörteilen, die nicht von Canon stammen, entstehen (z. B. Auslaufen und/oder Explosion eines Akkus). Beachten Sie, dass diese Garantie nicht für Reparaturen gilt, die aufgrund einer Fehlfunktion eines nicht von Canon hergestellten Zubehörteils erforderlich werden. Ungeachtet dessen können Sie Reparaturen anfordern, für die jedoch in derartigen Fällen Kosten anfallen.

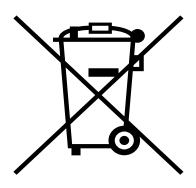

### **Nur Europäische Union (und EWR).**

Dieses Symbol weist darauf hin, dass dieses Produkt gemäß Richtlinie über Elektro- und Elektronik-Altgeräte (2002/96/EG) und nationalen Gesetzen nicht über den Hausmüll entsorgt werden darf. Dieses Produkt muss bei einer dafür vorgesehenen Sammelstelle abgegeben werden. Dies kann z. B. durch Rückgabe beim Kauf eines ähnlichen Produkts oder durch Abgabe bei einer autorisierten Sammelstelle für die Wiederaufbereitung von Elektro- und Elektronik-Altgeräten geschehen. Der unsachgemäße Umgang mit Altgeräten kann aufgrund potentiell gefährlicher Stoffe, die häufig in Elektro- und Elektronik-Altgeräten enthalten sind, negative Auswirkungen auf die Umwelt und die menschliche Gesundheit haben. Durch die sachgemäße Entsorgung dieses Produkts tragen Sie außerdem zu einer effektiven Nutzung natürlicher Ressourcen bei. Informationen zu Sammelstellen für Altgeräte erhalten Sie bei Ihrer Stadtverwaltung, dem öffentlich-rechtlichen Entsorgungsträger, einer autorisierten Stelle für die Entsorgung von Elektro- und Elektronik-Altgeräten oder Ihrer Müllabfuhr.

Weitere Informationen zur Rückgabe und Entsorgung von Elektro- und Elektronik-Altgeräten finden Sie unter www.canon-europe.com/environment.

(EWR: Norwegen, Island und Liechtenstein)

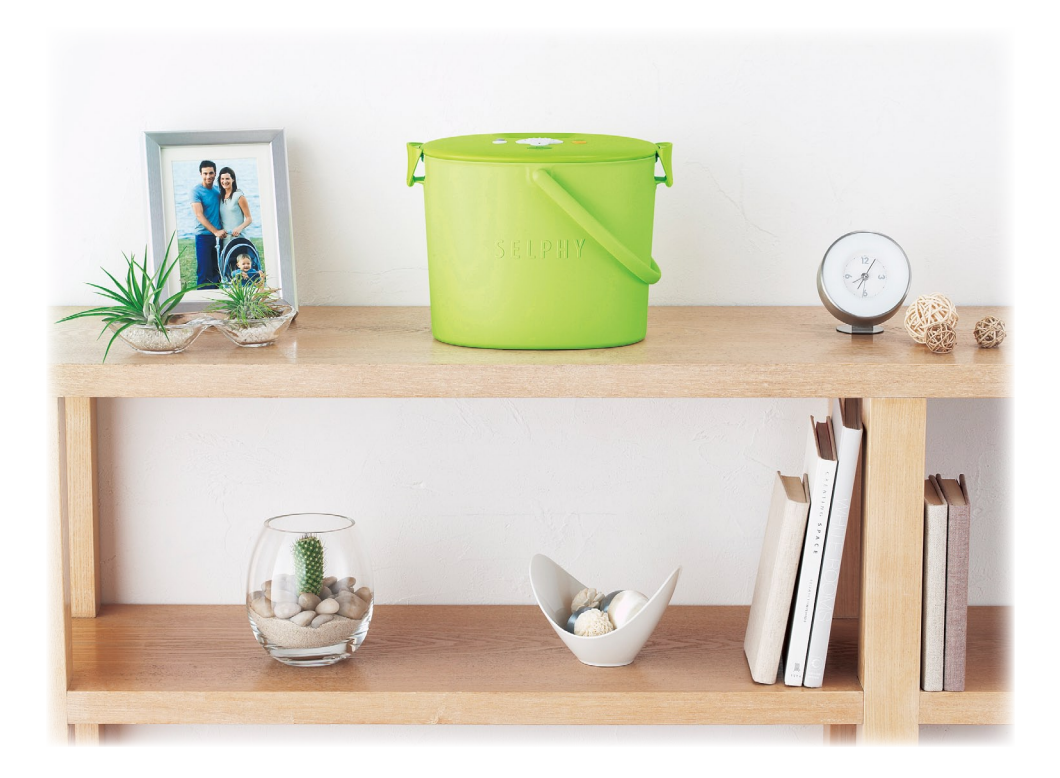

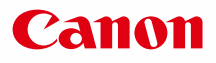

# SELPHY CP790 **COMPACT PHOTO PRINTER**

Guía del usuario de la impresora

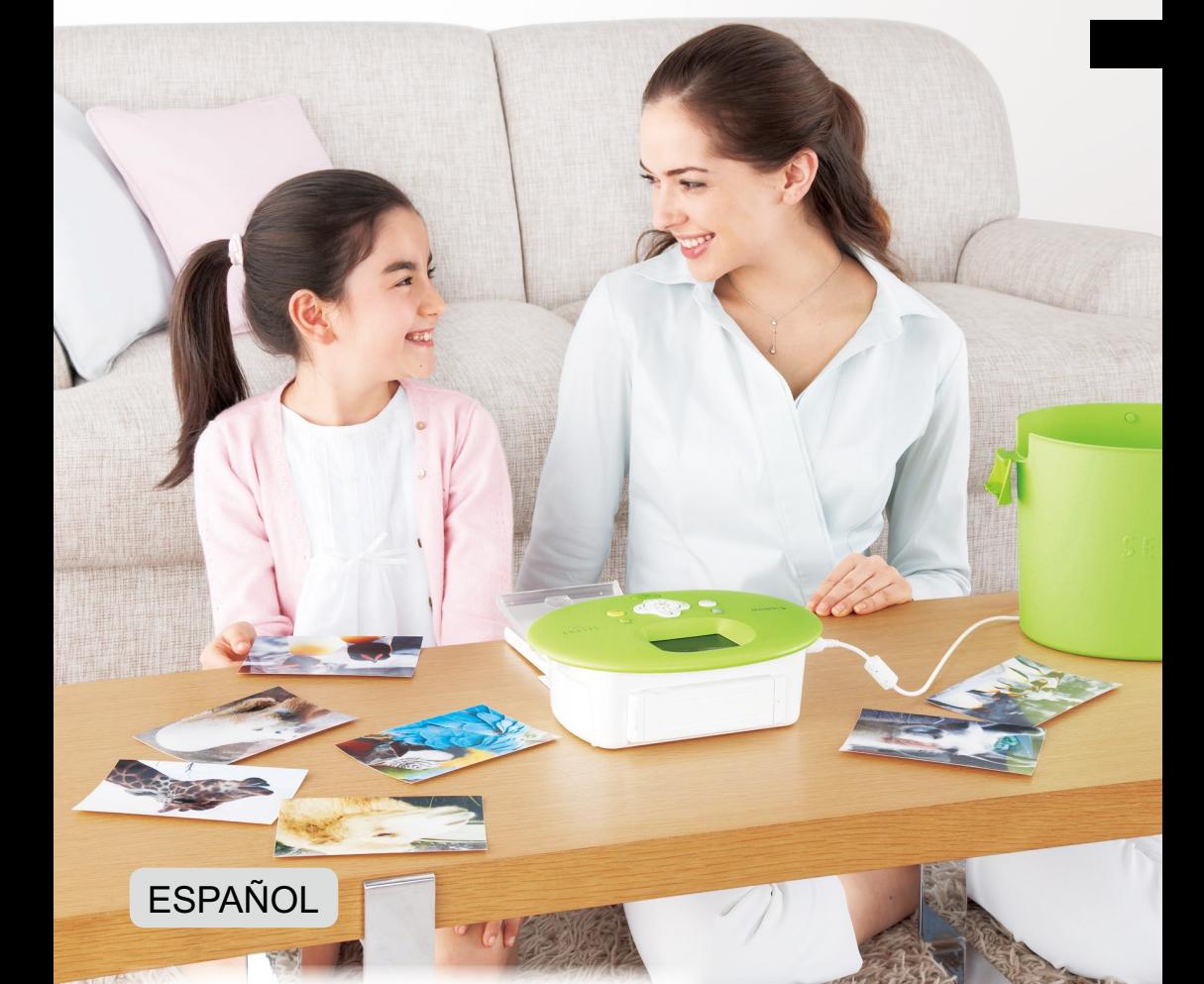

Asegúrese de leer esta guía antes de utilizar la impresora. Guarde esta guía en un lugar seguro para futuras referencias.  $\bullet$  $\bullet$ 

## **Guarde sus recuerdos con SELPHY**

## Compacta, elegante y potente

Conserve sus momentos más valiosos con SELPHY.

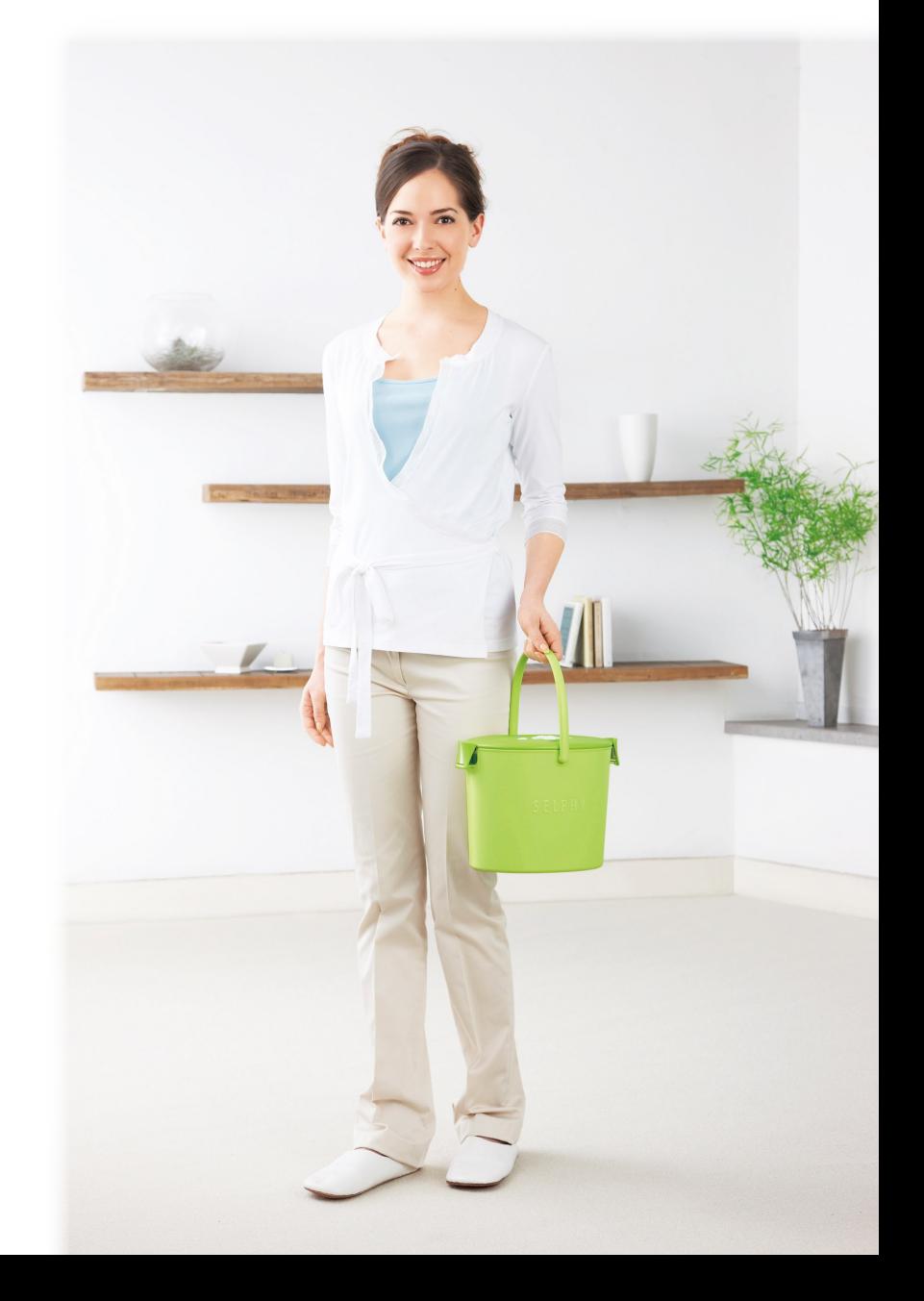

# **Lo que puede hacer con su SELPHY**

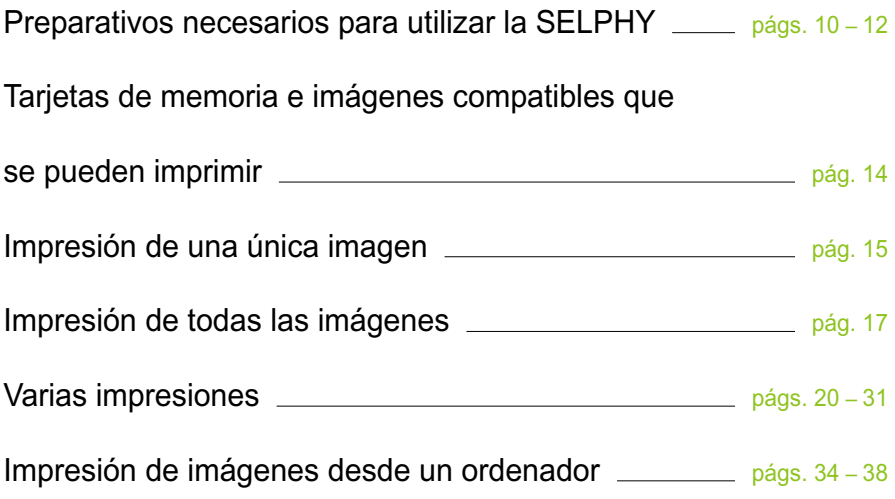

# **ÍNDICE**

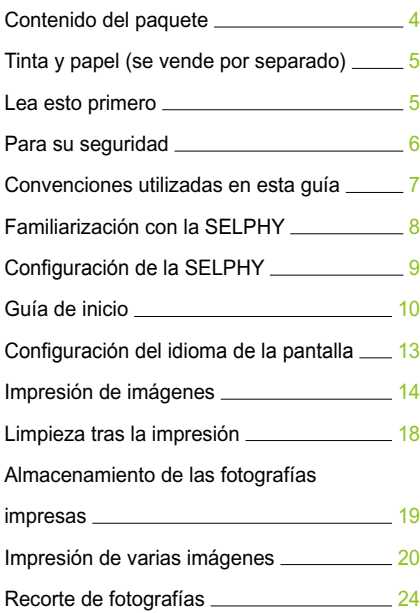

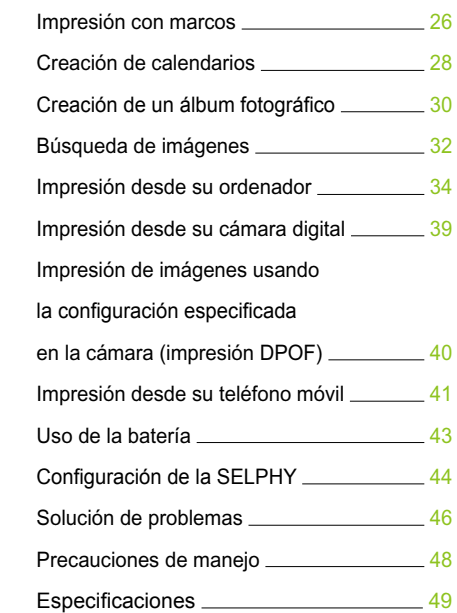

# Contenido del paquete

Utilice las casillas □ para marcar si el paquete de la impresora incluye los siguientes elementos. Si le falta algún elemento, póngase en contacto con el establecimiento en el que adquirió la impresora.

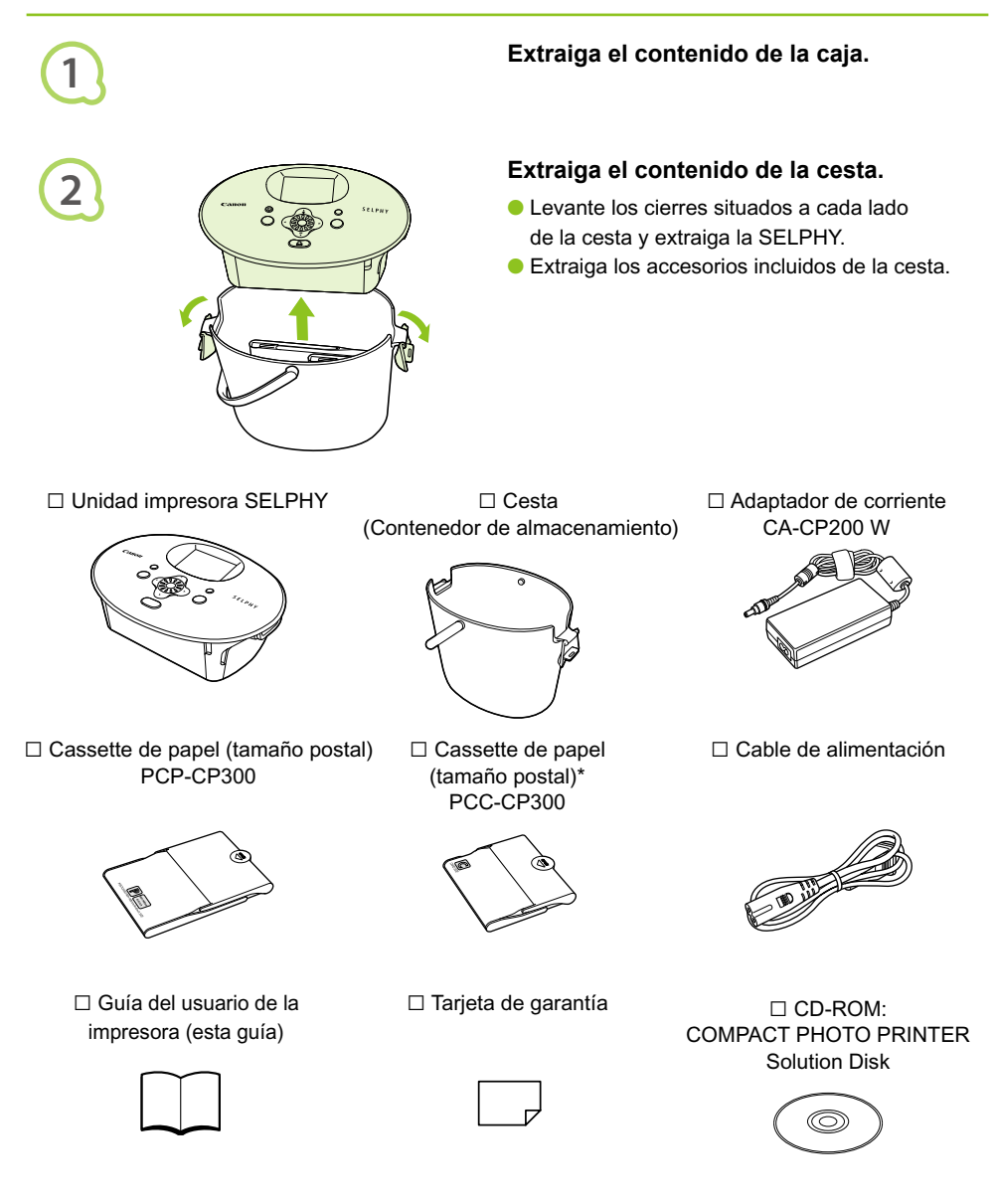

\* El cassette de papel de tamaño tarjeta puede no estar incluido dependiendo de la región.

## Tinta y papel (se vende por separado)

Antes de utilizar la impresora, asegúrese de adquirir un juego de papel/cartucho de tinta de color por separado.

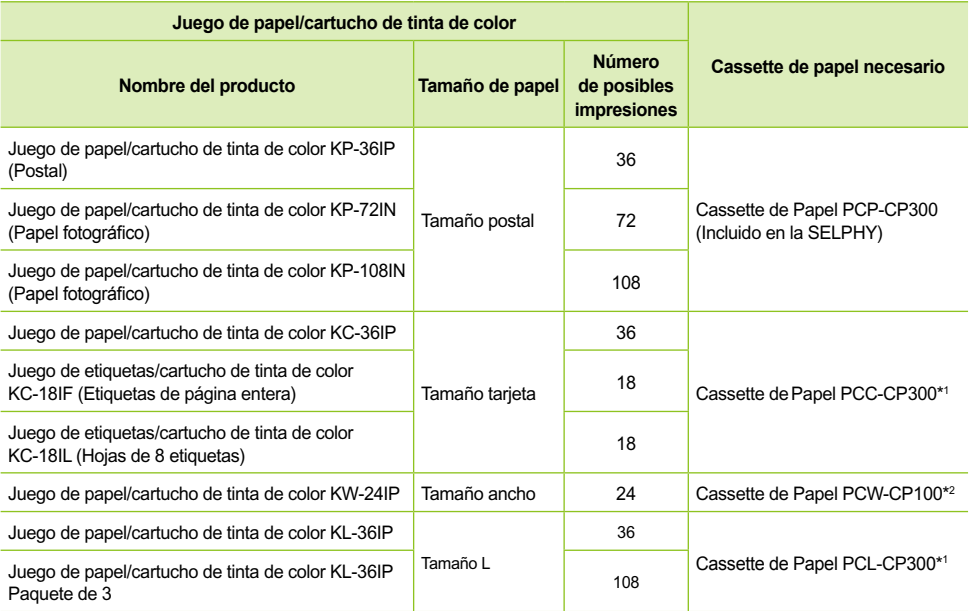

\*1 Puede que algunos accesorios no estén disponibles dependiendo de la región.

\*2 Adquiera el cassette de papel además del juego de papel/cartucho de tinta de color especial.

## Lea esto primero

## **Advertencia contra la violación de los derechos de autor**

La impresión de imágenes con este producto debe realizarse para uso personal. No imprima imágenes que atenten contra las leyes de derechos de autor sin el consentimiento previo del propietario de los derechos de autor.

## **Limitaciones de la garantía**

La garantía de este producto sólo es aplicable en el país de venta del mismo. Si surge algún problema mientras utiliza la impresora fuera del país donde la adquirió, devuélvala al país de venta antes de formular una reclamación de garantía al Servicio de asistencia técnica al cliente de Canon.

## **Pantalla LCD**

- La pantalla LCD se ha creado con técnicas de fabricación de alta precisión. Más del 99,99% de los píxeles funcionan de acuerdo con las especificaciones. Sin embargo, es posible que, ocasionalmente, algunos píxeles fallen o aparezcan como puntos rojos o negros. Esto no afecta a la imagen impresa y no es un problema de funcionamiento.
- Puede que la pantalla LCD esté cubierta con un plástico fino para evitar que se arañe durante el transporte. En este caso, retire el plástico antes de usar la impresora.

## Para su seguridad

- Antes de utilizar la SELPHY, asegúrese de leer la sección de "Para su seguridad". Asegúrese siempre de que la SELPHY funciona correctamente.
- El objetivo de las precauciones de seguridad que se indican en las páginas siguientes es el de evitar que usted u otras personas sufran lesiones y que se produzcan daños en el equipo.
- Asegúrese de consultar las guías que se incluyen con los accesorios que utilice y que haya adquirido por separado.

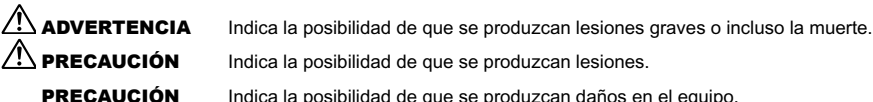

 $\mathbb{P}\setminus \mathsf{PRECAUCIÓN}$  Indica la posibilidad de que se produzcan lesiones.

**PRECAUCIÓN** Indica la posibilidad de que se produzcan daños en el equipo.

## **A** ADVERTENCIA

## $\bullet \bullet \bullet \bullet \bullet \bullet$

## Esta impresora

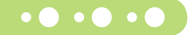

- **No intente desmontar ni modificar ninguna parte del equipo si no se describe explícitamente en esta guía.**
- **Para evitar el riesgo de lesiones, no toque el interior de la impresora si se ha caído o ha resultado dañada de cualquier otra forma.**
- **Deje de usar inmediatamente la impresora si emite humo, un olor extraño o si se comporta de forma anormal.**
- **No use disolventes orgánicos como alcohol, bencina o diluyente para limpiar el equipo.**
- **No permita que entren líquidos u objetos extraños en la impresora.** Se podría producir una descarga eléctrica o un incendio. Si esto ocurriera, apague inmediatamente la alimentación de la impresora y desenchúfela.
- **Utilice sólo las fuentes de alimentación recomendadas.**

El uso de otras fuentes de alimentación podría producir una descarga eléctrica o un incendio.

**No toque esta impresora ni el cable de alimentación durante una tormenta.** Se podría producir una descarga eléctrica o un incendio. Deje de usar inmediatamente el equipo y aléjese de él.

## **O**  $\cdot$  O  $\cdot$  Alimentación (adaptador de corriente)  $\cdot$  O

- **Mantenga este equipo fuera del alcance de los niños.** La colocación por error del cable de alimentación alrededor del cuello de un niño podría asfixiarlo.
- **Utilice sólo las fuentes de alimentación recomendadas.**
- **No corte, dañe ni modifique el cable de alimentación ni coloque objetos pesados sobre éste.**
- **Desenchufe el cable de alimentación periódicamente y limpie el polvo o la suciedad que se deposite en el enchufe, en el exterior de la toma de corriente y en la zona circundante con un paño seco.**
- **No manipule los cables de alimentación con las manos húmedas.**

Se podría producir una descarga eléctrica o un incendio.

## $\bullet \bullet \bullet \bullet \bullet \bullet$

## Otras advertencias

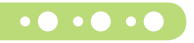

**No reproduzca los CD-ROM suministrados en ningún reproductor de CD que no sea compatible con CD-ROM de datos.**

La reproducción de los CD-ROM en un reproductor de CD de audio (música) podría dañar los altavoces. Además, escuchar un CD-ROM en un equipo de CD de música a gran volumen con auriculares puede ocasionar pérdidas de la capacidad auditiva.

## A PRECAUCIÓN

- **No introduzca ninguna parte de la mano en el interior de la impresora.** Podría provocarle lesiones o dañar la impresora.
- **No use el cable de alimentación para ningún otro equipo que no sea esta impresora, no lo use más allá de su capacidad o tensión nominal ni deje el enchufe parcialmente insertado en una toma de corriente.**

Se podría producir una descarga eléctrica o un incendio.

- **Evite utilizar, colocar o almacenar la impresora en los siguientes lugares.**
	- **Lugares expuestos a la luz solar directa.**
	- **Lugares expuestos a temperaturas superiores a los 40° C.**
	- **Zonas húmedas o con polvo.**

Una descarga eléctrica o calentamiento podrían provocar quemaduras, lesiones o un incendio. El calor puede deformar la carcasa de la impresora.

**No acerque terminales metálicos ni deje que se acumule polvo en el cable de alimentación.** Se podría producir una descarga eléctrica, un incendio, un mal funcionamiento u otros daños.

## PRECAUCIÓN

**Desenchufe el cable de alimentación de la toma de corriente cuando no utilice la impresora. No utilice el adaptador de corriente si está cubierto por un paño.**

Si se mantiene conectado durante un largo período de tiempo, se podría producir un sobrecalentamiento, una deformación de la carcasa o un incendio.

## Convenciones utilizadas en esta guía

- Para referirse a esta impresora se utilizará el término "SELPHY" o "impresora".
- Para referirse a los distintos tipos de tarjetas de memoria que se pueden utilizar con esta impresora se utilizará el término colectivo "tarjetas de memoria".
- Los iconos siguientes se utilizan en el texto para representar los botones de la SELPHY:

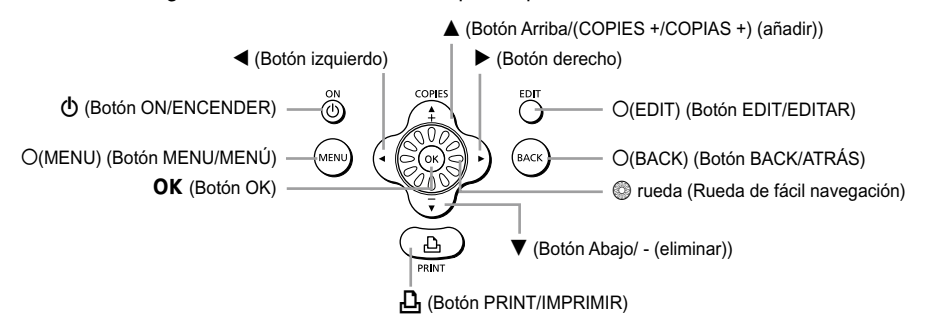

- El idioma que se muestra en la pantalla aparece entre corchetes [ ].
- **.** (**[**) : Elementos a los que debe prestar atención.
- **·**  / : Información suplementaria.
- (pág. XX) : Páginas de referencia. "XX" indica el número de página.
- Esta guía se ha redactado dando por supuesto que todas las funciones están configuradas con los ajustes predeterminados.

## Familiarización con la SELPHY

En este apartado puede obtener más información acerca de los nombres de las piezas y de las pantallas de la impresora.

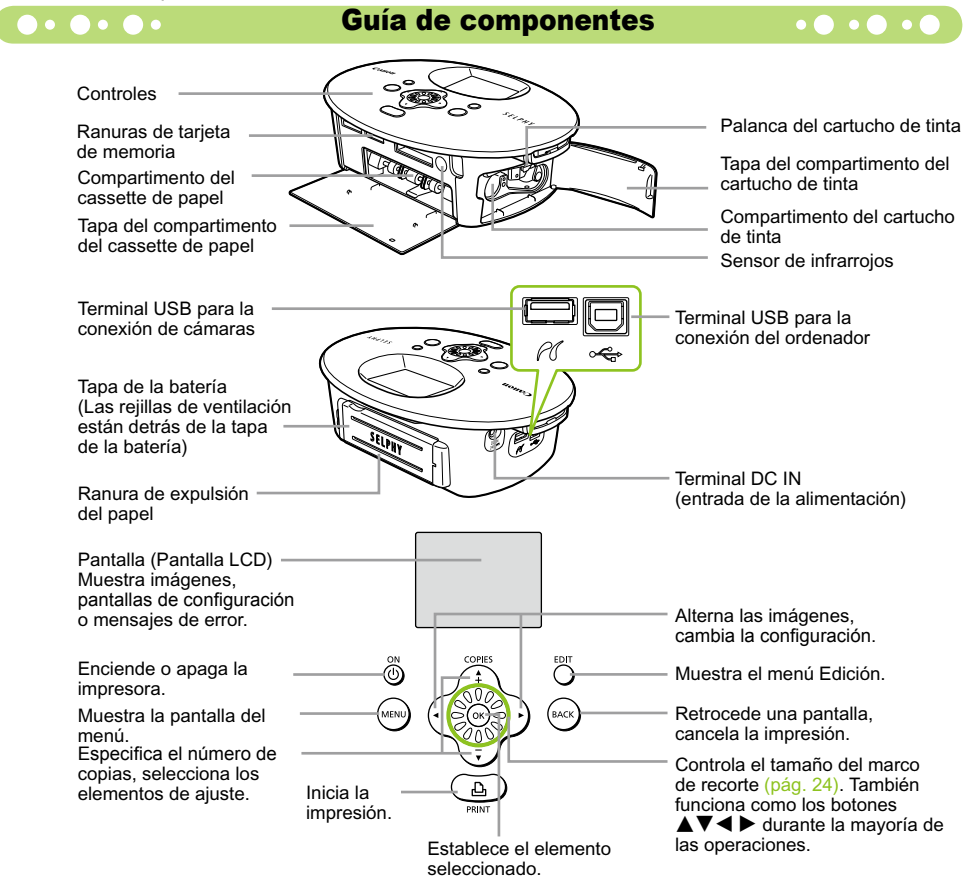

## O . O . O . Información que aparece en la pantalla .

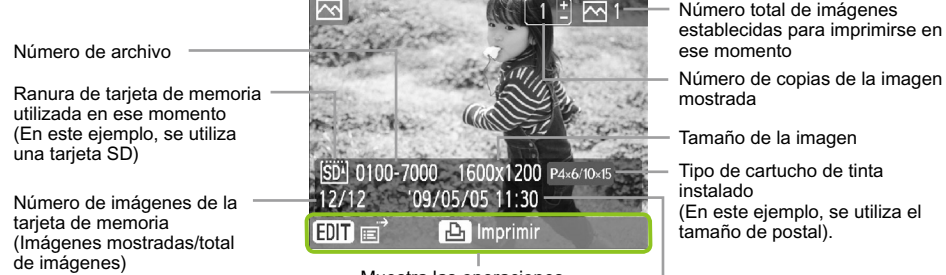

Muestra las operaciones Muesula ias operaciones<br>disponibles.

La imagen anterior es un ejemplo de la información que puede aparecer al utilizar [Información] (pág. 9).

## O . O . O . Cambio de la información que aparece en la pantalla . O . O .

Puede cambiar la información que aparecen en la pantalla. No obstante, si la SELPHY está apagada, se volverá a la configuración [Trucos].

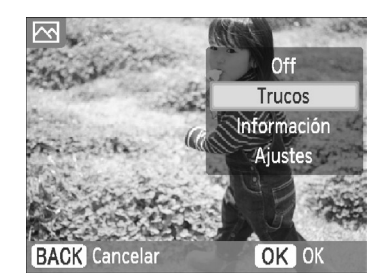

## **Cambio de la información que aparece en la pantalla.**

- En la pantalla de visualización de la imagen  $(pág. 15)$ , pulse el botón  $O(EDIT/EDITAR)$ .
- $\bullet$  Pulse los botones  $\blacktriangle$   $\blacktriangledown$ , o mueva la rueda  $\circledcirc$ para seleccionar [Pantalla info] y, a continuación, pulse el botón OK.
- Pulse los botones  $\blacktriangle \blacktriangledown$ , o mueva la rueda  $\textcircled{\tiny{\odot}}$ para seleccionar un ajuste y, a continuación, pulse el botón OK.  $\bullet$

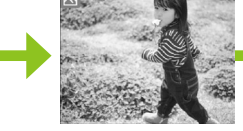

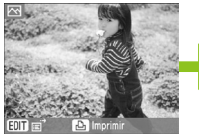

Sin información Sólo comandos (Configuración predeterminada)

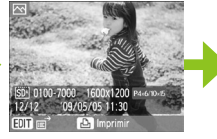

Información imagen

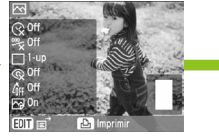

Ajustes impresión

## Configuración de la SELPHY

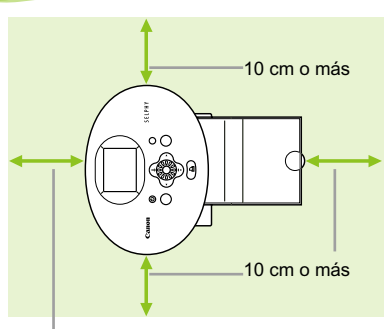

Longitud del papel o mayor

 $\left( \mathbf{I} \right)$ 

- Coloque la SELPHY en una superficie estable y plana, como una mesa. No la coloque nunca sobre una superficie inestable o inclinada.
- Coloque la SELPHY a una distancia de al menos 1 m de otros dispositivos que emitan ondas electromagnéticas o que tengan fuertes campos magnéticos.
- Asegúrese de que alrededor de la SELPHY haya un espacio libre de al menos 10 centímetros.
- Asegúrese de que en la parte posterior de la SELPHY haya un espacio libre de al menos la longitud del papel. (Durante la impresión, el papel entrará y saldrá).
- Nunca coloque la SELPHY cerca de motores u otros dispositivos que generen campos electromagnéticos potentes. Podría dañar la impresora o provocar que no funcionara correctamente.  $\bullet$ 
	- Tampoco la coloque cerca de televisores o de radios. Podría provocar que la impresora no funcionara correctamente.

Puede que la pantalla LCD esté cubierta con un plástico fino para evitar que se arañe durante el transporte. En este caso, retire el plástico antes de usar la SELPHY.

## Guía de inicio

En esta sección se indican los preparativos para empezar a imprimir imágenes. Se utilizará como ejemplo el juego de papel/cartucho de tinta de tamaño postal (se vende por separado) (pág. 5). Sin embargo, en aquellos casos en los que la operación sea distinta para otros tamaños de papel, se ofrecerá una explicación.

## Preparación del cartucho de tinta

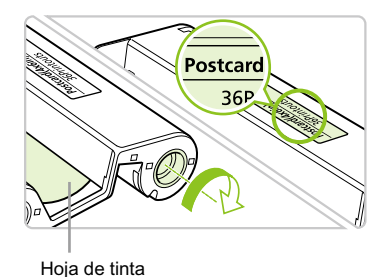

## **Compruebe el cartucho de tinta**

- Compruebe que el tamaño del papel coincide con el tamaño que se muestra en el cartucho de tinta (tamaño tarjeta, tamaño postal, etc.).
- **Compruebe que la hoja de tinta está** tirante, no floja. Si la hoja de tinta está floja, empuje y gire el piñón como se muestra en la ilustración.

No toque la hoja de tinta ni tire de ella. No toque el cartucho de tinta con las manos húmedas o con sudor. Si la hoja de tinta está dañada, sucia o húmeda, es posible que no pueda imprimir.

o o o Preparación del cassette de papel o o o o

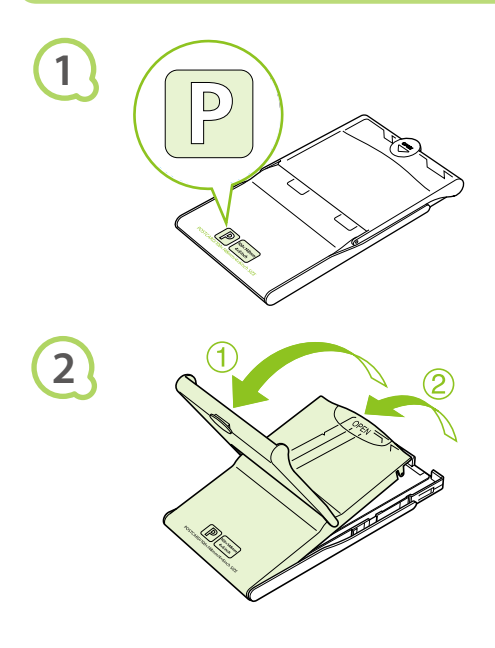

## **Compruebe el tamaño del papel.**

Compruebe que el cartucho de tinta preparado coincide con el tamaño que se muestra en el cassette de papel (tamaño tarjeta, tamaño postal, etc.).

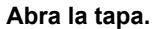

- Para abrir la tapa hay que seguir dos pasos. Abra primero la tapa externa  $\Phi$  y, a continuación, abra la tapa interna 2.
- Para los cassettes de papel de tamaño ancho (se venden por separado), abra primero la tapa externa y, a continuación, deslice la tapa interna en la dirección de la flecha  $\equiv$  para abrirla.

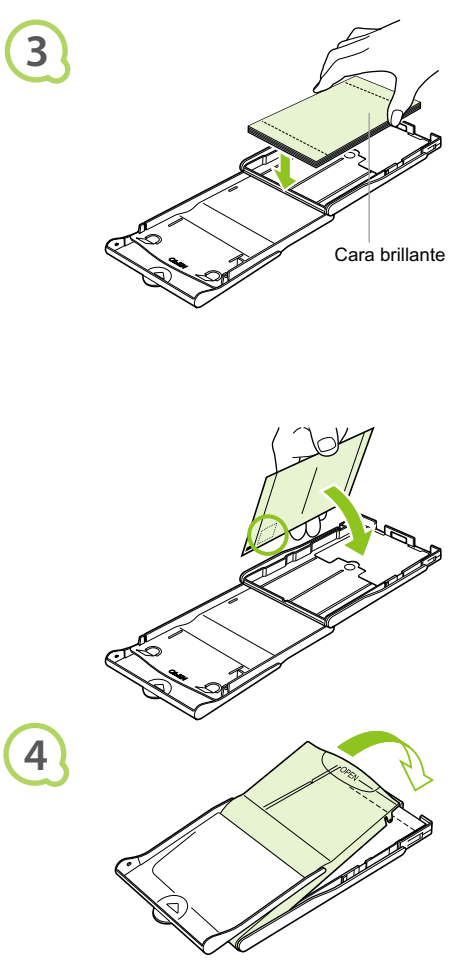

## **Coloque el papel.**

- Coloque el papel en el cassette que ha preparado en el paso 1.
- Puede colocar hasta 18 hojas en el cassette de papel (un máximo de 12 para el tamaño ancho). Si inserta 19 hojas o más (13 o más para el tamaño ancho) puede dañar la impresora o puede que esta no funcione correctamente.  $\bullet$
- Sujete la pila de papel como se muestra en la ilustración, con la cara brillante hacia arriba. No toque con los dedos la cara de impresión (cara brillante) del papel. De lo contrario, no obtendrá impresiones limpias.
- Si existe una hoja protectora, retírela y coloque únicamente la pila de papel en el cassette.
- Cuando realice impresiones con tamaños de postal que incluyan una sección para colocar un sello, inserte el papel con la sección del sello hacia la tapa interna (como se muestra en la ilustración).

#### **Cierre la tapa.**

- Cierre la tapa interna hasta que encaje perfectamente. Mantenga la tapa externa abierta durante la impresión.
- **Para los cassettes de papel de tamaño ancho** (se venden por separado), cierre primero la tapa interna y, a continuación, deslice la tapa interna hasta que encaje en la dirección opuesta a la flecha  $\equiv$ .

Use siempre papel específico para impresoras de la serie SELPHY CP incluidos en los juegos originales de papel/cartucho de tinta de la marca Canon. Utilice sólo papel especial. No se puede utilizar papel de impresión ni postales normales, ni papel especificado para su uso en las impresoras de la serie SELPHY ES. No realice nunca lo que se indica a continuación, ya que podría provocar fallos o la impresora podría  $\bullet$ 

- no funcionar correctamente:
	- colocar el papel al revés por error (la parte brillante es la cara de impresión)
	- doblar o separar el papel por las perforaciones antes de imprimir
	- usar hojas de etiquetas que se hayan empezado a separar ni las que tengan secciones ya separadas
	- escribir sobre las hojas antes de imprimirlas
	- imprimir en papel ya impreso
	- volver a utilizar un cartucho de tinta gastado
- $\bullet$  No toque los resortes del cassette de papel. Si los resortes se doblan o deforman, el papel no se alimentará correctamente en la SELPHY.
- No toque ni arañe la superficie de impresión (cara brillante) ni toque el papel con las manos húmedas. Si la superficie de impresión está sucia o húmeda, es posible que no obtenga los resultados esperados al imprimir.

Resorte

## $\bullet$   $\bullet$   $\bullet$   $\bullet$  Introducción del cartucho de tinta y del cassette de papel  $\bullet$   $\bullet$   $\bullet$   $\bullet$   $\bullet$

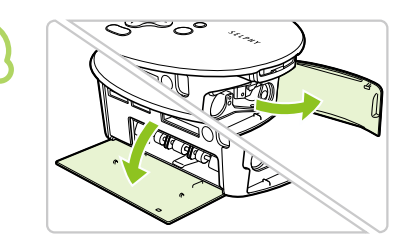

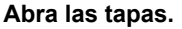

Abra las tapas de los compartimentos del cartucho de tinta y del cassette de papel.

## **Inserte el cartucho de tinta.**

- Inserte el cartucho de tinta en la impresora siguiendo la dirección de la flecha hasta que haga clic y quede encajado en su sitio.
- Cierre la tapa del compartimento del cartucho de tinta.

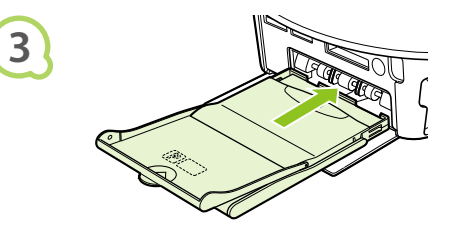

#### **Inserte el cassette de papel.**

Asegúrese de que la tapa externa está abierta (pág. 11) y, a continuación, inserte el cassette de papel hasta el fondo del compartimento.

### $\bullet\bullet\bullet\bullet\bullet$

**1**

**2**

## Conexión de la SELPHY

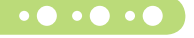

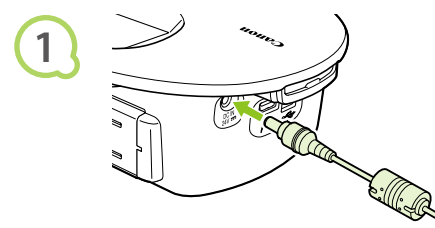

## **Enchufe el cable a la SELPHY.**

Inserte completamente el enchufe del adaptador a la SELPHY.

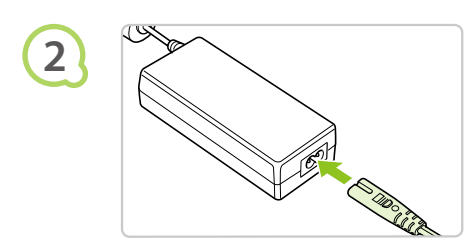

## **Conecte el cable de alimentación.**

Conecte el cable de alimentación al adaptador de corriente y, a continuación, enchufe el otro extremo del cable a una toma de corriente.

No manipule los cables de alimentación con las manos húmedas.

## Configuración del idioma de la pantalla

Puede cambiar el idioma que aparece en los menús y mensajes de la pantalla LCD.

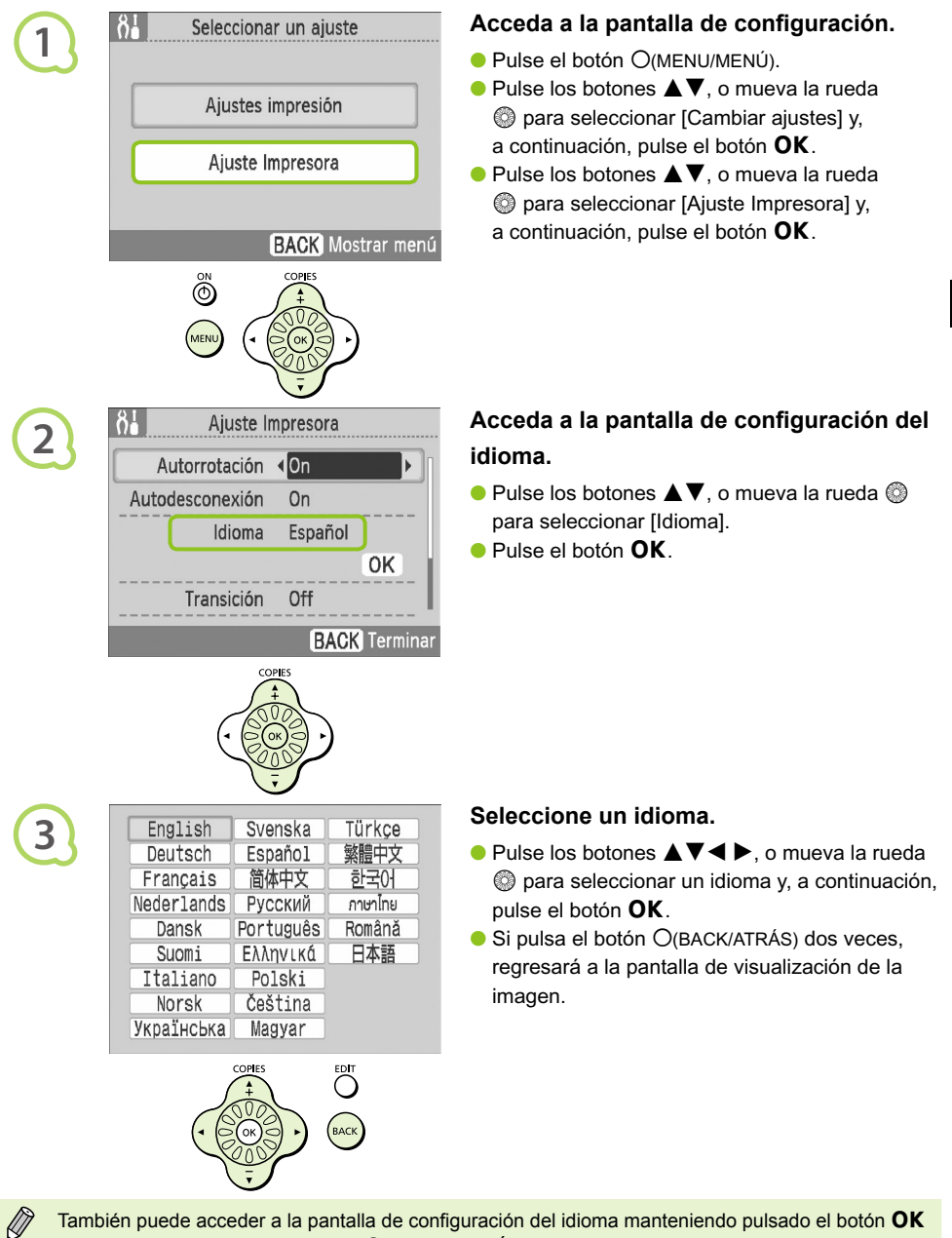

También puede acceder a la pantalla de configuración del idioma manteniendo pulsado el botón OK y pulsando a continuación el botón O(MENU/MENÚ).

## Impresión de imágenes

Puede imprimir las imágenes de una tarjeta de memoria insertándola en la SELPHY.

## Tarjetas de memoria compatibles

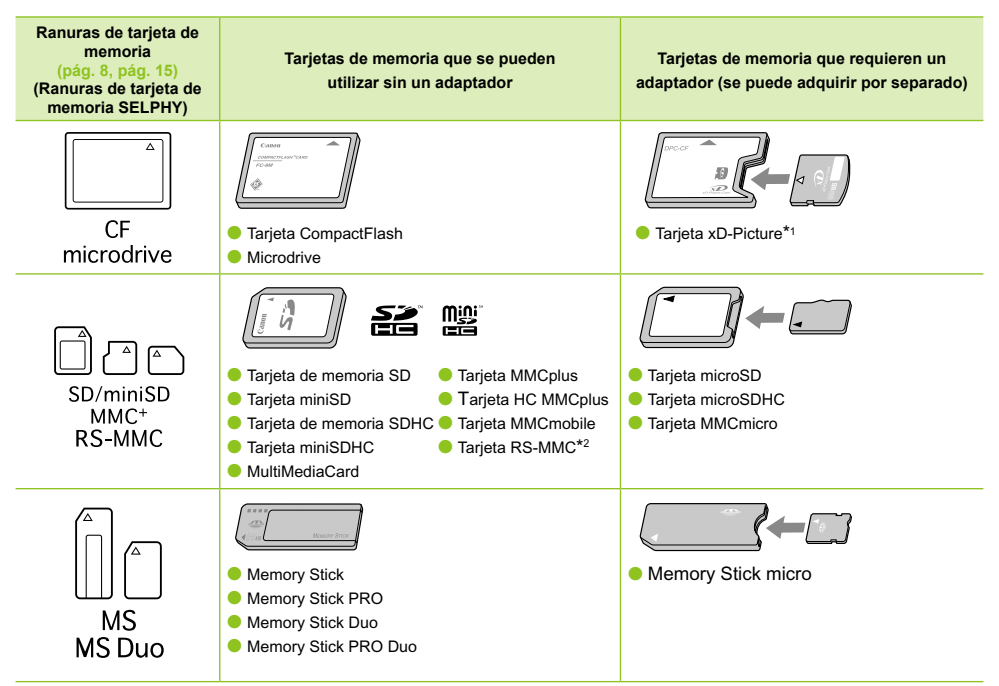

\*1 Adquiera el adaptador de la tarjeta CompactFlash para la tarjeta xD-Picture. \*2 MultiMediaCard de tamaño reducido

- Para las tarjetas de memoria que requieran un adaptador, asegúrese de insertar primero la tarjeta de memoria en el adaptador antes de insertar el adaptador en la ranura de la tarjeta correspondiente. Si inserta la tarjeta de memoria en una ranura de tarjeta sin utilizar un adaptador, es posible que después no pueda sacar la tarjeta de memoria de la SELPHY.  $\bullet$ 
	- Use una tarjeta de memoria formateada en el dispositivo usado para capturar las imágenes. Es posible que no se reconozcan las tarjetas de memoria formateadas en el ordenador.

Para obtener información acerca de las instrucciones de manejo, consulte la guía del usuario que se suministra con la tarjeta de memoria y el adaptador.

#### Imágenes que se pueden imprimir $\bullet\bullet\bullet\bullet\bullet\bullet$  $\bullet$

Con la SELPHY puede imprimir los siguientes tipos de imágenes.

Datos de tipo JPEG conforme al estándar Exif.

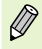

 $\sqrt{2}$ 

Puede que las imágenes con tamaños irregulares o aquellas que se hayan editado en un ordenador no se muestren o se impriman de forma correcta.

#### O · O · O · Selección e impresión de imágenes  $\bullet\bullet\bullet\bullet$

Puede seleccionar una imagen y especificar el número de copias que se va a imprimir. Se utilizarán como ejemplo las tarjetas de memoria SD, pero puede imprimir desde otras tarjetas de memoria siguiendo los mismos pasos.

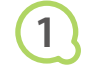

**3**

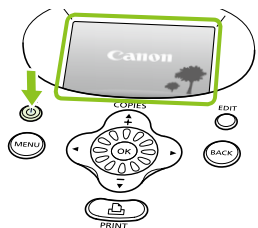

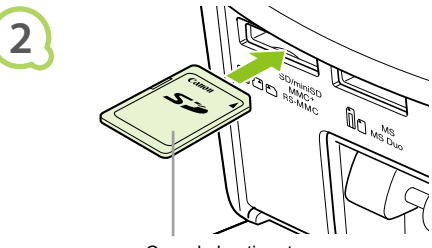

Cara de la etiqueta

## **Encienda el dispositivo.**

- $\bullet$  Mantenga pulsado el botón  $\bullet$  hasta que se muestre la pantalla de la izquierda.
- Para apagar el dispositivo, mantenga pulsado el botón  $\phi$ .

## **Inserte una tarjeta de memoria en la ranura.**

- Inserte hasta el fondo una tarjeta de memoria que contenga las imágenes que desea imprimir en la ranura de la tarjeta de memoria correspondiente.
- Aparecerá la pantalla del Paso 3 (pantalla de visualización de la imagen).

## **Seleccione una imagen.**

 $\bullet$  Pulse los botones  $\blacktriangleleft$  **P** para seleccionar la imagen que desea imprimir.

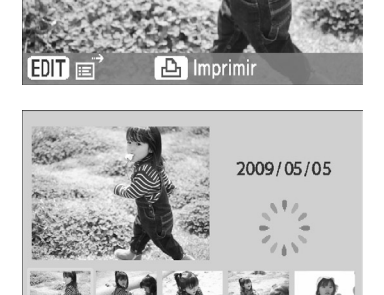

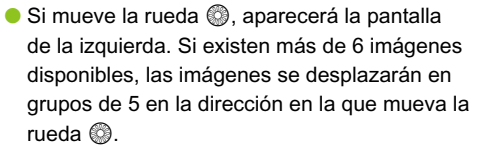

La imagen seleccionada aparecerá ampliada en la parte superior de la pantalla. Si pulsa el botón OK, regresará a la pantalla de vista individual de la imagen.

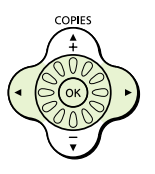

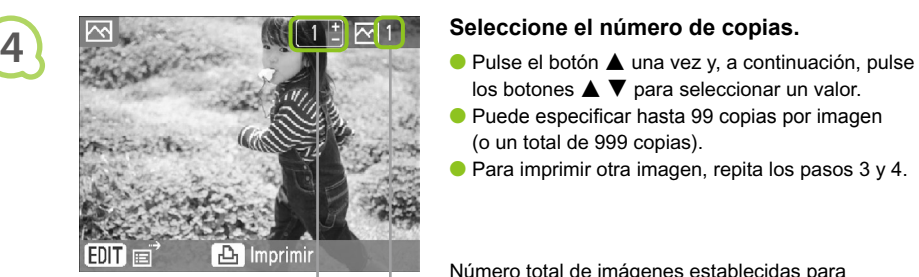

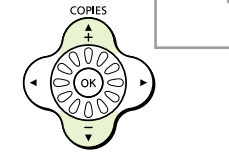

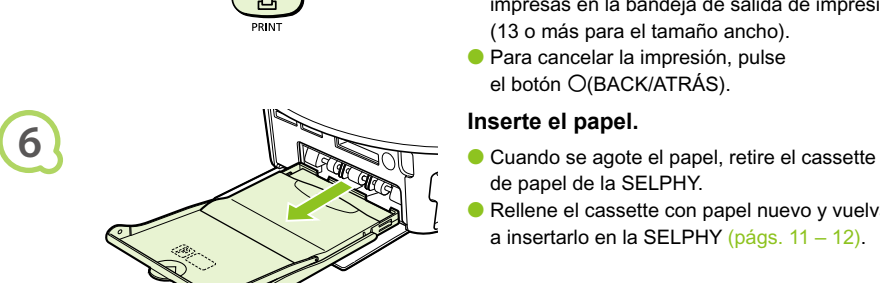

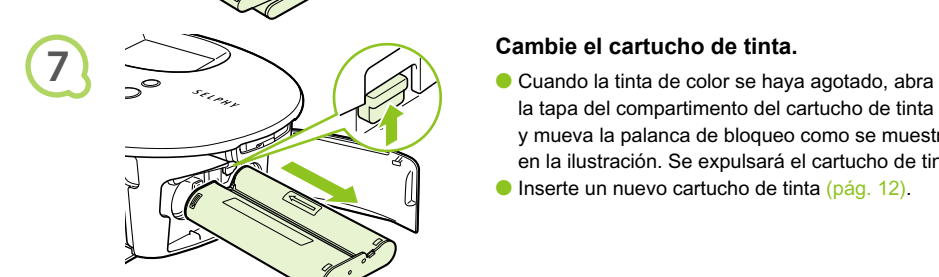

- $\log$  botones  $\blacktriangle \blacktriangledown$  para seleccionar un valor.
- **Puede especificar hasta 99 copias por imagen** (o un total de 999 copias).
- **Para imprimir otra imagen, repita los pasos 3 y 4.**

Número total de imágenes establecidas para imprimirse en ese momento

Número de copias de la imagen mostrada

## **Imprima.**

- Pulse el botón  $\Box$  para iniciar la impresión.
- Durante la impresión, el papel entrará y saldrá varias veces por la parte posterior de la SELPHY. No toque el papel hasta que haya finalizado la impresión y se haya recogido la hoja impresa en la bandeja de salida de impresión (encima del cassette de papel).
- No deje que se acumulen 19 o más hojas impresas en la bandeja de salida de impresión (13 o más para el tamaño ancho).
- **Para cancelar la impresión, pulse** el botón O(BACK/ATRÁS).

- de papel de la SELPHY.
- Rellene el cassette con papel nuevo y vuelva a insertarlo en la SELPHY (págs. 11 – 12).  $\bullet$

- la tapa del compartimento del cartucho de tinta y mueva la palanca de bloqueo como se muestra en la ilustración. Se expulsará el cartucho de tinta.
- Inserte un nuevo cartucho de tinta (pág. 12).  $\bullet$

No tire nunca del cassette de papel, ni abra la tapa del cartucho de tinta ni extraiga la tarjeta de memoria durante la impresión o justo después de encender la impresora. Podría provocar que la impresora no funcionara correctamente.

- Si el número total de copias para la impresión está establecido en 0 y pulsa el botón  $\Box$ , la imagen que se muestran en ese momento se imprimirá una vez.  $\bullet$ 
	- Si la SELPHY permanece inactiva durante 5 minutos, se apagará la alimentación para ahorrar energía (pág. 45).

**5**

## **OFO O O Impresión de todas las imágenes O O O**

Puede imprimir todas las imágenes de una tarjeta de memoria de una vez.

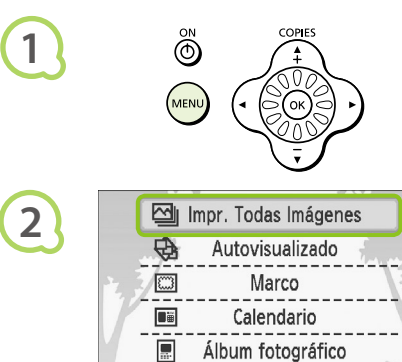

 $\delta I$ 

# COPIES

Cambiar ajustes

Imprimir todas las imágenes **3** Off Off <sup>L</sup> П  $1 -$ up Off  $2^{+}$  $12 \times$ **Off**  $\overline{\mathcal{E}}$ On  $\Box$  24 P4×6/10×15  $\Box$  Imprimin

Número de hojas necesarias

Número de copias

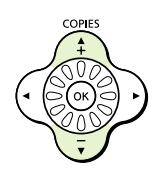

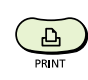

**4**

## **Acceda al menú.**

 $\bullet$  Pulse el botón  $O(MENU/MENTNU)$ .

## **Acceda a la pantalla de configuración.**

 $\bullet$  Pulse los botones  $\blacktriangle$   $\blacktriangledown$ , o mueva la rueda  $\circledcirc$ para seleccionar [Impr. Todas Imágenes] y, a continuación, pulse el botón  $OK$ .

## **Seleccione el número de copias.**

- $\bullet$  Pulse los botones  $\blacktriangle \blacktriangledown$  para establecer el número de copias.
- Puede especificar hasta 99 copias por imagen.
- Si la tarjeta de memoria contiene más de 1000 imágenes, sólo se imprimirán 999 copias, empezando por las de la fecha de captura más reciente.

## **Imprima.**

- $\bullet$  Pulse el botón  $\Box$  para iniciar la impresión.
- Para cancelar la impresión, pulse el botón O(BACK/ATRÁS).

## Limpieza tras la impresión

Cuando haya terminado de imprimir, siga los pasos siguientes para limpiar y almacenar la SELPHY.

- Apague la impresora (pág. 15) y, a continuación, extraiga la tarjeta de memoria.
- Desenchufe el cable de alimentación de la toma de corriente y desconecte el enchufe del adaptador de la SELPHY.
- Si el adaptador de corriente se ha calentado, espere hasta que se haya enfriado antes de almacenarlo.
- Extraiga el cassette de papel y, a continuación, cierre la tapa del compartimento del cassette de papel. Deje el papel restante dentro del cassette.
- Mantenga el cartucho de tinta en el interior de la SELPHY.

## **Almacenamiento de los accesorios (O + O +**

Límpielo todo fácilmente colocando los accesorios de la impresora en el interior de la cesta.

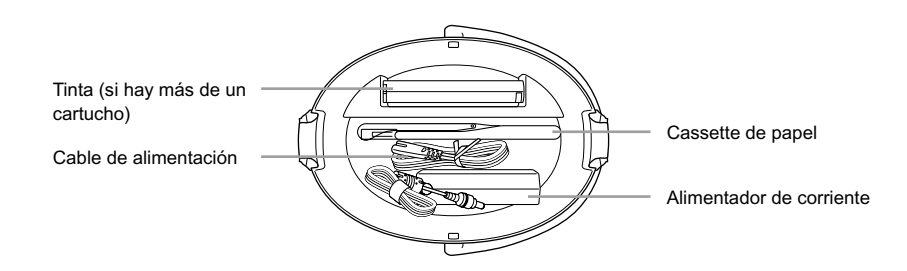

Coloque en la cesta únicamente los accesorios o consumibles de la impresora. De lo contrario, se pueden producir daños en la cesta o en los accesorios.

Asimismo, no desembale el papel antes de utilizarlo y almacénelo en un lugar oscuro.

Si tiene más de un cartucho de tinta, almacene uno en el interior de la SELPHY y el otro, en la cesta. Si tiene otros cartuchos de tinta, deberá guardarlos en una bolsa y almacenarlos en un lugar oscuro para que el polvo no penetre en la hoja de tinta.

## Almacenamiento de la SELPHY

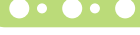

**1**

**2**

## **Coloque la SELPHY en la cesta.**

- Asegúrese de que los cierres están abiertos y, a continuación, coloque la SELPHY en la cesta.
- Tenga cuidado para no pillarse los dedos entre la SELPHY y la cesta.

## **Ajuste los cierres.**

- Levante los cierres y ajústelos. Cuando queden encajados, oirá un clic.
- Cuando vaya a transportar la SELPHY, asegúrese de haber ajustado los cierres como se ha indicado anteriormente. Transporte la SELPHY agarrando la cesta por el asa.
- Almacene la SELPHY en un lugar oscuro y plano, donde el polvo no pueda penetrar.

Si entra polvo en la SELPHY y se adhiere al papel o a la tinta de color, la calidad de impresión se deteriora.

# Almacenamiento de las fotografías impresas

- Cuando las dos caras de una impresión tienen perforaciones, puede eliminar los bordes doblándolos.
- Utilice un rotulador con base de aceite para escribir sobre las impresiones.
- Evite almacenar las fotografías en lugares con altas temperaturas (40°C/104°F o superior), muy húmedos o con polvo, o expuestos a la luz solar directa.

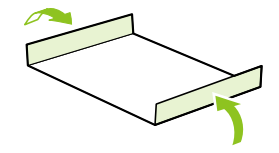

- Evite realizar acciones como las siguientes, que pueden producir cambios, decoloración o pérdida del color: pegar cualquier tipo de cinta adhesiva sobre la superficie de impresión, dejar que las superficies de impresión entren en contacto con vinilo o plástico, aplicar alcohol u otros disolventes volátiles a la superficie de impresión, dejar las superficies de impresión completamente prensadas contra otras superficies u objetos durante períodos prolongados.
- Si desea poner sus copias impresas en un álbum, elija un álbum con fundas para fotos de nylon, polipropileno o celofán.

El color puede cambiar con el tiempo o dependiendo de las condiciones de almacenamiento. Canon no asume ninguna responsabilidad por los cambios de color.

## Impresión de varias imágenes

Puede establecer varias funciones de impresión, como la impresión de la fecha de captura o el ajuste del color de una imagen. No es necesario que repita la configuración para cada imagen, ya que una vez que ha configurado los ajustes, los puede aplicar a todas las imágenes.

#### Realización de ajustes  $\bullet$   $\bullet$   $\bullet$   $\bullet$

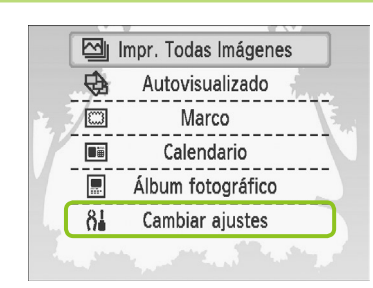

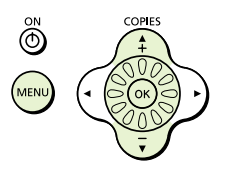

## **Acceda a la pantalla de cambio de los ajustes.**

- $\bullet$  Pulse el botón  $O(MENU/MENTV)$ .
- $\bullet$  Pulse los botones  $\blacktriangle \blacktriangledown$ , o mueva la rueda to para seleccionar [Cambiar ajustes] y, a continuación, pulse el botón  $\mathsf{OK}.$

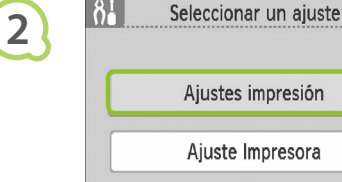

**1**

Ajustes impresión Ajuste Impresora **BACK** Mostrar menú

## **Acceda a la pantalla de ajustes de la impresión.**

 $\bullet$  Pulse los botones  $\blacktriangle \blacktriangledown$ , o mueva la rueda  $\circledR$  **para seleccionar [Ajustes impresión] y,** a continuación, pulse el botón  $OK$ .

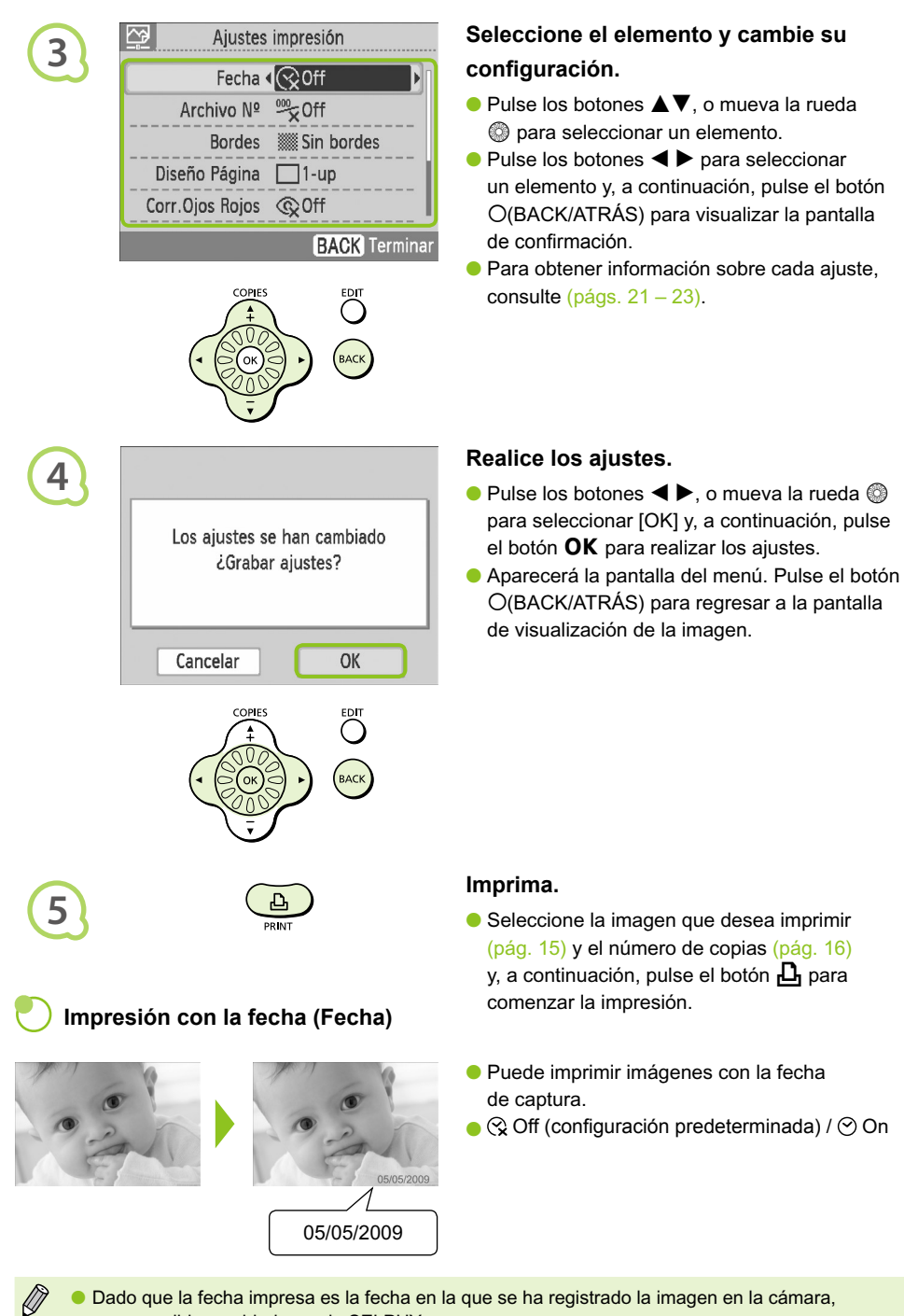

- no es posible cambiarla con la SELPHY.
- **Puede cambiar la forma de imprimir la fecha** (pág. 23).

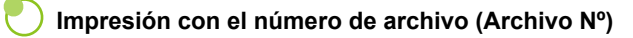

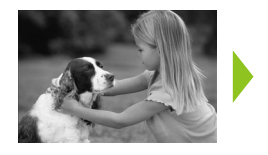

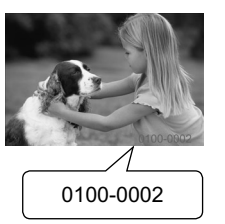

- Imprime imágenes con el número de archivo.
- <sup>se</sup> Off (configuración predeterminada) /  $\frac{200}{100}$  On

## **Impresión con o sin bordes (Bordes)**

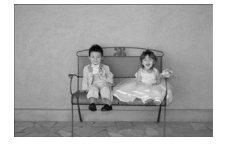

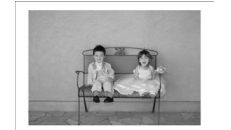

- Establezca las imágenes para que se impriman con borde o sin él.
- **Sin bordes (configuración predeterminada)** / **R** Con bordes

Al imprimir en papel de tamaño postal (pág. 5), las imágenes impresas con los diseños [8-up] no se imprimirán con bordes, aunque se haya seleccionado la opción [Con bordes].

## **Selección de formato e impresión (Diseño Página)**

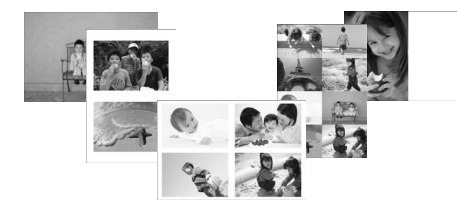

Establezca el número de imágenes que desea imprimir en una hoja. El número de imágenes que especifique (pág. 16) se imprimirá en el formato indicado.

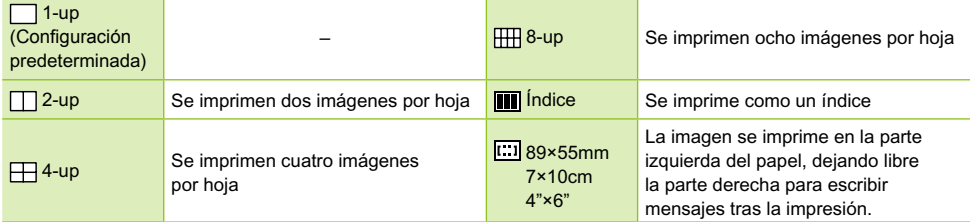

- Establezca el formato en [  **1 8-up]** cuando utilice el juego de etiquetas/cartucho de tinta de color KC-18IL (hoja de 8 etiquetas) (pág. 5).
- [ $\Box$  89×55mm], [ $\Box$  7×10cm] ni [ $\Box$  4"×6"] (pág. 5).
	- No se puede especificar la posición de la imagen.  $\bullet$
	- Dependiendo del diseño de página seleccionado, es posible que no se apliquen los ajustes realizados en Bordes, Corrección de ojos rojos (pág. 23), Optimizar Imag. (pág. 23) y Mis colores (pág. 23). En aquellos casos en los que no se apliquen los ajustes, consulte las explicaciones incluidas en cada sección.
	- Si selecciona [Impr. Todas Imágenes] en [Índice] (pág. 17), podrá imprimir todas las imágenes de una tarjeta de memoria como un índice.

#### **Corrección de ojos rojos e impresión (Corr. Ojos Rojos)**

- **Permite corregir los ojos rojos en la imagen.**
- C  $\mathbb Q$  Off (configuración predeterminada) /  $\mathbb O$  On
- Es posible que el efecto de ojos rojos no se detecte automáticamente o no se corrija de forma óptima si las caras aparecen muy pequeñas, grandes, oscuras o brillantes en relación con la imagen global, si están giradas hacia un lado o en diagonal, o si tienen una parte oculta.
	- Puede que se corrijan por error otras partes de la imagen.
		- Establezca [Corr. Ojos Rojos] en [On] sólo cuando imprima imágenes con ojos rojos.
	- Si establece el [Diseño Página] (pág. 22) en [4-up], [8-up] o [Índice], no se corregirán los ojos rojos.

#### **Obtención de los mejores resultados con la corrección automática (Optimizar Imag.)**

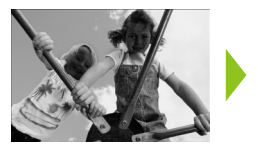

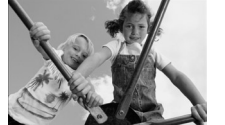

- La SELPHY corregirá automáticamente la imagen para obtener una calidad de imagen óptima.
- Off / On (configuración predeterminada)

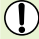

Es posible que algunas imágenes no se ajusten correctamente.

Si el [Diseño Página] (pág. 22) está establecido en [Índice], no se aplicará el ajuste de optimización de la imagen.

### **Cambio del tono de color y de las impresiones (Mis colores)**

Puede ajustar los colores de las imágenes o cambiar el tono de una imagen a color sepia o a blanco y negro.

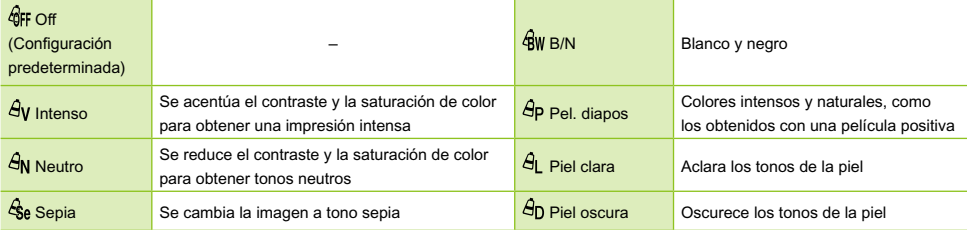

Si el [Diseño Página] (pág. 22) está establecido en [Índice], no se aplicará el ajuste de Mis colores.

### **Selección del formato de fecha (Formato de fecha)**

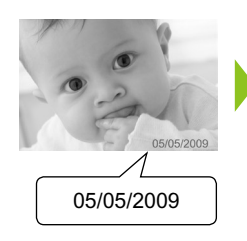

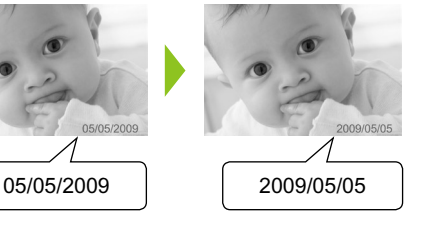

- **Puede cambiar el estilo de la fecha impresa** (pág. 21).
- mm/dd/aa (configuración predeterminada), dd/mm/aa, aa/mm/dd
## Recorte de fotografías

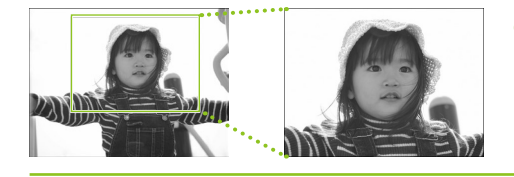

Puede utilizar la función de recorte para imprimir parte de una imagen.

**Seleccione una imagen (pág. 15)**

## **Acceda a la pantalla de ajuste del recorte.**

- $\bullet$  Pulse el botón  $O$ (EDIT/EDITAR).
- $\bullet$  Pulse los botones  $\blacktriangle$   $\blacktriangledown$ , o mueva la rueda  $\circledcirc$ para seleccionar [Recortar] y, a continuación, pulse el botón OK.
- ▶ En la imagen aparecerá el marco con la parte de la imagen que se va a imprimir.

## **Seleccione un marco de recorte horizontal o vertical.**

 $\bullet$  Cada vez que se pulsa el botón  $O$ (EDIT/EDITAR), el marco de recorte alterna entre la orientación horizontal y vertical.

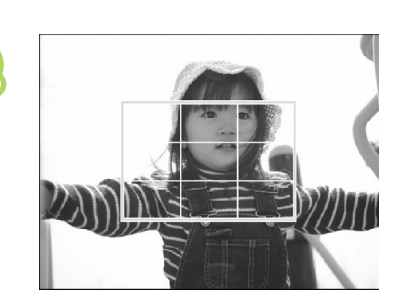

 $E_1$  Imprimin

## **4**

**1**

**2**

 $\overline{\mathsf{N}}$ 

Recortar Diseño Página Saltar Pantalla info  $E$ DIT

**3**

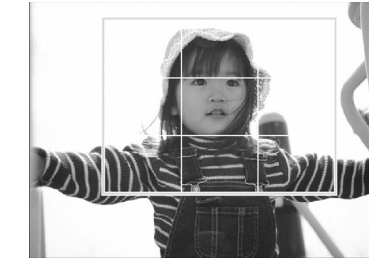

## **Seleccione la parte de la imagen que desea recortar.**

- **Para mover el marco, pulse los botones**  $\blacktriangle$ v $\blacktriangleleft$  r.
- $\bullet$  Mueva la rueda  $\circledcirc$  hacia la derecha para ampliar el marco de recorte y hacia la izquierda para reducirlo.

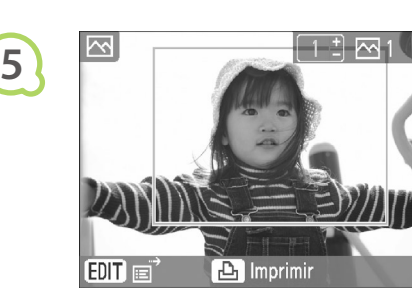

**6**

 $\bigotimes$ 

## **Realice los ajustes.**

- $\bullet$  Una vez que haya pulsado el botón  $\mathsf{OK},$ se establecerá el marco de recorte y la impresora regresará a la pantalla de visualización de la imagen.
- **Si desea recortar otras imágenes para** imprimirlas a la vez, repita los pasos del 1 al 5.
- Si desea cancelar el recorte después de haber establecido el marco de recorte, pulse el botón m(EDIT/EDITAR), seleccione [Rest. recorte] en el menú y, a continuación, pulse el botón  $\mathsf{OK}$ . Pulse de nuevo el botón OK para confirmar.

### **Imprima.**

- $\bullet$  Pulse los botones  $\blacktriangle \blacktriangledown$  para seleccionar el número de copias.
- $\bullet$  Pulse el botón  $\Box$  para iniciar la impresión.
- Una vez finalizada la impresión, se eliminan los ajustes del marco de recorte.
- No se pueden recortar imágenes con una resolución inferior a 640 x 480 píxeles, superior
	- a 5616 × 3744 píxeles o que tengan una relación de anchura-altura inferior a 16:9.
- **Puede establecer hasta 50 marcos de recorte a la vez.**
- **También puede recortar imágenes al utilizar los ajustes [Marco] (pág. 26), [Calendario] (pág. 28)** o [Álbum fotográfico] (pág. 30).
- Si apaga la impresora o extrae la tarjeta de memoria, no se guardarán los ajustes de recorte.

## Impresión con marcos

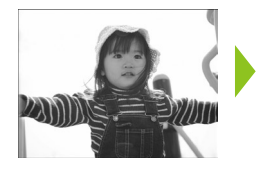

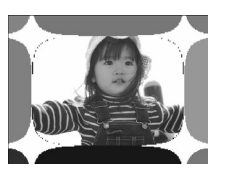

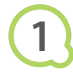

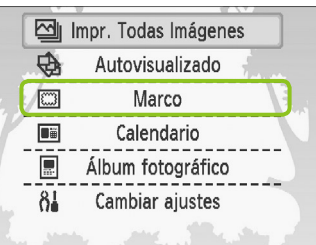

Puede decorar sus imágenes favoritas con los marcos.

### **Acceda a la pantalla de marcos.**

- $\bullet$  Pulse el botón  $O(MENU/MENTV)$ .
- $\bullet$  Pulse los botones  $\blacktriangle \blacktriangledown$ , o mueva la rueda w para seleccionar [Marco] y, a continuación, pulse el botón  $\mathsf{OK}$ .

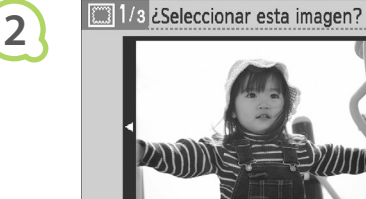

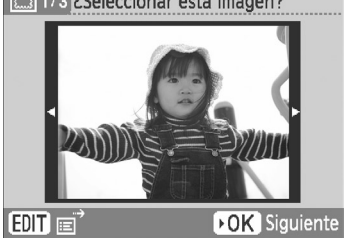

**3**

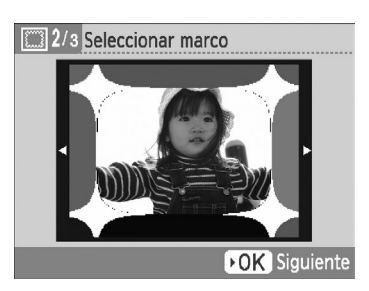

### **Seleccione una imagen.**

- $\bullet$  Pulse los botones  $\blacktriangleleft$   $\blacktriangleright$  o mueva la rueda  $\circledcirc$ para seleccionar una imagen y, a continuación, pulse el botón OK.
- $\bullet$  Pulse el botón  $O$ (EDIT/EDITAR) para acceder al menú Edición donde podrá utilizar la función de salto (pág. 33) o modificar la información que se muestra (pág. 9).

### **Seleccione un marco.**

 $\bullet$  Pulse los botones  $\blacktriangle \blacktriangledown$ , o mueva la rueda w para seleccionar un marco y, a continuación, pulse el botón  $OK$ .

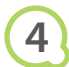

 $\oslash$ 

## 3/3 Aiustar posición y tamaño

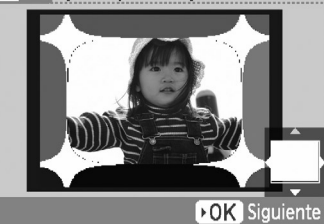

## **Seleccione el tamaño y la ubicación de la imagen.**

- $\bullet$  Mueva la rueda  $\circledS$  hacia la derecha para agrandar la imagen y hacia la izquierda para reducirla.
- $\bullet$  Pulse los botones  $\blacktriangle \blacktriangledown \blacktriangle \blacktriangleright$  para mover la imagen.
- $\bullet$  Cada vez que pulse el botón  $O$ (EDIT/EDITAR), la imagen girará 90°.
- $\bullet$  Pulse el botón **OK** para aceptar la configuración.

### **Imprima.**

- $\bullet$  Pulse los botones  $\blacktriangle \blacktriangledown$  para seleccionar el número de copias.
- $\bullet$  Pulse el botón  $\Box$  para iniciar la impresión.

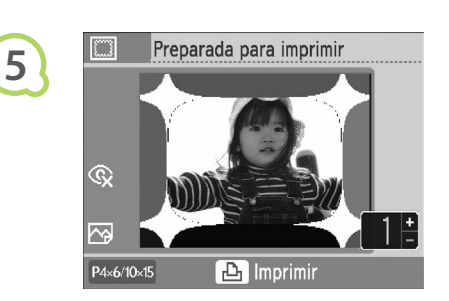

- A excepción de las opciones [Corr. Ojos Rojos] (pág. 23), [Optimizar Imag.] (pág. 23) y [Mis colores] (pág. 23), no se aplicarán los ajustes realizados en "Impresión de varias imágenes".  $\bullet$ 
	- Si cambia los ajustes de [Mis colores] (pág. 23) se cambiarán los ajustes de color de la imagen, pero no afectará al marco.
	- No se pueden imprimir con marcos imágenes con una resolución inferior a 640 x 480 o que tengan una relación de anchura-altura superior a 2:1.

## Creación de calendarios

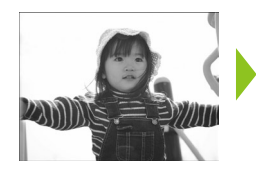

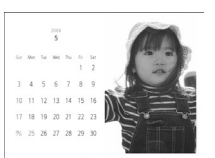

# **1**

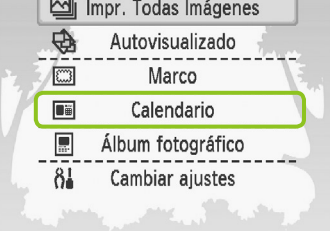

### Puede convertir sus imágenes favoritas en calendarios.

## **Acceda a la pantalla de calendarios.**

- $\bullet$  Pulse el botón  $O(MENU/MENTV)$ .
- $\bullet$  Pulse los botones  $\blacktriangle$   $\blacktriangledown$ , o mueva la rueda  $\circledcirc$ para seleccionar [Calendario] y, a continuación, pulse el botón  $\mathsf{OK}$ .

# 1/5 Seleccionar formato **2 While DOK** Siguiente

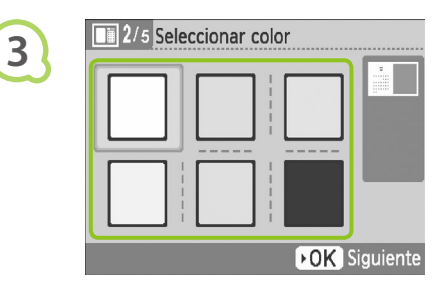

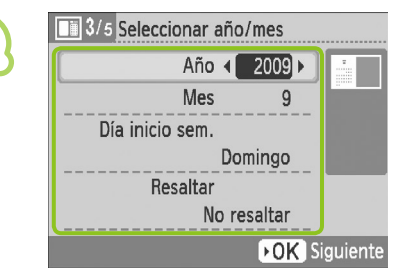

## **Seleccione un diseño.**

- $\bullet$  Pulse los botones  $\blacktriangle \blacktriangledown \blacktriangle \blacktriangleright$ , o mueva la rueda  $\circledR$  para seleccionar un diseño y, a continuación, pulse el botón OK.
- Puede elegir entre 6 diseños diferentes al imprimir en papel de tamaño L o de tamaño postal, entre 5 diseños al imprimir en papel de tamaño postal y entre 2 diseños al imprimir en papel de tamaño ancho.

## **Seleccione un color de fondo.**

 $\bullet$  Pulse los botones  $\blacktriangle \blacktriangledown \blacktriangle \blacktriangleright$ , o mueva la rueda w para seleccionar un color y, a continuación, pulse el botón  $OK$ .

## **Establezca el año, el mes, el día de inicio de la semana y resalte los días de vacaciones.**

- $\bullet$  Pulse los botones  $\blacktriangle \blacktriangledown$  para seleccionar un elemento y, a continuación, pulse los botones
	- $\blacktriangleleft$   $\blacktriangleright$  o mueva la rueda  $\textcircled{\tiny{\textcircled{\tiny{\textcirc}}}}$  para cambiar la configuración.
- **Pulse el botón OK.**

**4**

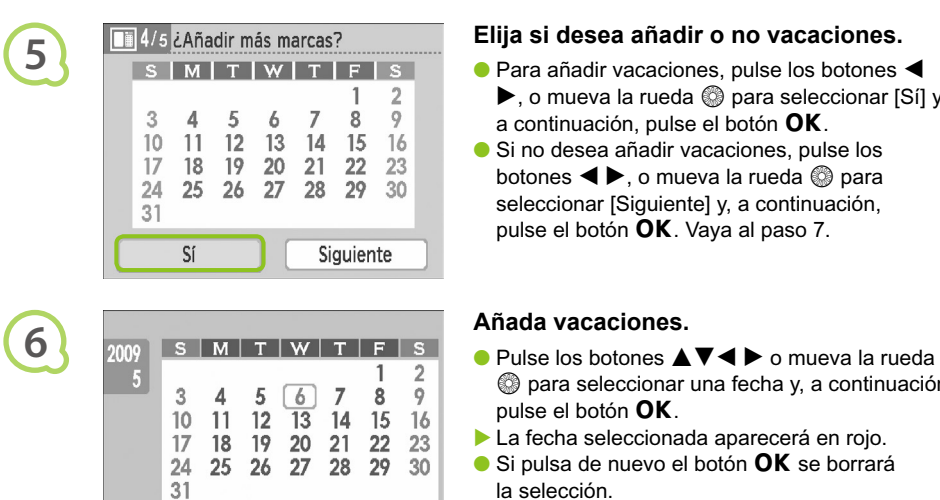

**OK** Quitar selecc.

**BACK** Terminar

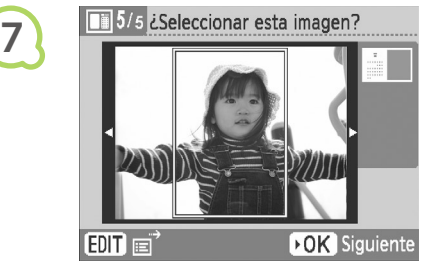

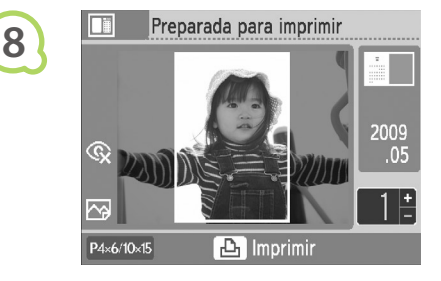

 $\sqrt{2}$ 

## **Elija si desea añadir o no vacaciones.**

- $\bullet$  Para añadir vacaciones, pulse los botones  $\blacktriangleleft$  $\blacktriangleright$ , o mueva la rueda  $\textcircled{\tiny{\textcircled{\tiny\textcirc}}}$  para seleccionar [Sí] y, a continuación, pulse el botón  $OK$ .
- Si no desea añadir vacaciones, pulse los botones  $\blacktriangleleft$   $\blacktriangleright$ , o mueva la rueda  $\textcircled{\tiny{\textcircled{\tiny\it{a}}}}$  para seleccionar [Siguiente] y, a continuación, pulse el botón **OK**. Vava al paso 7.

- w para seleccionar una fecha y, a continuación, pulse el botón  $\mathsf{OK}$ .
- La fecha seleccionada aparecerá en rojo.
- $\bullet$  Si pulsa de nuevo el botón  $\mathsf{OK}$  se borrará la selección.
- Cuando haya terminado, pulse el botón  $O$ (BACK/ATRÁS).
- Se restaurará la pantalla del paso 5. Pulse los botones  $\blacktriangleleft$ , o mueva la rueda  $\textcircled{a}$  para seleccionar [Siguiente] y, a continuación, pulse el botón  $\mathsf{OK}$ .

## **Seleccione una imagen.**

- $\bullet$  Pulse los botones  $\blacktriangleleft$   $\blacktriangleright$  o mueva la rueda  $\circledcirc$ para seleccionar una imagen y, a continuación, pulse el botón OK.
- $\bullet$  Pulse el botón  $O$ (EDIT/EDITAR) para acceder al menú Edición, en el que podrá utilizar la función de recorte (pág. 24), la función de salto (pág. 33) o cambiar la información de la pantalla (pág. 9).

## **Revise la imagen e imprima.**

- $\bullet$  Pulse los botones  $\blacktriangle \blacktriangledown$  para elegir el número de copias.
- $\bullet$  Pulse el botón  $\Box$  para iniciar la impresión.

- A excepción de las opciones [Corr. Ojos Rojos] (pág. 23), [Optimizar Imag.] (pág. 23) y [Mis colores] (pág. 23), no se aplicarán los ajustes realizados en "Impresión de varias imágenes".  $\bullet$ 
	- Si cambia los ajustes de [Mis colores] (pág. 23) se cambiarán los ajustes de color de la imagen, pero no afectará al calendario.
	- No se pueden imprimir como calendarios imágenes con una resolución inferior a 640 x 480.

## Creación de un álbum fotográfico

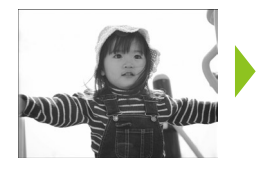

**1**

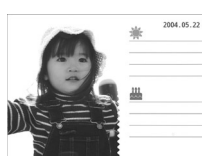

- Puede insertar la fecha de captura en las imágenes e imprimirlas como un álbum fotográfico.
- **También puede imprimir con sellos** (2 como máximo).

### **Acceda a la pantalla de álbum fotográfico.**

- $\bullet$  Pulse el botón  $O(MENU/MENTV)$ .
- $\bullet$  Pulse los botones  $\blacktriangle \blacktriangledown$ , o mueva la rueda  $\circledR$  para seleccionar [Álbum fotográfico] y, a continuación, pulse el botón  $\mathsf{OK}$ .

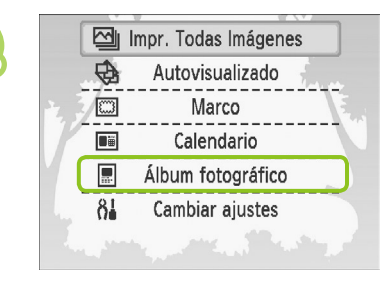

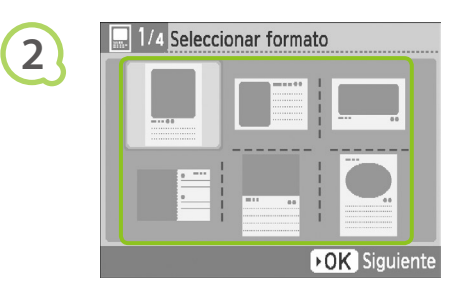

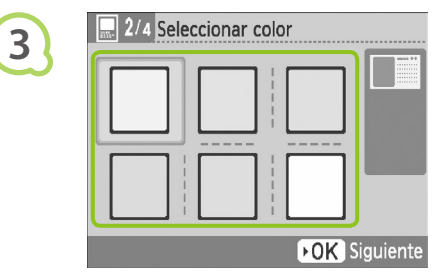

### **Seleccione un diseño.**

- $\bullet$  Pulse los botones  $\blacktriangle \blacktriangledown \blacktriangle \blacktriangleright$ , o mueva la rueda  $\circledR$  para seleccionar un diseño y, a continuación, pulse el botón OK.
- Si utiliza papel de tamaño tarjeta, L o postal, puede elegir entre 6 diseños distintos. Si utiliza papel de tamaño ancho, puede elegir entre 2 diseños.

### **Seleccione un color de fondo.**

 $\bullet$  Pulse los botones  $\blacktriangle \blacktriangledown \blacktriangle \blacktriangleright$ , o mueva la rueda  $\circled{a}$  para seleccionar un color y, a continuación, pulse el botón  $OK$ .

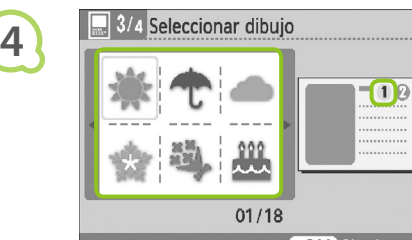

**DOK** Siguiente

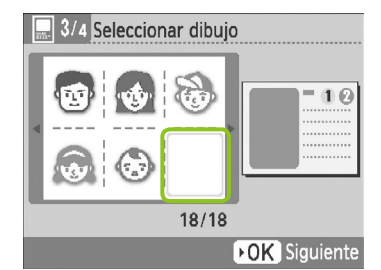

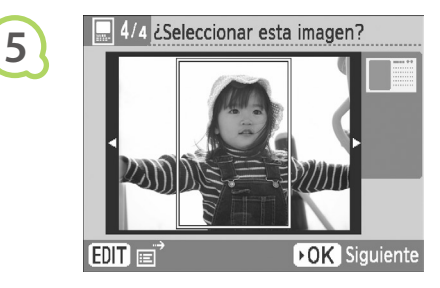

**6**

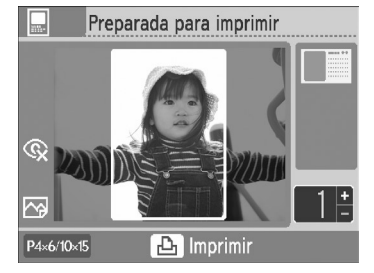

### **Seleccione sellos.**

- $\bullet$  Pulse los botones  $\blacktriangle \blacktriangledown \blacktriangle \blacktriangleright$ , o mueva la rueda w para seleccionar el sello que desea imprimir en el área marcada [10] y, a continuación, pulse el botón  $OK$ .
- Siga los mismos pasos para seleccionar el sello que desea imprimir en el área marcada [2] y, a continuación, pulse el botón  $OK$ .
- Si desea imprimir sin sellos, pulse los botones AV < ▶, o mueva la rueda ۞ para visualizar la pantalla de la izquierda y, a continuación, seleccione el espacio en blanco en la esquina inferior derecha.

#### **Seleccione una imagen.**

- $\bullet$  Pulse los botones  $\blacktriangleleft$   $\blacktriangleright$  o mueva la rueda  $\circledcirc$ para seleccionar una imagen y, a continuación, pulse el botón OK.
- $\bullet$  Pulse el botón  $O$ (EDIT/EDITAR) para acceder al menú Edición, en el que podrá utilizar la función de recorte (pág. 24), la función de salto (pág. 33) o cambiar la información de la pantalla (pág. 9).

### **Revise la imagen e imprima.**

- $\bullet$  Pulse los botones  $\blacktriangle \blacktriangledown$  para elegir el número de copias.
- $\bullet$  Pulse el botón  $\Box$  para iniciar la impresión.

- $\oslash$  $\bullet$ La fecha se imprimirá aunque el ajuste de [Fecha] esté establecido en [Off] (pág. 21). Sin embargo, a excepción de las opciones [Corr. Ojos Rojos] (pág. 23), [Optimizar Imag.] (pág. 23), [Mis colores] (pág. 23) y [Formato de fecha] (pág. 23), no se aplicarán el resto de ajustes realizados en "Impresión de varias imágenes".
	- Si cambia los ajustes de [Mis colores] (pág. 23) se cambiarán los ajustes de color de la imagen, pero no afectará a la configuración del álbum fotográfico.
	- No se pueden imprimir como calendarios imágenes con una resolución inferior a 640 x 480.

## Búsqueda de imágenes

## O  $\bullet$  O  $\bullet$  Búsqueda de imágenes con la función de autovisualizado  $\bullet$  O  $\bullet$  O

Puede reproducir todas las imágenes de la tarjeta de memoria por orden del número de archivo (cada imagen se mostrará durante 3 segundos), y buscar las imágenes que desea imprimir.

> **Impr. Todas Imágenes**  $\oplus$ Autovisualizado 网 Marco Dij Calendario 厦 Álbum fotográfico  $\delta$ Cambiar ajustes

**1**

**3**

## **Autovisualizado de imágenes.**

- $\bullet$  Pulse el botón  $O(MENU/MEMU)$ .
- $\bullet$  Pulse los botones  $\blacktriangle \blacktriangledown$ , o mueva la rueda  $\circledR$  para seleccionar [Autovisualizado] v. a continuación, pulse el botón  $\mathsf{OK}$ .
- Aparecerá la pantalla de carga de la imagen y comenzará el autovisualizado.

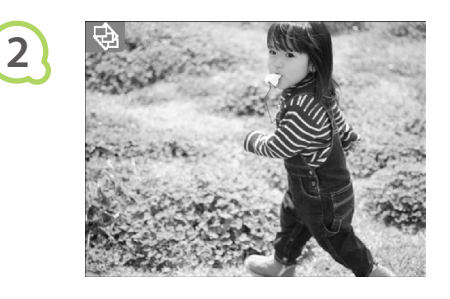

## **Visualización de sus imágenes.**

- Cada imagen se mostrará durante aproximadamente 3 segundos.
- $\bullet$  Si pulsa los botones  $\blacktriangleleft \blacktriangleright$ , o mueve la rueda  $\circledcirc$ durante la reproducción, podrá desplazarse por las imágenes. Si mantiene pulsados los botones
	- **E**, podrá avanzar rápidamente por las imágenes.
- $\bullet$  Pulse el botón  $O$ (BACK/ATRÁS) para finalizar la reproducción.

## **Seleccione una imagen e imprima.**

- $\bullet$  Si pulsa el botón  $\mathsf{OK}$  una vez se detendrá la reproducción; si pulsa de nuevo el botón  $OK$ , se reanudará la reproducción.
- Si pulsa el botón  $\Box$  mientras la reproducción está en pausa, se imprimirá la imagen mostrada en ese momento.
- Una vez finalizada la impresión, se reanudará la reproducción.
- Sólo se imprimirá una única imagen por página. Se omitirán los ajustes de [Diseño Página] realizados en "Impresión de varias imágenes" (pág. 22).  $\bullet$
- Puede añadir efectos de transición al autovisualizado (pág. 45).

 $\bigotimes$ 

## **Occare Utilización de la función de salto para buscar imágenes concordidades**

**Acceda a la pantalla de salto.**

Puede saltar a una imagen utilizando una clave de búsqueda concreta.

**1**

**2**

**2**

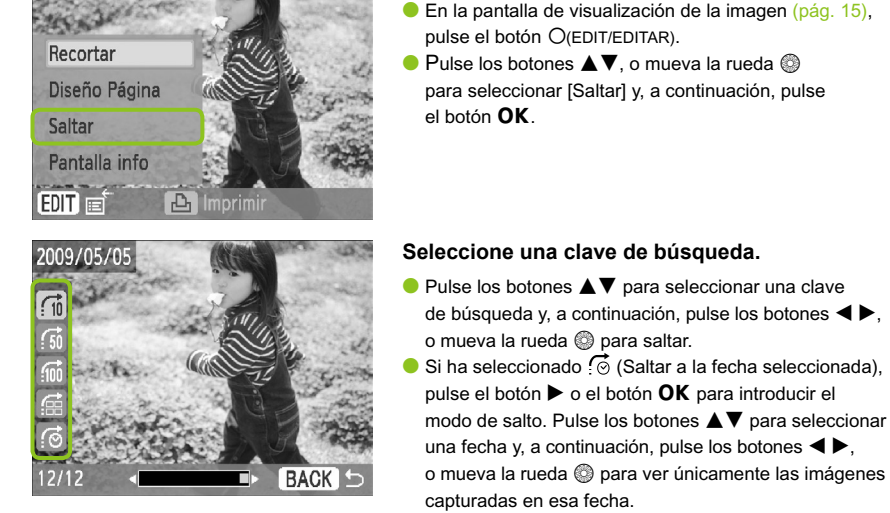

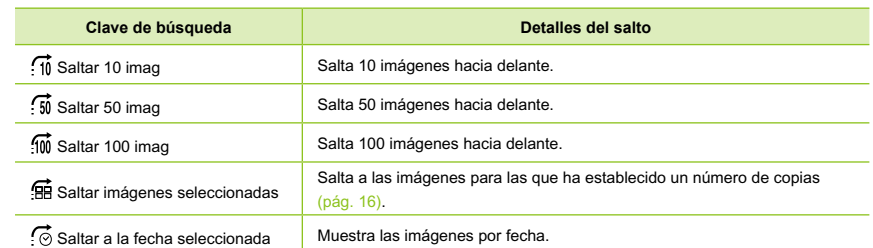

#### **Visualización de imágenes con reproducción filtrada**

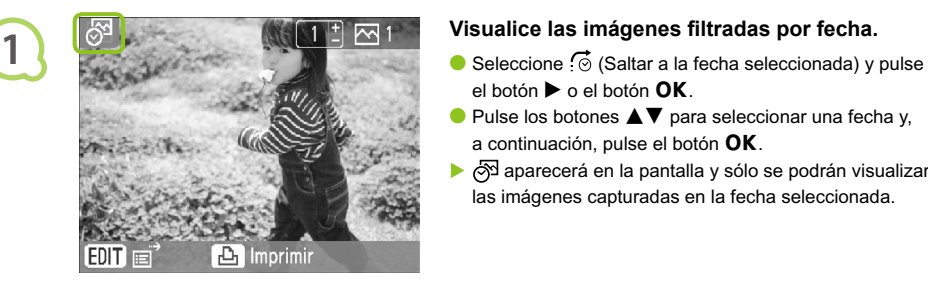

- el botón  $\blacktriangleright$  o el botón  $\mathsf{OK}$ .
- $\bullet$  Pulse los botones  $\blacktriangle \blacktriangledown$  para seleccionar una fecha y, a continuación, pulse el botón  $OK$ .
- aparecerá en la pantalla y sólo se podrán visualizar las imágenes capturadas en la fecha seleccionada.

#### **Visualice las imágenes filtradas.**

- $\bullet$  Pulse los botones  $\blacktriangleleft \blacktriangleright$ , o mueva la rueda  $\circledcirc$  para visualizar las imágenes filtradas por la fecha seleccionada.
- $\bullet$  Para anular el filtro, pulse el botó n  $\circ$ (EDIT/EDITAR) y seleccione [Ver todas] en el menú de edición.

## Impresión desde su ordenador

Si conecta el ordenador a la SELPHY y utiliza el software que se suministra, podrá ver todas las imágenes a la vez y beneficiarse de las distintas funciones de impresión que no se pueden ejecutar únicamente con la SELPHY. Los usuarios que no tengan experiencia en informática podrán imprimir fácilmente si siguen la guía de audio.

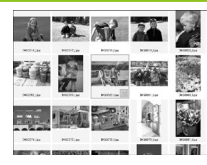

## **Selección de las imágenes preferidas de la lista e impresión**

Puede seleccionar las imágenes que desee imprimir de una lista e imprimirlas de una vez.

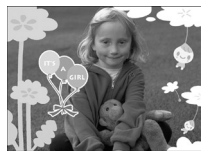

### **Impresión con adornos**

Puede añadir marcos o sellos a las imágenes e imprimirlas. También puede añadir texto a las imágenes e imprimirlas.

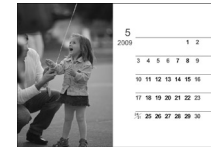

### **Impresión de calendarios**

● Puede añadir calendarios a las impresiones.

## **Elementos que se deben preparar** ·

- **La SELPHY y un ordenador**
- El CD-ROM suministrado (COMPACT PHOTO PRINTER Solution Disk) (pág. 4)
- Un cable USB de menos de 2,5 metros (se puede adquirir por separado). El terminal de la SELPHY requiere un conector del tipo B. Requisitos del sistema

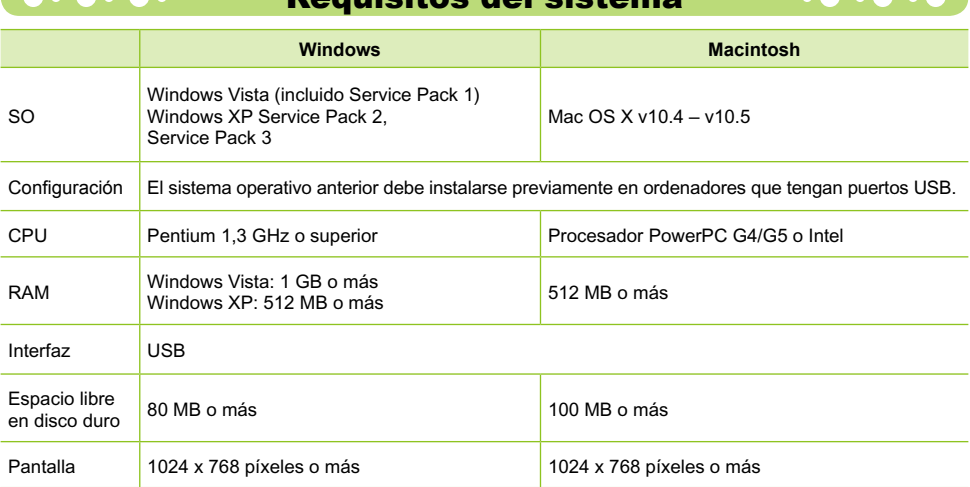

Se requiere una unidad de CD-ROM para instalar el software.

## Instalación e inicio del software

Para las siguientes explicaciones se utiliza como referencia Windows XP y Mac OS X 10.5.

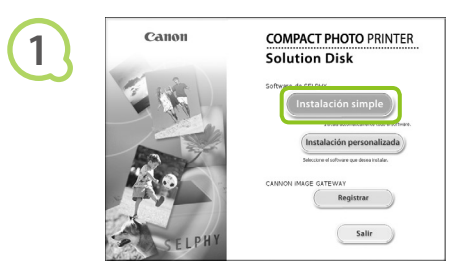

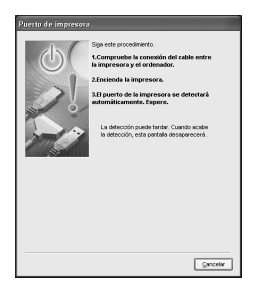

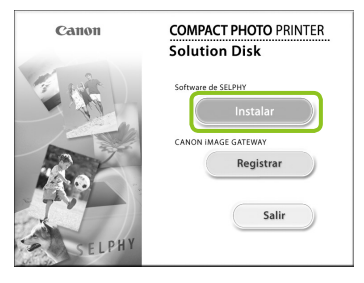

### **Instale el software.**

#### **Windows**

- Coloque el CD-ROM en la unidad de CD-ROM del ordenador y haga clic en [Instalación simple] cuando aparezca la pantalla de la izquierda.
- Siga las instrucciones que aparecen en la pantalla para continuar.
- Si aparece la ventana de control de cuentas de usuario, siga las instrucciones que aparecen en la pantalla para continuar.
- Continúe con la instalación hasta que aparezca la pantalla de la izquierda.

#### **Macintosh**

- Coloque el CD-ROM en la unidad de CD-ROM del ordenador y haga doble clic en ...
- Cuando aparezca la pantalla de la izquierda, haga clic en [Instalar] y siga las instrucciones que aparecen en la pantalla para continuar.
- Cuando termine la instalación, haga clic en [Terminar] para completar la instalación.

#### **Prepare la SELPHY.**

- Apague la SELPHY y extraiga la tarjeta de memoria.
- Inserte en la SELPHY un cassette que contenga papel y un cartucho de tinta (págs. 10 – 12).

### **Conecte la SELPHY a un ordenador.**

- Utilice el cable USB para conectar la SELPHY al ordenador.
- Para obtener información acerca de las instrucciones de manejo, consulte la guía del usuario que se suministra con el cable o con el ordenador.

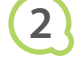

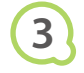

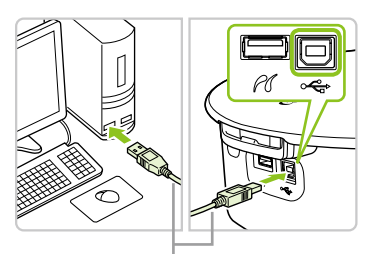

Cable USB que se puede adquirir por separado

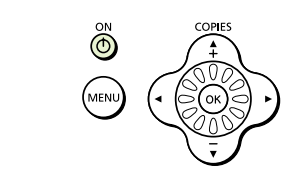

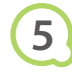

**4**

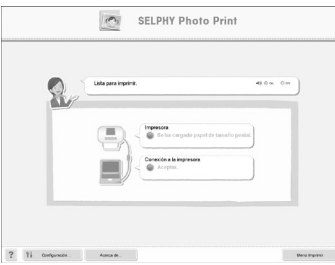

## **Encienda la SELPHY.**

Pulse el botón  $\bullet$  para encender la SELPHY.

### **Windows**

Cuando termine la instalación, haga clic en [Reiniciar] para reiniciar el ordenador y completar la instalación.

## **Compruebe que el software se ha iniciado correctamente.**

- Se iniciará el software y, cuando establezca una conexión entre la SELPHY y el ordenador, aparecerá la pantalla de la izquierda.
- A partir de ahora, cuando ejecute los pasos del 2 al 4, el software se iniciará automáticamente.

### **Windows**

Si no aparece la pantalla de la izquierda, acceda al menú [Inicio] > [Todos los programas] > [Canon Utilities] ▶ [SELPHY Photo Print] ▶ [SELPHY Photo Print].

### **Macintosh**

- Si no aparece la pantalla de la izquierda, siga los pasos siguientes para registrar la impresora: Después de hacer clic en [  $\bullet$  ], en el menú, haga clic en [Preferencias del sistema] y, a continuación, en [Impresión y Fax] para acceder a la ventana [Impresión y Fax]. Haga clic en [+], seleccione [CP790] en la ventana emergente y, a continuación, haga clic en [Agregar]. Cuando haya terminado de registrar la impresora, acceda al Dock (la barra que aparece en la parte inferior del escritorio) y haga clic en [SELPHY Photo Print]. Se mostrará la pantalla de la izquierda.
- $\left( \mathbf{I} \right)$ Es posible que la SELPHY no funcione correctamente si está conectada a un ordenador mediante un hub USB.
	- **Puede que la SELPHY no funcione correctamente si se usan a la vez otros dispositivos USB** (con la excepción de un ratón USB o un teclado USB). Desconecte cualquier otro dispositivo USB del ordenador y vuelva a conectar la SELPHY.
	- No ponga el ordenador en modo de espera (o modo de suspensión) si la SELPHY está conectada a un puerto USB del ordenador. Si se produce accidentalmente, salga del modo de espera del ordenador sin desconectar el cable USB.
	- Para obtener más información acerca de cómo salir del modo de espera del ordenador, consulte la guía del usuario que se suministra con el ordenador.

#### Impresión desde su ordenador  $\bullet\bullet\bullet\bullet\bullet$

Utilice el software instalado (SELPHY Photo Print) para imprimir imágenes desde el ordenador. En esta guía se explicará la función de [Impresión simple]. Esta función le permite ver todas las imágenes a la vez y seleccionar aquellas que desee imprimir. Si el ordenador tiene altavoces, establezca el volumen de forma que pueda oírse la guía de audio que le ayudará a realizar las operaciones necesarias.

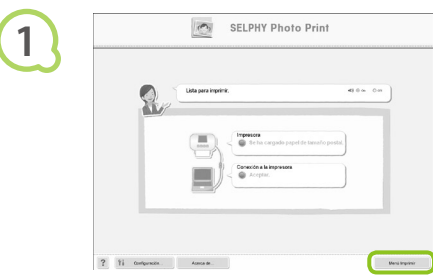

**2**

**3**

## **Acceda al menú de impresión.**

- Haga clic en el [Menú Imprimir].
- Si no ha completado los preparativos para la impresión (inserción del cassette de papel ydel cartucho de tinta), no podrá hacer clic en el menú Imprimir. Siga la guía de audio o las instrucciones que aparecen en la pantalla para realizar las operaciones necesarias.

#### **Seleccione un método de impresión.**

- Haga clic en [Impresión simple].
- Si desea añadir marcos, sellos o bocadillos a las impresiones, haga clic en [Imprimir adorno].
- Si desea añadir calendarios a las impresiones, haga clic en [Imprimir calendario].

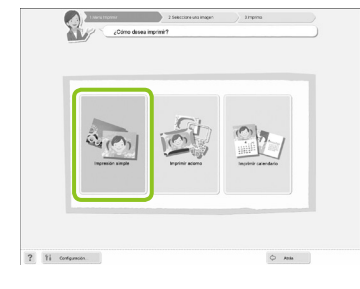

## **Seleccione una imagen.**

- Las imágenes aparecerán en una lista dentro de la carpeta [Mis imágenes], en Windows, y dentro de la carpeta [Imágenes], en Macintosh.
	- Haga clic en la imagen seleccionada para imprimirla.
	- El color de fondo cambia y la imagen está preparada para imprimirse.
	- Utilice el mismo procedimiento para hacer clic en todas las imágenes que desee imprimir.
	- Si hace clic de nuevo, el color de fondo se restablece al color original y se cancelan los ajustes.

Puede seleccionar las características de las imágenes que se van a mostrar.

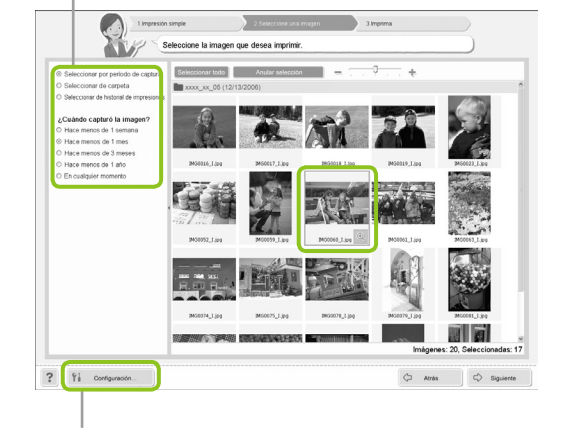

Si desea visualizar imágenes guardadas en otra carpeta, pulse este botón en la pantalla que se muestra para seleccionar una carpeta.

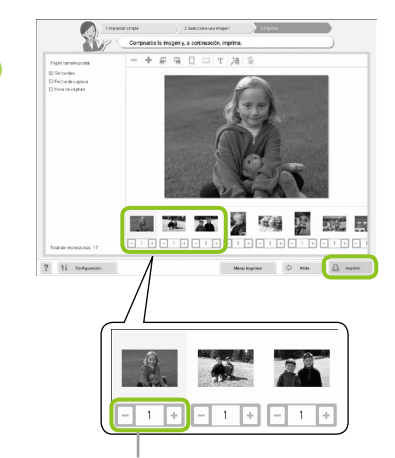

**4**

**5**

### **Seleccione el número de impresiones.**

- Seleccione el número de copias de cada imagen.
- Haga clic en [Imprimir] para iniciar la impresión.

Pulse los botones - o + para establecer el número de impresiones.

#### **Cierre el programa.**

#### **Windows**

 $\bullet$  Cuando acabe la impresión, haga clic en  $\times$ , en la esquina superior derecha de la pantalla.

### **Macintosh**

Cuando acabe la impresión, haga clic en , en la esquina superior izquierda de la pantalla.

## **Desactivación de la guía de audio**

Es posible que en algunos ordenadores la guía de audio no se reproduzca correctamente. Si no consigue oír bien la guía de audio, siga estos pasos para desactivarla antes de utilizar el software.

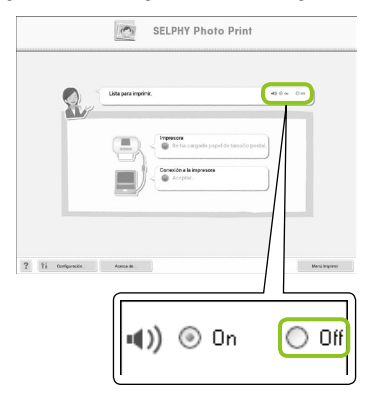

### **Desactivación de la guía de audio**

- En la pantalla del paso 1, en "Impresión desde su ordenador" (pág. 37), marque el botón de radio [Off].
- Desactive la guía de audio.

## Impresión desde su cámara digital

Seleccione e imprima imágenes directamente desde una cámara compatible con el estándar PictBridge. Para explicar el método de impresión se utilizará una cámara de la marca Canon a modo de ejemplo. Si las operaciones son distintas para la cámara que utiliza, consulte la guía del usuario de su cámara.

**1**

**2**

**4**

 $\bigotimes$ 

**Asegúrese de que no hay ninguna tarjeta de memoria insertada y de que no hay ningún ordenador conectado a la SELPHY.** 

**Conecte la SELPHY a la cámara utilizando el cable USB que se suministra con la cámara.** 

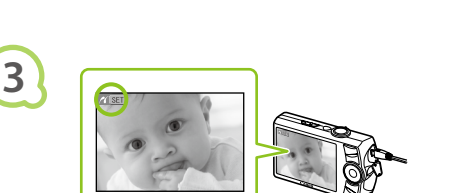

**Primero encienda la SELPHY y, a continuación, encienda la cámara y reproduzca las imágenes de la cámara.**

Dependiendo de la cámara que utilice, aparecerá el icono **z** en la pantalla de la cámara.

**Realice los ajustes necesarios en la cámara para seleccionar la imagen que desea imprimir.** 

- Comenzará la impresión.
- No puede utilizar el botón O(BACK/ATRÁS) para detener la impresión. Utilice las funciones de la cámara para detener la impresión.  $\bullet$
- PictBridge es un estándar del sector establecido por la Asociación de Cámaras y Productos de Imagen (CIPA). Este estándar permite imprimir imágenes directamente con cualquier cámara o videocámara digital, independientemente del fabricante o del modelo, sin necesidad de usar un ordenador.

## Impresión de imágenes usando la configuración especificada en la cámara (Impresión DPOF)

Puede realizar ajustes de impresión, seleccionar las imágenes de la cámara que desee imprimir y, a continuación, imprimirlas de una vez. Para obtener más información, consulte la guía del usuario que se suministra con la cámara.

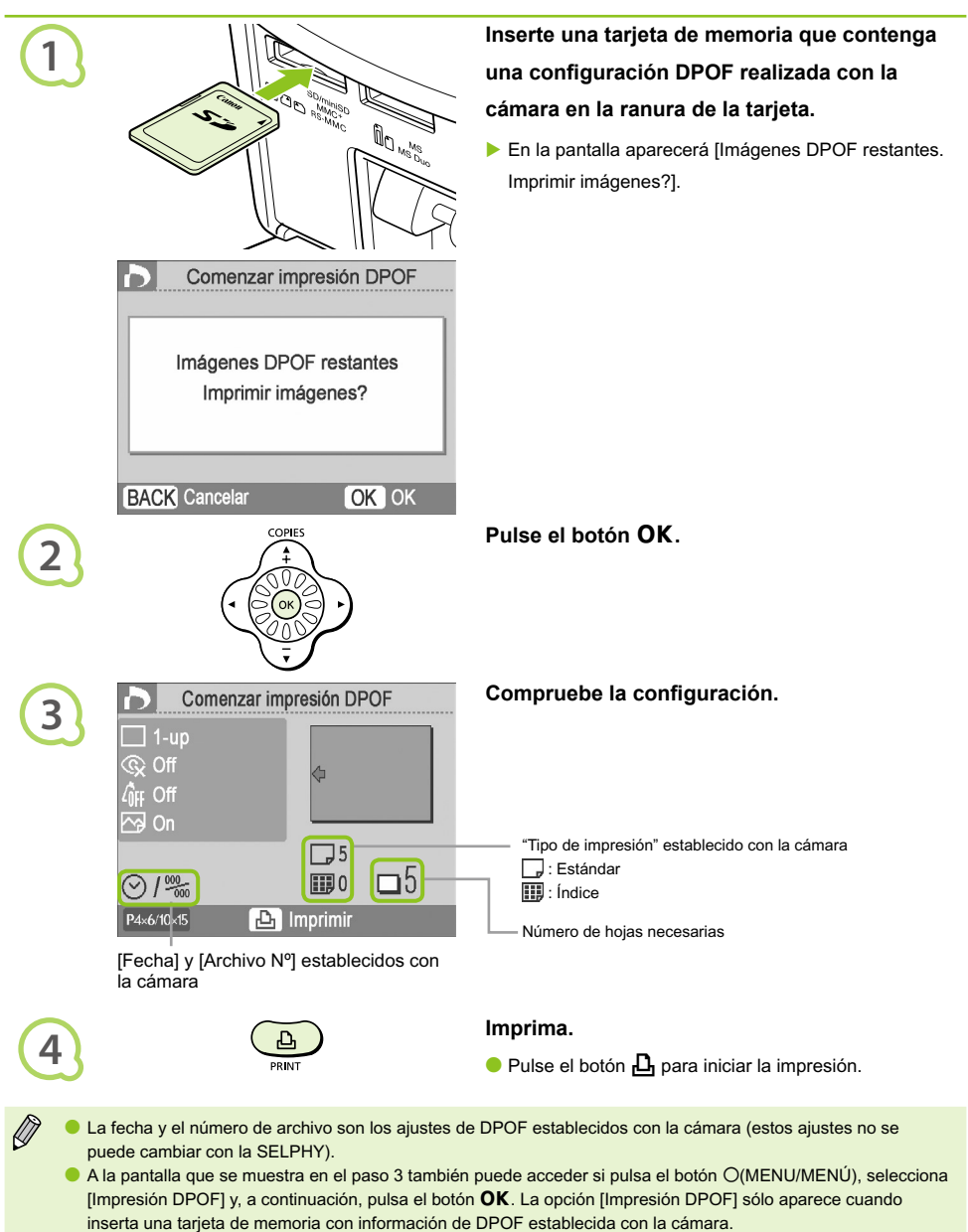

## Impresión desde su teléfono móvil

Puede imprimir imágenes tomadas con teléfonos móviles con infrarrojos (IrSimple o IrDA IR) o con teléfonos móviles compatibles con Bluetooth utilizando un cable.

- No se puede establecer una conexión inalámbrica entre el ordenador y la SELPHY.
- El tamaño máximo de archivo que se puede transmitir es de 2 3 MB (varía dependiendo del teléfono móvil).
- El tiempo de transmisión de datos aumenta con el tamaño de los datos. Por lo tanto, también se incrementará el tiempo previo a la impresión.
- No es posible imprimir películas, mensajes de correo electrónico, información de las agendas o imágenes adjuntas a un mensaje de correo electrónico o descargadas desde Internet.
- Dependiendo del modelo del teléfono móvil que utilice, es posible que no se puedan imprimir las imágenes guardadas en la tarjeta de memoria.
- La SELPHY establece automáticamente la orientación de la impresión.
- Dependiendo del tamaño de papel que utilice, es posible que los bordes de la imagen queden cortados.

## Impresión inalámbrica por infrarrojos (IrSimple o IrDA IR)

Puede imprimir imágenes tomadas con teléfonos móviles con infrarrojos (IrSimple o IrDA IR) sin necesidad de utilizar ningún cable. Si desea obtener más información acerca de cómo utilizar el teléfono móvil o de los métodos de impresión mediante infrarrojos, consulte la guía del usuario que se suministra con el teléfono móvil.

> **Asegúrese de que no hay ninguna tarjeta de memoria insertada y de que no hay ningún ordenador conectado a la SELPHY.**

## **Transfiera imágenes desde su teléfono móvil a la SELPHY.**

La impresión se inicia después de completar la transmisión de datos.

Asegúrese de que el teléfono no esté a una distancia superior a los 20 cm del sensor de infrarrojos. (Compruebe que no haya nada que bloquee la señal)

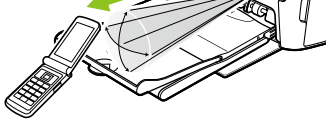

Rango disponible 10° en todas las direcciones

**1**

**2**

Si no se puede completar la transmisión, acerque el teléfono y colóquelo directamente frente al sensor de infrarrojos.

#### Impresión con Bluetooth $\bullet \bullet \bullet \bullet \bullet \bullet$

 $\bullet$   $\bullet$   $\bullet$   $\bullet$   $\bullet$ 

Utilice la unidad de Bluetooth BU-30 (se vende por separado) para imprimir imágenes de forma inalámbrica desde teléfonos móviles con función de Bluetooth. Para obtener más información acerca de cómo utilizar el teléfono móvil o de los métodos de impresión mediante Bluetooth, consulte la guía del usuario que se suministra con el teléfono móvil.

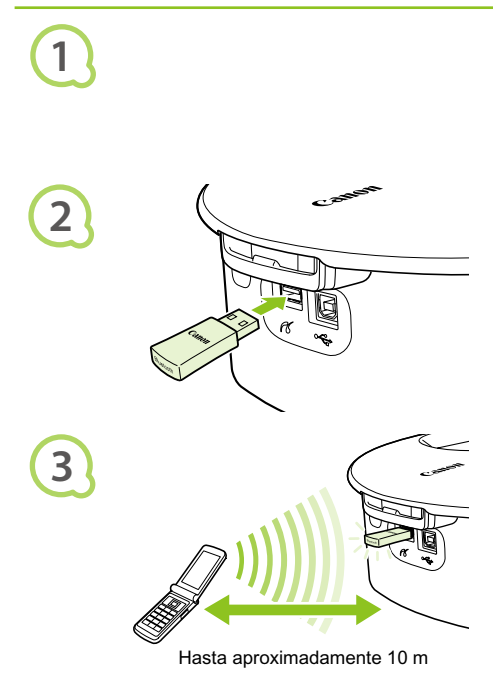

**Asegúrese de que no hay ninguna tarjeta de memoria insertada y de que no hay ningún ordenador conectado a la SELPHY.**

#### **Inserte la unidad Bluetooth.**

- Extraiga la tapa de la unidad BU-30 e insértela como se muestra.
- **Encienda la SELPHY.** (pág. 15)

## **Transfiera imágenes desde su teléfono móvil a la SELPHY.**

- La unidad Bluetooth parpadea en azul durante la transmisión de datos.
- La impresión se inicia después de completar la transmisión de datos.
- $\left( \mathbf{I} \right)$  $\bullet$ Durante la transmisión, la luz azul de la unidad Bluetooth parpadeará. Si se interrumpe la transmisión, dejará de parpadear. Siga las instrucciones del teléfono móvil e inténtelo de nuevo.
	- Las siguientes circunstancias pueden ralentizar la transmisión y la impresión, o bien pueden provocar que falle la transmisión, aunque se encuentre en el rango de 10 metros:
		- Hay un obstáculo entre la unidad Bluetooth y el teléfono móvil
		- En la zona existen interferencias generadas por campos magnéticos, electricidad estática u ondas de radio

Seleccione Canon CP790-XX:XX:XX (X hace referencia a un dígito) cuando seleccione un nombre de dispositivo de destino en su teléfono móvil.

 $\sqrt{2}$ 

## Uso de la batería

Utilice la batería NB-CP2L (se vende por separado) para imprimir imágenes en lugares en los que no exista una toma de corriente.

Con la batería totalmente cargada, puede imprimir aproximadamente 36 hojas de papel de tamaño postal.

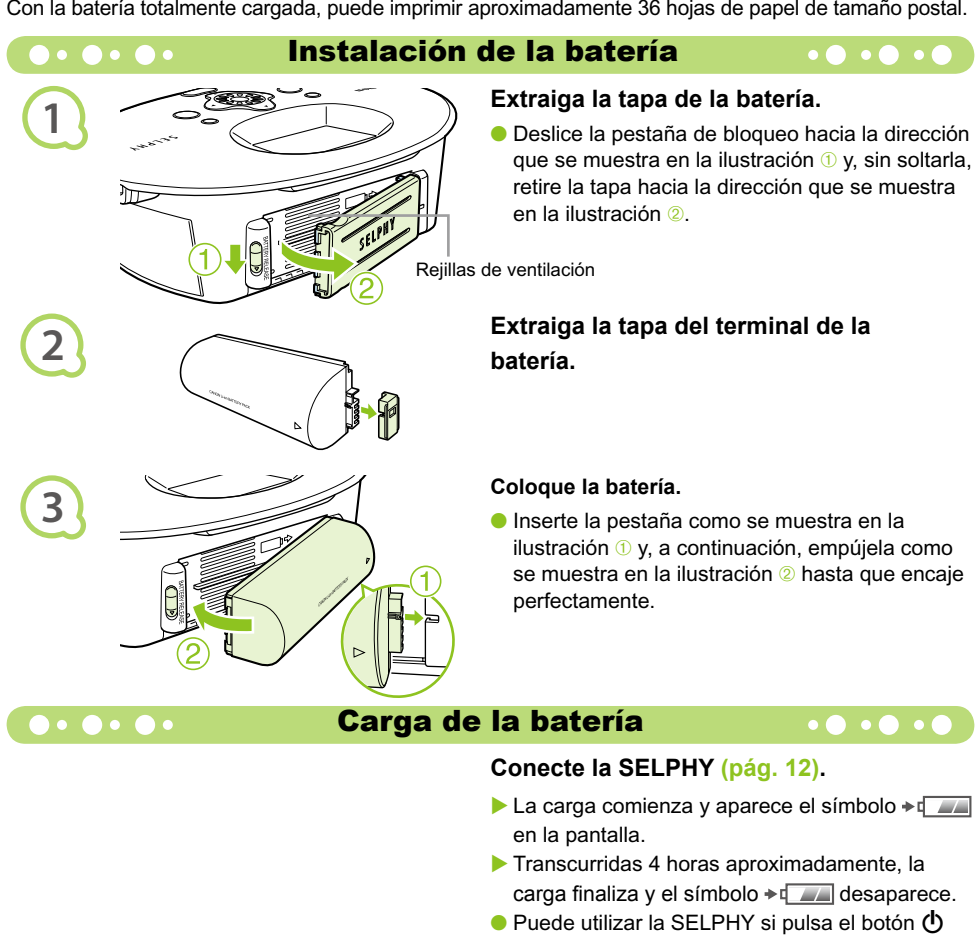

- mientras se carga la batería (pág. 15). Al apagar la alimentación (pág. 15), aparece el símbolo  $\rightarrow$   $\sqrt{2\pi}$  y se reanuda la carga.
- Para obtener información acerca de las precauciones relativas a la batería, consulte la guía del usuario que se suministra con la batería.  $\bullet$
- Si aparece el símbolo  $\blacktriangleright$   $\ll$ , pulse cualquier botón que no sea  $\Phi$  durante 3 segundos o más para hacer desaparecer el símbolo  $\rightarrow$   $\sim$   $\sim$   $\sim$   $\sim$  Si apaga la pantalla mientras se está cargando la batería y pulsa cualquier botón que no sea  $\Phi$ , el símbolo  $\leftrightarrow$   $\Box$  aparecerá durante 10 segundos aproximadamente.

### **PRECAUCIÓN**

 $\bigotimes$ 

EXISTE RIESGO DE EXPLOSIÓN SI SE SUSTITUYEN LAS BATERÍAS/PILAS POR OTRAS DE UN TIPO INCORRECTO.

DESECHE LAS BATERÍAS/PILAS USADAS SEGÚN LAS NORMAS LOCALES.

## Configuración de la SELPHY

Puede personalizar la SELPHY para adaptarla a sus necesidades. Primero se explica el funcionamiento básico. Si desea obtener una explicación detallada de cada ajuste, consulte la (pág. 45). Los ajustes se guardarán aunque apague la SELPHY.

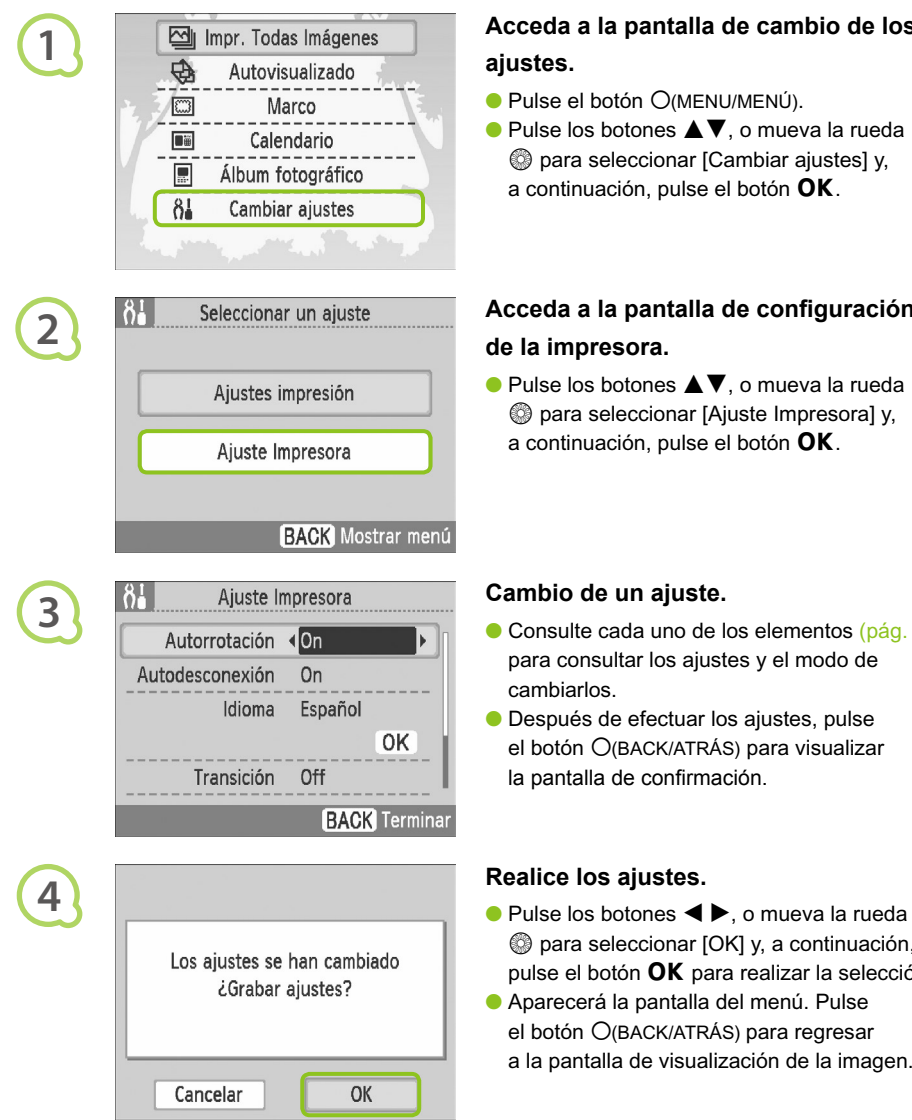

## **Acceda a la pantalla de cambio de los ajustes.**

- $\bullet$  Pulse el botón  $O(MENU/MEMU)$ .
- $\bullet$  Pulse los botones  $\blacktriangle \blacktriangledown$ , o mueva la rueda **Example 20 para seleccionar [Cambiar ajustes] y,** a continuación, pulse el botón  $OK$ .

## **Acceda a la pantalla de configuración de la impresora.**

 $\bullet$  Pulse los botones  $\blacktriangle \blacktriangledown$ , o mueva la rueda **Example 20 para seleccionar [Ajuste Impresora] y,** a continuación, pulse el botón  $\mathsf{OK}.$ 

## **Cambio de un ajuste.**

- Consulte cada uno de los elementos (pág. 45) para consultar los ajustes y el modo de cambiarlos.
- Después de efectuar los ajustes, pulse el botón O(BACK/ATRÁS) para visualizar la pantalla de confirmación.

- **e** para seleccionar [OK] y, a continuación, pulse el botón  $\mathsf{OK}$  para realizar la selección.
- Aparecerá la pantalla del menú. Pulse el botón O(BACK/ATRÁS) para regresar a la pantalla de visualización de la imagen.

 $\bullet$  . . .

#### Desactivación de la autorrotación

Si la función de autorrotación está activada en la cámara, las imágenes tomadas con orientación vertical aparecerán verticalmente en la impresora. Si esta función está desactivada, todas las imágenes se mostrarán con orientación horizontal.

#### **Establezca [Autorrotación] en [Off].**

 $\bullet$  Pulse los botones  $\blacktriangle$   $\blacktriangledown$ , o mueva la rueda  $\circledcirc$  para seleccionar [Autorrotación] y, a continuación, pulse  $\log$  botones  $\blacktriangleleft$   $\blacktriangleright$  para seleccionar el valor [Off].

#### Activación o desactivación de la autodesconexión  $\bullet$  . . .

Puede desactivar el ajuste de autodesconexión, que apaga automáticamente la impresora transcurridos aproximadamente 5 minutos sin que el usuario haya realizado ninguna operación ni impresión.

#### **Establezca la [Autodesconexión] en [Off].**

 $\bullet$  Pulse los botones  $\blacktriangle$   $\blacktriangledown$ , o mueva la rueda  $\circledcirc$  para seleccionar [Autodesconexión] y, a continuación, pulse los botones  $\blacktriangleleft$   $\blacktriangleright$  para seleccionar el valor [Off].

#### Cambio de las transiciones de autovisualizado **. . . .** .

Puede establecer un efecto de transición cuando seleccione imágenes para imprimirlas (pág. 15) o cuando utilice la función de autovisualizado (pág. 32).

#### **Seleccione un efecto de transición.**

 $\bullet$  Pulse los botones  $\blacktriangle$   $\blacktriangledown$ , o mueva la rueda  $\circledcirc$  para seleccionar [Transición] y, a continuación, pulse  $\log$  botones  $\blacktriangle$   $\blacktriangleright$  para seleccionar un efecto.

## **De Octobre Restauración de la configuración predeterminada de la SELPHY o**

Todos los ajustes de la SELPHY se restablecerán a sus valores predeterminados.

#### **Restaure la configuración predeterminada.**

- $\bullet$  Pulse los botones  $\blacktriangle$   $\blacktriangledown$ , o mueva la rueda  $\circledcirc$ para seleccionar [Reiniciar todo] y, a continuación, seleccione [OK].
- Cuando aparezca la pantalla de confirmación, pulse el botón  $\overline{OK}$  para restaurar la configuración predeterminada de la impresora.

## Solución de problemas

Si considera que existe un problema con la SELPHY, consulte primero la siguiente información. Si las soluciones siguientes no resuelven el problema, póngase en contacto con Servicio de asistencia técnica al cliente de Canon que se indica en la lista de asistencia técnica al cliente que se suministra con el producto.

### $\bullet\bullet\bullet\bullet\bullet$

## Alimentación

 $\bullet$  .  $\bullet$  .  $\bullet$ 

### **No se enciende la alimentación**

- Compruebe que el enchufe está conectado. (pág. 12)
- Si utiliza una batería (se vende por separado), asegúrese de que está cargada. (pág. 43)
- Mantenga pulsado el botón  $\mathbf \Theta$  hasta que la imagen de inicio aparezca en la pantalla. (pág. 15)

### $\bullet \bullet \bullet \bullet \bullet \bullet$

### Problemas de impresión

### **No se puede imprimir**

- Asegúrese de que ha insertado correctamente el cartucho de tinta y el cassette de papel. (pág. 12) •
- Cuando el cartucho de tinta esté agotado, sustitúyalo por uno nuevo. Cuando el papel se haya agotado, rellene el cassette de papel. (pág. 16)
- $\bm{\cdot}$  ¿Está utilizando la combinación correcta de papel, cassette de papel y cartucho de tinta? (pág. 10)
- ¿Está conectada la SELPHY a más de un dispositivo a la vez? No la conecte simultáneamente a una cámara, tarjeta de memoria u ordenador.
- ¿Está floja la hoja de tinta? (pág. 10) •
- Asegúrese de que está utilizando el papel especial. (pág. 11) •
- Dependiendo de la temperatura de la sala, la SELPHY se puede sobrecalentar y puede dejar de funcionar temporalmente. Esto no es un problema de funcionamiento. Espere a que la temperatura descienda y se reanude la SELPHY. Si la SELPHY está conectada a un ordenador, aparecerá un mensaje en la pantalla del ordenador. No cancele la impresión. Espere hasta que la impresión se reanude.

#### **No se puede imprimir desde una tarjeta de memoria, la imagen no aparece**

- $\cdot$  ¿Está la tarjeta de memoria completamente insertada en la ranura para tarjetas con la etiqueta mirando hacia arriba? (págs. 14, 15)
- **Asegúrese de que está utilizando un tipo de imagen compatible. (pág. 14)**
- ¿Ha insertado la tarjeta de memoria directamente en la ranura de tarjeta sin insertar antes la tarjeta en un adaptador? (pág. 14)

#### **Impresión desde cámaras**

- ¿Está conectada la SELPHY correctamente a la cámara? (pág. 39) •
- Compruebe que la cámara es compatible con PictBridge. (pág. 39) •

#### **Impresión desde ordenadores**

- ¿Ha instalado el controlador de impresora siguiendo los procedimientos correctos? (pág. 35) •
- ¿Está la SELPHY conectada directamente a un puerto del ordenador con el cable USB? •
- Problemas exclusivos de Windows: ¿Está la impresora fuera de línea? Si este es el caso, haga clic con el botón derecho en el icono de la impresora y cancele el ajuste de fuera de línea.
- Problemas exclusivos de Macintosh: ¿Está la SELPHY registrada en la lista de impresoras? •

### **No se puede imprimir la fecha**

#### **Impresión desde tarjetas de memoria**

¿Está activada la opción de impresión de la fecha? (pág. 21) • Si usa la impresión DPOF, los ajustes de impresión de fecha se configuran en la cámara utilizada para la configuración DPOF.

#### **Impresión desde teléfonos móviles**

• No se puede imprimir la fecha en imágenes enviadas desde un teléfono móvil (págs. 41 – 42).

#### **Impresión desde cámaras**

Compruebe que el ajuste de fecha de la cámara está establecido en [On]. No obstante, • si el ajuste es [Predeter.], se usarán los ajustes de impresión de fecha de la SELPHY.

### **No se obtienen impresiones limpias**

- ¿Tiene polvo la hoja de tinta o el papel? •
- ¿Hay polvo acumulado en el interior de la SELPHY? (pág. 48) •
- $\boldsymbol{\cdot}$  ¿Se ha formado condensación en el interior de la SELPHY? (pág. 48)
- $\cdot$  ¿Está colocada la SELPHY cerca de un dispositivo con un fuerte campo electromagnético o magnético? (pág. 9)

#### **Los colores de la pantalla del ordenador y de la impresión son distintos**

- Los métodos de generación del color para las pantallas del ordenador y para las impresiones son distintos. Además, la variación puede atribuirse al entorno en el que se visualiza la pantalla (color e intensidad de la luz) o a la configuración de ajuste del color de la pantalla.
- **Después de usar el ordenador para cancelar una impresión en curso, una imagen que ya se había impreso se ha vuelto a imprimir al reanudar la impresión**
	- Al reiniciar la impresión en un ordenador Macintosh después de cancelar, puede que una imagen ya impresa se vuelva a imprimir al reanudarse la impresión.

$$
\bullet\cdot\bullet\cdot\bullet\cdot
$$

## Problemas de papel

#### **El papel no encaja en el cassette**

¿El tamaño del papel coincide con el del cassette de papel? (pág. 10) •

#### **El papel no se alimenta correctamente**

Compruebe que el papel y el cassette de papel se hayan insertado correctamente. (pág. 12) •

#### **Atascos de papel frecuentes**

- ¿Se ha colocado demasiado papel en el cassette de papel? No coloque más de 19 hojas en el cassette (más de 13 para el tamaño ancho).
- ¿Ha colocado más de 19 hojas (más de 13 para el tamaño ancho) encima del cassette de papel? •
- Asegúrese de que está utilizando el papel especial. (pág. 11) •

#### **No se puede imprimir el número de copias especificado, hay papel restante**

Cancelar una impresión en curso o extraer la hoja de tinta pueden consumir capacidad de la hoja • de tinta. Si se acaba el papel cuando está imprimiendo muchas imágenes, no extraiga el cartucho de tinta, ya que esto consume tinta. En su lugar, rellene papel sin extraer el cartucho de tinta.

#### **El papel se ha atascado**

 $\bullet$  Si el papel sobresale por la parte delantera o trasera (ranura de expulsión del papel) (pág. 8) de la SELPHY, tire suavemente del papel para extraerlo. Sin embargo, si esto no es suficiente para extraerlo, no intente tirar de él con fuerza. Apague y encienda repetidamente la impresora hasta que se expulse el papel.

## $\bullet\bullet\bullet\bullet\bullet$

## Mensajes de error

 $\bullet$   $\bullet$   $\bullet$   $\bullet$   $\bullet$ 

Si ocurre algún problema con la SELPHY, aparecerá un mensaje acompañado de una posible solución en la pantalla. Siga las instrucciones que aparecen en la pantalla para solucionar el problema. Si ocurre algún problema mientras la SELPHY está conectada a la cámara, puede que la cámara también muestre un mensaje de error. Compruebe los dos dispositivos. Si siguiendo las instrucciones no se soluciona el problema y sigue apareciendo el mismo mensaje de error, póngase en contacto con el Servicio de asistencia técnica al cliente de Canon.

## Precauciones de manejo

- No ejerza demasiada fuerza sobre la impresora. Una fuerza excesiva o un impacto sobre la impresora puede provocar atascos de papel o daños en el equipo.
- Tenga cuidado de no salpicar el equipo con insecticidas o sustancias volátiles. Además, no almacene el equipo en contacto con productos de goma o de vinilo durante largos períodos de tiempo. Estos materiales pueden alterar la carcasa.
- Dependiendo de la temperatura de la sala, la SELPHY se puede sobrecalentar y puede dejar de funcionar temporalmente. Esto no es un problema de funcionamiento. La SELPHY reanudará la impresión normal en cuanto se haya enfriado. Las paradas temporales incrementan el tiempo de impresión y suelen producirse si se imprime de forma continua, si hace un calor inusual en la sala, si están obstruidas las rejillas de ventilación de la parte posterior de la SELPHY o si la temperatura del interior de la sala es alta.
- Evite la condensación en el equipo cuando lo traslade de un lugar frío a otro caliente, colocándolo en una bolsa de plástico hermética, que se pueda volver a cerrar y dejando que se adapte gradualmente a los cambios de temperatura antes de retirarlo de la bolsa. Si se forma condensación dentro del equipo, manténgalo a temperatura ambiente hasta que las gotas de agua se evaporen de forma natural antes de usarlo.
- Si la SELPHY se ensucia, limpie la carcasa con un paño suave y seco.
- Si se ha acumulado polvo o suciedad en la tapa de la batería o en las rejillas de ventilación (págs. 8, 43), asegúrese de extraer el cartucho de tinta (pág. 16) antes de limpiarlo. Si entra polvo por las rejillas de ventilación, puede que no se obtengan impresiones limpias.

No utilice disolventes volátiles como bencina, disolvente de pintura o disolvente neutral diluido para limpiar el equipo. Estos materiales podrían deformar o decapar la carcasa.

## Especificaciones

Todos los datos están medidos según los procedimientos de prueba estándar de Canon. Nos reservamos el derecho de cambiar las especificaciones sin previo aviso.

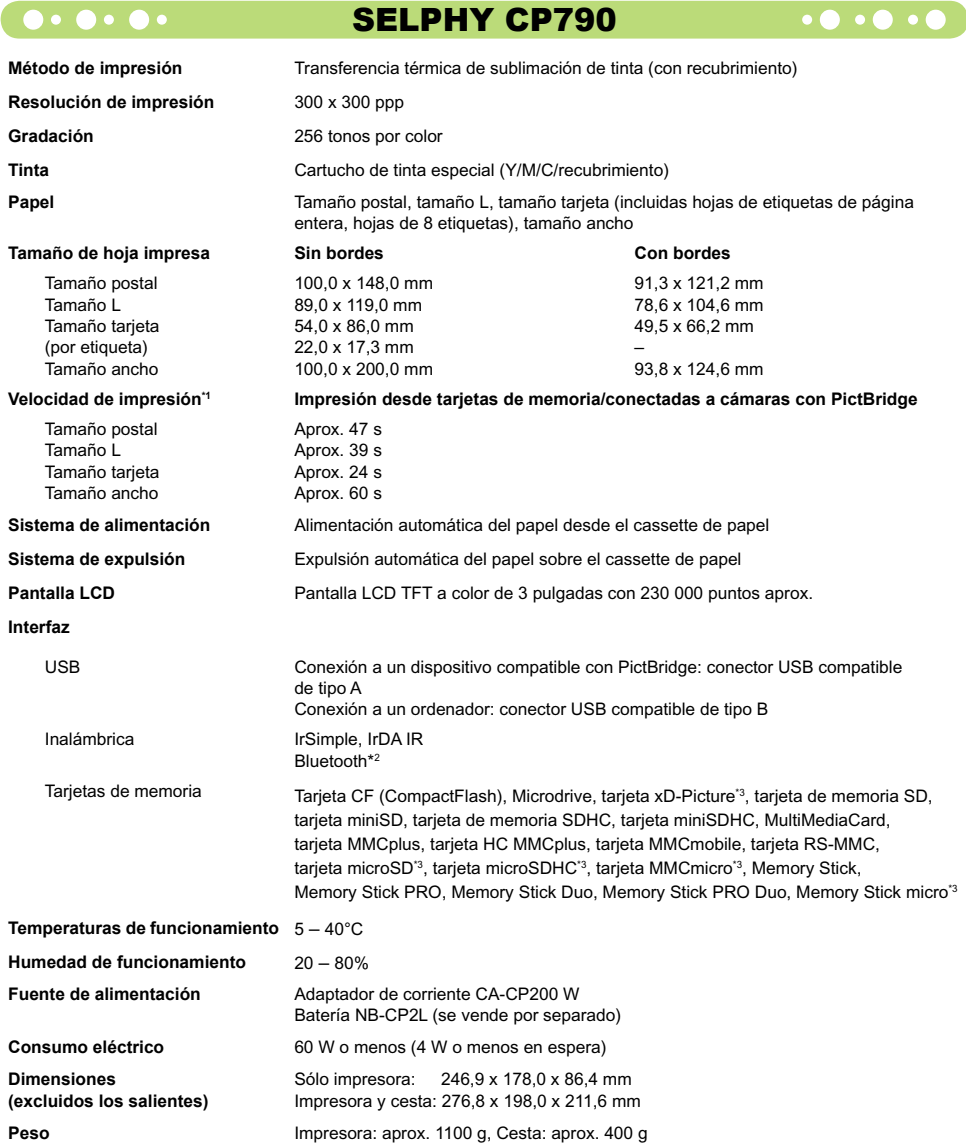

\*1 Medido desde el principio del pase de impresión amarillo hasta el resultado final.

\*2 Se necesita una unidad Bluetooth BU-30 (se vende por separado).

\*3 Se necesita un adaptador especial (se vende por separado).

## O . O . O . Adaptador de corriente CA-CP200 W . O . O .

**Salida nominal** 24 V CC, 2,2 A<br>Dimensiones 122 0 x 60 0 x 3 **Temperaturas de funcionamiento**<br>Peso

**Entrada nominal** 100 - 240 V AC (50/60 Hz) 1,5 A (100 V) - 0,75 A (240 V)<br> **Salida nominal** 24 V CC 2 2 A **Dimensiones** 122,0 x 60,0 x 30,5 mm (excluido el cable de alimentación) **Peso** Aprox. 310 g

#### **CANON INC.**

30-2, Shimomaruko 3-chome, Ohta-ku, Tokio 146-8501, Japón

### **CANON EUROPA N.V.**

Bovenkerkerweg 59-61, 1185 XB Amstelveen, Países Bajos

#### $\bullet\bullet\bullet\bullet\bullet\bullet$ Lista de marcas comerciales

- El logotipo SDHC y el logotipo miniSDHC son marcas comerciales.
- Algunas partes del código usado en este firmware están basadas en parte en el trabajo del Independent JPEG Group.

```
\bullet \bullet \bullet \bullet \bullet
```
## Acerca de esta guía

- Se prohíbe la reimpresión, transmisión o almacenamiento en sistemas de recuperación de cualquier parte de esta guía sin el permiso de Canon.
- Canon se reserva el derecho a modificar el contenido de esta guía en cualquier momento y sin previo aviso.
- Las ilustraciones y capturas de pantalla que se muestran en esta guía pueden variar ligeramente de las del equipo real.
- Se han hecho todos los esfuerzos para garantizar que la información de esta guía sea precisa y completa. No obstante, si observa algún error u omisión, póngase en contacto con el Servicio de asistencia técnica al cliente de Canon que se indica en la lista de asistencia técnica al cliente que se suministra con el producto.
- Sin perjuicio de lo indicado anteriormente, Canon no acepta ninguna responsabilidad por los daños ocasionados por una utilización incorrecta de los productos.

Este producto está diseñado para lograr un rendimiento óptimo cuando se utiliza con accesorios originales de Canon. Canon no se responsabilizará de ningún daño que se produzca en este producto ni de los accidentes, como un incendio, que se puedan producir por un uso indebido de accesorios no originales de Canon (por ejemplo, una fuga o explosión de la batería). Tenga en cuenta que esta garantía no se aplica a las reparaciones requeridas como resultado del uso indebido de accesorios no originales de Canon, aunque puede solicitar este tipo de reparaciones asumiendo su coste.

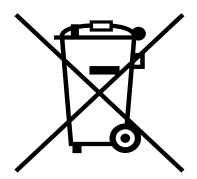

#### **Sólo para la Unión Europea (y la EEA).**

Este símbolo indica que este producto no debe desecharse con los desperdicios del hogar, de acuerdo con la directiva WEEE (2002/96/EC) y con la legislación nacional. Este producto debería entregarse en uno de los puntos de recogida designados, como por ejemplo, intercambiando uno por otro al comprar un producto similar o entregándolo en un lugar de recogida autorizado para el reciclado de equipos electrónicos (EEE). La manipulación inapropiada de este tipo de desechos podría tener un impacto negativo en el entorno y la salud humana, debido a las sustancias potencialmente peligrosas que normalmente están asociadas al EEE. Al mismo tiempo, su cooperación a la hora de desechar correctamente este producto contribuirá a la utilización efectiva de los recursos naturales. Para más información acerca de dónde puede desechar el equipo para su reciclado, póngase en contacto con las autoridades locales, con las autoridades encargadas de los desechos, con un plan WEEE autorizado o con el servicio de recogida de basuras para hogares.

Si desea más información acerca de la devolución y reciclado de productos WEEE, visite la web www.canon-europe.com/environment.

(EEA: Noruega, Islandia y Liechtenstein)

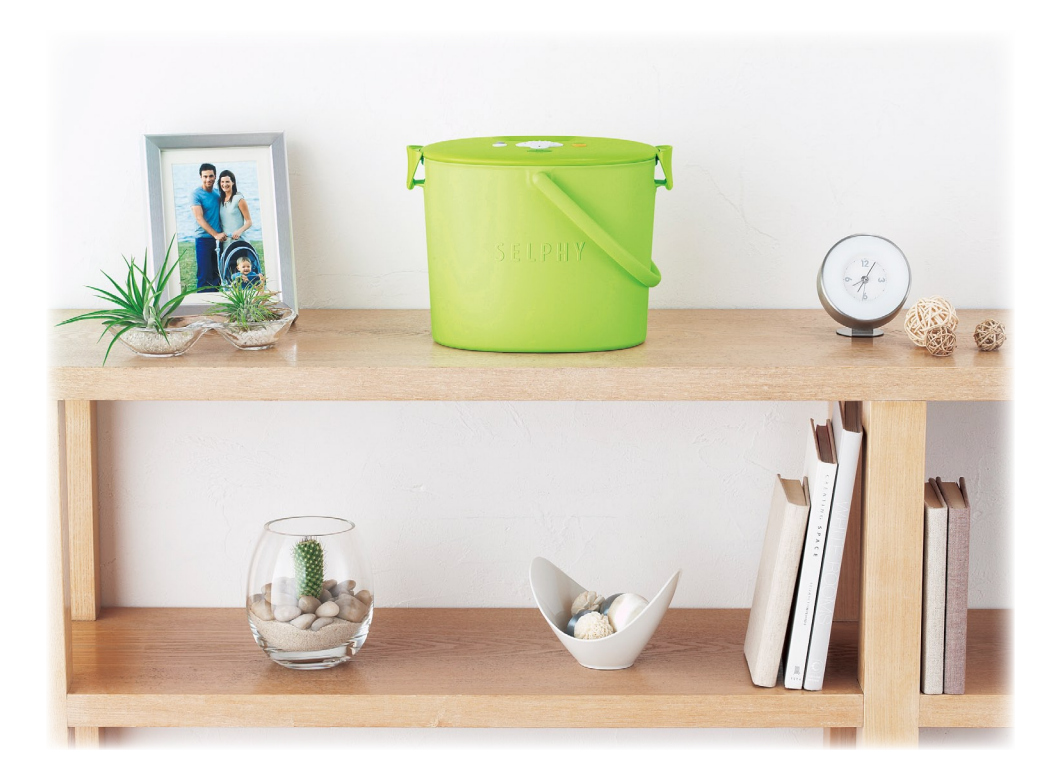

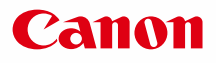

# SELPHY CP790 COMPACT PHOTO PRINTER

Guide d'utilisation de l'imprimante

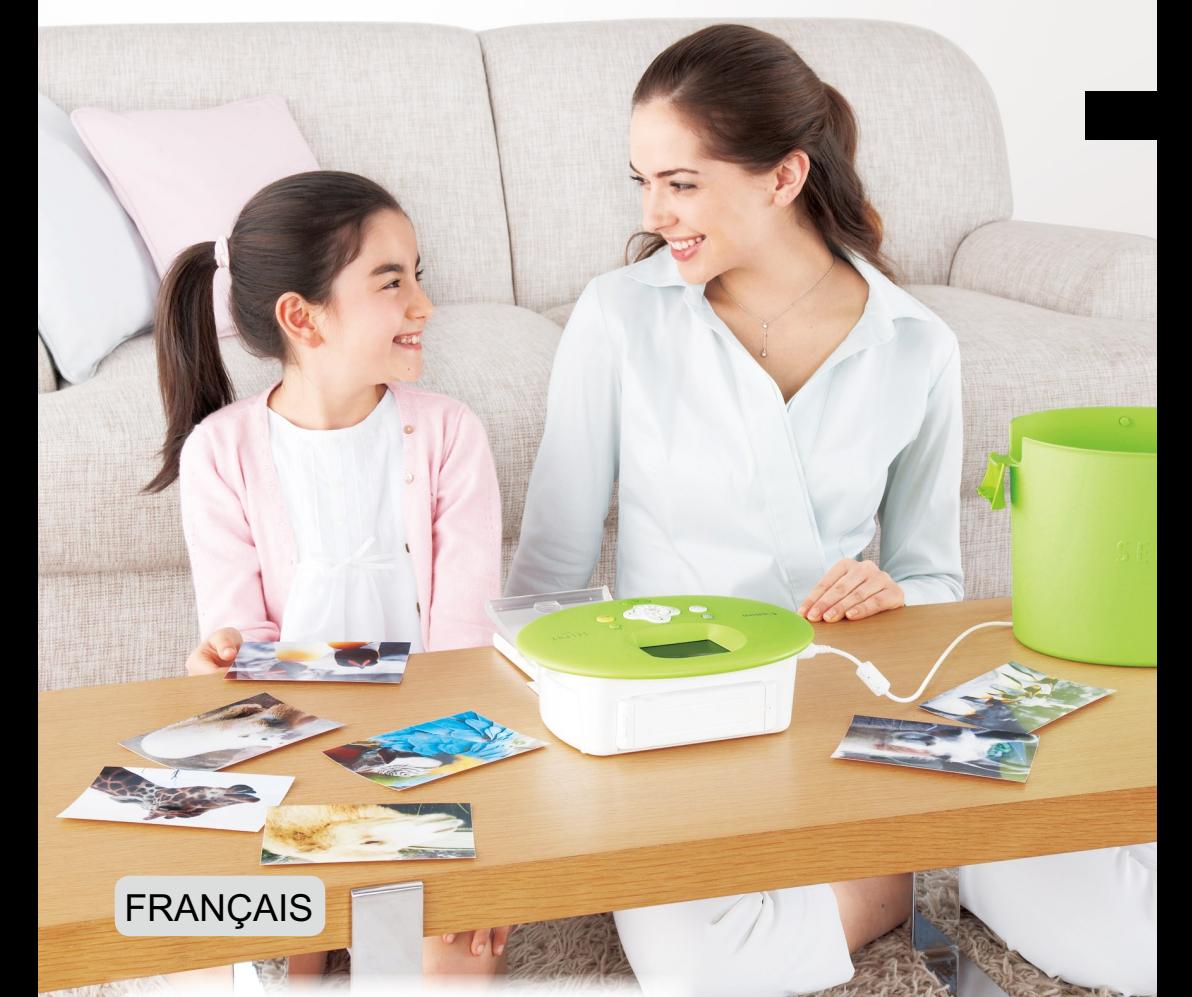

Prenez soin de lire ce guide avant d'utiliser l'imprimante. Rangez-le dans un endroit sûr pour toute référence ultérieure.  $\bullet$  $\bullet$ 

## **Conservez vos souvenirs avec l'imprimante SELPHY**

## Compacte, élégante et puissante !

Conservez vos moments les plus précieux grâce à l'imprimante SELPHY.

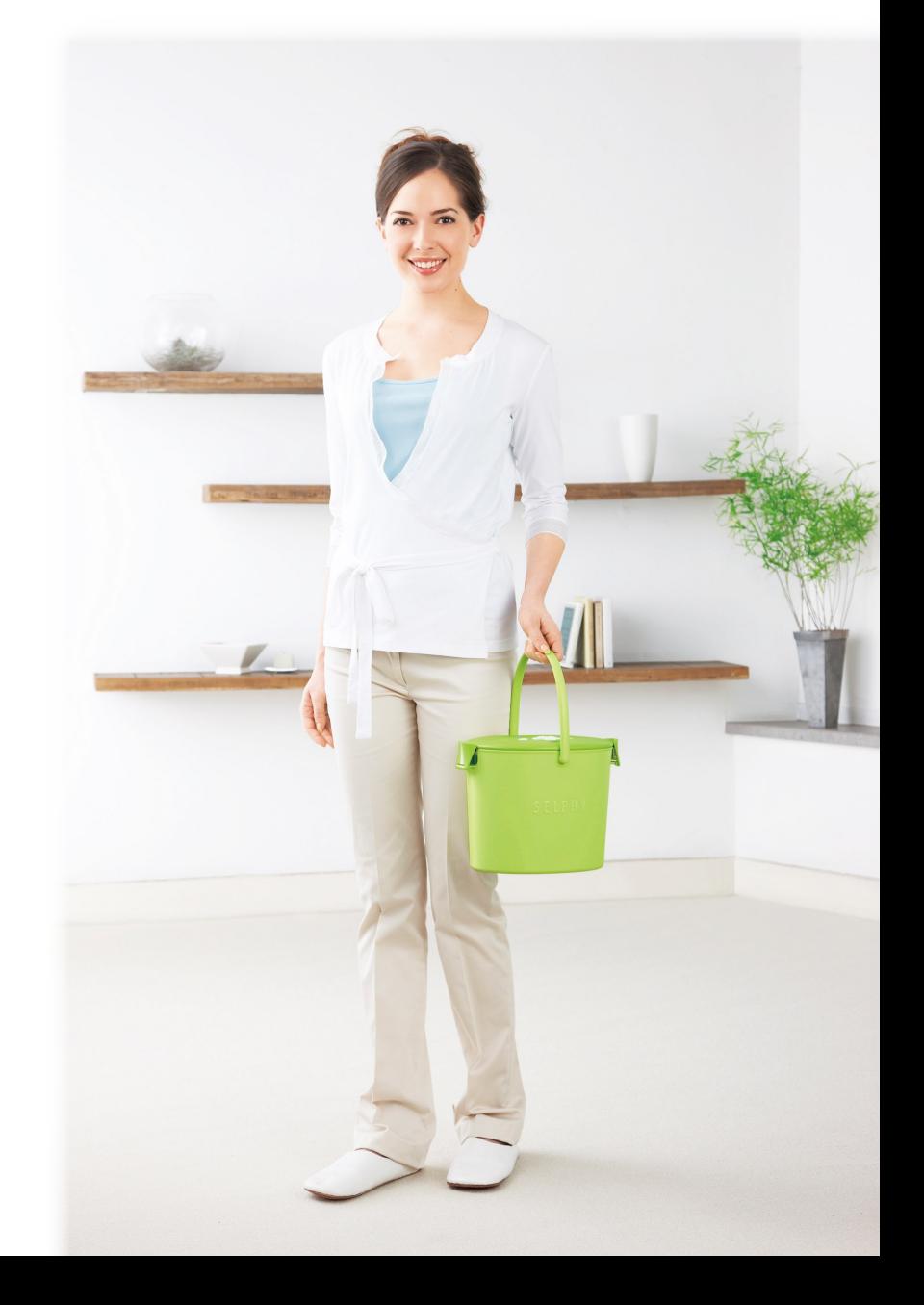

# **Possibilités offertes par votre imprimante SELPHY**

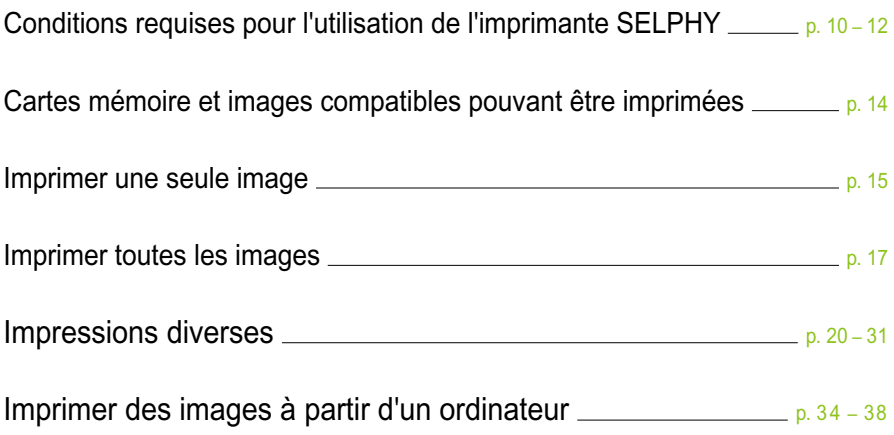

# **TABLE DES MATIÈRES**

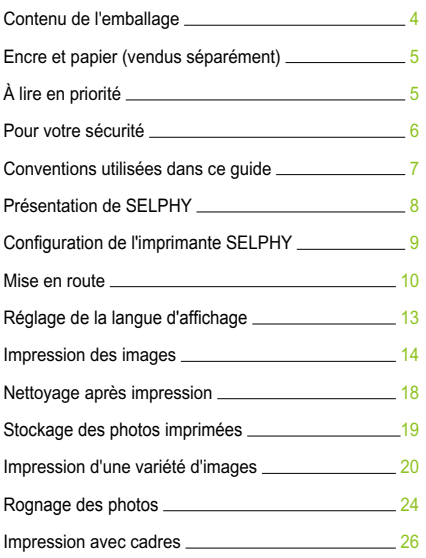

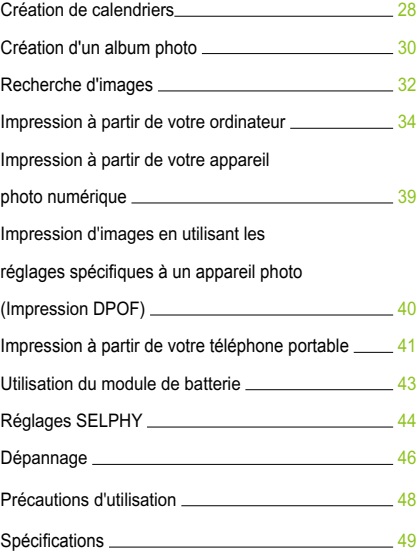

## Contenu de l'emballage

Vérifiez à l'aide des cases à cocher □ si les éléments suivants figurent dans la boîte de votre imprimante. S'il manque un élément, contactez le revendeur qui vous a vendu l'imprimante.

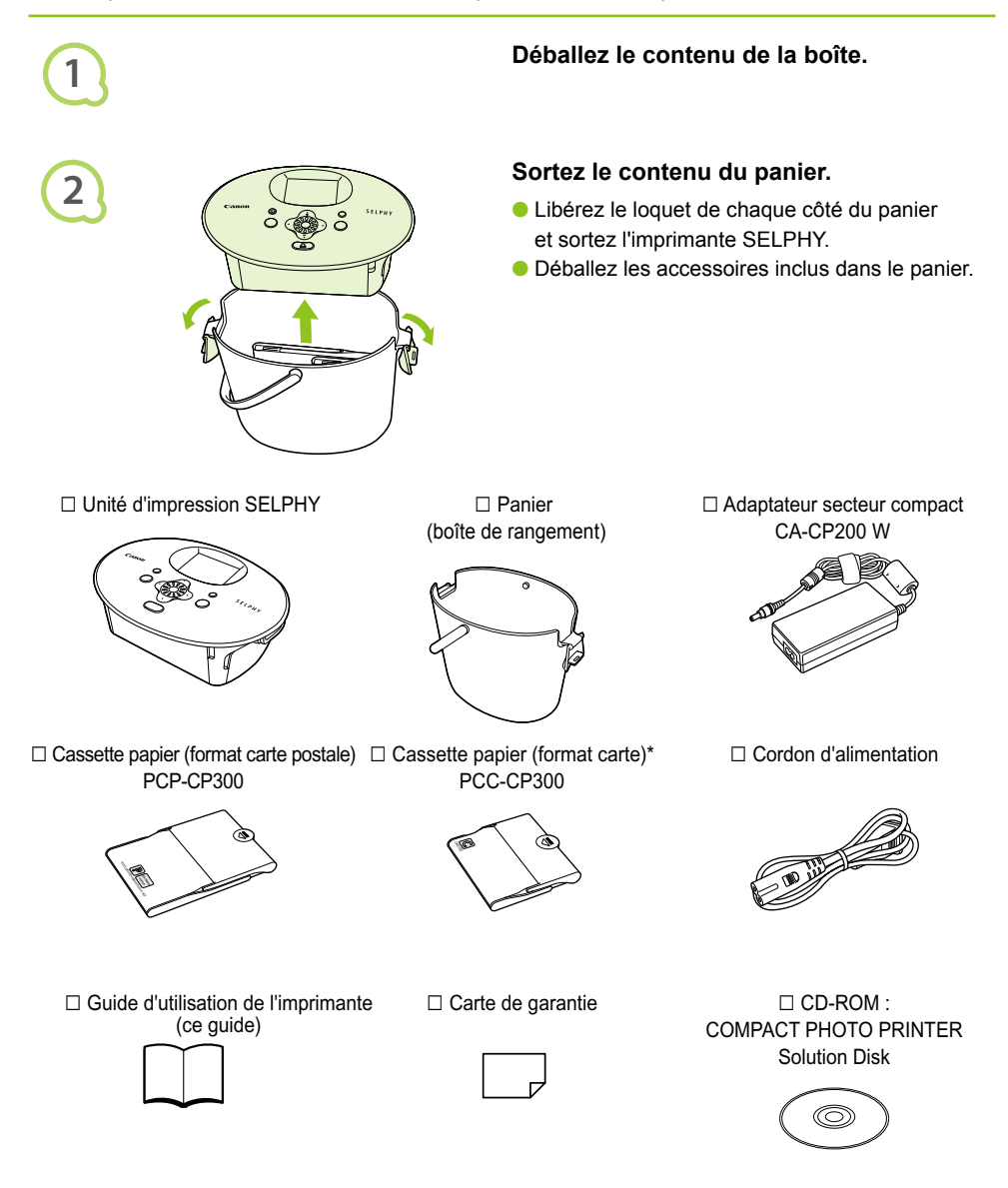

\* Le bac d'alimentation au format carte peut ne pas être fourni suivant la région.

## Encre et papier (vendus séparément)

Avant d'utiliser l'imprimante, assurez-vous d'acheter un kit de papier et une cassette d'encre couleur vendus séparément.

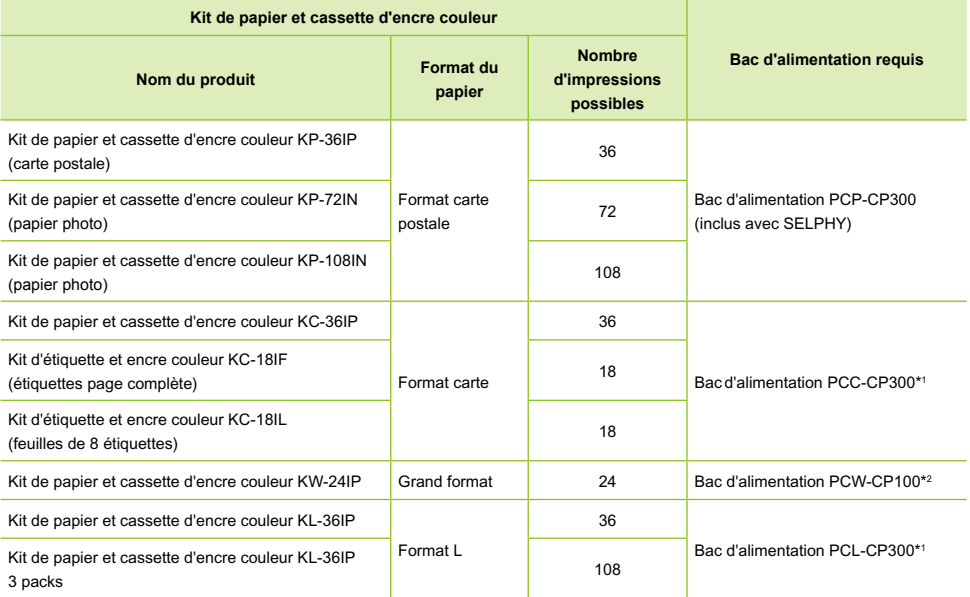

\*1 Certains accessoires peuvent ne pas être disponibles suivant les régions.

\*2 Veuillez acheter le bac d'alimentation en plus du kit de papier et encre couleur dédié.

## À lire en priorité

## **Avertissement relatif à la violation des droits d'auteur**

Les images imprimées avec ce produit sont destinées à un usage personnel. N'imprimez pas des images qui constitueraient une violation des lois de droits d'auteur sans autorisation préalable du détenteur des droits d'auteur.

### **Limitations de garantie**

La garantie de ce produit n'est valable que dans le pays d'achat. Si un problème survient lors d'une utilisation à l'étranger, veuillez renvoyer le produit dans le pays où l'achat a été effectué avant de faire valoir votre garantie auprès d'un centre d'assistance Canon.

### **Écran LCD**

- La fabrication de l'écran LCD fait appel à des techniques d'une extrême précision. Plus de 99,99 % des pixels fonctionnent conformément aux spécifications. Toutefois, il peut arriver que des pixels clignotent par intermittence ou s'affichent sous la forme de points rouges ou noirs. Ceci n'a aucun effet sur l'image imprimée et ne constitue pas un dysfonctionnement.
- Il se peut que l'écran LCD soit recouvert d'un léger film plastique destiné à le protéger contre les rayures durant l'expédition. Le cas échéant, retirez le film avant d'utiliser l'imprimante.

## Pour votre sécurité

- Avant d'utiliser l'imprimante SELPHY, veuillez lire la section « Pour votre sécurité ». Assurez-vous que l'imprimante SELPHY fonctionne toujours correctement.
- Les précautions de sécurité décrites aux pages suivantes sont destinées à prévenir toute blessure, sur vous ou d'autres personnes, ainsi que tout endommagement de l'équipement.
- Assurez-vous de toujours lire les recommandations fournies avec tout accessoire vendu séparément que vous utilisez.

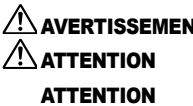

 $\hat{P}$  **AVERTISSEMENT** Signale un risque de blessure grave ou mortelle.

 $\hat{P}$  **ATTENTION** Signale un risque de blessure.

ATTENTION Signale un risque d'endommagement de l'équipement.

## **A AVERTISSEMENT**

## $\bullet \bullet \bullet \bullet \bullet \bullet \bullet$

## Cette imprimante

- **N'essayez pas de désassembler ni de modifier toute partie de l'équipement d'une façon autre que celles expressément décrites dans ce guide.**
- **Pour éviter tout risque de blessure, ne touchez pas à l'intérieur de l'imprimante si elle est tombée ou si elle a été endommagée de quelque autre façon que ce soit.**
- **Arrêtez immédiatement toute utilisation de l'imprimante si cette dernière émet de la fumée, dégage une odeur inhabituelle ou si son comportement semble anormal.**
- **N'utilisez pas de solvants organiques tels que de l'alcool, de la benzine ou des diluants pour nettoyer le matériel.**
- **Empêchez toute infiltration de liquide ou de corps étranger à l'intérieur de l'imprimante.** Cela pourrait entraîner une décharge électrique ou provoquer un incendie. Si cela se produisait, mettez immédiatement l'imprimante hors tension et débranchez-la.
- **Utilisez uniquement les sources d'alimentation recommandées.** L'utilisation d'autres sources d'alimentation pourrait entraîner une décharge électrique ou provoquer un incendie.
- **Ne touchez pas l'imprimante ni la prise d'alimentation secteur pendant un orage.** Cela pourrait entraîner une décharge électrique ou provoquer un incendie. Cessez immédiatement toute utilisation et éloignez-vous du matériel.

## **O**  $\cdot$  **O**  $\cdot$  **C**  $\cdot$  **Alimentation (adaptateur secteur compact)**  $\cdot$  **O**

#### **Stockez cet équipement hors de portée des enfants.**

Si le cordon d'alimentation s'enroule autour du cou d'un enfant, ce dernier pourrait s'étouffer.

- **Utilisez uniquement les sources d'alimentation recommandées.**
- **Ne coupez pas, n'endommagez pas, n'altérez pas le cordon d'alimentation et ne placez aucun objet lourd dessus.**
- **Débranchez régulièrement le cordon d'alimentation et essuyez la poussière et la saleté fixées sur la prise, l'extérieur de la prise de courant et les zones voisines à l'aide d'un chiffon sec.**
- **Ne manipulez pas les cordons d'alimentation avec les mains humides.** Cela pourrait entraîner une décharge électrique ou provoquer un incendie.

## Autres avertissements

**Ne tentez pas de lire le ou les CD-ROM fournis dans un lecteur de CD qui ne prend pas en charge les CD-ROM de données.**

La lecture de CD-ROM sur un lecteur de CD audio pourrait en effet endommager les haut-parleurs. Des pertes auditives peuvent en outre être occasionnées si vous écoutez un CD-ROM avec un casque sur un lecteur de CD audio.

## ATTENTION

**Ne coincez pas les mains à l'intérieur de l'imprimante.**

Cela pourrait entraîner des blessures ou endommager l'imprimante.

**N'utilisez pas le cordon d'alimentation pour un matériel autre que cette imprimante, à une tension ou une capacité de charge supérieure à la sienne et ne laissez pas la prise partiellement insérée ou insérée de façon inappropriée dans une prise de courant.**

Cela pourrait entraîner une décharge électrique ou provoquer un incendie.

- **Évitez d'utiliser, de placer ou de stocker l'imprimante aux endroits suivants.**
	- **Endroits soumis à un fort ensoleillement.**
	- **Endroits soumis à des températures supérieures à 40° C.**
	- **Zones humides ou poussiéreuses.**

Un choc électrique ou une surchauffe pourrait entraîner des brûlures, des blessures ou un incendie. La chaleur peut entraîner la déformation du boîtier de l'imprimante.

**Évitez tout contact de broches métalliques avec le cordon d'alimentation ou toute accumulation de poussière sur le cordon.**

Cela pourrait entraîner une décharge électrique, un incendie, un dysfonctionnement ou tout autre dommage.

## **ATTENTION**

**Débranchez le cordon d'alimentation de la prise de courant lorsque vous n'utilisez pas l'imprimante. N'utilisez pas d'adaptateur secteur compact s'il est recouvert d'un linge.**

S'il reste branché pendant une longue période, cela pourrait entraîner une surchauffe, une déformation du boîtier ou un incendie.

## Conventions utilisées dans ce guide

- Cette imprimante est désignée sous le nom « SELPHY » ou « imprimante ».
- Les différents types de cartes mémoire susceptibles d'être utilisés avec cette imprimante sont appelés collectivement « cartes mémoire ».
- Les icônes suivantes sont utilisées dans le texte afin de représenter les boutons de l'imprimante SELPHY :

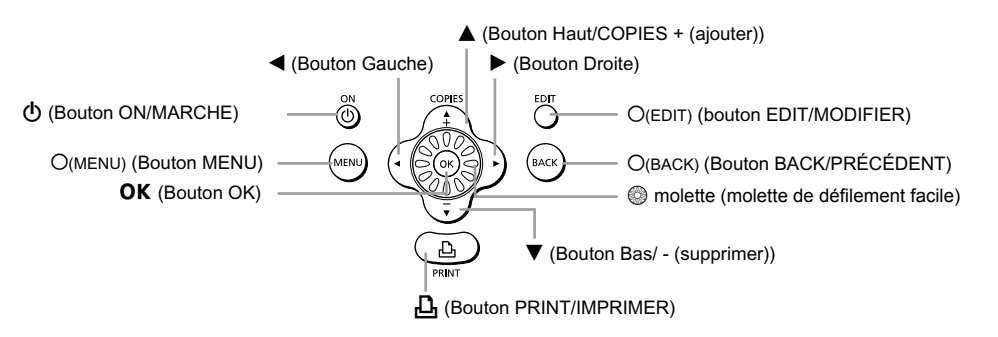

- La langue affichée à l'écran figure entre crochets [ ].
- : opérations nécessitant une attention particulière.
- **C**: informations complémentaires.
- $\bullet$  (p. XX) : pages de référence. « XX » représente le numéro de page.
- Dans ce guide, toutes les fonctions sont considérées comme étant réglées sur les valeurs par défaut.
# Présentation de SELPHY

Cette section présente les noms de composants ainsi que les différents écrans.

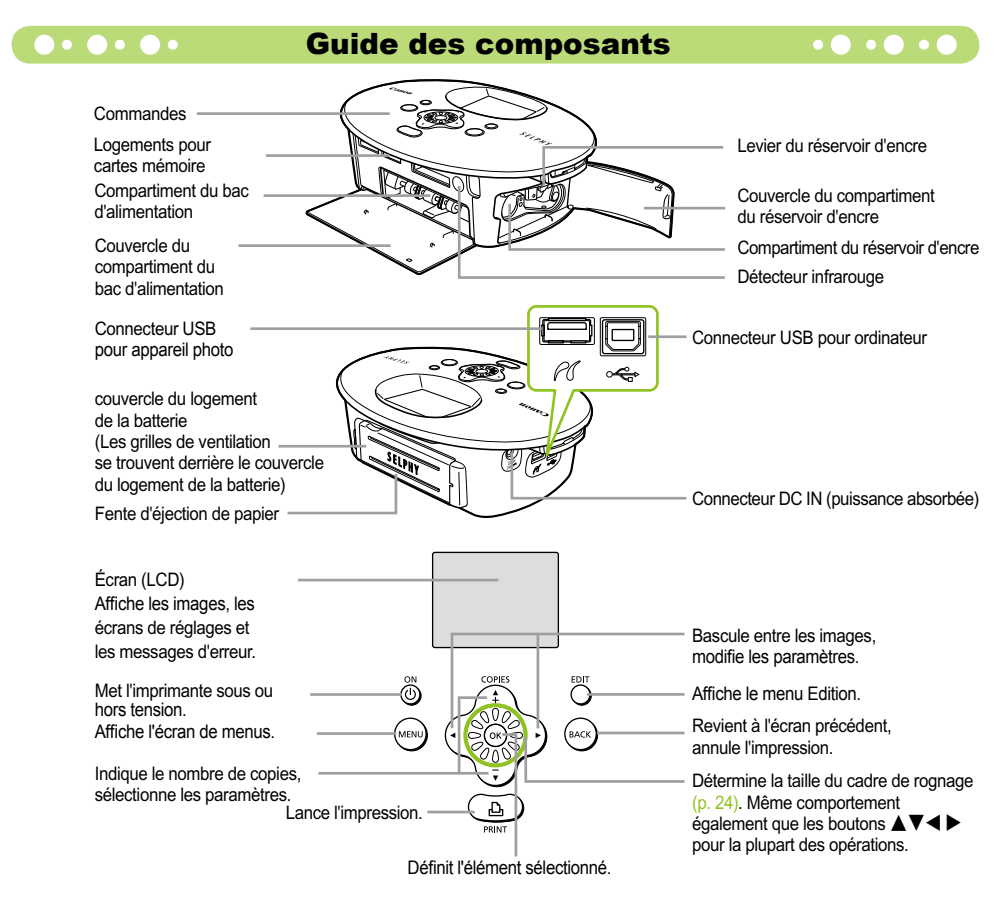

#### $\bullet \bullet \bullet \bullet \bullet \bullet$ Informations affichées à l'écran

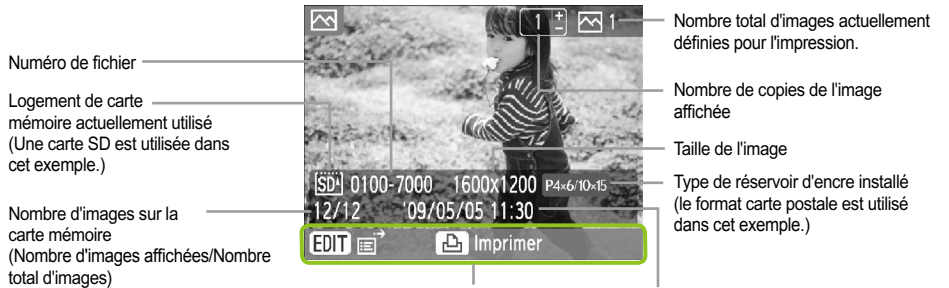

Affiche les opérations disponibles. Heure et date

 $\bullet$   $\bullet$   $\bullet$   $\bullet$   $\bullet$ 

L'image ci-dessus est un exemple des informations qui peuvent être affichées à l'aide de [Infos image] (p. 9).

## **Oodination des informations affichées à l'écran de de la Coodination de la Coodination de la Coodination de la**

Vous pouvez modifier les informations affichées à l'écran. Toutefois, dès la mise hors tension de l'imprimante SELPHY, le réglage revient sur l'Info-bulles].

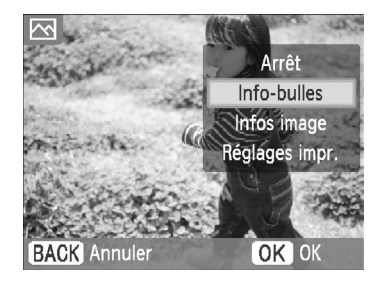

#### **Modifications des informations affichées.**

- **Dans l'écran d'affichage de l'image (p. 15), appuyez** sur le bouton O(EDIT/MODIFIER).
- $\bullet$  Appuyez sur les boutons  $\blacktriangle \blacktriangledown$ , ou faites tourner la molette @ pour choisir [Affichage infos] et appuyez sur le bouton  $OK$ .
- $\bullet$  Appuyez sur les boutons  $\blacktriangle \blacktriangledown$  ou faites tourner la molette @ pour choisir un paramètre, puis appuyez sur le bouton  $OK$ .

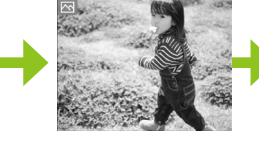

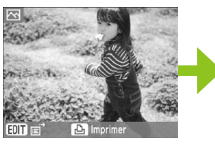

Aucune information Commandes uniquement (Réglage par défaut)

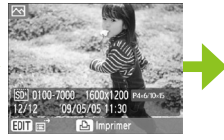

Informations sur l'image

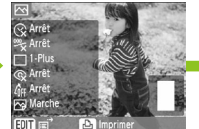

Réglages impression

# Configuration de l'imprimante SELPHY

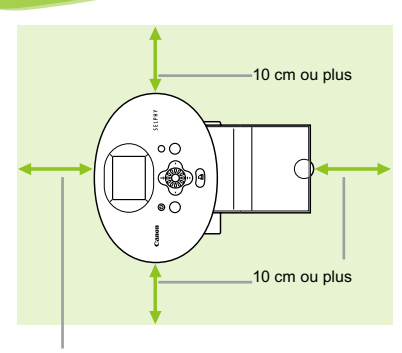

- Placez l'imprimante SELPHY sur une surface stable et plane, par exemple sur une table. Ne la placez jamais sur une surface instable ou inclinée.
- Gardez l'imprimante SELPHY à au moins 1 m d'appareils émettant des ondes électromagnétiques ou de forts champs magnétiques.
- Assurez-vous de garder un espace d'au moins 10 cm autour de l'imprimante SELPHY.
- Vérifiez qu'il y a de l'espace libre à l'arrière de l'imprimante SELPHY, au moins de la longueur du papier. (Durant l'impression, le papier progressera vers l'intérieur et vers l'extérieur.)

Longueur du papier ou plus

 $\left( \mathbf{D}\right)$ 

D

- Ne placez jamais l'imprimante SELPHY à proximité de moteurs ou d'autres périphériques qui génèrent de forts champs électromagnétiques. Cela pourrait endommager l'imprimante ou entraîner des dysfonctionnements. Ne placez pas l'imprimante à proximité d'une télévision ou d'une radio. Cela pourrait entraîner des  $\bullet$ 
	- dysfonctionnements de l'imprimante.

Il se peut que l'écran LCD soit recouvert d'un léger film plastique destiné à le protéger contre les rayures durant l'expédition. Dans ce cas, retirez ce film avant d'utiliser l'imprimante SELPHY.

# Mise en route

Cette section vous prépare à l'impression d'images. Le kit de papier et cassette d'encre format carte postale (vendu séparément) (p. 5) sera utilisé dans l'exemple. Toutefois, lorsque la procédure est différente pour les autres formats de papier, des explications seront fournies.

#### Préparation de la cassette d'encre  $\cdot \bullet \cdot \bullet$  $\bullet$   $\bullet$   $\bullet$

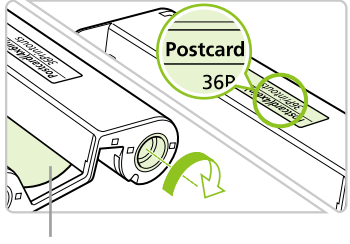

#### **Vérifiez la cassette d'encre**

- Vérifiez que le format papier correspond au format affiché sur la cassette d'encre (format carte, carte postale, etc.).
- Vérifiez que la feuille d'encre est bien tendue. Si la feuille d'encre est incorrectement tendue, poussez et tournez le picot comme dans l'illustration.

Feuille d'encre

Ne touchez pas et ne tirez pas la feuille d'encre. Ne touchez pas la cassette d'encre si vous avez les mains mouillées ou humides. Vous risquez de ne pas pouvoir imprimer si la feuille d'encre est endommagée, sale ou mouillée.

## **• O** • Préparation du bac d'alimentation • O • O • O

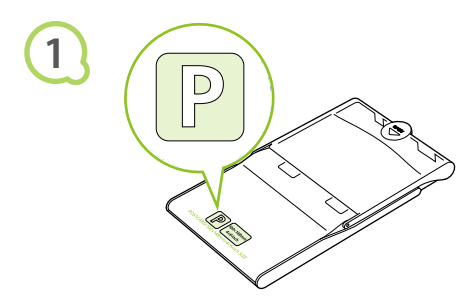

#### **Vérifiez le format du papier.**

Vérifiez que le réservoir d'encre préparé correspond au format affiché sur le bac d'alimentation (format carte, carte postale, etc.).

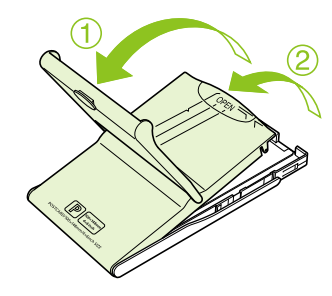

#### **Ouvrez le capot.**

- Il existe deux méthodes permettant d'ouvrir le capot. Ouvrez d'abord le capot extérieur  $\mathbf{0}$ , puis ouvrez le capot intérieur <sup>2</sup>.
- Pour les bacs d'alimentation grand format (vendus séparément), ouvrez d'abord le capot extérieur, puis faites glisser le capot intérieur dans le sens de la flèche  $\equiv$  pour l'ouvrir.

**2**

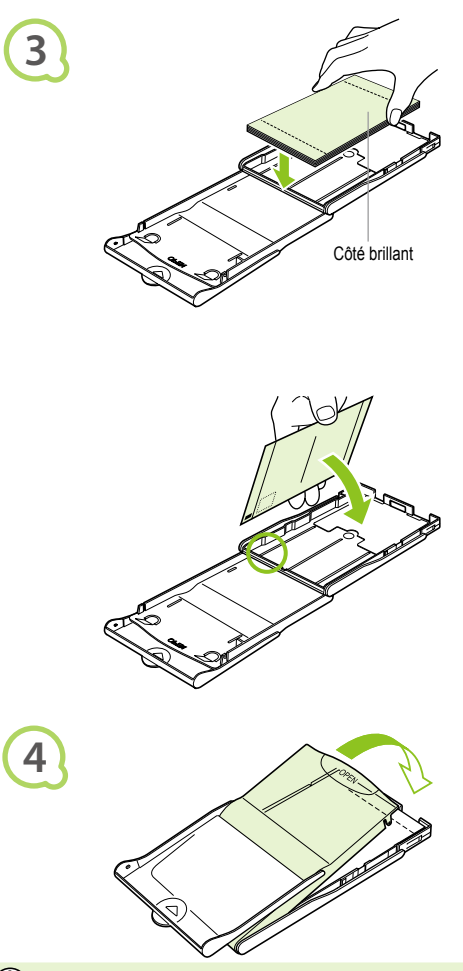

#### **Placez le papier.**

- Placez le papier dans le bac d'alimentation préparé à l'étape 1.  $\bullet$
- Vous pouvez placer jusqu'à 18 feuilles dans le bac (12 pour le grand format). L'insertion de 19 feuilles ou plus (13 ou plus pour le grand format) peut endommager l'imprimante ou entraîner des dysfonctionnements.  $\bullet$
- Tenez la pile de papier comme illustré, côté brillant vers le haut. Ne touchez pas le côté d'impression (côté brillant) du papier avec vos doigts. Les impressions réalisées ne seraient pas propres.
- S'il existe une feuille de protection, retirez-la et ne placez que la pile de papier dans le bac.
- Lorsque vous effectuez des impressions au format carte postale dotées d'une section pour coller un timbre, insérez le papier en plaçant la section de timbre face au capot intérieur (comme illustré).

#### **Fermez le capot.**

- Fermez le capot intérieur jusqu'à ce qu'il s'enclenche. Laissez le capot extérieur ouvert pendant l'impression.
- Pour le bac d'alimentation grand format (vendu séparément), fermez d'abord le capot intérieur, puis faites glisser le capot intérieur dans le sens opposé de la flèche  $\equiv$  jusqu'à ce qu'il s'enclenche.
- $\Omega$ Utilisez toujours le papier spécifique aux imprimantes de la gamme SELPHY CP fourni dans les kits de papier et cassette  $\bullet$ d'encre d'origine Canon. Utilisez uniquement du papier dédié. Vous ne devez pas utiliser de papier pour impression normal, de cartes postales classiques ni de papier destiné aux imprimantes de la gamme SELPHY ES.
	- N'effectuez jamais les actions suivantes, car elles peuvent causer des échecs ou entraîner des dysfonctionnements de l'imprimante :
		- insérer par mégarde le papier du mauvais côté (l'impression est effectuée sur le côté brillant)
		- tordre ou séparer le papier au niveau des perforations avant l'impression
		- utiliser des feuilles d'étiquettes qui ont commencé à se décoller, ou des feuilles d'étiquettes avec des parties décollées
		- écrire sur une feuille avant l'impression
		- imprimer sur du papier déjà imprimé
		- réutiliser une cassette d'encre usagée
	- Ne touchez pas les ressorts du bac d'alimentation. Si les ressorts sont tordus ou déformés, le papier n'est pas alimenté correctement dans l'imprimante SELPHY.
	- Ne touchez pas ni ne rayez la surface d'impression (côté brillant) et ne touchez pas le papier avec les mains mouillées. Les impressions ne seront pas réussies si la surface d'impression est sale ou mouillée.

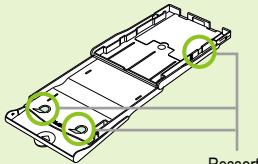

Ressort

#### $\bullet$   $\bullet$   $\bullet$   $\bullet$  Installation de la cassette d'encre et du bac d'alimentation  $\bullet$   $\bullet$   $\bullet$   $\bullet$   $\bullet$

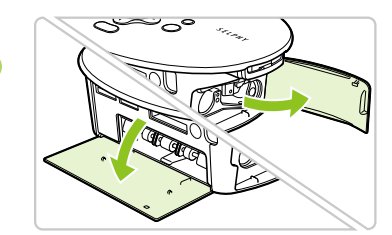

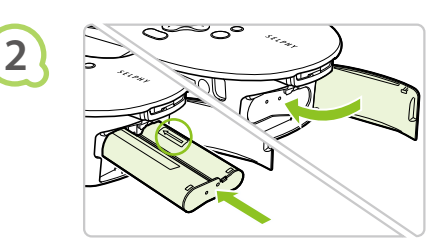

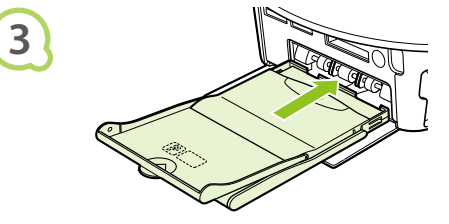

#### **Ouvrez les couvercles.**

Ouvrez les couvercles des compartiments de la cassette d'encre et du bac d'alimentation.

#### **Insérez la cassette d'encre.**

- Insérez la cassette d'encre dans l'imprimante, dans la direction indiquée par la flèche sur la cassette, jusqu'à ce qu'elle s'enclenche et se verrouille.
- Fermez le couvercle du compartiment du réservoir d'encre

#### **Insérez le bac d'alimentation.**

En vous assurant que le capot extérieur est ouvert (p. 11), insérez entièrement le bac d'alimentation dans le compartiment.

#### $\cdots$

**1**

**1**

#### Connexion de l'imprimante SELPHY

 $\bullet\bullet\bullet\bullet\bullet\bullet$ 

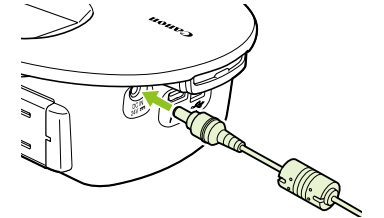

#### **Branchez le cordon à l'imprimante SELPHY.**

Insérez complètement la prise de l'adaptateur dans l'imprimante SELPHY.

**2**

#### **Connectez le cordon d'alimentation.**

Connectez le cordon d'alimentation à l'adaptateur secteur compact, puis branchez l'autre extrémité dans une prise de courant.

Ne manipulez pas les cordons d'alimentation avec les mains humides.

**EDDOLLAR** 

# Réglage de la langue d'affichage

Vous pouvez modifier la langue affichée dans les menus et messages de l'écran LCD.

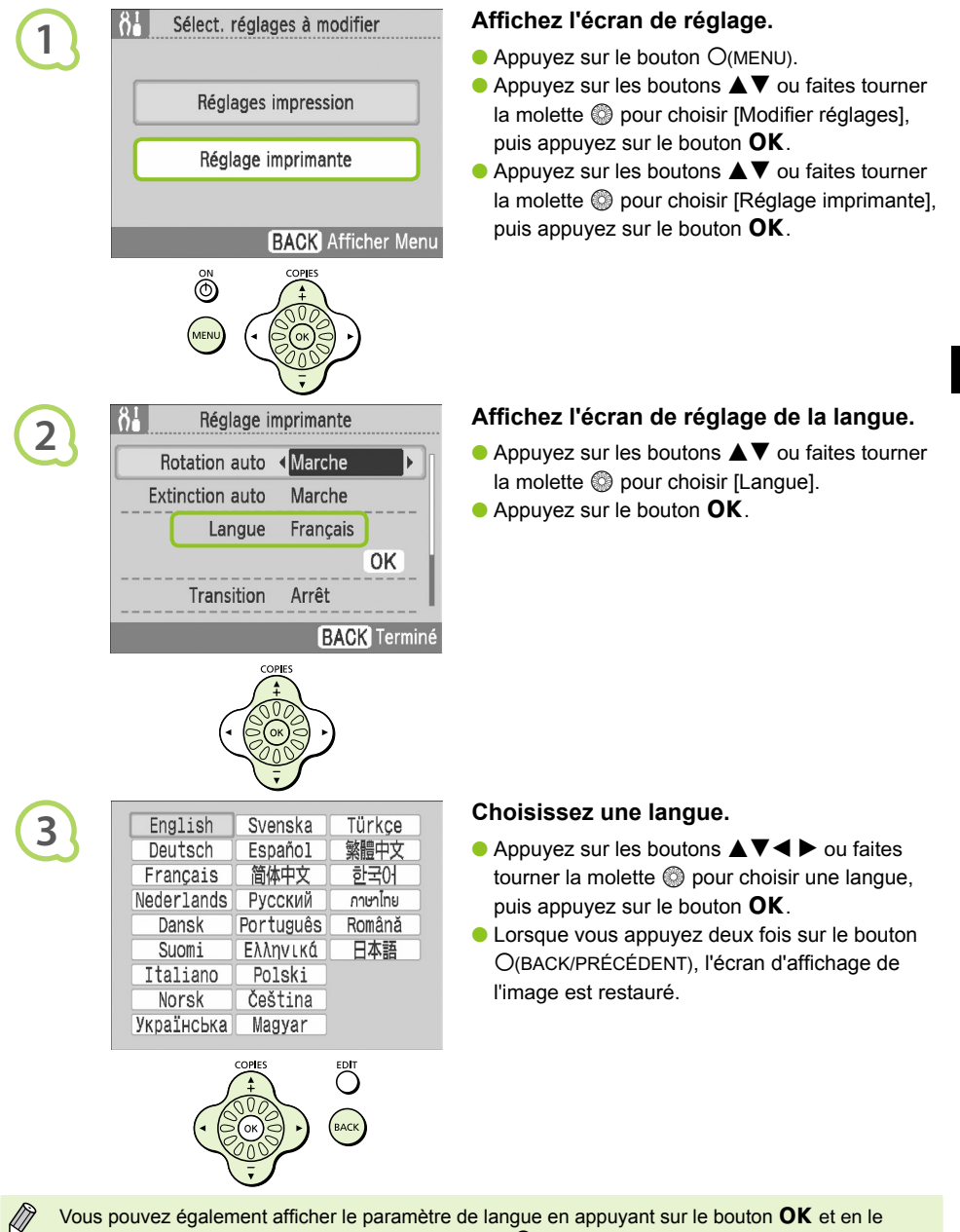

Vous pouvez également afficher le paramètre de langue en appuyant sur le bouton  $\mathsf{OK}$  et en le maintenant enfoncé, puis en appuyant sur le bouton O(MENU).

# Impression des images

Vous pouvez imprimer des images d'une carte mémoire en insérant cette dernière dans l'imprimante SELPHY.

## Cartes mémoire compatibles

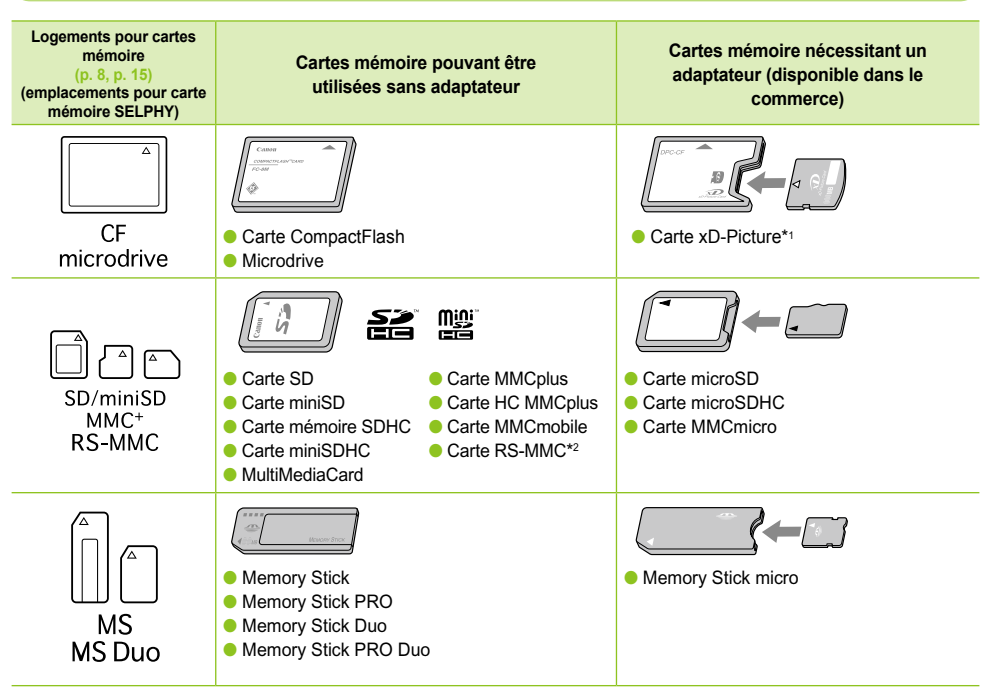

\*1 Vous devez acquérir l'adaptateur de carte mémoire CompactFlash pour carte xD-Picture. \*2 Reduced-Size MultiMediaCard

- $\left( \mathbf{l} \right)$  $\bullet$ Pour les cartes mémoire nécessitant un adaptateur, veillez à commencer par insérer la carte mémoire dans l'adaptateur avant d'insérer l'adaptateur dans le logement de carte approprié. Si vous insérez la carte mémoire dans un logement de carte sans utiliser d'adaptateur, vous risquez de ne pas pouvoir retirer la carte mémoire de l'imprimante SELPHY.
	- Utilisez une carte mémoire formatée dans l'appareil utilisé pour prendre des photos. Il est possible qu'une carte mémoire formatée dans l'ordinateur ne soit pas reconnue.

Reportez-vous au guide d'utilisation fourni avec votre carte mémoire et votre adaptateur pour obtenir des instructions d'utilisation.

#### Images pouvant être imprimées $\bullet\bullet\bullet\bullet\bullet\bullet$

Les types d'images suivants peuvent être imprimés avec SELPHY.

Type de données JPEG conforme à la norme Exif.

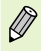

lÌÌ

Les images de taille irrégulière ou ayant été modifiées sur un ordinateur peuvent ne pas s'afficher ou s'imprimer correctement.

#### Choix et impression d'images  $\bullet\bullet\bullet\bullet\bullet\bullet$

Vous pouvez choisir une image et spécifier le nombre de copies à imprimer. Les cartes SD sont utilisées dans l'exemple mais vous pouvez appliquer la même procédure pour imprimer à partir d'autres cartes mémoire.

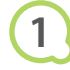

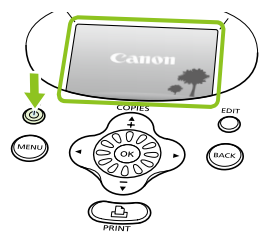

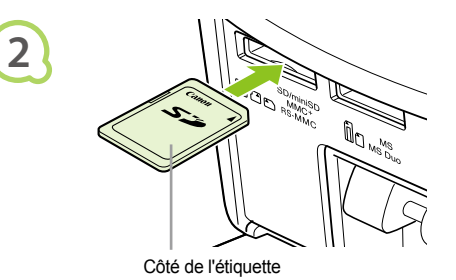

#### **Mettez l'imprimante sous tension.**

- $\bullet$  Appuyez sur le bouton  $\bullet$  et maintenez-le enfoncé jusqu'à ce que l'écran de gauche s'affiche.
- **Pour mettre l'imprimante hors tension, appuyez** sur le bouton  $\langle \cdot \rangle$  et maintenez-le enfoncé.

#### **Insérez une seule carte mémoire dans**

#### **le logement.**

- Insérez totalement une seule carte mémoire contenant les images à imprimer dans le logement de carte mémoire approprié.
- L'écran de l'étape 3 (écran d'affichage de l'image) apparaît.

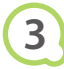

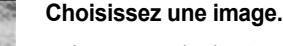

 $\bullet$  Appuyez sur les boutons  $\blacktriangleleft \blacktriangleright$ .

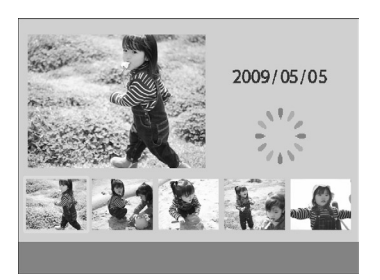

⊕ Imprimer

**FDI** 

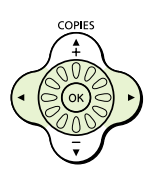

- $\bullet$  Si vous faites tourner la molette  $\circledcirc$ , l'écran de gauche apparaît. Si plus de 6 images sont disponibles, celles-ci défilent par séries de 5 dans la direction de rotation de la molette  $\mathbb{Q}$ .
- L'image sélectionnée est agrandie dans la partie supérieure gauche de l'écran. Appuyez à nouveau sur le bouton  $\mathsf{OK}$  pour restaurer l'écran d'affichage simple.

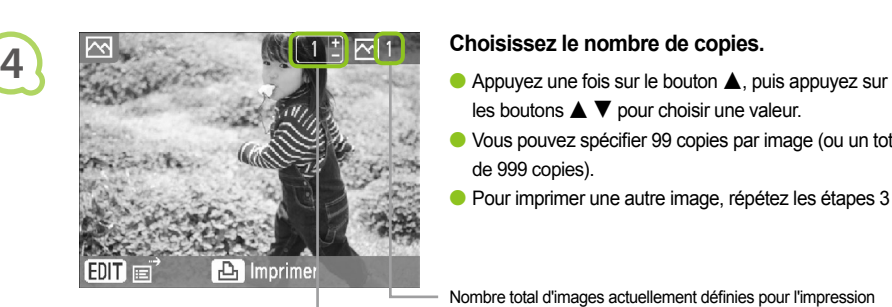

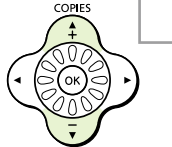

# **5**

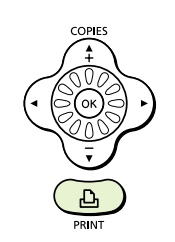

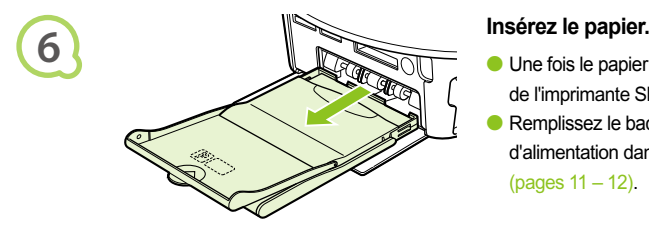

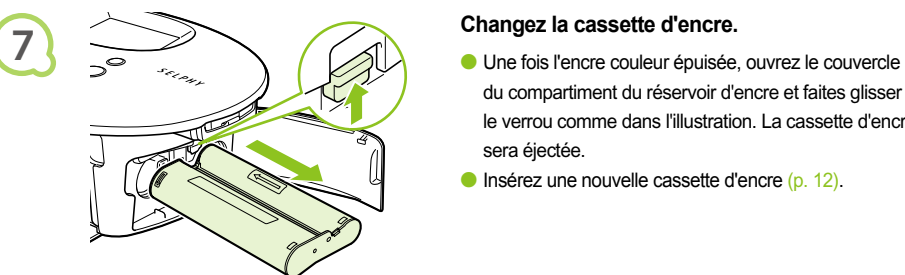

- les boutons  $\blacktriangle \blacktriangledown$  pour choisir une valeur.
- Vous pouvez spécifier 99 copies par image (ou un total de 999 copies).
- **Pour imprimer une autre image, répétez les étapes 3 et 4.**

Nombre total d'images actuellement définies pour l'impression

Nombre de copies de l'image affichée

#### **Imprimez.**

- Appuyez sur le bouton  $\mathbf{\underline{L}}$  pour démarrer l'impression.
- **Pendant l'impression, le papier progresse plusieurs fois** vers l'intérieur et vers l'extérieur à l'arrière de la SELPHY. Ne touchez pas le papier avant la fin de l'impression et avant que la feuille imprimée ne soit placée sur le bac de sortie d'impression (au-dessus du bac d'alimentation).
- Ne laissez pas 19 feuilles imprimées ou plus (13 pour le grand format) sur le bac de sortie d'impression.
- **Pour annuler l'impression, appuyez sur le bouton** O(BACK/PRÉCÉDENT).

- Une fois le papier épuisé, retirez le bac d'alimentation de l'imprimante SELPHY.  $\bullet$
- Remplissez le bac avec du papier et réinsérez le bac d'alimentation dans l'imprimante SELPHY (pages 11 – 12).

- du compartiment du réservoir d'encre et faites glisser le verrou comme dans l'illustration. La cassette d'encre sera éjectée.
- Insérez une nouvelle cassette d'encre (p. 12).  $\bullet$

Ne jamais tirer le bac d'alimentation, ouvrir le couvercle de la cassette d'encre ni retirer la carte mémoire pendant l'impression ou immédiatement après avoir mis l'imprimante sous tension. Cela pourrait entraîner des dysfonctionnements de l'imprimante.

- Lorsque le nombre total de copies à imprimer est défini sur 0 et que vous appuyez sur le bouton  $\Box$ , l'image affichée s'imprime en un exemplaire.  $\bullet$ 
	- Si l'imprimante SELPHY reste inutilisée pendant 5 minutes, elle est mise hors tension pour économiser l'énergie (p. 45).

## O . O . O . Impression de toutes les images . O .

Vous pouvez imprimer toutes les images d'une carte mémoire en même temps.

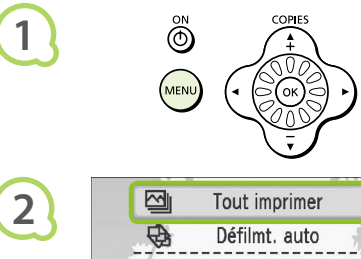

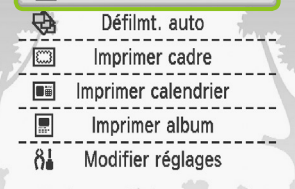

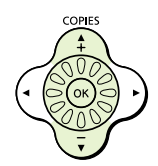

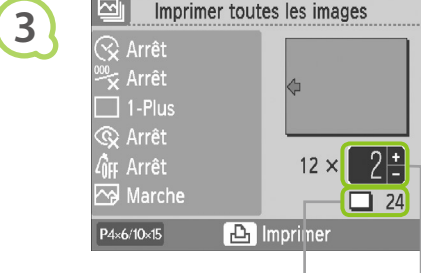

Nombre de feuilles nécessaires

Nombre de copies

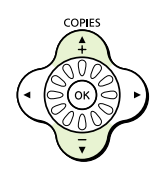

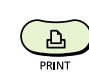

**4**

#### **Affichez le menu.**

 $\bullet$  Appuyez sur le bouton  $O(MENU)$ .

#### **Affichez l'écran de réglage.**

 $\bullet$  Appuyez sur les boutons  $\blacktriangle \blacktriangledown$  ou faites tourner la molette  $\circledS$  pour choisir [Tout imprimer], puis appuyez sur le bouton  $OK$ .

#### **Choisissez le nombre de copies.**

- $\bullet$  Appuyez sur les boutons  $\blacktriangle \blacktriangledown$  pour définir le nombre de copies.
- Vous pouvez spécifier un maximum de 99 copies par image.
- Si la carte comporte plus de 1 000 images, seules 999 copies seront imprimées, en commençant par l'image ayant la date de prise de vue la plus récente.

#### **Imprimez.**

- Appuyez sur le bouton  $\Box$  pour démarrer l'impression.
- **Pour annuler l'impression, appuyez sur le** bouton O(BACK/PRÉCÉDENT).

# Nettoyage après impression

Une fois l'impression terminée, procédez comme suit pour nettoyer et stocker l'imprimante SELPHY.

- Mettez l'imprimante SELPHY hors tension (p. 15), puis retirez la carte mémoire.
- Débranchez le cordon d'alimentation de la prise de courant et déconnectez la prise de l'adaptateur de l'imprimante SELPHY.
- Si l'adaptateur secteur compact est chaud, attendez qu'il refroidisse avant de le ranger.
- Retirez le bac d'alimentation et fermez le couvercle du compartiment du bac d'alimentation. Laissez le papier restant dans le bac d'alimentation.
- Laissez la cassette d'encre dans l'imprimante SELPHY.

#### Stockage des accessoires  $\bullet$  . . .

Vous pouvez procéder facilement au nettoyage en rangeant tous les accessoires de l'imprimante dans le panier.

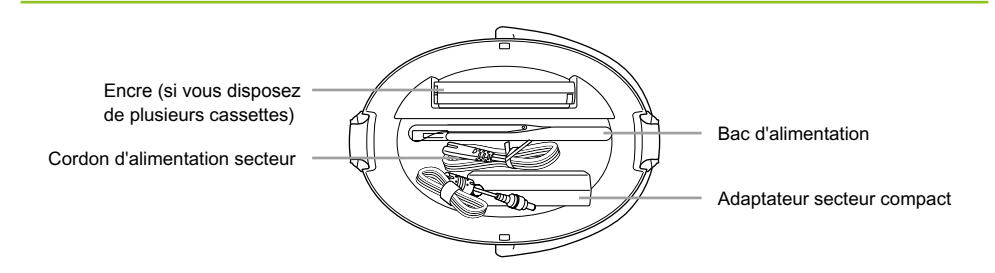

Ne placez rien d'autre que les accessoires de l'imprimante ou les consommables dans le panier. Vous pourriez endommager le panier ou les accessoires.

Ne déballez pas le papier avant utilisation ; conservez-le à l'abri de la lumière.  $\bullet$ 

Si vous disposez de plusieurs cassettes d'encre, stockez-en une dans l'imprimante SELPHY et l'autre dans le panier. Les cassettes supplémentaires doivent être rangées dans un sac et placées à l'abri de la lumière dans un endroit où elles seront protégées de la poussière.  $\bullet$ 

 $\bigotimes$ 

## O . O . Stockage de l'imprimante SELPHY . O . O . O

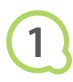

**2**

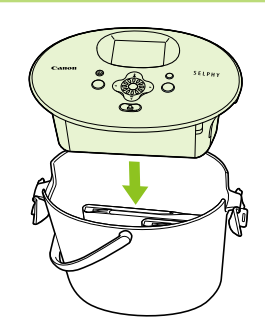

#### **Placez l'imprimante SELPHY dans**

#### **le panier.**

- Assurez-vous que les loquets sont ouverts, puis placez l'imprimante SELPHY dans le panier.
- Faites attention de ne pas coincer vos doigts entre l'imprimante SELPHY et le panier.

#### **Verrouillez le loquet.**

- Soulevez les loquets et verrouillez-les. Le verrouillage est correct si vous entendez un déclic.
- Lorsque vous transportez l'imprimante SELPHY, assurez-vous d'avoir bien verrouillé les loquets, comme indiqué ci-dessus. Pour transporter l'imprimante SELPHY, servez-vous de la poignée du panier.
- Stockez l'imprimante SELPHY dans un endroit plat et sombre, à l'abri de la poussière.

Si de la poussière s'infiltre dans l'imprimante SELPHY et colle au papier ou à l'encre couleur, l'impression ne sera pas de bonne qualité.

# Stockage des photos imprimées

- Lorsque les deux côtés d'une impression possèdent des perforations, vous pouvez retirer les bords en les tordant.
- Utilisez un crayon gras pour écrire sur les impressions.
- Évitez de stocker les photos dans des emplacements soumis à des températures élevées (40° C ou supérieur), à une forte humidité ou une poussière dense, ou à un ensoleillement direct.
- **Pour éviter toute modification des couleurs ou que les couleurs passent** ou coulent, n'effectuez pas les opérations suivantes : coller n'importe quel type de ruban adhésif sur une surface imprimée, mettre des surfaces imprimées en contact avec des matériaux en vinyle ou en plastique, appliquer de l'alcool ou d'autres solvants volatiles sur une surface imprimée, laisser une surface imprimée appuyée contre d'autres surfaces ou objets pendant une période prolongée.
- Si vous souhaitez créer un album de vos impressions, choisissez un album dont le papier transparent est en nylon, polypropylène ou cellophane.

Une altération de la couleur peut se produire au fil du temps ou en fonction des conditions de stockage. Canon ne peut être tenu responsable de l'altération de la couleur.

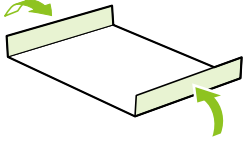

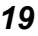

# Impression d'une variété d'images

Vous pouvez définir diverses fonctions d'impression, telles que l'impression de la date de prise de vue ou le réglage de la couleur d'une image. Vous n'avez pas besoin de refaire les réglages car une fois qu'ils sont effectués, ils s'appliquent à toutes les images.

**1**

#### Réglages

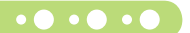

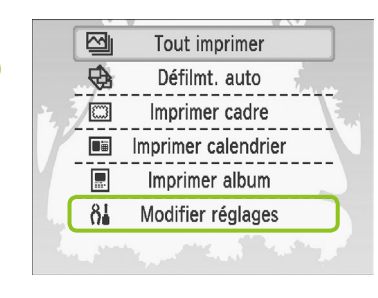

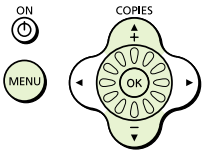

#### **Affichez l'écran de modification des réglages.**

- $\bullet$  Appuyez sur le bouton  $O(MENU)$ .
- $\bullet$  Appuyez sur les boutons  $\blacktriangle \blacktriangledown$  ou faites tourner la molette @ pour choisir [Modifier réglages]. puis appuyez sur le bouton  $\mathsf{OK}$ .

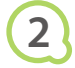

Sélect, réglages à modifier Réglages impression Réglage imprimante **BACK** Afficher Menu

### **Affichez l'écran des réglages**

#### **d'impression.**

Appuyez sur les boutons  $\blacktriangle \blacktriangledown$  ou faites tourner la molette @ pour choisir [Réglages] impression], puis appuyez sur le bouton  $OK$ .

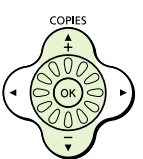

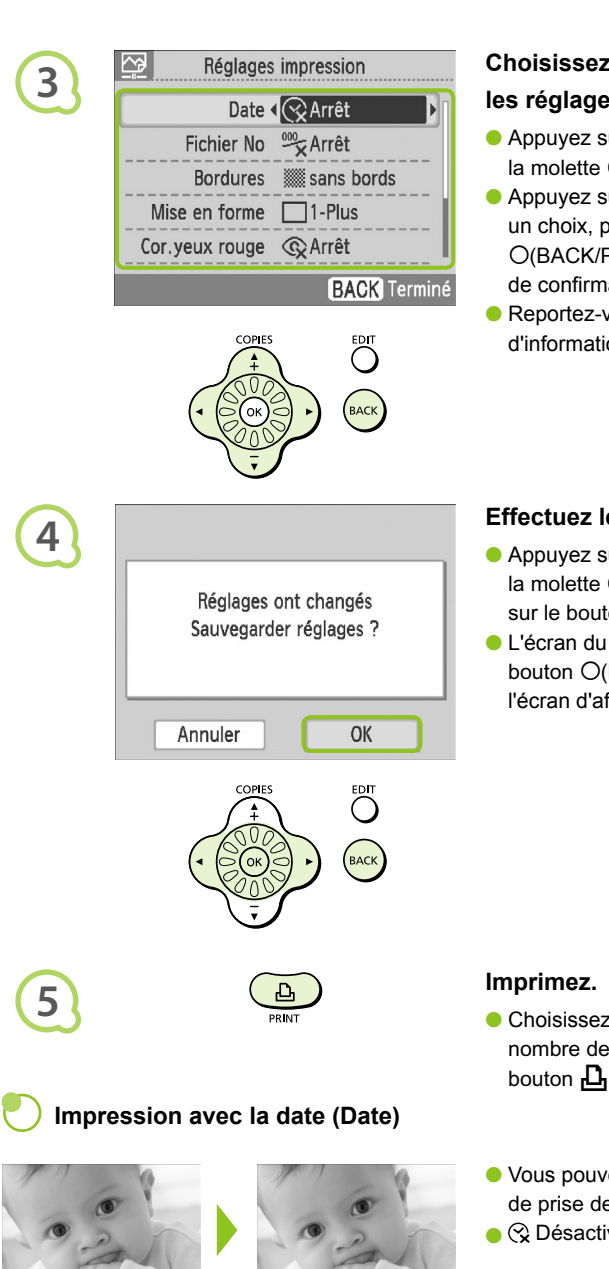

#### **Choisissez l'élément souhaité et modifiez les réglages.**

- $\bullet$  Appuyez sur les boutons  $\blacktriangle \blacktriangledown$  ou faites tourner la molette @ pour choisir un élément.
- $\bullet$  Appuyez sur les boutons  $\blacktriangleleft$  pour effectuer un choix, puis appuyez sur le bouton m (BACK/PRÉCÉDENT) pour afficher l'écran de confirmation.
- $\bullet$  Reportez-vous aux (pages 21 23) pour plus d'informations sur chaque paramètre.

#### **Effectuez les réglages.**

- $\bullet$  Appuyez sur les boutons  $\blacktriangleleft$   $\triangleright$  ou faites tourner la molette  $\circled{p}$  pour choisir [OK], puis appuyez sur le bouton  $\mathsf{OK}$  pour procéder aux réglages.
- L'écran du menu s'affiche. Appuyez sur le bouton  $O(BACK/PRÉCÉDENT)$  pour restaurer l'écran d'affichage de l'image.

- Choisissez une image à imprimer (p. 15) et un nombre de copies (p. 16), puis appuyez sur le bouton  $\Box$  pour imprimer.
- Vous pouvez imprimer des images avec la date de prise de vue.
- $\bullet$   $\otimes$  Désactivé (paramètre par défaut) /  $\odot$  Activé
- La date imprimée étant celle de la date d'enregistrement de l'image sur l'appareil photo, vous ne pouvez donc pas la modifier sur l'imprimante SELPHY.  $\bullet$ 
	- En revanche, vous pouvez modifier la présentation de la date (p. 23).

05/05/2009

 $\bigotimes$ 

05/05/2009

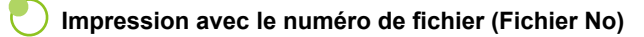

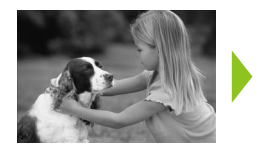

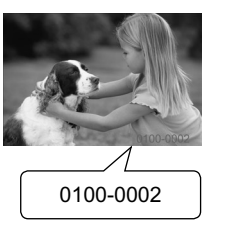

- Imprime les images avec le numéro du fichier.
- Désactivé (paramètre par défaut) / هُمْ Activé

#### **Impression avec ou sans bords (Bordures)**

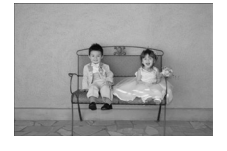

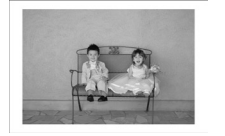

- Définissez les images à imprimer avec ou sans bords.
- Sans bords (paramètre par défaut) / **XX** Avec bords  $\bullet$

Lorsque vous imprimez sur du papier format carte (p. 5), les images imprimées avec la mise en forme [8-Plus] ne seront pas imprimées avec bordures, même si [avec bords] est sélectionné.

#### **Sélection d'une mise en forme et impression (Mise en forme)**

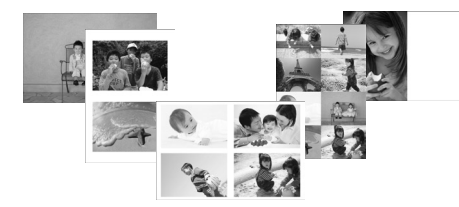

Définissez le nombre d'images à imprimer sur une feuille. Le nombre d'images spécifié (p. 16) sera imprimé dans la mise en forme définie.

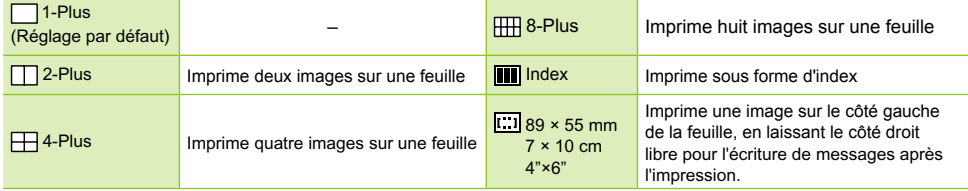

- **Définissez la mise en forme sur [ H 8-Plus] lorsque vous utilisez le kit d'étiquette et encre couleur KC-18IL** (feuille de 8 étiquettes) (p. 5).
- **[** $\Box$ ] 89 × 55 mm],  $\Box$ ] 7 × 10 cm] et  $\Box$  4" × 6" pouces] ne peuvent être sélectionnés lorsque vous utilisez du papier format carte (p. 5).

Il est impossible de spécifier la position de l'image.

- Selon la mise en forme sélectionnée, il est possible que les réglages définis pour Bordures, Cor.yeux rouge (p. 23), Optimisation image (p. 23) et Mes couleurs (p. 23) ne soient pas appliqués. Pour connaître les conditions dans lesquelles ces réglages ne sont pas appliqués, reportez-vous aux explications de chaque section.
- Si vous choisissez [Tout imprimer] sous [Index]  $(p. 17)$ , vous pouvez imprimer toutes les images d'une carte mémoire sous forme d'index.

#### **Correction des yeux rouges et impression (Cor.yeux rouge)**

- Corrigez les images comportant des yeux rouges.
- C  $\mathbb Q$  Désactivé (paramètre par défaut) /  $\mathbb Q$  Activé
- Il se peut que les yeux rouges ne soient pas automatiquement détectés ou suffisamment corrigés lorsque les visages sont très petits ou très grands, très sombres ou très éclairés par rapport au reste de l'image, lorsque les visages apparaissent de profil ou en diagonale ou si une partie du visage est masquée.
- Des parties autres que les yeux peuvent être corrigées par erreur. Vous devez donc définir [Cor.yeux rouge] sur [Marche] uniquement lorsque vous imprimez des images avec des yeux rouges.
- Si vous définissez [Mise en forme] (p. 22) sur [4-Plus], [8-Plus] ou [Index], les yeux rouges ne sont pas corrigés.

#### **Amélioration des résultats avec la correction automatique (Optimiser image)**

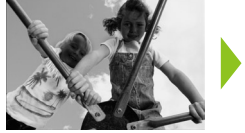

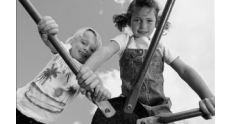

- L'imprimante SELPHY corrige automatiquement l'image de manière à obtenir la qualité d'image optimale.
- $\overline{\mathbb{C}}$  Désactivé /  $\overline{\mathbb{C}}$  Activé (paramètre par défaut)  $\bullet$

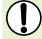

Certaines images peuvent ne pas être ajustées correctement.

Si [Mise en forme] (p. 22) est défini sur [Index], l'optimisation d'image n'est pas appliquée.

#### **Modification des tons et de l'impression couleur (Mes couleurs)**

Vous pouvez régler les couleurs de vos images, ou les imprimer dans une tonalité sépia ou en noir et blanc.

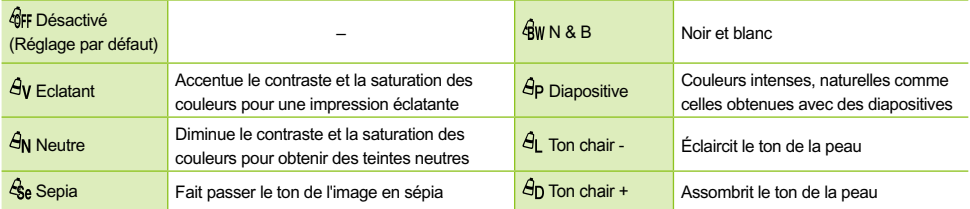

Si [Mise en forme] (p. 22) est défini sur [Index], les réglages de Mes couleurs ne sont pas appliqués.

#### **Choix du format de date (Format de date)**

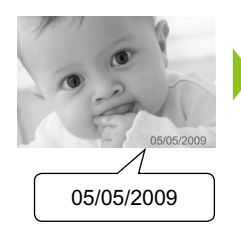

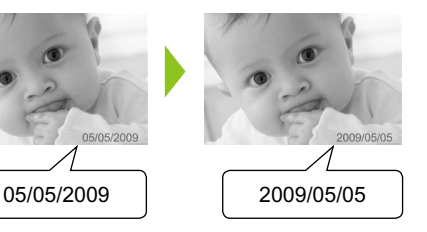

- Vous pouvez modifier le style de la date imprimée (p. 21).
- mm/jj/aa (paramètre par défaut), jj/mm/aa, aa/mm/jj

# Rognage des photos

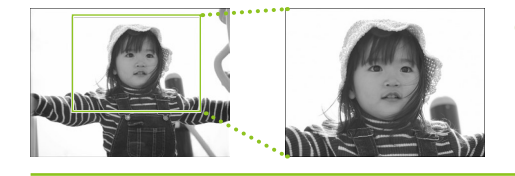

Vous pouvez imprimer une partie d'une image en faisant appel à la fonction Rogner.

**Choisissez une image (p. 15)**

#### **Affichez l'écran de réglage du rognage.**

- $\bullet$  Appuyez sur le bouton  $O$ (EDIT/MODIFIER).
- Appuyez sur les boutons  $\blacktriangle \blacktriangledown$  ou faites tourner la molette @ pour choisir [Rogner], puis appuyez sur le bouton  $OK$ .
- Le cadre montrant la partie de l'image qui sera imprimée apparaît sur l'image.

## **Choisissez un cadre de rognage horizontal ou vertical.**

Chaque fois que vous appuyez sur le bouton m(EDIT/MODIIFIER), le cadre de rognage bascule entre les orientations horizontale et verticale.

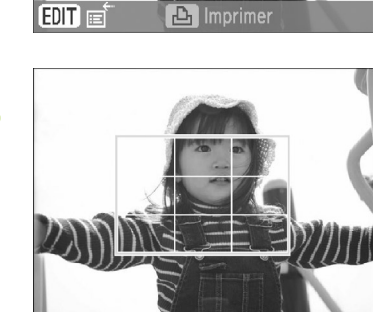

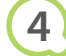

**1**

**2**

 $\overline{\mathsf{N}}$ 

Rogner Mise en forme Saut

Affichage infos

**3**

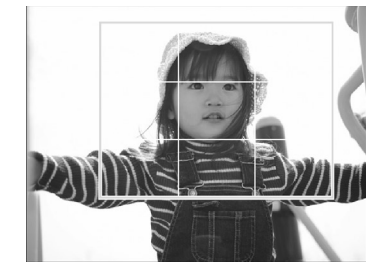

#### **Choisissez l'emplacement où rogner l'image.**

- Déplacez le cadre en appuyant sur les boutons  $\blacktriangle \blacktriangledown \blacktriangle \blacktriangleright$ .
- $\bullet$  Faites tourner la molette  $\circledcirc$  vers la droite pour agrandir le cadre, vers la gauche pour le réduire.

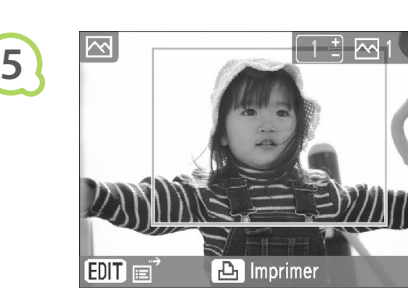

**6**

 $\oslash$ 

#### **Effectuez les réglages.**

- $\bullet$  Lorsque vous appuyez sur le bouton  $\mathsf{OK}$ , le cadre de rognage est défini est l'imprimante restaure l'écran d'affichage de l'image.
- Pour rogner d'autres images avant l'impression, répétez les étapes 1 à 5.
- Pour annuler le rognage après avoir défini un cadre de rognage, appuyez sur le bouton  $O$ (EDIT/ MODIFIER), puis choisissez [Réini.rognage] dans le menu et appuyez sur le bouton  $\mathsf{OK}$ . Appuyez de nouveau sur le bouton  $\mathsf{OK}$  pour confirmer.

#### **Imprimez.**

- $\bullet$  Appuyez sur les boutons  $\blacktriangle \blacktriangledown$  pour choisir le nombre de copies.
- Appuyez sur le bouton  $L$  pour démarrer l'impression.
- ▶ Une fois l'impression terminée, les paramètres de réglage du rognage sont annulés.
- Les images dans un format inférieur à 640 x 480 pixels ou supérieur à 5616  $\times$  3744 pixels, ou encore présentant un ratio largeur-hauteur inférieur à 16:9 ne peuvent être rognées.
	- Vous pouvez définir un maximum de 50 cadres de rognage en même temps.
	- Vous pouvez également rogner les images lorsque vous utilisez les fonctions [Imprimer cadre] (p. 26), [Imprimer calendrier] (p. 28) ou [Imprimer album] (p. 30).
	- Les paramètres de rognage ne sont pas conservés si l'imprimante est mise hors tension ou si la carte mémoire est retirée.

# Impression avec cadres

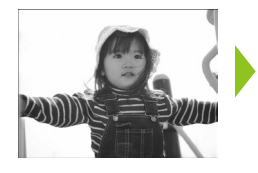

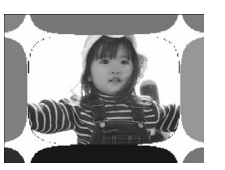

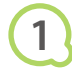

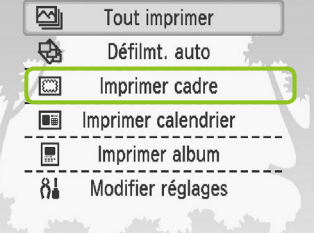

Vous pouvez décorer vos images préférées à l'aide de cadres.

#### **Affichez l'écran de cadres.**

- $\bullet$  Appuyez sur le bouton  $O(MENU)$ .
- $\bullet$  Appuyez sur les boutons  $\blacktriangle \blacktriangledown$  ou faites tourner la molette @ pour choisir [Imprimer cadre], puis appuyez sur le bouton  $OK$ .

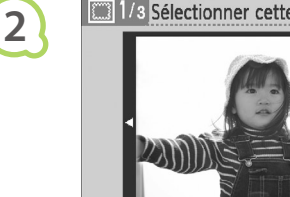

 $E$ DIT $E$ 

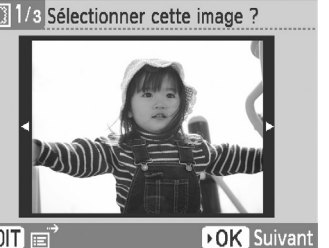

**3**

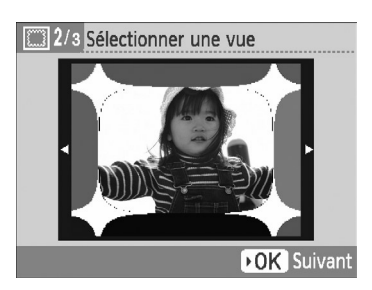

#### **Choisissez une image.**

- $\bullet$  Appuyez sur les boutons  $\blacktriangleleft$   $\triangleright$  ou faites tourner la molette @ pour choisir une image, puis appuyez sur le bouton  $OK$ .
- $\bullet$  Appuyez sur le bouton  $O$ (EDIT/MODIFIER) pour afficher le menu Edition, qui vous permettra d'utiliser la fonction de saut (p. 33) ou de modifier les informations affichées (p. 9).

#### **Choisissez un cadre.**

 $\bullet$  Appuyez sur les boutons  $\blacktriangle \blacktriangledown$  ou faites tourner la molette @ pour choisir un cadre, puis appuyez sur le bouton  $OK$ .

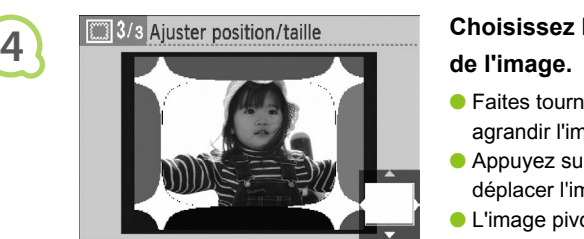

**DK** Suivant

# **Choisissez la taille et l'emplacement**

- $\bullet$  Faites tourner la molette  $\circledS$  vers la droite pour agrandir l'image, vers la gauche pour la réduire.
- $\bullet$  Appuyez sur les boutons  $\blacktriangle \blacktriangledown \blacktriangleleft$  ou  $\blacktriangleright$  pour déplacer l'image.
- L'image pivote de 90° chaque fois que vous appuyez sur le bouton O(EDIT/MODIFIER).
- $\bullet$  Appuyez sur le bouton  $\bullet$ K pour accepter le paramètre.

#### **Imprimez.**

- $\bullet$  Appuyez sur les boutons  $\blacktriangle \blacktriangledown$  pour choisir le nombre de copies.
- Appuyez sur le bouton  $L$  pour démarrer l'impression.

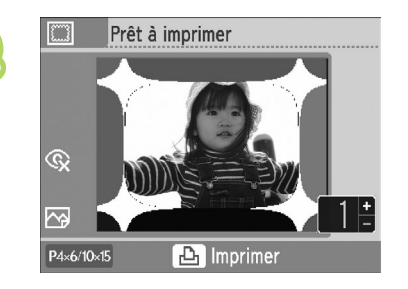

**5**

- Ø  $\bullet$  À l'exception des fonctions [Cor.yeux rouge] (p. 23), [Optimiser image] (p. 23) et [Mes couleurs] (p. 23), les réglages définis sous « Impression d'une variété d'images » ne seront pas appliqués.
	- **La modification des réglages définis pour [Mes couleurs]** (p. 23) influera sur les réglages de couleurs de l'image mais restera sans effet sur le cadre.
	- Les images dotées d'une résolution inférieure à 640 x 480 ou d'un rapport largeur-hauteur supérieur à 2:1 ne peuvent être imprimées avec des cadres.

# Création de calendriers

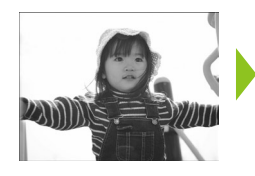

 $\overline{ }$ 

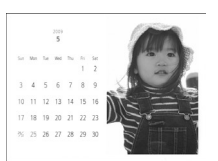

# **1**

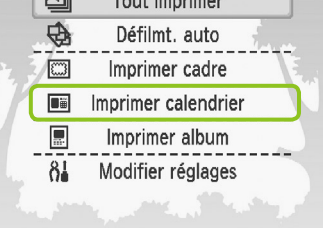

**Contractor** 

#### Vous pouvez transformer vos images préférées en calendriers.  $\bullet$

#### **Affichez l'écran de calendrier.**

- $\bullet$  Appuyez sur le bouton  $O(MENU)$ .
- $\bullet$  Appuyez sur les boutons  $\blacktriangle \blacktriangledown$  ou faites tourner la molette @ pour choisir [Imprimer calendrier], puis appuyez sur le bouton  $\mathsf{OK}$ .

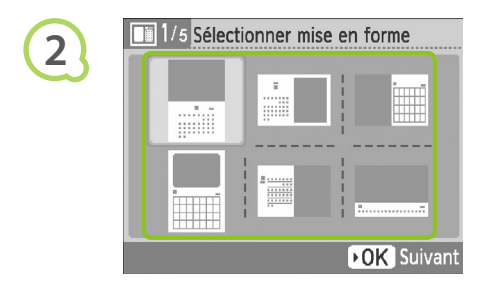

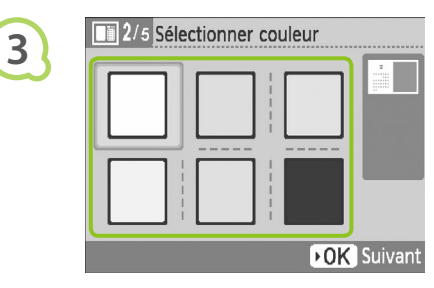

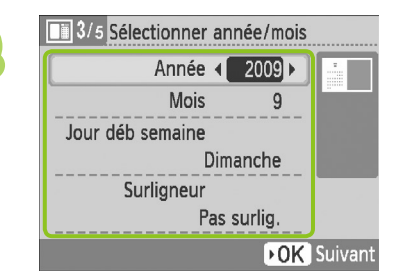

#### **Choisissez une mise en forme.**

- $\bullet$  Appuyez sur les boutons  $\blacktriangle \blacktriangledown \blacktriangle \blacktriangleright$  ou faites tourner la molette @ pour choisir une mise en forme, puis appuyez sur le bouton  $OK$ .
- Vous avez le choix entre 6 mises en forme différentes si vous imprimez sur du papier format L ou Carte postale, 5 mises en forme si vous imprimez sur du papier format carte et 2 mises en forme si vous imprimez sur du papier grand format.

#### **Choisissez une couleur d'arrière-plan.**

Appuyez sur les boutons  $\blacktriangle \blacktriangledown \blacktriangle \blacktriangleright$ , ou faites tourner la molette @ pour choisir une couleur, puis appuyez sur le bouton  $OK$ .

#### **Définissez l'année, le mois, le jour de début de la semaine et surlignez les vacances.**

- Appuyez sur les boutons  $\blacktriangle \blacktriangledown$  pour choisir un élément, puis appuyez sur les boutons  $\blacktriangleleft$ ou faites tourner la molette @ pour modifier les réglages.
- $\bullet$  Appuyez sur le bouton  $OK$ .

**4**

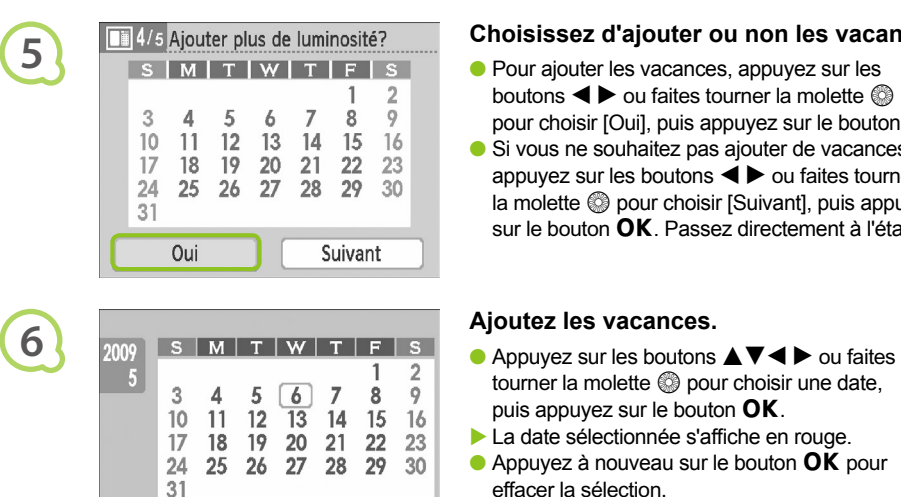

**OK** Sélectionner

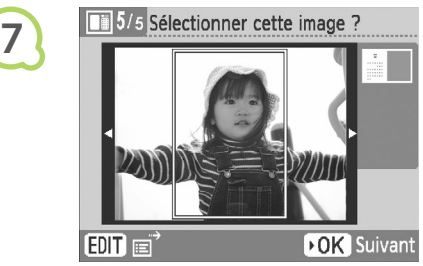

**BACK** Terminé

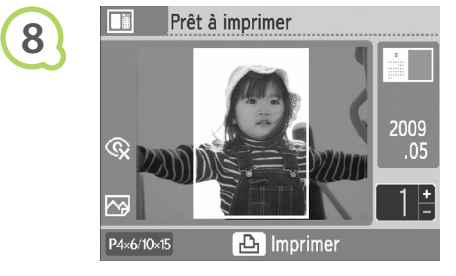

 $\bigtriangledown$ 

#### **Choisissez d'ajouter ou non les vacances.**

- **Pour ajouter les vacances, appuyez sur les** boutons  $\blacktriangleleft$   $\blacktriangleright$  ou faites tourner la molette  $\textcircled{\tiny{\textcircled{\tiny\textcirc}}}$ pour choisir [Oui], puis appuyez sur le bouton  $OK$ .
- Si vous ne souhaitez pas ajouter de vacances, appuyez sur les boutons  $\blacktriangleleft$   $\blacktriangleright$  ou faites tourner la molette @ pour choisir [Suivant], puis appuyez sur le bouton  $\mathsf{OK}$ . Passez directement à l'étape 7.

- tourner la molette  $\circledR$  pour choisir une date. puis appuyez sur le bouton  $\mathsf{OK}$ .
- La date sélectionnée s'affiche en rouge.
- $\bullet$  Appuyez à nouveau sur le bouton  $\mathsf{OK}$  pour effacer la sélection.
- Lorsque vous avez terminé, appuyez sur le bouton O(BACK/PRÉCÉDENT).
- L'écran de l'étape 5 est restauré. Appuyez sur les boutons  $\blacktriangleleft$   $\blacktriangleright$  ou faites tourner la molette  $\textcircled{\tiny{\textcircled{\tiny{\textcirc}}}}$  pour choisir [Suivant], puis appuyez sur le bouton  $OK$ .

#### **Choisissez une image.**

- $\bullet$  Appuyez sur les boutons  $\blacktriangleleft$   $\triangleright$  ou faites tourner la molette  $\circledR$  pour choisir une image, puis appuyez sur le bouton  $OK$ .
- $\bullet$  Appuyez sur le bouton  $O$ (EDIT/MODIFIER) pour afficher le menu Edition, qui vous permettra d'utiliser la fonction de rognage (p. 24), la fonction de saut (p. 33) ou de modifier les informations affichées (p. 9).

## **Vérifiez l'image et imprimez.**

- $\bullet$  Appuyez sur les boutons  $\blacktriangle \blacktriangledown$  pour définir le nombre de copies.
- Appuyez sur le bouton  $\Box$  pour démarrer l'impression.
- À l'exception des fonctions [Cor.yeux rouge] (p. 23), [Optimiser image] (p. 23) et [Mes couleurs] (p. 23), les réglages définis sous « Impression d'une variété d'images » ne seront pas appliqués.  $\bullet$ 
	- La modification des réglages définis pour [Mes couleurs] (p. 23) influera sur les réglages de couleurs de l'image mais restera sans effet sur le calendrier.
	- Les images dotées d'une résolution inférieure à 640 x 480 ne peuvent être imprimées sous forme de calendriers.

# Création d'un album photo

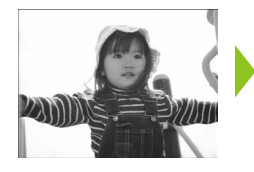

 $\overline{\mathbb{Z}}$ 

 $\overline{\oplus}$ 

 $\sqrt{3}$ 

Di

厦

 $8<sub>1</sub>$ 

**1**

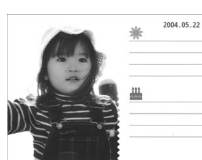

Tout imprimer

Défilmt, auto

Imprimer cadre

Imprimer calendrier

Imprimer album

Modifier réglages

- Vous pouvez insérer la date de prise de vue dans vos images et les imprimer ces dernières sous la forme d'un album photo.
- Vous pouvez également les imprimer avec des vignettes (2 maximum).

#### **Affichez l'écran de l'album photo.**

- $\bullet$  Appuyez sur le bouton  $O(MENU)$ .
- $\bullet$  Appuyez sur les boutons  $\blacktriangle \blacktriangledown$  ou faites tourner  $la$  molette  $\circled{2}$  pour choisir [Imprimer album]. puis appuyez sur le bouton  $\mathsf{OK}$ .

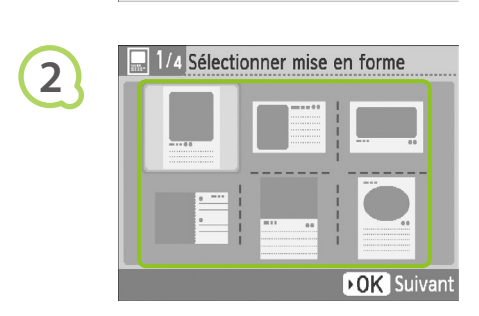

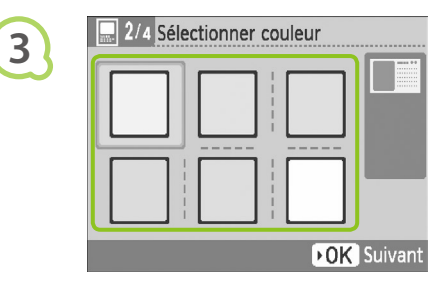

#### **Choisissez une mise en forme.**

- Appuyez sur les boutons  $\blacktriangle \blacktriangledown \blacktriangle \blacktriangleright$  ou faites tourner la molette @ pour choisir une mise en forme, puis appuyez sur le bouton  $OK$ .
- Si vous utilisez du papier au format carte, L ou carte postale, vous avez le choix entre six mises en forme différentes. Si vous utilisez du papier grand format, vous avez le choix entre deux mises en forme.

#### **Choisissez une couleur d'arrière-plan.**

Appuyez sur les boutons  $\blacktriangle \blacktriangledown \blacktriangle \blacktriangleright$ , ou faites tourner la molette @ pour choisir une couleur, puis appuyez sur le bouton  $OK$ .

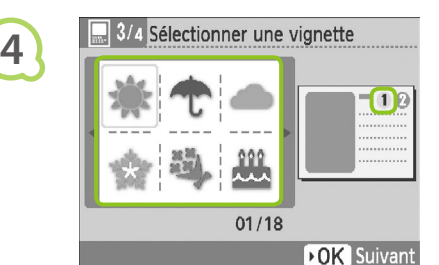

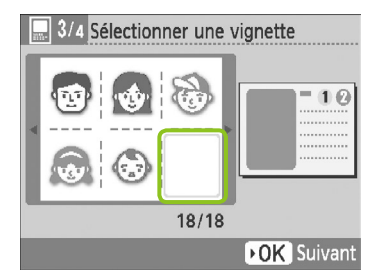

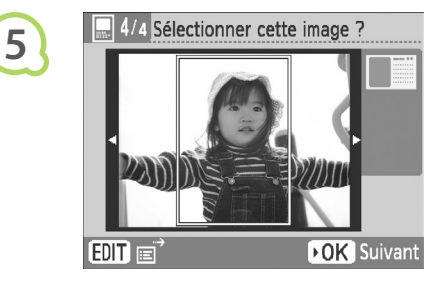

**6**

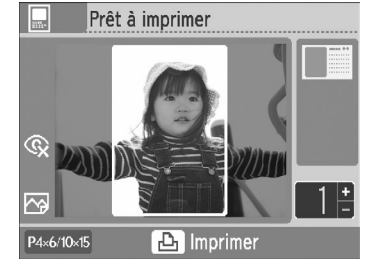

#### **Choisissez des vignettes.**

- $\bullet$  Appuyez sur les boutons  $\blacktriangle \blacktriangledown \blacktriangle \blacktriangleright$  ou faites tourner la molette @ pour choisir la vignette à imprimer dans la zone marquée [①] et appuyez sur le bouton  $OK$ .
- Suivez les mêmes étapes pour choisir une vignette à imprimer dans la zone marquée  $[$  (2)] puis appuyez sur le bouton  $OK$ .
- **Pour imprimer sans vignettes, appuyez sur** les boutons  $\blacktriangle \blacktriangledown \blacktriangle \blacktriangleright$  ou faites tourner la molette  $\circled{p}$  pour afficher l'écran de gauche, puis choisissez l'espace blanc dans l'angle inférieur droit.

#### **Choisissez une image.**

- $\bullet$  Appuyez sur les boutons  $\blacktriangleleft$   $\blacktriangleright$  ou faites tourner la molette  $\circledS$  pour choisir une image, puis appuyez sur le bouton  $OK$ .
- $\bullet$  Appuyez sur le bouton  $O$ (EDIT/MODIFIER) pour afficher le menu Edition, qui vous permettra d'utiliser la fonction de rognage (p. 24), la fonction de saut  $(p. 33)$  ou de modifier les informations affichées (p. 9).

#### **Vérifiez l'image et imprimez.**

- $\bullet$  Appuyez sur les boutons  $\blacktriangle \blacktriangledown$  pour définir le nombre de copies.
- Appuyez sur le bouton  $\mathbf{L}$  pour démarrer l'impression.
- $\oslash$ Même si le paramètre [Date] est sur [Arrêt] (p. 21), la date sera imprimée.  $\bullet$ Toutefois, à l'exception des fonctions [Cor.yeux rouge] (p. 23), [Optimiser image] (p. 23), [Mes couleurs] (p. 23) et [Format de date] (p. 23), tous les réglages définis sous « Impression d'une variété d'images » ne seront pas appliqués.
	- **La modification des réglages définis pour [Mes couleurs]** (p. 23) influera sur les réglages de couleurs de l'image mais restera sans effet sur l'album photo.
	- Les images dotées d'une résolution inférieure à 640 x 480 ne peuvent être imprimées sous forme de calendriers.

# Recherche d'images

#### **O** . O . **O** . Recherche d'images par le défilement automatique . O . O .

Vous pouvez faire défiler toutes les images de votre carte mémoire dans l'ordre de leur numéro de fichier (les images s'affichent pendant 3 secondes chacune) et rechercher de cette manière les images à imprimer.

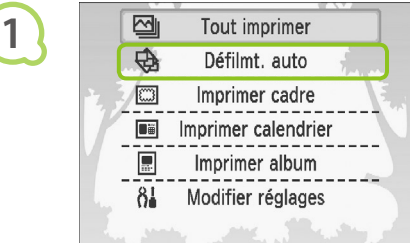

#### **Faites défiler les images automatiquement.**

- $\bullet$  Appuyez sur le bouton  $O(MENU)$ .
- $\bullet$  Appuyez sur les boutons  $\blacktriangle \blacktriangledown$  ou faites tourner la molette @ pour choisir [Défilmt, auto], puis appuyez sur le bouton  $\mathsf{OK}$ .
- L'écran de chargement de l'image apparaît et le défilement automatique commence.

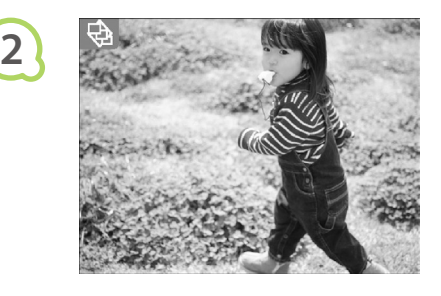

#### **Consultez les images.**

- Chaque image est affichée pendant une durée d'environ 3 secondes.
- $\bullet$  Vous pouvez appuyer sur les boutons  $\blacktriangleleft$   $\blacktriangleright$  ou faites tourner la molette @ pendant le défilement pour passer d'une image à l'autre. En maintenant les boutons  $\blacktriangleleft$  renfoncés, vous pouvez accélérer le défilement.
- $\bullet$  Appuyez sur le bouton  $O$ (BACK/PRÉCÉDENT) pour mettre fin au défilement.

#### **Choisissez une image et imprimez.**

- $\bullet$  Appuyez une fois sur le bouton  $\mathsf{OK}$  pour suspendre le défilement ; appuyez à nouveau sur le bouton  $\mathsf{OK}$  pour reprendre le défilement.
- Appuyez sur  $\Box$  alors que le défilement est suspendu pour imprimer l'image affichée.
- Une fois l'impression terminée, le défilement reprend.
- Une seule image est imprimée par page. Les réglages de [Mise en forme] définis dans « Impression d'une variété d'images » (p. 22) sont ignorés.  $\bullet$ 
	- Vous pouvez ajouter des effets de transition au défilement automatique (p. 45).

 $\oslash$ 

**3**

### **O**  $\bullet$  **O**  $\bullet$  **Recherche d'images à l'aide de la fonction Saut**  $\bullet$  $\bullet$  $\bullet$  $\bullet$  $\bullet$

Vous pouvez atteindre une image à l'aide d'une clé de recherche spécifique.

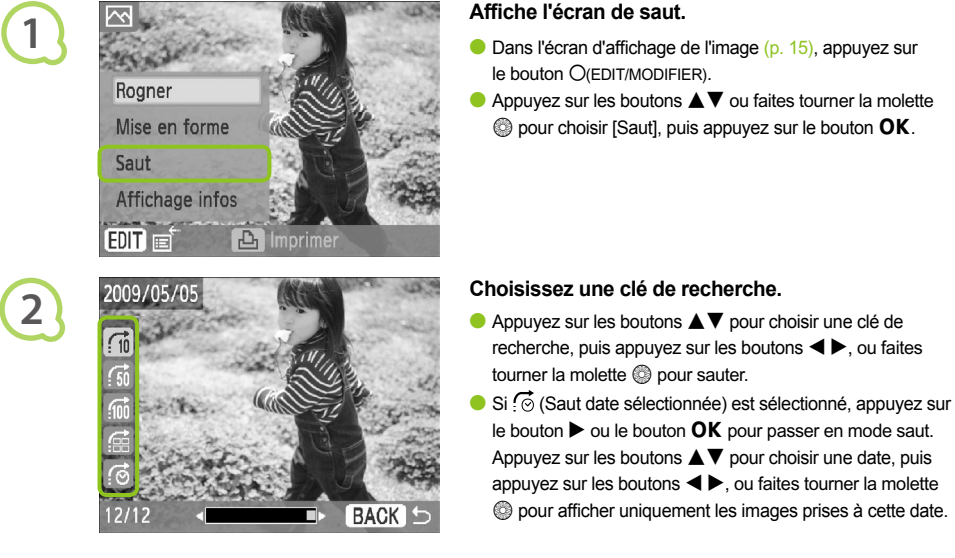

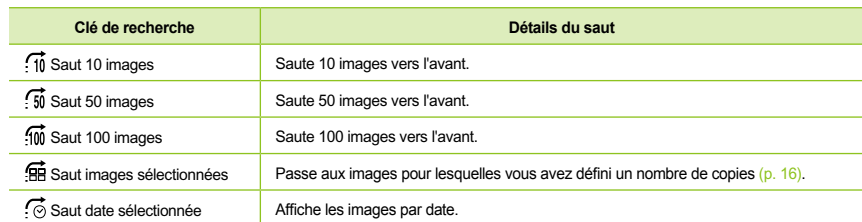

#### **Affichage des images en mode de défilement filtré**

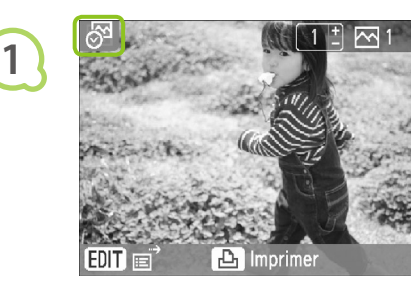

**2**

#### **Affiche les images filtrées par date.**

- $\bullet$  Choisissez  $\odot$  (Saut date sélectionnée) et appuyez sur le bouton  $\blacktriangleright$  ou le bouton  $\mathsf{OK}$ .
- Appuyez sur les boutons  $\blacktriangle\blacktriangledown$  pour choisir une date, puis appuyez sur le bouton  $OK$ .
- s'affiche à l'écran et seules les images prises à la date sélectionnée peuvent être affichées.

#### **Affiche les images filtrées.**

- $\bullet$  Appuyez sur les boutons  $\blacktriangleleft$   $\blacktriangleright$  ou faites tourner la molette w pour afficher les images filtrées par la date sélectionnée.
- Pour annuler le filtrage, appuyez sur le bouton O(EDIT/ MODIFIER) et choisissez [Toutes vues] dans le menu Edition.

# Impression à partir de votre ordinateur

Si vous connectez votre ordinateur à l'imprimante SELPHY et que vous utilisez le logiciel fourni, vous pouvez visualiser toutes les images en une seule fois et profiter de diverses fonctions d'impression non disponibles sur l'imprimante SELPHY utilisée seule. Les instructions audio permettront aux utilisateurs inexpérimentés d'imprimer facilement.

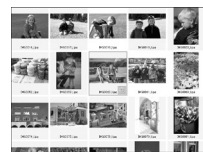

#### **Choisissez vos images préférées dans la liste et imprimez**

Vous pouvez choisir des images à imprimer à partir d'une liste et toutes les imprimer en même temps.

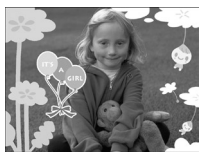

#### **Imprimez avec des décorations**

Vous pouvez ajouter des cadres ou des vignettes à vos images avant de les imprimer. Vous pouvez également ajouter du texte à imprimer avec vos images.

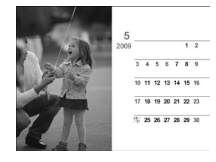

#### **Imprimez des calendriers**

Vous pouvez ajouter des calendriers à vos impressions.

#### Éléments à préparer

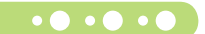

- **Imprimante SELPHY et ordinateur**
- CD-ROM fourni (COMPACT PHOTO PRINTER Solution Disk) (p. 4)
- Câble USB d'une longueur inférieure à 2,5 m (disponible dans le commerce). L'imprimante SELPHY requiert un connecteur de type B.

#### Configuration requise

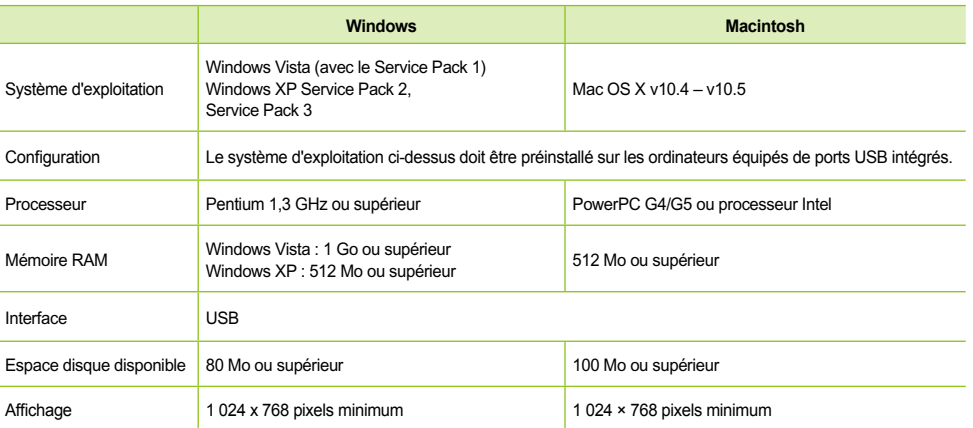

Vous avez besoin d'un lecteur de CD-ROM pour installer le logiciel.

#### **OF OF OF STARTE INSTALLER EN 2018 PROPRETT**  $\bullet\bullet\bullet\bullet\bullet\bullet$

Windows XP et Mac OS X 10.5 sont utilisés dans le cadre de ces explications.

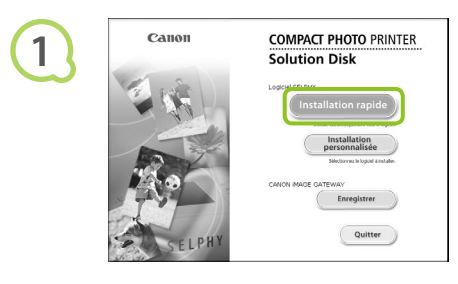

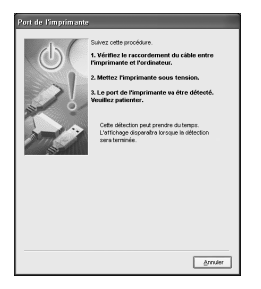

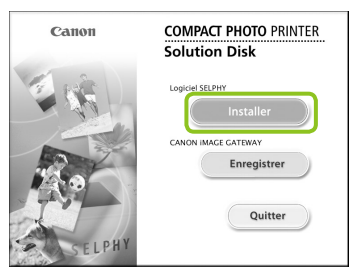

#### **Installez le logiciel.**

#### **Windows**

- Placez le CD-ROM dans le lecteur de CD-ROM de l'ordinateur et cliquez sur [Installation rapide] lorsque l'écran de gauche s'affiche.
- Suivez les instructions à l'écran pour poursuivre.
- Si la fenêtre de contrôle de compte utilisateur s'affiche, suivez les instructions qui s'affichent à l'écran pour continuer.
- Continuez l'installation pour afficher l'écran à gauche.

#### **Macintosh**

- Insérez le CD-ROM dans le lecteur de CD-ROM de l'ordinateur, puis double-cliquez sur ...
- Lorsque l'écran de gauche s'affiche, cliquez sur [Installer] et suivez les instructions qui s'affichent à l'écran pour continuer.
- À la fin de l'installation, cliquez sur [Terminer] pour terminer l'installation.

# **2**

**3**

#### **Préparez l'imprimante SELPHY.**

- Mettez l'imprimante SELPHY hors tension et retirez la carte mémoire.
- Insérez un bac d'alimentation contenant du papier ainsi qu'une cassette d'encre dans l'imprimante SELPHY (pages 10 – 12).

#### **Connectez l'imprimante SELPHY**

#### **à un ordinateur.**

- Utilisez le câble USB pour connecter l'imprimante SELPHY à l'ordinateur.
- Reportez-vous au guide de l'utilisateur fourni avec le câble ou l'ordinateur pour obtenir des instructions de manipulation.

Câble USB disponible dans le commerce

PA

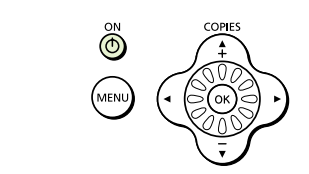

**4**

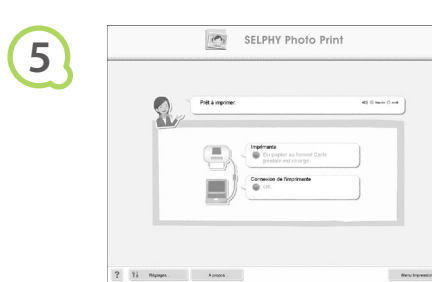

#### **Mettez l'imprimante SELPHY sous tension.**

Appuyez sur le bouton  $\bigcirc$  pour allumer l'imprimante SELPHY.

#### **Windows**

Lorsque l'installation se termine, cliquez sur [Redémarrer] pour redémarrer l'ordinateur et terminer l'installation.

#### **Vérifiez le démarrage correct du logiciel.**

- Le logiciel démarre et l'écran de gauche s'affiche dès qu'une connexion entre l'imprimante SELPHY et l'ordinateur est établie.
- Désormais, le logiciel démarrera automatiquement lorsque vous exécuterez les étapes 2 à 4.

#### **Windows**

Si l'écran à gauche ne s'affiche pas, choisissez à partir du menu [Démarrer] **[Figure** [Tous les programmes] Canon Utilities] FISELPHY Photo Print1 F [SELPHY Photo Print].

#### **Macintosh**

Si l'écran de gauche ne s'affiche pas, procédez comme suit pour enregistrer votre imprimante : Après avoir cliqué sur [  $\bullet$  ] dans le menu, cliquez sur [Préférences Système], puis sur [Imprimer et faxer] pour afficher la fenêtre du même nom. Cliquez sur [+], choisissez [CP790] dans la fenêtre contextuelle, puis cliquez sur [Ajouter]. Une fois l'enregistrement de votre imprimante terminé, cliquez sur **[SELPHY Photo Print]** dans le Dock (barre s'affichant en bas de l'écran) pour afficher l'écran de gauche.

L'imprimante SELPHY peut présenter des dysfonctionnements si elle est connectée à un ordinateur via un hub USB.

- L'imprimante SELPHY risque de ne pas fonctionner correctement si d'autres périphériques USB (à l'exception d'une souris USB ou d'un clavier USB) sont utilisés en même temps. Déconnectez tout autre périphérique USB de l'ordinateur, puis reconnectez l'imprimante SELPHY.
- Ne laissez pas l'ordinateur en mode veille lorsque l'imprimante SELPHY est connectée au port USB de l'ordinateur. Si cela se produit par inadvertance, quittez le mode veille de l'ordinateur sans déconnecter le câble USB.
- Pour savoir comment quitter le mode veille de l'ordinateur, consultez le guide de l'utilisateur fourni avec votre ordinateur.

 $\left( \mathbf{D}\right)$ 

## O · O · O · Impression à partir de votre ordinateur · O · O ·

Utilisez le logiciel installé (SELPHY Photo Print) pour imprimer des images à partir de l'ordinateur. La fonction [Impression simple] est expliquée dans ce guide. Elle vous permet de voir toutes les images en même temps et de choisir celles que vous souhaitez imprimer. Si votre ordinateur est équipé de haut-parleurs, réglez le volume de façon à entendre les instructions audio correspondant aux opérations à effectuer.

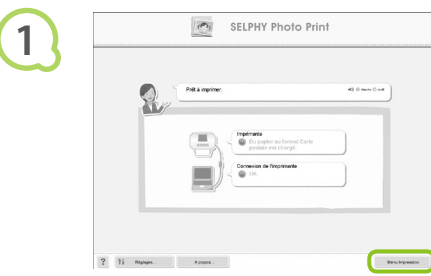

# **2**

 $2 - 11$  Noten.

#### **Affichez le menu d'impression.**

- **Cliquez sur [Menu Impression].**
- Si les préparations d'impression sont incomplètes (bac d'alimentation et cassette d'encre non insérés), vous ne pouvez pas cliquer sur le menu d'impression. Suivez les instructions audio ou à l'écran pour effectuer les opérations nécessaires.

#### **Choisissez une méthode d'impression.**

- **Cliquez sur [Impression simple].**
- Vous pouvez effectuer des impressions en insérant des cadres, des vignettes et des bulles en cliquant sur [Impression décoration].
- Vous pouvez effectuer des impressions en ajoutant des calendriers en cliquant sur [Impression calendrier].

#### **Choisissez une image.**

- Les images s'affichent dans une liste à l'intérieur du dossier [Mes images] sous Windows ou [Images] dans Macintosh.
	- Cliquez sur l'image sélectionnée pour l'imprimer.
	- La couleur d'arrière-plan change et l'image est définie pour l'impression.
	- Utilisez les mêmes procédures pour cliquer sur toutes les images à imprimer.
	- Si vous cliquez à nouveau dessus, la couleur d'arrière-plan reprend sa couleur d'origine et les réglages sont annulés.  $\bullet$

Vous pouvez choisir les conditions d'affichage des images.

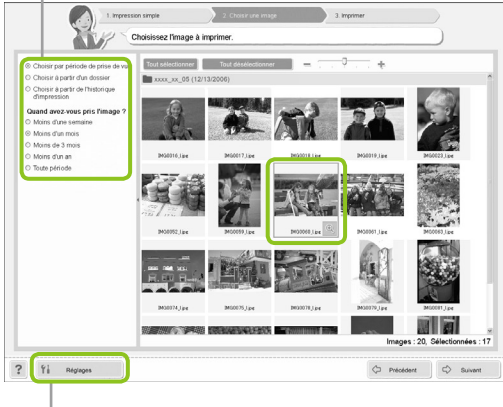

 $rac{1}{2}$ 

Vous pouvez afficher des images enregistrées dans un autre dossier si vous appuyez sur ce bouton pour choisir un dossier dans l'écran qui s'affiche.

**3**

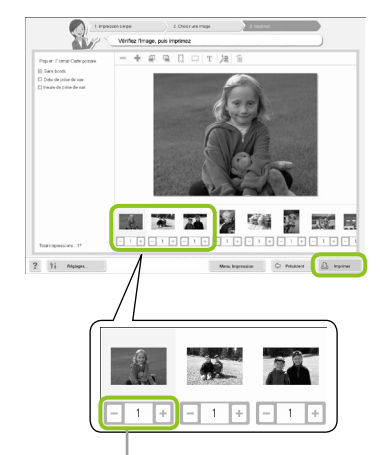

Appuyez sur les boutons - ou + pour définir le nombre d'impressions.

#### **Fermez le programme.**

chaque image.

l'impression.

#### **Windows**

Lorsque toutes les impressions sont terminées, cliquez sur  $\mathbb N$  dans le coin supérieur droit de l'écran.

**Choisissez le nombre d'impressions.** Choisissez le nombre de copies pour

Cliquez sur [Imprimer] pour démarrer

#### **Macintosh**

Lorsque toutes les impressions sont terminées, cliquez sur **dans le coin supérieur gauche** de l'écran.

#### **Désactivation des instructions audio**

Sur certains ordinateurs, il est possible que les instructions audio ne soient pas lues correctement. Si l'écoute est difficile, procédez comme suit afin de désactiver les instructions audio avant d'utiliser le logiciel.

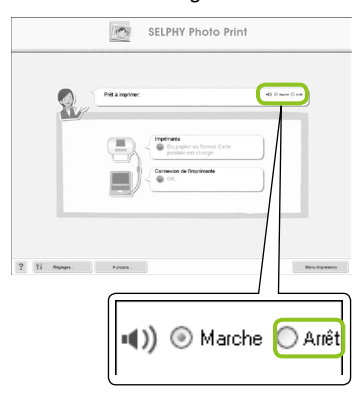

#### **Désactivation des instructions audio**

- Dans l'écran affiché à l'étape 1 sous « Impression à partir de votre ordinateur » (p. 37), cochez la case d'option [Arrêt].
- Désactivez les instructions audio.

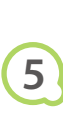

**4**

# Impression à partir de votre appareil photo numérique

Choisissez et imprimez des images directement à partir d'un appareil photo prenant en charge la norme PictBridge. Un appareil photo Canon sera utilisé comme exemple afin d'expliquer cette méthode d'impression. En cas d'opérations différentes sur votre appareil photo, reportez-vous au guide de l'utilisateur de votre appareil.

**2 1 3 4 Assurez-vous qu'aucune carte mémoire n'est insérée dans l'imprimante SELPHY et qu'aucun ordinateur n'y est connecté. Connectez l'imprimante SELPHY et l'appareil photo à l'aide du câble USB fourni avec l'appareil photo. Mettez d'abord l'imprimante SELPHY sous tension, puis allumez l'appareil photo et lisez les images sur l'appareil photo.** Selon l'appareil photo utilisé, **7** s'affiche sur l'écran de l'appareil. **Procédez aux opérations nécessaires sur l'appareil photo afin de choisir l'image à imprimer.**  L'impression commence.

Le bouton O(BACK/PRÉCÉDENT) ne vous permet pas d'arrêter l'impression. Utilisez les fonctions de l'appareil photo pour arrêter l'impression.  $\bullet$ 

 $\oslash$ 

**PictBridge est une norme industrielle établie par la CIPA (Camera & Imaging Products Association).** Elle permet d'imprimer des images à partir d'un appareil photo numérique ou d'un caméscope, quel que soit le fabricant ou le modèle, directement sur une imprimante sans utiliser d'ordinateur.

# Impression d'images en utilisant les réglages spécifiques à un appareil photo (Impression DPOF)

Vous pouvez effectuer des réglages d'impression puis choisir des images à imprimer à partir de l'appareil photo et toutes les imprimer en même temps. Pour obtenir des détails, consultez le guide de l'utilisateur fourni avec votre appareil photo.

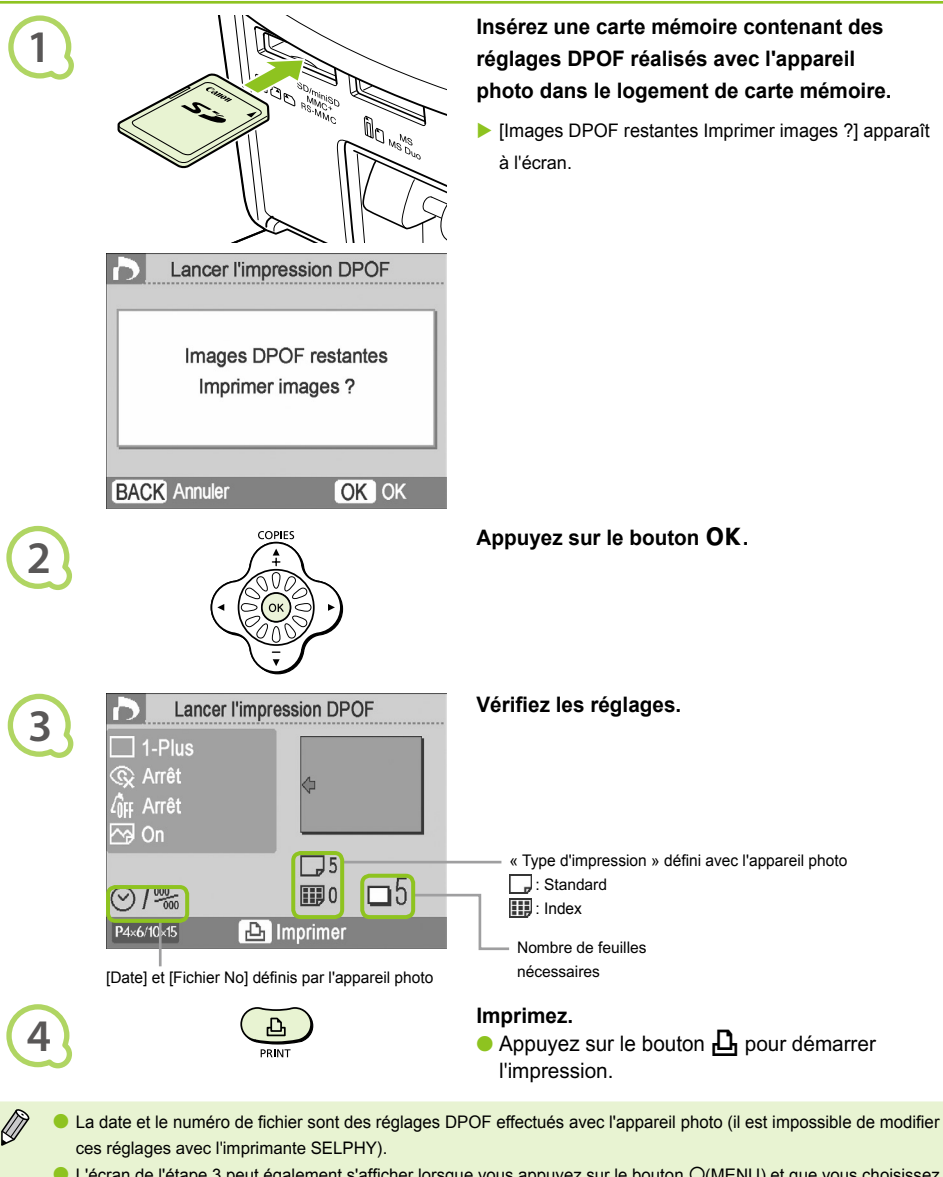

L'écran de l'étape 3 peut également s'afficher lorsque vous appuyez sur le bouton O(MENU) et que vous choisissez [Impression DPOF] avant d'appuyer sur OK. [Impression DPOF] s'affiche uniquement lorsqu'une carte mémoire est insérée et qu'elle contient des informations DPOF définies avec l'appareil photo.

# Impression à partir de votre téléphone portable

Vous pouvez imprimer les images sans câble, à partir de téléphones portables compatibles avec la transmission des données par liaison infrarouge ou Bluetooth.

- $\left( \mathbf{D}\right)$ Vous ne pouvez pas établir une connexion sans fil entre un ordinateur et l'imprimante SELPHY.
	- La taille maximale de fichier pouvant être transmis est de 2 3 Mo (la taille exacte varie selon le téléphone portable).
	- Les volumes de données importants augmentent la durée de transmission des données. La durée précédant l'impression augmente également en conséquence.
	- Les films, e-mails, répertoires téléphoniques ou images jointes à un e-mail ou téléchargées sur Internet ne peuvent être imprimés.
	- En fonction du téléphone portable, il est possible que l'imprimante ne puisse pas imprimer les images sauvegardées sur la carte mémoire.
	- L'imprimante SELPHY définit automatiquement l'orientation d'impression.
	- En fonction du format du papier utilisé, les bords de l'image peuvent être rognés.

#### **O**  $\bullet$  **O**  $\bullet$  **Impressions sans fil infrarouge (IrSimple ou IrDA IR)**

Vous pouvez imprimer les images sans câble, à partir de téléphones portables compatibles avec la transmission des données par liaison infrarouge (IrSimple ou IrDA IR). Pour plus d'informations sur l'utilisation d'un téléphone portable ou sur les méthodes d'impression via infrarouge, reportez-vous au guide d'utilisation fourni avec votre téléphone portable.

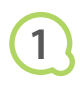

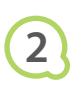

Assurez-vous que le téléphone se trouve placé à moins de 20 cm du détecteur infrarouge. (Vérifiez que rien ne bloque le signal.) Portée disponible 10° dans toutes les

directions

**Assurez-vous qu'aucune carte mémoire n'est insérée dans l'imprimante SELPHY et qu'aucun ordinateur n'y est connecté.**

#### **Transférez les images de votre téléphone portable sur l'imprimante SELPHY.**

L'impression commence une fois la transmission des données terminée.

Si la transmission ne peut aboutir, rapprochez le téléphone et placez-le exactement en face du détecteur infrarouge.

#### Impression via Bluetooth $\bullet\bullet\bullet\bullet\bullet\bullet$

 $\bullet\bullet\bullet\bullet\bullet\bullet$ 

Utilisez l'unité Bluetooth BU-30 (vendue séparément) pour imprimer sans fil des images à partir de téléphones portables prenant en charge Bluetooth. Pour plus d'informations sur l'utilisation d'un téléphone portable ou sur les méthodes d'impression via Bluetooth, reportez-vous au guide d'utilisation fourni avec votre téléphone portable.

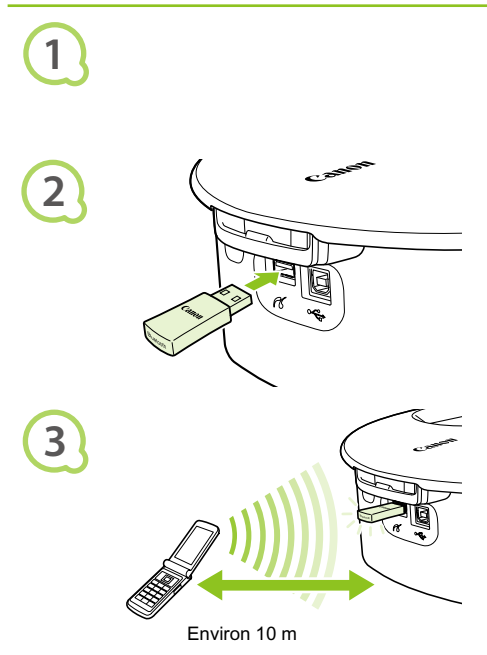

**Assurez-vous qu'aucune carte mémoire n'est insérée dans l'imprimante SELPHY et qu'aucun ordinateur n'y est connecté.**

#### **Insérez l'unité Bluetooth.**

- Enlevez le couvercle fixé sur l'unité BU-30 et insérez cette dernière comme illustré.
- Mettez l'imprimante SELPHY sous tension. (p. 15)

#### **Transférez les images de votre téléphone portable sur l'imprimante SELPHY.**

- L'unité Bluetooth clignote en bleu au cours de la transmission de données.
- **L'impression commence une fois la transmission** des données terminée.
- $\left( \mathbf{I} \right)$ Le voyant bleu de l'unité Bluetooth clignote au cours de la transmission. Si la transmission est  $\bullet$ interrompue, le voyant cesse de clignoter. Suivez les instructions de votre téléphone portable et recommencez.
	- Les conditions suivantes peuvent ralentir la transmission et la durée d'impression, voire même entraîner l'échec de la transmission, y compris à une portée inférieure à 10 m :
		- Un obstacle se trouve entre l'unité Bluetooth et le téléphone portable
		- La zone présente des interférences dues aux champs magnétiques, à de l'électricité statique ou à des interférences radioélectriques

Choisissez Canon CP790-XX:XX:XX (où X représente un chiffre) lors du choix du nom d'un périphérique cible sur votre téléphone portable.

# Utilisation du module de batterie

Utilisez le module de batterie NB-CP2L (vendu séparément) pour imprimer des images en l'absence de prise de courant. Avec une batterie complètement chargée, vous pouvez imprimer environ 36 feuilles de papier au format carte postale.

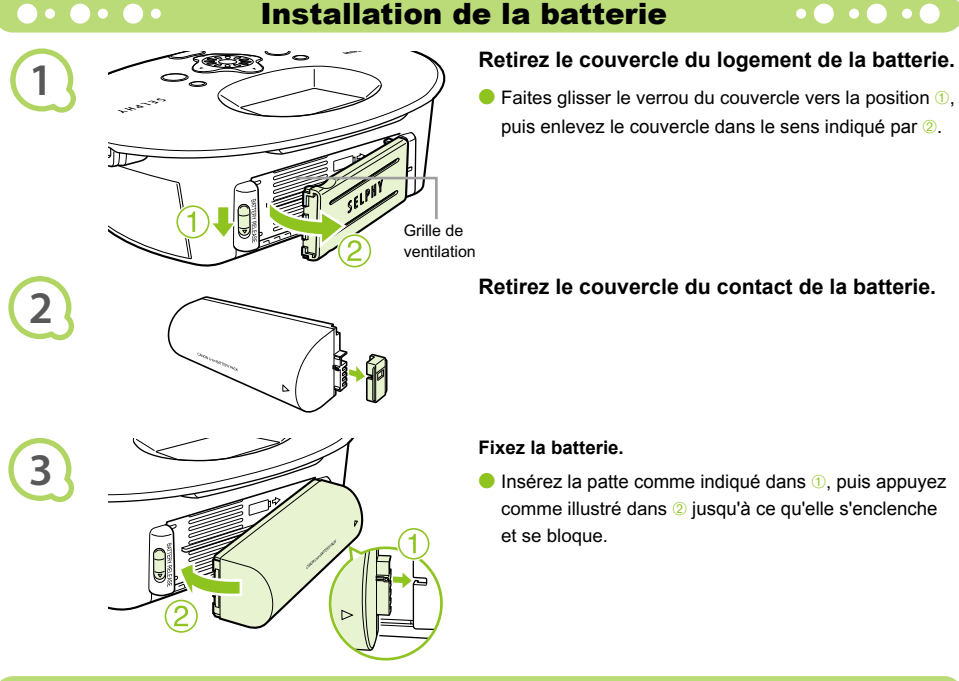

Chargement de la batterie

 $\bullet\bullet\bullet\bullet\bullet\bullet$ 

## **Branchez l'imprimante SELPHY (p. 12).**

- Le chargement commence et  $\blacktriangleright$   $\blacksquare$  apparaît à l'écran.
- Le chargement se termine au bout de 4 heures et  $\overline{\phantom{a}}$  disparaît.
- $\bullet$  Si vous appuyez sur le bouton  $\bullet$  pendant le chargement de la batterie (p. 15), vous pouvez utiliser l'imprimante SELPHY.
	- Lorsque vous mettez l'imprimante hors tension (p. 15).
	- $\overline{\bullet}$  s'affiche et le chargement reprend.

Pour en savoir plus sur les précautions concernant la batterie, reportez-vous au guide d'utilisation de cette dernière.

**Lorsque**  $\star$  **[** $\angle$  **apparaît et que vous appuyez sur un bouton autre que**  $\circ$  **pendant au moins 3 secondes,**  $\div$ **[**  $\Box$  disparaît. Lorsque l'écran est éteint alors que la batterie est en cours de chargement et que vous appuyez sur un bouton autre que  $\langle \mathbf{b} \rangle$   $\rightarrow$   $\sqrt{2\pi}$  apparaît au bout de 10 secondes environ.

#### **ATTENTION**

 $\bullet\bullet\bullet\bullet$ 

RISQUE D'EXPLOSION EN CAS D'UTILISATION DE PILES/BATTERIES NON CONFORMES. REPORTEZ-VOUS AUX RÉGLEMENTATIONS LOCALES POUR LA COLLECTE DES PILES/BATTERIES USAGÉES.
# Réglages SELPHY

Vous pouvez personnaliser l'imprimante SELPHY pour l'adapter à vos besoins. Le fonctionnement de base est présenté en premier. Pour une explication détaillée de chaque réglage, reportez-vous à la (p. 45). Ces réglages sont sauvegardés même si l'imprimante SELPHY est mise hors tension.

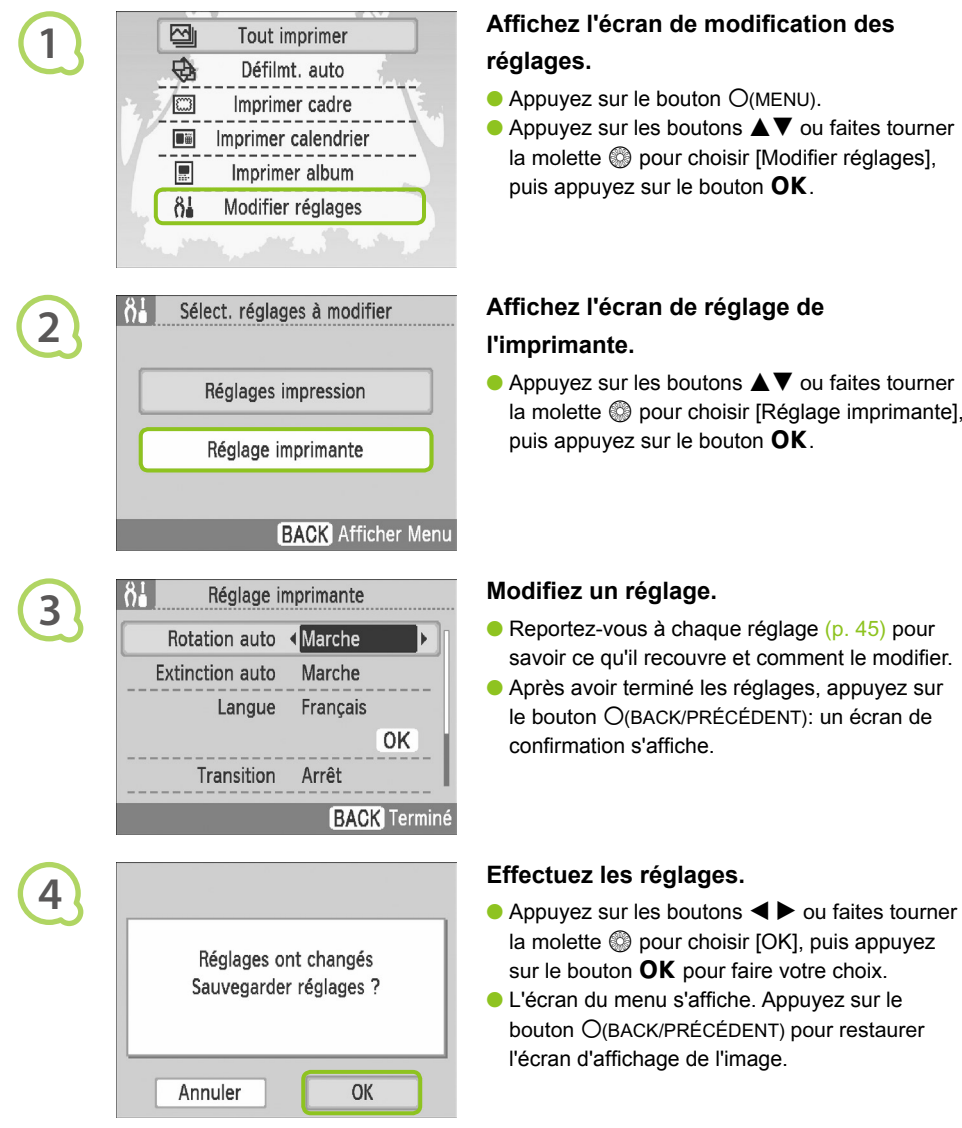

#### **Affichez l'écran de modification des réglages.**

- $\bullet$  Appuyez sur le bouton  $O(MENU)$ .
- $\bullet$  Appuyez sur les boutons  $\blacktriangle \blacktriangledown$  ou faites tourner la molette @ pour choisir [Modifier réglages], puis appuyez sur le bouton  $OK$ .

## **Affichez l'écran de réglage de l'imprimante.**

 $\bullet$  Appuyez sur les boutons  $\blacktriangle \blacktriangledown$  ou faites tourner la molette @ pour choisir [Réglage imprimante], puis appuyez sur le bouton  $\mathsf{OK}.$ 

#### **Modifiez un réglage.**

- Reportez-vous à chaque réglage (p. 45) pour savoir ce qu'il recouvre et comment le modifier.
- Après avoir terminé les réglages, appuyez sur le bouton m(BACK/PRÉCÉDENT): un écran de confirmation s'affiche.

- la molette  $\circledS$  pour choisir [OK], puis appuyez sur le bouton  $\mathsf{OK}$  pour faire votre choix.
- L'écran du menu s'affiche. Appuyez sur le bouton O(BACK/PRÉCÉDENT) pour restaurer l'écran d'affichage de l'image.

 $\bullet\bullet\bullet\bullet\bullet$ 

Les images prises avec une orientation verticale s'afficheront verticalement sur l'imprimante si la fonction de rotation automatique de l'appareil photo est activée. Si cette fonction est désactivée, toutes les images s'affichent avec une orientation horizontale.

#### **Définissez [Rotation auto] sur [Arrêt].**

 $\bullet$  Appuyez sur les boutons  $\blacktriangle \blacktriangledown$  ou faites tourner la molette  $\circledS$  pour choisir [Rotation auto], puis appuyez sur les boutons  $\blacktriangleleft$  pour choisir [Arrêt].

#### Activation ou désactivation de l'extinction automatique  $\bullet\bullet\bullet\bullet\bullet$  $\overline{\phantom{a}}$

Vous pouvez désactiver le réglage Extinction auto, qui met automatiquement l'imprimante hors tension au bout de 5 minutes d'inactivité ou d'intervention de l'utilisateur.

#### **Définissez [Extinction auto] sur [Arrêt].**

 $\bullet$  Appuyez sur les boutons  $\blacktriangle \blacktriangledown$  ou faites tourner la molette  $\circledR$  pour choisir [Extinction auto], puis appuyez sur les boutons  $\blacktriangleleft$  pour choisir [Arrêt].

#### $\bullet \bullet \bullet \bullet \bullet \bullet$  Modifications des transitions pour le défilement automatique  $\bullet \bullet \bullet \bullet \bullet \bullet \bullet$

Vous pouvez définir un effet de transition pour la procédure de choix des images à imprimer (p. 15) ou l'utilisation du défilement automatique (p. 32).

#### **Choisissez un effet de transition.**

 $\bullet$  Appuyez sur les boutons  $\blacktriangle \blacktriangledown$  ou faites tourner la molette @ pour choisir [Transition], puis appuyez sur les boutons  $\blacktriangleleft$  pour choisir un effet.

#### **Coologie Restauration des réglages par défaut de l'imprimante SELPHY •**

Réinitialise les réglages de l'imprimante à leurs valeurs par défaut.

#### **Restaurez les réglages par défaut.**

- $\bullet$  Appuyez sur les boutons  $\blacktriangle \blacktriangledown$  ou faites tourner la molette @ pour choisir [Réinit. tout], puis choisissez [OK].
- Lorsque l'écran de confirmation apparaît, appuyez sur le bouton  $OK$  pour restaurer tous les réglages par défaut de l'imprimante.

# Dépannage

Si vous pensez être confronté à un problème lié à SELPHY, vérifiez d'abord les points suivants. Si les mesures indiquées ci-dessous ne résolvent pas votre problème, contactez un centre d'assistance Canon répertorié dans la liste des services d'assistance technique.

#### $\bullet\bullet\bullet\bullet\bullet$

#### Alimentation

 $\bullet$   $\bullet$   $\bullet$   $\bullet$   $\bullet$ 

- **Impossible de mettre l'imprimante sous tension**
	- Vérifiez que la prise est branchée. (p. 12)
	- Si vous vous servez d'une batterie (vendue séparément), utilisez une batterie chargée. (p. 43)
	- Maintenez le bouton  $\bf{O}$  enfoncé jusqu'à ce que l'image de démarrage apparaisse à l'écran. (p. 15)

#### Problèmes liés à l'impression  $\bullet\bullet\bullet\bullet\bullet$  $\bullet$   $\bullet$   $\bullet$   $\bullet$   $\bullet$

#### **Impossible d'imprimer**

- Assurez-vous que la cassette d'encre et les bacs d'alimentation sont insérés correctement. (p. 12)
- Lorsque l'encre est épuisée, remplacez la cassette d'encre par une nouvelle cassette. Lorsque le papier est épuisé, remplissez le bac d'alimentation avec du papier. (p. 16)
- $\bullet$  Utilisez-vous la bonne combinaison de papier, bac d'alimentation et cassette d'encre ? (p. 10)
- L'imprimante SELPHY est-elle connectée à plusieurs périphériques à la fois ? Ne connectez pas l'imprimante à un appareil photo, un ordinateur ni une carte mémoire simultanément.
- La feuille d'encre est-elle détendue ? (p. 10)
- Vérifiez que vous utilisez du papier dédié. (p. 11) •
- En fonction de la température de la pièce, l'imprimante SELPHY peut surchauffer et s'arrêter temporairement. Il ne s'agit pas d'un dysfonctionnement. Patientez jusqu'à ce que la température baisse et l'impression avec SELPHY reprendra. Si l'imprimante SELPHY est connectée à un ordinateur lorsque cela se produit, un message s'affiche sur l'écran de l'ordinateur. N'annulez pas l'impression. Attendez qu'elle reprenne.

#### **Impossible d'imprimer à partir de la carte mémoire ; l'image ne s'affiche pas**

- Ia carte mémoire est-elle insérée complètement dans le logement correspondant, côté étiquette vers le haut ? (pages, 14, 15)
- Vérifiez que vous utilisez un type d'image pris en charge. (p. 14)
- Avez-vous inséré la carte mémoire dans un logement de carte avant d'avoir inséré la carte dans un adaptateur ? (p. 14)

#### **Impression à partir d'appareils photo**

- L'imprimante SELPHY est-elle correctement connectée à l'appareil photo ? (p. 39)
- Vérifiez que votre appareil photo prend en charge PictBridge. (p. 39)

#### **Impression à partir d'ordinateurs**

- Avez-vous correctement installé le pilote d'imprimante ? (p. 35) •
- L'imprimante SELPHY est-elle connectée directement à un port de l'ordinateur à l'aide du câble USB ? •
- Problèmes propres à Windows : L'imprimante est-elle hors connexion ? Si c'est le cas, cliquez avec le bouton droit sur l'icône de l'imprimante et annulez le réglage relatif à l'utilisation hors connexion.
- Problèmes propres à Macintosh : l'imprimante SELPHY est-elle enregistrée dans la Liste des imprimantes ?

#### **Impossible d'imprimer la date**

#### **Impression à partir de cartes mémoire**

• L'option d'impression de la date est-elle définie ? (p. 21) Si vous utilisez l'impression DPOF, les réglages d'impression de la date sont configurés sur l'appareil photo utilisé pour les réglages DPOF.

#### **Impression à partir de téléphones portables**

La date ne peut être imprimée sur les images envoyées à partir d'un téléphone portable • (pages 41 – 42).

#### **Impression à partir d'appareils photo**

Vérifiez que le paramètre de date de votre appareil photo est réglé sur [Marche]. Toutefois, si le • réglage est [Défaut], les réglages d'impression de la date de l'imprimante SELPHY sont pris en considération.

#### **Impossible d'effectuer des impressions propres**

- La feuille d'encre et le papier sont-ils poussiéreux ? •
- De la poussière a-t-elle pénétré dans l'imprimante SELPHY ? (p. 48)
- De la condensation s'est-elle formée à l'intérieur de l'imprimante SELPHY ?  $(p. 48)$
- L'imprimante SELPHY est-elle installée à proximité d'un appareil qui émet de forts champs magnétiques ou électromagnétiques ? (p. 9)

#### **Les couleurs sur l'écran de l'ordinateur et celles obtenues à l'impression sont différentes**

- Les méthodes de génération des couleurs sont différentes pour les écrans d'ordinateur et les impressions. En outre, la différence peut être due à l'environnement d'affichage (couleurs et luminosité) ou aux paramètres de réglage des couleurs de l'écran.
- **Après avoir utilisé l'ordinateur pour annuler une impression en cours, une image déjà imprimée est réimprimée lors de la reprise de l'impression.**
	- Lorsque vous relancez l'impression sur un ordinateur Macintosh après l'avoir annulée, une image déjà imprimée peut être réimprimée lorsque l'impression reprend.

#### Problèmes liés au papier  $\bullet \bullet \bullet \bullet \bullet \bullet \bullet$  $\bullet\bullet\bullet\bullet\bullet\bullet$

- **Le papier n'entre pas dans le bac**
	- Le format du papier correspond-il à celui du bac d'alimentation ? (p. 10)
- **L'alimentation du papier ne s'effectue pas correctement**
	- Vérifiez que le papier et le bac d'alimentation sont insérés correctement. (p. 12)
- **Bourrages papier fréquents**
	- Avez-vous placé une trop grande quantité de papiers dans le bac d'alimentation ? Ne placez pas plus de 18 feuilles dans le bac d'alimentation (pas plus de 12 pour les feuilles grand format).
	- Le bac d'alimentation contient-il plus de 18 feuilles (12 pour le grand format) ? •
	- Vérifiez que vous utilisez du papier dédié. (p. 11)

#### **Impossible d'imprimer le nombre de copies indiqué, papier disponible**

- Le fait d'annuler une impression en cours ou de tirer sur la feuille d'encre consomme de l'encre. Si le papier vient à manquer lors de l'impression de plusieurs images, ne retirez pas la cassette d'encre car cette opération consomme de l'encre. Rechargez du papier dans le bac d'alimentation sans retirer la cassette d'encre.
- **Papier coincé**
	- Si le papier dépasse à l'avant ou à l'arrière de l'imprimante SELPHY (fente d'éjection du papier) (p. 8), tirez légèrement sur le papier pour le retirer. Toutefois, si une légère traction ne permet pas de retirer le papier, ne cherchez pas à l'extraire de force. Mettez l'imprimante hors tension, puis à nouveau sous tension jusqu'à ce que le papier soit éjecté.

Si un problème se produit avec l'imprimante SELPHY, un message accompagné d'une solution possible apparaît à l'écran. Suivez les instructions à l'écran pour résoudre le problème. Si un problème se produit lorsque l'imprimante SELPHY est connectée à un appareil photo, ce dernier peut aussi afficher un message. Pensez à vérifier les deux appareils.

Si les instructions ci-dessous ne permettent pas de résoudre le problème et que le même message d'erreur réapparaît, contactez votre centre d'assistance Canon.

# Précautions d'utilisation

- Ne forcez pas trop sur l'imprimante. Une force excessive ou un impact sur l'imprimante peut entraîner des bourrages ou des dommages.
- Veillez à ne pas vaporiser des insecticides ou substances volatiles sur l'équipement. Ne stockez pas l'équipement en contact avec des produits en caoutchouc ou en vinyle pendant des durées prolongées. Cela peut provoquer une altération du boîtier.
- En fonction de la température de la pièce, l'imprimante SELPHY peut surchauffer et s'arrêter temporairement. Il ne s'agit pas d'un dysfonctionnement. L'imprimante SELPHY reprend l'impression normale dès que sa température est refroidie. Des interruptions temporaires augmentent le temps d'impression et sont susceptibles de se produire lors de l'impression en continu si une pièce est inhabituellement chaude ou si les grilles de ventilation à l'arrière de l'imprimante SELPHY sont bloquées et que la température interne est élevée.
- Évitez la condensation sur le matériel lorsque vous le déplacez d'un endroit froid à un endroit chaud en le plaçant dans un sac en plastique hermétique et en le laissant à température ambiante quelque temps avant de le sortir du sac. Dans le cas de condensation à l'intérieur du matériel, conservez-le à température ambiante jusqu'à ce que les gouttes d'eau s'évaporent avant de l'utiliser.
- Lorsque l'imprimante SELPHY est sale, essuyez le boîtier de l'imprimante à l'aide d'un chiffon doux.
- **Lorsque de la poussière ou de la saleté s'est accumulée sur le couvercle du logement de la batterie** ou sur la grille d'aération (pp.  $8, 43$ ), pensez à retirer la cassette d'encre (p. 16) avant de procéder au nettoyage. Si de la poussière entre par la grille de ventilation, l'impression peut ne pas s'effectuer proprement.

N'utilisez jamais de solvants volatiles, tels que de la benzine, des diluants ou des solvants neutres dilués. Ces produits peuvent provoquer la déformation ou le délaminage du boîtier de l'imprimante.

# Spécifications

Toutes les données ont été déterminées conformément aux procédures de test standard de Canon. Nous nous réservons le droit de modifier les spécifications sans préavis.

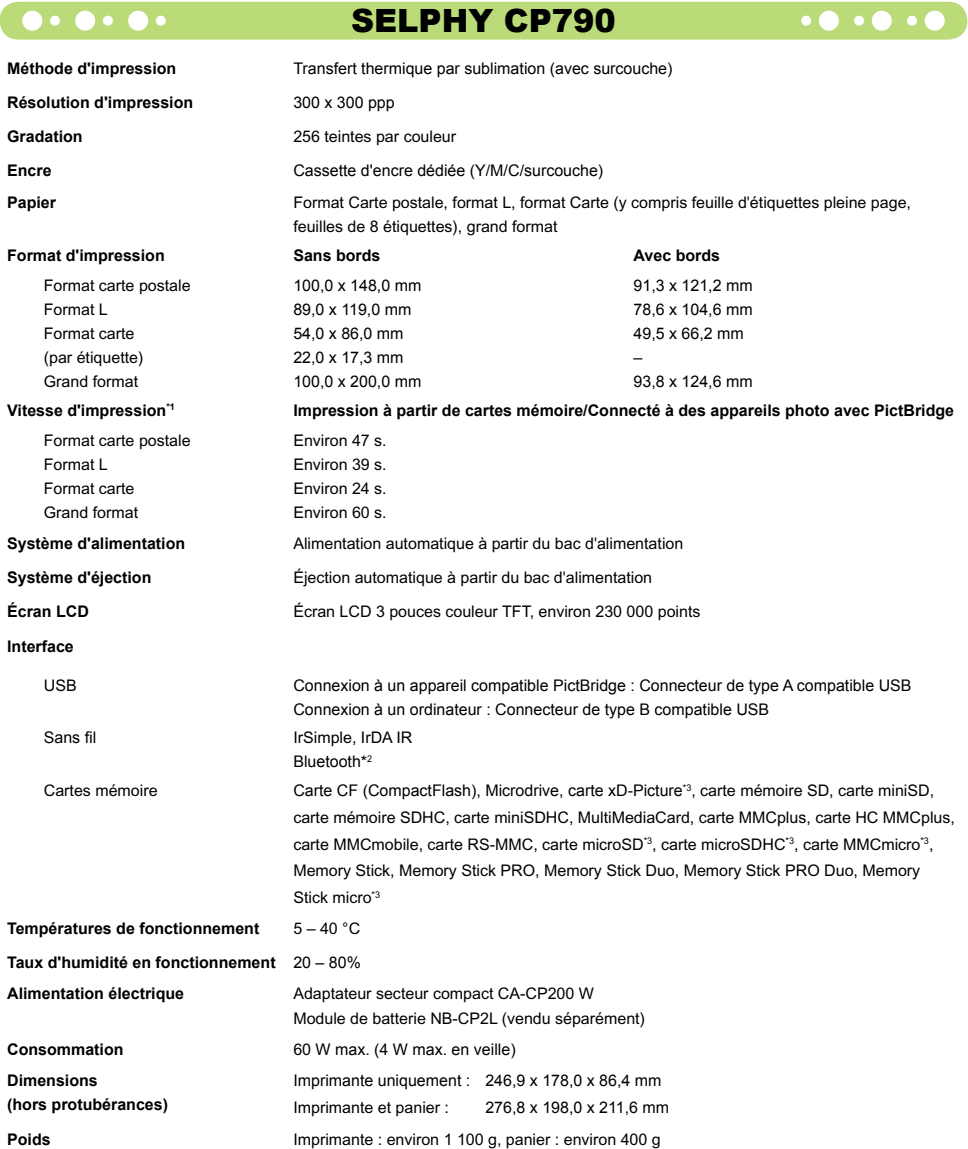

\*1 Mesurée du début du passage d'impression jaune à la sortie finale.

\*2 Unité Bluetooth BU-30 nécessaire (vendue séparément).

\*3 Adaptateur dédié (disponible dans le commerce) nécessaire.

#### **Adaptateur secteur compact CA-CP200 W · 0 · 0 ·**

**Sortie nominale**<br>Dimensions **Températures de fonctionnement** 0 à 45 °C<br> **Poids** Environ 3

**Entrée nominale** 100 à 240 V CA (50/60 Hz) 1,5 A (100 V) à 0,75 A (240 V)<br>**Sortie nominale** 24 V CC. 2.2 A **Dimensions** 122,0 x 60,0 x 30,5 mm (sans le cordon d'alimentation)

#### **CANON INC.**

30-2, Shimomaruko 3-chome, Ohta-ku, Tokyo 146-8501, Japon

**Poids** Environ 310 g

#### **CANON EUROPA N.V.**

Bovenkerkerweg 59-61, 1185 XB Amstelveen, Pays-Bas

#### $\bullet\bullet\bullet\bullet\bullet$

#### Marques déposées

- Les logos SDHC et miniSDHC sont des marques.
- Des parties du code utilisé dans ce microprogramme reposent sur le travail de l'Independent JPEG Group.

#### $\bullet \bullet \bullet \bullet \bullet$

#### À propos de ce guide

- La réimpression, la transmission ou le stockage dans un système de stockage d'une partie quelconque de ce guide sans l'autorisation de Canon est strictement interdit.
- Canon se réserve le droit de modifier à tout moment le contenu de ce guide, sans avis préalable.
- Les illustrations et les captures d'écran utilisées dans ce guide peuvent différer légèrement de l'équipement utilisé.
- Nous nous sommes efforcés de garantir au maximum l'exactitude et l'exhaustivité des informations contenues dans ce guide. Cependant, si vous deviez constater des erreurs ou des omissions, veuillez contacter le centre d'assistance Canon renseigné sur la liste fournie avec le produit.
- Indépendamment de ce qui précède, Canon décline toute responsabilité en cas de dommages dus à une utilisation inadaptée des produits.

Ce produit est conçu pour offrir des performances optimales avec des accessoires d'origine Canon. Canon décline toute responsabilité en cas de dommage subi par ce produit et/ou d'accidents (incendie, etc.) causés par le dysfonctionnement d'un accessoire d'une marque autre que Canon (fuite et/ou explosion d'une batterie, par exemple). Veuillez noter que cette garantie ne s'applique pas aux réparations découlant du dysfonctionnement d'un accessoire d'une marque autre que Canon, même si vous demandez que ces réparations soient effectuées à votre charge.

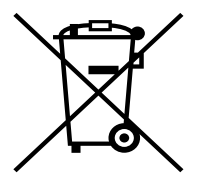

#### **Union européenne (et EEE) uniquement.**

Ce symbole indique que, conformément à la directive DEEE (2002/96/CE) et à la réglementation de votre pays, ce produit ne doit pas être jeté avec les ordures ménagères. Vous devez le déposer dans un lieu de ramassage prévu à cet effet, par exemple, un site de collecte officiel des équipements électriques et électroniques (EEE) en vue de leur recyclage ou un point d'échange de produits autorisé qui est accessible lorsque vous faites l'acquisition d'un nouveau produit du même type que l'ancien. Toute déviation par rapport à ces recommandations d'élimination de ce type de déchet peut avoir des effets négatifs sur l'environnement et la santé publique car ces produits EEE contiennent généralement des substances qui peuvent être dangereuses. Parallèlement, votre entière coopération à la bonne mise au rebut de ce produit favorisera une meilleure utilisation des ressources naturelles. Pour obtenir plus d'informations sur les points de collecte des équipements à recycler, contactez votre mairie, le service de collecte des déchets, le plan DEEE approuvé ou le service d'enlèvement des ordures ménagères.

Pour plus d'informations sur le dépôt et le recyclage des produits DEEE, consultez le site www.canon-europe.com/environment.

(EEE : Norvège, Islande et Liechtenstein)

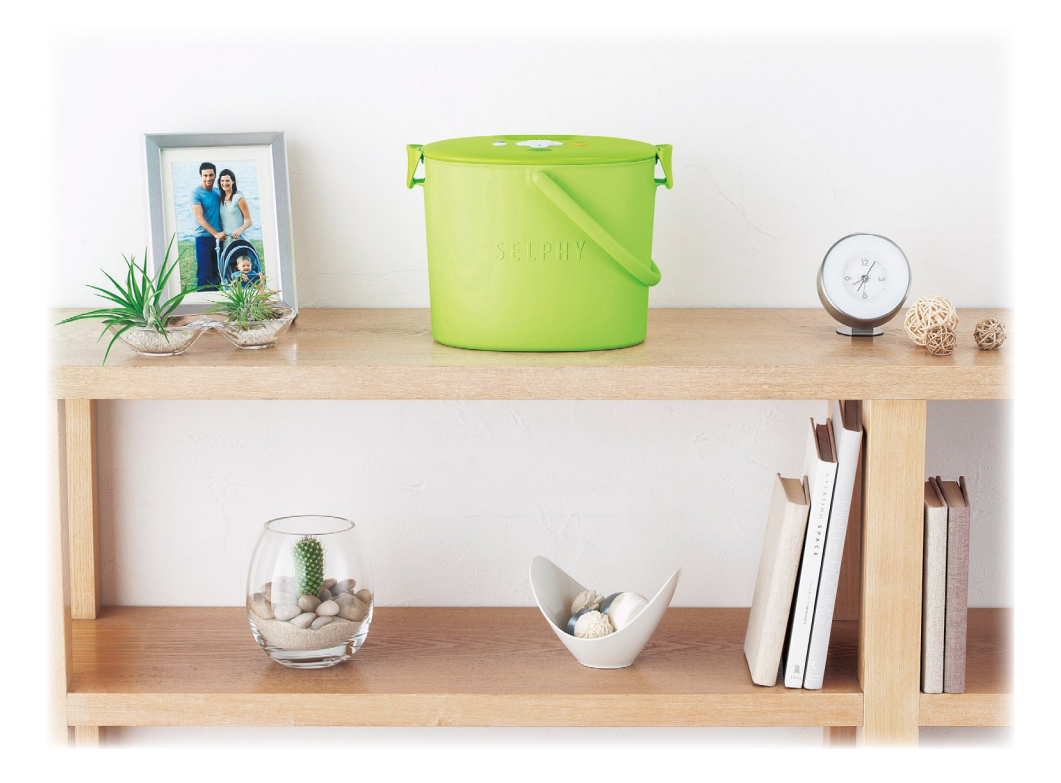

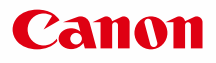

# SELPHY CP790 **COMPACT PHOTO PRINTER**

Guida dell'utente della stampante

# ITALIANO

Prima di utilizzare la stampante, leggere la presente guida. Conservare la presente guida in modo da poterla utilizzare in futuro.  $\bullet$  $\bullet$ 

# **SELPHY custodisce i ricordi**

Compatta, elegante e potente! SELPHY salva i momenti preziosi.

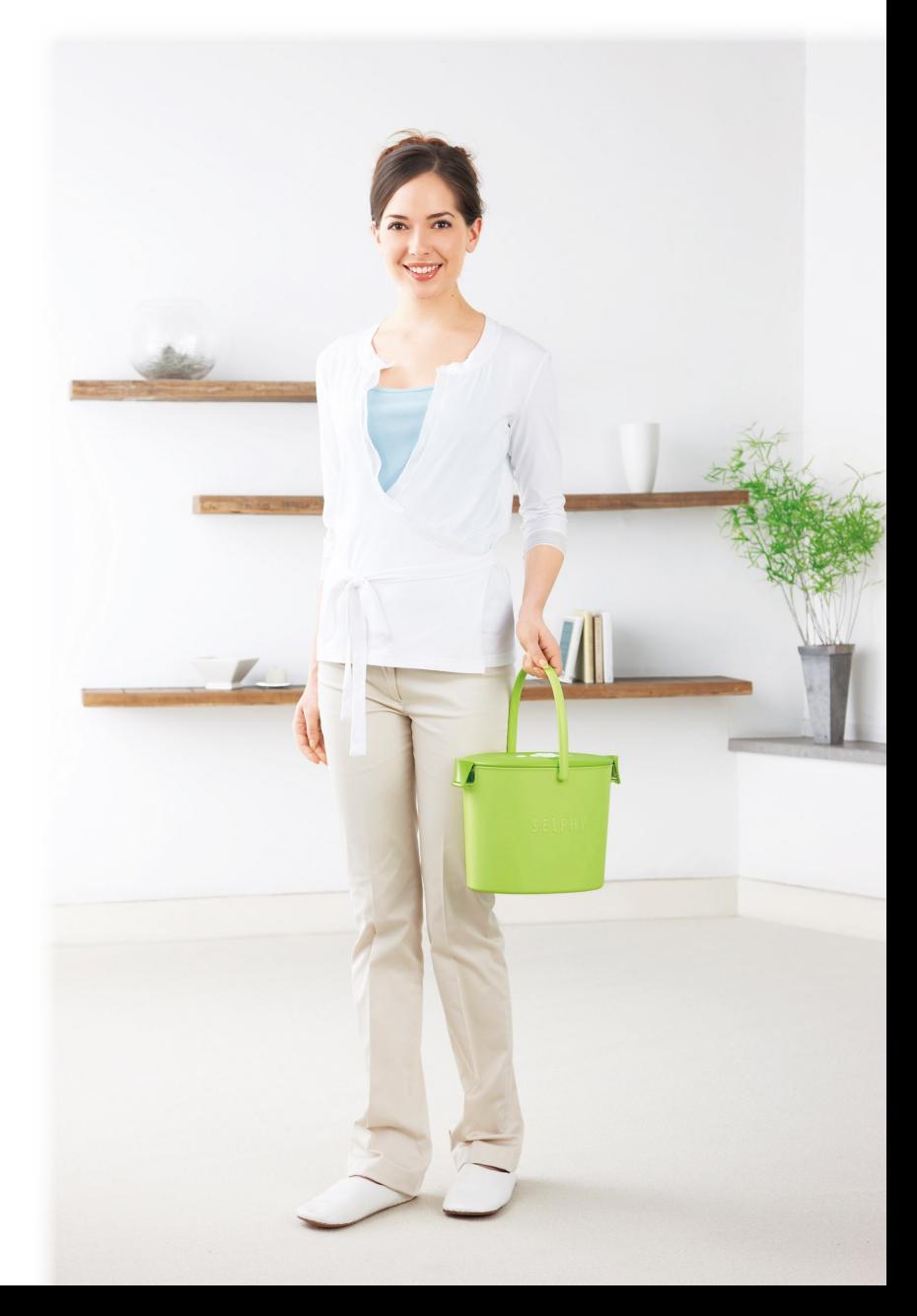

# **Tutto ciò che è possibile fare con una stampante SELPHY**

Operazioni preliminari all'utilizzo della stampante SELPHY <sub>pagine 10 - 12</sub>

Schede di memoria compatibili e immagini che

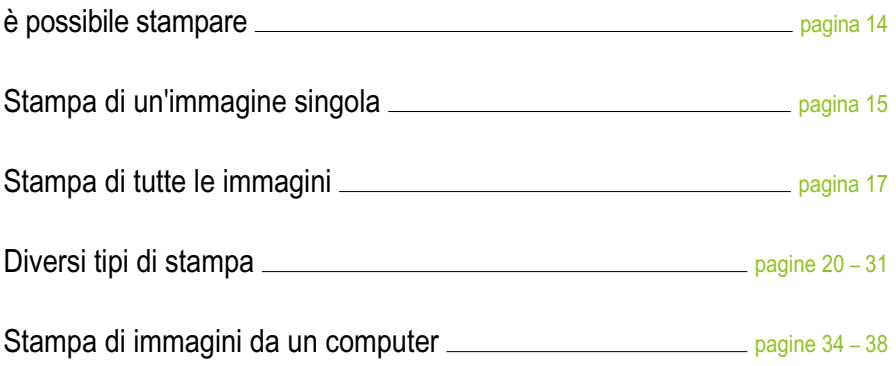

# **INDICE**

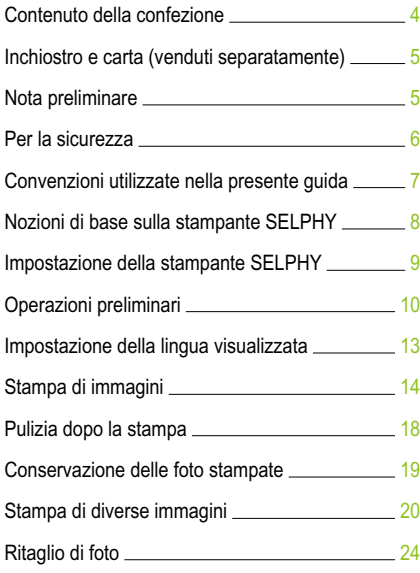

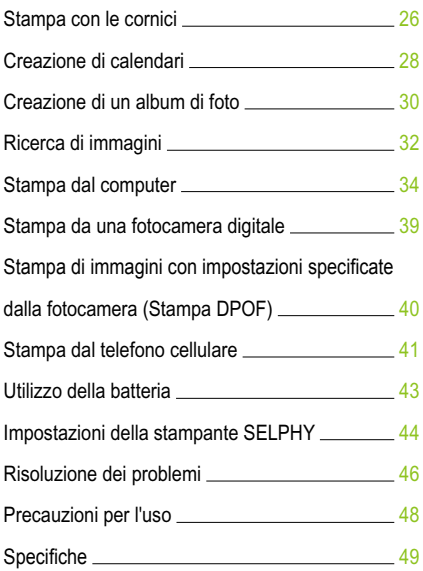

# Contenuto della confezione

Verificare che i seguenti elementi siano inclusi nella confezione della stampante utilizzando le caselle di controllo □. Se manca qualcosa, rivolgersi al rivenditore.

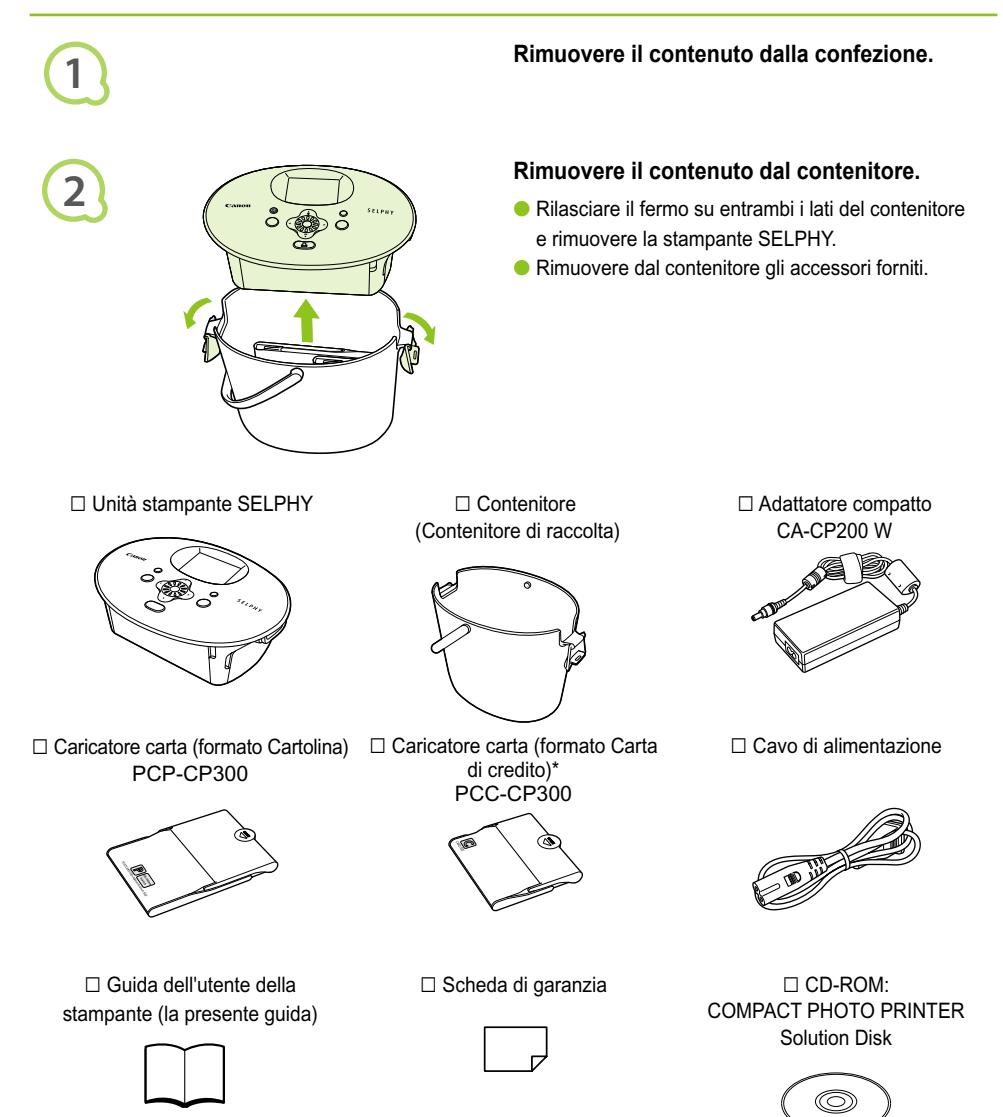

\* A seconda delle zone, il caricatore carta in formato Carta di credito potrebbe non essere fornito.

# Inchiostro e carta (venduti separatamente)

Prima di utilizzare la stampante, acquistare una Confezione caricatore inchiostro a colori/carta separatamente.

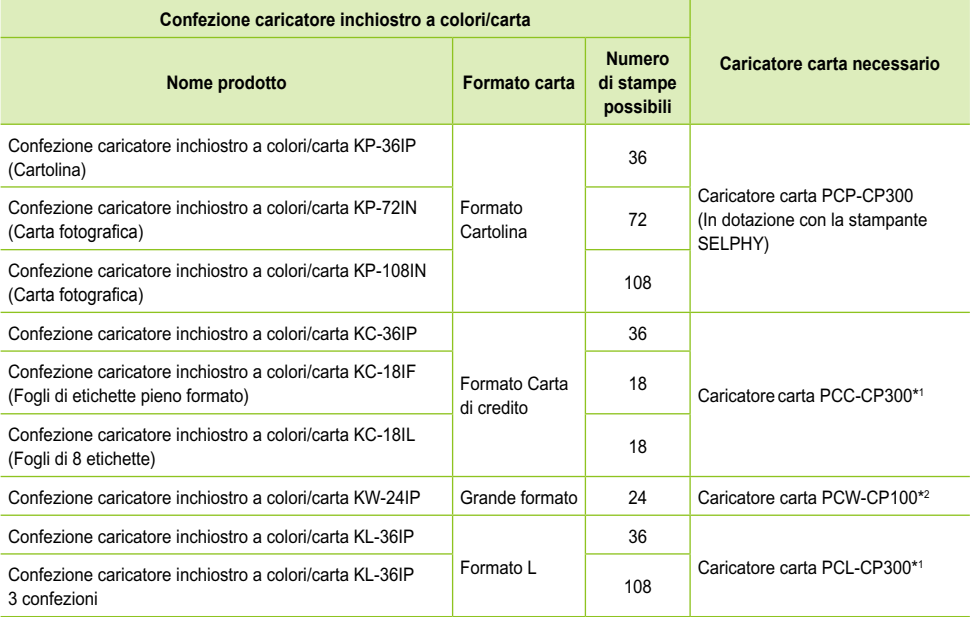

\*1 Alcuni accessori potrebbero non essere disponibili in tutte le zone.

\*2 Acquistare il caricatore carta in aggiunta alla Confezione inchiostro a colori/carta dedicata.

# Nota preliminare

#### **Avvertenze contro le violazioni del copyright**

Le immagini stampate con questo prodotto devono essere destinate solo a un utilizzo personale. Non stampare immagini che violano le leggi del copyright senza previa autorizzazione del proprietario del copyright.

#### **Limitazioni sulla garanzia**

La garanzia di questo prodotto è valida solo nel paese in cui il prodotto è stato venduto. Se si verifica un problema quando la stampante viene utilizzata all'estero, restituirla al paese in cui è stata venduta prima di procedere con la richiesta di applicazione della garanzia all'Help Desk di un centro Assistenza Clienti Canon.

#### **Monitor LCD**

- Il monitor LCD è prodotto con tecniche di altissima precisione. Più del 99,99% dei pixel mostra un funzionamento conforme alle specifiche. Tuttavia, alcuni pixel potrebbero a volte risultare sfocati o venire visualizzati come punti rossi o neri. Ciò non ha alcun effetto sull'immagine stampata e non costituisce un malfunzionamento.
- In fase di spedizione il monitor LCD potrebbe essere ricoperto con una sottile pellicola plastica di protezione contro i graffi. Se la pellicola è presente, toglierla prima di utilizzare la stampante.

# Per la sicurezza

- Prima di utilizzare la stampante SELPHY, leggere la sezione "Per la sicurezza". Verificare sempre che la stampante SELPHY funzioni correttamente.
- Le precauzioni per la sicurezza nelle pagine seguenti hanno la funzione di evitare lesioni all'utente e ad altre persone o danni all'apparecchiatura.
- Consultare inoltre le guide in dotazione con eventuali accessori utilizzati venduti separatamente.

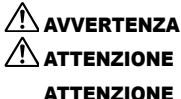

 $\langle \cdot \rangle$  AVVERTENZA Denota la possibilità di lesioni gravi o morte.

ATTENZIONE Denota la possibilità di lesioni.

ATTENZIONE Denota la possibilità di danni all'apparecchiatura.

## **A** AVVERTENZA

#### $\bullet \bullet \bullet \bullet \bullet \bullet$

#### Questa stampante

- **Non tentare di disassemblare o alterare qualsiasi parte dell'apparecchiatura in modi non espressamente descritti nella presente guida.**
- **Per evitare pericoli di lesioni, non toccare l'interno della stampante se è caduta o altrimenti danneggiata.**
- **Se la stampante emette fumo, uno strano odore o funziona in modo anomalo, scollegare immediatamente il cavo di alimentazione dalla presa elettrica.**
- **Non utilizzare solventi organici come alcol, benzina o diluenti per pulire l'apparecchiatura.**
- **Evitare la penetrazione di liquidi oppure oggetti estranei all'interno dell'apparecchiatura.** Ciò potrebbe provocare scosse elettriche o incendi.

In questo caso, spegnere immediatamente la stampante e scollegare il cavo di alimentazione.

**Utilizzare solo l'alimentazione consigliata.**

L'utilizzo di altre fonti di alimentazione potrebbe provocare scosse elettriche o incendi.

**Non toccare questa stampante né il connettore di alimentazione durante i temporali.**

Ciò potrebbe provocare scosse elettriche o incendi. In caso di temporale smettere di usare l'apparecchiatura e allontanarsi.

#### **Alimentazione (adattatore compatto) Alimentazione (adattatore compatto)**

- **Tenere l'apparecchiatura al di fuori della portata di bambini e neonati.** Se il cavo di alimentazione si arrotola accidentalmente intorno al collo di un bambino, potrebbe provocare asfissia.
- **Utilizzare solo l'alimentazione consigliata.**
- **Non tagliare, danneggiare o alterare il cavo di alimentazione né porre oggetti pesanti su di esso.**
- **Scollegare il cavo di alimentazione periodicamente e togliere la polvere e lo sporco che si sono accumulati sul connettore, sull'esterno della presa elettrica e nella zona circostante con un panno asciutto.**
- **Non maneggiare i cavi di alimentazione con le mani bagnate.**

Ciò potrebbe provocare scosse elettriche o incendi.

#### Altre avvertenze

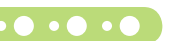

**Non riprodurre i CD-ROM forniti con il prodotto con un lettore CD che non supporti i CD-ROM di dati.** L'uso di questo tipo di CD-ROM con lettori di CD audio potrebbe danneggiare gli altoparlanti. Inoltre si potrebbero avere danni all'udito ascoltando dalle cuffie l'audio ad alto volume proveniente da un CD-ROM riprodotto con un lettore di CD musicali.

# **A ATTENZIONE**

- **Non mettere le mani nella stampante.**
- Ciò potrebbe provocare lesioni o danni alla stampante.
- **Utilizzare il cavo di alimentazione esclusivamente per questa stampante, non utilizzare il cavo di alimentazione al di sopra delle sue capacità o tensioni nominali e non lasciare il connettore parzialmente inserito in una presa elettrica.** Ciò potrebbe provocare scosse elettriche o incendi.
- **Evitare di utilizzare, posizionare o conservare la stampante nei seguenti luoghi.**

**-Luoghi soggetti a intensa luce solare.**

**-Luoghi soggetti a temperature superiori a 40° C.**

#### **-Zone umide o polverose.**

Scosse elettriche e surriscaldamento possono provocare bruciature, lesioni o incendi. Il calore potrebbe provocare la deformazione del telaio della stampante.

**Impedire che graffette metalliche vengano a contatto con la spina di alimentazione e che su di essa si depositi polvere.**

Ciò potrebbe provocare scosse elettriche, incendi, malfunzionamento o altri danni.

## **ATTENZIONE**

**Scollegare il cavo di alimentazione dalla presa se la stampante non è in uso.**

#### **Non utilizzare l'adattatore compatto CA se è coperto da un panno.**

Se l'adattatore compatto CA rimane collegato per un lungo periodo, potrebbero verificarsi surriscaldamento, deformazioni del telaio o incendi.

# Convenzioni utilizzate nella presente guida

- Questa stampante viene di seguito definita "stampante SELPHY" o "stampante".
- I diversi tipi di schede di memoria utilizzabili in questa stampante vengono di seguito definiti collettivamente "schede di memoria".
- Per rappresentare i pulsanti della stampante SELPHY vengono utilizzate nel testo le seguenti icone:

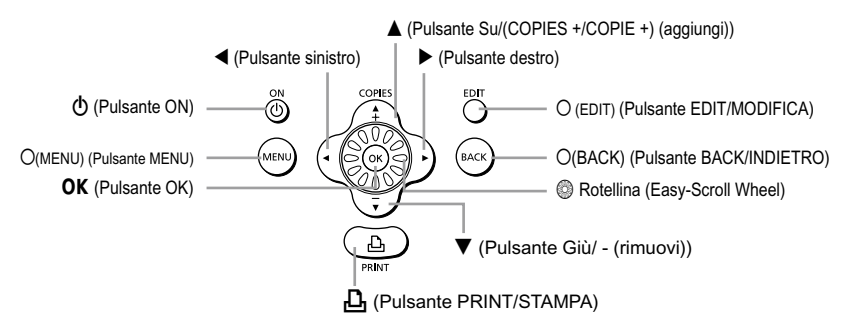

- La lingua visualizzata sullo schermo appare all'interno di [ ] (parentesi quadre).
- (!) : Elementi a cui prestare attenzione.
- // : Informazioni supplementari.
- (pagina XX) : Pagine di riferimento. "XX" indica il numero di pagina.
- In questa guida si presuppone che siano state selezionate le impostazioni predefinite di tutte le funzioni.

# Nozioni di base sulla stampante SELPHY

In questa sezione sono fornite ulteriori informazioni sui nomi delle parti e sulle visualizzazioni su schermo.

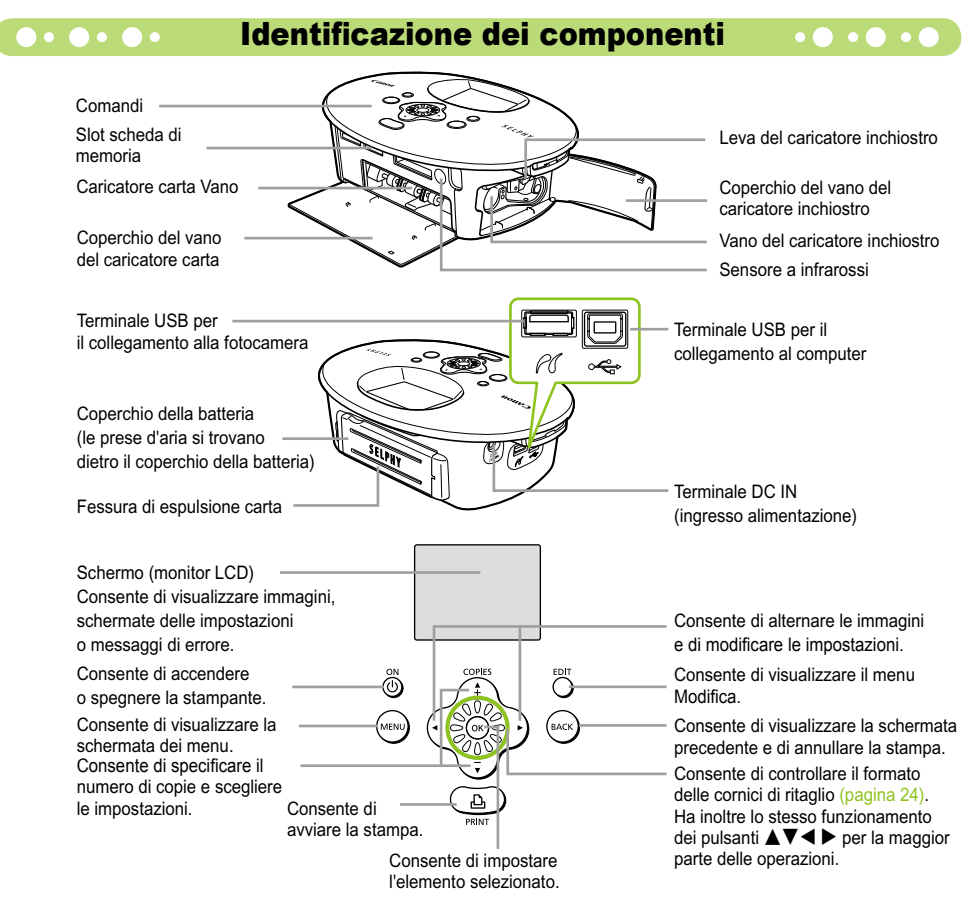

## **Informazioni visualizzate sullo schermo**

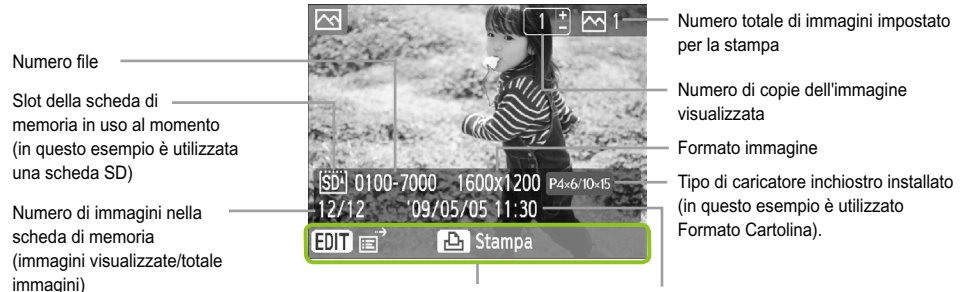

Consente di visualizzare le operazioni disponibili. Data e ora

L'immagine mostrata sopra è un esempio delle informazioni che possono essere visualizzate con [Info immagine] (pagina 9).

## **ODIGIO DI Modifica delle informazioni visualizzate sullo schermo DIGIO DIGIO**

È possibile modificare le informazioni visualizzate sullo schermo. Tuttavia, se la stampante SELPHY viene spenta, l'impostazione viene ripristinata su [Suggerimenti].

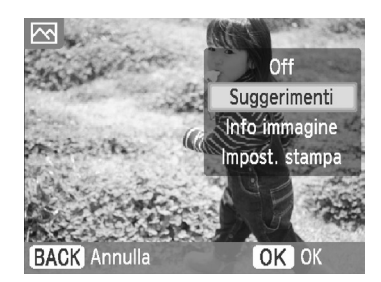

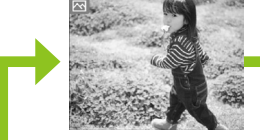

Nessuna informazione

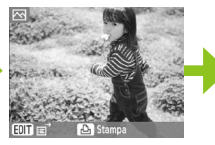

Solo comandi (impostazione predefinita)

#### **Modificare la visualizzazione delle informazioni.**

- Nella schermata di visualizzazione delle immagini  $(p^2/10)$ , premere il pulsante  $Q$ (EDIT/MODIFICA).
- $\bullet$  Premere i pulsanti  $\blacktriangle \blacktriangledown$  oppure utilizzare la rotellina w per scegliere [Mostra info], quindi premere il pulsante  $OK$ .
- $\bullet$  Premere i pulsanti  $\blacktriangle \blacktriangledown$  oppure utilizzare la rotellina **Co** per scegliere un'impostazione, quindi premere il pulsante  $\mathbf{OK}$ .

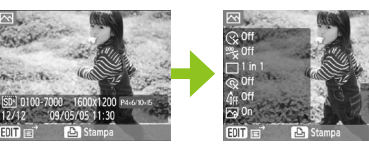

Informazioni sull'immagine Impostazioni di stampa

# Impostazione della stampante SELPHY

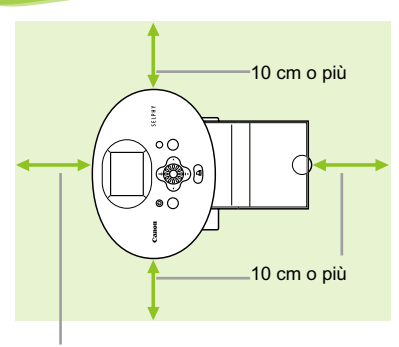

Lunghezza della carta o più

 $\mathbf T$ 

 $\sqrt{2}$ 

- Posizionare la stampante SELPHY su una superficie piana e stabile, ad esempio su un tavolo. Mai posizionare la stampante su superfici instabili o inclinate.
- Posizionare la stampante SELPHY ad almeno 1 m da dispositivi che emettono onde elettromagnetiche o forti campi magnetici.
- Verificare che siano presenti almeno 10 cm di spazio libero intorno alla stampante SELPHY.
- Verificare che dietro la stampante SELPHY sia presente spazio libero pari ad almeno la lunghezza della carta (durante la stampa la carta entra ed esce).
- Mai posizionare la stampante SELPHY accanto a motori o ad altri dispositivi che generano forti campi elettromagnetici. Questo potrebbe danneggiare la stampante o causarne il malfunzionamento.  $\bullet$ 
	- Non posizionare la stampante vicino ad apparecchi televisivi o radiofonici. Questo potrebbe causare il malfunzionamento della stampante.

In fase di spedizione il monitor LCD potrebbe essere ricoperto con una sottile pellicola plastica di protezione contro i graffi. In questo caso, rimuovere la pellicola prima di utilizzare la stampante SELPHY.

# Operazioni preliminari

In questa sezione vengono illustrate le operazioni preliminari alla stampa di immagini. Verrà utilizzata come esempio la Confezione caricatore inchiostro/carta di formato Cartolina (venduta separatamente) (pagina 5). Tuttavia, se la procedura dovesse variare in base al formato della carta, verrà fornita un'ulteriore spiegazione.

## Preparazione del caricatore inchiostro

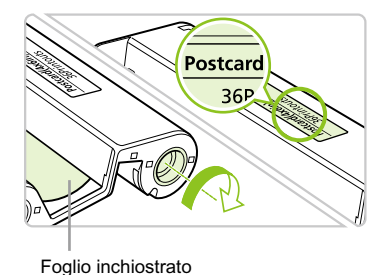

#### **Verificare il caricatore inchiostro**

- Verificare che il formato della carta e quello visualizzato sul caricatore inchiostro (Formato Carta di credito, Formato Cartolina e così via) corrispondano.
- Verificare che il foglio inchiostrato sia ben teso. Se il foglio inchiostrato non è teso, spingere e ruotare il rocchetto dentato come mostrato nell'illustrazione.  $\bullet$

Non toccare né tirare il foglio inchiostrato. Non toccare il caricatore inchiostro con le mani bagnate o sudate. Se il foglio inchiostrato è danneggiato, sporco o bagnato, potrebbe non essere possibile eseguire la stampa.

## Preparazione del caricatore carta

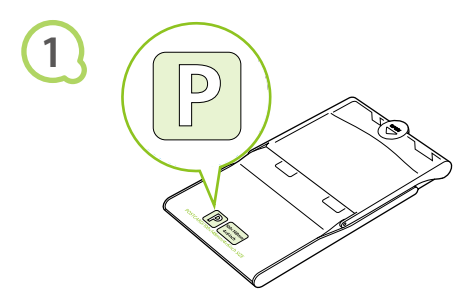

#### **Verificare il formato carta.**

Verificare che il caricatore inchiostro preparato e il formato visualizzato sul caricatore carta (Formato Carta di credito, Formato Cartolina e così via) corrispondano.

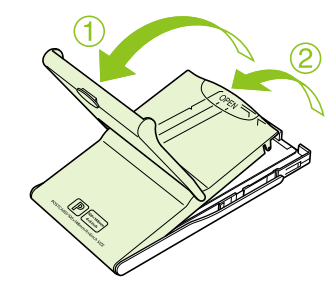

#### **Aprire il coperchio.**

- L'apertura del coperchio avviene in due fasi. Aprire prima il coperchio esterno  $\mathbf{\hat{O}}$ , quindi aprire il coperchio interno 2.
- Per i caricatori carta di grande formato (venduti separatamente), aprire prima il coperchio esterno, quindi fare scorrere il coperchio interno nella direzione della freccia  $\equiv$  per aprirlo.

**2**

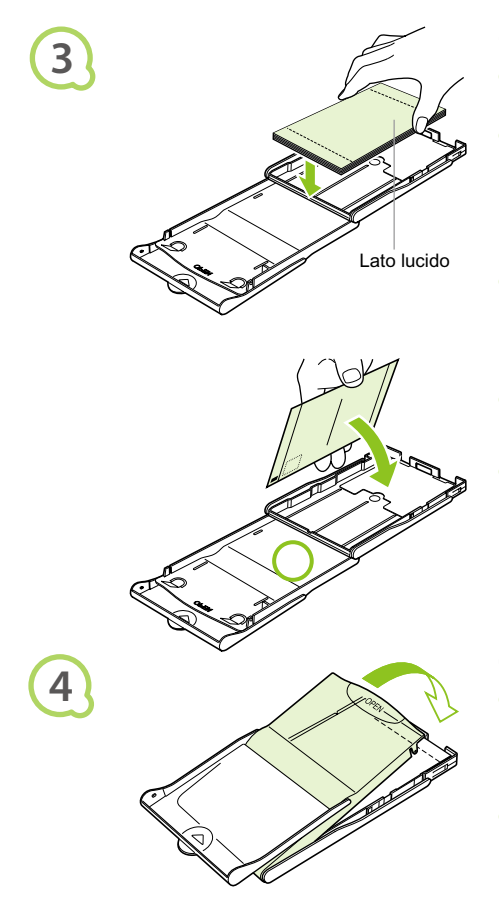

#### **Caricare la carta.**

- Caricare la carta nel caricatore carta preparato nel punto 1.  $\bullet$
- È possibile posizionare fino a 18 fogli nel caricatore carta (fino a 12 fogli per Grande formato). L'inserimento di 19 o più fogli (13 o più fogli per Grande formato) potrebbe danneggiare la stampante o causarne il malfunzionamento.
- Tenere la pila di carta come mostrato nell'illustrazione, con il lato lucido rivolto verso l'alto. Non toccare il lato di stampa (lato lucido) della carta con le dita. Questo impedirebbe l'esecuzione di stampe pulite.
- Se è presente un foglio protettivo, rimuoverlo e caricare solo la pila di carta nel caricatore.
- Quando si eseguono stampe in formato Cartolina con una sezione per l'affrancatura, inserire la carta in modo che la sezione dell'affrancatura sia rivolta verso il coperchio interno, come mostrato nell'illustrazione.

#### **Chiudere il coperchio.**

Chiudere il coperchio interno finché non scatta in posizione.

Lasciare il coperchio esterno aperto durante la stampa.

- Per il caricatore carta di grande formato (venduto separatamente), chiudere prima il coperchio interno, quindi far scorrere il coperchio interno finché non scatta nella direzione opposta alla freccia $\equiv$ .
- Utilizzare sempre carta specifica per stampanti della serie SELPHY CP fornita con le Confezioni caricatore inchiostro/carta Canon originali. Utilizzare solo carta dedicata. Non è possibile utilizzare carta da stampa standard, cartoline postali standard o carta specifica per l'uso nelle stampanti della serie SELPHY ES.
	- Mai effettuare le seguenti operazioni, poiché ciò potrebbe causare guasti o il malfunzionamento della stampante:
		- invertire erroneamente la carta (il lato lucido è il lato di stampa)
		- piegare o separare la carta in corrispondenza delle perforazioni prima della stampa
		- utilizzare fogli in cui le etichette siano già state staccate o riattaccate in parte
		- scrivere su un foglio prima della stampa
		- stampare su carta già stampata
		- riutilizzare un caricatore inchiostro esaurito
	- Non toccare le molle del caricatore carta. Se le molle sono piegate o deformate la carta non verrà alimentata correttamente nella stampante SELPHY.
	- Non toccare la superficie di stampa (lato lucido), graffiarla o toccare la carta con mani bagnate. Se la superficie di stampa si sporca o si bagna, la qualità della stampa diminuisce.

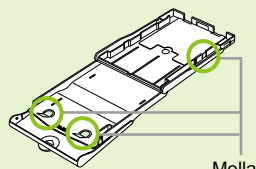

Molla

#### **Inserimento del caricatore inchiostro e carta**  $\cdot \bullet \cdot \bullet \cdot \bullet$

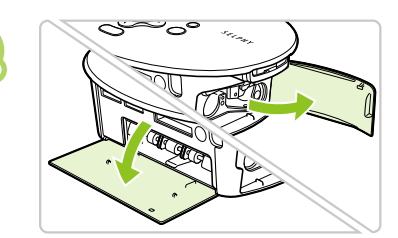

**1**

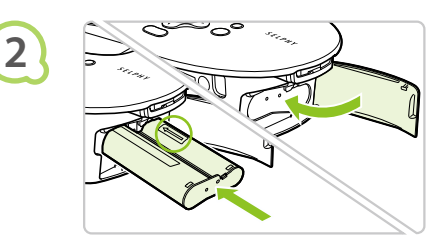

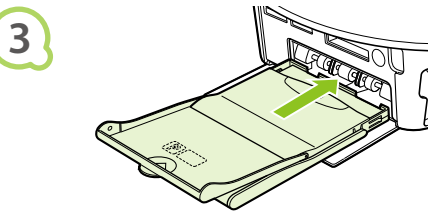

#### **Aprire i coperchi.**

Aprire i coperchi dei vani del caricatore inchiostro e del caricatore carta.

#### **Inserire il caricatore inchiostro.**

- Inserire il caricatore inchiostro nella stampante nella direzione mostrata dalla freccia sul caricatore finché non scatta e non si blocca in posizione.
- Chiudere il coperchio del vano del caricatore inchiostro.

#### **Inserire il caricatore carta.**

Dopo avere verificato che il coperchio esterno sia aperto (pagina 11), inserire completamente il caricatore carta nel relativo vano.

Collegamento della stampante SELPHY **COLLEGATION** 

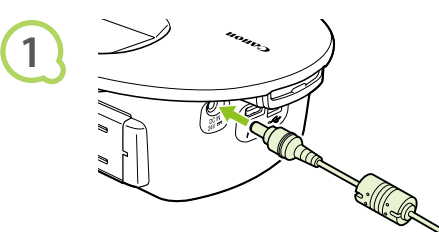

 $\bullet$   $\bullet$   $\bullet$   $\bullet$ 

#### **Collegare il cavo nella stampante SELPHY.**

Inserire completamente la presa dell'adattatore nella stampante SELPHY.

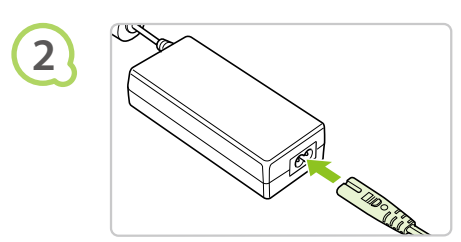

#### **Collegare il cavo di alimentazione.**

Collegare il cavo di alimentazione all'adattatore compatto CA, quindi collegare l'altra estremità a una presa elettrica.

Non maneggiare i cavi di alimentazione con le mani bagnate.

# Impostazione della lingua visualizzata

È possibile modificare la lingua visualizzata nei menu e nei messaggi del monitor LCD.

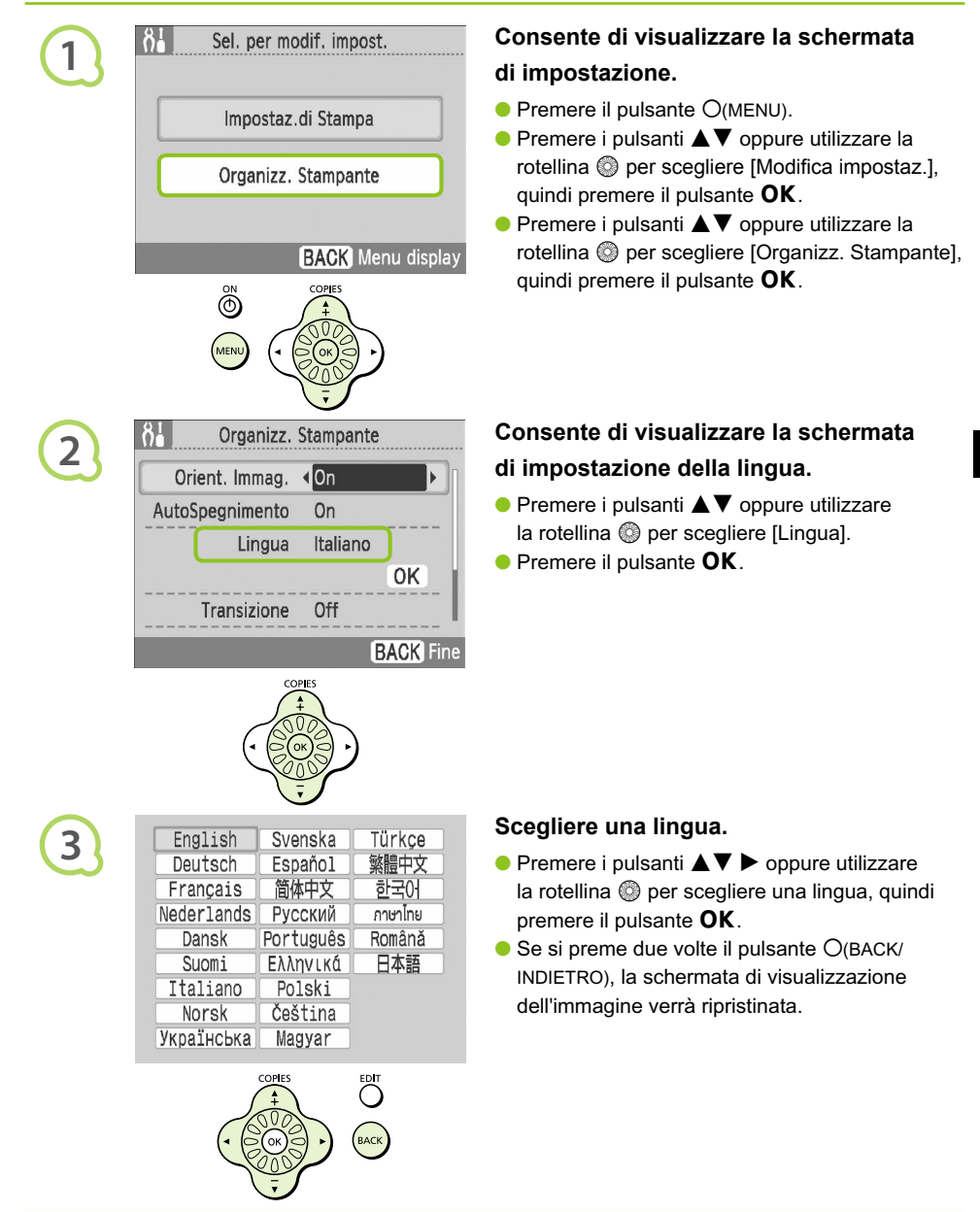

Per visualizzare la schermata delle impostazioni della lingua è anche possibile tenere premuto il pulsante  $\overline{OK}$  quindi premere il pulsante  $\overline{O}$ (MENU).

# Stampa di immagini

È possibile stampare immagini su una scheda di memoria quando questa viene inserita nella stampante SELPHY.

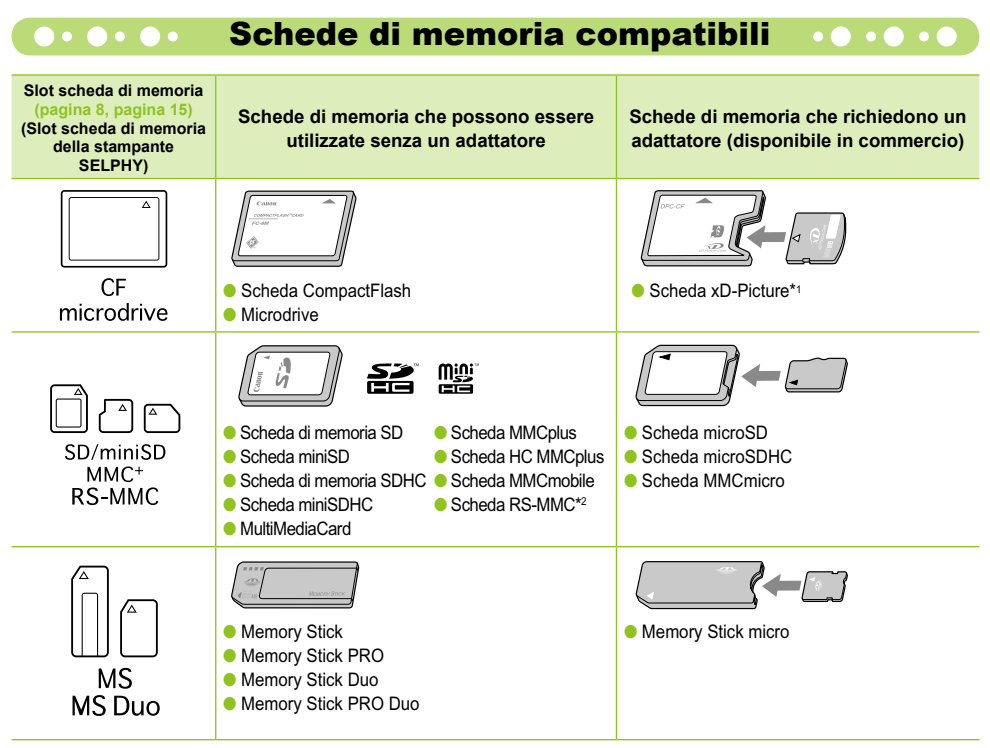

\*1 Acquistare l'adattatore di schede CompactFlash per scheda xD-Picture. \*2 MultiMediaCard di dimensioni ridotte

- In caso di schede di memoria che richiedono uno specifico adattatore, verificare di inserire la scheda di memoria nell'adattatore prima di inserire l'adattatore nello slot della scheda corrispondente. Se si inserisce la scheda di memoria nello slot senza utilizzare un adattatore, potrebbe non essere più possibile togliere la scheda dalla stampante SELPHY.  $\bullet$ 
	- Utilizzare una scheda di memoria formattata nella periferica utilizzata per acquisire le immagini. Una scheda di memoria formattata nel computer potrebbe non essere riconosciuta.

Per le istruzioni su come maneggiare la scheda di memoria e l'adattatore, consultare la guida dell'utente in dotazione.

## **O** O O O **Immagini che è possibile stampare** O O O O O

- È possibile stampare i seguenti tipi di immagini con la stampante SELPHY.
- I dati di tipo JPEG conformi allo standard Exif.

Ø

Immagini di dimensioni irregolari o modificate su un computer potrebbero non essere visualizzate o stampate correttamente.

#### Scelta e stampa di immagini

È possibile scegliere un'immagine e specificare il numero di copie per la stampa. Nell'esempio vengono utilizzate schede di memoria SD, ma è possibile stampare da altre schede di memoria attenendosi alla stessa procedura.

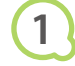

**3**

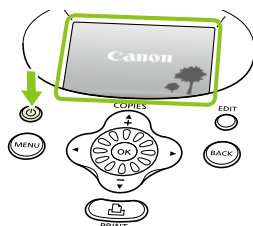

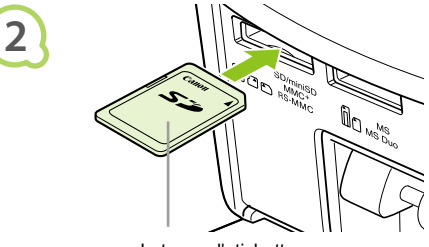

Lato con l'etichetta

#### **Accendere la stampante.**

- $\bullet$  Premere e tenere premuto il pulsante  $\bullet$  finché non viene visualizzata la schermata a sinistra.
- Per spegnere la stampante, tenere premuto il pulsante  $\phi$ .

#### **Inserire un'unica scheda di memoria nello slot.**

- **Inserire un'unica scheda di memoria** contenente le immagini che si desidera stampare completamente nello slot della scheda di memoria appropriato.
- Viene visualizzata la schermata mostrata al punto 3 (schermata di visualizzazione immagini).

#### **Scegliere un'immagine.**

 $\bullet$  Premere i pulsanti  $\blacktriangleleft$   $\blacktriangleright$  per scegliere un'immagine da stampare.

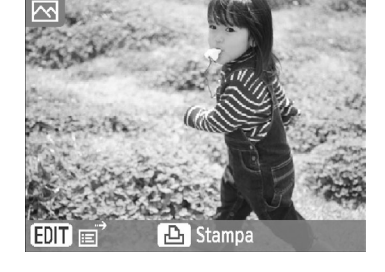

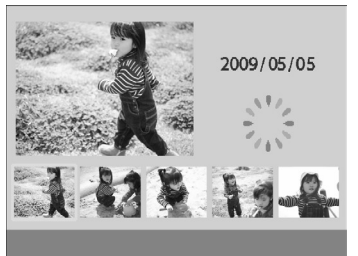

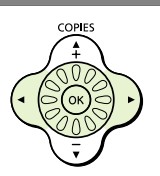

- $\bullet$  Ruotando la rotellina  $\circledS$ , viene visualizzata la schermata mostrata a sinistra. Se sono disponibili più di 6 immagini, queste scorreranno in serie di 5 nel senso di rotazione della rotellina ...
- L'immagine selezionata verrà ingrandita nella parte in alto a sinistra dello schermo. Se si preme il pulsante  $\mathsf{OK}$ . viene ripristinata la schermata di visualizzazione dell'immagine singola.

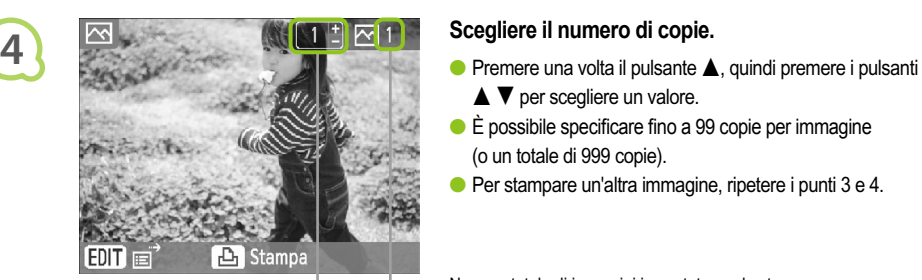

COPIES

- - $\blacktriangle \blacktriangledown$  per scegliere un valore.
- È possibile specificare fino a 99 copie per immagine (o un totale di 999 copie).
- Per stampare un'altra immagine, ripetere i punti 3 e 4.

Numero totale di immagini impostato per la stampa

Numero di copie dell'immagine visualizzata

#### **Stampare.**

- Premere il pulsante  $\Box$  per avviare la stampa.
- Durante la stampa, la carta entra ed esce diverse volte dal retro della stampante SELPHY. Non toccare la carta finché la stampa non è finita e il foglio stampato si trova sul vassoio di uscita stampa (sulla parte superiore del cassetto carta).
- Non lasciare che nel vassoio di uscita stampa si accumulino 19 o più fogli stampati (13 o più fogli per Grande formato).
- $\bullet$  Per annullare la stampa, premere il pulsante  $O(BACK)$ INDIETRO).

- carta dalla stampante SELPHY.
- Ricaricare nuova carta e reinserire il caricatore carta nella stampante SELPHY (pagine 11 – 12).

- **7 Cambiare il caricatore inchiostro.**<br>
Quando l'inchiostro a colori è esaurito, aprire il coperchio del vano del caricatore inchiostro e spostare il blocco come mostrato nella figura. Il caricatore inchiostro verrà espulso.
	- Inserire un nuovo caricatore inchiostro (pagina 12).  $\bullet$

Non estrarre il caricatore carta, né aprire il coperchio del caricatore inchiostro o rimuovere la scheda di memoria durante la stampa o subito dopo avere acceso la stampante. Questo potrebbe causare il malfunzionamento della stampante.

- Quando il numero totale di copie per la stampa è impostato su 0 e si preme il pulsante  $\Box$ , l'immagine correntemente visualizzata verrà stampata una volta.  $\bullet$ 
	- Se la stampante SELPHY è inattiva per 5 minuti, si spegne automaticamente per risparmiare energia (pagina 45).

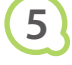

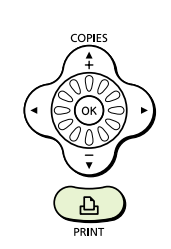

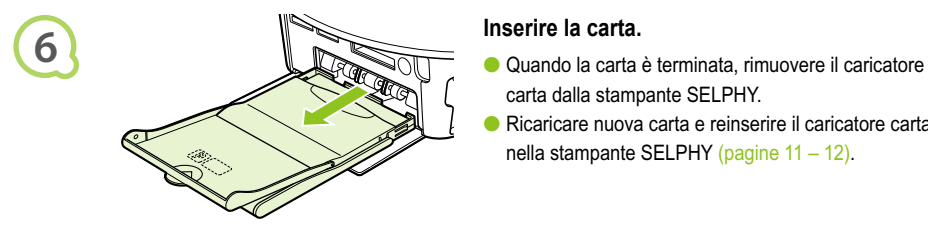

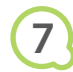

Ø

#### Stampa di tutte le immagini  $\bullet\bullet\bullet\bullet\bullet$  $\bullet$   $\bullet$   $\bullet$   $\bullet$

È possibile stampare tutte le immagini su una scheda di memoria contemporaneamente.

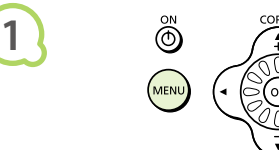

**2**

**4**

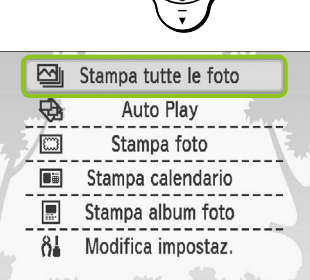

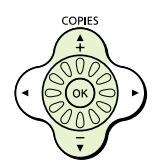

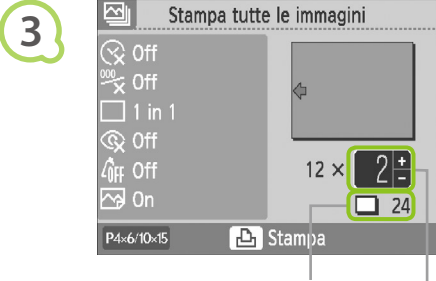

Numero di fogli richiesti

Numero di copie

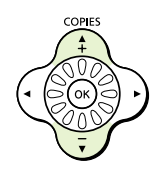

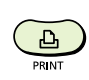

#### **Consente di visualizzare il menu.**

 $\bullet$  Premere il pulsante  $O(MENU)$ .

## **Consente di visualizzare la schermata di impostazione.**

 $\bullet$  Premere i pulsanti  $\blacktriangle \blacktriangledown$  oppure utilizzare la rotellina @ per scegliere [Stampa tutte le foto], quindi premere il pulsante  $OK$ .

#### **Scegliere il numero di copie.**

- $\bullet$  Premere i pulsanti  $\blacktriangle \blacktriangledown$  per impostare il numero di copie.
- È possibile specificare fino a 99 copie per immagine.
- Se sulla scheda sono state memorizzate più di 1.000 immagini, verranno stampate solo 999 copie a partire da quella con la data di scatto più recente.

#### **Stampare.**

- $\bullet$  Premere il pulsante  $\Box$  per avviare la stampa.
- Per annullare la stampa, premere il pulsante  $O$ (BACK/INDIETRO).

# Pulizia dopo la stampa

Al termine della stampa, attenersi alla seguente procedura per pulire e riporre la stampante SELPHY.

- Spegnere la stampante (pagina 15), quindi rimuovere la scheda di memoria.
- Scollegare il cavo di alimentazione dalla presa di alimentazione e scollegare la presa dell'adattatore dalla stampante SELPHY.
- Se l'adattatore compatto CA è caldo, aspettare che si raffreddi prima di riporlo.
- Rimuovere il caricatore carta e chiudere il relativo coperchio del vano. Lasciare i fogli residui all'interno del caricatore.
- Lasciare il caricatore inchiostro nella stampante SELPHY.

#### Conservazione degli accessori

Per facilitare le operazioni di pulizia, collocare gli accessori della stampante nel contenitore.

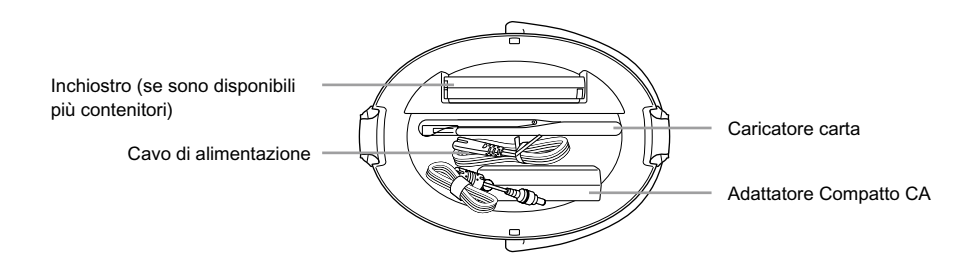

Non riporre nel contenitore oggetti diversi dagli accessori o dai materiali di consumo della stampante. In caso contrario, si potrebbero danneggiare il contenitore o gli accessori.

Non estrarre la carta dalla confezione prima dell'uso e conservarla in un luogo buio.  $\bullet$ 

Se si hanno a disposizione più contenitori inchiostro, inserirne uno nella stampante SELPHY e l'altro nel contenitore. Riporre gli eventuali contenitori inchiostro aggiuntivi in una busta e conservarli in un luogo buio e al riparo dalla polvere.

## Conservazione della stampante SELPHY . . . . .

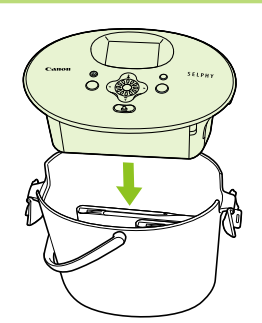

**1**

**2**

#### **Collocare la stampante SELPHY nel contenitore.**

- Assicurarsi che i fermi siano aperti, quindi posizionare la stampante SELPHY nel contenitore.
- Prestare attenzione affinché le dita non restino impigliate fra la stampante SELPHY e il contenitore.

#### **Bloccare i fermi.**

- Sollevare i fermi e bloccarli in posizione. Quando si bloccano, viene riprodotto un rumore di scatto.
- Prima di trasportare la stampante SELPHY, assicurarsi di avere bloccato i fermi come indicato sopra. Trasportare la stampante SELPHY utilizzando la maniglia del contenitore.
- Riporre la stampante SELPHY in un luogo piano, buio e al riparo dalla polvere.

Se la polvere penetra nella stampante SELPHY e si deposita sulla carta o sull'inchiostro a colori, la qualità di stampa si riduce.

# Conservazione delle foto stampate

- Quando entrambi i lati di una stampa sono perforati, è possibile rimuovere i bordi piegandoli.
- Utilizzare una penna a olio per scrivere sulle stampe.
- Evitare di conservare le foto in luoghi con temperature elevate (40°C o superiori), molto umidi, polverosi o soggetti alla luce diretta del sole.

Evitare operazioni che potrebbero comportare modifica, sbiadimento o trasferimento di colore, ad esempio: attaccare qualsiasi tipo di nastro adesivo sulla superficie di stampa, consentire che le superfici di stampa vengano a contatto con materiali vinilici o plastici, applicare alcol o altri solventi volatili alla superficie di stampa, lasciare per lunghi periodi le superfici di stampa troppo a contatto le une sulle altre o con altri oggetti.

Se si conservano le stampe in album, sceglierne uno con buste di nylon, polipropilene o cellophane.

Nel corso del tempo o a causa delle condizioni di conservazione, è possibile che le stampe mostrino alterazioni nei colori. In questi casi Canon non si assume alcuna responsabilità.

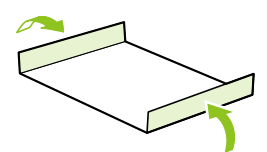

# Stampa di diverse immagini

È possibile impostare diverse funzioni di stampa, ad esempio la stampa della data di scatto o la regolazione del colore di un'immagine. Non è necessario selezionare nuovamente le impostazioni per ciascuna immagine perché, una volta specificate, queste vengono applicate a tutte le immagini.

## Selezione delle impostazioni

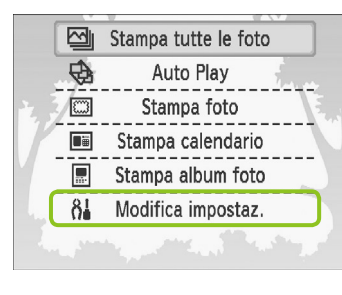

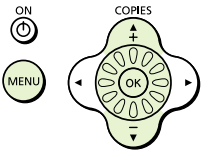

#### **Visualizzare la schermata di modifica delle impostazioni.**

- $\bullet$  Premere il pulsante  $O(MENU)$ .
- $\bullet$  Premere i pulsanti  $\blacktriangle \blacktriangledown$  oppure utilizzare la rotellina @ per scegliere [Modifica impostaz.], quindi premere il pulsante  $\mathsf{OK}$ .

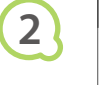

**1**

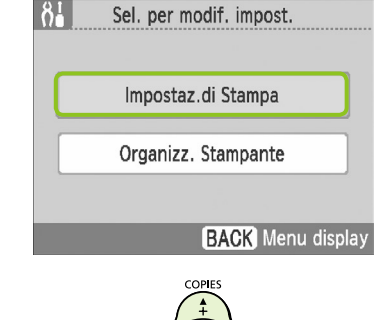

#### **Visualizzare la schermata delle impostazioni di stampa.**

 $\bullet$  Premere i pulsanti  $\blacktriangle \blacktriangledown$  oppure utilizzare la rotellina @ per scegliere [Impostaz.di Stampa], quindi premere il pulsante  $\mathsf{OK}$ .

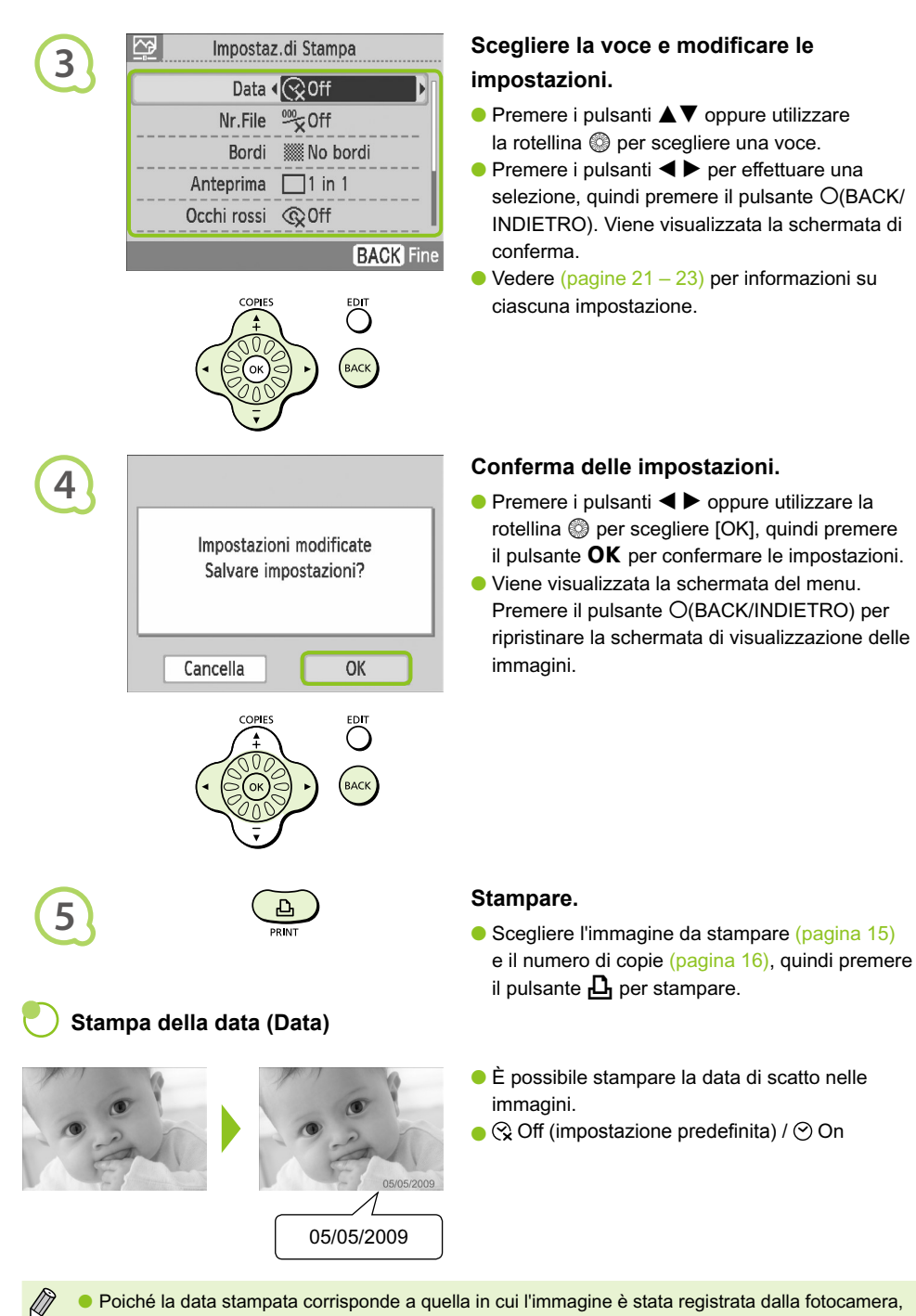

- non è possibile modificarla sulla stampante SELPHY.
- È possibile modificare la modalità di stampa della data (pagina 23).

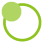

#### **Stampa con il numero di file (Nr.File)**

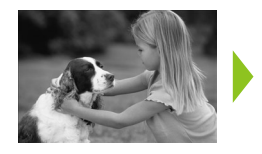

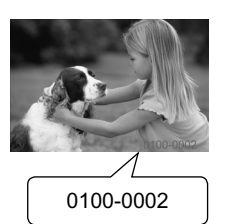

## **Stampa con o senza bordo (Bordi)**

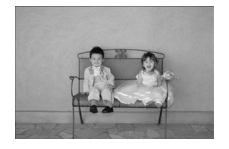

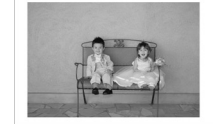

- Consente di stampare le immagini con il numero di file.
- <del><sup>39</sup></del> Off (impostazione predefinita) / <sup>386</sup> On

- Impostare immagini per stampare con o senza un bordo.
- **▓** No bordi (impostazione predefinita) / Con bordi

Quando si stampa su fogli formato Carta di credito (pagina 5), le immagini stampate con il layout [8 in 1] verranno stampate senza bordi, anche se si è selezionato [Con bordi].

#### **Scelta di un layout e stampa (Anteprima)**

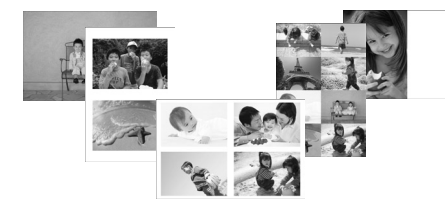

Impostare il numero di immagini che si desidera stampare su un foglio. Il numero di immagini specificato (pagina 16) verrà stampato nel layout impostato.

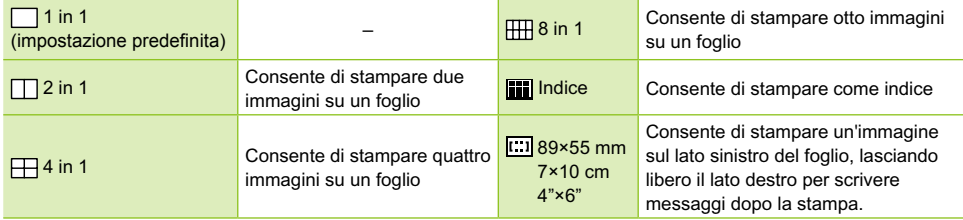

- Impostare il layout su  $[\![\mathbb{H}\!]$  8 in 1] quando si utilizza la confezione caricatore inchiostro a colori/carta KC-18IL (fogli di 8 etichette) (pagina 5).
- Non è possibile selezionare [[  $\equiv$  39×55 mm], [ $\equiv$  7×10 cm] e [ $\equiv$  4"×6"] se si utilizza fogli formato Carta di credito (pagina 5).

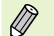

- Impossibile specificare la posizione dell'immagine.
- In base al layout selezionato, le impostazioni selezionate in Bordi, Correzione effetto occhi rossi (pagina 23), Ottimiz. Imm. (pagina 23) e My Colors (pagina 23) potrebbero non venire applicate. Per informazioni sui casi in cui le impostazioni non vengono applicate, consultare le spiegazioni fornite in ciascuna sezione.
- Se si sceglie [Stampa tutte le foto] in [Indice] (pagina 17), è possibile stampare tutte le immagini su una scheda di memoria come una stampa indice.

#### **Correzione dell'effetto occhi rossi e stampa (Occhi rossi)**

- Correggere le immagini con l'effetto occhi rossi.
- $\bullet \otimes$  Off (impostazione predefinita) /  $\circledcirc$  On
- L'effetto occhi rossi potrebbe non venire rilevato automaticamente o corretto in modo ottimale se i volti appaiono eccessivamente piccoli, grandi, scuri o chiari in base all'immagine complessiva, se i volti sono laterali, in diagonale o con una parte nascosta.
	- È possibile che vengano erroneamente corrette parti diverse dagli occhi. Impostare [Occhi rossi] su [On] solo quando si stampano immagini con l'effetto occhi rossi.
	- Se si imposta [Anteprima] (pagina 22) su [4 in 1], [8 in 1] o su [Indice], l'effetto occhi rossi non verrà corretto.

#### **Ottimizzazione dei risultati con la correzione automatica (Ottimiz. Imm.)**

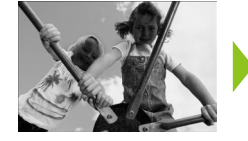

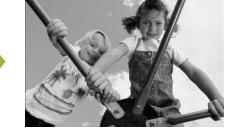

- La stampante SELPHY corregge automaticamente l'immagine per ottenere la migliore qualità.
- $\bullet$  Ex Off /  $\odot$  On (impostazione predefinita)

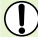

 $\varnothing$ 

Alcune immagini potrebbero non essere regolate correttamente.

Se [Anteprima] (pagina 22) è impostato su [Indice], l'impostazione Ottimiz. Imm. non verrà applicata.

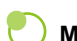

#### **Modifica della stampa e del tono del colore (My Colors)**

È possibile regolare i colori delle immagini oppure trasformare le foto in tonalità seppia o in bianco e nero.

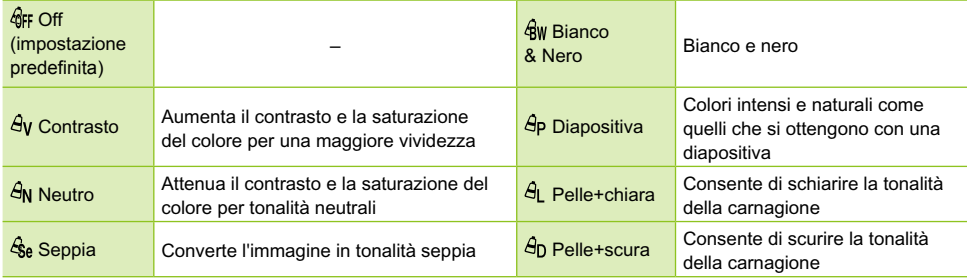

Se [Anteprima] (pagina 22) è impostato su [Indice], le impostazioni My Colors non verranno applicate.

#### **Scelta del formato della data (Formato data)**

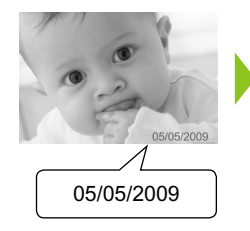

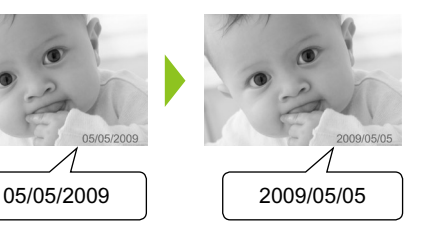

- È possibile modificare lo stile di stampa della data (pagina 21).
- mm/gg/aa (impostazione predefinita), gg/mm/aa, aa/mm/gg

# Ritaglio di foto

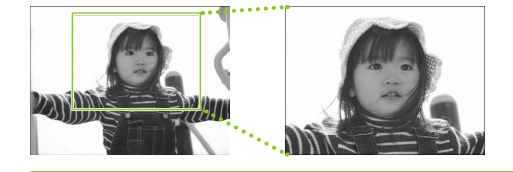

È possibile stampare parte di un'immagine utilizzando la funzione di ritaglio.

#### **Scegliere un'immagine (pagina 15)**

#### **Visualizzare la schermata di impostazione del ritaglio.**

- $\bullet$  Premere il pulsante  $O$ (EDIT/MODIFICA).
- $\bullet$  Premere i pulsanti  $\blacktriangle \blacktriangledown$  oppure utilizzare la rotellina @ per scegliere [Ritaglio], quindi premere il pulsante  $OK$ .
- Sull'immagine viene visualizzata la cornice che mostra la parte che verrà stampata.

#### **Scegliere una cornice di ritaglio orizzontale o verticale.**

 $\bullet$  A ogni pressione del pulsante  $O(EDIT/$ MODIFICA), la cornice di ritaglio passa dall'orientamento orizzontale a quello verticale e viceversa.

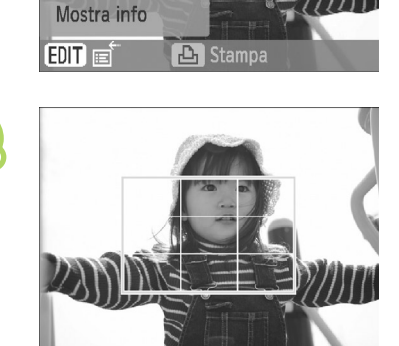

# **4**

**1**

**2**

网

Ritaglio Anteprima Salta

**3**

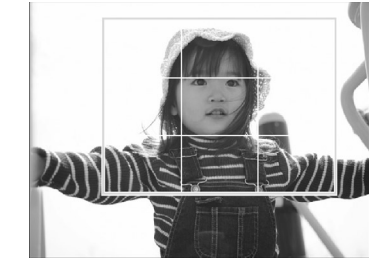

#### **Scegliere il punto in cui ritagliare l'immagine.**

- **Per spostare la cornice, premere** i pulsanti  $\blacktriangle \blacktriangledown \blacktriangle \blacktriangleright$ .
- Ruotando la rotellina @ verso destra si ingrandisce la cornice di ritaglio, mentre ruotandola verso sinistra la si rimpicciolisce.

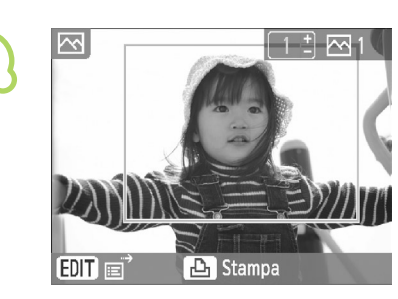

**5**

**6**

 $\bigotimes$ 

#### **Confermare l'impostazione.**

- $\bullet$  Dopo avere premuto il pulsante  $\mathsf{OK}$ , la cornice di ritaglio viene impostata e viene nuovamente visualizzata la schermata di visualizzazione delle immagini.
- Per ritagliare altre immagini prima di stamparle contemporaneamente, ripetere i punti da 1 a 5.
- Per annullare l'impostazione della cornice di ritaglio, premere il pulsante  $O$ (EDIT/ MODIFICA), quindi scegliere [Reset ritaglio] dal menu e premere il pulsante  $\mathsf{OK}$ . Premere nuovamente il pulsante  $\mathsf{OK}$  per confermare.

#### **Stampare.**

- $\bullet$  Premere i pulsanti  $\blacktriangle \blacktriangledown$  per scegliere il numero di copie.
- $\bullet$  Premere il pulsante  $\bigsqcup$  per avviare la stampa.
- Al termine della stampa, tutte le impostazioni delle cornici di ritaglio verranno cancellate.
- Non è possibile ritagliare le immagini con una risoluzione inferiore a 640 x 480 pixel, superiore a 5.616  $\times$  3.744 pixel o con un rapporto larghezza-altezza inferiore a 16:9.
- È possibile impostare contemporaneamente fino a 50 cornici di ritaglio.
- È possibile ritagliare immagini anche se si seleziona l'impostazione [Stampa foto] (pagina 26), [Stampa calendario] (pagina 28) o [Stampa album foto] (pagina 30).
- Le impostazioni di ritaglio non vengono salvate se si spegne la stampante o si rimuove la scheda di memoria.

# Stampa con le cornici

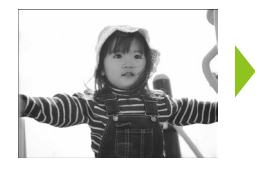

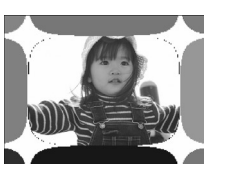

# **1**

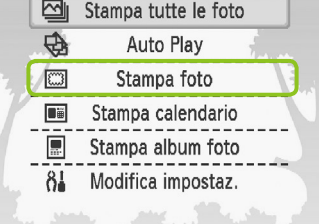

È possibile aggiungere cornici alle immagini preferite.  $\bullet$ 

#### **Visualizzare la schermata delle cornici.**

- $\bullet$  Premere il pulsante  $O(MENU)$ .
- $\bullet$  Premere i pulsanti  $\blacktriangle \blacktriangledown$  oppure utilizzare la rotellina @ per scegliere [Stampa foto], quindi premere il pulsante  $OK$ .

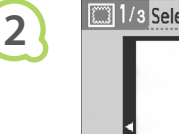

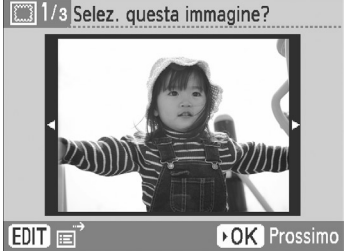

**3**

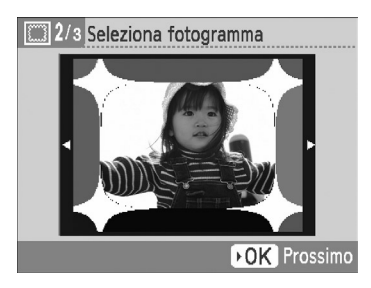

#### **Scegliere un'immagine.**

- $\bullet$  Premere i pulsanti  $\blacktriangleleft$   $\blacktriangleright$  oppure utilizzare la rotellina @ per scegliere un'immagine, quindi premere il pulsante  $OK$ .
- $\bullet$  Premere il pulsante  $O$ (EDIT/MODIFICA) per attivare il menu Modifica, in cui è possibile selezionare la funzione Salta (pagina 33) o modificare le informazioni di visualizzazione (pagina 9).

#### **Scegliere una cornice.**

 $\bullet$  Premere i pulsanti  $\blacktriangle \blacktriangledown$  oppure utilizzare la rotellina @ per scegliere una cornice, quindi premere il pulsante  $OK$ .

**4**

 $\oslash$ 

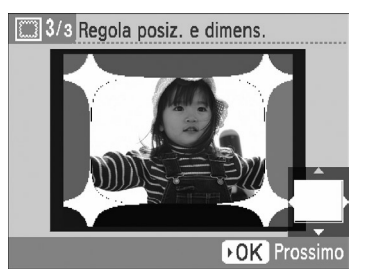

#### **Scegliere il formato e la posizione dell'immagine.**

- Ruotare la rotellina  $\circledcirc$  verso destra per ingrandire l'immagine e verso sinistra per rimpicciolirla.
- $\bullet$  Premere i pulsanti  $\blacktriangle \blacktriangledown \blacktriangle \blacktriangleright$  per spostare l'immagine.
- L'immagine ruoterà di 90° a ogni pressione del pulsante O(EDIT/MODIFICA).
- $\bullet$  Premere il pulsante  $\bullet$ K per confermare l'impostazione.

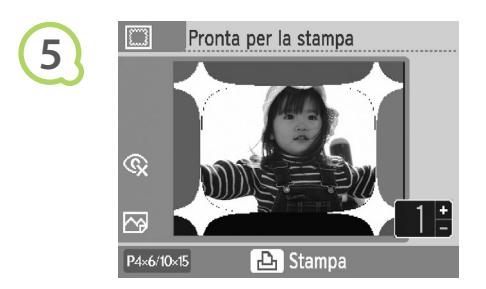

#### **Stampare.**

- $\bullet$  Premere i pulsanti  $\blacktriangle \blacktriangledown$  per scegliere il numero di copie.
- $\bullet$  Premere il pulsante  $\Box$  per avviare la stampa.

- A eccezione di [Occhi rossi] (pagina 23), [Ottimiz. Imm.] (pagina 23) e [My Colors] (pagina 23), le impostazioni selezionate in "Stampa di diverse immagini" non verranno applicate.
	- Modificando le impostazioni in [My Colors] (pagina 23) si cambieranno le impostazioni del colore dell'immagine, ma non si avrà alcun effetto sulla cornice.
	- Non è possibile applicare una cornice alle immagini con una risoluzione inferiore a 640 x 480 pixel o con un rapporto larghezza-altezza superiore a 2:1.
## Creazione di calendari

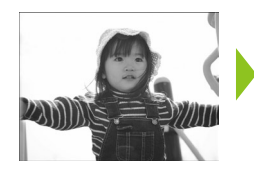

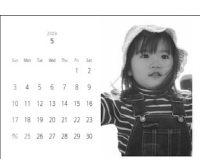

# **1**

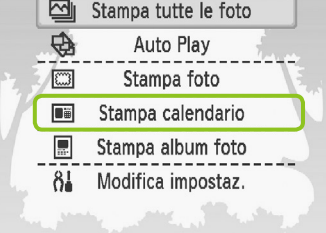

# 1/5 Seleziona layout **2 While DK** Prossimo

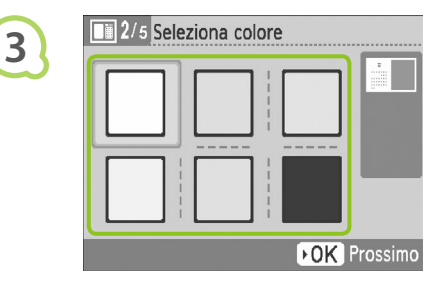

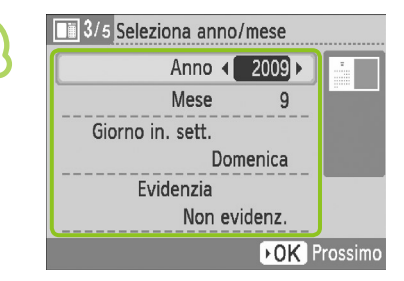

È possibile trasformare le immagini preferite in calendari.  $\bullet$ 

#### **Visualizzare la schermata del calendario.**

- $\bullet$  Premere il pulsante  $O(MENU)$ .
- $\bullet$  Premere i pulsanti  $\blacktriangle \blacktriangledown$  oppure utilizzare la rotellina @ per scegliere [Stampa calendario], quindi premere il pulsante  $\mathsf{OK}$ .

#### **Scegliere un layout.**

- $\bullet$  Premere i pulsanti  $\blacktriangle \blacktriangledown \blacktriangle \blacktriangleright$  oppure utilizzare la rotellina @ per scegliere un layout, quindi premere il pulsante  $OK$ .
- È possibile scegliere fra 6 diversi layout quando si stampa su fogli formato L o Cartolina, fra 5 layout quando si stampa su fogli formato Carta di credito e fra 2 layout quando si stampa su fogli di grande formato.

#### **Scegliere un colore di sfondo.**

 $\bullet$  Premere i pulsanti  $\blacktriangle \blacktriangledown \blacktriangle \blacktriangleright$  oppure utilizzare la rotellina @ per scegliere un colore, quindi premere il pulsante  $\mathsf{OK}.$ 

#### **Impostare l'anno, il mese, il giorno di inizio settimana ed evidenziare le festività.**

- **Premere i pulsanti**  $\blacktriangle \blacktriangledown$  **per scegliere una voce,** quindi premere i pulsanti  $\blacklozenge$  oppure utilizzare la rotellina @ per modificare le impostazioni.
- $\bullet$  Premere il pulsante  $\mathsf{OK}.$

**4**

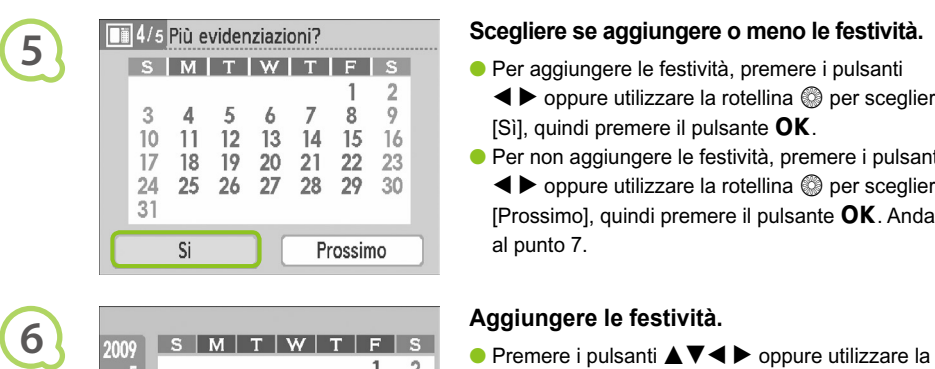

5  $\overline{6}$ 

 $\mathcal{R}$  $\Delta$ 

 $10$ 11  $12$  $\overline{13}$  $14$ 15 16

 $17$ 18 19 20 21  $22$ 23 29 30

 $24$ 25 26 27 28

31

OK Deseleziona

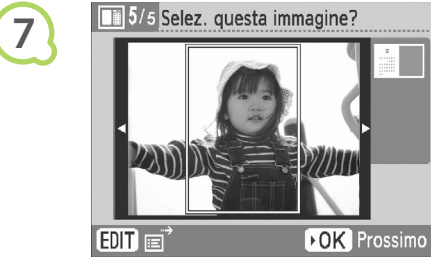

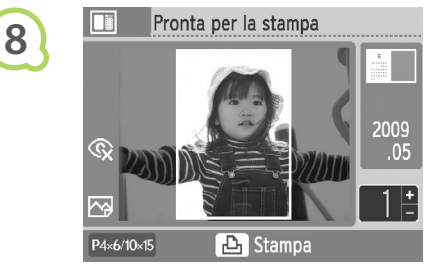

D

#### **Scegliere se aggiungere o meno le festività.**

- Per aggiungere le festività, premere i pulsanti
	- $\blacktriangleleft$   $\blacktriangleright$  oppure utilizzare la rotellina  $\textcircled{\tiny{\textcircled{\tiny{R}}}}$  per scegliere [Sì], quindi premere il pulsante  $\mathsf{OK}.$
- Per non aggiungere le festività, premere i pulsanti  $\blacklozenge$  oppure utilizzare la rotellina  $\textcircled{e}$  per scegliere  $[Prossimo]$ , quindi premere il pulsante  $OK$ . Andare al punto 7.

ġ.

8

**BACK** Fine

7

- rotellina @ per scegliere una data, quindi premere il pulsante  $OK$ .
- La data selezionata diventa rossa.
- $\bullet$  Premendo nuovamente il pulsante  $\bullet$ K si cancella la selezione.
- $\bullet$  Al termine, premere il pulsante  $O(BACK/INDIETRO)$ .
- Viene nuovamente visualizzata la schermata del punto 5. Premere i pulsanti  $\blacklozenge$  oppure utilizzare la rotellina  $\circledS$  per scegliere [Prossimo], quindi premere il pulsante  $OK$ .

## **Scegliere un'immagine.**

- $\bullet$  Premere i pulsanti  $\blacktriangleleft$   $\blacktriangleright$  oppure utilizzare la rotellina @ per scegliere un'immagine, quindi premere il pulsante  $OK$ .
- $\bullet$  Premere il pulsante  $O$ (EDIT/MODIFICA) per attivare il menu Modifica, in cui è possibile selezionare la funzione di ritaglio (pagina 24), la funzione Salta (pagina 33) o modificare le informazioni di visualizzazione (pagina 9).

## **Controllare l'immagine e stampare.**

- $\bullet$  Premere i pulsanti  $\blacktriangle \blacktriangledown$  per scegliere il numero di copie.
- $\bullet$  Premere il pulsante  $\Box$  per avviare la stampa.

- A eccezione di [Occhi rossi] (pagina 23), [Ottimiz. Imm.] (pagina 23) e [My Colors] (pagina 23), le impostazioni selezionate in "Stampa di diverse immagini" non verranno applicate.
	- Modificando le impostazioni in [My Colors] (pagina 23) si cambieranno le impostazioni del colore dell'immagine, ma non si avrà alcun effetto sul calendario.
	- Non è possibile stampare come calendari le immagini con una risoluzione inferiore a 640 x 480 pixel.

## Creazione di un album di foto

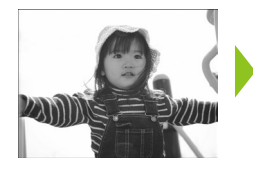

**1**

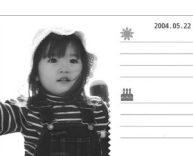

- È possibile inserire la data di scatto nelle immagini e stamparle come album fotografico.
- È anche possibile inserire timbri (fino a 2).

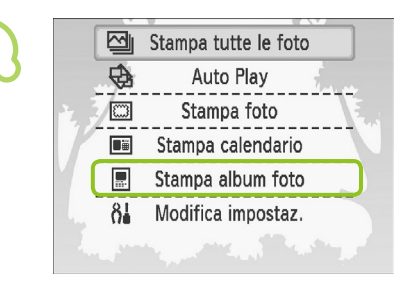

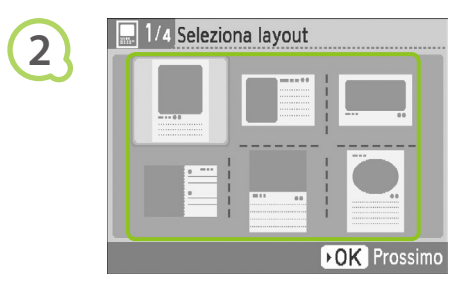

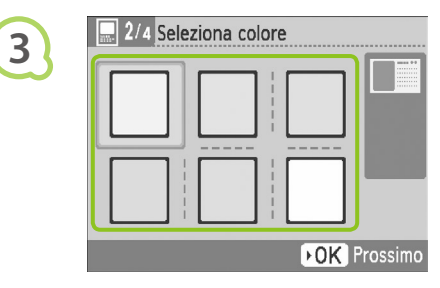

#### **Visualizzare la schermata dell'album di foto.**

- $\bullet$  Premere il pulsante  $O(MENU)$ .
- $\bullet$  Premere i pulsanti  $\blacktriangle \blacktriangledown$  oppure utilizzare la rotellina @ per scegliere [Stampa album foto], quindi premere il pulsante  $\mathsf{OK}$ .

#### **Scegliere un layout.**

- $\bullet$  Premere i pulsanti  $\blacktriangle \blacktriangledown \blacktriangle \blacktriangleright$  oppure utilizzare la rotellina @ per scegliere un layout, quindi premere il pulsante  $OK$ .
- È possibile scegliere fra 6 diversi layout se si utilizzano fogli formato Carta di credito, L o Cartolina. Se si utilizzano fogli di grande formato, è possibile scegliere fra 2 layout.

#### **Scegliere un colore di sfondo.**

 $\bullet$  Premere i pulsanti  $\blacktriangle \blacktriangledown \blacktriangle \blacktriangleright$  oppure utilizzare la rotellina  $\circledR$  per scegliere un colore, quindi premere il pulsante  $OK$ .

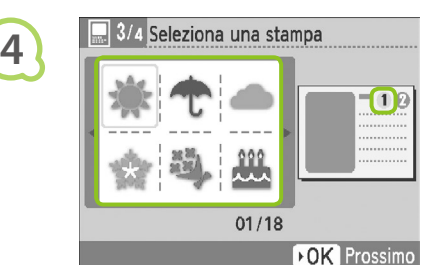

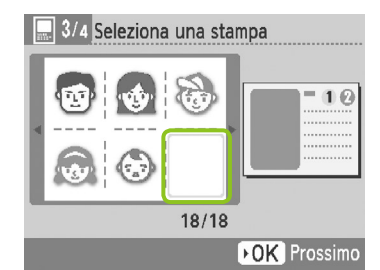

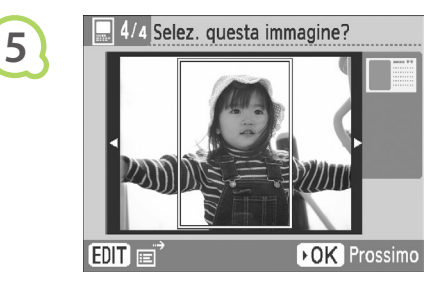

**6**

 $\oslash$ 

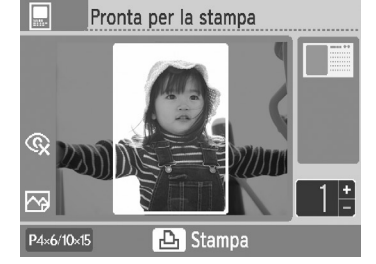

#### **Scegliere i timbri.**

- $\bullet$  Premere i pulsanti  $\blacktriangle \blacktriangledown \blacktriangle \blacktriangleright$  oppure utilizzare la rotellina  $\circled{p}$  per scegliere il timbro da stampare nell'area contrassegnata da  $[$ (1) $]$ , quindi premere il pulsante  $\mathsf{OK}$ .
- Attenersi alla stessa procedura per scegliere il timbro da stampare nell'area contrassegnata da  $[$  2 $]$ , quindi premere il pulsante OK.
- **Per non stampare i timbri, premere i pulsanti**  $\triangle \blacktriangledown \blacktriangle \blacktriangleright$  oppure utilizzare la rotellina  $\textcircled{\tiny{\textcircled{\tiny\it p}}}$  per visualizzare la schermata mostrata a sinistra, quindi scegliere lo spazio vuoto nell'angolo in basso a destra.

#### **Scegliere un'immagine.**

- $\bullet$  Premere i pulsanti  $\blacktriangleleft$   $\blacktriangleright$  oppure utilizzare la rotellina @ per scegliere un'immagine, quindi premere il pulsante  $OK$ .
- $\bullet$  Premere il pulsante  $O$ (EDIT/MODIFICA) per attivare il menu Modifica, in cui è possibile selezionare la funzione di ritaglio (pagina 24), la funzione Salta (pagina 33) o modificare le informazioni di visualizzazione (pagina 9).

#### **Controllare l'immagine e stampare.**

- $\bullet$  Premere i pulsanti  $\blacktriangle\blacktriangledown$  per scegliere il numero di copie.
- $\bullet$  Premere il pulsante  $\Box$  per avviare la stampa.

- Anche se [Data] è impostato su [Off] (pagina 21), la data verrà comunque stampata. Tuttavia, a eccezione di [Occhi rossi] (pagina 23), [Ottimiz. Imm.] (pagina 23), [My Colors] (pagina 23) e [Formato data] (pagina 23), le altre impostazioni selezionate in "Stampa di diverse immagini" non verranno applicate.  $\bullet$ 
	- Modificando le impostazioni in [My Colors] (pagina 23) si cambieranno le impostazioni del colore dell'immagine, ma non si avrà alcun effetto su quelle dell'album di foto.
	- Non è possibile stampare come calendari le immagini con una risoluzione inferiore a 640 x 480 pixel.

## Ricerca di immagini

## **O** . O . Ricerca di immagini con Auto Play . O . O . O

È possibile riprodurre tutte le immagini presenti sulla scheda di memoria in base al numero di file (le immagini verranno visualizzate per 3 secondi ognuna) ed effettuare la ricerca delle immagini da stampare.

**1**

**2**

**3**

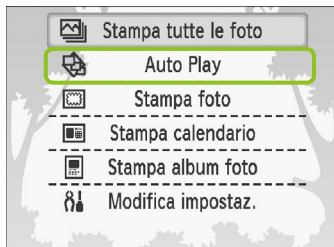

## **Riprodurre automaticamente le immagini.**

- $\bullet$  Premere il pulsante  $O(MENU)$ .
- $\bullet$  Premere i pulsanti  $\blacktriangle \blacktriangledown$  oppure utilizzare la rotellina @ per scegliere [Auto Play], quindi premere il pulsante  $OK$ .
- Viene visualizzata la schermata di caricamento delle immagini e ha inizio la riproduzione automatica.

#### **Visualizzazione delle immagini.**

- Ciascuna immagine viene visualizzata per circa 3 secondi.
- $\bullet$  Se si premono i pulsanti  $\blacktriangleleft$   $\blacktriangleright$  o si utilizza la rotellina @ durante la riproduzione, è possibile scorrere le immagini. Per scorrere velocemente in avanti le immagini, tenere premuti i pulsanti  $\blacktriangleleft$ .
- Premere il pulsante O(BACK/INDIETRO) per terminare la riproduzione.  $\bullet$

#### **Scegliere un'immagine e stampare.**

- $\bullet$  Premendo una volta il pulsante  $\mathsf{OK}$  si sospende la riproduzione. Premendo nuovamente il pulsante  $\mathsf{OK}$  verrà ripresa.
- $\bullet$  Se si preme  $\perp$  mentre la riproduzione è sospesa, verrà stampata l'immagine visualizzata al momento.
- Al termine della stampa, verrà ripresa la riproduzione.

Verrà stampata una sola immagine per pagina. Le impostazioni [Anteprima] selezionate in "Stampa di diverse immagini" (pagina 22) verranno ignorate.

È possibile aggiungere effetti di transizione alla riproduzione automatica (pagina 45).

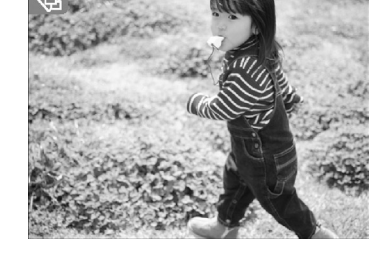

 $\bigotimes$ 

## 0  $\circ$  0  $\circ$  0  $\circ$  Utilizzo della funzione Salta per la ricerca di immagini  $\circ$  0  $\circ$  0  $\circ$

È possibile passare a un'immagine utilizzando una specifica chiave di ricerca.

#### **Visualizzare la schermata Salta. 1** Nella schermata di visualizzazione delle immagini (pagina  $15$ ), premere il pulsante  $O(EDIT/MODIFICA)$ . Ritaglio  $\bullet$  Premere i pulsanti  $\blacktriangle \blacktriangledown$  oppure utilizzare la rotellina  $\circledcirc$ Anteprima per scegliere [Salta], quindi premere il pulsante  $OK$ . Salta Mostra info  $E$ DIT $E$ 凸 **Scegliere una chiave di ricerca.** 2009/05/0 **2**  $\bullet$  Premere i pulsanti  $\blacktriangle \blacktriangledown$  per scegliere una chiave  $\epsilon$ di ricerca, quindi premere i pulsanti  $\blacktriangleleft$  popure utilizzare la rotellina @ per scorrere le immagini.  $\bullet$  Quando si seleziona  $\odot$  (Salta alla data selezionata), premere il pulsante  $\triangleright$  o il pulsante OK per attivare la modalità di salto. Premere i pulsanti  $\blacktriangle \blacktriangledown$  per scegliere una data, quindi premere i pulsanti  $\blacktriangleleft$ **BACK** oppure utilizzare la rotellina @ per visualizzare solo

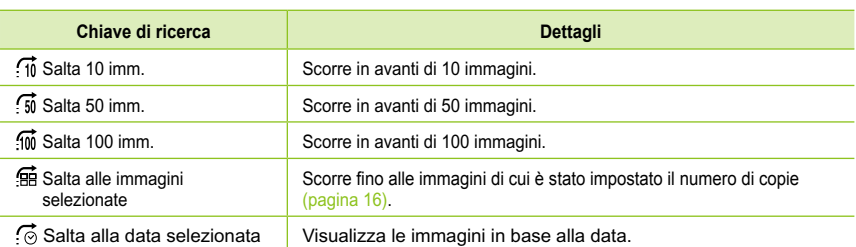

#### **Visualizzazione delle immagini nella riproduzione con filtro**

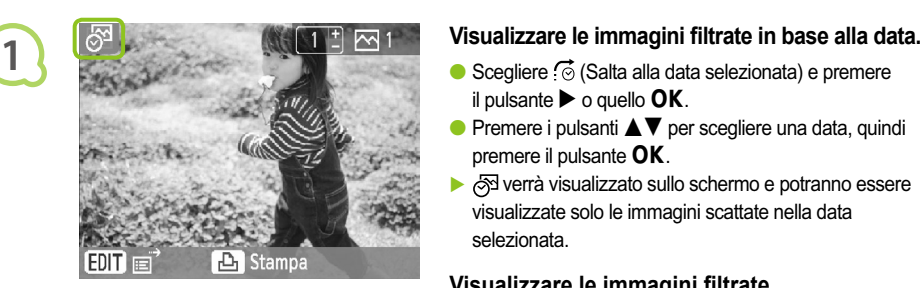

**2**

- il pulsante  $\triangleright$  o quello OK.
- **Premere i pulsanti**  $\blacktriangle \blacktriangledown$  **per scegliere una data, quindi** premere il pulsante  $OK$ .
- verrà visualizzato sullo schermo e potranno essere visualizzate solo le immagini scattate nella data selezionata.

#### **Visualizzare le immagini filtrate.**

le immagini scattate in tale data.

- $\bullet$  Premere i pulsanti  $\blacktriangleleft$   $\triangleright$  oppure utilizzare la rotellina w per visualizzare le immagini filtrate in base alla data selezionata.
- $\bullet$  Per disattivare il filtro, premere il pulsante  $O(EDIT/$ MODIFICA) e scegliere [Vedi tutto] dal menu Modifica.

## Stampa dal computer

Se si collega il computer alla stampante SELPHY e si utilizza il software fornito, è possibile visualizzare tutte le immagini contemporaneamente e sfruttare diverse funzioni di stampa che non risultano disponibili con la sola stampante SELPHY. Seguendo le indicazioni audio, anche gli utenti di computer non esperti possono eseguire stampe con facilità.

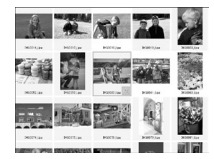

#### **Scegliere le immagini preferite dall'elenco e stampare**

È possibile scegliere le immagini da stampare da un elenco e stamparle tutte contemporaneamente.

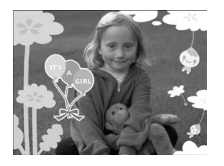

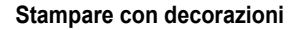

È possibile aggiungere cornici o timbri alle immagini e stampare. È inoltre possibile aggiungere del testo alle immagini e stampare.

#### **Stampare calendari**

È possibile aggiungere calendari alle stampe.

#### Elementi da preparare

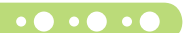

● Stampante SELPHY e un computer

. . . . . . . . . . . . . . . .

- CD-ROM fornito (COMPACT PHOTO PRINTER Solution Disk) (pagina 4)
- Cavo USB di lunghezza inferiore a 2,5 m (disponibile in commercio). Il terminale SELPHY richiede un connettore tipo B.

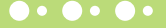

#### Requisiti di sistema

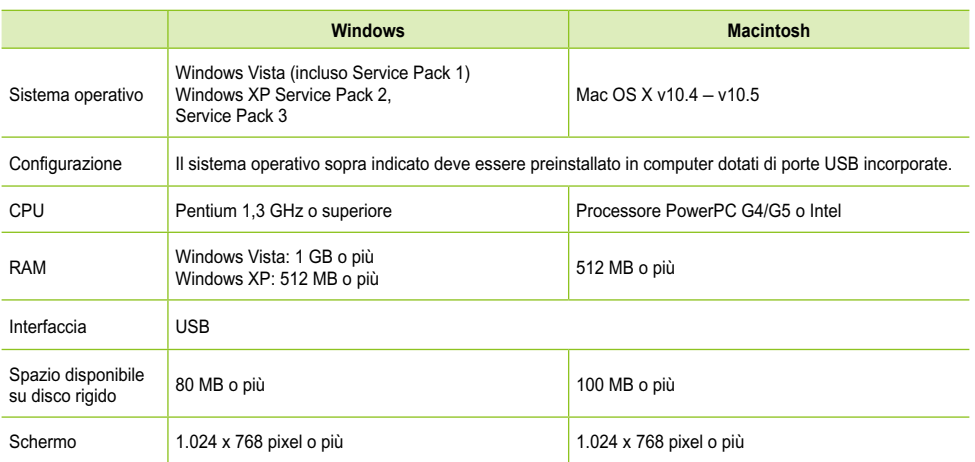

Per installare il software, è necessario disporre di una unità CD-ROM.

#### Installare e avviare il software  $\bullet \bullet \bullet \bullet \bullet \bullet \bullet$  $\bullet$   $\bullet$   $\bullet$   $\bullet$

Per queste spiegazioni sono utilizzati Windows XP e Mac OS X 10.5.

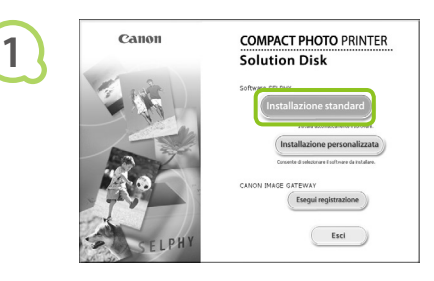

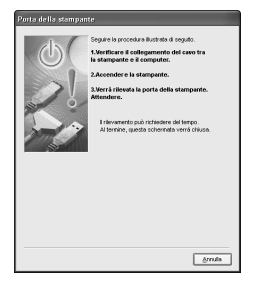

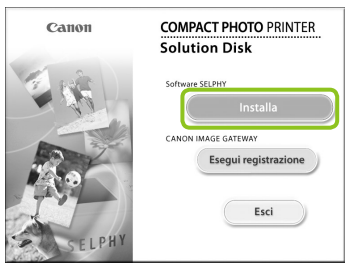

# **2**

**3**

#### **Installare il software.**

#### **Windows**

- Inserire il CD-ROM nella relativa unità del computer e fare clic su [Installazione standard] quando viene visualizzata la schermata mostrata a sinistra.
- **Per procedere, seguire le istruzioni visualizzate** sullo schermo.
- Se viene visualizzata la finestra Controllo account utente, seguire le istruzioni visualizzate per continuare.
- **Procedere con l'installazione per visualizzare la** schermata a sinistra.

#### **Macintosh**

- Inserire il CD-ROM nella relativa unità del computer e fare doppio clic su
- Quando viene visualizzata la schermata a sinistra, fare clic su [Installa] e seguire le istruzioni visualizzate sullo schermo per procedere.
- Al termine dell'installazione, fare clic su [Fine] per completare l'installazione.

#### **Preparare la stampante SELPHY.**

- Spegnere la stampante SELPHY e rimuovere la scheda di memoria.
- Inserire un caricatore carta contenente fogli e un caricatore inchiostro nella stampante SELPHY (pagine 10 - 12).

#### **Collegare la stampante SELPHY a un computer.**

- Utilizzare il cavo USB per collegare la stampante SELPHY al computer.
- **Per le istruzioni su come maneggiare il cavo o il** computer, consultare la guida dell'utente in dotazione.

Cavo USB disponibile in commercio

РŃ

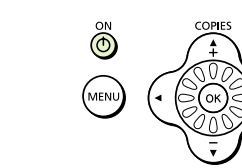

 $\overline{m}$ 

 $?$  Ti recession. Assoc

SELPHY Photo Print

**4**

**5**

#### **Accendere la stampante SELPHY.**

 $\bullet$  Premere il pulsante  $\bullet$  per accendere la stampante SELPHY.

#### **Windows**

Al termine dell'installazione, fare clic su [Riavvia] per riavviare il computer e completare l'installazione.

#### **Verificare che il software sia stato avviato correttamente.**

- Il software verrà avviato e la schermata a sinistra verrà visualizzata quando viene stabilito un collegamento tra la stampante SELPHY e il computer.
- A partire da questo momento, il software verrà avviato automaticamente quando si eseguono i punti da 2 a 4.

#### **Windows**

Potenty

Se la schermata a sinistra non viene visualizzata, scegliere dal menu [Start] Tutti i programmi]  $\blacktriangleright$  [Canon Utilities]  $\blacktriangleright$  [SELPHY Photo Print]  $\blacktriangleright$ [SELPHY Photo Print].

#### **Macintosh**

- Se non viene visualizzata la schermata a sinistra, seguire i punti illustrati per registrare la stampante: Dopo aver fatto clic su  $[$   $]$  nel menu, fare clic su [Preferenze sistema], quindi su [Stampa e Fax] per visualizzare la finestra [Stampa e Fax]. Fare clic su [+], scegliere [CP790] dalla finestra a comparsa e fare clic su [Aggiungi]. Una volta terminata la registrazione della stampante, selezionare dal Dock (la barra visualizzata nella parte inferiore della schermata) [SELPHY Photo Print] e verrà visualizzata la schermata a sinistra.
- La stampante SELPHY potrebbe non funzionare correttamente se è collegata a un computer tramite un hub USB.
	- La stampante SELPHY potrebbe non funzionare correttamente se vengono utilizzati contemporaneamente altri dispositivi USB (ad eccezione del mouse o della tastiera USB). Scollegare tutti gli altri dispositivi USB dal computer e collegare di nuovo la stampante SELPHY.
	- Non impostare il computer in modalità standby (o di sospensione) quando la stampante SELPHY è collegata a una porta USB del computer. Se accidentalmente accade ciò, ripristinare il computer dalla modalità standby senza scollegare il cavo USB.
	- Per ulteriori informazioni sul ripristino del computer consultare la guida fornita con il computer.

 $\left( \mathsf{I} \right)$ 

#### $\bullet\bullet\bullet\bullet\bullet$

#### Stampa dal computer

Utilizzare il software installato (SELPHY Photo Print) per stampare immagini dal computer. In questa guida verrà illustrata la funzione [Semplice]. Grazie a questa funzione, è possibile visualizzare contemporaneamente tutte le immagini e scegliere quelle da stampare. Se il computer è dotato di altoparlanti, impostare il volume in modo da poter seguire le indicazioni audio per le operazioni necessarie.

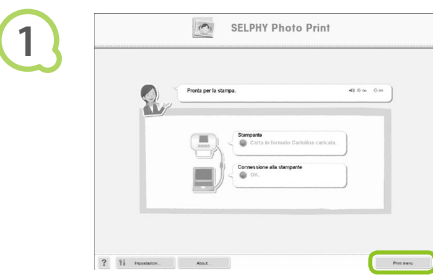

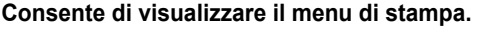

- **•** Fare clic su [Menu stampa].
- Se le operazioni preliminari per la stampa non sono state completate (caricatore carta e caricatore inchiostro a colori inseriti), non è possibile fare clic sul menu Stampa. Per effettuare le operazioni necessarie, seguire le indicazioni audio o le istruzioni visualizzate sullo schermo.

#### **Scegliere un metodo di stampa.**

- Fare clic su [Semplice].
- È possibile effettuare stampe con cornici, timbri e vignette facendo clic su [Decorativa].
- È possibile effettuare stampe con calendari aggiunti facendo clic su [Stampa calendario].

# **3**

**2**

# $2 - 11$  moment  $rac{1}{2}$

#### **Scegliere un'immagine.**

Le immagini verranno visualizzate in un elenco nella cartella [Immagini] in Windows e in Macintosh.

È possibile scegliere le condizioni per la visualizzazione delle immagini.

> $\mathbf{u}$ **Continues from 1999**  $\lim_{x\to\infty}$  as 05 (12)

 $?$   $Y_i$ 

ira Fimmanina cha si da

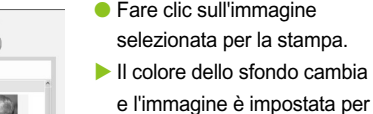

- e l'immagine è impostata per la stampa.
- Utilizzare le stesse procedure per fare clic su tutte le immagini che si desidera stampare.
- Se si fa nuovamente clic, il colore dello sfondo torna al colore originale e le impostazioni vengono annullate.

È possibile visualizzare immagini salvate in un'altra cartella, se si preme questo pulsante per scegliere una cartella dalla schermata visualizzata.

 $\Diamond$  indets

 $\Rightarrow$  Avent

*37*

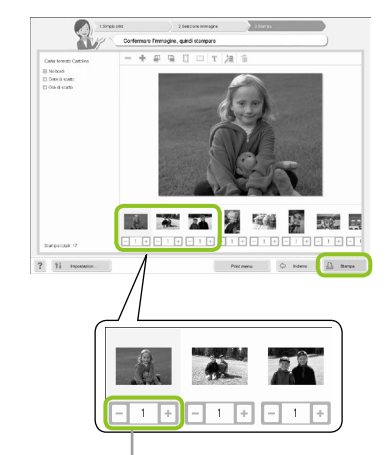

**4**

**5**

#### **Scegliere il numero di stampe.**

- Scegliere il numero di copie per ciascuna immagine.
- Fare clic su [Stampa] per avviare la stampa.

Premere il pulsante + o - per impostare il numero di stampe.

#### **Chiudere il programma.**

#### **Windows**

Al termine di tutte le stampe, fare clic su nell'angolo in alto a destra della schermata.

#### **Macintosh**

Al termine di tutte le stampe, fare clic su nell'angolo in alto a sinistra della schermata.

#### **Disattivazione della guida vocale**

In alcuni computer, la guida vocale potrebbe non essere riprodotta correttamente. In questo caso, attenersi alla seguente procedura per disattivare la guida vocale prima di utilizzare il software.

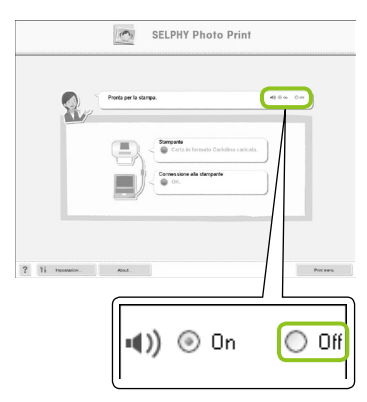

#### **Disattivazione della guida vocale**

- Mentre è visualizzata la schermata del punto 1 di "Stampa dal computer" (pagina 37), selezionare il pulsante di scelta [Off].
- Disattivare la guida vocale.

## Stampa da una fotocamera digitale

Scegliere e stampare immagini direttamente da una fotocamera che supporta lo standard PictBridge. Una fotocamera Canon verrà utilizzata come esempio per illustrare il metodo di stampa. Se le funzioni della fotocamera in uso sono diverse, consultare la guida dell'utente della fotocamera in uso.

**1**

**2**

**3**

**4**

 $\bigotimes$ 

**Verificare che non sia inserita alcuna scheda di memoria e che non sia collegato alcun computer alla stampante SELPHY.** 

**Collegare la stampante SELPHY alla fotocamera tramite il cavo USB fornito con la fotocamera.** 

**Prima di tutto, accendere la stampante SELPHY, quindi accendere la fotocamera e riprodurre le immagini sulla fotocamera.**

In base alla fotocamera in uso,  $\alpha$  verrà visualizzato sullo schermo della fotocamera.

**Eseguire le necessarie operazioni sulla fotocamera per scegliere l'immagine da stampare.** 

- Viene avviata la stampa.
- Non è possibile interrompere la stampa con il pulsante Q(BACK/INDIETRO). Utilizzare le funzioni della fotocamera per interrompere la stampa.  $\bullet$
- **PictBridge è uno standard industriale stabilito dalla CIPA (Camera & Imaging Products Association).** Tale standard consente a qualsiasi fotocamera o videocamera digitale, indipendentemente dalla casa produttrice o dal modello, di stampare immagini scattate con la fotocamera o la videocamera direttamente con una stampante senza dover utilizzare un computer.

## Stampa di immagini con impostazioni specificate dalla fotocamera (Stampa DPOF)

È possibile specificare le impostazioni di stampa e scegliere le immagini da stampare nella fotocamera, quindi stampare tutte le immagini contemporaneamente. Per ulteriori informazioni, consultare la guida dell'utente della fotocamera.

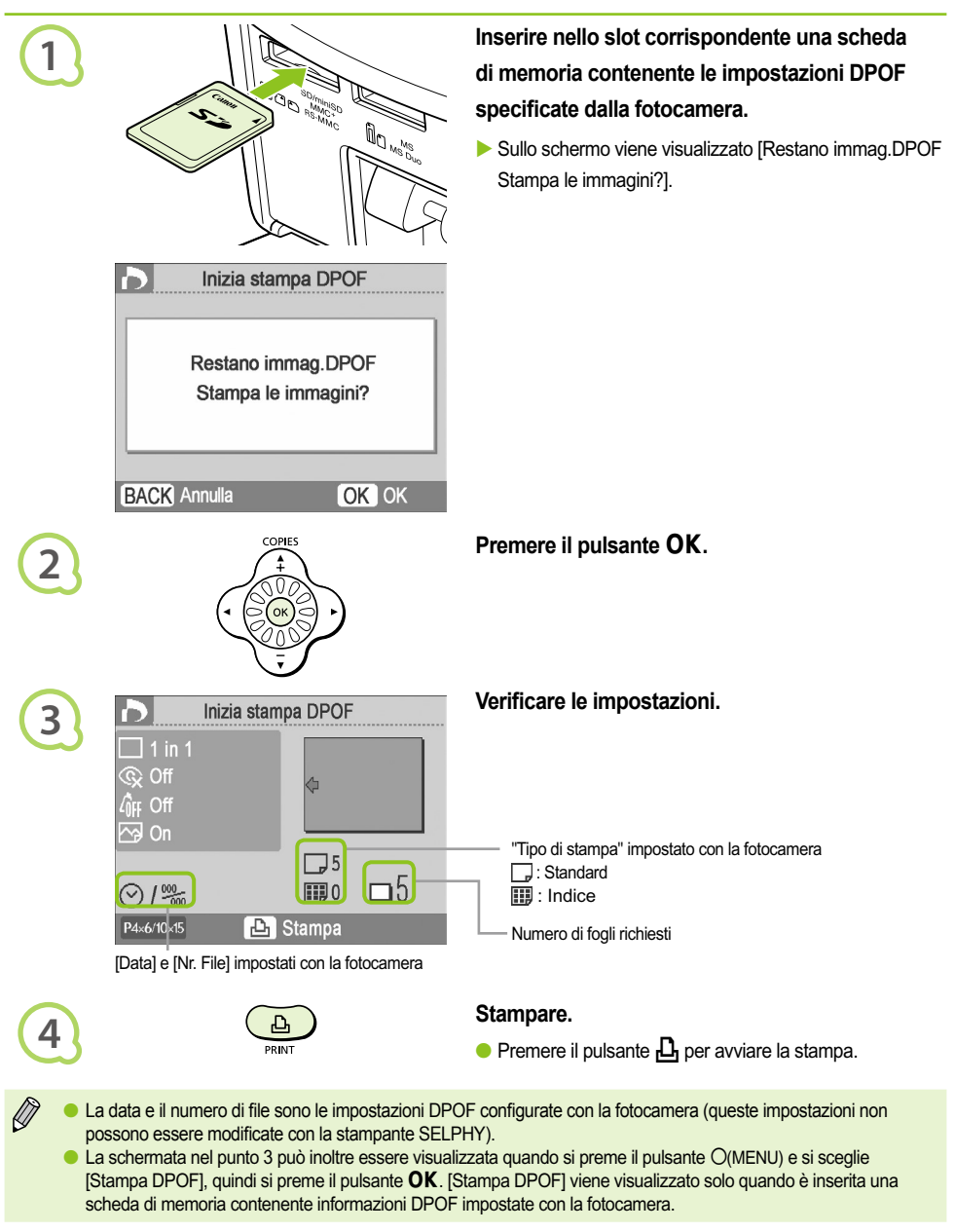

## Stampa dal telefono cellulare

È possibile stampare le immagini riprese con un cellulare compatibile con la tecnologia a infrarossi (IrSimple o IrDA IR) o Bluetooth senza utilizzare un cavo.

- Non è possibile stabilire una connessione wireless tra un computer e la stampante SELPHY.
	- $\bullet$  È possibile trasmettere file di dimensioni fino a 2 3 (in base al cellulare in uso).
	- Il tempo di trasmissione dati aumenta in funzione delle dimensioni dei file. Pertanto, aumenterà anche il tempo prima della stampa.
	- Non è possibile stampare filmati, messaggi e-mail, voci della rubrica o immagini allegate a un messaggio e-mail o scaricate da Internet.
	- In base al modello di cellulare in uso, le immagini salvate sulla scheda di memoria potrebbero non venire stampate.
	- La stampante SELPHY imposta automaticamente l'orientamento della stampa.
	- In base al formato carta utilizzato, i bordi dell'immagine potrebbero venire tagliati.

## Stampa wireless a infrarossi (IrSimple o IrDA IR)  $\cdot \bullet \cdot \bullet \cdot \bullet$

È possibile stampare le immagini riprese con un cellulare compatibile con la tecnologia a infrarossi (IrSimple o IrDA IR) senza utilizzare un cavo. Per ulteriori informazioni sulle modalità di utilizzo del cellulare o sui metodi di stampa tramite infrarossi, consultare la guida dell'utente in dotazione con il cellulare.

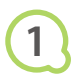

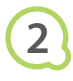

Assicurarsi che fra il telefono e il sensore a infrarossi non vi sia una distanza superiore a 20 cm. Verificare che il segnale non sia bloccato da oggetti

> Portata disponibile 10° in tutte le direzioni

**Verificare che non sia inserita alcuna scheda di memoria e che non sia collegato alcun computer alla stampante SELPHY.**

#### **Trasferire immagini dal cellulare alla stampante SELPHY.**

La stampa ha inizio al termine della trasmissione dei dati.

Se non è possibile completare la trasmissione, avvicinare il telefono al sensore a infrarossi, posizionandolo direttamente davanti a esso.

#### $\bullet\bullet\bullet\bullet\bullet\bullet$

#### Stampa Bluetooth

Utilizzare l'unità Bluetooth BU-30 (venduta separatamente) per la stampa wireless di immagini da cellulari abilitati Bluetooth. Per ulteriori informazioni sulle modalità di utilizzo del cellulare o sui metodi di stampa tramite Bluetooth, consultare la guida dell'utente in dotazione con il cellulare.

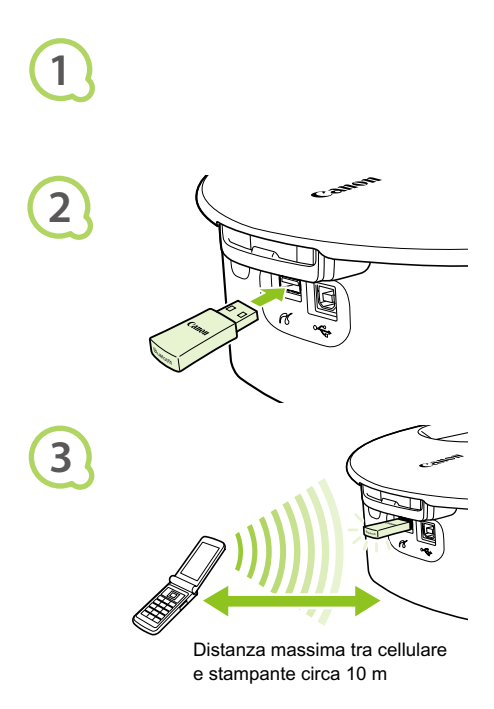

**Verificare che non sia inserita alcuna scheda di memoria e che non sia collegato alcun computer alla stampante SELPHY.**

#### **Inserire l'unità Bluetooth.**

- Rimuovere il coperchio collegato a BU-30, quindi inserirlo come illustrato.
- Accendere la stampante SELPHY. (pagina 15)

#### **Trasferire immagini dal cellulare alla stampante SELPHY.**

- L'unità Bluetooth lampeggia durante la trasmissione dei dati.
- La stampa ha inizio al termine della trasmissione dei dati.

 $\bigcap$ Durante la trasmissione, la spia blu dell'unità Bluetooth lampeggia. Se la trasmissione si  $\bullet$ interrompe, la spia smette di lampeggiare. Attenersi alle istruzioni del cellulare e riprovare.

- Le seguenti condizioni potrebbero causare un rallentamento della trasmissione e del tempo di stampa oppure l'interruzione della trasmissione, anche se i dispositivi rientrano nella portata massima dei 10 m:
	- Presenza di ostacoli fra l'unità Bluetooth e il cellulare
	- Interferenze provocate da campi magnetici, elettricità statica oppure onde radio

Scegliere Canon CP790-XX:XX:XX (dove X corrisponde a una cifra) quando si sceglie il nome di un dispositivo di destinazione sul cellulare.

# Utilizzo della batteria

Utilizzare la Batteria Ricaricabile NB-CP2L (venduta separatamente) per stampare le immagini in luoghi privi di alimentazione elettrica. Con una batteria completamente carica, è possibile stampare circa 36 fogli di carta formato Cartolina.

Installazione della batteria $\bullet$   $\bullet$   $\bullet$   $\bullet$   $\bullet$ **Rimuovere il coperchio della batteria. 1**  $\bullet$  Far scorrere e tenere premuto il blocco del coperchio verso  $\bullet$ , quindi rimuovere il coperchio verso 2. Prese d'aria **Rimuovere il coperchio del terminale della batteria. 2 Collegare la batteria. 3**  $\bullet$  Inserire la linguetta come mostrato in  $\circledcirc$ , quindi spingere come mostrato in <sup>2</sup> finché non scatta e non si blocca in posizione.

## Ricarica della batteria

#### **Collegare all'alimentazione la stampante SELPHY**

#### **(pagina 12).**

- La ricarica inizia e  $\rightarrow$   $\sim$   $\sim$  viene visualizzato sullo schermo.
- La ricarica si completa dopo circa 4 ore  $e \rightarrow 1$  non viene più visualizzato.
- $\bullet$  Se si preme il pulsante  $\bullet$  mentre la batteria è in carica (pagina 15), è possibile utilizzare la stampante SELPHY. Quando la stampante viene spenta (pagina 15), viene visualizzato  $\rightarrow$   $\blacksquare$  e la ricarica riprende.

Per precauzioni relative alla batteria, consultare la relativa guida dell'utente.

Quando  $\star$   $\Box$  viene visualizzato e si preme un pulsante diverso da  $\Diamond$  per tre o più secondi,  $\star$   $\Box$  non viene più visualizzato. Quando lo schermo viene spento mentre la batteria è in carica e si preme un pulsante diverso dal pulsante  $\left(\mathbf{b}\right) \rightarrow \mathbf{b}$  viene visualizzato dopo circa 10 secondi.

#### **ATTENZIONE**

 $\sqrt{2}$ 

RISCHIO DI ESPLOSIONE IN CASO DI SOSTITUZIONE DELLA BATTERIA CON UN TIPO NON IDONEO. SMALTIRE LE BATTERIE USATE CONFORMEMENTE ALLE NORME VIGENTI.

## Impostazioni della stampante SELPHY

È possibile personalizzare la stampante SELPHY in base alle proprie esigenze. Vengono illustrate innanzitutto le operazioni di base. Per una spiegazione dettagliata di ciascuna impostazione, vedere (pagina 45). Queste impostazioni vengono salvate anche se la stampante SELPHY viene spenta.

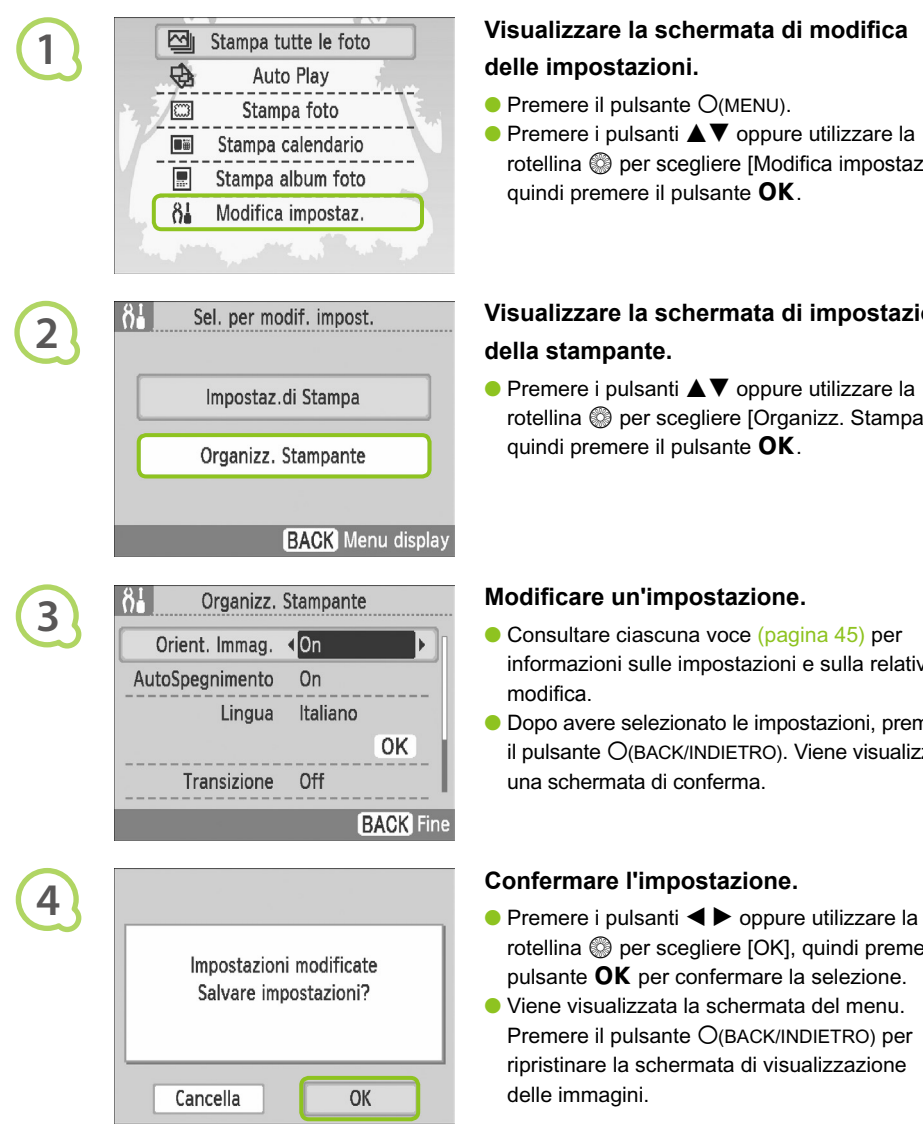

## **Visualizzare la schermata di modifica delle impostazioni.**

- $\bullet$  Premere il pulsante  $O(MENU)$ .
- $\bullet$  Premere i pulsanti  $\blacktriangle \blacktriangledown$  oppure utilizzare la rotellina @ per scegliere [Modifica impostaz.], quindi premere il pulsante  $\mathsf{OK}$ .

## **Visualizzare la schermata di impostazione della stampante.**

 $\bullet$  Premere i pulsanti  $\blacktriangle \blacktriangledown$  oppure utilizzare la rotellina @ per scegliere [Organizz. Stampante], quindi premere il pulsante  $\mathsf{OK}$ .

#### **Modificare un'impostazione.**

- Consultare ciascuna voce (pagina 45) per informazioni sulle impostazioni e sulla relativa modifica.
- Dopo avere selezionato le impostazioni, premere il pulsante O(BACK/INDIETRO). Viene visualizzata una schermata di conferma.

- rotellina @ per scegliere [OK], quindi premere il pulsante  $\mathsf{OK}$  per confermare la selezione.
- Viene visualizzata la schermata del menu. Premere il pulsante O(BACK/INDIETRO) per ripristinare la schermata di visualizzazione delle immagini.

#### $\bullet$   $\bullet$   $\bullet$   $\bullet$

Le foto scattate con orientamento verticale verranno visualizzate verticalmente sulla stampante se è stata attivata la funzione Orient. Immag. della fotocamera. Se questa funzione è disattivata, tutte le immagini verranno visualizzate con orientamento orizzontale.

#### **Impostare [Orient. Immag.] su [Off].**

 $\bullet$  Premere i pulsanti  $\blacktriangle \blacktriangledown$  oppure utilizzare la rotellina @ per scegliere [Orient. Immag.], quindi premere i pulsanti  $\blacklozenge$  per scegliere [Off].

#### $\bullet\bullet\bullet\bullet\bullet$

Attivazione/disattivazione di AutoSpegnimento

È possibile disattivare l'impostazione AutoSpegnimento, che spegne automaticamente la stampante dopo all'incirca 5 minuti di inattività.

#### **Impostare [AutoSpegnimento] su [Off].**

 $\bullet$  Premere i pulsanti  $\blacktriangle \blacktriangledown$  oppure utilizzare la rotellina @ per scegliere [AutoSpegnimento], quindi premere i pulsanti  $\blacklozenge$  per scegliere [Off].

#### $\bullet\bullet\bullet\bullet\bullet$

#### Modifica delle transizioni Auto Play

È possibile impostare un effetto di transizione durante la scelta delle immagini da stampare (pagina 15) o quando si utilizza la funzione Auto Play (pagina 32).

#### **Scegliere un effetto di transizione.**

 $\bullet$  Premere i pulsanti  $\blacktriangle \blacktriangledown$  oppure utilizzare la rotellina @ per scegliere [Transizione], quindi premere i pulsanti  $\blacktriangleleft$  per scegliere un effetto.

#### **Combination Computer in the impostazioni predefinite della stampante SELPHY**

Consente di ripristinare le impostazioni predefinite della stampante SELPHY.

#### **Ripristinare le impostazioni predefinite.**

- $\bullet$  Premere i pulsanti  $\blacktriangle \blacktriangledown$  oppure utilizzare la rotellina @ per scegliere [Reset completo]. quindi scegliere [OK].
- Dopo che è stata visualizzata la schermata di conferma, premendo il pulsante  $\overline{OK}$  si ripristinano le impostazioni predefinite della stampante.

## Risoluzione dei problemi

In caso di problemi con la stampante SELPHY, verificare prima le seguenti condizioni. Se gli elementi illustrati di seguito non risolvono il problema, contattare un Help Desk di un centro Assistenza Clienti Canon presente sull'elenco dell'assistenza clienti in dotazione.

#### $\bullet\bullet\bullet\bullet\bullet$

#### Alimentazione

#### **La stampante non si accende**

- Verificare che la presa sia collegata. (pagina 12)
- Quando si utilizza una batteria (venduta separatamente), utilizzare una batteria carica. (pagina 43)

 $\bullet$   $\bullet$   $\bullet$   $\bullet$   $\bullet$ 

 $\bullet$   $\bullet$   $\bullet$   $\bullet$   $\bullet$ 

• Tenere premuto il pulsante  $\mathbf \Theta$  finché l'immagine di avvio non viene visualizzata sullo schermo. (pagina 15)

#### Problemi di stampa

#### **Impossibile stampare**

 $\bullet \bullet \bullet \bullet \bullet \bullet \bullet$ 

- Verificare che il caricatore inchiostro e i caricatori carta siano inseriti correttamente. (pagina 12)
- Quando l'inchiostro è esaurito, sostituire il caricatore inchiostro con uno nuovo. Quando la carta è esaurita, ricaricare il caricatore carta con nuova carta. (pagina 16)
- Si sta utilizzando la corretta combinazione di carta, caricatore carta e caricatore inchiostro? (pagina 10)
- La stampante SELPHY è collegata a più dispositivi contemporaneamente? Non collegare contemporaneamente la stampante a fotocamere, schede di memoria o computer.
- Il foglio inchiostrato è lasco? (pagina 10)
- Verificare che la carta in uso sia quella dedicata. (pagina 11)
- $\bullet$  In base alla temperatura della stanza, la stampante SELPHY potrebbe surriscaldarsi e temporaneamente interrompere il funzionamento. Ciò non denota un malfunzionamento. Attendere che la temperatura diminuisca e che la stampante SELPHY si riavvii. Se la stampante SELPHY è collegata a un computer, sullo schermo del computer viene visualizzato un messaggio. Non annullare la stampa, ma attendere che la stampa venga riavviata.

#### **Impossibile stampare dalla scheda di memoria, l'immagine non viene visualizzata**

- La scheda di memoria è stata inserita completamente nel relativo slot con il lato dell'etichetta rivolto verso l'alto? (pagine 14, 15)
- Verificare che il tipo di immagine in uso sia supportato. (pagina 14)
- La scheda di memoria è stata inserita direttamente nello slot della scheda senza essere stata prima inserita in un adattatore? (pagina 14)

#### **Stampa da fotocamere**

- La stampante SELPHY è collegata correttamente alla fotocamera? (pagina 39)
- Verificare che la fotocamera supporti lo standard PictBridge. (pagina 39)

#### **Stampa da computer**

- Il driver di stampa è stato installato in base alle procedure corrette? (pagina 35)
- La stampante SELPHY è collegata direttamente a una porta del computer tramite il cavo USB?
- Problemi esclusivi di Windows: La stampante è offline? In tal caso, fare clic con il pulsante destro del mouse sull'icona della stampante per tornare online.
- Problemi esclusivi di Macintosh: La stampante SELPHY è registrata nell'Elenco stampanti?

#### **Impossibile stampare la data**

#### **Stampa da schede di memoria**

 $\bullet$  E stata impostata l'opzione di stampa della data? (pagina 21) Se si utilizzano impostazioni DPOF, le impostazioni di stampa della data vengono configurate nella fotocamera utilizzata per le impostazioni DPOF.

#### **Stampa da cellulari**

• Non è possibile stampare la data sulle immagini inviate da un cellulare (pagine 41 – 42).

#### **Stampa da fotocamere**

• Verificare che l'impostazione della data nella fotocamera sia impostata su [On]. Tuttavia, se l'impostazione è [Standard] vengono applicate le impostazioni di stampa della data della stampante SELPHY.

#### **Impossibile eseguire stampe pulite**

- Il foglio inchiostrato o la carta sono impolverati?
- All'interno della stampante SELPHY si è depositata della polvere? (pagina 48)
- $\bullet$  Si è formata condensa all'interno della stampante SELPHY? (pagina 48)
- La stampante SELPHY è collocata vicino a dispositivi con forti campi elettromagnetici o magnetici? (pagina 9)
- **I colori visualizzati sullo schermo del computer e quelli stampati sono diversi**
	- $\bullet$  I metodi di generazione del colore sono diversi con gli schermi dei computer e le stampe. Inoltre, la differenza può essere imputabile all'ambiente nel quale viene visualizzato lo schermo (colore e intensità della luce) oppure alle impostazioni di regolazione del colore dello schermo.
- **Dopo avere annullato dal computer una stampa in corso, quando si riprende a stampare viene stampata un'immagine già stampata.**
	- Quando si riavvia la stampa su un computer Macintosh dopo averne annullata un'altra, un'immagine già stampata viene stampata di nuovo al ripristino della stampa.

#### 

#### Problemi di supporti

#### **La carta non entra nel caricatore**

• Il formato carta corrisponde alle dimensioni del caricatore carta? (pagina 10)

#### **La carta non viene alimentata in modo corretto**

• Verificare che carta e caricatore carta siano stati inseriti correttamente. (pagina 12)

#### **Frequenti inceppamenti della carta**

- Nel caricatore carta è stata inserita troppa carta? Non caricare nel caricatore carta 19 o più fogli (13 o più fogli per Grande formato).
- In cima al caricatore carta si sono accumulati 19 o più fogli (13 o più fogli per Grande formato)? •
- Verificare che la carta in uso sia quella dedicata. (pagina 11)

#### **Impossibile stampare il numero di stampe specificato, carta insufficiente**

• L'annullamento di una stampa in corso o la trazione del foglio inchiostrato consuma la capacità di tale foglio. In caso di esaurimento della stampa durante la stampa di un numero elevato di immagini, non rimuovere il caricatore inchiostro per non consumare ulteriore inchiostro. Aggiungere la carta senza rimuovere il caricatore inchiostro.

#### **La carta si è inceppata**

• Se i fogli fuoriescono dalla parte anteriore o posteriore (fessura di espulsione carta) (pagina 8) della stampante SELPHY, tentare di rimuoverli con delicatezza. Tuttavia, se l'operazione non riesce, non esercitare forza per estrarli. Spegnere e riaccendere ripetutamente la stampante finché i fogli non vengono espulsi.

 $\bullet$   $\bullet$   $\bullet$   $\bullet$   $\bullet$ 

#### $\bullet \bullet \bullet \bullet \bullet \bullet$

Se si verifica un problema con la stampante SELPHY, sullo schermo vengono visualizzati un messaggio e una possibile soluzione. Seguire le istruzioni visualizzate per risolvere il problema. Se si verifica un problema mentre la stampante SELPHY è collegata a una fotocamera, un messaggio di errore potrebbe venire visualizzato anche sulla fotocamera. Controllare entrambi i dispositivi.

Se il problema persiste anche dopo avere effettuato le operazioni indicate e viene visualizzato lo stesso messaggio di errore, contattare l'Help Desk di un centro Assistenza Clienti Canon.

## Precauzioni per l'uso

- Non esercitare una pressione eccessiva sulla stampante. Forzare o provocare urti sulla stampante potrebbe provocare inceppamenti carta o danneggiare l'apparecchiatura.
- Fare attenzione a non spruzzare sulla stampante insetticidi o sostanze volatili. Inoltre, non conservare per lunghi periodi di tempo la stampante a contatto con prodotti in gomma o vinile. Questo potrebbe deformare il telaio della stampante.
- In base alla temperatura della stanza, la stampante SELPHY potrebbe surriscaldarsi e temporaneamente interrompere il funzionamento. Ciò non denota un malfunzionamento. La stampante SELPHY riprende infatti le normali operazioni di stampa non appena la temperatura scende. Le interruzioni temporanee di funzionamento aumentano il tempo di stampa e di solito si verificano quando si stampa in modo continuativo, se una stanza è insolitamente calda o se le prese d'aria sul retro della stampante SELPHY sono ostruite e la temperatura interna è elevata.
- Per evitare la formazione di condensa quando si sposta l'apparecchiatura da un luogo freddo a uno caldo, inserirla una borsa di plastica a chiusura ermetica, richiudibile e lasciare che si adatti gradualmente alle variazioni di temperatura prima di toglierla dalla borsa. Nel caso in cui si formi condensa nell'apparecchiatura, prima di utilizzarla conservare l'apparecchiatura a temperatura ambiente finché le gocce d'acqua non evaporano naturalmente.
- Se la stampante SELPHY è sporca, pulire il telaio con un panno morbido e asciutto.
- Se sul coperchio della batteria o sulla presa d'aria si è accumulata sporcizia o polvere (pagine 8, 43), rimuovere il caricatore inchiostro (pagina 16) prima di procedere alla pulizia. Se la polvere penetra nella presa d'aria, la stampante potrebbe non stampare in modo pulito.

Mai pulire utilizzando solventi volatili quali benzina, diluenti o altri solventi neutri diluiti, che potrebbero deformare o danneggiare il telaio.

## Specifiche

Tutti i dati vengono misurati sulla base delle procedure di prova Canon standard. Il produttore si riserva il diritto di modificare le specifiche senza preavviso.

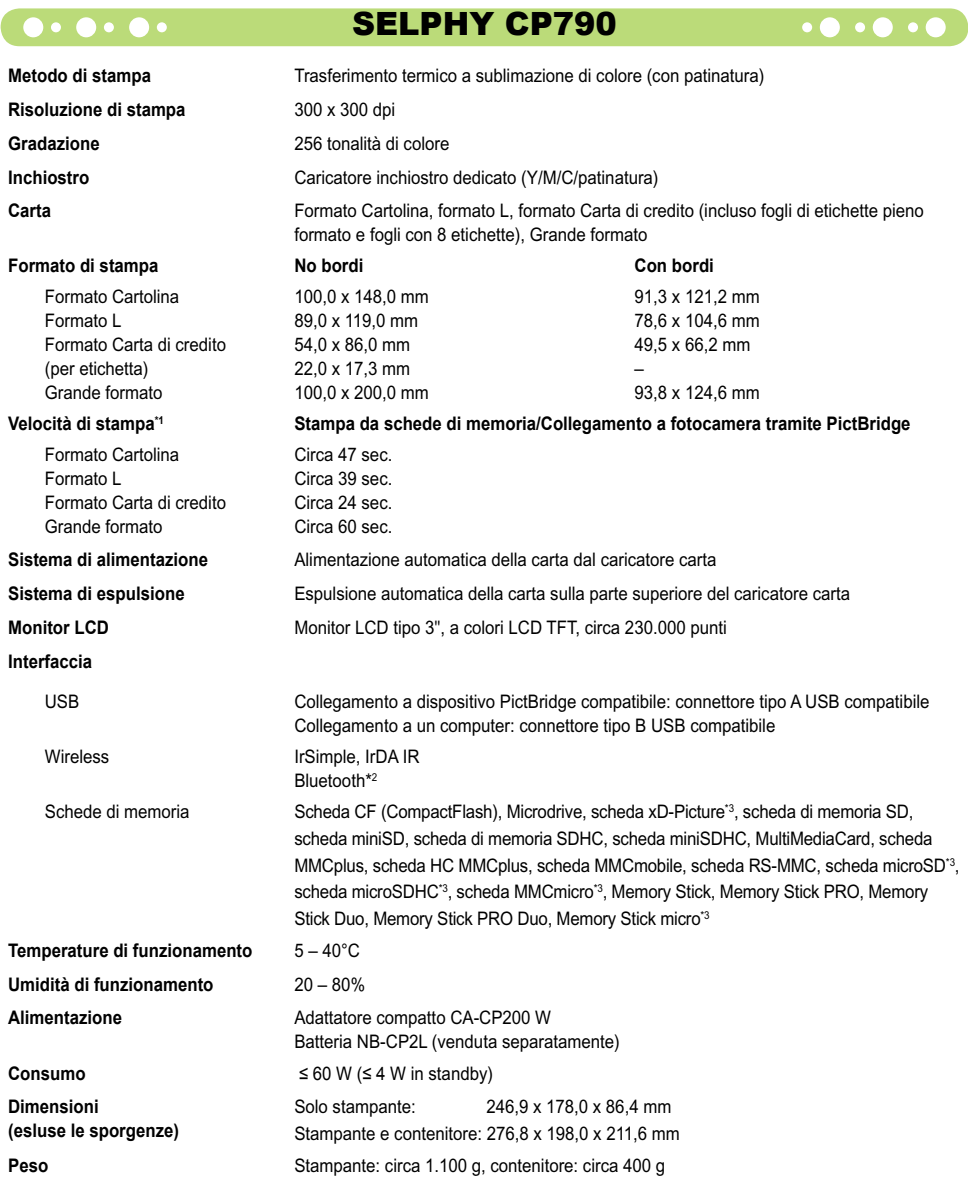

\*1 Misurata dall'inizio della passata di stampa del giallo fino alla fine della stampa.

- \*2 È necessaria l'unità Bluetooth BU-30 (venduta separatamente).
- \*3 È necessario l'adattatore dedicato (disponibile in commercio).

#### Adattatore compatto CA-CP200 W  $\bullet \bullet \bullet \bullet \bullet \bullet \bullet$

**Uscita nominale Temperature di funzionamento Peso** circa 310 g

**Tensione di ingresso nominale** 100 – 240 Vca (50/60 Hz) 1,5 A (100 V) – 0,75 A (240 V)<br>Uscita nominale 24 Vcc. 2.2 A **Dimensioni** 122,0 x 60,0 x 30,5 mm (escluso cavo di alimentazione)<br>**Temperature di funzionamento** 0 - 45°C

#### **CANON INC.**

30-2, Shimomaruko 3-chome, Ohta-ku, Tokyo 146-8501, Japan

#### **CANON EUROPA N.V.**

Bovenkerkerweg 59-61, 1185 XB Amstelveen, The Netherlands

#### Riconoscimenti sui marchi  $\bullet$  . . . .

- I logo SDHC e miniSDHC sono marchi di fabbrica.
- Parti del codice utilizzato in questo firmware sono parzialmente basate sul lavoro dell'Independent JPEG Group.

#### $\bullet$   $\bullet$   $\bullet$   $\bullet$   $\bullet$ Informazioni sulla presente quida  $\cdot \bullet \cdot \bullet$

- Non è consentito ristampare, trasmettere o memorizzare in un sistema di archiviazione la presente guida, integralmente o in parte, senza il previo consenso di Canon.
- Canon si riserva il diritto di modificare il contenuto della presente guida in qualsiasi momento senza preavviso.
- Le illustrazioni e le schermate nella presente guida potrebbero essere lievemente diverse dall'apparecchiatura effettiva.
- Le informazioni contenute nella presente guida sono accurate e complete. Tuttavia, se si notano omissioni o errori, contattare l'Help Desk del centro Assistenza Clienti Canon indicato nell'elenco dell'assistenza clienti in dotazione con il prodotto.
- Posto quanto espresso in precedenza, Canon declina qualsiasi responsabilità per danni imputabili a errato funzionamento dei prodotti.

Il presente prodotto è progettato per ottenere prestazioni eccellenti se utilizzato con accessori Canon originali. Canon declina ogni responsabilità per qualsiasi danno al prodotto e/o incidenti quali incendi e così via, causati dal malfunzionamento di accessori non originali Canon (ad esempio una perdita e/o esplosione di una batteria). Notare che la presente garanzia non si applica a riparazioni in caso di malfunzionamento di accessori non originali Canon, anche se è possibile richiedere tali riparazioni a pagamento.

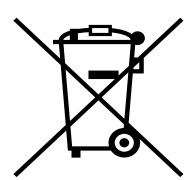

#### **Solo per la Unione Europea (ed AEE).**

Questo simbolo indica che il prodotto non può essere eliminato come rifiuto ordinario in conformità alla Direttiva WEEE (2002/96/EC) e alla normativa locale vigente. Il prodotto deve essere smaltito presso i centri di raccolta differenziata, ad esempio un distributore autorizzato che applichi il principio del "vuoto a rendere", ovvero del ritiro delle vecchie apparecchiature elettriche al momento dell'acquisto delle nuove, o un deposito autorizzato allo smaltimento dei rifiuti derivanti dal disuso delle apparecchiature elettriche ed elettroniche. La gestione impropria di questo tipo di rifiuti può avere un impatto negativo sull'ambiente e sulla salute umana causato dalle sostanze potenzialmente pericolose prodotte dalle apparecchiature elettriche ed elettroniche. Un corretto smaltimento di tali prodotti contribuirà inoltre a un uso efficace delle risorse naturali. Per ulteriori informazioni sui centri di raccolta e recupero dei rifiuti derivanti dal disuso delle apparecchiature, consultare la Direttiva WEEE e rivolgersi alle autorità competenti. Un corretto smaltimento di tali prodotti contribuirà inoltre a un uso efficace delle risorse naturali ed eviterà di incorrere nelle sanzioni amministrative di cui all'art. 50 e seguenti del D.Lgs. 22/97.

Per ulteriori informazioni sullo smaltimento e il recupero dei prodotti WEEE, visitare il sito www.canon-europe.com/environment.

(AEE: Norvegia, Islanda e Liechtenstein)

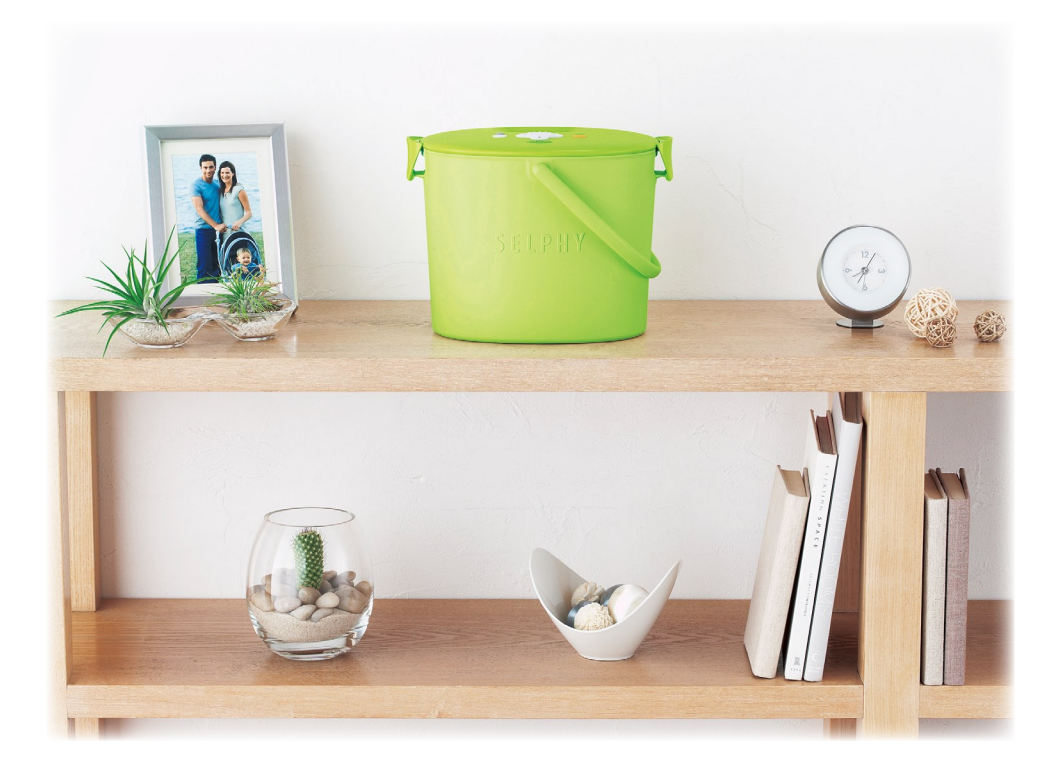

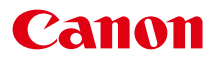

# SELPHY CP790 **COMPACT PHOTO PRINTER**

Gebruikershandleiding van de printer

# NEDERLANDS

Lees deze handleiding voordat u de printer gebruikt. Bewaar deze handleiding zodat u deze later kunt raadplegen.  $\bullet$  $\bullet$ 

# **Bewaar uw herinneringen met de SELPHY**

Compact, stijlvol, krachtig!

Bewaar uw dierbare momenten met de SELPHY.

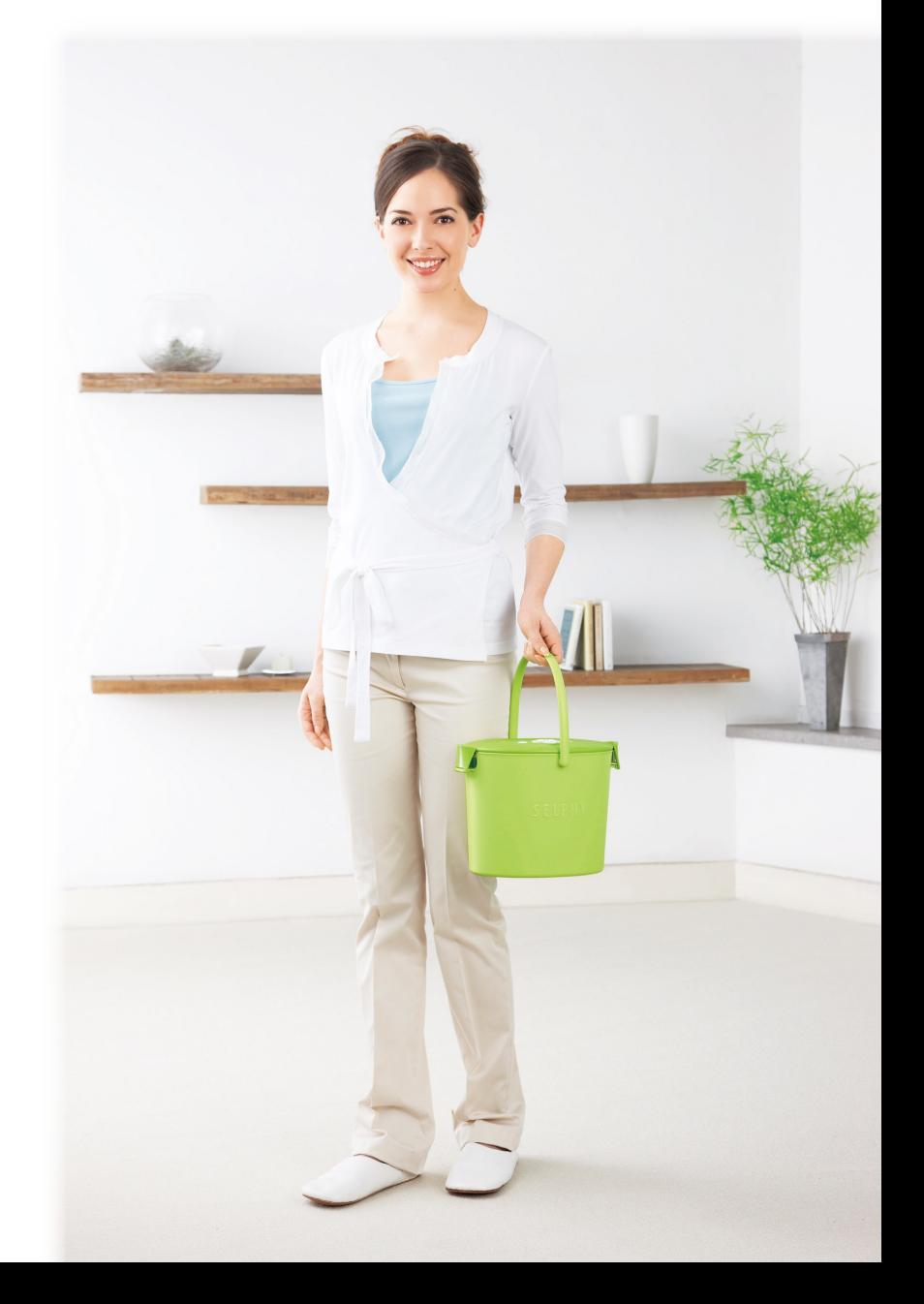

## **Wat u met de SELPHY kunt doen**

Voorbereidingen voor het gebruik van de SELPHY <sub>pp. 10 – 12</sub> Compatibele geheugenkaarten en beelden die kunnen worden afgedrukt p. 14 Afzonderlijke beelden afdrukken **entraligiere in 18 kwammadere in 18 kwammadere in 15** p. 15 Alle beelden afdrukken **p. 17** p. 17 Verschillende afdrukken pp. 20 – 31 Beelden afdrukken vanaf een computer producer pp. 34 – 38

## **INDEX**

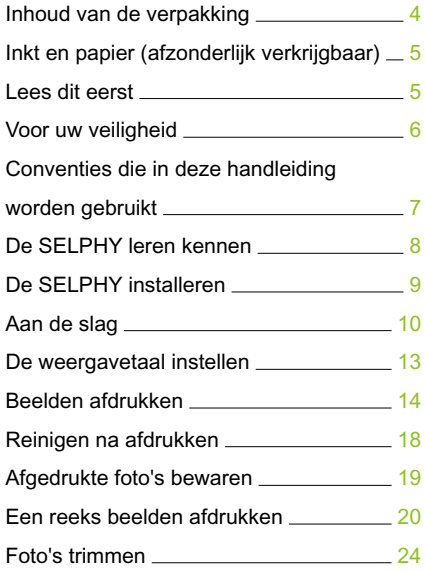

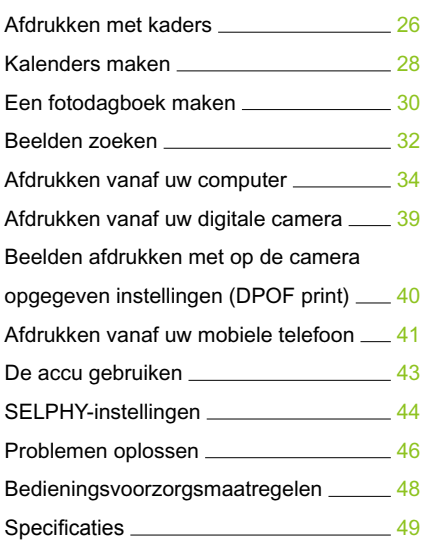

## Inhoud van de verpakking

Controleer of de verpakking van de printer de volgende onderdelen bevat aan de hand van de □ selectievakjes. Indien u merkt dat er iets ontbreekt, neemt u contact op met de leverancier van de printer.

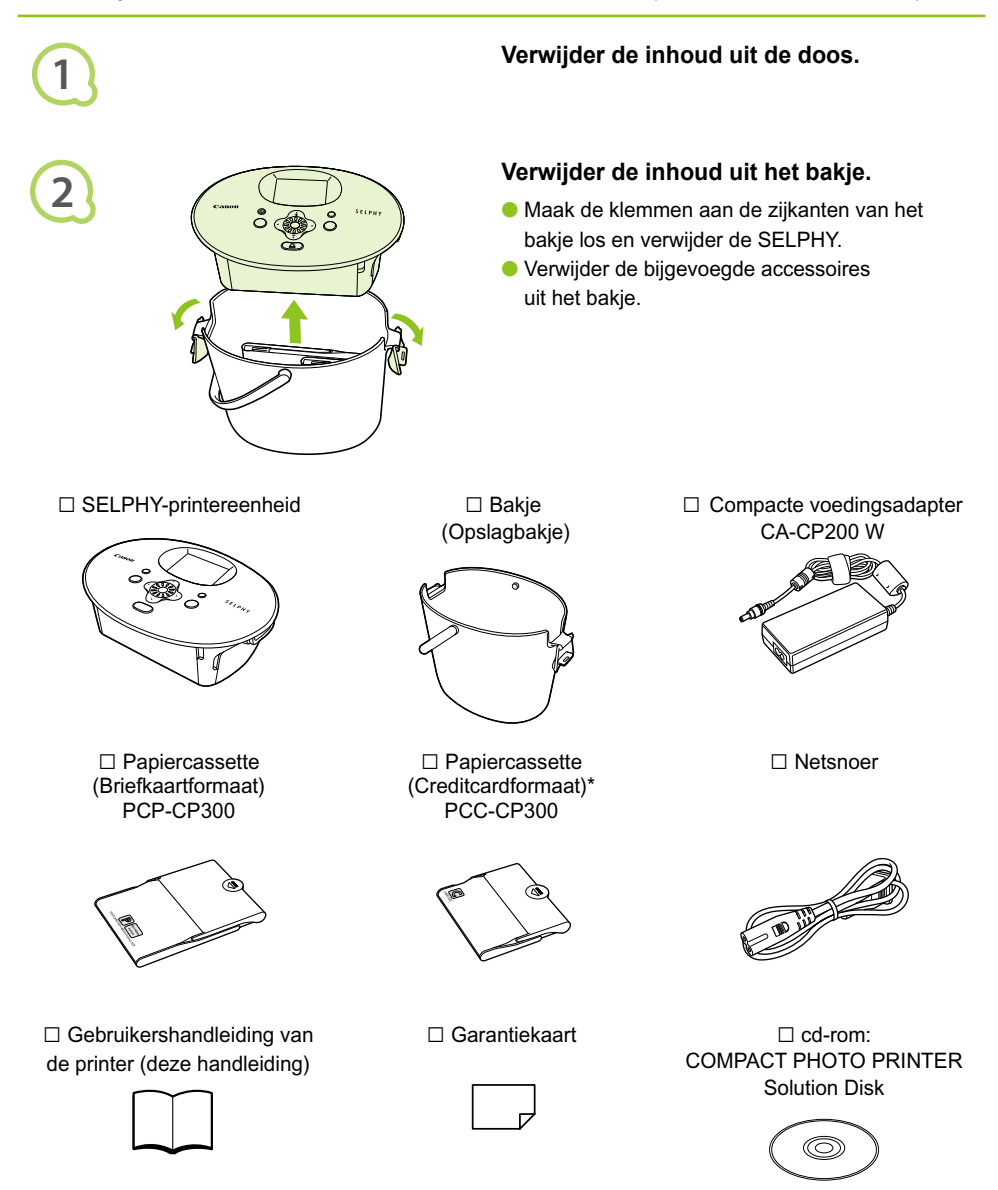

\* Papiercassette voor creditcardformaat wordt afhankelijk van het gebied niet bij het apparaat geleverd.

# Inkt en papier (afzonderlijk verkrijgbaar)

Zorg dat u afzonderlijke set met een kleureninktcassette/papier aanschaft voordat u de printer gaat gebruiken.

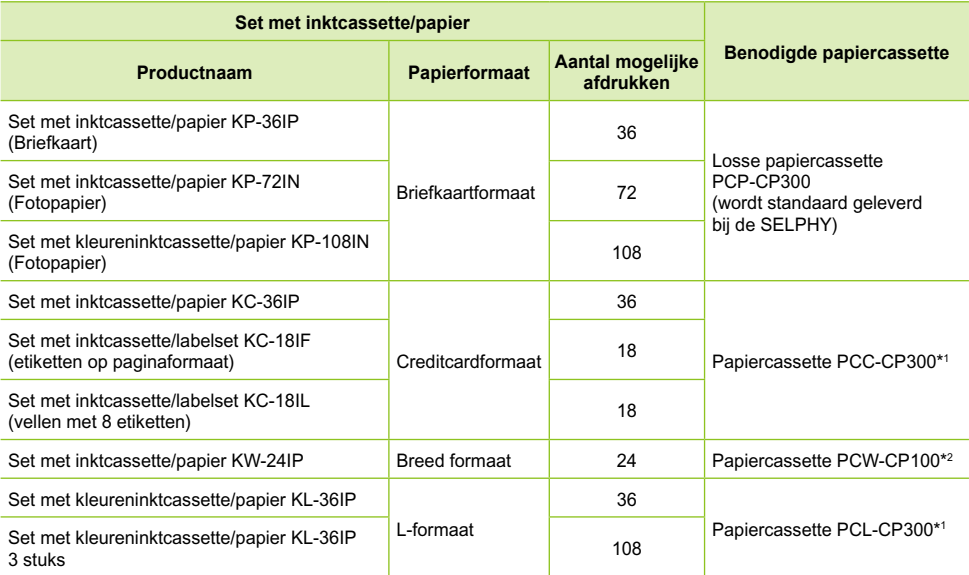

\*1 Sommige accessoires zijn niet overal verkrijgbaar.

\*2 Schaf naast de aangegeven set met een kleureninktcassette/papier een papiercassette aan.

## Lees dit eerst

#### **Waarschuwing tegen schending van auteursrecht**

De beelden die worden afgedrukt met dit product zijn voor persoonlijk gebruik. Druk geen beelden af waarmee u copyright-rechten schendt wanneer u geen toestemming hebt van de copyright-eigenaar.

#### **Garantiebeperkingen**

De garantie van dit product is alleen geldig in het land van aankoop. Als er een probleem optreedt wanneer de printer in het buitenland wordt gebruikt, moet het apparaat terug naar het land van aankoop voordat u een garantieclaim indient bij een helpdesk van de klantenservice van Canon.

#### **LCD-scherm**

- Het LCD-scherm wordt gemaakt met zeer nauwkeurige productietechnieken. Meer dan 99,99% van de pixels werken naar behoren. Het kan voorkomen dat pixels onjuist of als rode of zwarte stippen worden weergegeven. Dit heeft geen invloed op de afgedrukte afbeelding en duidt niet op een storing.
- Het LCD-scherm kan zijn afgedekt met een dunne plastic folie ter bescherming tegen krassen tijdens verzending. Verwijder in dat geval de folie voordat u de printer in gebruik neemt.

## Voor uw veiligheid

- Lees het gedeelte "Voor uw veiligheid" goed door voordat u de SELPHY gebruikt. Bedien de SELPHY altijd zoals wordt beschreven in de handleiding.
- De veiligheidsvoorschriften op de volgende pagina's zijn bedoeld om letsel bij uzelf of bij andere personen, of schade aan de apparatuur te voorkomen.
- Lees ook altijd de handleidingen van alle afzonderlijk aangekochte accessoires die u gebruikt.

 $\hat{A}$  WAARSCHUWING Hiermee wordt gewezen op het risico van ernstig letsel of levensgevaar.

 $\langle \cdot \rangle$  **VOORZICHTIG** Hiermee wordt gewezen op het risico van letsel.

**VOORZICHTIG** Hiermee wordt gewezen op het risico van schade aan de apparatuur.

## **A WAARSCHUWING**

#### $\bullet \bullet \bullet \bullet \bullet \bullet$

#### Deze printer

 $\bullet$   $\bullet$   $\bullet$   $\bullet$ 

- **Probeer geen delen van de apparatuur te openen of te wijzigen op een manier die niet is opgenomen in deze handleiding.**
- **Raak om letsel te voorkomen de binnenkant van de printer niet aan als deze is gevallen of op een andere wijze is beschadigd.**
- **Stop onmiddellijk met het gebruik van de printer als deze rook of een vreemde geur afgeeft of andere vreemde verschijnselen vertoont.**
- **Gebruik geen organische oplosmiddelen zoals alcohol, benzine of verdunners om de apparatuur schoon te maken.**
- **Voorkom dat vloeistoffen of vreemde objecten in de printer binnendringen.** Dit kan leiden tot een elektrische schok of brand. Als dit wel gebeurt, schakelt u direct de printer uit en trekt u de stekker uit het stopcontact.
- **Gebruik alleen de aanbevolen energiebronnen voor stroomvoorziening.** Gebruik van andere energiebronnen kan elektrische schokken of brand veroorzaken.
- **Raak de printer of de stekker niet aan tijdens onweersbuien.** Dit kan leiden tot een elektrische schok of brand. Houdt onmiddellijk op met het gebruik van het apparaat en neem voldoende afstand.

## O . O . O . Voeding (Compacte voedingsadapter) . O . O . O

**Berg de apparatuur op buiten het bereik van kinderen.** Wanneer het netsnoer om de nek van een kind terechtkomt kan dit leiden tot verstikking.

- **Gebruik alleen de aanbevolen energiebronnen voor stroomvoorziening.**
- **Zorg ervoor dat u het netsnoer niet doorsnijdt, beschadigt of wijzigt en plaats geen zware voorwerpen op het snoer.**
- **Maak het netsnoer regelmatig los en veeg met een droge doek het stof en vuil weg dat zich heeft opgehoopt op de stekker, de buitenkant van het stopcontact en het gebied eromheen.**
- **Raak de netsnoeren niet aan met natte handen.** Dit kan leiden tot een elektrische schok of brand.

#### Andere waarschuwingen

**Speel de meegeleverde cd-rom(s) met gegevens alleen af in een cd-speler die hiervoor geschikt is.**

Als u de cd-rom(s) afspeelt in een gewone cd-speler voor muziek-cd's, kunt u de luidsprekers beschadigen. Ook kunt u uw gehoor beschadigen als u een koptelefoon draagt terwijl u de harde geluiden van een cd-rom via een muziekspeler afspeelt.

 $\bullet \bullet \bullet \bullet \bullet \bullet$ 

## A VOORZICHTIG

**Steek uw hand of vinger niet in de printer.**

Dit kan verwondingen of beschadiging van de printer tot gevolg hebben.

**Gebruik het netsnoer niet voor andere apparaten dan deze printer, gebruik de compacte voedingsadapter niet boven het toelaatbare nominale vermogen of spanning en laat de stekker niet half in het stopcontact steken.**

Dit kan leiden tot een elektrische schok of brand.

- **Het is raadzaam de printer niet op de volgende plaatsen te gebruiken, plaatsen of bewaren. - Plaatsen in direct zonlicht.**
	- **Plaatsen met temperaturen boven 40° C.**
	- **Vochtige of stoffige plaatsen.**

Elektrische schok of verwarming kan leiden tot brandwonden, andere verwondingen of brand. Hitte kan vervorming van de behuizing van de printer veroorzaken.

#### **Zorg dat er geen metalen pinnen de printer raken en zorg ervoor dat er zich geen stof ophoopt op de stekker.**

Dit kan leiden tot een elektrische schok, brand, storing of andere schade.

## VOORZICHTIG

- **Haal het netsnoer uit het stopcontact wanneer u de printer niet gebruikt.**
- **Gebruik de compacte voedingsadapter niet als hier kleren overheen liggen.**

Als deze een lange tijd is aangesloten, kan dit leiden tot oververhitting, vervorming van de behuizing of brand.

## Conventies die in deze handleiding worden gebruikt

- Deze printer wordt hierna "SELPHY" of "printer" genoemd.
- De verschillende soorten geheugenkaarten die gebruikt kunnen worden met deze printer, worden gezamenlijk "geheugenkaarten" genoemd.
- De volgende pictogrammen worden in de tekst gebruikt om de knoppen van de SELPHY aan te geven:

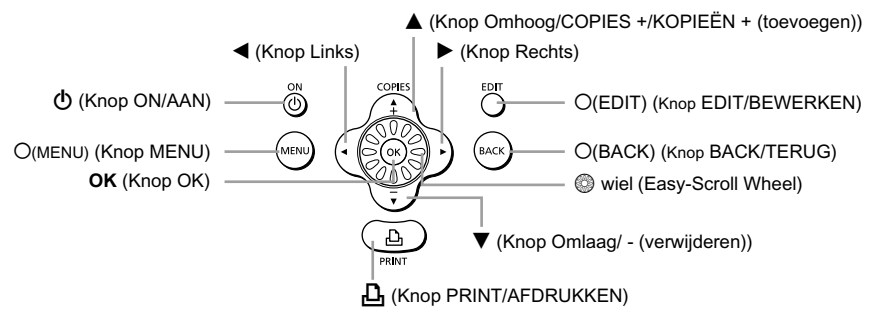

- Tekst die op het scherm wordt weergegeven is in [ ] (vierkante haakjes) geplaatst.
- : Zaken waarmee u voorzichtig moet zijn.
- **O** / : Aanvullende informatie.
- $\bullet$  (p. XX) : Referentiepagina's. "XX" duidt het paginanummer aan.
- In deze handleiding wordt ervan uitgegaan dat alle functies de standaardinstellingen hebben.

## De SELPHY leren kennen

In dit gedeelte leert u meer over de namen van onderdelen en de vensters op het scherm.

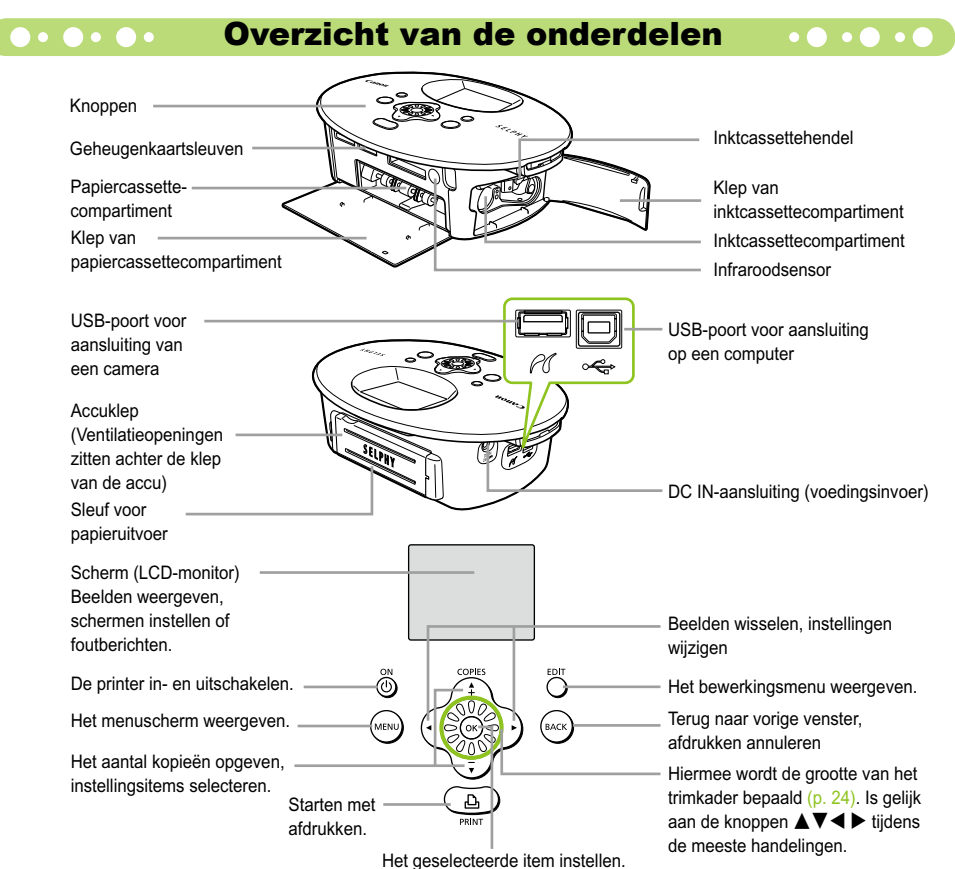

#### Informatieweergave op het scherm

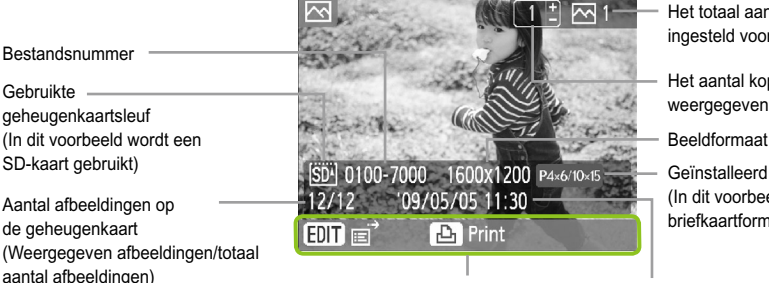

- Het totaal aantal beelden dat is ingesteld voor afdrukken
- Het aantal kopieën van het weergegeven beeld
- Geïnstalleerd type inktcassette (In dit voorbeeld wordt briefkaartformaat gebruikt)
- Geeft beschikbare opties weer. Tijd en datum

De afbeelding hierboven is een voorbeeldafbeelding van informatie die kan worden weergegeven met [Beeldinformatie] (p. 9).

#### O  $\bullet$  O  $\bullet$  O  $\bullet$  De informatie aanpassen die wordt weergegeven op het scherm  $\bullet$  O  $\bullet$  O  $\bullet$  O

U kunt de weergegeven informatie op het scherm uitschakelen. Als de stroomtoevoer van de SELPHY wordt uitgeschakeld, gaat de instelling [Tooltips] echter terug naar de originele instelling.

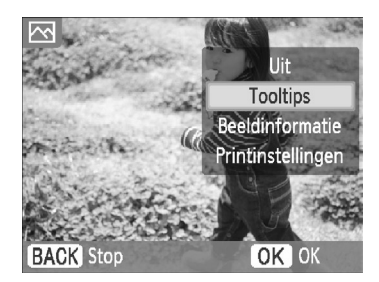

#### **Informatieweergaven wijzigen.**

- In het beeldweergavescherm (p. 15) drukt u op de knop O(EDIT/BEWERKEN).
- $\bullet$  Druk op de knoppen  $\blacktriangle \blacktriangledown$  of draai het wiel **w** om [Infoscherm] weer te geven en klik op de knop  $OK$ .
- $\bullet$  Druk op de knoppen  $\blacktriangle \blacktriangledown$  of draai het wiel  $\circledR$  om een instelling te selecteren en druk vervolgens op de knop  $\mathsf{OK}.$

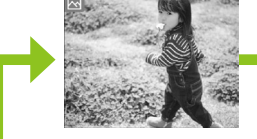

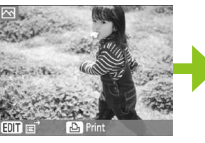

Geen informatie Alleen opdrachten (Standaardinstelling)

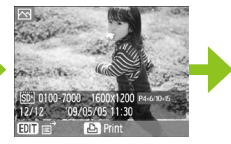

Afbeeldingsinformatie

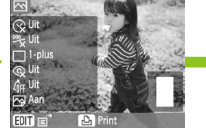

Afdrukinstellingen

## De SELPHY installeren

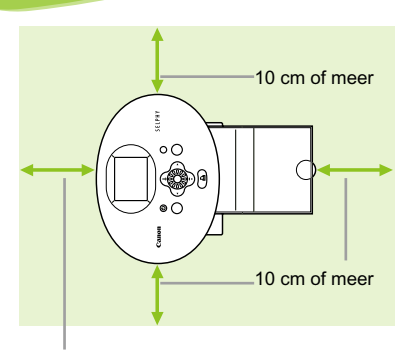

Plaats de SELPHY op een stabiel en effen ondergrond, zoals een tafel. Plaats de printer nooit op een onstabiele of schuine ondergrond.

Plaats de SELPHY ten minste 1 meter uit de buurt van apparaten die elektromagnetische golven of sterke magnetische velden genereren.

● Zorg dat er ten minste 10 cm vrije ruimte is om de SELPHY.

Zorg ervoor dat er voldoende ruimte vrij is voor het in- en uitvoeren van papier. (Tijdens het afdrukken wordt het papier in- en uitgevoerd.)

Lengte van het papier of meer

 $\bigcap$ 

Plaats de SELPHY nooit in de buurt van motoren of andere apparaten die sterke elektromagnetische velden genereren. Dit kan leiden tot beschadigingen en storingen van de printer.  $\bullet$ 

Plaats het apparaat niet in de buurt van televisies of AM-radio's. Dit kan leiden tot storingen van de printer.

Het LCD-scherm kan zijn afgedekt met een dunne plastic folie ter bescherming tegen krassen tijdens verzending. Verwijder in dat geval de folie voordat u de SELPHY in gebruik neemt.

## Aan de slag

In dit gedeelte wordt het afdrukken van afbeeldingen uitgelegd. De set met inktcassette/papier van briefkaartformaat (los verkrijgbaar) (p. 5) wordt gebruikt als voorbeeld. Op punten waar de werking anders is voor andere papierformaten wordt er een uitleg gegeven.

#### De inktcassette voorbereiden  $\bullet\bullet\bullet\bullet\bullet\bullet$

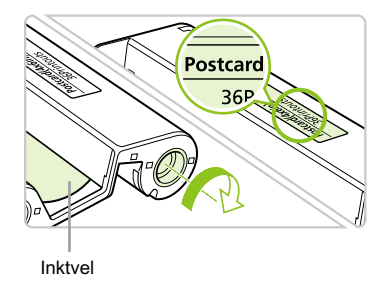

#### **Controleer de inktcassette**

- Controleer of het papierformaat en het formaat dat wordt weergegeven op de inktcassette (Creditcardformaat, Briefkaartformaat, enzovoort) overeenkomen.
- Controleer of het inktvel mooi strak is opgerold. zonder speling. Als het inktvel niet strak is, duwt en draait u het tandwiel zoals in het beeld is weergegeven.  $\bullet$

Trek niet aan het inktvel en raak het niet aan. Raak de inktcassette niet met natte of bezwete handen aan. U kunt mogelijk niet afdrukken wanneer het inktvel beschadigd, vies of nat is.

## De papiercassette voorbereiden

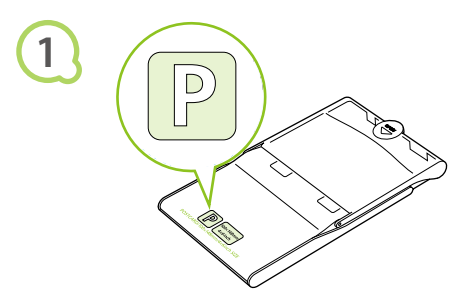

#### **Controleer het papierformaat.**

**Controleer of de voorbereide inktcassette** en het formaat dat wordt weergegeven op de papiercassette (Creditcardformaat, Briefkaartformaat, enzovoort) overeenkomen.

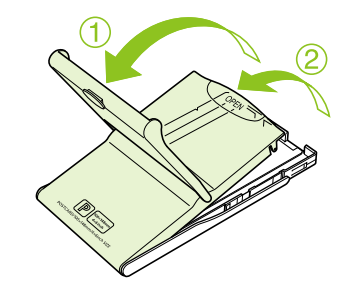

#### **Open de klep.**

- **Er zijn twee stappen voor het openen van de** klep. Open eerst de buitenste klep  $\mathbf 0$  en open vervolgens de binnenste klep 2.
- Als u papiercassettes voor breed papier wilt plaatsen (los verkrijgbaar), moet u eerst de buitenste klep openen en vervolgens de binnenste klep verschuiven in de richting van de pijl  $\equiv$  om deze te openen.

**2**

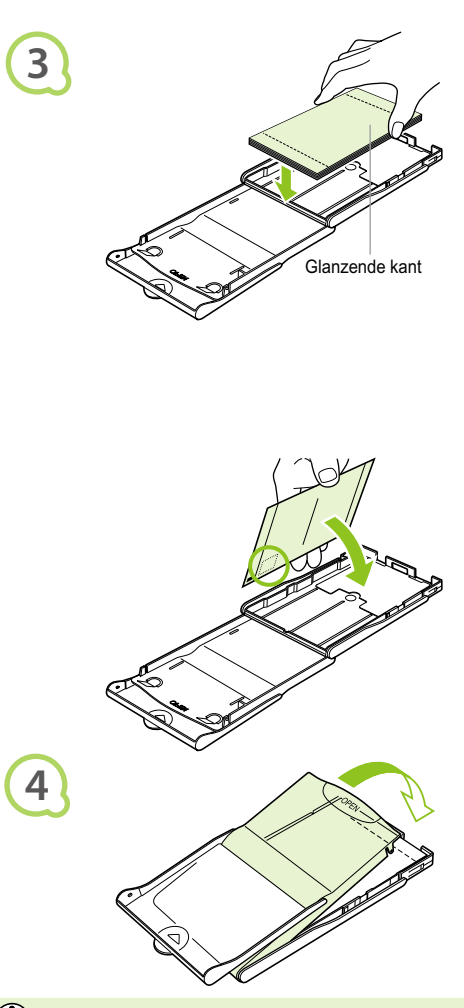

#### **Plaats het papier.**

- Plaats het papier in de papiercassette die u hebt voorbereid in Stap 1.  $\bullet$
- U kunt maximaal 18 vellen in de papiercassette plaatsen (maximaal 12 voor brede papierformaten). Leg niet meer dan 19 vellen in de papiercassette (13 voor brede papierformaten) dit kan de printer beschadigen of leiden tot storingen.  $\bullet$
- Houd de stapel papier zoals in het beeld wordt weergegeven, met de glanzende kant boven. Raak de afdrukzijde (de glanzende kant) van het papier niet aan met uw vingers. Als dit wel gebeurt, kunt u mogelijk geen goede afdrukken maken.
- Verwijder het beschermvel wanneer dit aanwezig is en plaats de stapel papier in de cassette.  $\bullet$
- Wanneer u afdrukken maakt op briefkaartformaat met een gedeelte voor een postzegel, plaatst u het papier zo dat het gedeelte voor de postzegel naar de binnenste klep is gericht (als in de afbeelding).

#### **Sluit de klep.**

- Sluit de binnenste klep totdat deze vastklikt. Laat de buitenste klep open tijdens het afdrukken.
- Als u een brede papiercassette wilt plaatsen (afzonderlijk verkrijgbaar), moet u eerst de binnenste klep sluiten en vervolgens de binnenste klep verschuiven tegen de richting van de pijl $\equiv$ in.
- $\left( \mathbf{l} \right)$  $\bullet$ Gebruik altijd originele Canon-sets met inktcassettes/papier dat speciaal is bedoeld voor printers uit de serie SELPHY CP. Gebruik alleen aangegeven papier. U kunt geen gewoon printerpapier, gewone briefkaarten of papier voor printers uit de serie SELPHY ES gebruiken.
	- Doe nooit het volgende, dit kan leiden tot mislukte afdrukken of storingen van de printer:
		- per ongeluk het papier verkeerd in de cassette plaatsen (de glanzende kan is de kant waarop wordt afgedrukt).
		- het papier buigen of losscheuren langs de perforaties voor het afdrukken
		- etikettenvellen gebruiken waarvan de etiketten loslaten of waarvan al etiketten zijn gebruikt.
		- op een vel schrijven voor het afdrukken
		- afdrukken op een vel waarop al is afgedrukt
		- een nagevulde inktcassette gebruiken
	- Raak de veren van de papiercassette niet aan.

Als de veren verbogen of vervormd zijn, kan het papier niet meer goed in de SELPHY worden gevoerd.

Raak de afdrukzijde (de glanzende kant) van het papier niet aan, kras er niet op en raak het niet aan met natte handen. Afdrukken krijgen mogelijk niet het gewenste resultaat wanneer de afdrukzijde vies of nat is.

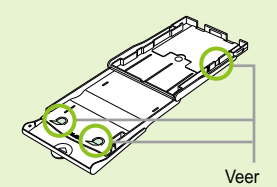
### **De Oooooo De inktcassette en de papiercassette plaatsen ooooooooo**

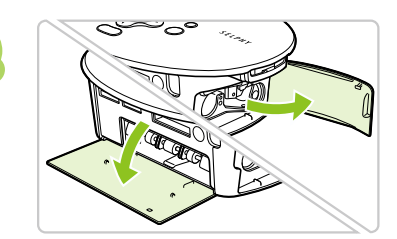

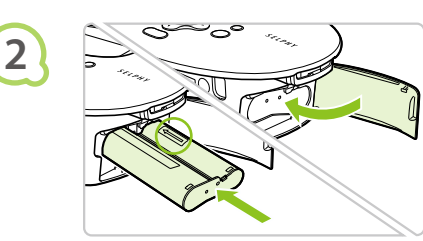

### **Open de kleppen.**

Open de kleppen voor de compartimenten van de inktcassette en papiercassette.

### **Plaats de inktcassette.**

- Plaats de inktcassette in de printer in de richting die wordt aangegeven met de pijl op de cassette totdat deze vastklikt.
- Sluit de klep van het inktcassettecompartiment.

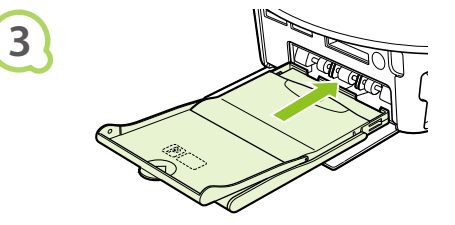

### **Plaats de papiercassette.**

Controleer of de buitenste klep open is (p. 11) en plaats de papiercassette volledig in het compartiment.

 $\cdots$ 

**1**

### De SELPHY aansluiten

### $\bullet\bullet\bullet\bullet\bullet\bullet$

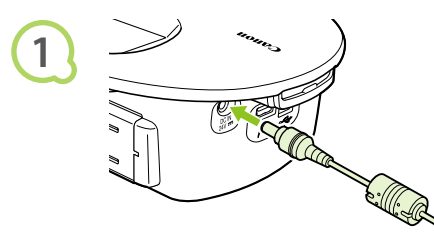

### **Sluit het snoer aan op de SELPHY.**

● Zorg dat de stekker van de adapter volledig in de SELPHY zit.

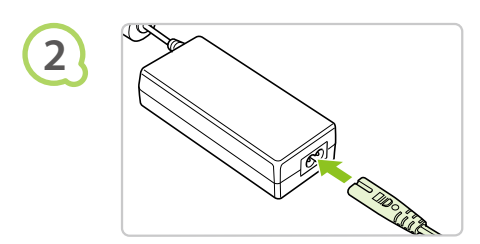

### **Steek het netsnoer in het stopcontact.**

Sluit het netsnoer aan op de compacte voedingsadapter en steek het andere uiteinde in het stopcontact.

Raak de netsnoeren niet aan met natte handen.

# De weergavetaal instellen

U kunt de weergavetaal van de menu's en berichten in het LCD-scherm wijzigen.

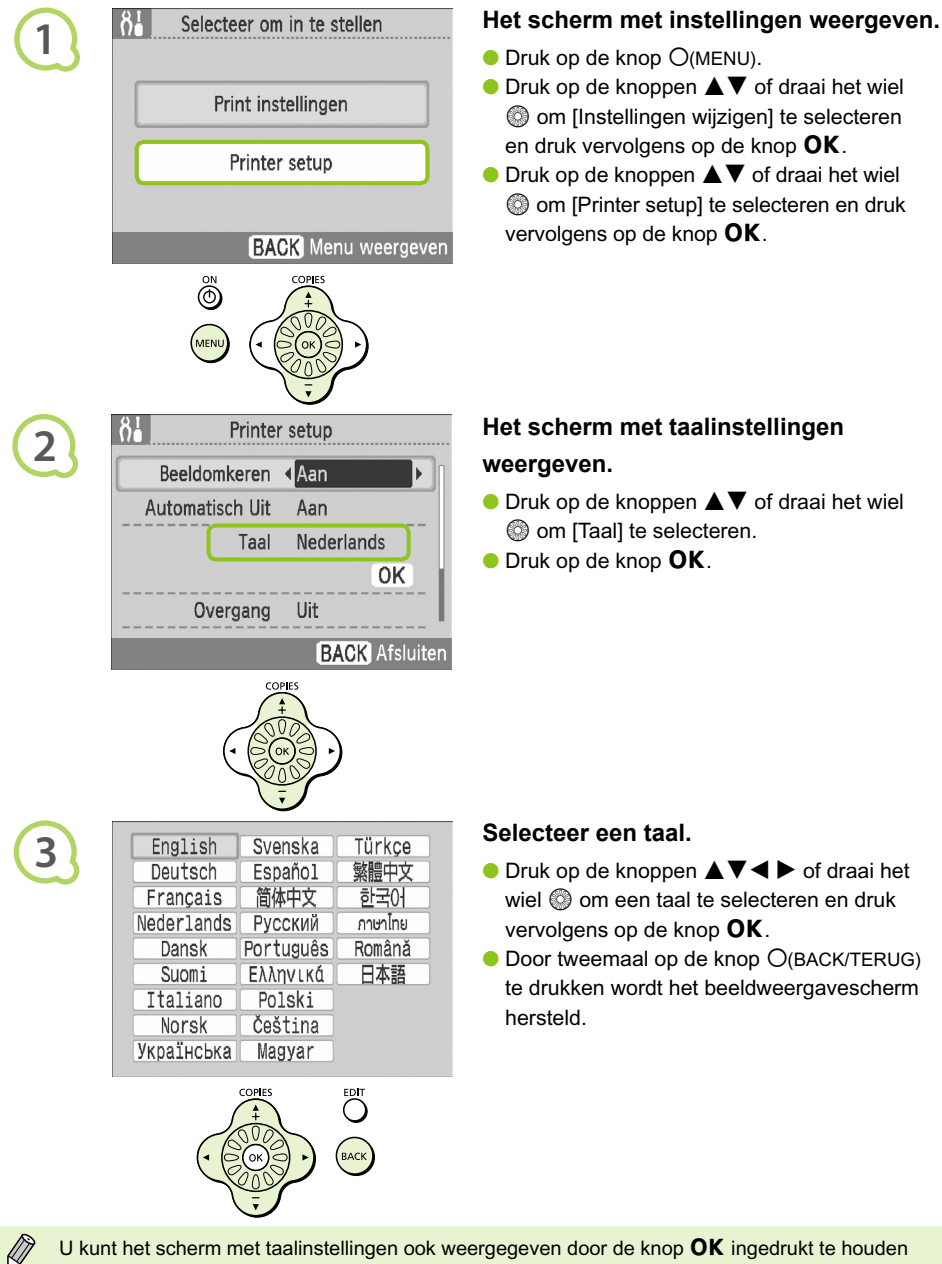

- $\bullet$  Druk op de knop  $O(MENU)$ .
- $\bullet$  Druk op de knoppen  $\blacktriangle \blacktriangledown$  of draai het wiel **W** om [Instellingen wijzigen] te selecteren en druk vervolgens op de knop  $\mathsf{OK}.$
- $\bullet$  Druk op de knoppen  $\blacktriangle \blacktriangledown$  of draai het wiel **W** om [Printer setup] te selecteren en druk vervolgens op de knop  $\mathsf{OK}.$

- $\bullet$  Druk op de knoppen  $\blacktriangle \blacktriangledown$  of draai het wiel om [Taal] te selecteren.
- **O** Druk op de knop OK.

### *13*

U kunt het scherm met taalinstellingen ook weergegeven door de knop OK ingedrukt te houden en vervolgens op de knop  $O(MENU)$  te drukken.

# Beelden afdrukken

U kunt beelden afdrukken vanaf een geheugenkaart die in de SELPHY is geplaatst.

# Compatibele geheugenkaarten

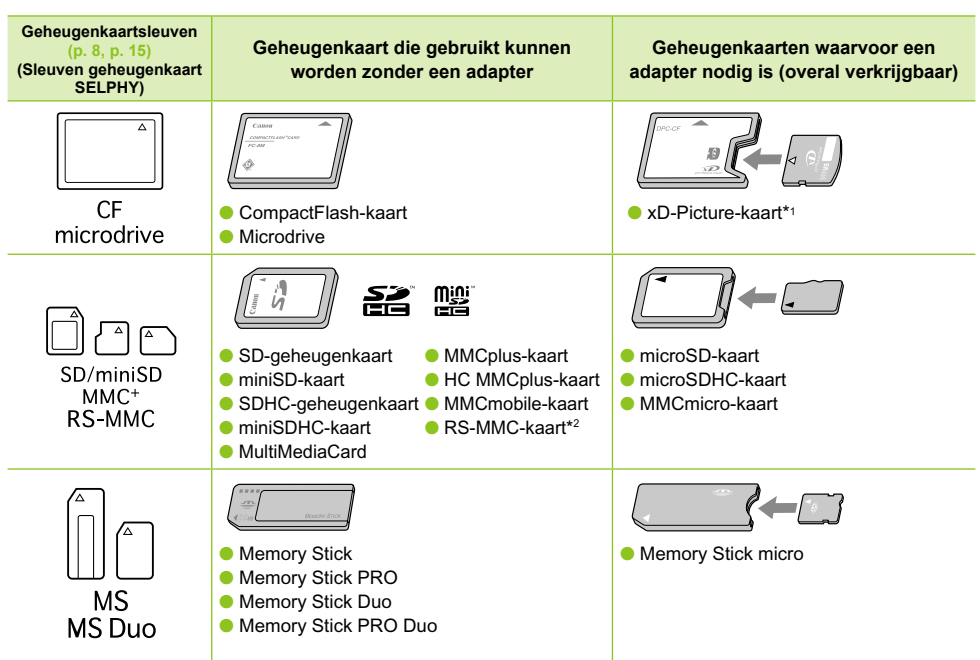

\*1 Koop de CompactFlash-kaartadapter voor een xD-Picture-kaart. \*2 Reduced-Size MultiMediaCard

- $(1)$ Als voor een geheugenkaart een adapter nodig is, moet u de kaart eerst in de adapter plaatsen voordat u de adapter in de juiste kaartsleuf stopt. Als u de geheugenkaart zonder adapter in een kaartsleuf steekt, bestaat de kans dat u de kaart niet meer uit de SELPHY kunt verwijderen.
	- Gebruik een geheugenkaart die is geformatteerd in het apparaat waarmee de beelden zijn gemaakt. Een geheugenkaart die in de computer is geformatteerd, wordt misschien niet herkend.

Raadpleeg de gebruikershandleiding bij de geheugenkaart en adapter voor bedieningsinstructies.

### **Beelden die kunnen worden afgedrukt oo voorden afgedrukt oo voorden afgedrukt**

De volgende beeldtypen kunnen worden afgedrukt met de SELPHY.

JPEG-gegevens die voldoen aan de Exif-standaard.

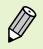

DT

Beelden met onregelmatige formaten, of beelden die met een computer zijn bewerkt, worden misschien niet goed weergegeven of afgedrukt.

## Beelden selecteren en afdrukken

U kunt een beeld selecteren en het aantal exemplaren opgeven dat van elk beeld moet worden afgedrukt. SD-geheugenkaarten worden als voorbeeld gebruikt, maar u kunt van andere geheugenkaarten afdrukken met dezelfde stappen.

**AD MS** 

# **1**

**2**

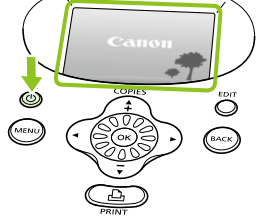

### **Schakel de printer in.**

- $\bullet$  Druk de knop  $\bullet$  in en houd deze vast totdat het linkerscherm wordt weergegeven.
- $\bullet$  Houd de knop  $\bullet$  ingedrukt om het apparaat uit te schakelen.

### **Plaats een geheugenkaart in de kaartsleuf.**

- Plaats een geheugenkaart met de beelden die u wilt afdrukken helemaal in de juiste geheugenkaartsleuf.
- Het scherm in stap 3 (beeldweergavescherm) wordt weergegeven.

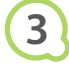

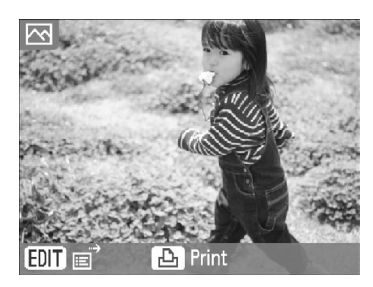

Labelkant

### **Selecteer een beeld.**

 $\bullet$  Druk op de knoppen  $\blacktriangleleft$   $\blacktriangleright$  om een beeld te selecteren dat u wilt afdrukken.

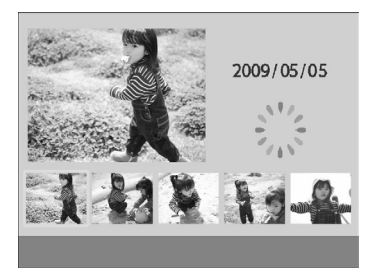

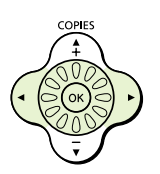

- $\bullet$  Als u het wiel  $\circledcirc$  draait, wordt het linkerscherm weergegeven. Als er meer dan 6 beelden beschikbaar zijn, wordt er door de beelden gebladerd met sets van 5 in de richting waarin het wiel  $\circledR$  wordt gedraaid.
- Het geselecteerde beeld wordt vergroot in het linkerbovengedeelte van het scherm. Door op de knop  $\overline{OK}$  te drukken wordt de beeldweergave hersteld naar enkel beeld.

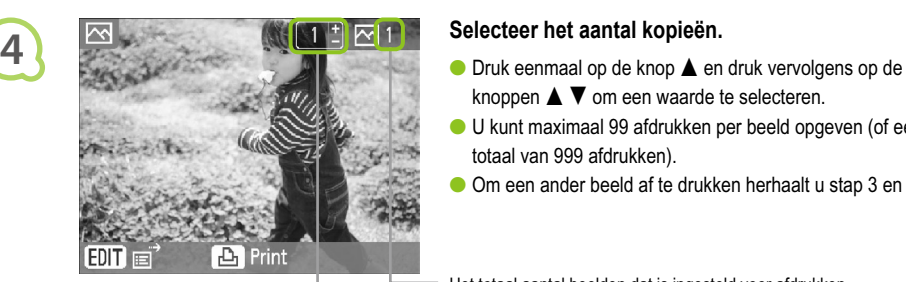

COPIES

- knoppen  $\triangle \blacktriangledown$  om een waarde te selecteren.
- U kunt maximaal 99 afdrukken per beeld opgeven (of een totaal van 999 afdrukken).
- Om een ander beeld af te drukken herhaalt u stap 3 en 4.

Het totaal aantal beelden dat is ingesteld voor afdrukken

Het aantal kopieën van het weergegeven beeld

### **Afdrukken.**

- $\bullet$  Druk op de knop  $\Box$  om te beginnen met afdrukken.
- Tijdens het afdrukken wordt het papier verschillende keren in- en uitgevoerd van de achterkant van de SELPHY. Raak het papier niet aan totdat het afdrukken is voltooid en de afdrukken in de uitvoerlade liggen (op de papiercassette).
- Zorg ervoor dat de uitvoerlade nooit meer dan 19 afdrukvellen (13 voor brede papierformaten) bevat.
- $\bullet$  Druk op de knop  $O(BACK/TERUG)$  om het afdrukken te annuleren.

- van de SELPHY.
- Plaats nogmaals papier in de papiercassette en plaats deze terug in de SELPHY (pp.  $11 - 12$ ).

- compartiment van de inktcassette en verplaatst u het slot zoals in de afbeelding is weergegeven. De inktcassette wordt uitgeworpen.
- **Plaats een nieuwe inktcassette (p. 12).**

Trek nooit de papiercassette uit het apparaat, open nooit de klep van de inktcassette en verwijder nooit de geheugenkaart tijdens het afdrukken of direct nadat u de printer hebt aangezet. Dit kan leiden tot storingen van de printer.

- Wanneer het totaal aantal kopieën voor afdrukken is ingesteld op 0 en u op de knop  $\Box$ <sub>1</sub> drukt, wordt het huidige weergegeven beeld eenmaal afgedrukt.  $\bullet$ 
	- Als de SELPHY 5 minuten niet wordt gebruikt, wordt het apparaat uitgeschakeld om energie te besparen (p. 45).

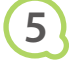

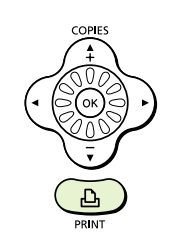

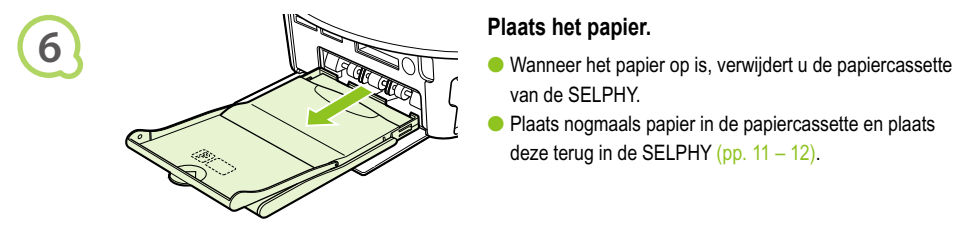

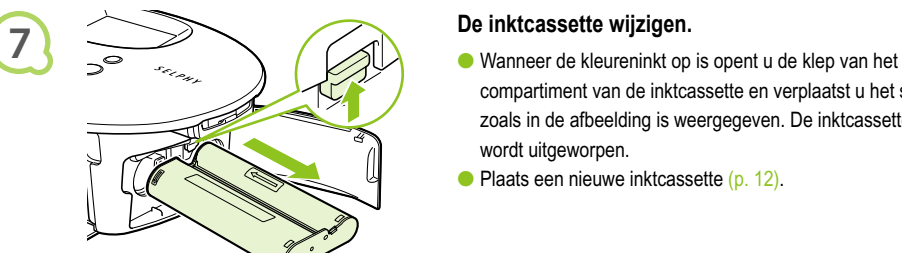

Ø

### Alle beelden afdrukken

U kunt u alle beelden op de geheugenkaart tegelijk afdrukken.

 $\bullet \bullet \bullet \bullet \bullet \bullet$ 

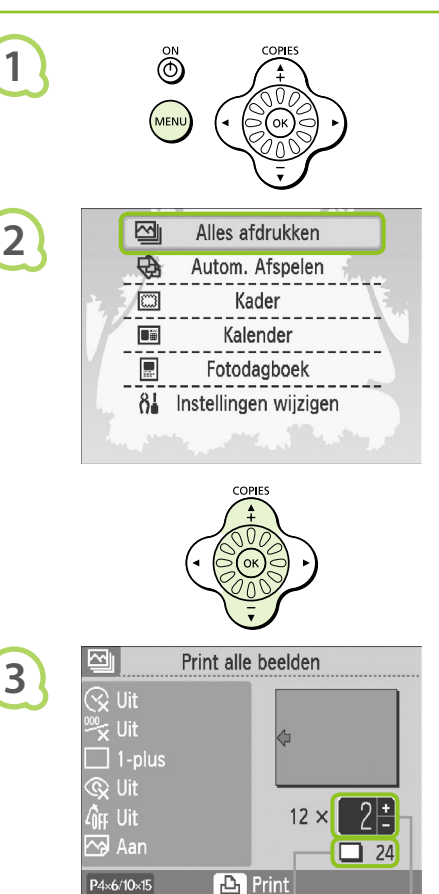

### Het aantal benodigde vellen

Aantal kopieën

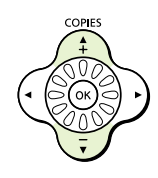

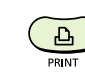

**4**

### **Het menu weergeven.**

 $\bullet$  Druk op de knop  $O(MENU)$ .

### **Het scherm met instellingen weergeven.**

 $\bullet$  Druk op de knoppen  $\blacktriangle \blacktriangledown$  of draai het wiel  $\heartsuit$ om [Alles afdrukken] te selecteren en druk vervolgens op de knop  $OK$ .

### **Selecteer het aantal kopieën.**

- $\bullet$  Druk op de knoppen  $\blacktriangle \blacktriangledown$  om het aantal kopieën in te stellen.
- U kunt per beeld maximaal 99 exemplaren opgeven.
- Als er meer dan 1.000 beelden op de kaart staan, worden er maar 999 kopieën afgedrukt op volgorde van opnamedatum en de meest recente eerst.

### **Afdrukken.**

- $\bullet$  Druk op de knop  $\Box$  om te beginnen met afdrukken.
- $\bullet$  Druk op de knop  $O$ (BACK/TERUG) om het afdrukken te annuleren.

# Reinigen na afdrukken

Nadat het afdrukken is voltooid, volgt u de stappen hieronder voor het schoonmaken en opbergen van de SELPHY.

- Schakel de SELPHY uit (p. 15) en verwijder de geheugenkaart.
- Haal het netsnoer uit het stopcontact en de stekker van de adapter uit de SELPHY.
- Als de compacte voedingsadapter heet is, wacht u tot deze helemaal is afgekoeld voordat u de adapter opbergt.
- Verwijder papiercassettes en sluit de klep van de behuizing van de papiercassette. Laat het resterende papier in de cassette.
- Laat de inktcassette in de SELPHY.

### De accessoires opbergen  $\bullet$  . . .

Ruim gemakkelijk op door de printeraccessoires in het bakje op te bergen.

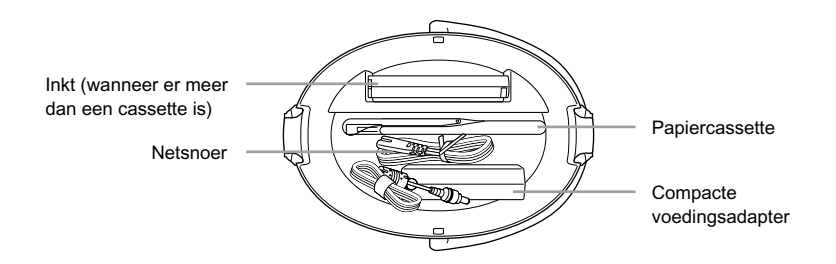

Bewaar geen andere dingen dan de printeraccessoires of verbruiksartikelen in het bakje. Dit kan het bakje of de accessoires beschadigen.

Pak ook geen papier uit voordat dit wordt gebruikt en bewaar het op een donkere plaats. Als u meerdere inktcassettes hebt, bergt u één op in de SELPHY en de andere in het bakje. Bewaar extra inktcassettes in een zak en op een donkere plek zodat het inktvel niet stoffig kan worden.  $\bullet$  $\bullet$ 

 $\varnothing$ 

### $\bullet$   $\bullet$   $\bullet$   $\bullet$

**1**

**2**

### SELPHY opbergen

### $\bullet$   $\bullet$   $\bullet$   $\bullet$   $\bullet$

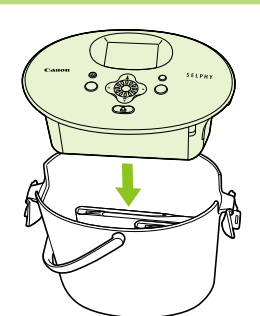

### **Plaats SELPHY in het bakje.**

- Zorg dat de klemmen open zijn en plaats de SELPHY vervolgens in het bakje.
- Zorg dat uw vingers niet klem komen te zitten tussen de SELPHY en het bakje.

### **Maak de klem vast.**

- Doe de klemmen omhoog en klik ze vast. U hoort een klikgeluid wanneer ze vastklikken.
- Als u de SELPHY draagt, moeten de klemmen goed vastzitten zoals hierboven staat beschreven. Draag SELPHY aan het handvat van het bakje.
- Berg de SELPHY op een vlakke, donkere plek op waar deze niet stoffig kan worden.

Als er stof in de SELPHY komt en aan het papier of de kleureninkt plakt, verslechtert de afdrukkwaliteit.

# Afgedrukte foto's bewaren

- Wanneer beide zijden van een afdruk perforaties bevatten kunt u deze verwijderen door de randen om te vouwen.
- Gebruik een per op olie basis om op afdrukken te schrijven.
- Zorg ervoor dat foto's niet worden opgeslagen op plaatsen met hoge temperaturen (40°C of hoger), plaatsen die erg vochtig of stoffig zijn of plaatsen met direct zonlicht.

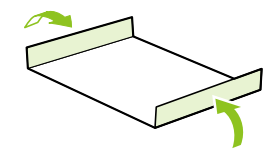

- Vermijd handelingen, die hieronder worden beschreven, die kunnen leiden tot kleurverandering, kleurvervaging of kleurvervloeiing: Plakband op een afdrukoppervlak plakken, afdrukoppervlakken in contact laten komen met vinyl of plastic, alcohol of andere vlambare vloeistoffen in contact laten komen met het afdrukoppervlak, afdrukoppervlakken gedurende een lange tijd in contact laten omen met andere oppervlakten of objecten.
- Als u afdrukken wilt bewaren in een album, kiest u een album met foto-omslagen die zijn gemaakt van nylon, polypropyleen of cellofaan.

De kleuren kunnen na verloop van tijd veranderen, afhankelijk van de condities waaronder u de afdrukken bewaart. Canon aanvaardt geen verantwoordelijkheid voor kleurveranderingen.

# Een reeks beelden afdrukken

U kunt verschillende afdrukfuncties instellen, zoals de datum afdrukken of de kleur van een beeld aanpassen. U hoeft de instellingen niet voor elk beeld te herhalen. Zodra de instellingen zijn opgegeven, worden deze op alle beelden toegepast.

**1**

**2**

### Instellingen opgeven

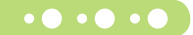

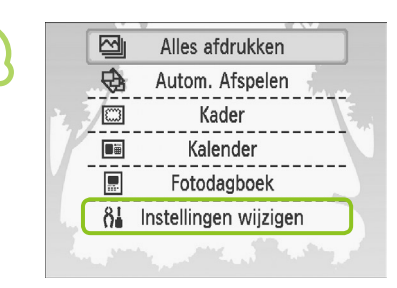

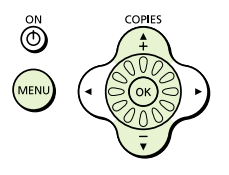

### **Geef het scherm voor het wijzigen van instellingen weer.**

- $\bullet$  Druk op de knop  $O(MENU)$ .
- $\bullet$  Druk op de knoppen  $\blacktriangle \blacktriangledown$  of draai het wiel  $\heartsuit$ om [Instellingen wijzigen] te selecteren en druk vervolgens op de knop  $\mathsf{OK}.$

Selecteer om in te stellen Print instellingen Printer setup **BACK** Menu weergeven

### **Geef het scherm met afdrukinstellingen weer.**

 $\bullet$  Druk op de knoppen  $\blacktriangle \blacktriangledown$  of draai het wiel **W** om [Print instellingen] te selecteren en druk vervolgens op de knop  $\mathsf{OK}.$ 

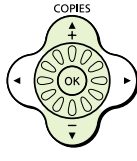

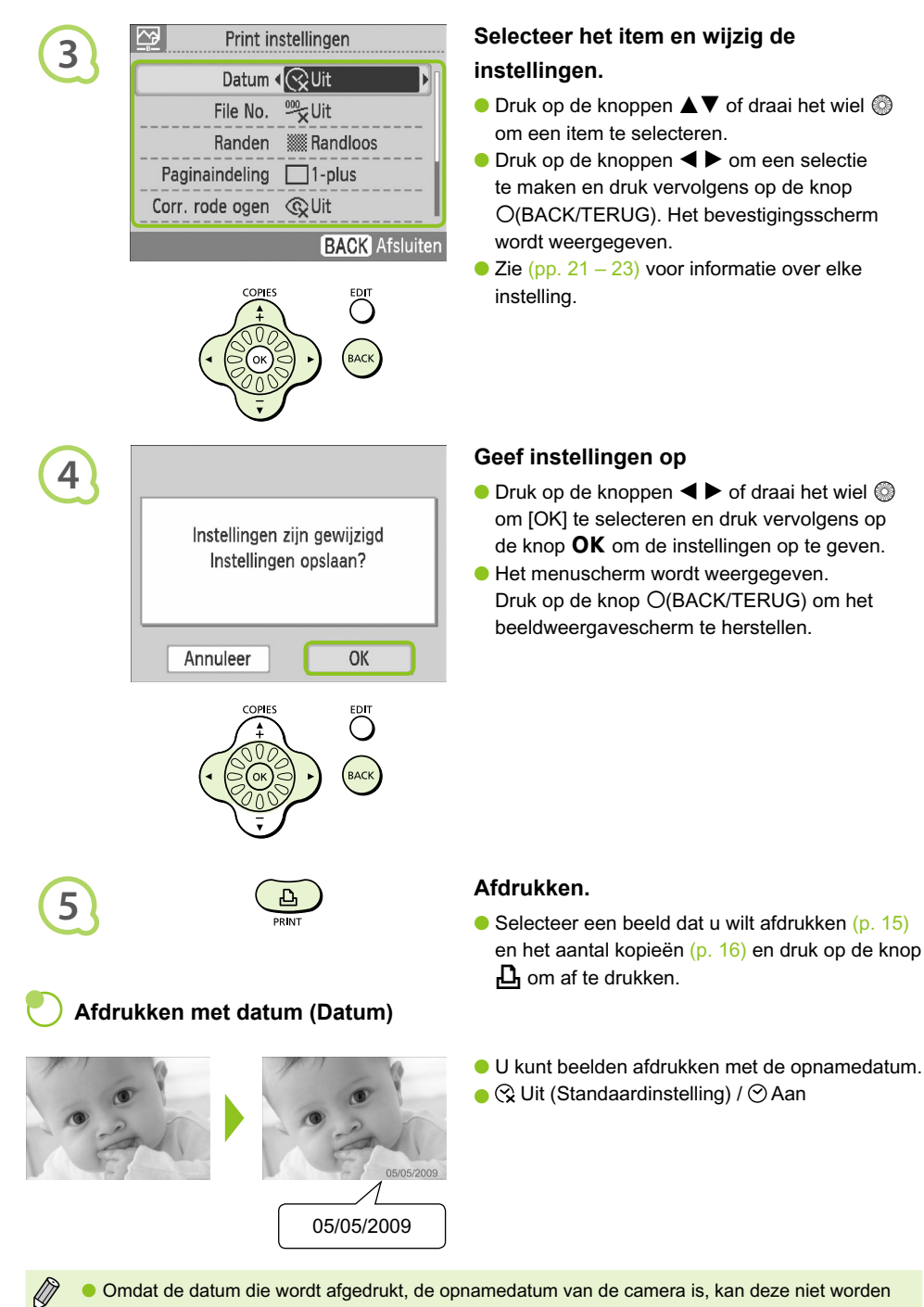

- aangepast met de SELPHY.
- U kunt de datumnotatie voor afdrukken wijzigen (p. 23).

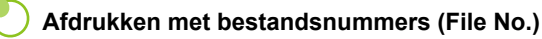

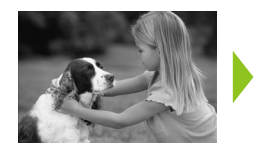

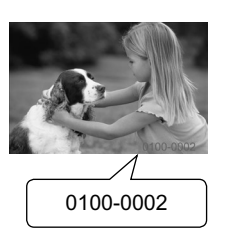

- Hiermee worden beelden afgedrukt met een bestandsnummer.
- ال <del>≫</del> Uit (Standaardinstelling) / مصطبح Uit

### **Afdrukken met of zonder randen (Randen)**

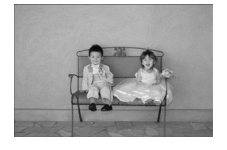

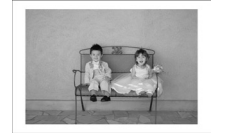

- Beelden instellen voor afdrukken met of zonder rand.
- **▓ Zonder randen (Standaardinstelling) / Randen**

Wanneer u afdrukt op papier van creditcardformaat (p. 5), worden afbeeldingen die worden afgedrukt met [8-plus] indelingen niet afgedrukt met randen, zelfs als [Randen] is geselecteerd.

### **Een indeling kiezen en afdrukken (Pagina-indeling)**

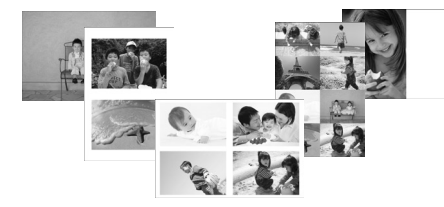

Stel het aantal beelden in die u op één vel papier wilt afdrukken. Het aantal beelden dat u hebt opgegeven (p. 16) wordt afgedrukt in ingestelde indeling.

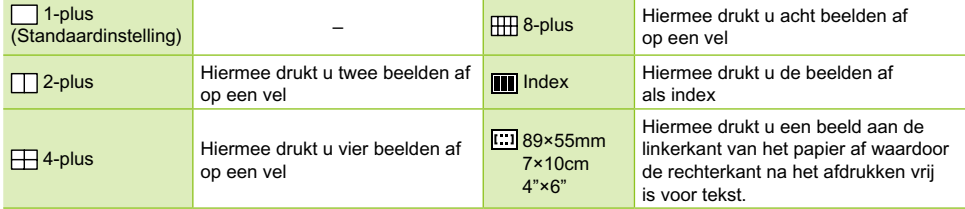

● Stel de indeling in op [  **1 8**-plus] wanneer u een set met inktcassette/label KC-18IL (vel met 8 labels) gebruikt (p.5).

**I** [  $\Box$  89×55mm], [  $\Box$  7×10cm] en [  $\Box$  4"×6"] kan niet worden geselecteerd wanneer u papier met creditcardformaat gebruikt (p. 5).

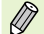

De positie van het beeld kan niet worden opgegeven.  $\bullet$ 

- Afhankelijk van de geselecteerde indeling worden de instellingen in Randen, Rode-Ogen Correctie (p. 23), Optimal. beeld (p. 23) en My Colors (p. 23) mogelijk niet toegepast. Voor omstandigheden waarbij instellingen niet worden toegepast, raadpleegt u de uitleg die in elk gedeelte wordt gegeven.
- Als u [Alles afdrukken] selecteert in [Index] (p. 17) kunt u alle beelden op de geheugenkaart afdrukken als een index van miniaturen.

### **Rode ogen corrigeren en afdrukken (Corr. rode ogen)**

- Beelden met rode ogen corrigeren.
- Sout (Standaardinstelling) / © Aan
- Rode ogen worden mogelijk niet automatisch gedetecteerd of niet optimaal gecorrigeerd wanneer gezichten zeer klein, groot, donker of licht zijn in verhouding tot het gehele beeld, wanneer gezichten opzijgedraaid of diagonaal staat of wanneer gezichten gedeeltelijk verborgen zijn.  $\bullet$ 
	- Het is mogelijk dat andere delen dan de ogen worden gecorrigeerd. Stel [Corr. rode ogen] alleen in op [Aan] als u beelden met rode ogen afdrukt.
	- Als u [Paginaindeling] instelt (p. 22) op [4-plus], [8-plus] of [Index], worden rode ogen niet gecorrigeerd.

### **De beste resultaten behalen met automatische correctie (Optimal. beeld)**

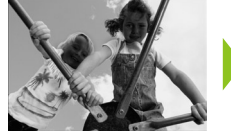

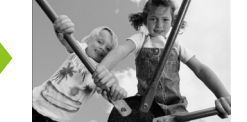

- SELPHY corrigeert de beeldkwaliteit automatisch voor een optimale beeldkwaliteit.
- $\bullet$  Ex Uit /  $\odot$  Aan (Standaardinstelling)

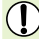

Sommige beelden worden niet juist aangepast.

Als [Paginaindeling] (p. 22) is ingesteld op [Index], wordt optimalisatie van het beeld niet toegepast.

### **De kleurtoon en afdrukken wijzigen (My Colors)**

U kunt de kleuren in uw beelden aanpassen of uw beelden afdrukken in sepiatinten of zwart-wit.

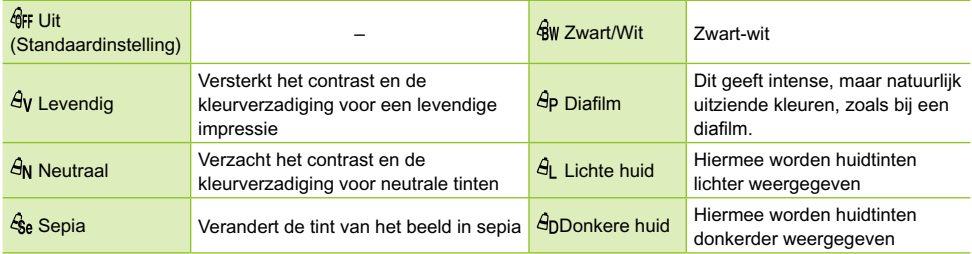

Als [Paginaindeling] (p. 22) is ingesteld op [Index], worden de instellingen van My Colors niet toegepast.

### **De notatie voor de datum kiezen (Datum notatie)**

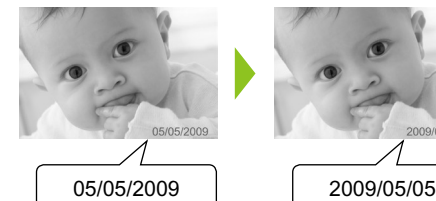

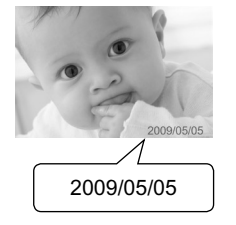

- U kunt de notatie van de afgedrukte datum wijzigen (p. 21).
- mm/dd/jj (Standaardinstelling), dd/mm/jj, jj/mm/dd

# Foto's bijsnijden

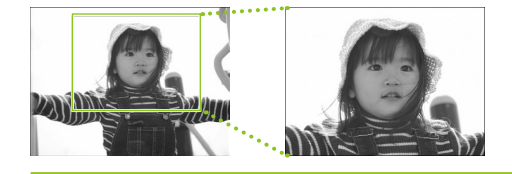

U kunt een deel van een foto afdrukken door de functie voor bijsnijden te gebruiken.

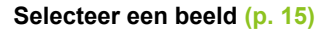

### **Geef het scherm met bijsnijdinstellingen weer.**

- $\bullet$  Druk op de knop  $\bigcirc$ (EDIT/BEWERKEN).
- $\bullet$  Druk op de knoppen  $\blacktriangle \blacktriangledown$  of draai het wiel  $\heartsuit$ om [Trimmen] te selecteren en druk vervolgens op de knop  $OK$ .
- Het kader met het deel van het beeld dat u wilt afdrukken wordt weegegeven op het beeld.

### **Selecteer een horizontaal of verticaal bijsnijdkader.**

 $\bullet$  Elke keer als er op de knop  $\bigcirc$ (EDIT/BEWERKEN) wordt gedrukt, verandert het bijsnijdkader van horizontale naar verticale richting en omgekeerd.

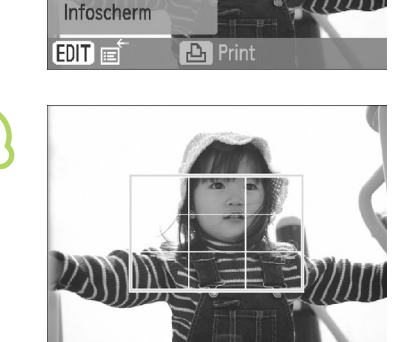

# **4**

**1**

**2**

网

Trimmen Paginaindeling Springen

**3**

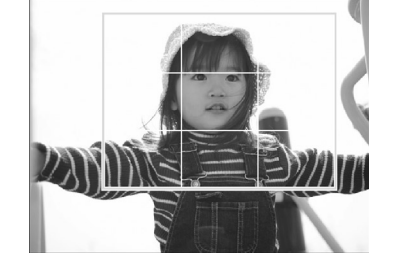

### **Selecteer welk deel van het beeld u wilt bijsnijden.**

- Verplaats het kader door op de knoppen  $\triangle \blacktriangledown \blacktriangle \blacktriangleright$  te drukken.
- $\bullet$  Door het wiel  $\circledcirc$  naar rechts te draaien wordt het bijsnijdkader groter en door het naar links te draaien wordt het kader kleiner.

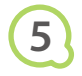

**6**

 $\bigotimes$ 

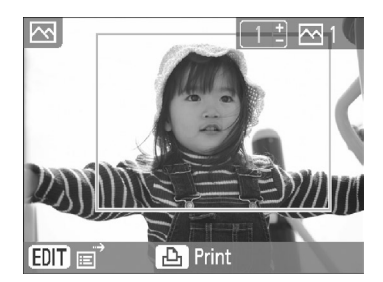

### **Geef de instelling op.**

- $\bullet$  Zodra u op de knop  $\bullet$ K hebt gedrukt, wordt het bijsnijdkader ingesteld en herstelt de printer het beeldweergavescherm.
- Als u voor het afdrukken andere beelden wilt bijsnijden om deze tegelijk af te drukken, herhaalt u stap 1 t/m 5.
- Om het bijsnijden te annuleren nadat het bijsnijdkader is ingesteld, drukt u op de knop m(EDIT/BEWERKEN), kiest u vervolgens [Reset trimming] in het menu en drukt u op de knop OK. Druk nogmaals op de knop OK om te bevestigen.

### **Afdrukken.**

- $\bullet$  Druk op de knoppen  $\blacktriangle \blacktriangledown$  om het aantal exemplaren te selecteren.
- $\bullet$  Druk op de knop  $\Box$  om te beginnen met afdrukken.
- Nadat het afdrukken is voltooid, worden alle bijsnijdkaderinstellingen gewist.
- Beelden met een lagere resolutie dan 640 x 480 pixels of groter dan 5.616  $\times$  3.744 pixels, of beelden met een smallere breedte-hoogteverhouding dan 16:9 kunnen niet worden bijgesneden.  $\bullet$ 
	- U kunt maximaal 50 bijsnijdkaders per keer instellen.
	- U kunt ook beelden bijsnijden met de instellingen [Kader] (p. 26), [Kalender] (p. 28) of [Fotodagboek] (p. 30).
	- Bijsnijdinstellingen worden niet opgeslagen wanneer het apparaat wordt uitgeschakeld of de geheugenkaart wordt verwijderd.

# Afdrukken met kaders

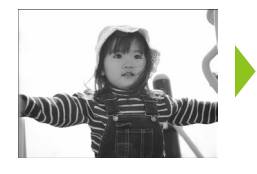

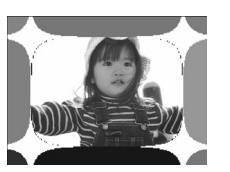

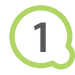

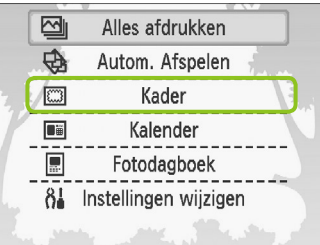

U kunt uw favoriete afbeeldingen met kaders versieren.

### **Geef het kaderscherm weer.**

- $\bullet$  Druk op de knop  $O(MENU)$ .
- $\bullet$  Druk op de knoppen  $\blacktriangle \blacktriangledown$  of draai het wiel  $\heartsuit$ om [Kader] te selecteren en druk vervolgens op de knop  $OK$ .

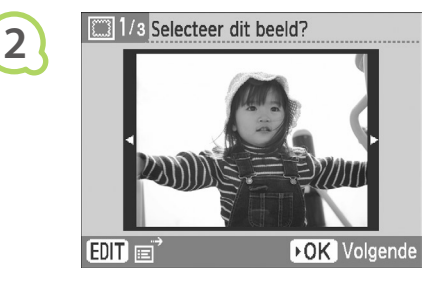

**3**

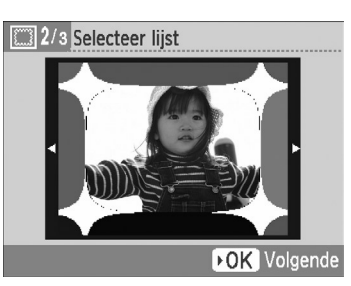

### **Selecteer een beeld.**

- $\bullet$  Druk op de knoppen  $\blacktriangleleft$   $\blacktriangleright$  of draai het wiel  $\circledcirc$ om een beeld te selecteren en druk vervolgens op de knop  $OK$ .
- $\bullet$  Druk op de knop  $\bigcirc$  (EDIT/BEWERKEN) om het menu Bewerken te openen, waar u de 'spring'-functie kunt gebruiken (p. 33) of wijzig de weergave-informatie (p. 9).

### **Selecteer een kader.**

 $\bullet$  Druk op de knoppen  $\blacktriangle \blacktriangledown$  of draai het wiel  $\circledcirc$ om een kader te selecteren en druk op de knop OK.

**4**

**5**

Ø

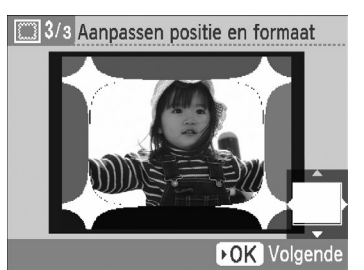

### **Selecteer het formaat en de positie van de afbeelding.**

- $\bullet$  Draai het wiel  $\circledcirc$  naar rechts om het beeld groter te maken en naar links om het beeld kleiner te maken.
- $\bullet$  Druk op de knoppen  $\blacktriangle \blacktriangledown \blacktriangle \blacktriangleright$  om het beeld te verplaatsen.
- Het beeld draait 90° met iedere druk op de knop O(EDIT/BEWERKEN).
- $\bullet$  Druk op de knop **OK** om de instelling te accepteren.

### **Afdrukken.**

- $\bullet$  Druk op de knoppen  $\blacktriangle \blacktriangledown$  om het aantal exemplaren te selecteren.
- $\bullet$  Druk op de knop  $\Box$  om te beginnen met afdrukken.

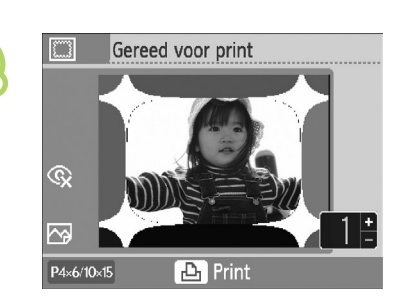

- Met uitzondering van [Corr. rode ogen] (p. 23), [Optimal. beeld] (p. 23) en [My Colors] (p. 23) worden instellingen die gemaakt zijn in "Een reeks beelden afdrukken" mogelijk niet toegepast.
	- Als u instellingen in [My Colors] wijzigt (p. 23), worden de kleurinstellingen van het beeld aangepast maar het kader niet.
	- **Beelden met een lagere resolutie dan 640 x 480 pixels of met een smallere breedte**hoogteverhouding dan 2:1 kunnen niet worden afgedrukt met kaders.

# Kalenders maken

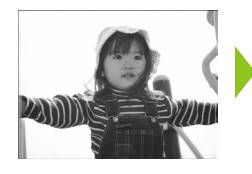

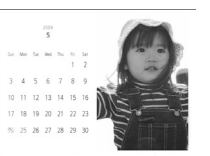

**DOK** Volgende

# **1**

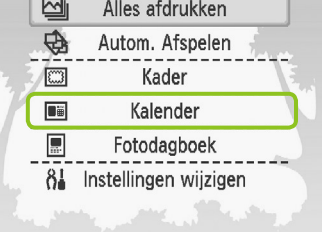

U kunt uw favoriete afbeeldingen gebruiken voor het maken van kalenders.  $\bullet$ 

### **Geef het kalenderscherm weer.**

- $\bullet$  Druk op de knop  $O(MENU)$ .
- $\bullet$  Druk op de knoppen  $\blacktriangle \blacktriangledown$  of draai het wiel  $\heartsuit$ om [Kalender] te selecteren en druk vervolgens op de knop  $\mathsf{OK}$ .

# 1/5 Indeling selecteren **2 While**

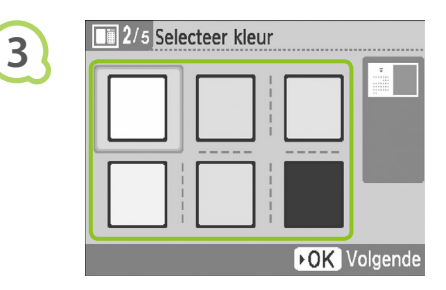

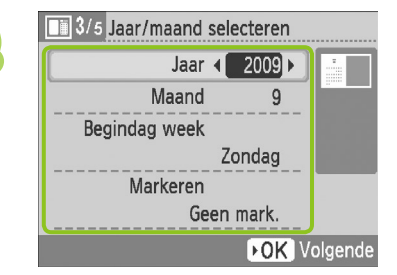

### **Selecteer een indeling.**

- $\bullet$  Druk op de knoppen  $\blacktriangle \blacktriangledown \blacktriangle \blacktriangleright$  of draai het wiel  $\circled{e}$  om een indeling te selecteren en druk vervolgens op de knop  $\mathsf{OK}.$
- U kunt kiezen uit 6 verschillende indelingen wanneer u op papier van L-formaat of Briefkaartformaat afdrukt, 5 indelingen wanneer u op papier van creditcardformaat afdrukt en 2 indelingen wanneer u op breed papier afdrukt.

### **Selecteer een achtergrondkleur.**

 $\bullet$  Druk op de knoppen  $\blacktriangle \blacktriangledown \blacktriangle \blacktriangleright$  of draai het wiel  $\otimes$  om een kleur te selecteren en druk vervolgens op de knop  $\mathsf{OK}.$ 

### **Stel het jaar, de maand, de eerste dag van de week in en markeer de feestdagen.**

- $\bullet$  Druk op de knoppen  $\blacktriangle \blacktriangledown$  om een item te selecteren. Druk vervolgens op de knoppen  $\blacktriangleleft$   $\blacktriangleright$  of draai het wiel  $\textcircled{a}$  om de instellingen
- op te geven. **O** Druk op de knop OK.

*28*

**4**

**5**

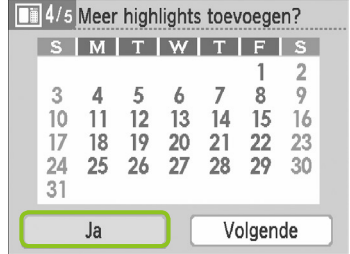

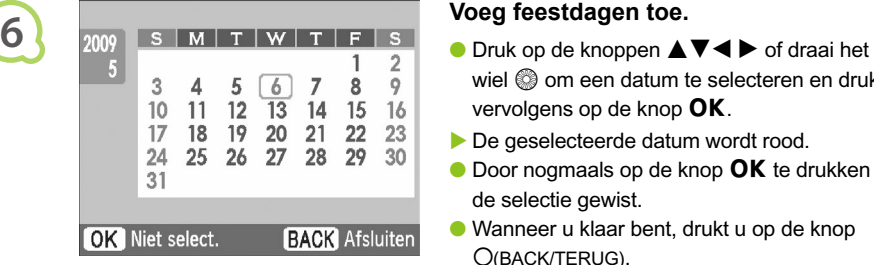

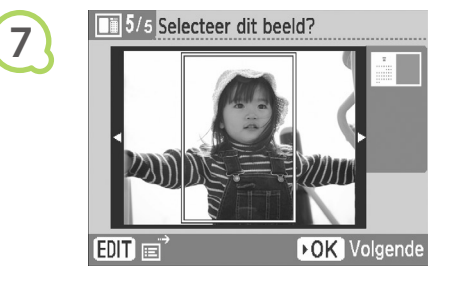

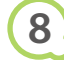

 $\bigotimes$ 

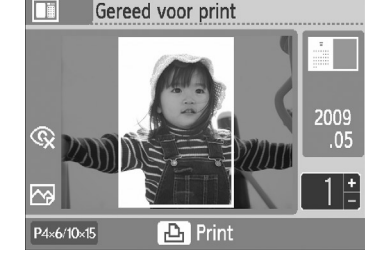

### **Selecteer of u wel of geen feestdagen wilt toevoegen.**

- Om feestdagen toe te voegen drukt u op de knoppen  $\blacktriangleleft$   $\blacktriangleright$  of draait u het wiel  $\textcircled{\tiny{\textcircled{\tiny{\textcirc}}}}$  om [Ja] te selecteren en drukt u vervolgens op de knop  $\mathsf{OK}$ .
- Al u geen feestdagen wilt toevoegen, drukt u op de knoppen  $\blacktriangleleft$   $\blacktriangleright$  of draait u het wiel  $\textcircled{\tiny{\textcircled{\tiny{\textcirc}}}}$  om [Volgende] te selecteren en drukt u vervolgens op de knop OK. Ga verder met stap 7.

- wiel  $\circled{?}$  om een datum te selecteren en druk vervolgens op de knop  $\mathsf{OK}.$
- De geselecteerde datum wordt rood.
- $\bullet$  Door nogmaals op de knop  $\bullet$ K te drukken wordt de selectie gewist.
- Wanneer u klaar bent, drukt u op de knop  $O$ (BACK/TERUG).
- ▶ Het scherm in stap 5 wordt hersteld. Druk op de knoppen  $\blacktriangleleft$   $\blacktriangleright$  of draai het wiel  $\textcircled{a}$  om [Volgende] te selecteren en druk vervolgens op de knop  $\mathsf{OK}.$

### **Selecteer een beeld.**

- $\bullet$  Druk op de knoppen  $\blacktriangleleft$   $\blacktriangleright$  of draai het wiel  $\circledcirc$ om een beeld te selecteren en druk vervolgens op de knop  $OK$ .
- $\bullet$  Druk op de knop  $O$ (EDIT/BEWERKEN) om het menu Bewerken te openen waar u de bijsnijdfunctie (p. 24) of de "spring"-functie kunt gebruiken (p. 33) of weergave-informatie kunt wijzigen (p. 9).

### **Controleer het beeld en druk het af.**

- $\bullet$  Druk op de knoppen  $\blacktriangle \blacktriangledown$  om het aantal kopieën te selecteren.
- $\bullet$  Druk op de knop  $\Box$  om te beginnen met afdrukken.
- Met uitzondering van [Corr. rode ogen] (p. 23), [Optimal. beeld] (p. 23) en [My Colors] (p. 23) worden instellingen die gemaakt zijn in "Een reeks beelden afdrukken" mogelijk niet toegepast.  $\bullet$
- Als u instellingen in [My Colors] wijzigt (p. 23), worden de kleurinstellingen van het beeld aangepast maar de kalender niet.
- Beelden met een lagere resolutie dan 640 x 480 kunnen niet als kalenders worden afgedrukt.

# Een fotodagboek maken

Alles afdrukken

Autom. Afspelen

Kader

Kalender

Fotodagboek

Instellingen wijzigen

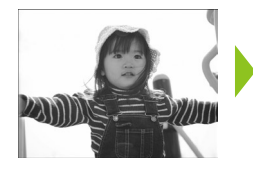

 $\overline{\mathbb{Z}}$ 

 $\overline{\oplus}$ 

网

Di

厦

 $8<sub>1</sub>$ 

**1**

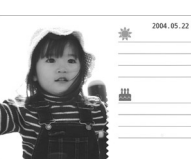

- U kunt de opnamedatum invoegen bij uw beelden en deze als fotodagboek afdrukken.
- U kunt ook afdrukken met stempels (Maximaal 2).

### **Het fotodagboekscherm weergeven.**

- $\bullet$  Druk op de knop  $O(MENU)$ .
- $\bullet$  Druk op de knoppen  $\blacktriangle \blacktriangledown$  of draai het wiel **Com** [Fotodagboek] te selecteren en druk vervolgens op de knop  $\mathsf{OK}.$

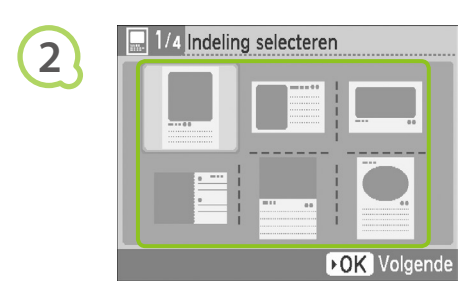

# 2/4 Selecteer kleur **3 DOK** Volgende

### **Selecteer een indeling.**

- $\bullet$  Druk op de knoppen  $\blacktriangle \blacktriangledown \blacktriangle \blacktriangleright$  of draai het wiel  $\circledR$  om een indeling te selecteren en druk vervolgens op de knop  $OK$ .
- Wanneer u het creditcardformaat, het L-formaat of het briefkaartformaat gebruikt, kunt u uit 6 verschillende indelingen kiezen. Wanneer u breed papier gebruikt, kunt u uit 2 indelingen kiezen.

### **Selecteer een achtergrondkleur.**

 $\bullet$  Druk op de knoppen  $\blacktriangle \blacktriangledown \blacktriangle \blacktriangleright$  of draai het wiel  $\otimes$  om een kleur te selecteren en druk vervolgens op de knop  $\mathsf{OK}.$ 

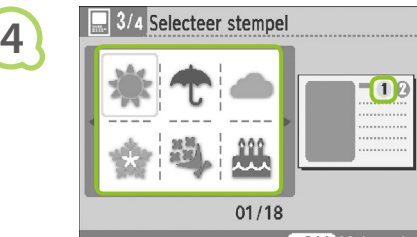

**DOK** Volgende

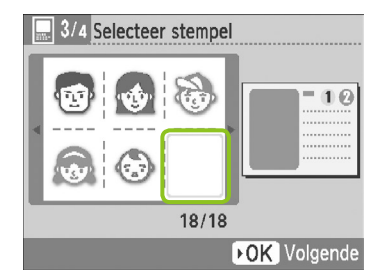

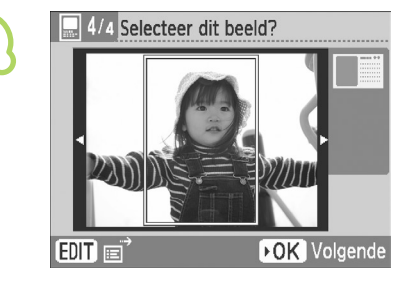

**6**

 $\oslash$ 

**5**

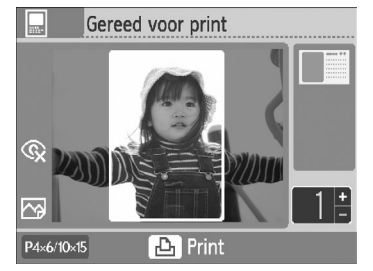

### **Selecteer stempels.**

- $\bullet$  Druk op de knoppen  $\blacktriangle \blacktriangledown \blacktriangle \blacktriangleright$  of draai het wiel  $\circledcirc$ om de stempel te selecteren die moet worden afgedrukt in het gemarkeerde gebied  $[$  (1) en druk vervolgens op de knop  $\mathsf{OK}$  om de instellingen op te geven.
- Voer dezelfde stappen uit om een stempel te selecteren die moet worden afgedrukt in het gemarkeerde gebied  $[$  @ and druk op de knop  $\mathsf{OK}$ .
- Als u wilt afdrukken zonder stempels, drukt u op de knoppen  $\triangle \blacktriangledown \blacktriangle \blacktriangleright$  of draait u het wiel  $\textcircled{\tiny{\textcircled{\tiny{\textcirc}}}}$  om het linkerscherm weer te geven en selecteert u de lege ruimte in de rechterbenedenhoek.

### **Selecteer een beeld.**

- $\bullet$  Druk op de knoppen  $\blacktriangleleft$   $\blacktriangleright$  of draai het wiel  $\circledcirc$ om een beeld te selecteren en druk vervolgens op de knop  $OK$ .
- $\bullet$  Druk op de knop  $O$ (EDIT/BEWERKEN) om het menu Bewerken te openen, waar u de bijsnijdfunctie (p. 24) of de "spring"-functie kunt gebruiken (p. 33) of weergave-informatie kunt wijzigen (p. 9).

### **Controleer het beeld en druk het af.**

- $\bullet$  Druk op de knoppen  $\blacktriangle \blacktriangledown$  om het aantal kopieën te selecteren.
- $\bullet$  Druk op de knop  $\Box$  om te beginnen met afdrukken.

Zelfs als [Datum] is ingesteld op [Uit] (p. 21), wordt de datum afgedrukt. Met uitzondering van [Corr. rode ogen] (p. 23), [Optimal. beeld] (p. 23), [My Colors] (p. 23) en [Datum notatie] (p. 23), worden andere instellingen in "Een reeks beelden afdrukken" mogelijk niet toegepast.  $\bullet$ 

- Als u instellingen in [My Colors] wijzigt (p. 23), worden de kleurinstellingen van het beeld aangepast maar de instellingen voor fotodagboek niet.
- Beelden met een lagere resolutie dan 640 x 480 kunnen niet als kalenders worden afgedrukt.

# Beelden zoeken

### Beelden zoeken met automatisch afspelen **oooooo**  $\bullet$   $\bullet$   $\bullet$   $\bullet$   $\bullet$

U kunt alle beelden op uw geheugenkaart afspelen in de volgorde van het bestandsnummer (beelden worden elk 3 seconden weergegeven) en naar beelden zoeken die u wilt afdrukken.

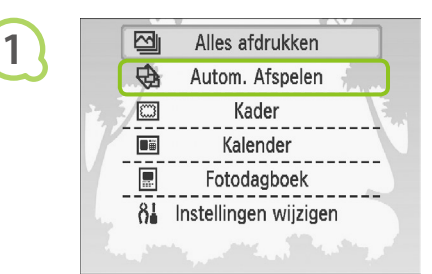

### **Speel beelden automatisch af.**

- $\bullet$  Druk op de knop  $O(MENU)$ .
- $\bullet$  Druk op de knoppen  $\blacktriangle \blacktriangledown$  of draai het wiel  $\circledcirc$ om [Autom. Afspelen] te selecteren en druk vervolgens op de knop  $\mathsf{OK}.$
- Het scherm voor het laden van afbeeldingen wordt weergegeven en het automatisch afspelen wordt gestart.

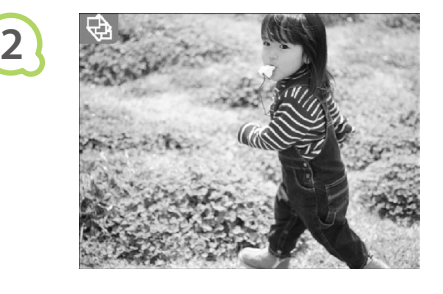

### **Uw beelden weergeven.**

- Elk beeld wordt ongeveer 3 seconden weergegeven.
- Als u op de knoppen  $\blacktriangleleft$   $\blacktriangleright$  drukt of het wiel  $\textcircled{\tiny{\odot}}$ draait tijdens het afspelen, kunt u door de beelden bladeren. Als u de knoppen  $\blacktriangleleft$ ingedrukt houdt, kunt u versneld door de beelden bladeren.
- Druk op de knop O(BACK/TERUG) om het afspelen te beëindigen.  $\bullet$

### **Selecteer een beeld en druk af**

- $\bullet$  Door eenmaal op de knop  $\bullet$ K te drukken, onderbreekt u het afspelen. Door nogmaals op de knop  $\mathsf{OK}$  te drukken, wordt het afspelen hervat.
- O Door op de knop  $\mathbf{L}$  te drukken wanneer het afspelen is onderbroken, wordt het weergegeven beeld afgedrukt.
- Wanneer het afdrukken is voltooid, wordt het afspelen hervat.
- Er wordt één beeld per pagina afgedrukt. De instellingen van [Paginaindeling] die in "Een reeks beelden afdrukken" zijn opgegeven (p. 22), worden genegeerd.  $\bullet$
- U kunt overgangseffecten toevoegen aan automatisch afspelen (p. 45).

 $\bigtriangledown$ 

**3**

### **Oolooge De "spring"-functie gebruiken om beelden te zoeken oolooge van de verster van de van de verster van de**

U kunt naar een afbeelding springen met een ingestelde zoektoets.

Ъ

**1**

Trimmen Paginaindeling Springen Infoscherm  $E$ DIT

2009/05/0

**2**

**2**

### **Geef het scherm voor springen weer.**

- In het beeldweergavescherm (p. 15) drukt u op de knop O(EDIT/BEWERKEN).
- $\bullet$  Druk op de knoppen  $\blacktriangle \blacktriangledown$  of draai het wiel  $\circledcirc$  om [Springen] te selecteren en druk vervolgens op de knop  $OK$ .

### **Selecteer een zoektoets.**

- $\bullet$  Druk op de knoppen  $\blacktriangle \blacktriangledown$  om een zoektoets te selecteren en druk op de knoppen  $\blacktriangleleft$   $\blacktriangleright$  of draai het wiel  $\circledS$  om te springen.
- Als  $\odot$  (Naar geselecteerde datum springen) is aeselecteerd, drukt u op de knop  $\blacktriangleright$  of de knop  $\mathsf{OK}$ om naar de modus voor springen te gaan. Druk op de knoppen  $\blacktriangle \blacktriangledown$  om een datum te selecteren en druk op de knoppen  $\blacktriangleleft$   $\blacktriangleright$  of draai het wiel  $\textcircled{\tiny{\textcircled{\tiny{\textcirc}}}}$  om alleen de beelden van die datum weer te geven.

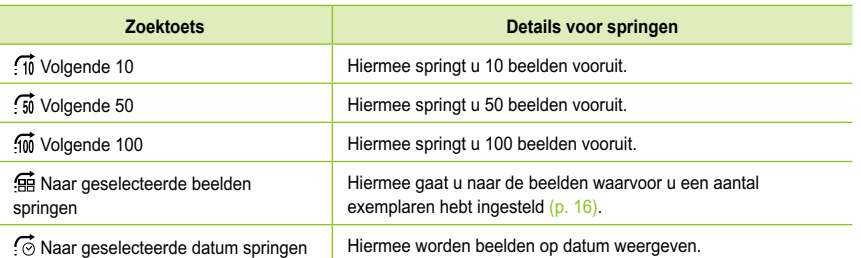

 **Hiermee worden beelden weergeven in Gefilterd afspelen**

**BACK** 

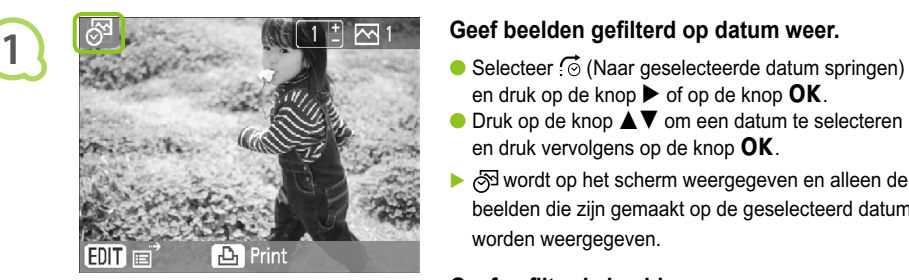

- en druk op de knop  $\blacktriangleright$  of op de knop  $\mathsf{OK}.$
- $\bullet$  Druk op de knop  $\blacktriangle \blacktriangledown$  om een datum te selecteren en druk vervolgens op de knop  $\mathsf{OK}.$
- inter contract op het scherm weergegeven en alleen de beelden die zijn gemaakt op de geselecteerd datum worden weergegeven.

### **Geef gefilterde beelden weer.**

- $\bullet$  Druk op de knoppen  $\blacktriangleleft$   $\blacktriangleright$  of draai het wiel  $\textcircled{e}$  om de beelden gefilterd op de geselecteerde datum weer te geven.
- Om het filter uit te schakelen, drukt u op de knop m(EDIT/BEWERKEN) en selecteert u [Allen weerg] in het bewerkingsmenu.

# Afdrukken vanaf uw computer

Als u uw computer aansluit op de SELPHY en de bijgeleverde software gebruikt, kunt u alle beelden tegelijk weergeven en verschillende afdrukfuncties gebruiken die niet alleen met de SELPHY kunnen worden gebruikt. Als u een onervaren computergebruiker bent, kunt u eenvoudig afdrukken door de gesproken instructies te volgen.

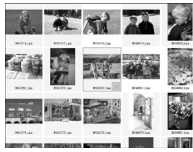

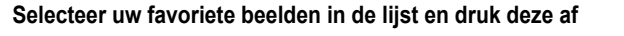

U kunt beelden die u wilt afdrukken in een lijst selecteren en ze vervolgens tegelijk afdrukken.

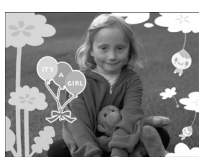

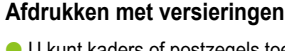

U kunt kaders of postzegels toevoegen aan uw beelden en afdrukken. U kunt ook tekst toevoegen aan uw beelden en afdrukken.

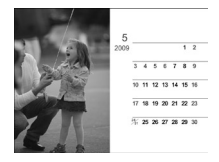

### **Kalenders afdrukken**

U kunt kalenders toevoegen aan uw afdrukken.

### Items om voor te bereiden  $\bullet\bullet\bullet\bullet\bullet$  $\bullet$   $\bullet$   $\bullet$   $\bullet$   $\bullet$

- SELPHY en een computer
- Bijgeleverde CD-ROM (COMPACT PHOTO PRINTER Solution Disk) (p. 4)
- USB-kabel van maximaal 2,5m (overal verkrijgbaar). SELPHY-aansluiting waarvoor een B-stekker voor is vereist.

### Systeemvereisten  $\bullet\bullet\bullet\bullet\bullet$

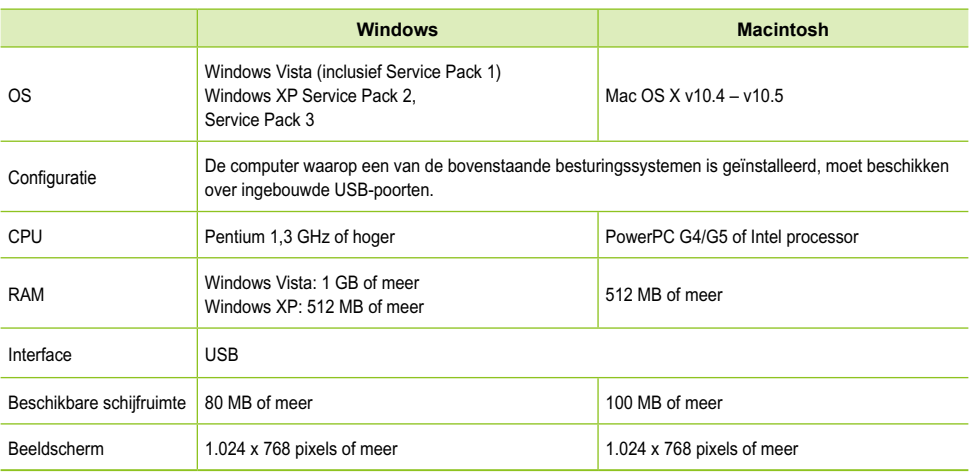

Om de software te installeren hebt u een cd-rom-station nodig.

### O . O . O . Software installeren en opstarten . O . O .

Windows XP en Mac OS X 10.5 worden gebruikt voor deze uitleg.

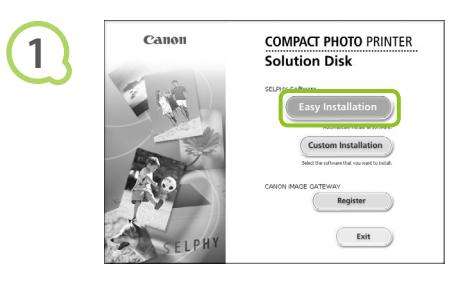

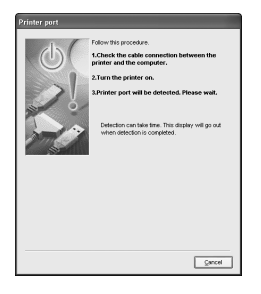

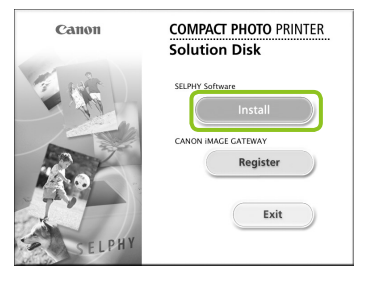

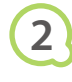

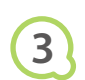

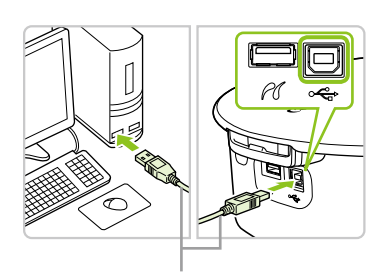

Gewone USB-kabel

### **Installeer de software.**

### **Windows**

- Plaats de cd-rom in het cd-romstation van de computer en klik op het pictogram [Easy Installation/Eenvoudige installatie] wanneer het linkervenster wordt weergegeven.
- Volg de instructies op het scherm om verder te gaan.
- Wanneer het venster voor beheer van gebruikersaccounts wordt weergegeven, volgt u de instructies op het scherm om verder te gaan.
- Ga verder met de installatie om het venster aan de linkerkant weer te geven.

### **Macintosh**

- Plaats de cd-rom in het cd-romstation van de computer en dubbelklik op ...
- Wanneer het linkervenster wordt weergegeven, klikt u op [Install/Installeren] en volgt u de instructies op het scherm om verder te gaan.
- Wanneer de installatie gereed is, klikt u op [Finish/ Voltooien] om de installatie te voltooien.

### **Bereid de SELPHY voor.**

- De SELPHY uitschakelen en geheugenkaart verwijderen.
- Plaats een papiercassette met papier en een inktcassette in de SELPHY (pp.  $10 - 12$ ).

### **Sluit de SELPHY aan op een computer.**

- Gebruik de USB-kabel om de SELPHY aan te sluiten aan de computer.
- Raadpleeg de gebruikershandleiding bij de kabel of computer voor bedieningsinstructies.

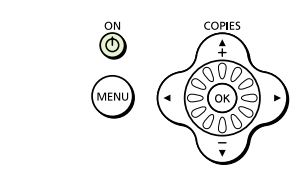

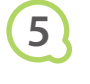

**4**

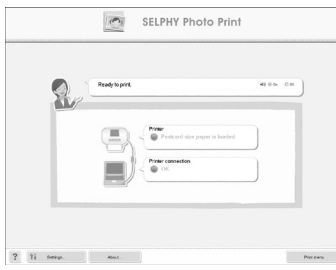

### **De SELPHY inschakelen.**

 $\bullet$  Druk op de knop  $\bullet$  om de SELPHY uit te schakelen.

### **Windows**

Wanneer de installatie gereed is, klikt u op [Restart/Opnieuw opstarten] om de computer opnieuw op te starten en de installatie te voltooien.

### **Bevestig dat de software correct is gestart.**

- De software start en het scherm aan de linkerkant wordt weergegeven wanneer een verbinding tussen de SELPHY en de computer is vastgelegd.
- Vanaf nu start de software automatisch wanneer u stap 2 t/m 4 uitvoert.

### **Windows**

Als het venster aan de linkerkant niet wordt weergegeven selecteert u in het menu [Start]  $[All Programs/Alle programma's]$  [Canon] Utilities] F [SELPHY Photo Print] F [SELPHY Photo Print].

### **Macintosh**

Wanneer het scherm aan de linkerkant niet wordt weergegeven, volgt u de stappen hieronder om de printer te registreren.

Nadat u op [  $\bullet$  ] hebt geklikt in het menu, klikt u op [System Preferences/Systeemvoorkeuren] en vervolgens op [Print & Fax/Afdrukken en faxen] om het venster [Print & Fax/Afdrukken en faxen] te openen. Klik op [+], selecteer [CP790] in het pop-upvenster en klik op [Add/Toevoegen]. Als uw printer is geregistreerd, klikt u op [SELPHY Photo Print] in het Dock (de balk die onderaan het scherm wordt weergegeven) en wordt er links een scherm weergegeven.

- $\left( \mathbf{I} \right)$ Als de printer via een USB-hub aangesloten is op de computer, is het mogelijk dat de SELPHY niet goed werkt.
	- De SELPHY werkt misschien niet goed als er andere USB-apparaten (uitgezonderd een USB-muis of een USB-toetsenbord) tegelijk met de printer worden gebruikt. Koppel andere USB-apparaten los van uw computer en sluit de SELPHY vervolgens weer aan.
	- Zet de computer niet in de modus Stand-by (of de slaapstand) terwijl de SELPHY is aangesloten op een USB-poort van de computer. Als u dit per ongeluk toch doet, haalt u de computer uit de modus Stand-by zonder de USB-kabel los te maken.
	- Raadpleeg de handleiding van de computer voor informatie over het activeren van de computer.

### Afdrukken vanaf uw computer  $\bullet\bullet\bullet\bullet\bullet$

Gebruik de geïnstalleerde software (SELPHY Photo Print) om beelden vanaf de computer af te drukken. De functie [Simple print/Eenvoudig afdrukken] wordt in deze handleiding uitgelegd. Met deze functie kunt u alle beelden tegelijk zien en de beelden selecteren die u wilt afdrukken. Als de computer beschikt over luidsprekers, moet u het volume zo instellen dat de audiobegeleiding voor de noodzakelijke bewerkingen kan worden gehoord.

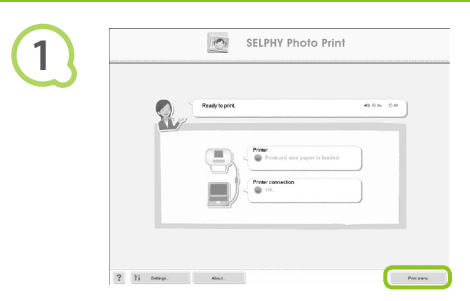

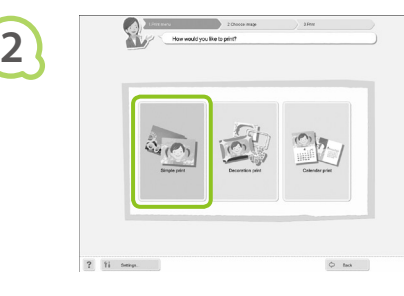

### **Het afdrukmenu weergeven.**

- Klik op [Print menu/Menu Afdrukkn].
- Als de voorbereidingen voor afdrukken niet zijn voltooid (papiercassette en inktcassette geplaatst), kunt u niet op het menu Afdrukken klikken. Volg de audiobegeleiding of aanwijzingen op het scherm om de noodzakelijke handelingen uit te voeren.

### **Selecteer een afdrukmethode.**

- Klik op [Simple print/Eenvoudig afdrukken].
- U kunt afdrukken maken met kaders, stempels en tekstballonnen door op [Decoration print/ Afdrukken met versieringen] te klikken.
- U kunt afdrukken maken en kalenders toevoegen door op [Kalender] te klikken.

### **Selecteer een beeld.**

- Beelden worden in een lijst weergegeven in de map [My Pictures/Mijn afbeeldingen] in Windows en de map [Pictures/Afbeeldingen] in Macintosh.
	- Klik op de beeld dat is geselecteerd voor afdrukken.
	- De achtergrondkleur wordt gewijzigd en de beelden wordt ingesteld voor afdrukken.
	- Gebruik dezelfde procedure om op alle beelden te klikken die u wilt afdrukken.
	- Als u nogmaals klikt, wordt de achtergrondkleur weer gewijzigd in de oorspronkelijke kleur en worden de instellingen geannuleerd.

U kunt de voorwaarden selecteren voor de beelden die moeten worden weergegeven.

**3**

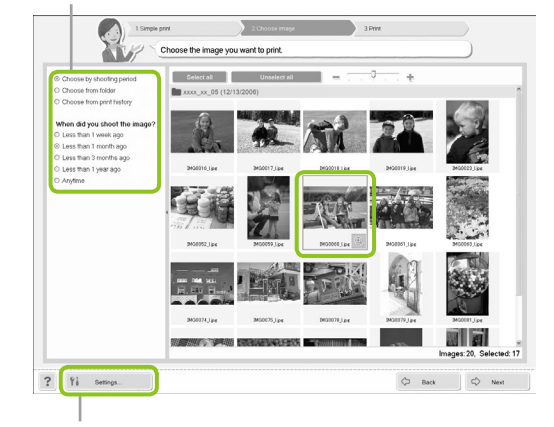

U kunt beelden weergeven die zijn opgeslagen in een andere map, als u op deze knop klikt om een map te selecteren in het scherm dat wordt weergegeven.

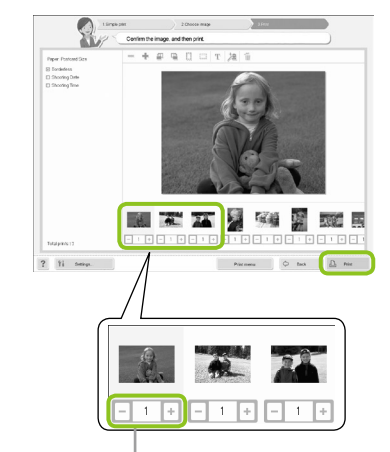

### **Selecteer het aantal afdrukken.**

- Selecteer het aantal kopieën voor elk beeld.
- Klik [Print/Afdrukken] om te starten met afdrukken.

Druk op de knoppen - of + om het aantal afdrukken in te stellen.

### **Sluit het programma.**

### **Windows**

Wanneer het afdrukken is voltooid, klikt u op in de rechterbovenhoek van het scherm.

### **Macintosh**

Wanneer het afdrukken is voltooid, klikt u op in de linkerbovenhoek van het scherm.

**5**

**4**

### **Stembegeleiding uitschakelen**

De stembegeleiding wordt mogelijk niet goed afgespeeld op sommige computers. Als de stembegeleiding moeilijk te horen is, volgt u de volgende stappen om de stembegeleiding uit te schakelen voordat u de software gaat gebruiken.

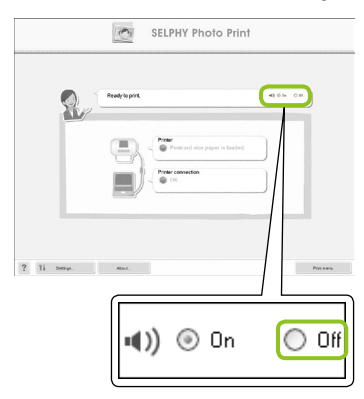

### **Stembegeleiding uitschakelen**

- Selecteer het keuzerondje [Uit] in het scherm van Stap 1 in "Afdrukken vanaf uw computer" (p. 37).
- Schakel de stembegeleiding uit.

# Afdrukken vanaf uw digitale camera

Beelden rechtstreeks vanaf een PictBridge-camera selecteren en afdrukken. Er wordt een Canon-camera gebruikt als voorbeeld om de afdrukmethode uit te leggen. Raadpleeg de gebruikershandleiding van uw camera als de bewerkingen anders zijn voor de camera die u gebruikt.

> **Zorg ervoor dat er geen geheugenkaart in de printer is geplaatst en dat er geen camera is aangesloten op de SELPHY.**

**Sluit de SELPHY aan op de camera met de USB-kabel die bij de camera is geleverd.** 

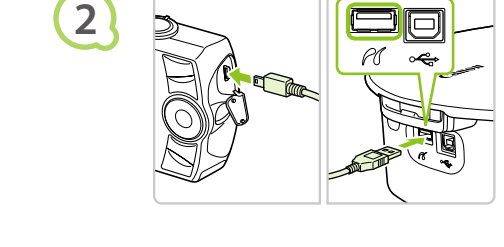

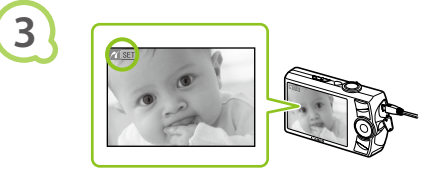

**Schakel de SELPHY in, schakel vervolgens de camera in en geef de beelden weer op de camera.**

Afhankelijk van de camera die wordt gebruikt, wordt weergegeven op het scherm van de camera.

### **Stel de nodige instellingen in op uw camera om een beeld te selecteren voor afdrukken.**

Het afdrukken begint.

- U kunt het afdrukken niet stoppen met de knop O(BACK/TERUG). Gebruik de camera om het afdrukken te stoppen.  $\bullet$
- PictBridge is een standaard die is vastgesteld door de Camera & Imaging Products Association (CIPA). Hiermee kunt u met alle digitale camera's of videocamera's, ongeacht de fabrikant of het model, beelden die zijn gemaakt met de camera rechtstreeks afdrukken op een printer zonder een computer te gebruiken.

 $\bigotimes$ 

**1**

## Beelden afdrukken met op de camera opgegeven instellingen (DPOF print)

U kunt afdrukinstellingen opgeven en beelden selecteren op uw camera die u wilt afdrukken en deze in een keer afdrukken. Raadpleeg de gebruikershandleiding van de camera voor meer informatie.

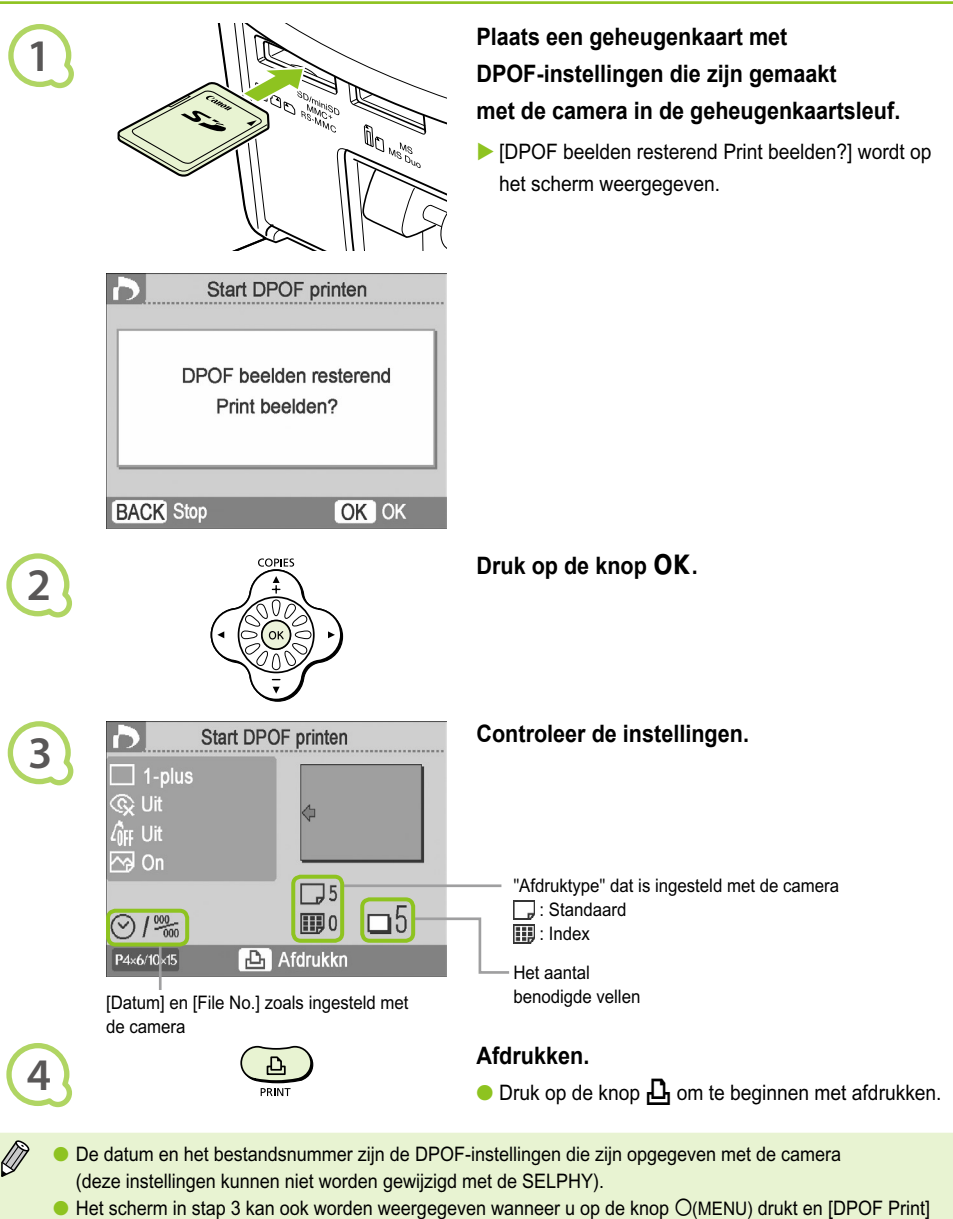

selecteert en vervolgens op de knop OK drukt. De optie [DPOF Print] wordt alleen weergegeven er een geheugenkaart is geplaatst die DPOF-instellingen bevat die zijn ingesteld met de camera.

# Afdrukken vanaf uw mobiele telefoon

U kunt foto's afdrukken die zijn genomen met infrarood- (IrSimple of IrDA IR) of met Bluetooth-compatibele mobiele telefoons zonder een kabel.

- U kunt geen draadloze verbinding tot stand brengen tussen een computer en de SELPHY.
	- De maximale grootte voor het verzenden van een bestand is 2 3 MB (verschilt per mobiele telefoon).
	- De tijd van de gegevensoverdracht neemt toe naarmate de bestanden groter zijn. Het duurt dan ook langer voordat het afdrukken start.
	- Films, e-mail, adresboeken, of beelden die aan een e-mail zijn gekoppeld of zijn gedownload van internet kunnen niet worden afgedrukt.
	- Beelden die zijn opgeslagen op de geheugenkaart kunnen mogelijk niet worden afgedrukt, afhankelijk van het model van uw mobiele telefoon.
	- De SELPHY stelt automatisch de afdrukstand in.
	- De randen van het beeld kunnen bij bepaalde papierformaten worden bijgesneden.

### $\bullet\bullet\bullet\bullet\bullet$ Draadloos afdrukken via infrarood (IrSimple of IrDA IR)

U kunt foto's afdrukken die zijn genomen met infrarood-compatibele (IrSimple of IrDA IR) mobiele telefoons zonder een kabel. Raadpleeg de handleiding van uw mobiele telefoon voor informatie over het gebruik van de mobiele telefoon of afdrukmethoden via infrarood.

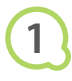

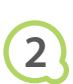

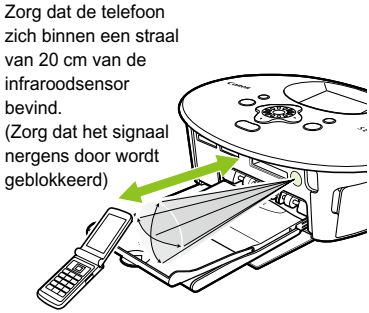

Beschikbaar bereik 10° in alle richtingen **Zorg ervoor dat er geen geheugenkaart is geplaatst en dat er geen camera is aangesloten op de SELPHY.**

### **Breng beelden over van de mobiele telefoon naar de SELPHY.**

Het afdrukken begint wanneer de gegevensoverdracht is voltooid.

Als de overdacht niet kan worden voltooid, plaatst u de telefoon dichterbij en recht voor de infraroodsensor.

### $\bullet \bullet \bullet \bullet \bullet$ Afdrukken via Bluetooth

### $\bullet$   $\bullet$   $\bullet$   $\bullet$

Gebruik de (los verkrijgbare) Bluetooth-unit BU-30 voor het draadloos afdrukken van beelden vanaf mobiele telefoons met Bluetooth. Raadpleeg de handleiding van uw mobiele telefoon voor informatie over het gebruik van de mobiele telefoon of afdrukmethoden via Bluetooth.

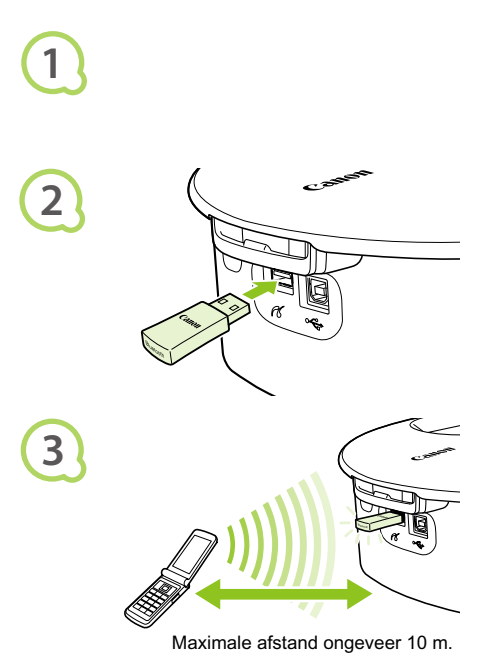

**Zorg ervoor dat er geen geheugenkaart is geplaatst en dat er geen camera is aangesloten op de SELPHY.**

### **Plaats de Bluetooth-unit.**

- Verwijder het dopje van de BU-30 en plaats deze zoals weergegeven.
- Schakel de SELPHY in. (p. 15)

### **Breng beelden over van de mobiele telefoon naar de SELPHY.**

- Het lampje van de Bluetooth-unit knippert blauw tijdens de overdracht.
- Het afdrukken begint wanneer de gegevensoverdracht is voltooid.
- $\left( \mathbf{I} \right)$ Tijdens de overdacht knippert het blauwe lampje van de Bluetooth-unit. Als de overdracht wordt  $\bullet$ onderbroken, stopt het knipperen. Volg de instructies op uw mobiele telefoon en probeer het nogmaals.
	- De volgende omstandigheden kunnen trage overdracht en lange afdruktijden veroorzaken of ervoor zorgen dat de overdacht mislukt, zelfs binnen het bereik van 10 m:
		- Een obstakel tussen de Bluetooth-unit en de mobiele telefoon
		- Storing van magnetische velden, statische elektriciteit of radiogolven in het gebied

Selecteer Canon CP790-XX:XX:XX (X staat voor één cijfer) wanneer u een doelapparaatnaam selecteert op uw mobiele telefoon.

# De accu gebruiken

Gebruik de (los verkrijgbare) accu NB-CP2L voor het afdrukken van beelden op locaties zonder stopcontact. Met een volledig opgeladen accu kunt u ongeveer 36 vellen papier van briefkaartformaat afdrukken.

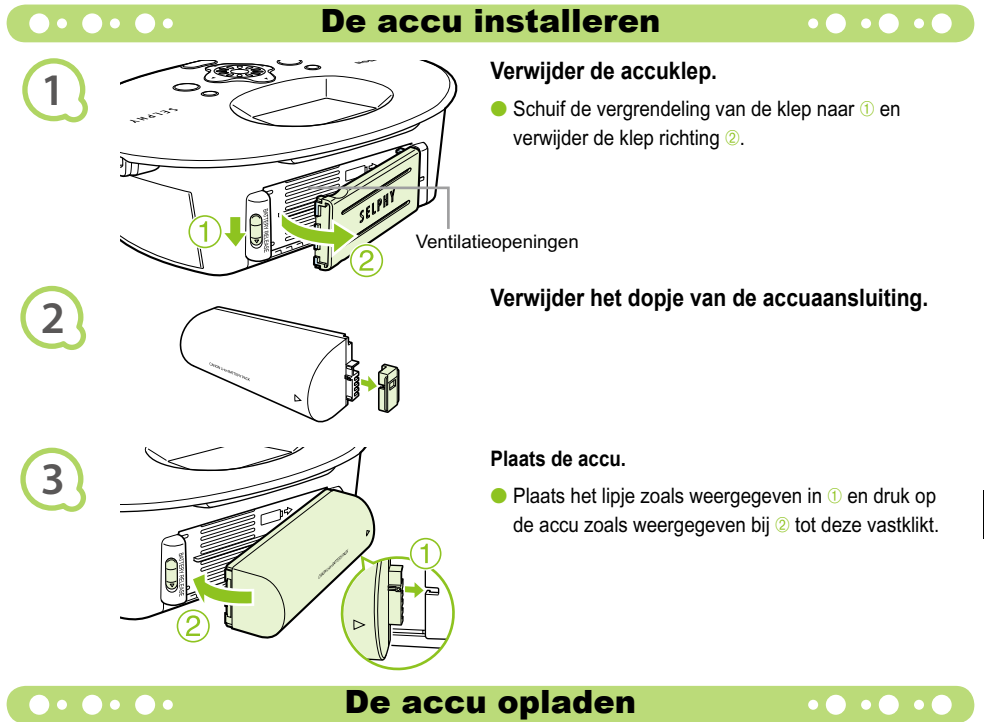

## **Sluit de SELPHY aan (p. 12).**

- $\blacktriangleright$  Het opladen wordt gestart en  $\blacktriangleright$   $\lnot$   $\lnot$  wordt weergegeven op het scherm.
- Het opladen is voltooid na ongeveer 4 uur en verdwijnt.
- Als u op de knop  $\bigcirc$  drukt tijdens het opladen van de accu (p. 15), kan de SELPHY worden gebruikt. Als u het apparaat uitschakelt (p. 15), wordt  $\rightarrow$   $\blacksquare$ weergegeven en wordt het opladen hervat.

Raadpleeg de gebruikershandleiding van de accu waarschuwingen met betrekking tot de accu.  $\bullet$ 

Als  $\leftrightarrow$   $\Box$  wordt weergegeven en u 3 seconden of langer op een andere knop dan  $\bullet$  drukt, verdwijnt  $\blacktriangleright$   $\blacksquare$  Als het scherm is uitgeschakeld terwijl de accu oplaadt en u op een andere knop drukt dan  $\lozenge$ . wordt  $\rightarrow$   $\sqrt{ }$  na ongeveer 10 seconden weergegeven.

### **VOORZICHTIG**

 $\bigotimes$ 

ONTPLOFFINGSGEVAAR ALS DE BATTERIJ WORDT VERVANGEN DOOR EEN ONJUIST TYPE BATTERIJ. HOUD U BIJ HET WEGGOOIEN VAN GEBRUIKTE BATTERIJEN AAN DE LOKALE VOORSCHRIFTEN HIERVOOR

# SELPHY-instellingen

U kunt uw eigen voorkeuren instellen voor de SELPHY. De basisbediening wordt eerst uitgelegd. Voor een gedetailleerde uitleg over elke instelling, zie (p. 45). Deze instellingen worden opgeslagen, zelfs als de SELPHY wordt uitgeschakeld.

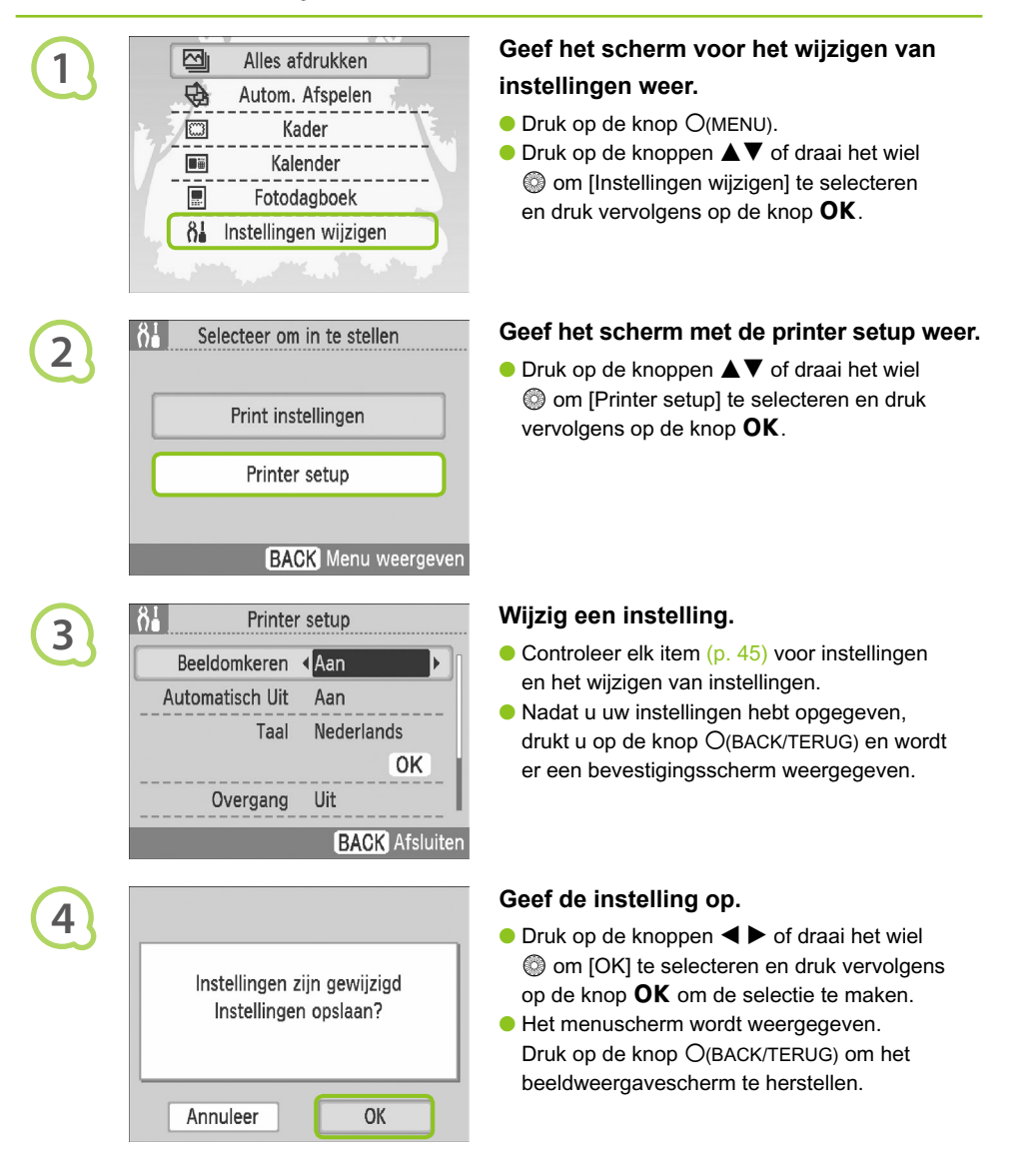

 $\bullet \bullet \bullet \bullet \bullet$ 

**SACA** 

Beelden die zijn opgenomen in verticale richting worden verticaal weergegeven op de printer wanneer de functie beeldomkeren op de camera is ingeschakeld. Wanneer deze functie is uitgeschakeld worden alle beelden in horizontale richting weergegeven.

### **Stel [Beeldomkeren] in op [Uit].**

 $\bullet$  Druk op de knoppen  $\blacktriangle \blacktriangledown$  of draai het wiel  $\textcircled{\tiny{\textcircled{\tiny\textcirc}}}$  om [Beeldomkeren] te selecteren en druk vervolgens op de knoppen  $\blacktriangleleft$  om [Uit] te selecteren.

### Automatisch Uit in- of uitschakelen

U kunt de instelling Automatisch Uit, waarmee de printer automatisch wordt uitgeschakeld wanneer deze ongeveer 5 minuten niet wordt gebruikt, uitschakelen.

### **Stel [Automatisch Uit] in op [Uit].**

 $\bullet$  Druk op de knoppen  $\blacktriangle \blacktriangledown$  of draai het wiel  $\circledcirc$  om [Automatisch Uit] te selecteren en druk vervolgens op de knoppen  $\blacktriangleleft$  om [Uit] te selecteren.

### Overgangen voor automatisch afspelen wijzigen

U kunt een overgangseffect instellen wanneer u beelden selecteert voor afdrukken (p. 15) of automatisch afspelen gebruiken (p. 32).

### **Selecteer een overgangseffect.**

 $\bullet$  Druk op de knoppen  $\blacktriangle \blacktriangledown$  of draai het wiel  $\circledcirc$  om [Overgang] te selecteren en druk vervolgens op de knoppen  $\blacktriangleleft$   $\blacktriangleright$  om een effect te selecteren.

### Standaardinstelling van de SELPHY herstellen

Hiermee worden alle instellingen van de SELPHY hersteld naar de standaardinstellingen.

### **Herstel de standaardinstellingen.**

- $\bullet$  Druk op de knoppen  $\blacktriangle \blacktriangledown$  of draai het wiel  $\circledcirc$ om [Reset alle] te selecteren en selecteer vervolgens [OK].
- Nadat het bevestigingsscherm is weergegeven, keert de printer terug naar de standaardinstellingen als u op de knop  $\mathsf{OK}$  drukt.

# Problemen oplossen

Als u denkt dat er een probleem is met de SELPHY, moet u eerst het volgende controleren. Als de items hieronder het probleem niet oplossen, kunt u contact opnemen met een van de helpdesks voor klantenondersteuning van Canon die worden aangegeven op de bijgeleverde lijst met klantenondersteuning.

### $\bullet\bullet\bullet\bullet\bullet$

### Stroom

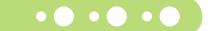

### **Het apparaat gaat niet aan**

- Controleer of de stekker is aangesloten. (p. 12)
- Als u een (los verkrijgbare) accu gebruikt, moet u een opgeladen accu gebruiken. (p. 43)
- Houd de knop  $\Phi$  ingedrukt tot het startscherm wordt weergegeven op het scherm. (p. 15)

### $\bullet \bullet \bullet \bullet \bullet \bullet$

### Afdrukproblemen

### $\bullet\bullet\bullet\bullet\bullet\bullet$

### **Ik kan niet afdrukken**

- Controleer of de inktcassette en papiercassette correct zijn geplaatst. (p. 12) •
- Wanneer de inkt op is, moet u de inktcassette vervangen door een nieuwe. Wanneer het papier op is, moet u de papiercassette bijvullen met nieuw papier. (p. 16)
- Gebruikt u de juiste combinatie van papier, papiercassette en inktcassette? (p. 10)
- Is de SELPHY op meer dan één apparaat tegelijk aangesloten? Sluit de printer niet tegelijkertijd op een camera, geheugenkaart of computer aan.
- Heeft het inktvel speling? (p. 10)
- Controleer of u het juiste papier gebruikt. (p. 11)
- Afhankelijk van de temperatuur in de ruimte kan de SELPHY oververhit raken en tijdelijk niet langer werken. Dit is dus geen storing. Wacht totdat de temperatuur daalt en de SELPHY weer gaat afdrukken. Als de SELPHY is aangesloten op een computer wanneer dit gebeurt, verschijnt er een bericht op de computer. U mag het afdrukken niet annuleren. Wacht tot het afdrukken wordt hervat.

### **Kan niet afdrukken vanaf geheugenkaart, beeld wordt niet weergegeven**

- $\bullet$  Is de geheugenkaart helemaal in de kaartsleuf geplaatst met het label naar boven? (pp. 14, 15)
- Gebruik een ondersteund beeldtype. (p. 14)
- Hebt u de geheugenkaart zonder adapter in de sleuf geplaatst? (p. 14)

### **Afdrukken vanaf camera's**

- Is de SELPHY goed op de camera aangesloten? (p. 39)
- Controleer of de camera PictBridge ondersteunt. (p. 39)

### **Afdrukken vanaf computers**

- Hebt u het printerstuurprogramma volgens de juiste procedures geïnstalleerd? (p. 35)
- Is de SELPHY met de USB-kabel direct op een poort op de computer aangesloten?
- Problemen die zich uitsluitend in Windows voordoen: Staat de printer offline? Als dit het geval is, klikt u met de rechtermuisknop op het printerpictogram en annuleert u de offline-instelling.
- Problemen die zich uitsluitend op Macintosh-computers voordoen: Is de SELPHY geregistreerd in de Lijst met printers?

### **De datum wordt niet afgedrukt**

### **Afdrukken vanaf geheugenkaarten**

• Is de optie voor het afdrukken van de datum ingesteld? (p. 21) Als u DPOF print gebruikt, worden de instellingen voor het afdrukken van de datum gebruikt die op de camera zijn ingesteld.

### **Afdrukken vanaf mobiele telefoons**

• De datum kan niet worden afgedrukt op beelden die vanaf een mobiele telefoon zijn verzonden (pp. 41 – 42).

### **Afdrukken vanaf camera's**

Controleer of de datuminstelling op uw camera is ingesteld op [Aan]. Als de instelling [Default/Standaard] is • gekozen, worden de instellingen voor het afdrukken van de datum gebruikt die op de SELPHY zijn ingesteld.

### **Kan geen schone afdrukken maken**

- $\bullet$  Is het inktvel of het papier stoffig?
- Zit er vuil in de SELPHY? (p. 48)
- Is er sprake van condensvorming in de SELPHY? (p. 48)
- Staat de SELPHY in de buurt van een apparaat met een sterk elektromagnetisch of magnetisch veld? (<mark>p. 9)</mark>

### **Kleuren op het computerscherm en de afdruk zijn verschillend**

De methoden voor het genereren van kleur kunnen verschillen bij computerschermen en afdrukken. Bovendien • kan het verschil te wijten zijn aan de omgeving waarin het scherm wordt bekeken (kleur en lichtsterkte) of aan de instellingen voor kleuraanpassing van het scherm.

### **Als ik een actieve afdrukopdracht vanaf de computer annuleer, wordt de opdracht nog een keer uitgevoerd wanneer ik verder ga met afdrukken**

Wanneer u op een Macintosh na een annulering verdergaat met afdrukken, wordt een beeld dat al is afgedrukt • soms opnieuw afgedrukt als het afdrukken wordt hervat.

### $\bullet \bullet \bullet \bullet \bullet \bullet \bullet$

### Papierproblemen

### **Het papier past niet in de cassette**

• Is het papierformaat geschikt voor de papiercassette? (p. 10)

### **Het papier wordt niet goed doorgevoerd**

• Controleer of het papier en de papiercassette goed zijn geplaatst. (p. 12)

### **Het papier loopt vaak vast**

- Is er te veel papier in de papiercassette geplaatst? Leg niet meer dan 19 vellen in de cassette (13 voor brede papierformaten).
- Zijn er meer dan 19 vellen in de papiercassette (13 voor brede papierformaten) op de papiercassette geplaatst?
- Controleer of u het juiste papier gebruikt. (p. 11)

### **Kan het opgegeven aantal afdrukken niet afdrukken, er is papier over**

Een afdruk annuleren die wordt uitgevoerd of aan het inktvel trekken, verbruikt inkt. Als het papier op raakt • tijdens het afdrukken van veel afbeeldingen, moet u de inktcassette niet verwijderen want hierdoor wordt inkt verbruikt. Vul het papier aan zonder de inktcassette te verwijderen.

### **Het papier is vastgelopen**

• Als het papier uit de voor- of de achterzijde steekt (sleuf voor papieruitvoer) (p. 8) van de SELPHY, trekt u voorzichtig aan het papier om dit te verwijderen. Als voorzichtig trekken niet genoeg is om het papier te verwijderen, moet u geen kracht gebruiken om het papier eruit te trekken. Schakel de printer herhaaldelijk uit en weer in totdat het papier wordt uitgevoerd.

 $\bullet\bullet\bullet\bullet\bullet\bullet$
Als er een probleem is met de SELPHY, verschijnt er op het scherm een bericht met een mogelijke oplossing. Volg de instructies op het scherm om het probleem op te lossen. Als er zich een probleem voordoet terwijl de SELPHY is aangesloten op een camera, wordt er mogelijk ook een foutbericht weergegeven op de camera. Controleer beide apparaten.

Als het probleem niet wordt opgelost met het volgen van de instructies en hetzelfde foutbericht wordt weergegeven, kunt u contact opnemen met de helpdesk voor klantenondersteuning van Canon.

# Bedieningsvoorzorgsmaatregelen

- Druk niet hard op de printer. Hierdoor kan het papier vastlopen of het apparaat beschadigd raken.
- Voorkom dat er vluchtige stoffen op het apparaat komen (uit spuitbussen). Zorg er bovendien voor dat de printer niet gedurende lange tijd in aanraking komt met rubber of vinyl. Hierdoor kan de behuizing beschadigd raken.
- Afhankelijk van de temperatuur in de ruimte kan de SELPHY oververhit raken en tijdelijk niet langer werken. Dit is dus geen storing. Het afdrukken wordt hervat zodra de SELPHY is afgekoeld. Tijdelijke onderbrekingen verhogen de afdruktijd en vinden meestal plaats wanneer u doorlopend afdrukt, als een ruimte uitzonderlijk warm is of als de ventilatieopeningen op de achterkant van de SELPHY zijn geblokkeerd en de interne temperatuur hoog is.
- Voorkom condensvorming op de printer wanneer u deze verplaatst van een koude naar een warme ruimte door de printer in een luchtdichte, afsluitbare plastic zak te doen en de printer op temperatuur te laten komen voordat u de printer uit de zak haalt. Als er toch condensvorming in de apparatuur optreedt, moet u deze op kamertemperatuur houden totdat de waterdruppels op natuurlijke wijze verdampen voordat u de apparatuur gebruikt.
- Als de SELPHY vies wordt, moet u de behuizing afnemen met een zachte, droge doek.
- Als er stof of vuil is samengehoopt op de accuklep of ventilatieopening ( $pp. 8, 43$ ), moet u de kleureninktcassette verwijderen (p. 16) voordat u afdrukt. Als er via de ventilatieopeningen stof in het apparaat komt, drukt de printer mogelijk niet schoon af.

Gebruik nooit vluchtige oplossingen zoals benzine, verfverdunner of een verdund, neutraal oplosmiddel. Hierdoor kan de behuizing van de printer vervormen of loslaten.

# **Specificaties**

Alle gegevens zijn gemeten in overeenstemming met de standaardtestprocedures van Canon. We behouden ons het recht voor om specificaties zonder voorafgaande kennisgeving te wijzigen.

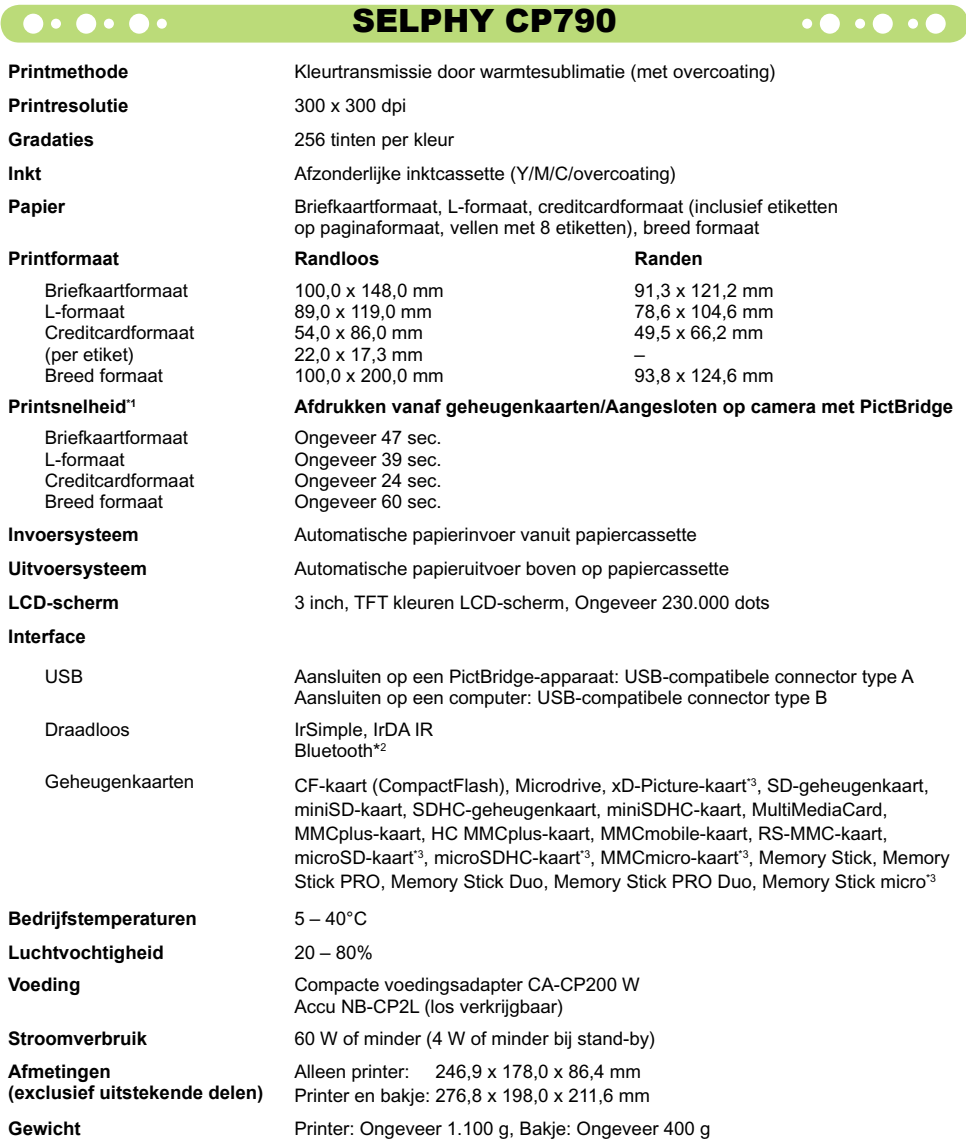

\*1 Gemeten vanaf begin van gele afdrukbewerking tot uitvoer.

\*2 Bluetooth-unit BU-30 vereist (afzonderlijk verkrijgbaar).

\*3 Geheugenkaarten waarvoor een adapter nodig is (overal verkrijgbaar).

### Compacte voedingsadapter CA-CP200 W  $\bullet\bullet\bullet\bullet\bullet$

**Nominaal uitgangsvermogen**<br>Afmetingen **Bedrijfstemperaturen**<br>Gewicht

**Toelaatbaar nominaal ingangsvermogen** 100 – 240 V wisselstroom (50/60 Hz) 1,5 A (100 V) – 0,75 A (240 V)<br>Nominaal uitgangsvermogen 24 V geliikstroom. 2.2 A 122,0 x 60,0 x 30,5 mm (exclusief netsnoer)<br>0 - 45°C **Gewicht** Ongeveer 310 g

### **CANON INC.**

30-2, Shimomaruko 3-chome, Ohta-ku, Tokyo 146-8501, Japan

### **CANON EUROPA N.V.**

Bovenkerkerweg 59-61, 1185 XB Amstelveen, The Netherlands

### **Bigger Kennisgevingen van handelsmerken**

- Het SDHC-logo en het miniSDHC-logo zijn handelsmerken.
- De code die wordt gebruikt in deze firmware, is gedeeltelijk gebaseerd op het werk van de Independent JPEG Group.

```
\bullet\bullet\bullet\bullet\bullet
```
### Over deze handleiding

- Het is verboden om elk willekeurige deel van deze handleiding opnieuw te drukken, te verzenden of op te slaan in een actief zoeksysteem zonder toestemming van Canon.
- Canon behoudt zich het recht voor de inhoud van deze handleiding te allen tijde zonder voorafgaande kennisgeving te wijzigen.
- Afbeeldingen en screenshots in deze handleiding kunnen enigszins afwijken van de daadwerkelijke apparatuur.
- Er is alles aangedaan om ervoor te zorgen dat de informatie in deze handleiding zo accuraat en volledig mogelijk is. Als u echter fouten of weglatingen opmerkt, moet u contact opnemen met een van de helpdesks voor klantenondersteuning van Canon die worden aangegeven op de lijst met klantenondersteuning die bij het prodcut wordt geleverd.
- Niettegenstaand de bovenstaande items, kan Canon niet aansprakelijk worden gehouden voor schade door verkeerde bediening van de producten.

Dit product is ontworpen om uitstekende resultaten te behalen wanneer het wordt gebruikt met accessoires van Canon. Canon is niet aansprakelijk voor schade aan dit product en/of ongelukken zoals brand, enzovoort, die zijn veroorzaakt door het niet juist functioneren van accessoires die niet van Canon zijn (zoals het lekken en/of ontploffen van een accu). Deze garantie is niet van toepassing op reparaties die het gevolg zijn van het niet juist functioneren van accessoires die niet van Canon zijn, hoewel dergelijke reparaties wel kunnen worden aangevraagd om te worden uitgevoerd voor betaling.

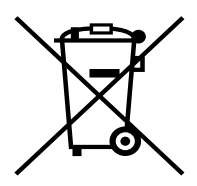

### **Alleen Europese Unie (en EER).**

Dit symbool geeft aan dat dit product in overeenstemming met de AEEA-richtlijn (2002/96/EG) en de nationale wetgeving niet mag worden afgevoerd met het huishoudelijk afval. Dit product moet worden ingeleverd bij een aangewezen, geautoriseerd inzamelpunt, bijvoorbeeld wanneer u een nieuw gelijksoortig product aanschaft, of bij een geautoriseerd inzamelpunt voor hergebruik van elektrische en elektronische apparatuur (EEA). Een onjuiste afvoer van dit type afval kan leiden tot negatieve effecten op het milieu en de volksgezondheid als gevolg van potentieel gevaarlijke stoffen die veel voorkomen in elektrische en elektronische apparatuur (EEA). Bovendien werkt u door een juiste afvoer van dit product mee aan het effectieve gebruik van natuurlijke hulpbronnen. Voor meer informatie over waar u uw afgedankte apparatuur kunt inleveren voor recycling kunt u contact opnemen met het gemeentehuis in uw woonplaats, de reinigingsdienst, of het afvalverwerkingsbedrijf. U kunt ook het schema voor de afvoer van afgedankte elektrische en elektronische apparatuur (AEEA) raadplegen.

Ga voor meer informatie over het inzamelen en recyclen van afgedankte elektrische en elektronische apparatuur naar

www.canon-europe.com/environment.

(EER: Noorwegen, IJsland en Liechtenstein)

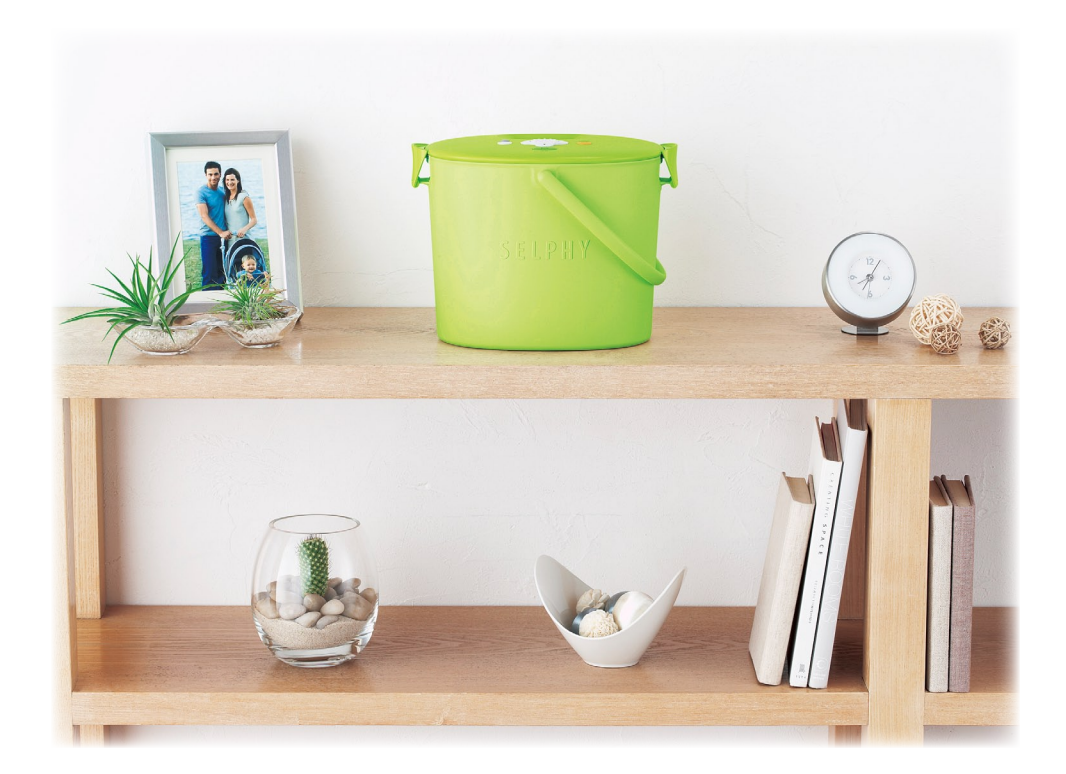

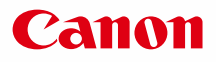

# SELPHY CP790 COMPACT PHOTO PRINTER

Tulostimen käyttöopas

SUOMI

Lue tämä opas ennen tulostimen käyttämistä. Säilytä tämä opas myöhempää käyttöä varten.  $\bullet$  $\bullet$ 

# **Tallenna muistosi SELPHY-tulostimella**

Pienikokoinen, tyylikäs, tehokas! Tallenna parhaat hetket SELPHY-tulostimen avulla.

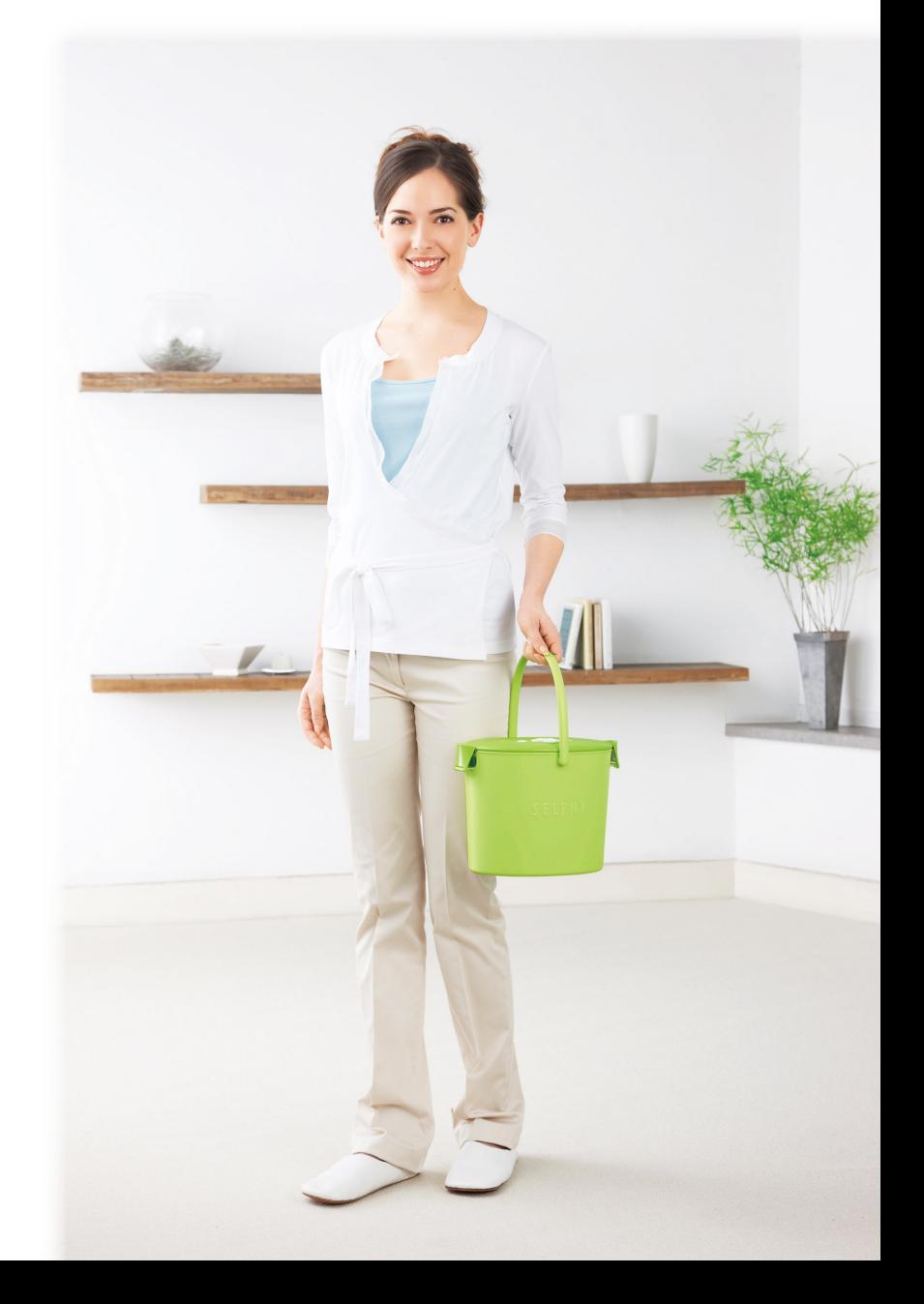

# **SELPHY-tulostimesi tarjoamat mahdollisuudet**

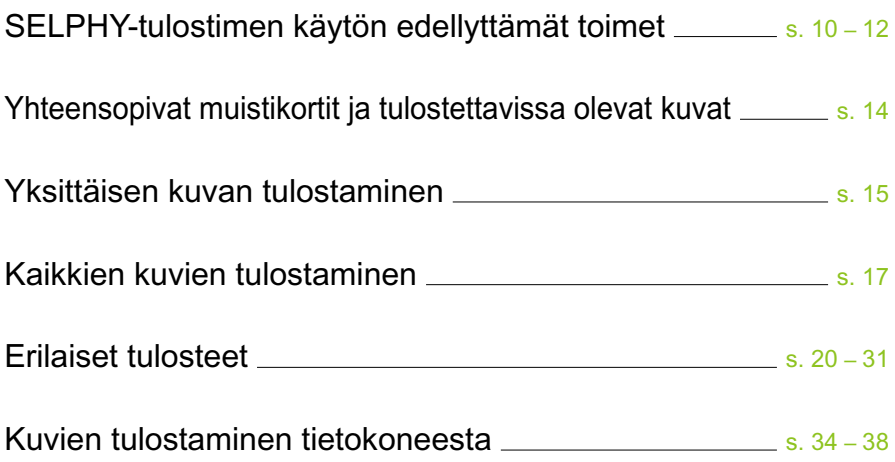

# **SISÄLLYS**

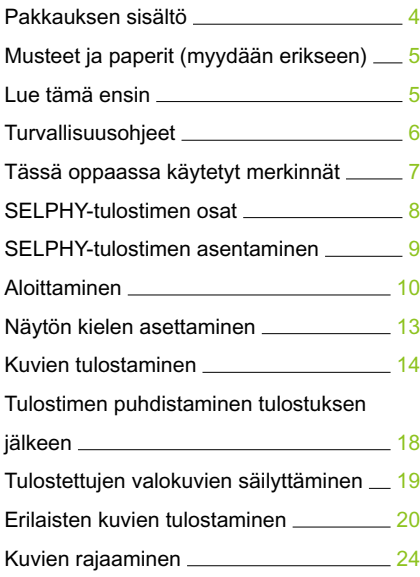

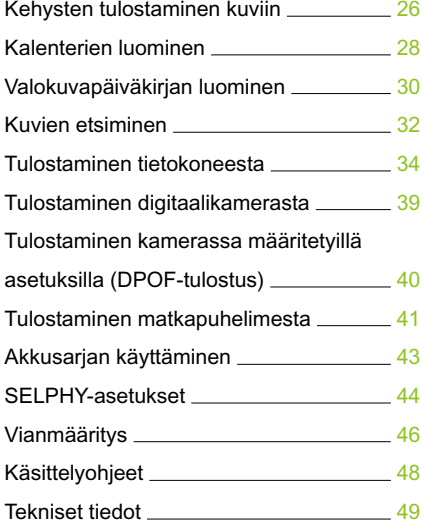

# Pakkauksen sisältö

Tarkista, että tulostimen pakkaus sisältää seuraavat osat. Voit käyttää apuna rastitettavia □-ruutuja. Jos jokin osa puuttuu, ota yhteyttä jälleenmyyjään, jolta ostit tulostimen.

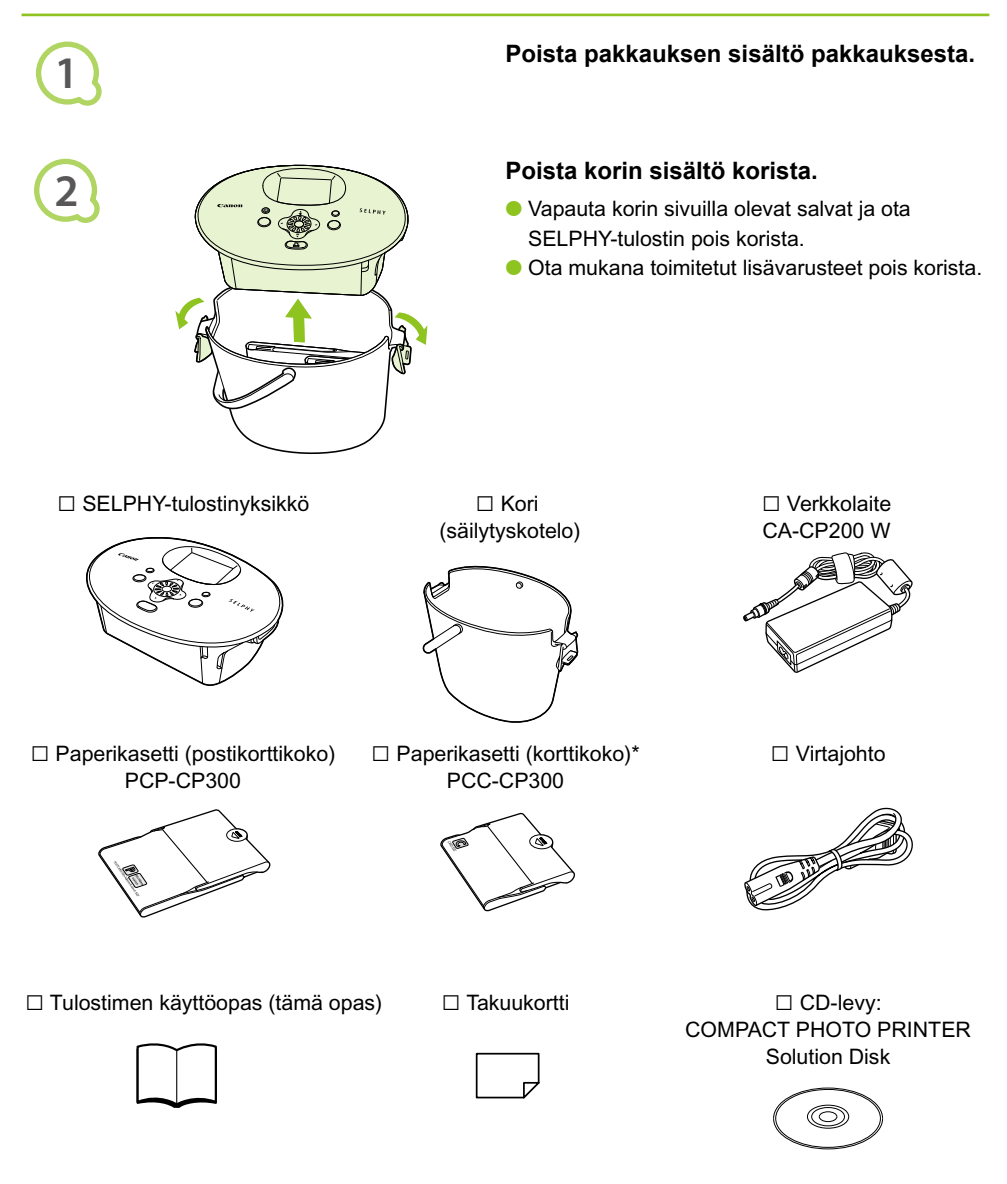

\* Korttikokoinen paperikasetti ei ehkä sisälly toimitukseen kaikilla alueilla.

# Musteet ja paperit (myydään erikseen)

Hanki ennen tulostimen käyttämistä erikseen myytävät värikasetit ja paperisarjat.

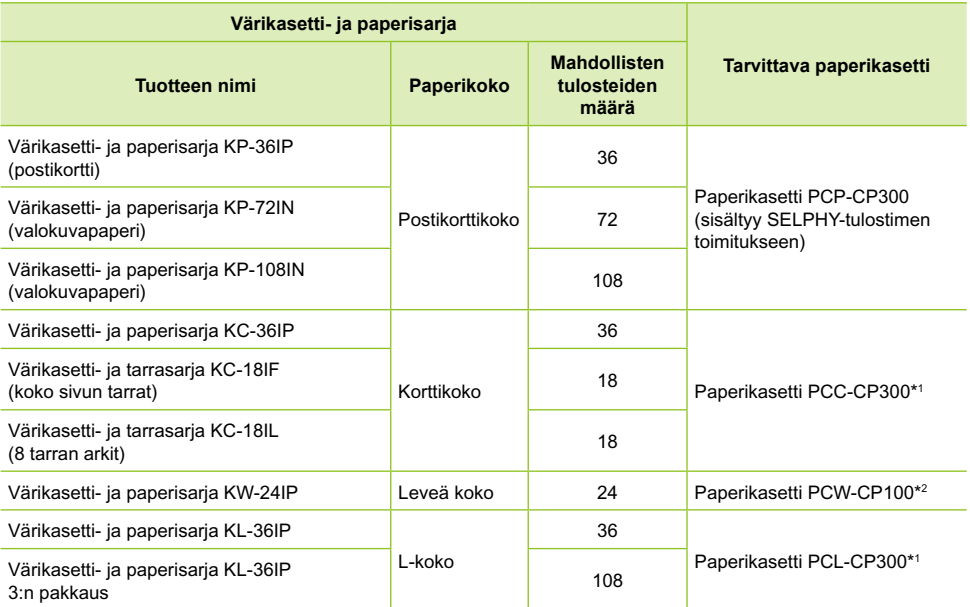

\*1 Kaikkia varusteita ei ehkä ole saatavissa kaikilla alueilla.

\*2 Hanki paperikasetti tarvittavan värimuste- ja paperisarjan lisäksi.

# Lue tämä ensin

### **Tekijänoikeuksien rikkomista koskeva ilmoitus**

Tällä tuotteella tulostetut kuvat on tarkoitettu yksityiseen käyttöön. Älä tulosta kuvia, jotka rikkovat tekijänoikeuksia, ilman tekijänoikeuksien haltijan ennalta antamaa lupaa.

### **Takuun rajoitukset**

Tämän tuotteen takuu on voimassa vain ostomaassa. Jos ongelmia ilmenee, kun tuotetta käytetään ulkomailla, palauta tuote ostomaahan ennen kuin haet takuukorvausta Canon Customer Support Help Desk -tukipalvelusta.

### **Nestekidenäyttö**

- Nestekidenäyttö valmistetaan käyttämällä erittäin tarkkoja valmistustekniikoita. Yli 99,99 % pikseleistä toimii määritysten mukaisesti. Jotkut pikselit saattavat kuitenkin toisinaan olla pois toiminnasta tai näkyä punaisina tai mustina pisteinä. Tämä ei vaikuta tulostettuun kuvaan eikä tätä pidetä toimintahäiriönä.
- Nestekidenäytön päällä voi olla ohut muovinen kalvo, joka suojaa näyttöä naarmuuntumiselta kuljetuksen aikana. Poista tämä kalvo ennen tulostimen käyttämistä.

# Turvallisuusohjeet

- Lue ennen SELPHY-tulostimen käyttämistä huolellisesti tämä "Turvallisuusohjeet"-osio. Varmista, että SELPHY-tulostinta käytetään aina oikein.
- Seuraavilla sivuilla annetut turvallisuusohjeet auttavat ehkäisemään henkilövahingot ja laitteen vahingoittumisen.
- Lue myös huolellisesti käyttämiesi erikseen myytävien lisävarusteiden käyttöoppaat.

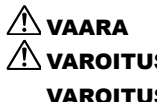

 $\hat{N}$  VAARA Ilmaisee vakavan vamman vaaran tai kuolemanvaaran.

 $\sqrt{N}$  VAROITUS Ilmaisee tapaturmavaaran.

**VAROITUS** Ilmaisee laitevahingon vaaran.

# **A** VAARA

### $\bullet \bullet \bullet \bullet \bullet \bullet$

### Tämä tulostin

- **Älä yritä purkaa laitetta tai muuttaa sen osia muilla kuin tässä oppaassa nimenomaisesti neuvotuilla tavoilla.**
- **Älä koske tulostimen sisäosiin tapaturmavaaran takia, jos laite on pudonnut tai muutoin vahingoittunut.**
- **Lopeta tulostimen käyttö välittömästi, jos tulostimesta tulee savua tai vierasta hajua tai jos se toimii muutoin epänormaalisti.**
- **Älä käytä laitteen puhdistamiseen orgaanisia liuottimia, kuten alkoholia, puhdistettua bensiiniä tai ohenninta.**
- **Varo, ettei tulostimeen joudu nesteitä tai vieraita esineitä.** Se voi aiheuttaa sähköiskun tai tulipalon vaaran. Jos näin kävisi, katkaise tulostimen virta välittömästi ja poista virtajohto pistorasiasta.
- **Käytä vain suositeltuja virtalähteitä.** Muiden virtalähteiden käyttäminen saattaa aiheuttaa sähköiskun tai tulipalon vaaran.
- **Älä koske tulostimeen tai virtapistokkeeseen ukkosmyrskyn aikana.** Se voi aiheuttaa sähköiskun tai tulipalon vaaran. Lopeta laitteen käyttö välittömästi ja siirry loitommalle.

### $\bullet \bullet \bullet \bullet \bullet \bullet$

### Virtajohto (verkkolaite)

- **Säilytä tämä laite lasten ulottumattomissa.** Virtajohdon kietoutuminen vahingossa lapsen kaulan ympärille voi aiheuttaa tukehtumisen.
- **Käytä vain suositeltuja virtalähteitä.**
- **Älä katkaise, vahingoita tai muuntele virtajohtoa tai aseta sen päälle painavia esineitä.**
- **Irrota virtajohto pistorasiasta säännöllisin väliajoin ja puhdista kuivalla liinalla pöly ja lika, joita on kertynyt pistokkeeseen, pistorasian ulkopintaan ja niitä ympäröivälle alueelle.**
- **Älä käsittele virtajohtoa märin käsin.**

Se voi aiheuttaa sähköiskun tai tulipalon vaaran.

### $\bullet\bullet\bullet\bullet\bullet$

### Muita varoituksia

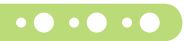

**Älä toista laitteen mukana toimitettuja CD-levyjä CD-soittimessa, joka ei tue datalevyjä.** CD-levyjen toistaminen musiikin kuunteluun tarkoitetulla CD-soittimella voi vaurioittaa kaiuttimia. Jos dataa sisältävää CD-levyä yritetään toistaa musiikin kuunteluun tarkoitetulla CD-soittimella, kuulokkeista tulevat voimakkaat äänet voivat vahingoittaa kuuloa.

# **A VAROITUS**

**Älä työnnä kättäsi tulostimen sisälle.**

Se voi aiheuttaa vammoja tai vaurioittaa tulostinta.

- **Älä käytä virtajohtoa minkään muun laitteen kuin tämän tulostimen kanssa. Älä myöskään ylitä nimelliskapasiteettia tai jännitettä äläkä jätä virtapistoketta osittain pistorasiaan.** Se voi aiheuttaa sähköiskun tai tulipalon vaaran.
- **Vältä käyttämästä tai säilyttämästä tulostinta seuraavissa paikoissa:**
	- **paikat, joihin osuu suora auringonpaiste**
	- **paikat, joissa lämpötila on yli 40 °C**
	- **kosteat tai pölyiset paikat.**

Sähköisku tai lämpeneminen voi aiheuttaa palovammoja, muita vammoja tai tulipalovaaran. Lämpö voi aiheuttaa tulostimen kotelon vääntymisen.

**Älä anna metalliesineiden koskettaa virtapistoketta tai pölyn kerääntyä pistokkeeseen.**

Se voi aiheuttaa sähköiskun, tulipalon, toimintahäiriön tai muun laitevahingon.

## VAROITUS

- **Irrota virtajohto pistorasiasta, kun et käytä tulostinta.**
- **Älä käytä verkkolaitetta, jos sen päällä on esineitä tai vaatteita.**

Jos verkkolaite on kytkettynä pitkään, sen peittäminen saattaa aiheuttaa ylikuumenemista, kotelon vääntymistä tai tulipalovaaran.

# Tässä oppaassa käytetyt merkinnät

- Tästä tulostimesta käytetään nimitystä "SELPHY-tulostin" tai "tulostin".
- Tässä tulostimessa käytettäviä erilaisia muistikortteja kutsutaan yhteisnimityksellä "muistikortit".
- SELPHY-tulostimen painikkeet on merkitty tekstissä seuraavilla kuvakkeilla:

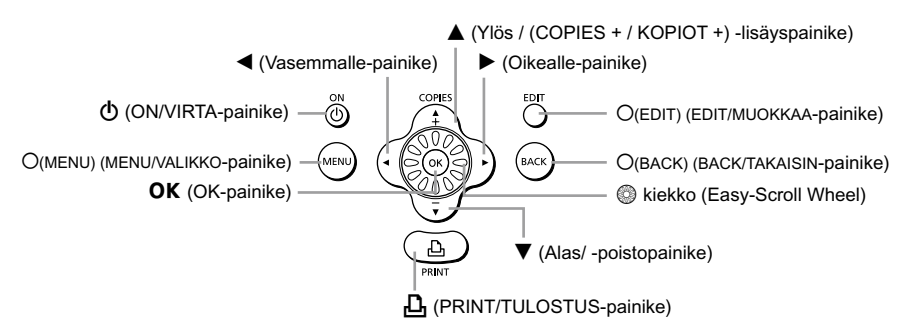

- Näytössä näkyvät tekstit on merkitty [ ]-sulkeisiin (hakasulkeet).
- : huomioon otettavaa.
- : lisätietoja.
- $\bullet$  (s. XX) : viitesivut. "XX" merkitsee sivunumeroa.
- Tässä oppaassa oletetaan, että kaikissa toiminnoissa on käytössä oletusasetukset.

# SELPHY-tulostimen osat

Tässä osiossa on lisätietoja laitteen osien nimistä ja näytön teksteistä.

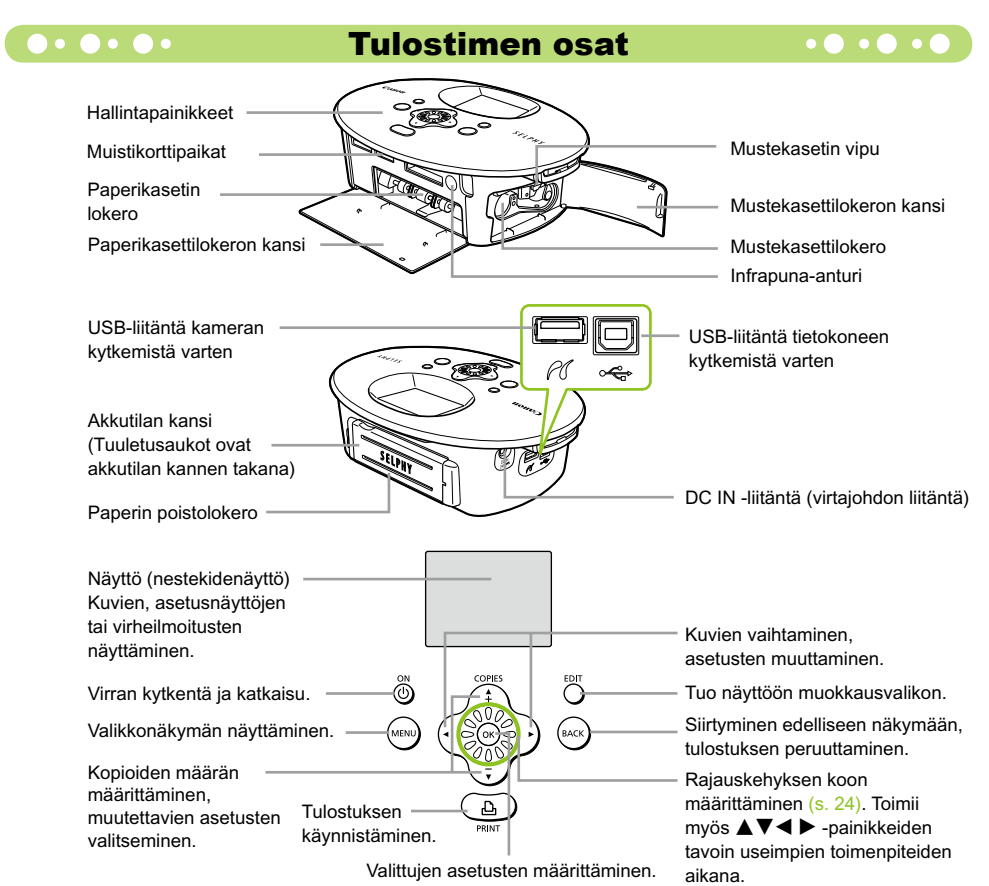

 $\bullet\bullet\bullet\bullet\bullet$ 

### Näytössä näkyvät tiedot

 $\bullet$   $\bullet$   $\bullet$   $\bullet$ 

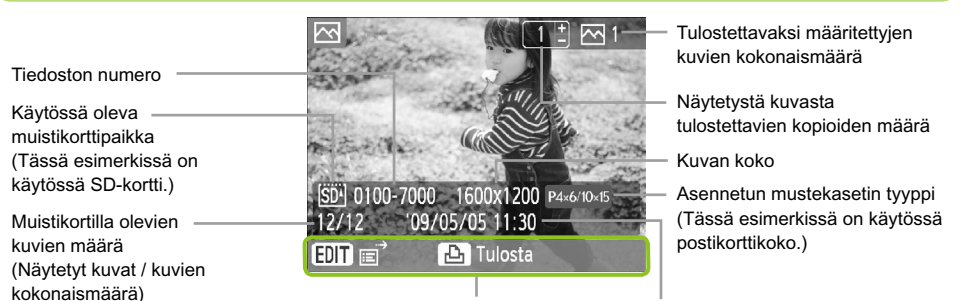

Näyttää käytettävissä olevat toiminnot. Päiväys ja aika

Yllä oleva kuva on esimerkki tiedoista, jotka voi näyttää käyttämällä [Kuvatiedot]-asetusta (s. 9).

### Näytön tietojen muuttaminen  $\bullet \bullet \bullet \bullet \bullet \bullet \bullet$  $\bullet\bullet\bullet\bullet\bullet\bullet$

Voit muuttaa näytössä näkyviä tietoja. Asetus palaa kuitenkin takaisin [Työkaluvihjeet]-asetukseksi, jos SELPHY-tulostimen virta katkaistaan.

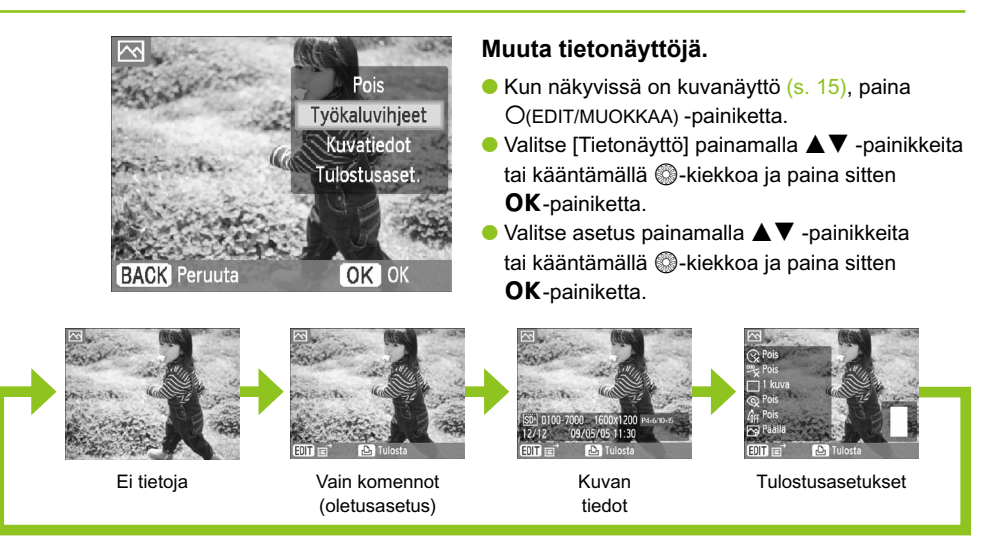

# SELPHY-tulostimen asentaminen

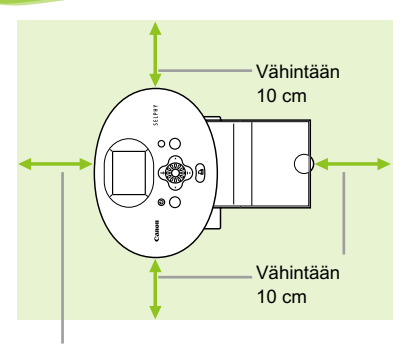

Vähintään paperiarkin pituus

- Aseta SELPHY-tulostin vakaalle ja tasaiselle alustalle, kuten pöydälle. Älä koskaan aseta sitä epävakaalle tai kaltevalle pinnalle.
- Sijoita SELPHY-tulostin vähintään metrin etäisyydelle sähkömagneettisia aaltoja tai voimakkaita magneettikenttiä tuottavista laitteista.
- Varmista, että SELPHY-tulostimen ympärillä on vähintään 10 cm tyhjää tilaa.
- Varmista, että SELPHY-tulostimen takana on vähintään paperiarkin pituuden verran tilaa. (Paperi liikkuu tulostimen sisään ja sieltä ulos tulostamisen aikana.)
- $\mathbf{O}$ Älä koskaan aseta SELPHY-tulostinta lähelle moottoreita tai muita laitteita, jotka muodostavat voimakkaan sähkömagneettisen kentän. Se voi vahingoittaa tulostinta tai aiheuttaa toimintahäiriöitä.
	- Älä aseta tulostinta television tai radion lähelle. Se voi aiheuttaa toimintahäiriöitä tulostimessa.

Nestekidenäytön päällä voi olla ohut muovinen kalvo, joka suojaa näyttöä naarmuuntumiselta kuljetuksen aikana. Poista tämä kalvo ennen SELPHY-tulostimen käyttämistä.

# Aloittaminen

Tässä osassa kuvataan ennen kuvien tulostuksen aloittamista tehtävät valmistelut. Esimerkkinä käytetään postikorttikokoista värikasetti- ja paperisarjaa (myydään erikseen) (s. 5). Muita paperikokoja varten annetaan ohjeet, jos toimenpide on niitä käytettäessä erilainen.

### Mustekasetin valmisteleminen  $\bullet$   $\bullet$   $\bullet$   $\bullet$

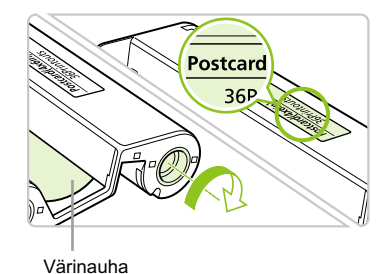

### **Tarkista mustekasetti.**

- Tarkista, että paperikoko vastaa mustekasettiin merkittyä paperikokoa (korttikoko, postikorttikoko jne.).
- Tarkista, että värinauha on kireällä. Jos värinauha on löysällä, paina ja käännä hammaspyörää kuvan osoittamalla tavalla.

Älä koske värinauhaan tai vedä sitä. Älä koske mustekasettiin kostein tai hikisin käsin. Jos värinauha on vahingoittunut, likainen tai märkä, tulostus ei onnistu.

### Paperikasetin valmisteleminen

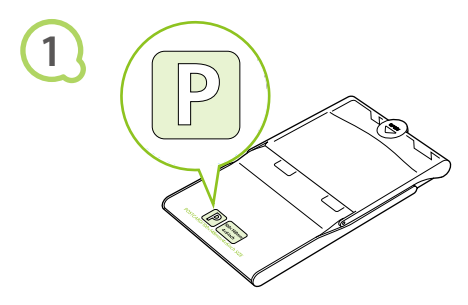

### **Tarkista paperikoko.**

Tarkista, että valmisteltu mustekasetti vastaa paperikasettiin merkittyä paperikokoa (korttikoko, postikorttikoko jne.).

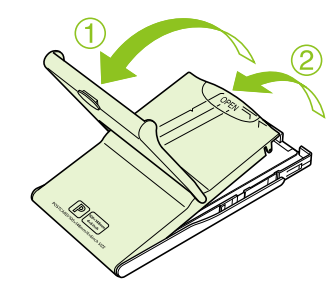

### **Avaa kasetin kansi.**

- Kannen avaamiseen liittyy kaksi vaihetta. Avaa ensin ulompi kansi  $\mathbf{\hat{O}}$  ja avaa sitten sisempi kansi ②
- Jos käytössä on leveä paperikasetti (myydään erikseen), avaa ensin ulompi kansi ja avaa sitten sisempi kansi liu'uttamalla sitä nuolen  $\equiv$  suuntaan.

**2**

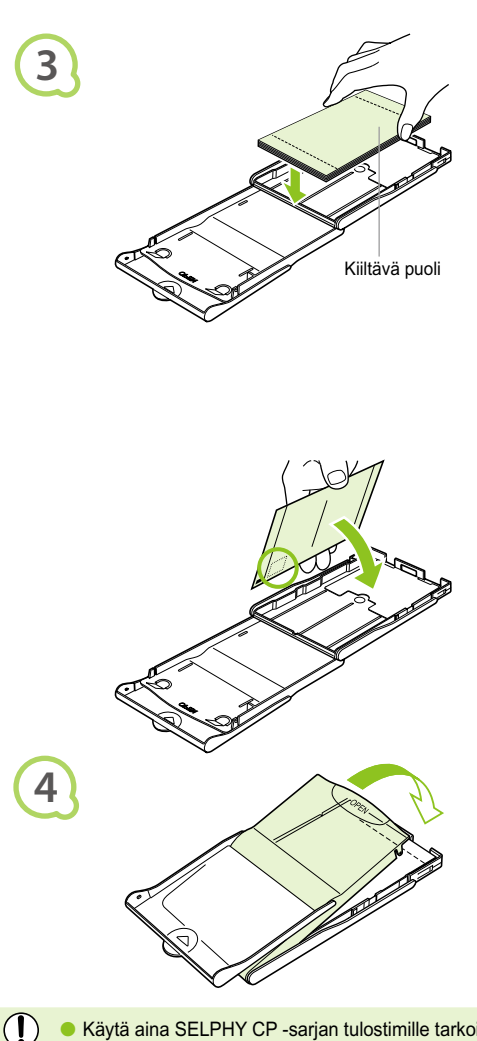

### **Aseta paperi kasettiin.**

- Aseta paperi vaiheessa 1 valmisteltuun paperikasettiin.
- Voit asettaa paperikasettiin enintään 18 arkkia (leveään kasettiin enintään 12 arkkia). Jos asetat kasettiin 19 arkkia tai sitä enemmän (leveään kasettiin 13 arkkia tai sitä enemmän) paperia, tulostin voi vahingoittua tai siinä voi ilmetä toimintahäiriöitä.  $\bullet$
- Pidä paperinippua kuvan osoittamalla tavalla paperin kiiltävä puoli ylöspäin. Älä koske paperiarkkien tulostuspuolelle (kiiltävä puoli). Tulostuspuolelle koskeminen voi heikentää tulostuslaatua.
- Jos tulostuspaperissa on suojapaperi, poista suojapaperi ja aseta sitten paperinippu kasettiin.
- Jos tulostat postikorttikokoiselle paperille, jossa on paikka postimerkille, aseta paperi kasettiin niin, että postimerkin paikka on sisäkantta vasten (kuvan osoittamalla tavalla).  $\bullet$

### **Sulje kansi.**

- Sulje sisäkansi niin, että se napsahtaa kiinni. Jätä ulompi kansi auki tulostusta varten.
- Jos käytössä on leveä paperikasetti (saatavilla erikseen), sulje ensin sisempi kansi ja liu'uta  $s$ itten sisäkantta  $\equiv$ -nuolesta poispäin, kunnes se naksahtaa paikoilleen.
- Käytä aina SELPHY CP -sarjan tulostimille tarkoitettua Canonin mustekasetti- ja paperisarjojen paperia. Käytä vain tulostimelle tarkoitettua paperia. Tulostimessa ei tule käyttää tavallista tulostinpaperia, tavallisia postikortteja tai SELPHY ES -sarjan tulostimille tarkoitettua paperia.  $\bullet$ 
	- Älä koskaan tee mitään seuraavista, sillä se voi aiheuttaa toimintahäiriöitä tai tulostimen vahingoittumisen:
		- paperin kääntäminen vahingossa (tulostuspuoli on paperin kiiltävä puoli)
		- paperin taivuttaminen tai arkkien erotteleminen reikärivien kohdalta ennen tulostamista
		- tarra-arkkien käyttäminen, mikäli tarrat ovat osittain tai kokonaan irti
		- arkille kirjoittaminen ennen tulostamista
		- tulostaminen jo tulostetulle paperille
		- käytetyn mustekasetin käyttäminen uudelleen.
- Älä koske paperikasetin jousiin. Jos jouset ovat taipuneet tai vääntyneet, paperi ei syöty oikein SELPHY-tulostimeen.
- Älä koske paperin tulostuspintaan (paperin kiiltävä puoli) tai naarmuta sitä, äläkä käsittele paperia märin käsin. Tulostusjälki heikkenee, jos paperin tulostuspinta on likainen tai kostea.

Jousi

### **Do Oo Muste- ja paperikasettien asettaminen tulostimeen oO oO oO**

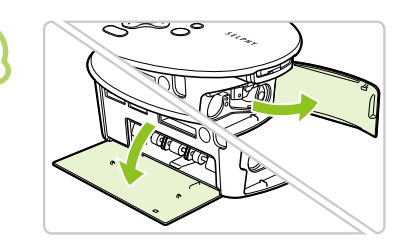

**1**

**2**

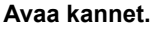

Avaa mustekasetin ja paperikasetin lokeroiden kannet.

### **Aseta mustekasetti paikoilleen.**

- Aseta mustekasetti tulostimeen liu'uttamalla sitä kasetissa olevan nuolen osoittamaan suuntaan, kunnes se lukkiutuu naksahtaen paikoilleen.
- Sulje mustekasettilokeron kansi.

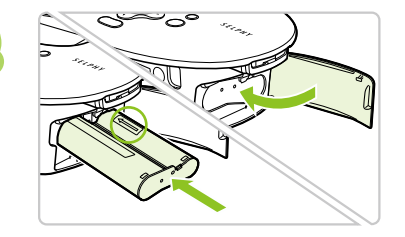

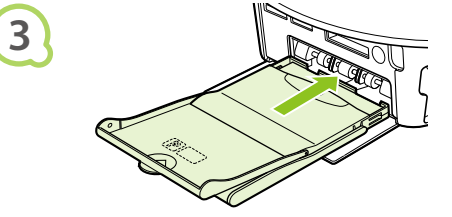

### **Aseta paperikasetti paikoilleen.**

**Tarkista, että ulompi kansi on auki (s. 11)** ja aseta paperikasetti kokonaan lokeroon.

 $\bullet$   $\bullet$   $\bullet$   $\bullet$ 

### SELPHY-tulostimen virtajohdon liittäminen

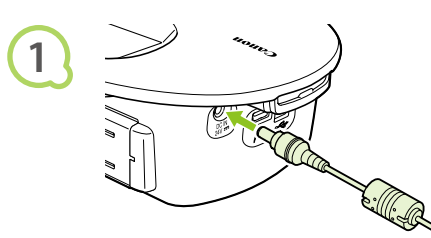

### **Kiinnitä verkkolaite SELPHY-tulostimeen.**

 $\bullet\bullet\bullet\bullet\bullet\bullet$ 

Kiinnitä verkkolaitteen liitin kunnolla SELPHY-tulostimen liitäntään.

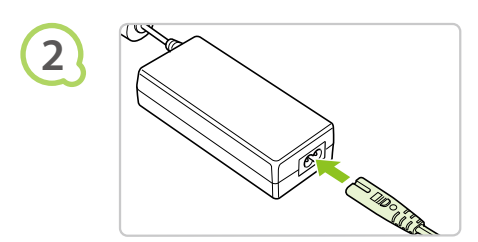

### **Liitä virtajohto.**

Liitä virtajohdon toinen pää verkkolaitteeseen ja toinen pää pistorasiaan.

Älä käsittele virtajohtoa märin käsin.

 $(1)$ 

# Näytön kielen asettaminen

Voit vaihtaa nestekidenäytön valikoissa ja sanomissa käytettävän kielen.

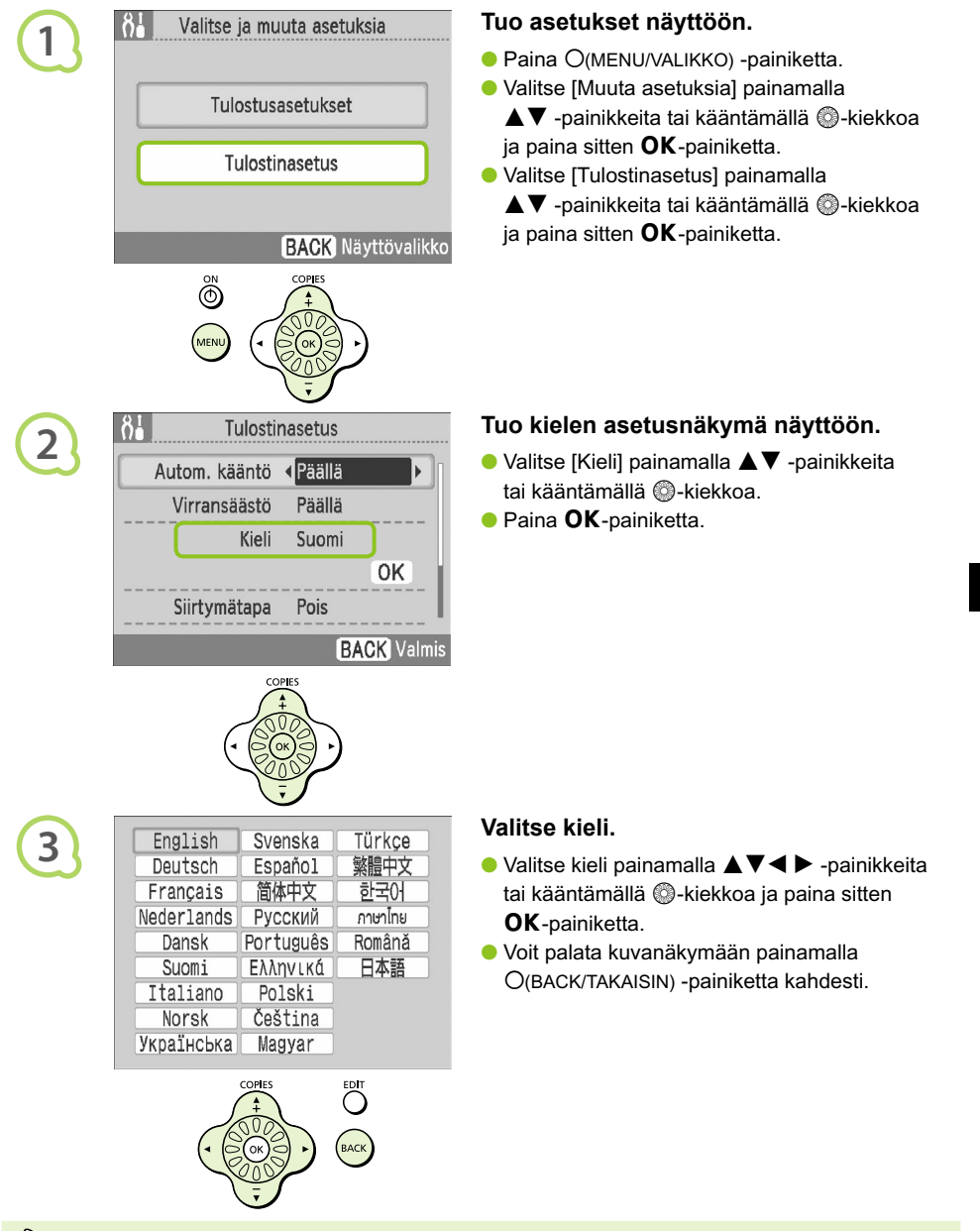

Voit tuoda kielen asetusnäkymän näyttöön myös pitämällä **OK**-painiketta painettuna ja painamalla sitten O(MENU/VALIKKO) -painiketta.

# Kuvien tulostaminen

Voit tulostaa muistikortissa olevia kuvia asettamalla muistikortin SELPHY-tulostimeen.

# Yhteensopivat muistikortit

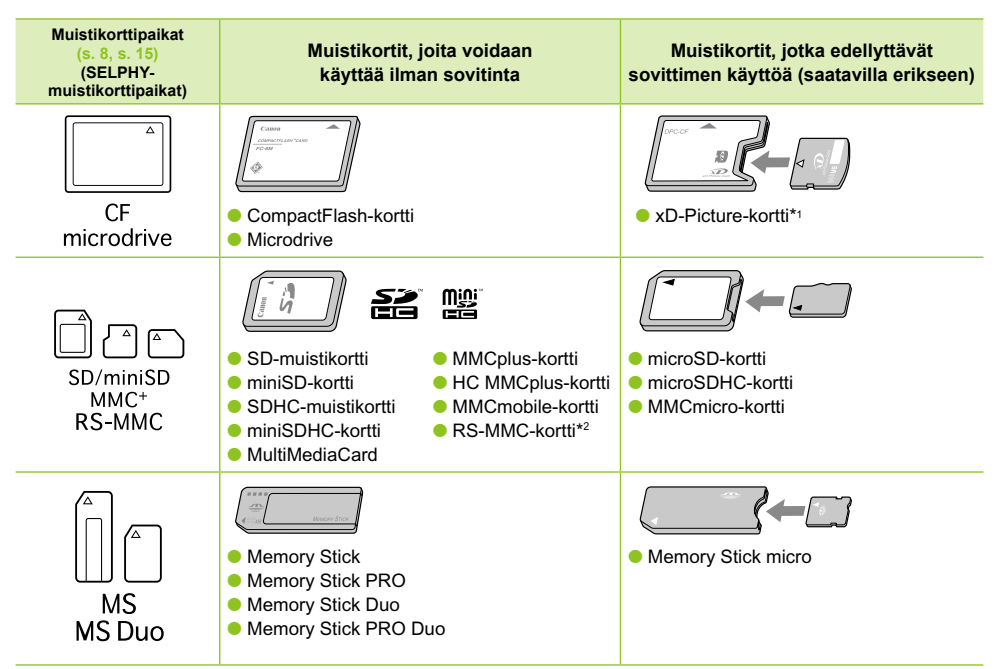

\*1 Osta xD-Picture-korteille CompactFlash-korttisovitin erikseen. \*2 Pienempi MultiMediaCard

- $\left( \mathbf{I} \right)$ Jos muistikortin kanssa on käytettävä sovitinta, aseta ensin muistikortti sovittimeen ja sovitin vasta sen jälkeen korttipaikkaan. Jos muistikortti asetetaan korttipaikkaan ilman sovitinta, muistikorttia ei ehkä voida poistaa SELPHY-tulostimesta.
	- Käytä muistikortteja, jotka on alustettu siinä kamerassa, jolla kuvia otetaan. Tulostin ei välttämättä tunnista tietokoneessa alustettua muistikorttia.

Katso käsittelyohjeet muistikortin ja sovittimen käyttöoppaista.

### Tulostettavissa olevat kuvat

SELPHY-tulostimella voidaan tulostaa seuraavia kuvatyyppejä:

JPEG-tyypin tietoja, jotka ovat Exif-yhteensopivia.

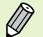

D

Poikkeavan kokoisia kuvia tai tietokoneella muokattuja kuvia ei ehkä voida näyttää tai tulostaa oikein.

### **O** . 0 . 0 . Kuvien valitseminen ja tulostaminen . 0 . 0 . 0

Voit valita kuvan ja määrittää tulostettavien kopioiden määrän. Esimerkkinä käytetään SD-muistikortteja, mutta voit tulostaa myös muista muistikorteista samojen ohjeiden avulla.

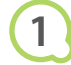

**2**

**3**

**FDI** 

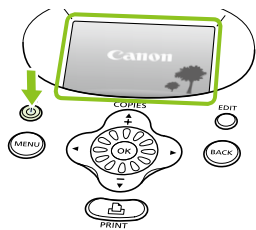

### **Kytke tulostimeen virta.**

- Pidä **①**-painiketta painettuna, kunnes näyttöön tulee kuvan mukainen näkymä.
- Voit katkaista tulostimesta virran pitämällä q-painiketta painettuna.

### **Aseta yksi muistikortti muistikorttipaikkaan.**

- Aseta asianmukaiseen tulostimen muistikorttipaikkaan yksi muistikortti, joka sisältää tulostettavat kuvat.
- Vaiheen 3 näkymä (kuvanäyttö) tulee näyttöön.

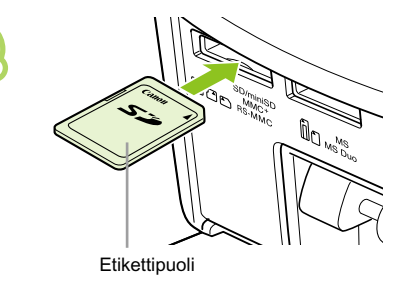

### **Valitse kuva.**

 $\bullet$  Valitse tulostettava kuva  $\blacktriangleleft$  -painikkeilla.

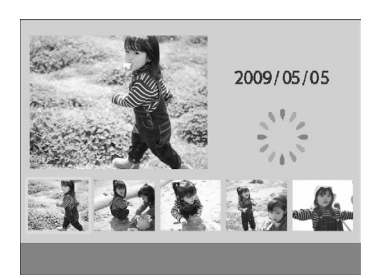

Tulosta

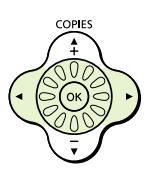

- **· Jos käännät · kiekkoa, viereinen näkymä** tulee näyttöön. Jos käytettävissä olevia kuvia on enemmän kuin kuusi, kuvat näytetään viiden sarjoissa W-kiekon kääntösuuntaan päin vierittämällä.
- Valittu kuva suurennetaan näkymän yläosaan vasemmalle. Voit palata yhden kuvan näkymään painamalla OK-painiketta.  $\bullet$

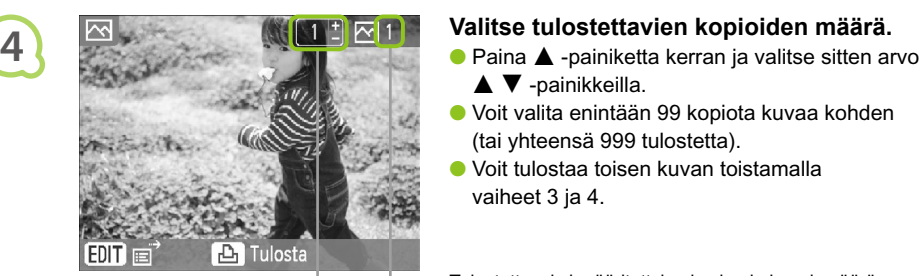

COPIES

- $\blacktriangle$   $\blacktriangledown$  -painikkeilla.
- Voit valita enintään 99 kopiota kuvaa kohden (tai yhteensä 999 tulostetta).
- Voit tulostaa toisen kuvan toistamalla vaiheet 3 ja 4.

Tulostettavaksi määritettyjen kuvien kokonaismäärä

Näytetystä kuvasta tulostettavien kopioiden määrä

### **Tulosta.**

- Käynnistä tulostus painamalla **L**-painiketta.
- Paperi liikkuu SELPHY-tulostimen takaosasta sisään ja ulos useita kertoja tulostamisen aikana. Älä koske paperiarkkiin, ennen kuin tulostus on valmis ja tulostettu arkki on siirretty luovutustasolle (paperikasetin päälle).
- Luovutustasolle ei saisi kertyä enempää kuin 19 tulostettua arkkia (13 leveää arkkia).
- Voit peruuttaa tulostuksen painamalla  $O$ (BACK/TAKAISIN) -painiketta.

- SELPHY-tulostimesta.
- Täytä paperikasetti uudelleen ja aseta se takaisin SELPHY-tulostimeen  $(s. 11 - 12)$ .

- kansi ja nosta lukitusvipua kuvan osoittamalla tavalla. Mustekasetti työntyy ulos tulostimesta.
- Aseta tulostimeen uusi mustekasetti (s. 12).

Älä koskaan vedä paperikasettia ulos, avaa mustekasettilokeron kantta tai poista muistikorttia tulostamisen aikana tai heti, kun tulostimeen on kytketty virta. Se voi aiheuttaa toimintahäiriöitä tulostimessa.

Kun asetat tulostettavien kopioiden kokonaismääräksi 0 ja painat <sub>p-</sub>painiketta, näytössä oleva kuva tulostetaan kerran.  $\bullet$ 

Jos SELPHY-tulostin on käyttämättömänä yli viisi minuuttia, sen virta katkeaa energian säästämiseksi (s. 45).

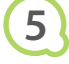

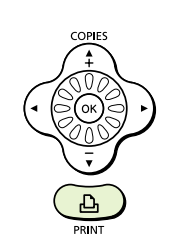

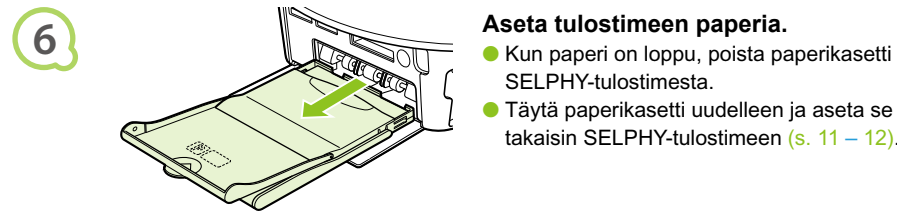

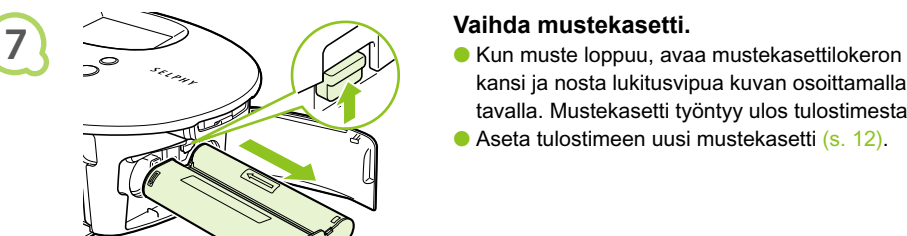

Ø

### Kaikkien kuvien tulostaminen  $\bullet \bullet \bullet \bullet \bullet \bullet \bullet$  $\bullet$   $\bullet$   $\bullet$   $\bullet$

Voit tulostaa kaikki muistikortin kuvat kerralla.

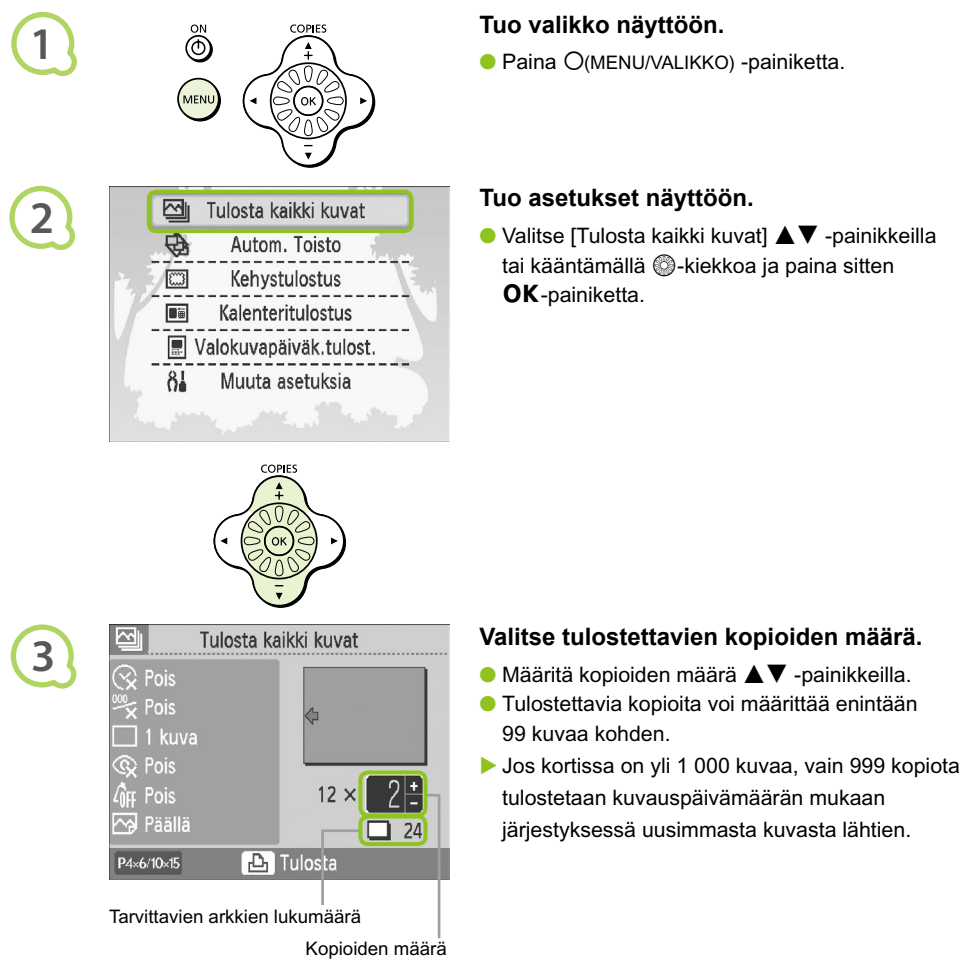

# COPIES

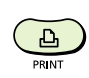

**4**

### **Tulosta.**

- $\bullet$  Käynnistä tulostus painamalla  $\bigsqcup$ -painiketta.
- Voit peruuttaa tulostuksen painamalla  $O$ (BACK/TAKAISIN) -painiketta.

# Tulostimen puhdistaminen tulostuksen jälkeen

Tee tulostamisen jälkeen seuraavat toimenpiteet ennen SELPHY-tulostimen asettamista säilytykseen.

- Katkaise tulostimesta virta (s. 15) ja poista sitten tulostimesta muistikortti.
- Irrota virtajohto pistorasiasta ja irrota verkkolaite SELPHY-tulostimesta.
- Jos verkkolaite on kuumentunut, anna sen jäähtyä ennen säilytyspaikkaan siirtämistä.
- Poista paperikasetti ja sulje paperikasettilokeron kansi. Jätä jäljelle jäänyt paperi kasettiin.
- Jätä mustekasetti SELPHY-tulostimeen.

### Lisävarusteiden säilyttäminen  $\bullet\bullet\bullet\bullet\bullet$

Tulostintarvikkeiden kerääminen on helppoa, kun asetat tulostimen lisävarusteet koriin.

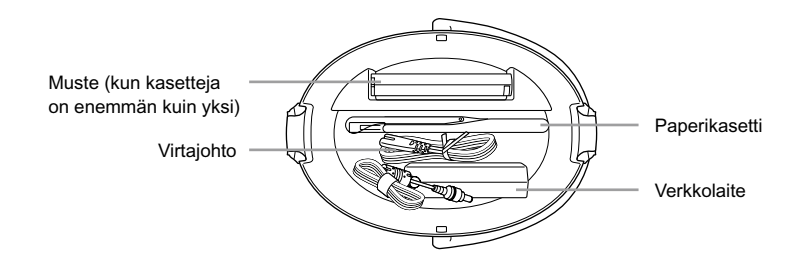

Älä säilytä korissa mitään muuta kuin tulostimen lisävarusteita tai kulutustarvikkeita. Muiden tavaroiden säilyttäminen korissa saattaa vaurioittaa koria tai lisävarusteita.

Älä avaa paperipakkauksia ennen käyttöä ja säilytä pakkaukset pimeässä paikassa.  $\bullet$ 

Jos mustekasetteja on enemmän kuin yksi, säilytä toista SELPHY-tulostimen sisällä ja toista korissa. Lisämustekasetit tulisi laittaa pussiin ja säilyttää pimeässä paikassa, jossa värinauha ei pääse pölyttymään.

### SELPHY-tulostimen säilyttäminen 000000

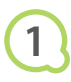

**2**

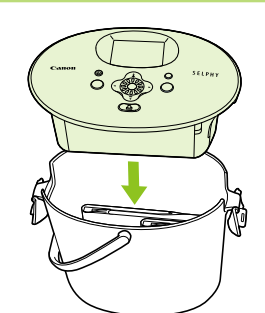

### **Aseta SELPHY-tulostin koriin.**

- Varmista, että korin salvat ovat auki, ja aseta SELPHY-tulostin koriin.
- Varo, että sormesi eivät jää puristuksiin SELPHY-tulostimen ja korin väliin.

### **Kiinnitä salvat.**

- Nosta salpoja ja kiinnitä ne paikoilleen. Kuulet naksahduksen, kun salvat lukittuvat paikoilleen.
- Kun kannat SELPHY-tulostinta, varmista, että salvat on kiinnitetty yllä annettujen ohjeiden mukaisesti. Kanna SELPHY-tulostinta korin kantokahvasta.
- Säilytä SELPHY-tulostinta tasaisella alustalla pimeässä paikassa, jossa se ei pääse pölyttymään.

Jos SELPHY-tulostimeen joutuu pölyä, joka tarttuu paperiin tai musteeseen, tulostusjälki heikkenee.  $(1)$ 

# Tulostettujen valokuvien säilyttäminen

- Jos tulosteen molemmilla puolilla on reikärivit, voit poistaa reunat taivuttamalla.
- Käytä tulosteisiin kirjoittamiseen öljypohjaista mustetta.
- Älä säilytä valokuvia lämpimissä (yli 40 °C), kosteissa tai pölyisissä paikoissa tai suorassa auringonvalossa.
- Vältä toimenpiteitä, jotka voivat muuttaa, haalentaa tai sekoittaa värejä. Älä kiinnitä tulostuspintaan minkäänlaista teippiä, anna tulostuspintojen koskettaa vinyyli- tai muovimateriaaleja, pyyhi tulostuspintaa alkoholilla tai muilla liuottimilla tai jätä tulostuspintoja tiiviisti muita pintoja tai esineitä vasten pitkäksi aikaa.
- Jos haluat kiinnittää tulosteet albumiin, valitse albumeita, joiden kansien pintamateriaali on nailonia, polypropyleenia tai sellofaania.

Värit voivat ajan kuluessa muuttua säilytysolosuhteiden mukaan. Canon ei ota vastuuta värimuutoksista.

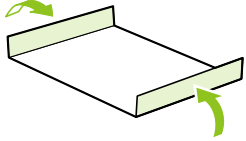

# Erilaisten kuvien tulostaminen

Voit asettaa useita tulostustoimintoja, kuten päiväyksen merkinnän kuviin ja kuvan värisävyn säädön. Asetuksia ei tarvitse toistaa jokaisen kuvan kohdalla, sillä kun asetukset on määritetty kerran, niitä käytetään kaikissa kuvissa.

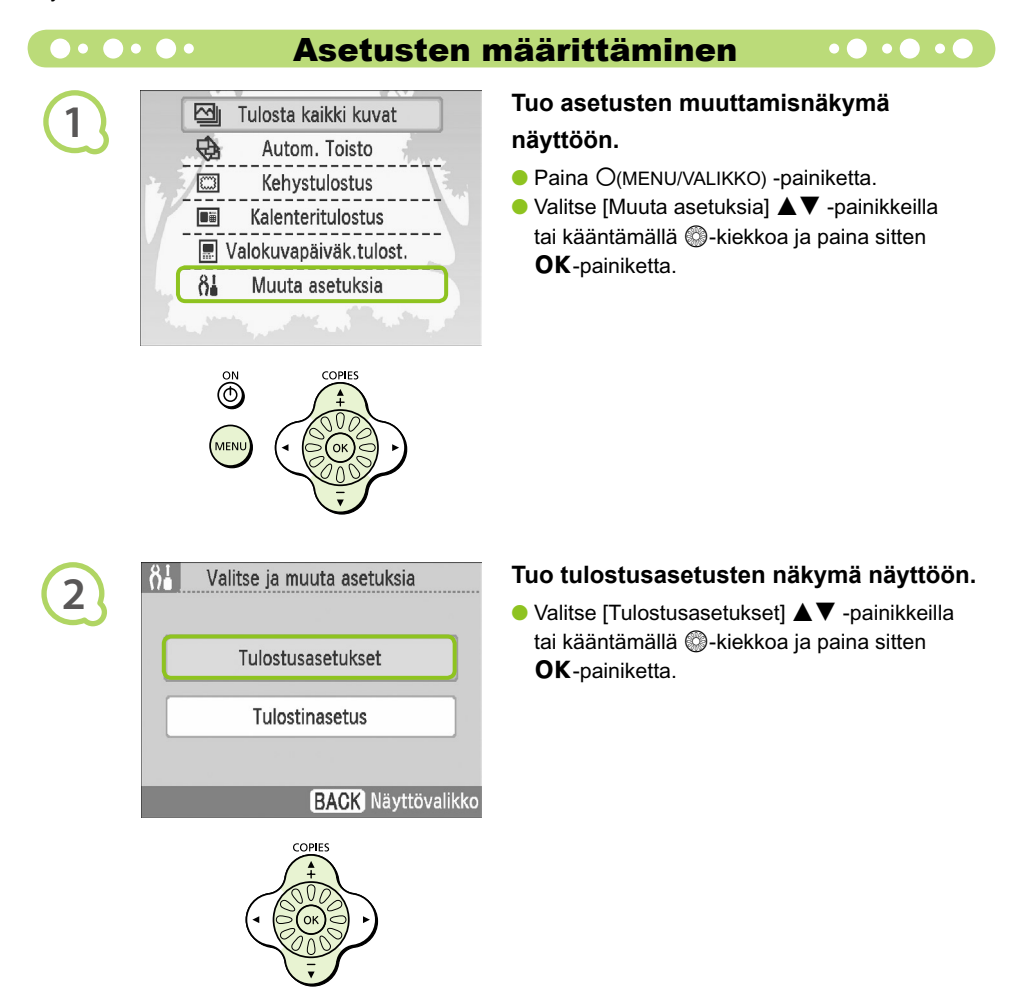

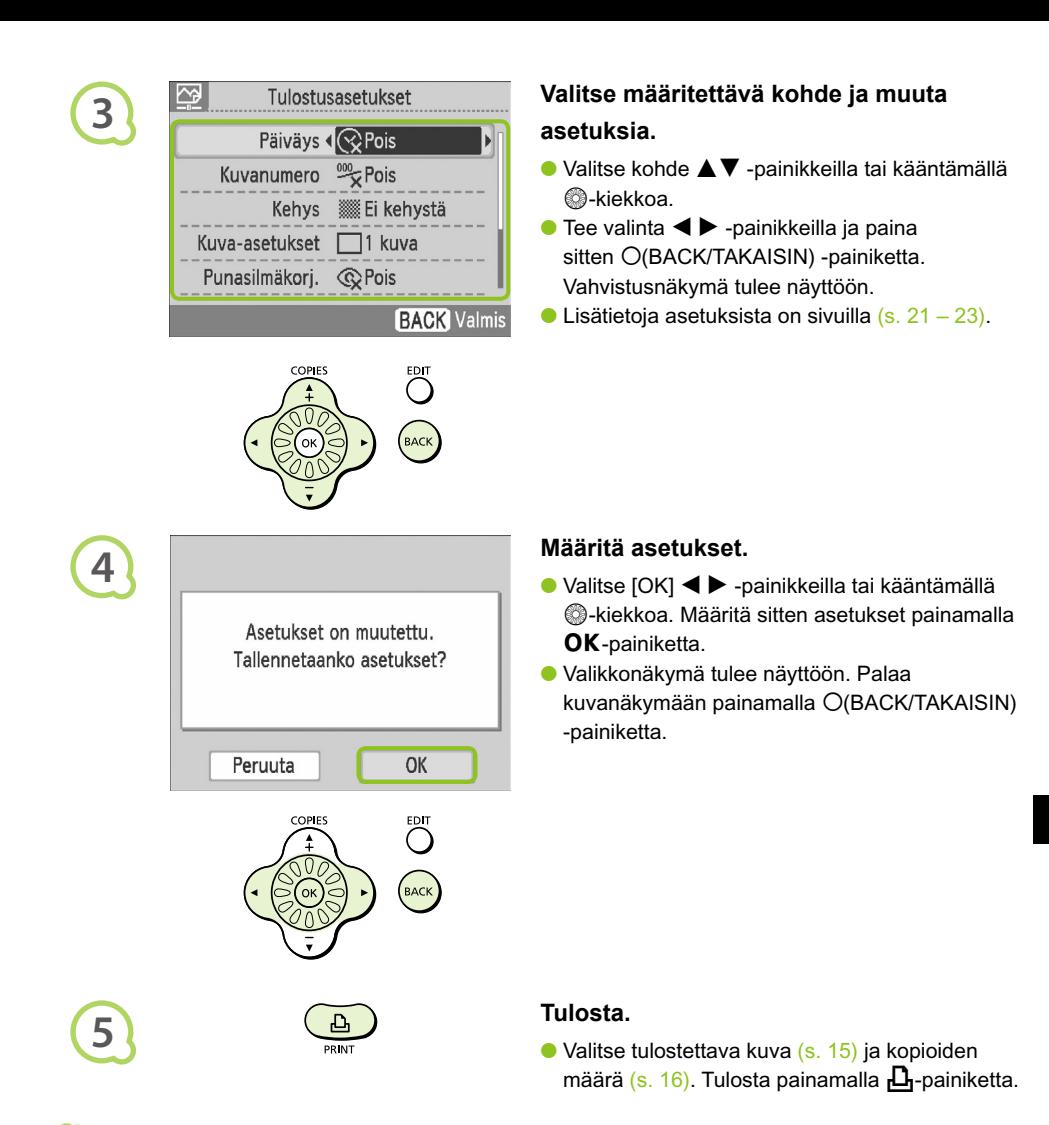

### **Päivämäärän tulostaminen kuviin (Päiväys)**

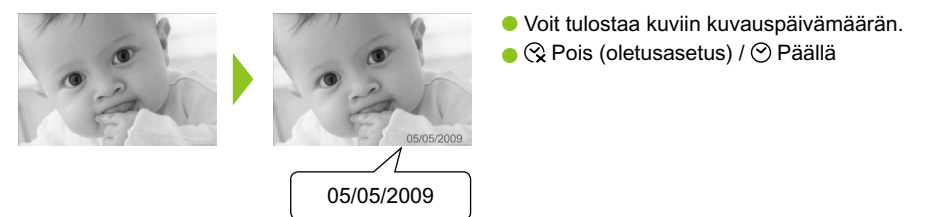

- Koska tulostettava päiväys on kameran kuvaan tallentama kuvauspäivämäärä, sitä ei voida muuttaa SELPHY-tulostimella.  $\bullet$
- Voit muuttaa tapaa, jolla päiväys tulostetaan kuviin (s. 23).

 $\bigcirc$ 

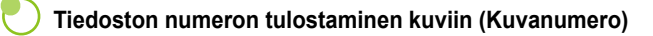

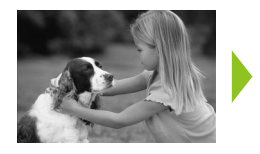

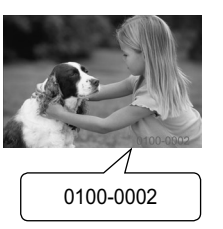

- Tulostaa kuviin kuvanumerot.
- <sup>P</sup> Pois (oletusasetus) / <sup>22</sup> Päällä

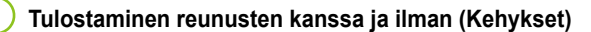

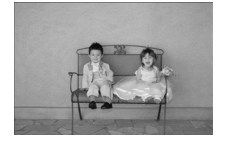

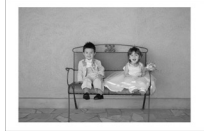

- Voit määrittää, tulostetaanko kuviin reunukset.
- **鑼** Ei kehystä (oletusasetus) / <u>I III</u> Kehystetty

Tulostettaessa korttikokoiselle paperille (s. 5) [8 kuvaa] -asettelulla tulostettavat kuvat eivät tulostu kehystettyinä, vaikka valittuna olisi [Kehystetty].

### **Asettelun valitseminen ja tulostaminen (Kuva-asetukset)**

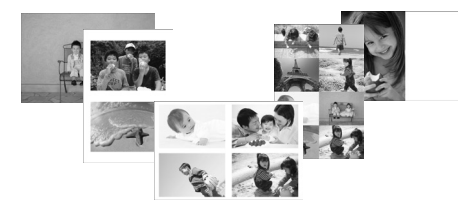

Määritä yhdelle arkille tulostettavien kuvien määrä. Määrittämäsi kuvamäärä (s. 16) tulostetaan valitussa asettelussa.

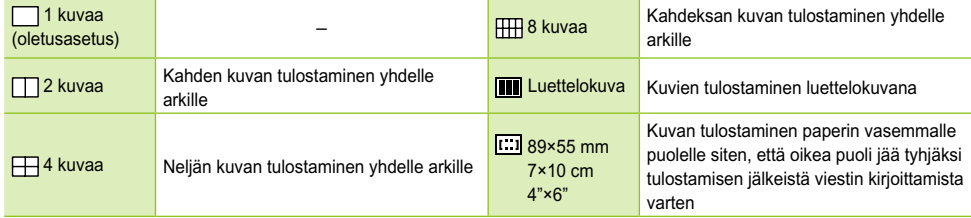

- $\bullet$  Valitse asetteluksi  $[\begin{matrix} \Box \Box \end{matrix}]$ 8 kuvaa], kun käytössä on värikasetti- ja tarrasarja KC-18IL (8 tarran arkit) (s. 5).
- Asetuksia [[:::] 89×55 mm], [[:::] 7×10 cm] ja [[:::] 4"×6"] ei voi valita, kun käytetään korttikokoista paperia (s. 5).
	- Kuvan sijaintia ei voi määrittää.
	- Asettelun mukaan kohdissa Kehys, Punasilmäkorjaus (s. 23), Auto-optimointi (s. 23) ja My Colors (s. 23) määritetyt asetukset saatetaan poistaa käytöstä. Lisätietoja olosuhteista, joissa asetuksia ei käytetä, on kunkin osan selityksissä.
	- Jos valitset [Luettelokuva]-tilassa [Tulosta kaikki kuvat] (s. 17), voit tulostaa kaikki muistikortissa olevat kuvat luettelokuvana.

 $\mathbb{Z}$ 

### **Punaisten silmien korjaaminen ja tulostaminen (Punasilmäkorj.)**

- Voit korjata kuvista punaiset silmät.
- Pois (oletusasetus) / Päällä
- Punaisia silmiä ei ehkä havaita automaattisesti tai korjata oikein, jos kasvot ovat kuvassa hyvin pienet, suuret, tummat tai vaaleat suhteessa muuhun kuvaan tai jos kasvot ovat kallellaan tai osittain peitettyinä. Korjaustoiminto voi vaikuttaa myös muihin kohtiin kuin silmiin.
	- Aseta [Punasilmäkorj.]-asetuksen arvoksi [Päällä] vain silloin kun tulostat kuvia, joissa on punasilmäisyyttä.
	- Jos määrität [Kuva-asetukset]-asetuksen (s. 22) arvoksi [4 kuvaa], [8 kuvaa] tai [Luettelokuva], punaisia silmiä ei korjata.

### **Kuvien parantelu automaattisen korjauksen avulla (Auto-optimointi)**

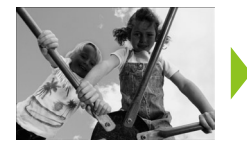

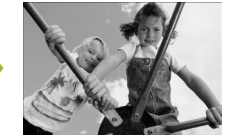

- SELPHY-tulostin korjaa kuvan laatua automaattisesti parhaan mahdollisen kuvanlaadun takaamiseksi.
- Ex Pois / E Päällä (oletusasetus)

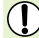

 $\bigotimes$ 

Joitakin kuvia ei ehkä saada säädettyä oikein.

Kun [Kuva-asetukset]-asetuksen (s. 22) arvoksi on määritetty [Luettelokuva], Auto-optimointi poistetaan käytöstä.

### **Kuvan sävyn muuttaminen ja tulostaminen (My Colors)**

Voit säätää kuvien värejä tai muuttaa kuvat seepiansävyisiksi tai mustavalkoisiksi.

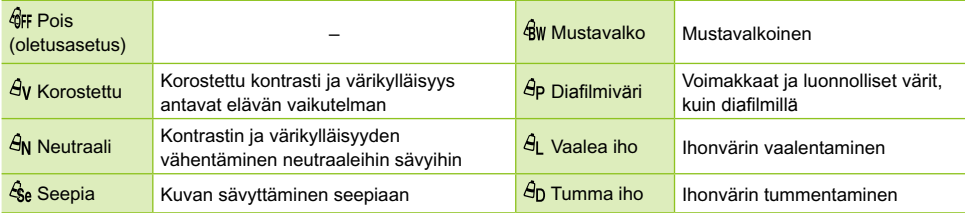

Kun [Kuva-asetukset]-asetukseksi (s. 22) on valittu [Luettelokuva], My Colors -asetukset poistetaan käytöstä.

### **Päiväystavan valitseminen (Päiväystapa)**

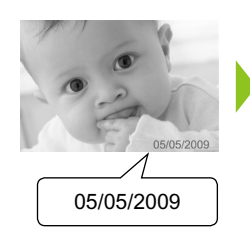

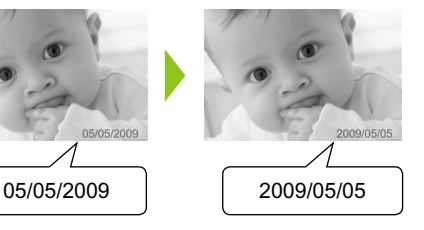

- Voit muuttaa tulostettavan päivämäärän tyyliä (s. 21).
- kk/pp/vv (oletusasetus), pp/kk/vv, vv/kk/pp

# Kuvien rajaaminen

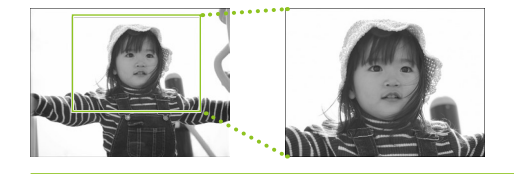

Voit tulostaa kuvan osan käyttämällä rajaustoimintoa.

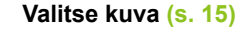

### **Tuo rajauksen asetusnäkymä näyttöön.**

- Paina O(EDIT/MUOKKAA) -painiketta.
- Valitse [Rajaus] ▲▼ -painikkeilla tai kääntämällä . kiekkoa ja paina sitten OK-painiketta.
- Kehykset, jotka osoittavat tulostettavan kuvan osan, tulevat näkyviin kuvaan.

### **Valitse vaaka- tai pystysuuntainen rajauskehys.**

 $\bullet$  Kun painat  $O$ (EDIT/MUOKKAA) -painiketta, rajauskehys vaihtaa vaaka- ja pystysuunnan välillä.

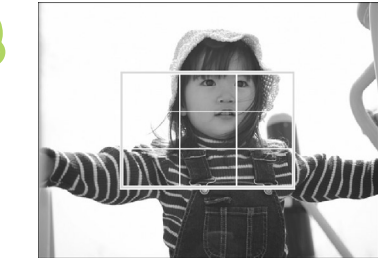

**Ex** Tulosta

# **4**

**1**

**2**

网

Raiaus Kuva-asetukset

Siirry Tietonäyttö  $E$ DIT

**3**

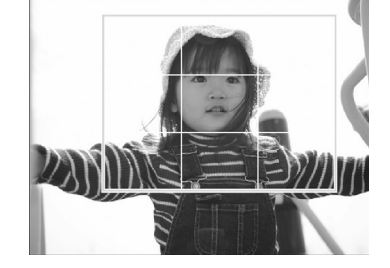

### **Valitse rajattava kohta.**

- Voit siirtää kehystä painamalla ▲ **V** < **▶** -painikkeita.
- **Kääntämällä · kiekkoa oikealle rajauskehys** suurenee. Kääntämällä kiekkoa vasemmalle kehys vastaavasti pienenee.

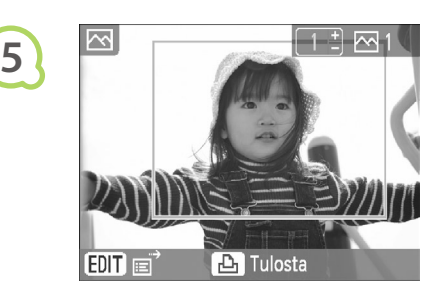

**6**

 $\bigotimes$ 

### **Määritä asetus.**

- $\bullet$  Kun painat  $\sigma$ K-painiketta, rajauskehys asetetaan ja tulostin palaa kuvanäkymään.
- Jos haluat rajata samalla kertaa muita kuvia ennen tulostamista, toista vaiheet 1 – 5.
- Voit peruuttaa rajauksen rajauskehyksen asettamisen jälkeen painamalla  $O$ (EDIT/ MUOKKAA) -painiketta ja valitsemalla valikosta [Poista rajaus]. Paina sitten OK-painiketta. Vahvista painamalla OK-painiketta uudelleen.

### **Tulosta.**

- Valitse kopioiden määrä ▲▼ -painikkeilla.
- Käynnistä tulostus painamalla **L**-painiketta.
- Kaikki rajauskehysasetukset peruutetaan tulostuksen päätyttyä.
- Kuvia, joiden resoluutio on pienempi kuin 640 x 480 pikseliä tai suurempi kuin 5 616 × 3 744 pikseliä tai joiden leveyden ja korkeuden suhde on alle 16:9, ei voi rajata.  $\bullet$
- Voit asettaa enintään 50 rajauskehystä kerralla.
- Voit rajata kuvia myös silloin, kun käytät asetuksia [Kehystulostus] (s. 26), [Kalenteritulostus] (s. 28) tai [Valokuvapäiväk.tulost.] (s. 30).
- Rajausasetuksia ei tallenneta, jos tulostimen virta katkaistaan tai muistikortti poistetaan tulostimesta.

# Kehysten tulostaminen kuviin

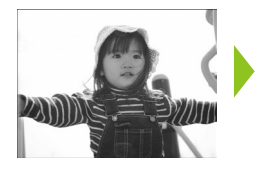

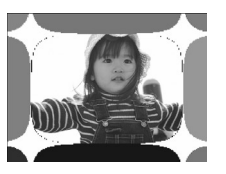

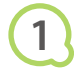

**2**

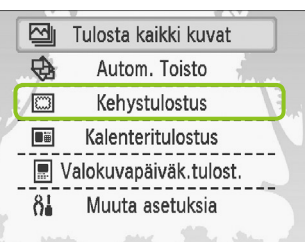

### Voit koristella suosikkikuviasi kehyksillä.

### **Tuo kehysnäkymä näyttöön.**

- $\bullet$  Paina  $O(MENU/VALIKKO)$  -painiketta.
- $\bullet$  Valitse [Kehystulostus]  $\blacktriangle \blacktriangledown$  -painikkeilla tai kääntämällä . - kiekkoa ja paina sitten OK-painiketta.

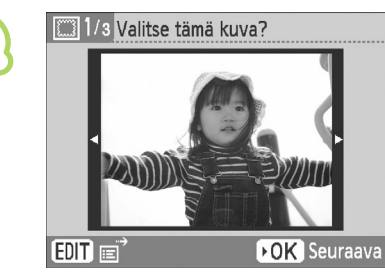

**3**

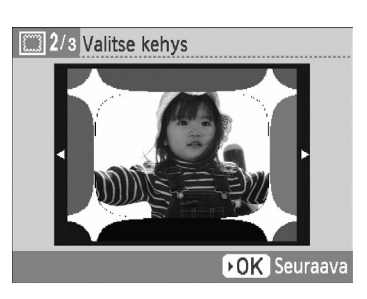

### **Valitse kuva.**

- $\bullet$  Valitse kuva  $\blacktriangleleft$  -painikkeilla tai kääntämällä  $\circled{}$ -kiekkoa ja paina sitten OK-painiketta.
- Tuo muokkausvalikko näyttöön painamalla m (EDIT/MUOKKAA) -painiketta. Muokkausvalikossa voit käyttää siirtymistoimintoa (s. 33) tai muuttaa näytössä näkyviä tietoja (s. 9).

### **Valitse kehys.**

● Valitse kehys ▲▼ -painikkeilla tai kääntämällä  $\circledR$ -kiekkoa ja paina sitten OK-painiketta.

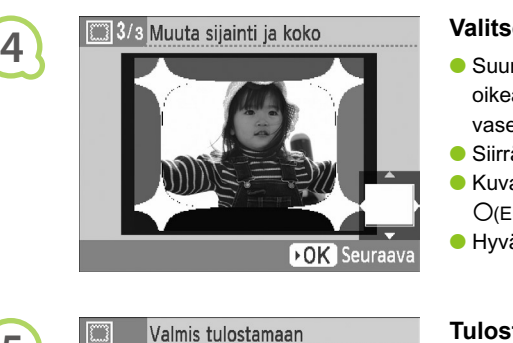

**LE** Tulosta

**5**

 $\oslash$ 

 $\overline{\mathbb{Q}}$ 

 $\overline{\mathcal{E}}$ 

P4×6/10×15

### **Valitse kuvan koko ja sijoituskohta.**

- Suurenna kuvaa kääntämällä ◎-kiekkoa oikealle ja pienennä kuvaa kääntämällä kiekkoa vasemmalle.
- Siirrä kuvaa ▲▼◀▶ -painikkeilla.
- Kuva kääntyy 90 astetta, kun painat  $O$ (EDIT/MUOKKAA) -painiketta.
- $\bullet$  Hyväksy asetus painamalla  $\mathsf{OK}\text{-}$ painiketta.

### **Tulosta.**

- Valitse kopioiden määrä ▲▼ -painikkeilla.
- $\bullet$  Käynnistä tulostus painamalla  $\bigsqcup$ -painiketta.

- Kohdassa "Erilaisten kuvien tulostaminen" määritettyjä asetuksia ei sovelleta lukuun ottamatta asetuksia [Punasilmäkorj.] (s. 23), [Auto-optimointi] (s. 23) ja [My Colors] (s. 23).
- [My Colors] -asetusten muuttaminen (s. 23) muuttaa kuvan väriasetuksia, mutta ei vaikuta kehyksiin.
- Kuvia, joiden resoluutio on pienempi kuin 640 x 480 tai joiden leveyden ja korkeuden suhde on yli 2:1, ei voi tulostaa kehystettynä.

# Kalenterien luominen

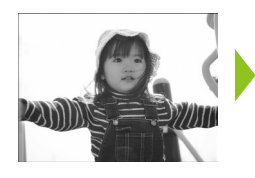

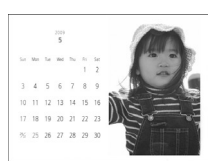

# **1**

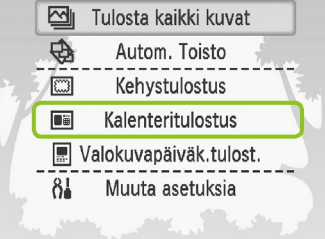

### $\bullet$  Valitse [Kalenteritulostus]  $\blacktriangle \blacktriangledown$  -painikkeilla tai kääntämällä @-kiekkoa ja paina sitten OK-painiketta.

1/5 Valitse asettelu **2 While FOK** Seuraava

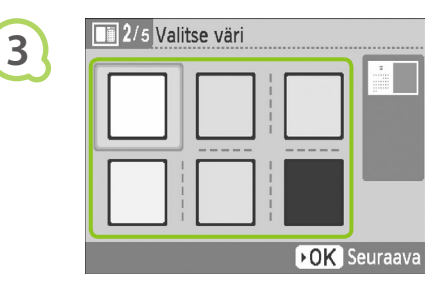

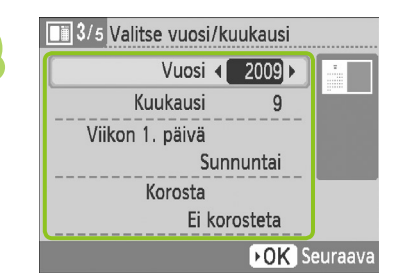

### **Valitse asettelu.**

 $\bullet$  Valitse asettelu  $\blacktriangle \blacktriangledown \blacktriangle \blacktriangleright$  -painikkeilla tai kääntämällä . - kiekkoa ja paina sitten OK-painiketta.

Voit luoda suosikkikuvistasi kalentereita.

**Tuo kalenterinäkymä näyttöön. • Paina O(MENU/VALIKKO) -painiketta.** 

Voit valita kuudesta asettelusta tulostaessasi L- tai postikorttikokoiselle paperille, viidestä asettelusta tulostaessasi korttikokoiselle paperille, ja kahdesta asettelusta tulostaessasi leveälle paperille.

### **Valitse taustaväri.**

● Valitse väri ▲▼◀ ▶ -painikkeilla tai kääntämällä . - kiekkoa ja paina sitten OK-painiketta.

### **Määritä vuosi, kuukausi, viikon ensimmäinen päivä ja korostettavat lomapäivät.**

- $\bullet$  Valitse asetuskohde  $\blacktriangle\blacktriangledown$  -painikkeilla ja muuta asetusta < > -painikkeilla tai kääntämällä *C*-kiekkoa.
- **Paina OK-painiketta.**

**4**

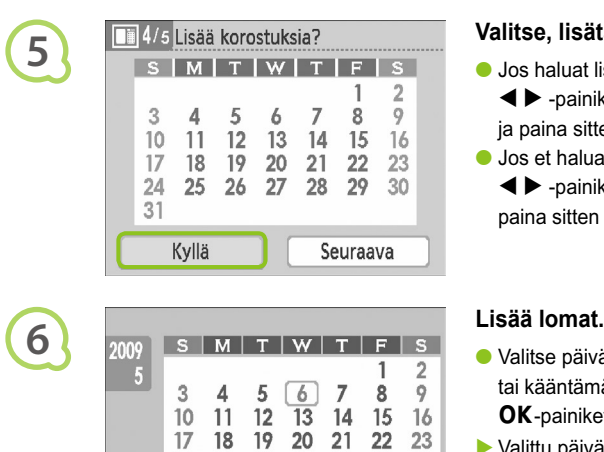

 $24$ 

31

OK Poista valinta

25 26 27 28 29

30

**BACK** Valmis

### **Valitse, lisätäänkö lomia.**

- Jos haluat lisätä lomia, valitse [Kyllä]
	- ◆ -painikkeilla tai kääntämällä .kiekkoa ia paina sitten  $OK$ -painiketta.
- Jos et halua lisätä lomia, valitse [Seuraava] ◆ -painikkeilla tai kääntämällä . kiekkoa ja paina sitten  $\mathsf{OK}$ -painiketta. Siirry vaiheeseen 7.

- Valitse päivämäärä ▲▼◀ ▶ -painikkeilla tai kääntämällä **M**-kiekkoa ja paina sitten OK-painiketta.
- Valittu päivä muuttuu punaiseksi.
- **OK**-painikkeen painaminen uudelleen poistaa valinnan.
- $\bullet$  Kun olet valmis, paina  $O$ (BACK/TAKAISIN) -painiketta.
- Näyttöön palaa vaiheen 5 mukainen näkymä. Valitse [Seuraava] < >-painikkeilla tai kääntämällä  $\circledR$ -kiekkoa ja paina sitten OK-painiketta.

# 5/5 Valitse tämä kuva? **7 EDIT DK** Seuraava

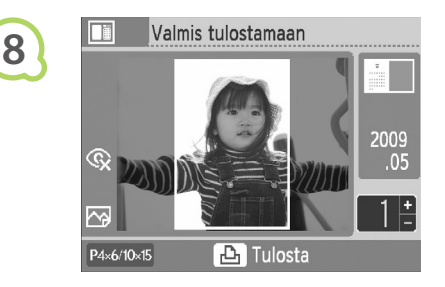

D

### **Valitse kuva.**

- $\bullet$  Valitse kuva  $\blacktriangleleft$  -painikkeilla tai kääntämällä  $\circledR$ -kiekkoa ja paina sitten **OK**-painiketta.
- $\bullet$  Tuo muokkausvalikko näyttöön painamalla  $\bigcirc$ (EDIT/ MUOKKAA) -painiketta. Muokkausvalikossa voit käyttää rajaustoimintoa (s. 24) tai siirtymistoimintoa (s. 33) tai muuttaa näytössä näkyviä tietoja (s. 9).

### **Näytä kuva ja tulosta.**

- Valitse kopioiden määrä painamalla  $\blacktriangle\blacktriangledown$ -painikkeita.
- Käynnistä tulostus painamalla  $\Box$ -painiketta.

- Kohdassa "Erilaisten kuvien tulostaminen" määritettyjä asetuksia ei sovelleta lukuun ottamatta asetuksia [Punasilmäkorj.] (s. 23), [Auto-optimointi] (s. 23) ja [My Colors] (s. 23).  $\bullet$ 
	- [My Colors] -asetusten muuttaminen (s. 23) muuttaa kuvan väriasetuksia, mutta ei vaikuta kalenteriin.
	- Kuvia, joiden resoluutio on pienempi kuin 640 x 480, ei voi tulostaa kalenterina.

# Valokuvapäiväkirjan luominen

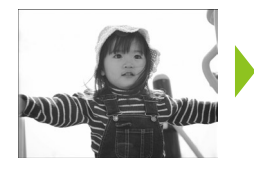

図

⊕

 $\sqrt{3}$ 

Di

 $\delta$ 

**1**

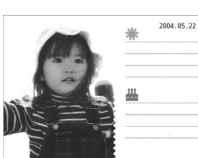

Tulosta kaikki kuvat

Autom, Toisto

Kehystulostus

Kalenteritulostus **■ Valokuvapäiväk.tulost.** 

Muuta asetuksia

- Voit lisätä kuviisi kuvauspäivämäärän ja tulostaa kuvat valokuvapäiväkirjana.
- Voit tulostaa kuviin myös leimoja (enintään kaksi).

### **Tuo valokuvapäiväkirjan näkymä näyttöön.**

- $\bullet$  Paina  $O(MENU/VALIKKO)$  -painiketta.
- Valitse [Valokuvapäiväk.tulost.] ▲▼ -painikkeilla tai kääntämällä . - kiekkoa ja paina sitten OK-painiketta.

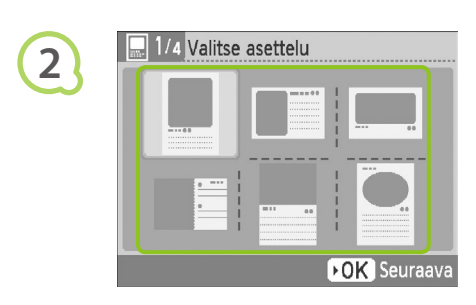

### **Valitse asettelu.**

- $\bullet$  Valitse asettelu  $\blacktriangle \blacktriangledown \blacktriangle \blacktriangleright$  -painikkeilla tai kääntämällä **M**-kiekkoa ja paina sitten OK-painiketta.
- Voit valita kuudesta asettelusta käyttäessäsi kortti-, L- tai postikorttikokoista paperia. Jos käytät leveää paperia, voit valita kahdesta asettelusta.

### **Valitse taustaväri.**

 $\bullet$  Valitse väri  $\blacktriangle \blacktriangledown \blacktriangle \blacktriangleright$  -painikkeilla tai kääntämällä  $\circledR$ -kiekkoa ja paina sitten OK-painiketta.

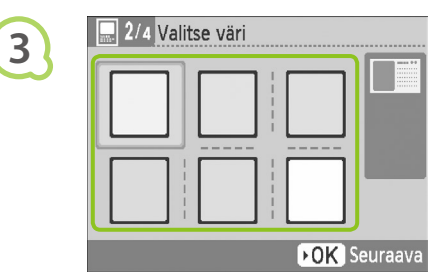

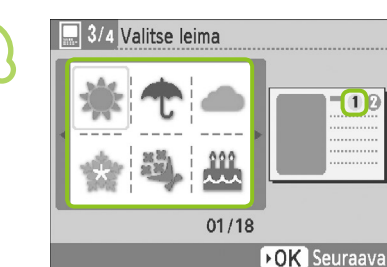

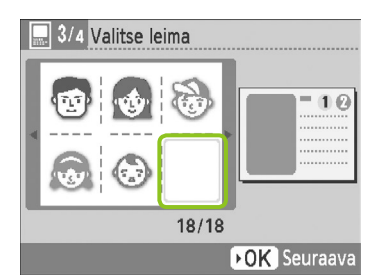

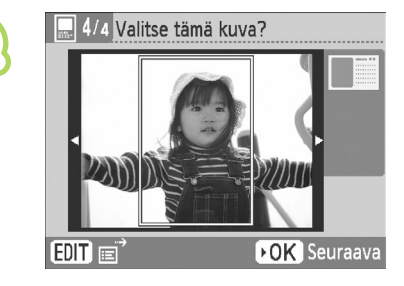

**6**

**5**

**4**

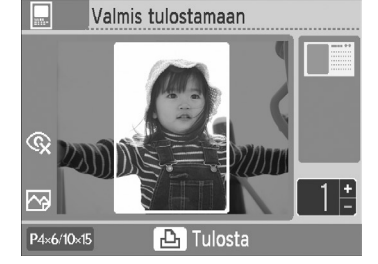

### **Valitse leimat.**

- $\bullet$  Valitse kohtaan [ $\circled{1}$ ] tulostettava leima ▲▼◀▶ -painikkeilla tai kääntämällä **C**-kiekkoa. Paina OK-painiketta.
- $\bullet$  Valitse kohtaan [ $\oslash$ ] tulostettava leima noudattamalla samoja ohjeita ja paina OK-painiketta.
- Jos haluat tulostaa ilman leimoja, tuo viereinen näkymä näyttöön AV< > -painikkeilla tai kääntämällä . kiekkoa ja valitse tyhjä tila oikeassa alakulmassa.

### **Valitse kuva.**

- $\bullet$  Valitse kuva  $\blacktriangleleft$  -painikkeilla tai kääntämällä  $\circledR$ -kiekkoa ja paina sitten **OK**-painiketta.
- Tuo muokkausvalikko näyttöön painamalla O(EDIT/MUOKKAA) -painiketta. Muokkausvalikossa voit käyttää rajaustoimintoa (s. 24) tai siirtymistoimintoa (s. 33) tai muuttaa näytössä näkyviä tietoja (s. 9).

### **Näytä kuva ja tulosta.**

- Valitse kopioiden määrä painamalla
	- $\blacktriangle \blacktriangledown$  -painikkeita.
- Käynnistä tulostus painamalla **L**-painiketta.

- $\oslash$  $\bullet$ Päivämäärä tulostetaan, vaikka [Päiväys]-asetuksen arvoksi olisi määritetty [Pois] (s. 21). Muita kohdassa "Erilaisten kuvien tulostaminen" määritettyjä asetuksia ei kuitenkaan sovelleta, lukuun ottamatta asetuksia [Punasilmäkorj.] (s. 23), [Auto-optimointi] (s. 23), [My Colors] (s. 23) ja [Päiväystapa] (s. 23).
	- [My Colors] -asetusten muuttaminen (s. 23) muuttaa kuvan väriasetuksia, mutta ei vaikuta valokuvapäiväkirjan asetuksiin.
	- **Kuvia, joiden resoluutio on pienempi kuin 640 x 480, ei voi tulostaa kalenterina.**
### Kuvien etsiminen

### $\bullet \bullet \bullet \bullet$  Kuvien etsiminen automaattisen toiston avulla  $\bullet \bullet \bullet \bullet \bullet$

Voit toistaa kaikki muistikortissa olevat kuvat kuvanumerojärjestyksessä (kukin kuva näkyy kolmen sekunnin ajan) ja etsiä tulostettavia kuvia.

**1**

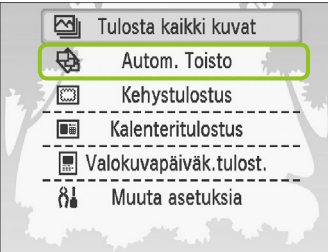

#### **Toista kuvat automaattisesti.**

- Paina O(MENU/VALIKKO) -painiketta.
- $\bullet$  Valitse [Autom. Toisto]  $\blacktriangle \blacktriangledown$  -painikkeilla tai kääntämällä . - kiekkoa ja paina sitten OK-painiketta.
- Näyttöön tulee kuvien hakunäyttö ja automaattinen toisto käynnistyy.

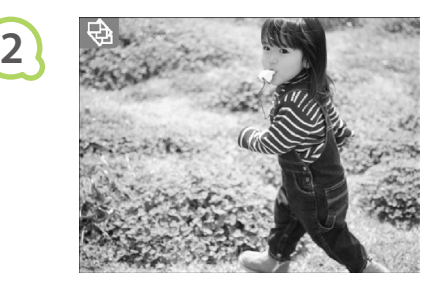

#### **Kuvien katselu**

- Kukin kuva näkyy noin kolmen sekunnin ajan.
- Voit rullata kuvasta toiseen toiston aikana
	- ← -painikkeilla tai kääntämällä .kiekkoa. Voit pikakelata eteenpäin pitämällä
	- ◆ -painikkeita painettuna.
- Voit lopettaa toiston painamalla  $O(BACK/TAKAISIN)$  -painiketta.

#### **Valitse kuva ja tulosta.**

- Voit keskeyttää toiston painamalla kerran OK-painiketta. Toisto jatkuu, kun painat OK-painiketta uudelleen.
- Jos painat **L**-painiketta toiston ollessa keskeytettynä, näytössä näkyvä kuva tulostetaan.
- Kun tulostus on valmis, toisto jatkuu.
- Sivua kohti tulostetaan vain yksi kuva. "Erilaisten kuvien tulostaminen" -kohdassa määritettyjä [Kuva-asetukset]-asetuksia (s. 22) ei sovelleta.  $\bullet$ 
	- Voit lisätä automaattiseen toistoon siirtymistehosteita (s. 45).

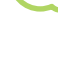

 $\oslash$ 

**3**

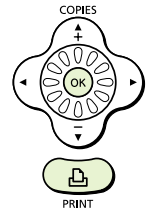

### **O**  $\bullet$   $\bullet$   $\bullet$   $\bullet$  Kuvien etsiminen siirtymistoiminnon avulla  $\bullet \bullet \bullet \bullet \bullet$

Voit siirtyä kuvaan määritetyn hakuehdon avulla.

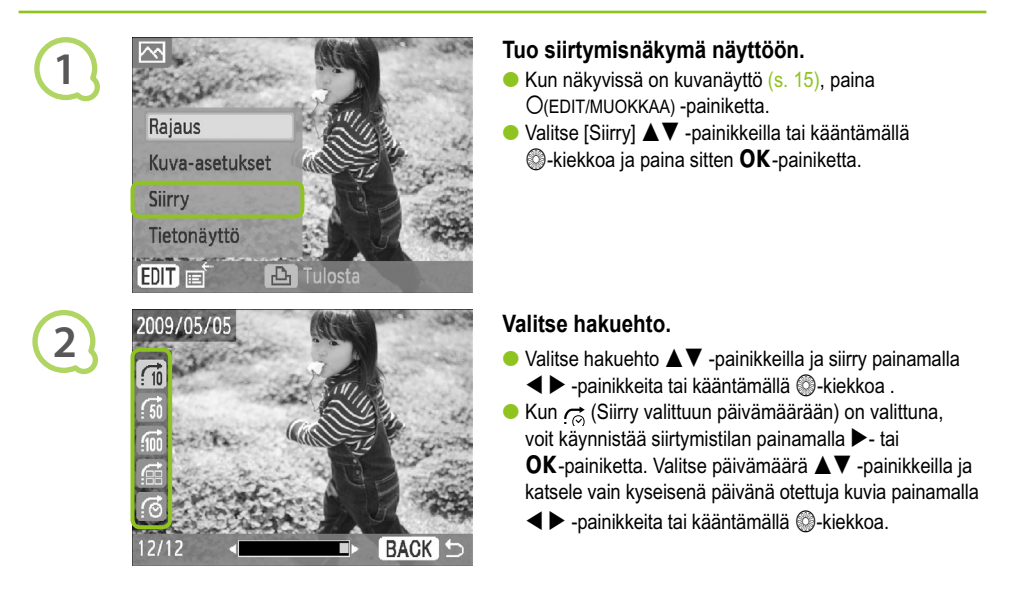

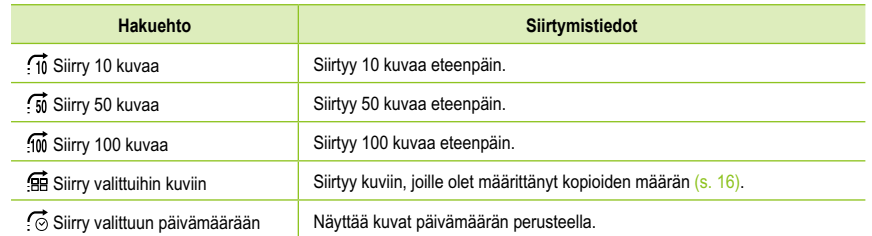

**Kuvien näyttäminen suodatetun toiston avulla**

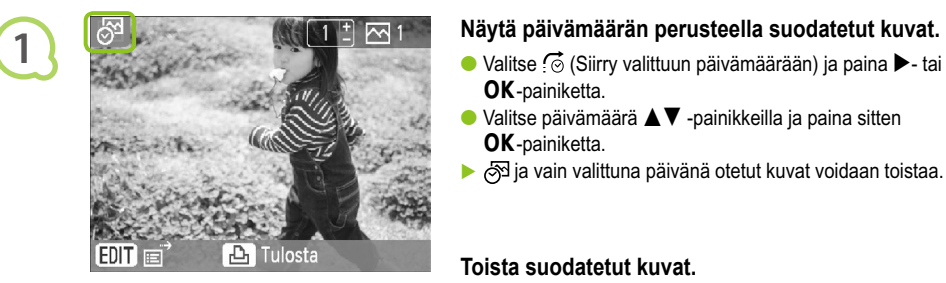

**2**

- OK-painiketta.
- $\bullet$  Valitse päivämäärä  $\blacktriangle \blacktriangledown$  -painikkeilla ja paina sitten OK-painiketta.
- idettu kuvat voidaan toistaa.

#### **Toista suodatetut kuvat.**

- Toista valitun päivämäärän perusteella suodatetut kuvat painamalla <>>> -painikkeita tai kääntämällä **C**-kiekkoa.
- $\bullet$  Poista suodatin käytöstä painamalla  $O$ (EDIT/MUOKKAA) -painiketta ja valitsemalla muokkausvalikosta [Näytä kaikki].

### Tulostaminen tietokoneesta

Jos liität SELPHY-tulostimen tietokoneeseen, voit mukana toimitetun ohjelmiston avulla näyttää kaikki kuvat samanaikaisesti ja hyödyntää useita tulostustoimintoja, jotka eivät ole käytettävissä pelkästään SELPHY-tulostimessa. Ääniohjaus auttaa kokemattomia tietokoneen käyttäjiä tulostamaan kuvat helposti.

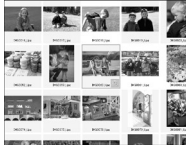

#### **Kuvien valitseminen luettelosta ja tulostaminen**

Voit valita haluamasi kuvat luettelosta ja tulostaa ne kaikki kerralla.

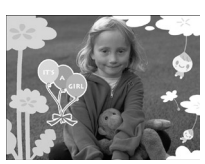

#### **Koristeiden tulostaminen kuviin**

Voit lisätä kuviin kehyksiä ja leimoja ja tulostaa kuvat. Voit lisätä kuviin tekstiä ja tulostaa kuvat.

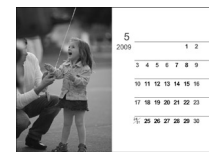

 $\bullet\bullet\bullet\bullet\bullet$ 

 $\bullet\bullet\bullet\bullet\bullet$ 

#### **Kalentereiden tulostaminen**

Voit lisätä tulosteisiin kalenterisivuja.

#### Tarvittavat varusteet

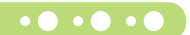

- SELPHY-tulostin ja tietokone
- Mukana toimitettu CD-levy (COMPACT PHOTO PRINTER Solution Disk) (s. 4)
- USB-kaapeli, joka on lyhyempi kuin 2,5 m (saatavilla erikseen). SELPHY-tulostimen liitäntä edellyttää B-tyypin liitintä.

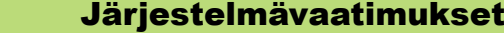

 $\bullet\bullet\bullet\bullet\bullet\bullet$ 

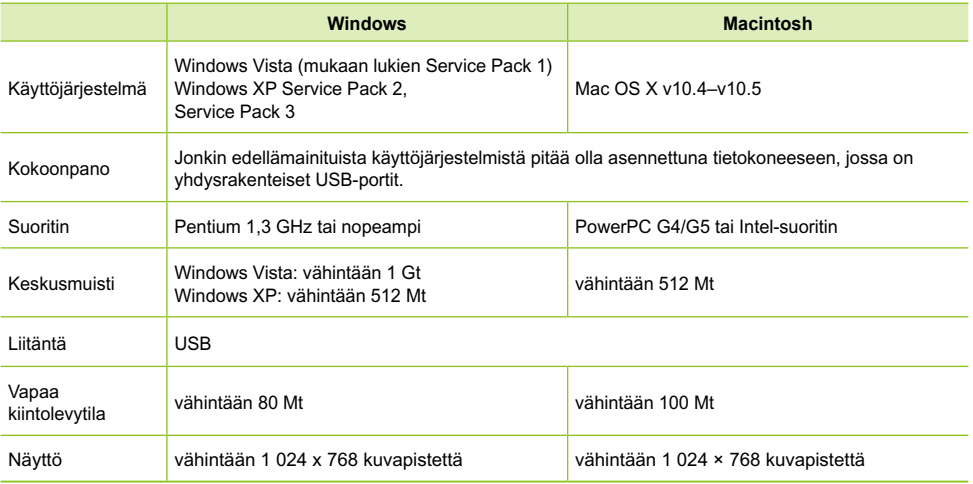

Ohjelmiston asentaminen edellyttää, että tietokoneessa on CD-levyasema.

### O · O · O · Ohjelmiston asentaminen ja käynnistäminen · O · O · O

Näissä ohjeissa käytetään esimerkkeinä Windows XP- ja Mac OS X 10.5 -käyttöjärjestelmiä.

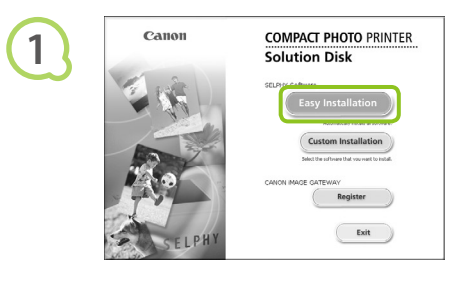

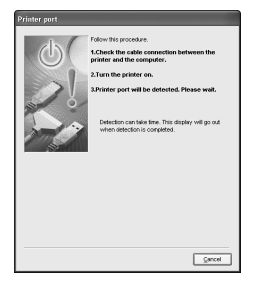

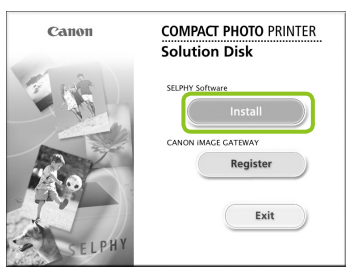

#### **Asenna ohjelmisto.**

#### **Windows**

- Aseta CD-levy tietokoneen CD-levyasemaan ja valitse [Easy Installation/Helppo asennus], kun viereinen ikkuna tulee näyttöön.
- Noudata näytön ohjeita.
- Jos käyttäjätilien valvontaikkuna tulee näyttöön, jatka noudattamalla näytön ohjeita.
- Jatka asennusta, jotta näyttöön tulee viereinen ikkuna.

#### **Macintosh**

- Aseta CD-levy tietokoneen CD-levyasemaan ja kaksoisosoita ...
- Kun näyttöön tulee viereinen ikkuna, osoita [Install/Asenna] ja noudata näytön ohjeita.
- Kun asennus on valmis, viimeistele asennus osoittamalla [Finish/Valmis].

#### **Valmistele SELPHY-tulostin.**

- Katkaise SELPHY-tulostimesta virta ja poista tulostimesta muistikortti.
- Aseta SELPHY-tulostimeen mustekasetti sekä paperia sisältävä paperikasetti (s. 10 – 12).

#### **Liitä SELPHY-tulostin tietokoneeseen.**

- Liitä SELPHY-tulostin tietokoneeseen USB-kaapelilla.
- Katso lisätietoja kaapelin tai tietokoneen käyttöoppaista.

# **2**

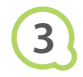

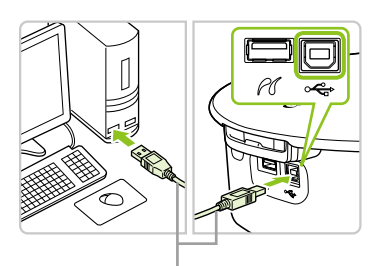

USB-kaapeli (saatavilla erikseen)

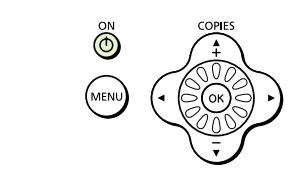

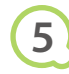

**4**

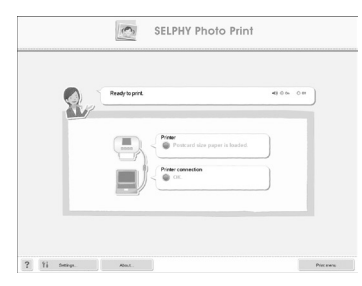

#### **Kytke SELPHY-tulostimeen virta.**

Kytke SELPHY-tulostimeen virta painamalla q-painiketta.

#### **Windows**

Kun asennus on valmis, käynnistä tietokone uudelleen valitsemalla [Restart/Käynnistä uudelleen] ja viimeistele asennus.

#### **Tarkista, että ohjelmisto on käynnistynyt.**

- Ohjelmisto käynnistyy ja oheinen näkymä tulee näyttöön, kun SELPHY-tulostimen ja tietokoneen välinen tiedonsiirtoyhteys on muodostettu.
- Ohjelmisto käynnistyy jatkossa automaattisesti, kun suoritat vaiheet 2 – 4.

#### **Windows**

Jos viereinen näkymä ei tule näyttöön, valitse [Start/Käynnistä]-valikosta | [All Programs/Kaikki ohielmat] F [Canon Utilities] F [SELPHY Photo Print] **F** [SELPHY Photo Print].

#### **Macintosh**

- Jos viereinen näkymä ei tule näyttöön, rekisteröi tulostin seuraavien ohjeiden mukaisesti: Kun olet valinnut valikosta [ <sup>2</sup> ]-kuvakkeen, tuo näyttöön [Print & Fax/Tulosta ja faksaa] -ikkuna osoittamalla [System Preferences/ Järjestelmäasetukset] ja sitten [Print & Fax/Tulosta ja faksaa]. Osoita [+], valitse ponnahdusikkunasta [CP790] ja osoita [Add/Lisää]. Kun olet rekisteröinyt tulostimesi, osoita Dockissa (näytön alareunassa oleva palkki) [SELPHY Photo Print]. Viereinen näkymä tulee näyttöön.
- $\left( \mathbf{I} \right)$ SELPHY-tulostin ei välttämättä toimi oikein, jos se liitetään tietokoneeseen USB-reitittimen kautta.
	- SELPHY-tulostin ei välttämättä toimi kunnolla, jos muita USB-laitteita (USB-hiirtä ja USB-näppäimistöä lukuun ottamatta) käytetään samaan aikaan kuin tulostinta. Irrota mahdolliset muut USB-laitteet tietokoneesta ja liitä sitten SELPHY-tulostin uudelleen.
	- Älä siirrä tietokonetta valmiustilaan (tai lepotilaan), kun SELPHY-tulostin on liitettynä tietokoneen USB-porttiin. Jos vahingossa teet niin, palauta tietokone valmiustilasta irrottamatta USB-kaapelia.
	- Lisätietoja tietokoneen palauttamisesta valmiustilasta on tietokoneen käyttöoppaassa.

#### Tulostaminen tietokoneesta  $\bullet\bullet\bullet\bullet\bullet$

Voit tulostaa kuvia tietokoneesta asennetun ohjelmiston (SELPHY Photo Print) avulla. Tässä oppaassa annetaan ohjeet [Simple print/Yksinkertainen tulostus]-toiminnon käyttöä varten. Toiminnon avulla voit näyttää kaikki kuvasi samanaikaisesti ja valita tulostettavat kuvat. Jos tietokoneessa on kaiuttimet, määritä äänenvoimakkuus niin, että tarvittavien toimintojen ääniohjaus on kuultavissa.

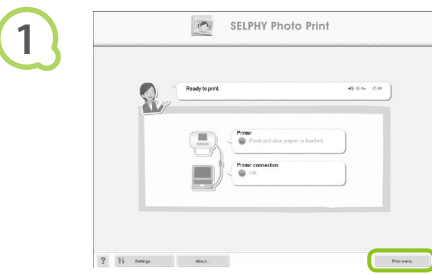

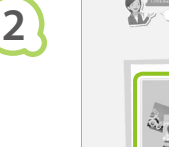

 $2 - 11$  sees

**3**

### **Tuo tulostusvalikko näyttöön.**

- Valitse [Print menu/Tulostusvalikko].
- Jos tulostuksen valmistelevat toimet ovat kesken (paperikasettia ja mustekasettia ei ole asetettu tulostimeen), tulostusvalikko ei ole valittavissa. Tee tarvittavat toimet ääniohjauksen tai näytön ohjeiden mukaan.

#### **Valitse tulostustapa.**

- Valitse [Simple print/Yksinkertainen tulostus].
- Voit tulostaa kuviin kehyksiä, leimoja ja puhekuplia valitsemalla [Decoration print/ Koristetulostus] -vaihtoehdon.
- Voit tulostaa kuvista kalenterisivuja valitsemalla [Calendar print/Kalenteritulostus] -vaihtoehdon.

#### **Valitse kuva.**

- Kuvat näkyvät luettelona Windowsin [My Pictures/Omat kuvatiedostot] -kansiossa ja Macintoshin [Pictures/Kuvat] -kansiossa.
	- Valitse kuva tulostettavaksi napsauttamalla sitä.
	- Kuvan taustaväri muuttuu, ja kuva valitaan tulostettavaksi.
	- Voit valita samalla tavoin kaikki tulostettavat kuvat.
	- Jos napsautat kuvaa uudelleen, taustaväri muuttuu takaisin alkuperäiseksi ja asetukset peruutetaan.

Voit valita kuvien näyttötavan.

an I year and

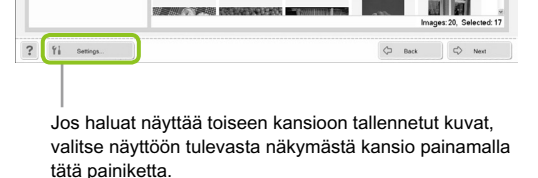

 $O$  fisk

e the imane you want to nrin **Calarian District DO** xxxx xx 05 (12/13/2)

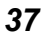

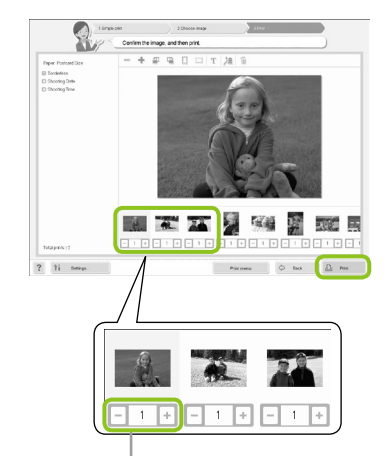

**4**

**5**

#### **Valitse tulosteiden määrä.**

- Valitse kustakin kuvasta tulostettavien kopioiden määrä.
- Käynnistä tulostus valitsemalla [Print/Tulosta].

Määritä tulosteiden määrä plus- ja miinuspainikkeilla (+ ja -).

#### **Sulje ohjelma.**

#### **Windows**

● Kun tulostus on valmis, napsauta ikkunan oikeassa yläkulmassa olevaa  $\times$  -kuvaketta.

#### **Macintosh**

Kun tulostus on valmis, osoita ikkunan vasemmassa yläkulmassa olevaa o-symbolia.

#### **Ääniohjauksen poistaminen käytöstä**

Ääniohjaus ei välttämättä toimi kunnolla joissakin tietokoneissa. Jos ääniohjausta on vaikea kuulla, poista ääniohjaus käytöstä ennen ohjelmiston käyttöä seuraavien ohjeiden mukaisesti.

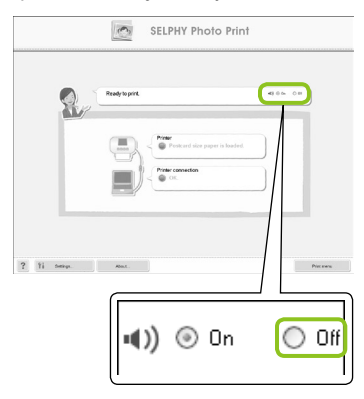

#### **Ääniohjauksen poistaminen käytöstä**

- Valitse [Off/Pois]-radiopainike "Tulostaminen tietokoneesta" -kohdan vaiheen 1 näkymässä (s. 37).
- Poista ääniohjaus käytöstä.

### Tulostaminen digitaalikamerasta

Voit valita ja tulostaa kuvia PictBridge-yhteensopivasta kamerasta. Tulostustavan esittelyssä käytetään esimerkkinä Canonin kameraa. Jos toiminnot poikkeavat käyttämästäsi kamerasta, katso lisätietoja kameran käyttöoppaasta.

**2 1 3 4 Tarkista, ettei SELPHY-tulostimessa ole muistikorttia ja ettei tulostimeen ole liitetty tietokonetta. Liitä SELPHY-tulostin kameraan kameran mukana toimitetun USB-kaapelin avulla. Kytke ensin virta SELPHY-tulostimeen. Kytke sitten kameraan virta ja toista kuvat kamerassa.** Käytettävän kameran mukaan kameran näyttöön tulee 2-kuvake. **Valitse tulostettava kuva määrittämällä tarvittavat kameran asetukset.** 

**Tulostus käynnistyy.** 

Et voi keskeyttää tulostusta O(BACK/TAKAISIN) -painikkeella. Keskeytä tulostus kameran toimintojen avulla.  $\bullet$ 

 $\oslash$ 

**• PictBridge on CIPA (Camera & Imaging Products Association) -järjestön luoma teollisuusstandardi.** Sen avulla millä tahansa digitaalisella kameralla tai videokameralla otettuja kuvia voidaan tulostaa ilman tietokonetta valmistajasta ja mallista riippumatta.

### Tulostaminen kamerassa määritetyillä asetuksilla (DPOF-tulostus)

Voit määrittää tulostusasetukset, valita haluamasi kuvat kamerasta ja tulostaa ne kaikki kerralla. Lisätietoja on kameran käyttöoppaassa.

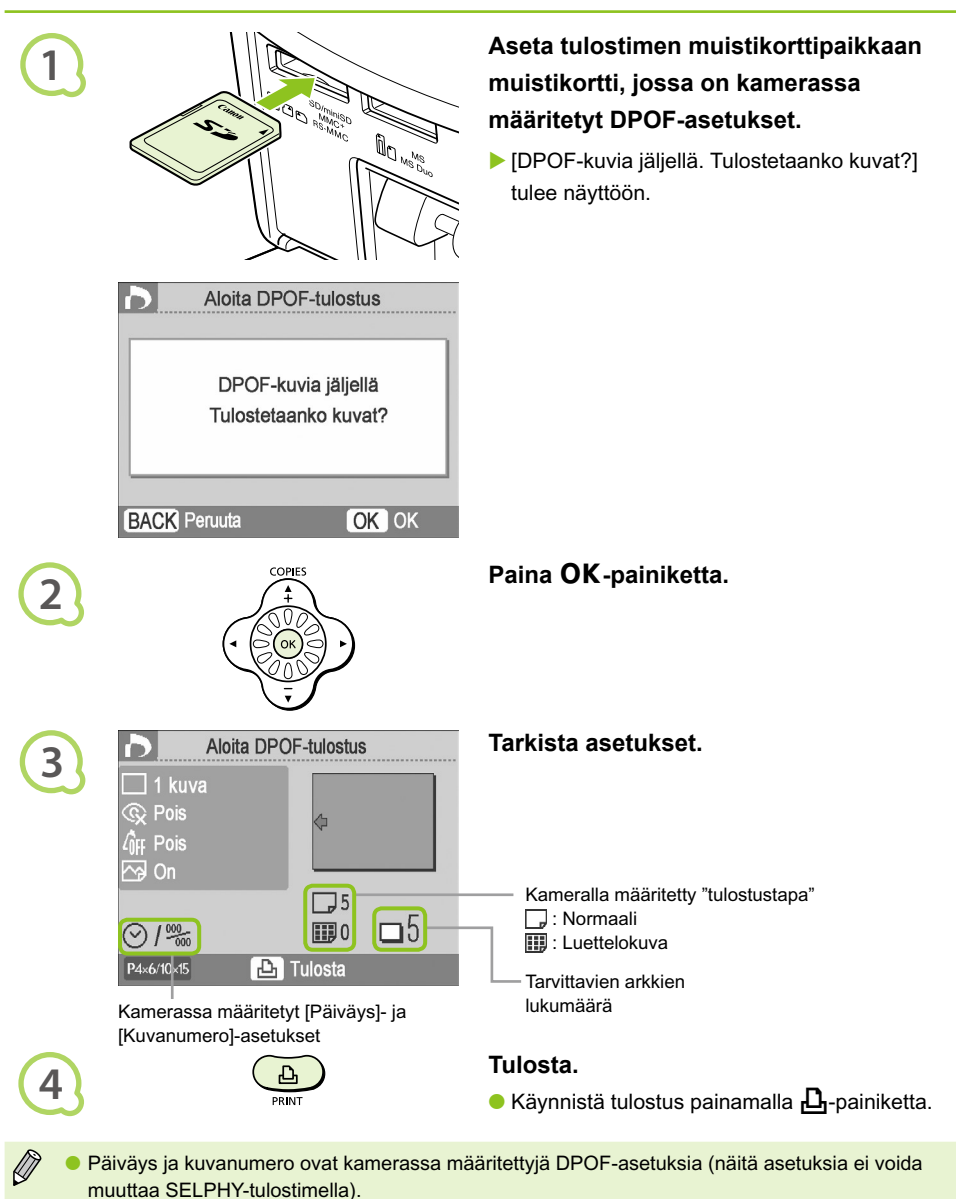

 $\bullet$  Vaiheen 3 näkymä voidaan tuoda näyttöön myös painamalla  $\bigcirc$ (MENU/VALIKKO) -painiketta, valitsemalla [DPOF-tulostus] ja painamalla sitten OK-painiketta. [DPOF-tulostus] tulee näyttöön vain, kun tulostimeen asetetaan muistikortti, joka sisältää kamerassa määritettyjä DPOF-tietoja.

### Tulostaminen matkapuhelimesta

Voit tulostaa infrapuna (IrSimple tai IrDA IR) - ja Bluetooth-yhteensopivilla matkapuhelimilla otettuja kuvia ilman kaapelia.

- Tietokoneen ja SELPHY-tulostimen välille ei voida muodostaa langatonta yhteyttä.
- Siirrettävien kuvatiedostojen enimmäiskoko on 2 3 Mt (määräytyy matkapuhelimen mukaan).  $\bullet$
- Tiedonsiirtoaika pitenee, kun siirrettävät tiedostot ovat suuria. Siten myös aika ennen tulostamista pitenee.
- $\bullet$  Elokuvia, sähköpostiviestejä, osoitekirjatietoja tai sähköpostiviestiin liitettyjä tai Internetistä ladattuja kuvatiedostoja ei voida tulostaa.
- Matkapuhelimen muistikorttiin tallennettuja kuvia ei ehkä voida tulostaa käyttämäsi matkapuhelinmallin mukaan.
- SELPHY-tulostin määrittää automaattisesti tulostussuunnan.
- $\bullet$  Kuvan reunat saattavat jäädä tulostumatta käytettävän paperikoon mukaan.

#### **Langaton tulostus infrapunayhteyden (IrSimple tai IrDA IR) avulla**  $\cdot \cdot \cdot \cdot$

Voit tulostaa infrapuna (IrSimple tai IrDA IR) -yhteensopivilla matkapuhelimilla otettuja kuvia ilman kaapelia. Lisätietoja matkapuhelimen käytöstä ja infrapuna-tulostuksesta on matkapuhelimen käyttöoppaassa.

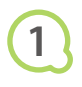

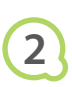

Varmista, että puhelin on enintään 20 cm:n päässä infrapuna-anturista. (Tarkista, että signaalin edessä ei ole esteitä.)

**Tarkista, ettei tulostimessa ole muistikorttia ja ettei SELPHY-tulostimeen ole liitetty tietokonetta.**

#### **Siirrä kuvat matkapuhelimesta SELPHY-tulostimeen.**

Tulostus käynnistyy, kun tiedonsiirto on valmis.

Käytettävissä oleva alue 10º kaikkiin suuntiin

Jos siirtoa ei voi suorittaa, aseta puhelin lähemmäs infrapuna-anturia ja suoraan sen eteen.

#### $\bullet \bullet \bullet \bullet \bullet \bullet$

#### Bluetooth-tulostus

 $\bullet\bullet\bullet\bullet\bullet$ 

Bluetooth-yksikön BU-30 (saatavilla erikseen) avulla voit tulostaa kuvia langattomasti Bluetoothtoiminnolla varustetuista puhelimista. Lisätietoja matkapuhelimen käytöstä ja Bluetooth-tulostuksesta on matkapuhelimen käyttöoppaassa.

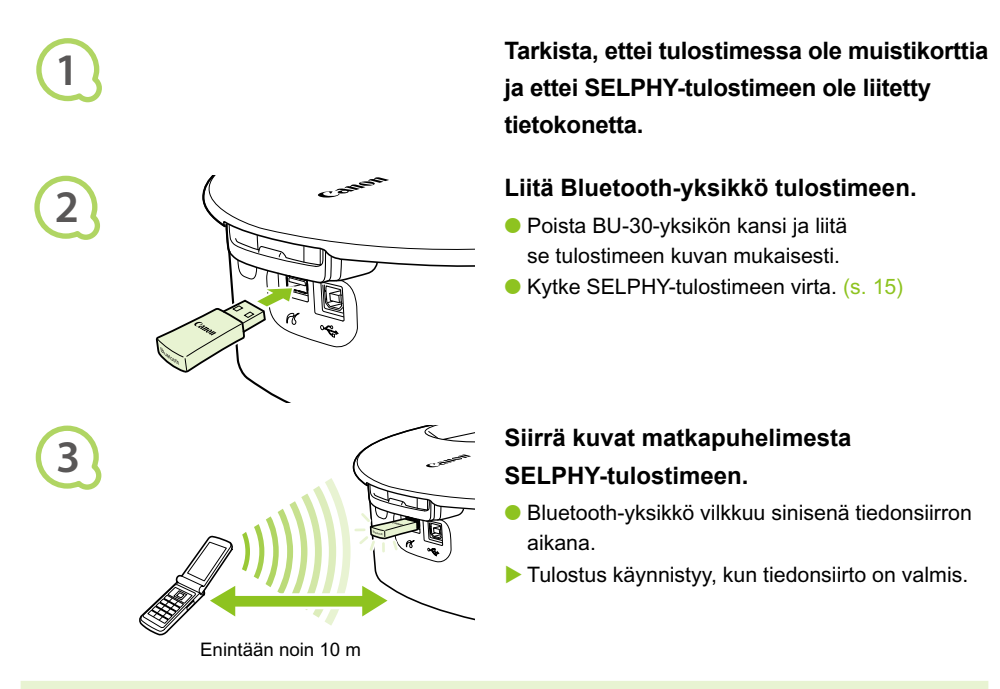

- $\left( \mathbf{D}\right)$ Bluetooth-yksikön sininen merkkivalo vilkkuu tiedonsiirron aikana. Jos tiedonsiirto keskeytyy,  $\bullet$ merkkivalo lakkaa vilkkumasta. Noudata matkapuhelimesi ohjeita ja yritä uudelleen.
	- Seuraavat seikat saattavat pitkittää tiedonsiirto- ja tulostusaikoja tai aiheuttaa siirron epäonnistumisen jopa kymmenen metrin alueen sisällä:
		- Bluetooth-yksikön ja matkapuhelimen välissä on este
		- Alueella on magneettikenttien, staattisen sähkön tai radioaaltojen aiheuttamia häiriöitä.

Kun määrität matkapuhelimessa kohdelaitteen nimeä, valitse Canon CP790-XX:XX:XX (X vastaa yhtä numeroa).

 $\bigotimes$ 

## Akkusarjan käyttäminen

Akkusarjan NB-CP2L (saatavilla erikseen) avulla voit tulostaa kuvia, vaikka käytettävissä ei olisi verkkovirtaa. Täyteen ladatulla akulla voit tulostaa noin 36 arkkia postikorttikokoisia tulosteita.

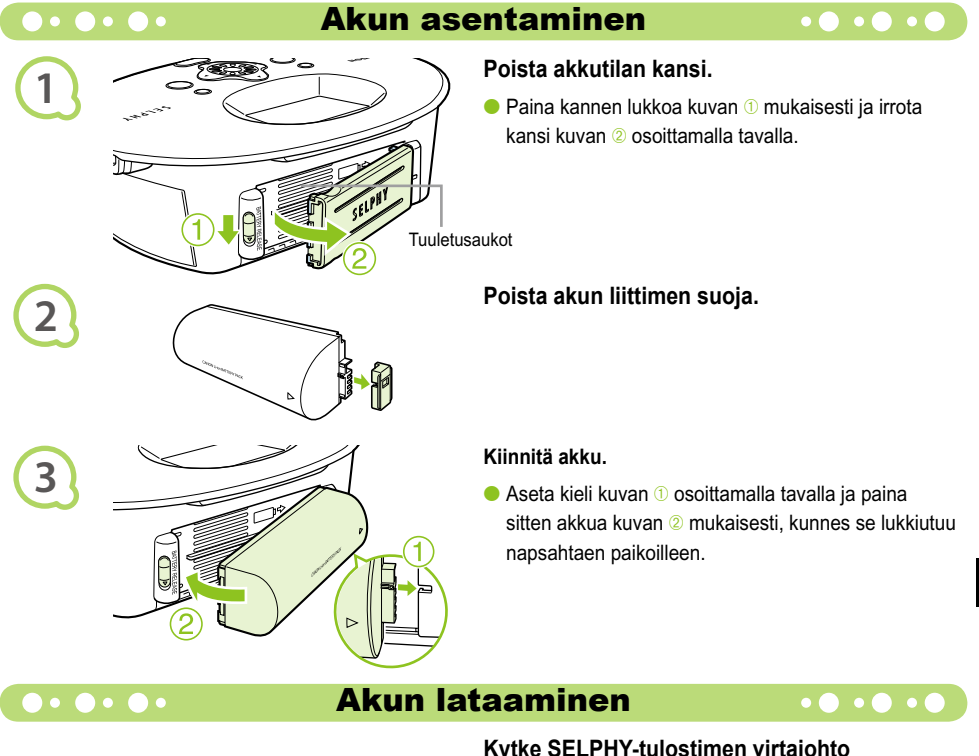

#### **Kytke SELPHY-tulostimen virtajohto pistorasiaan (s. 12).**

- Akun lataaminen alkaa ja näytössä näkyy  $\rightarrow$   $\blacksquare$ .
- Akun lataaminen kestää noin 4 tuntia, jonka jälkeen **katoaa näkyvistä.**
- $\bullet$  Jos painat  $\bullet$ -painiketta akun lataamisen aikana (s. 15), SELPHY-tulostinta voidaan käyttää normaalisti. Kun katkaiset tulostimen virran (s. 15),  $\rightarrow$   $\sqrt{1/2}$  tulee näkyviin ja lataaminen jatkuu.

Lisätietoja akkua koskevista varotoimista on akun mukana toimitetussa käyttöoppaassa.  $\bullet$ 

Kun  $\blacktriangleright$   $\Box$  on näkyvissä ja painat mitä tahansa muuta painiketta kuin  $\Diamond$ -painiketta vähintään kolmen sekunnin ajan, →  $\Box$  katoaa näkyvistä. Kun näyttö on kytketty pois päältä akun latautuessa ja painat mitä tahansa muuta painiketta kuin  $\Phi$ -painiketta,  $\overline{\bullet}$   $\overline{\bullet}$  tulee näkyviin noin kymmenen sekunnin kuluttua.  $\bullet$ 

#### **HUOMIO**

 $\bigotimes$ 

RÄJÄHDYSVAARA KÄYTETTÄESSÄ VÄÄRÄNTYYPPISIÄ PARISTOJA. HÄVITÄ KÄYTETYT PARISTOT PAIKALLISTEN MÄÄRÄYSTEN MUKAISESTI.

### SELPHY-asetukset

Voit mukauttaa SELPHY-tulostimesi oman makusi mukaiseksi. Perustoimenpiteet selitetään ensin. Lisätietoja kustakin asetuksesta on sivulla (s. 45). Nämä asetukset pysyvät muistissa, vaikka SELPHY-tulostimen virta katkaistaan.

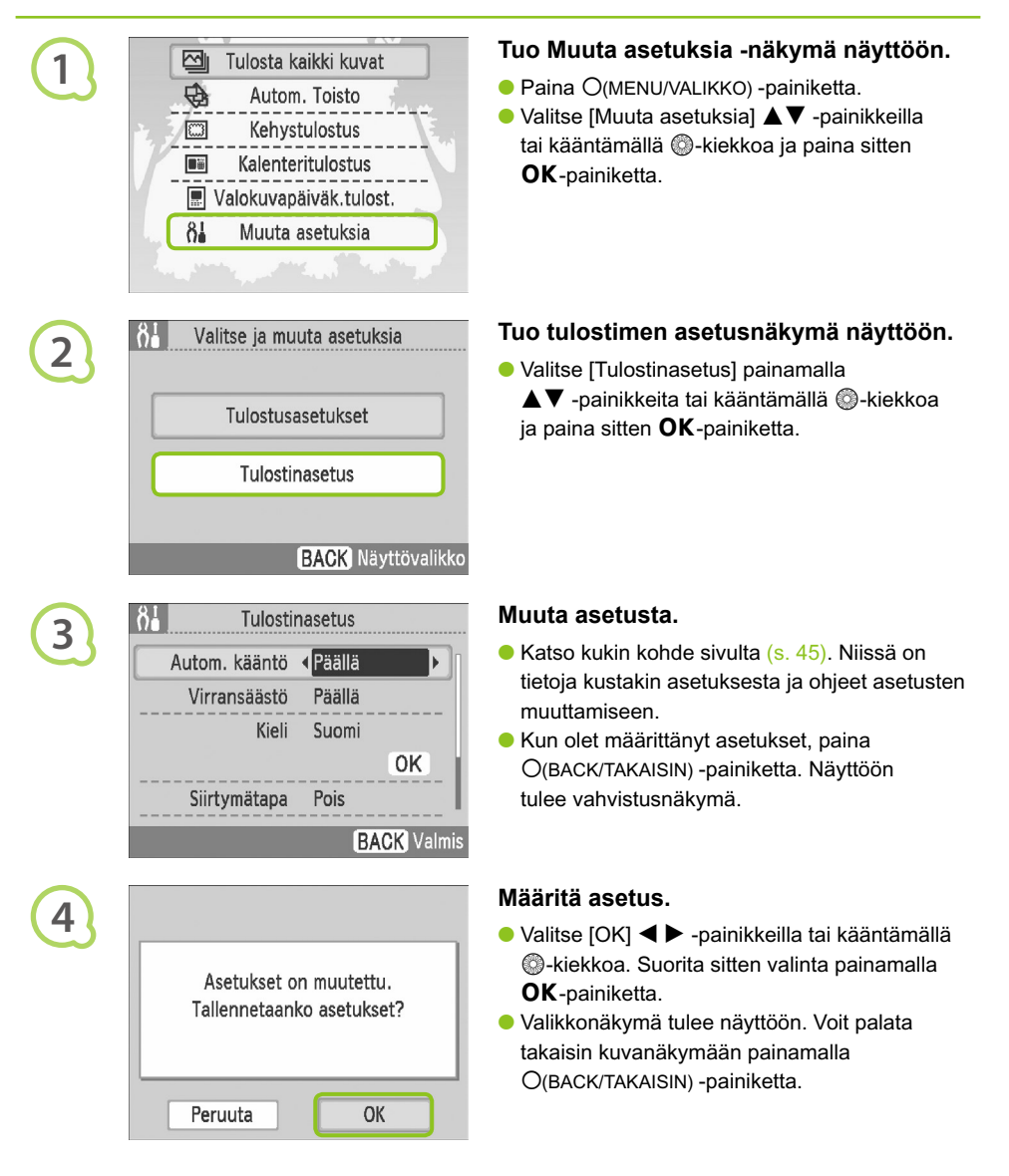

#### Automaattisen käännön poistaminen käytöstä  $\bullet\bullet\bullet\bullet\bullet$  $\bullet$   $\bullet$   $\bullet$   $\bullet$

Pystysuunnassa otetut kuvat näkyvät tulostimen näytössä pystysuuntaisesti, kun kameran automaattinen kääntötoiminto on käytössä. Kun toiminto poistetaan käytöstä, kaikki kuvat näytetään vaakasuuntaisesti.

#### **Määritä [Autom. kääntö] -asetuksen arvoksi [Pois].**

- Valitse [Autom. kääntö] ▲▼ -painikkeilla tai kääntämällä . kiekkoa. Valitse sitten
	- ◆ -painikkeilla [Pois].

### Virransäästön ottaminen käyttöön tai poistaminen käytöstä

Voit poistaa käytöstä Virransäästö-asetuksen, joka katkaisee tulostimen virran automaattisesti, kun tulostin on ollut käyttämättömänä noin viisi minuuttia.

#### **Määritä [Virransäästö]-asetuksen arvoksi [Pois].**

● Valitse [Virransäästö] ▲ ▼ -painikkeilla tai kääntämällä »-kiekkoa. Valitse sitten ◆ -painikkeilla [Pois].

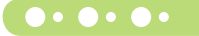

#### Automaattisen toiston siirtymien muuttaminen

Voit asettaa siirtymistehosteen, kun valitset tulostettavia kuvia (s. 15) tai käytät automaattista toistoa (s. 32).

#### **Valitse siirtymistehoste.**

● Valitse [Siirtymätapa] ▲▼ -painikkeilla tai kääntämällä »-kiekkoa. Valitse sitten tehoste  $\blacktriangleleft$  -painikkeilla.

#### SELPHY-tulostimen oletusasetusten palauttaminen  $\bullet\bullet\bullet\bullet\bullet\bullet$

Palauttaa kaikki SELPHY-tulostimen asetukset oletusasetusten mukaisiksi.

#### **Palauta oletusasetukset.**

- Valitse [Aset. palautus] painamalla ▲▼ -painikkeita tai kääntämällä S-kiekkoa. Valitse sitten [OK].
- Näyttöön tulee vahvistusnäkymä. OK-painikkeen painaminen palauttaa tulostimen asetukset oletusasetusten mukaisiksi.

### Vianmääritys

Jos epäilet, että SELPHY-tulostin ei toimi oikein, lue ensin seuraavat vianmääritysohjeet. Jos ohjeista ei ole apua, ota yhteyttä Canon Customer Support Help Desk -tukipalveluun, jonka yhteystiedot ovat tuotteen mukana toimitetussa asiakaspalvelun yhteystietoluettelossa.

#### $\bullet\bullet\bullet\bullet\bullet$

#### Virta

#### **Laite ei käynnisty**

- Tarkista, että virtajohto on kytketty pistorasiaan. (s. 12) •
- $\bullet$  Kun käytössä on akkusarja (saatavilla erikseen) käytä ladattua akkua. (s. 43)
- Pidä **(!)**-painiketta painettuna, kunnes näyttöön tulee käynnistyskuva. (s. 15)

#### $\bullet \bullet \bullet \bullet \bullet \bullet$

#### Tulostusongelmat

#### $\bullet\bullet\bullet\bullet\bullet\bullet$

 $\bullet$   $\bullet$   $\bullet$   $\bullet$   $\bullet$ 

#### **Tulostaminen ei onnistu**

- Tarkista, että mustekasetti ja paperikasetti on asetettu tulostimeen oikein. (s. 12)
- Jos muste on loppunut, vaihda mustekasetti uuteen. Jos paperi on loppunut, lisää paperikasettiin paperia. (s. 16)
- Onko käytössä oikea paperin, paperikasetin ja mustekasetin yhdistelmä? (s. 10)
- Onko SELPHY-tulostin kytketty useaan laitteeseen samanaikaisesti? Älä liitä tulostinta samanaikaisesti kameraan, muistikorttiin ja tietokoneeseen.
- Onko värinauha löysällä? (s. 10)
- Varmista, että käytössä on tulostimelle tarkoitettu paperi. (s. 11) •
- $\bullet$  SELPHY-tulostin voi kuumentua liikaa ja lakata väliaikaisesti toimimasta huoneen lämpötilan  $\,$ mukaan. Kyseessä ei ole toimintahäiriö. Odota, kunnes lämpötila laskee, jolloin SELPHY-tulostin jatkaa tulostamista. Jos SELPHY-tulostin on kytkettynä tietokoneeseen, tietokoneen näyttöön tulee virheilmoitus. Älä peruuta tulostusta. Odota, kunnes tulostamista voidaan jatkaa.

#### **Muistikortista tulostus ei onnistu, kuva ei tule näyttöön**

- Onko muistikortti asetettu kokonaan korttipaikkaan etikettipuoli ylöspäin? (s. 14, 15) •
- Tarkista, että käytössä on tuettu kuvatyyppi. (s. 14)
- Oletko asettanut muistikortin suoraan korttipaikkaan ilman sovitinta? (s. 14)

#### **Tulostaminen kameroista**

- Onko SELPHY-tulostin liitetty kameraan oikein? (s. 39)
- Tarkista, että kamera tukee PictBridge-tekniikkaa. (s. 39) •

#### **Tulostaminen tietokoneista**

- Asensitko tulostinajurin ohjeiden mukaan? (s. 35)
- Onko SELPHY-tulostin kytketty USB-kaapelilla suoraan tietokoneessa olevaan porttiin? •
- Windows-tietokoneisiin liittyvät ongelmat: onko tulostin asetettu offline-tilaan? Jos tulostin on offline-tilassa, napsauta tulostimen kuvaketta hiiren kakkospainikkeella ja peruuta offline-asetus.
- Macintosh-tietokoneisiin liittyvät ongelmat: Onko SELPHY-tulostin rekisteröity Kirjoitinluettelo-•kohdassa?

#### **Päiväyksen tulostaminen ei onnistu**

#### **Tulostaminen muistikorteista**

• Onko päiväyksen merkintätoiminto käytössä? (s. 21) Jos käytetään DPOF-tulostusta, päiväyksen merkintäasetukset määritetään DPOF-asetuksia käyttävässä kamerassa.

#### **Tulostaminen matkapuhelimista**

• Päiväystä ei voida tulostaa matkapuhelimesta lähetettyihin kuviin (s. 41 – 42).

#### **Tulostaminen kameroista**

Tarkista, että kameran päiväysasetus on [Päällä]. Jos asetus on [Oletus], käytetään • SELPHY-tulostimen päiväyksen merkintäasetusta.

#### **Tulostusjälki ei ole siisti**

- Onko värinauha tai paperi pölyinen? •
- Onko SELPHY-tulostimessa pölyä? (s. 48)
- Onko SELPHY-tulostimen sisälle tiivistynyt kosteutta? (s. 48) •
- Onko SELPHY-tulostin sijoitettu sellaisen laitteen lähelle, joka tuottaa voimakkaan sähkömagneettisen tai magneettisen kentän? (s. 9)

#### **Tietokonenäytön ja tulosteen värit ovat erilaiset**

- Värit toistuvat erilaisina tietokonenäytöissä ja tulosteissa. Erot saattavat johtua myös näytön tarkasteluympäristöstä (valon väristä ja määrästä) tai näytön väriasetuksista.
- **Kun käynnissä oleva tulostustyö peruutettiin tietokoneella, aikaisemmin tulostettu kuva tulostettiin uudelleen, kun tulostamista jatkettiin.**
	- $\bullet$  Jos peruutat tulostamisen Macintosh-tietokoneella ja käynnistät sen uudelleen, aikaisemmin tulostettu kuva saatetaan tulostaa uudelleen, kun tulostamista jatketaan.

#### Paperiin liittyvät ongelmat  $\bullet \bullet \bullet \bullet \bullet \bullet \bullet \bullet$

#### **Paperi ei mahdu kasettiin**

• Vastaako paperin koko paperikasetin kokoa? (s. 10)

#### **Paperi ei syöty tulostimeen oikein**

• Tarkista, että sekä paperiarkit että -kasetti on asetettu tulostimeen oikein. (s. 12)

#### **Toistuvat paperitukokset**

- Onko paperikasettiin asetettu liikaa paperia? Arkkien määrä paperikasetissa ei saa olla 19 tai sitä enemmän (leveässä koossa 13 tai sitä enemmän).
- Onko paperikasetin päälle kertynyt paperia 19 arkkia tai sitä enemmän (13 leveää arkkia tai sitä enemmän)?
- Varmista, että käytössä on tulostimelle tarkoitettu paperi. (s. 11)

#### **Haluttua määrää tulosteita ei voida tulostaa, paperia jää yli**

Tulostuksen keskeyttäminen tai värinauhan vetäminen kuluttaa mustetta. Jos paperi loppuu kesken • useiden kuvien tulostuksen yhteydessä, älä poista mustekasettia, sillä mustekasetin poistaminen kuluttaa mustetta. Aseta sen sijaan lisää paperia kasettiin poistamatta mustekasettia.

#### **Paperi on juuttunut**

• Jos paperi näkyy SELPHY-tulostimen etu- tai takaosasta (paperin poistolokerosta) (s. 8), poista paperi vetämällä varovasti. Älä kuitenkaan yritä kiskoa paperia ulos väkisin, jos paperin poistaminen ei onnistu kevyesti vetämällä. Kytke ja katkaise tulostimen virta toistuvasti, kunnes paperi tulee ulos tulostimesta.

#### $\bullet\bullet\bullet\bullet\bullet$

Jos SELPHY-tulostimen toiminnassa ilmenee virhe, virheilmoitus ja mahdollinen ratkaisuehdotus näytetään nestekidenäytössä. Ratkaise ongelma noudattamalla näytön ohjeita. Jos ongelma ilmenee SELPHY-tulostimen ollessa liitettynä kameraan, myös kameran näytössä voi näkyä virheilmoitus. Tarkista aina molempien laitteiden näytöt.

Jos ohjeista ei ole apua ongelman ratkaisemisessa ja sama virheilmoitus tulee näyttöön uudelleen, ota yhteyttä Canon Customer Support Help Desk -tukipalveluun.

### Käsittelyohjeet

- $\bullet$  Alä paina tulostinta voimakkaasti. Paine tai isku voi aiheuttaa paperitukoksia tai laitteen vioittumisen.
- Älä käytä tulenarkoja aineita tai hyönteissuihkeita tulostimen lähellä. Sen lisäksi laitetta ei tule säilyttää pitkiä aikoja kosketuksissa kumi- tai vinyylituotteiden kanssa. Se voi aiheuttaa kotelon vaurioitumisen.
- SELPHY-tulostin voi kuumentua liikaa ja lakata väliaikaisesti toimimasta huoneen lämpötilan mukaan. Kyseessä ei ole toimintahäiriö. SELPHY-tulostin alkaa toimia normaalisti, kun se on jäähtynyt. Tilapäiset toimintakatkokset pidentävät tulostusaikaa ja ovat todennäköisimpiä silloin, kun tulostus on jatkuvaa, kun huoneenlämpötila on poikkeuksellisen korkea tai kun SELPHY-tulostimen takaosan tuuletusaukot ovat tukossa ja tulostin on kuumentunut.
- Kosteuden tiivistyminen laitteen päälle kylmästä tilasta lämpimään tilaan siirrettäessä voidaan välttää asettamalla laite ilmatiiviiseen, suljettavaan muovipussiin ja siirtämällä laite vaiheittain lämpimämpään tilaan ennen pussin poistamista. Jos laitteeseen tiivistyy kosteutta, pidä laitetta ennen käyttöä huonelämpötilassa, kunnes vesipisarat haihtuvat luonnollisella tavalla.
- Jos SELPHY-tulostin likaantuu, pyyhi kotelo pehmeällä ja kuivalla liinalla.
- Jos akkutilan kanteen tai tuuletusaukkoihin kertyy pölyä tai likaa (s. 8, 43), poista mustekasetti (s. 16) ennen laitteen puhdistamista. Jos laitteen sisään pääsee pölyä tuuletusaukkojen kautta, tulostuslaatu saattaa heikentyä.

Älä koskaan pyyhi tulostinta haihtuvilla liuottimilla, kuten bensiinillä, ohentimella tai laimennetulla neutraalilla liuottimella. Ne voivat aiheuttaa tulostimen kotelon vääntymisen tai syöpymisen.

### Tekniset tiedot

Kaikki tiedot on mitattu Canonin vakiotestien mukaan. Pidätämme oikeuden muutoksiin ilman ennakkoilmoitusta.

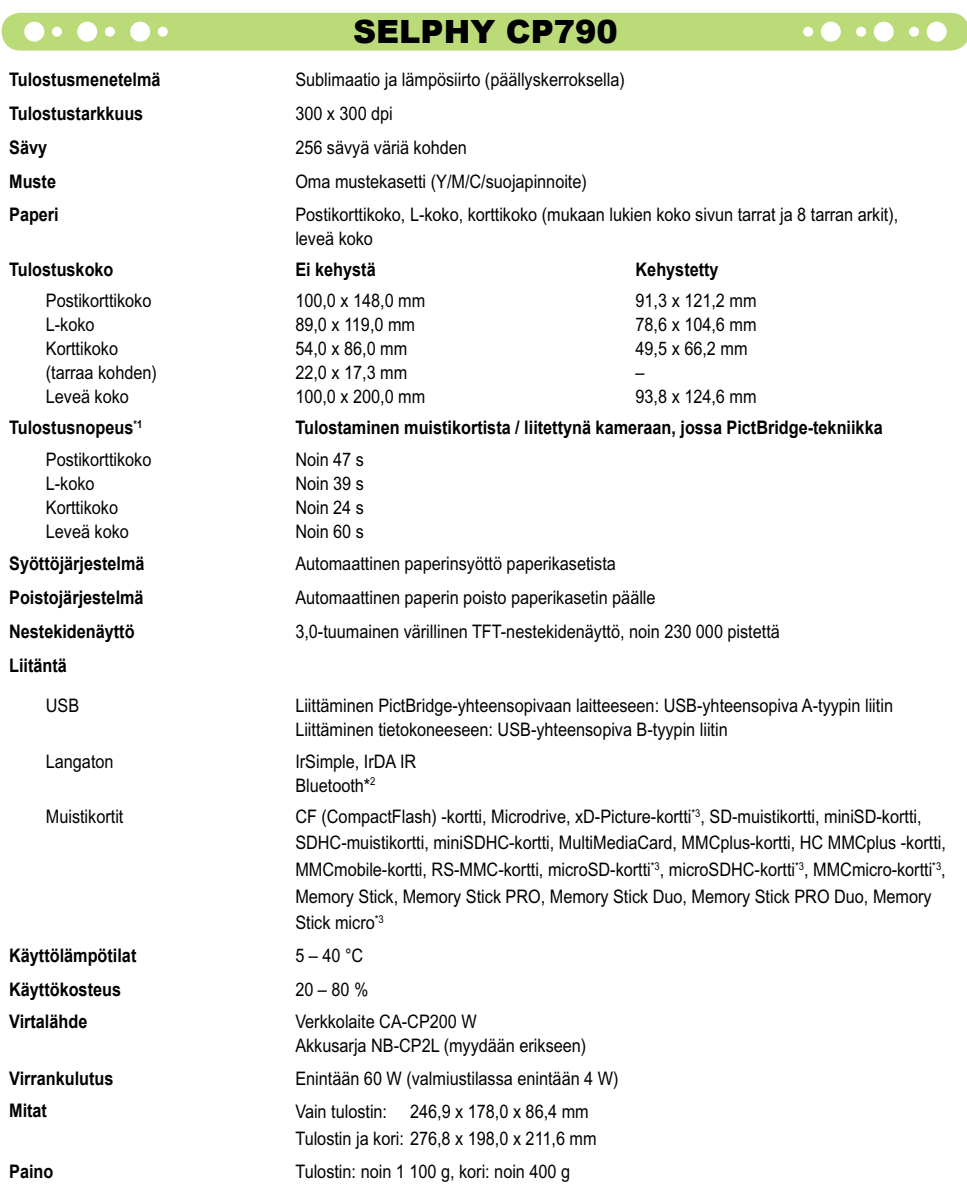

\*1 Mitattuna keltaisen tulostuksen merkkivalon syttymisestä tulosteen valmistumiseen.

\*2 Edellyttää Bluetooth-yksikköä BU-30 (myydään erikseen).

\*3 Edellyttää asianmukaista sovitinta (saatavilla erikseen).

#### $\bullet \bullet \bullet \bullet \bullet \bullet$

### Verkkolaite CA-CP200 W

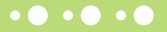

**Nimellisteho** 24 V DC, 2,2 A<br> **Mitat** 122 0 x 60 0 x 1 **Käyttölämpötila**<br>Paino

**Nimellinen syöttöteho** 100-240 V AC (50/60 Hz) 1,5 A (100 V)–0,75 A (240 V)<br>Nimellisteho 24 V DC 2 2 A **Mitat** 122,0 x 60,0 x 30,5 mm (ei sisällä virtajohtoa) **Paino** noin 310 g

#### **CANON INC.**

30-2, Shimomaruko 3-chome, Ohta-ku, Tokyo 146-8501, Japan

#### **CANON EUROPA N.V.**

Bovenkerkerweg 59-61, 1185 XB Amstelveen, The Netherlands

- SDHC-logo ja miniSDHC-logo ovat tavaramerkkejä.
- Tässä laiteohjelmistossa käytetty koodi perustuu osittain Independent JPEG Groupin työhön.

#### $\bullet\bullet\bullet\bullet\bullet$

### Tietoja tästä oppaasta

- Tämän oppaan tai sen osan monistaminen, siirtäminen tai tallentaminen tiedonhakujärjestelmään on kielletty ilman Canonin lupaa.
- Canon pidättää oikeuden muuttaa tämän oppaan sisältöä ilman ennakkoilmoitusta.
- Tässä oppaassa olevat kuvat ja näyttökuvat voivat poiketa hieman todellisista.
- Tämän oppaan sisältämien tietojen tarkkuus ja oikeellisuus on pyritty varmistamaan kaikin mahdollisin keinoin. Jos kuitenkin havaitset oppaassa virheitä tai puutteita, ota yhteyttä Canon Customer Support Help Desk -tukipalveluun, jonka yhteystiedot ovat tuotteen mukana toimitetussa asiakaspalvelun yhteystietoluettelossa.
- Edellä mainitusta huolimatta Canon ei ota vastuuta tuotteen virheellisestä käytöstä aiheutuneista vahingoista.

Tämä tuote on suunniteltu toimimaan moitteettomasti aitojen Canonin lisävarusteiden kanssa. Canon ei ole vastuussa mahdollisista tuotteelle tapahtuneista vahingoista ja/tai tapaturmista, kuten tulipaloista, jotka ovat aiheutuneet muiden kuin Canonin valmistamien lisävarusteiden toimintahäiriöistä (kuten akkusarjan vuotamisesta ja/tai räjähtämisestä). Huomaa, että tämä takuu ei koske korjauksia, jotka aiheutuvat muiden kuin Canonin valmistamien lisävarusteiden toimintahäiriöistä, vaikka tällaiset korjaukset voidaan tilata erillistä korvausta vastaan.

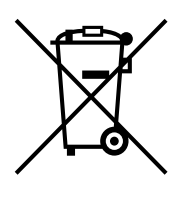

#### **Vain Euroopan unioni (ja Euroopan talousalue).**

Tämä tunnus osoittaa, että sähkö- ja elektroniikkalaiteromua koskeva direktiivi (WEEE-direktiivi, 2002/96/EY) sekä kansallinen lainsäädäntö kieltävät tuotteen hävittämisen talousjätteen mukana. Tuote on vietävä asianmukaiseen keräyspisteeseen, esimerkiksi koneliikkeeseen uutta vastaavaa tuotetta ostettaessa tai viralliseen sähkö- ja elektroniikkalaiteromun keräyspisteeseen. Sähkö- ja elektroniikkalaiteromun virheellinen käsittely voi vahingoittaa ympäristöä ja ihmisten terveyttä, koska laitteet saattavat sisältää ympäristölle ja terveydelle haitallisia aineita. Lisäksi tuotteen asianmukainen hävittäminen säästää luonnonvaroja. Lisätietoja sähkö- ja elektroniikkalaiteromun keräyspisteistä saat kaupunkien ja kuntien tiedotuksesta, jätehuoltoviranomaisilta, sähkö- ja elektroniikkalaiteromun kierrätysjärjestelmän ylläpitäjältä ja jätehuoltoyhtiöltä.

Lisätietoja sähkö- ja elektroniikkalaiteromun keräyksestä ja kierrätyksestä on osoitteessa www.canon-europe.com/environment.

(Euroopan talousalue: Norja, Islanti ja Liechtenstein)

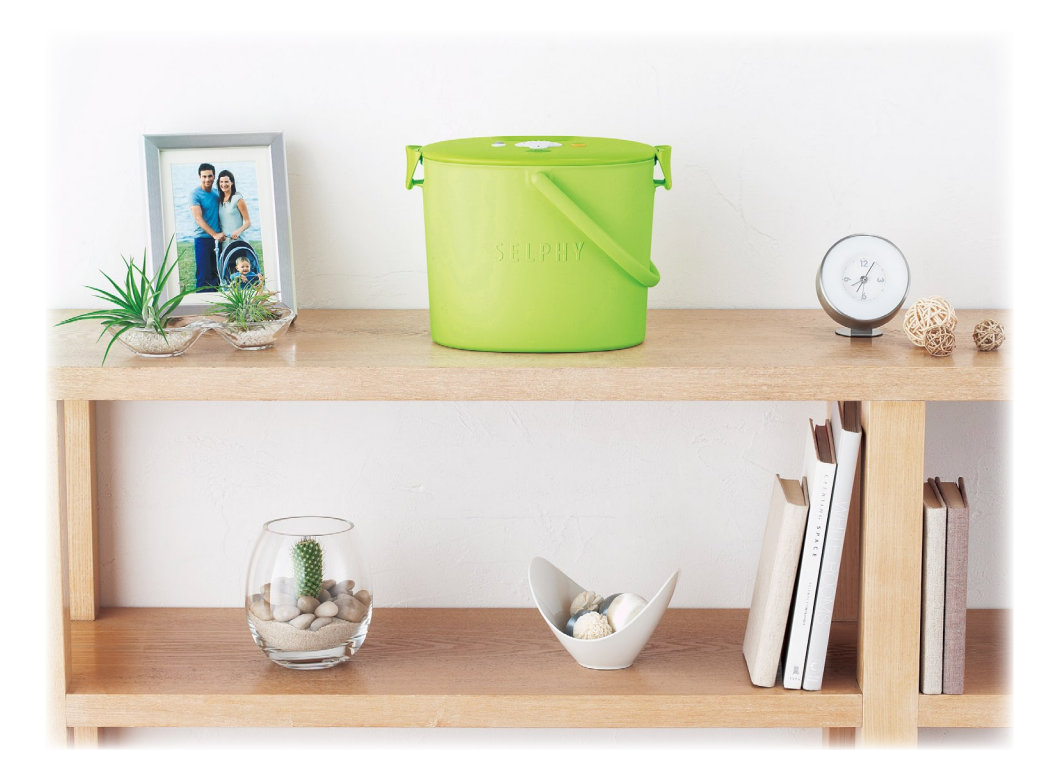

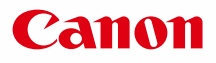

# SELPHY CP790 **COMPACT PHOTO PRINTER**

Handbok för skrivaren

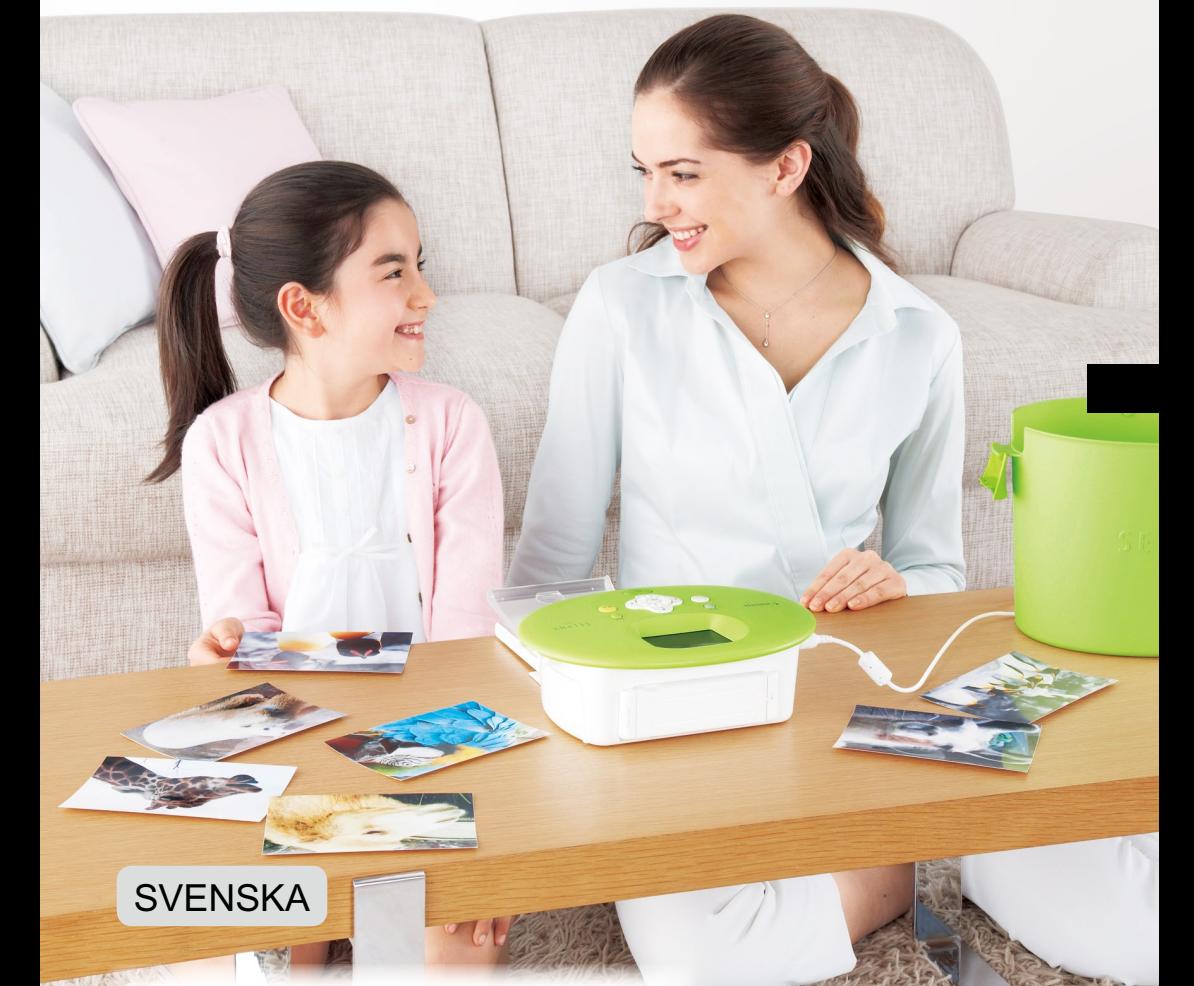

Läs användarhandboken innan skrivaren används. Spara handboken för framtida bruk.  $\bullet$  $\bullet$ 

# **Spara dina minnen med SELPHY**

Liten, snygg och kraftfull! Spara dina käraste minnen med SELPHY.

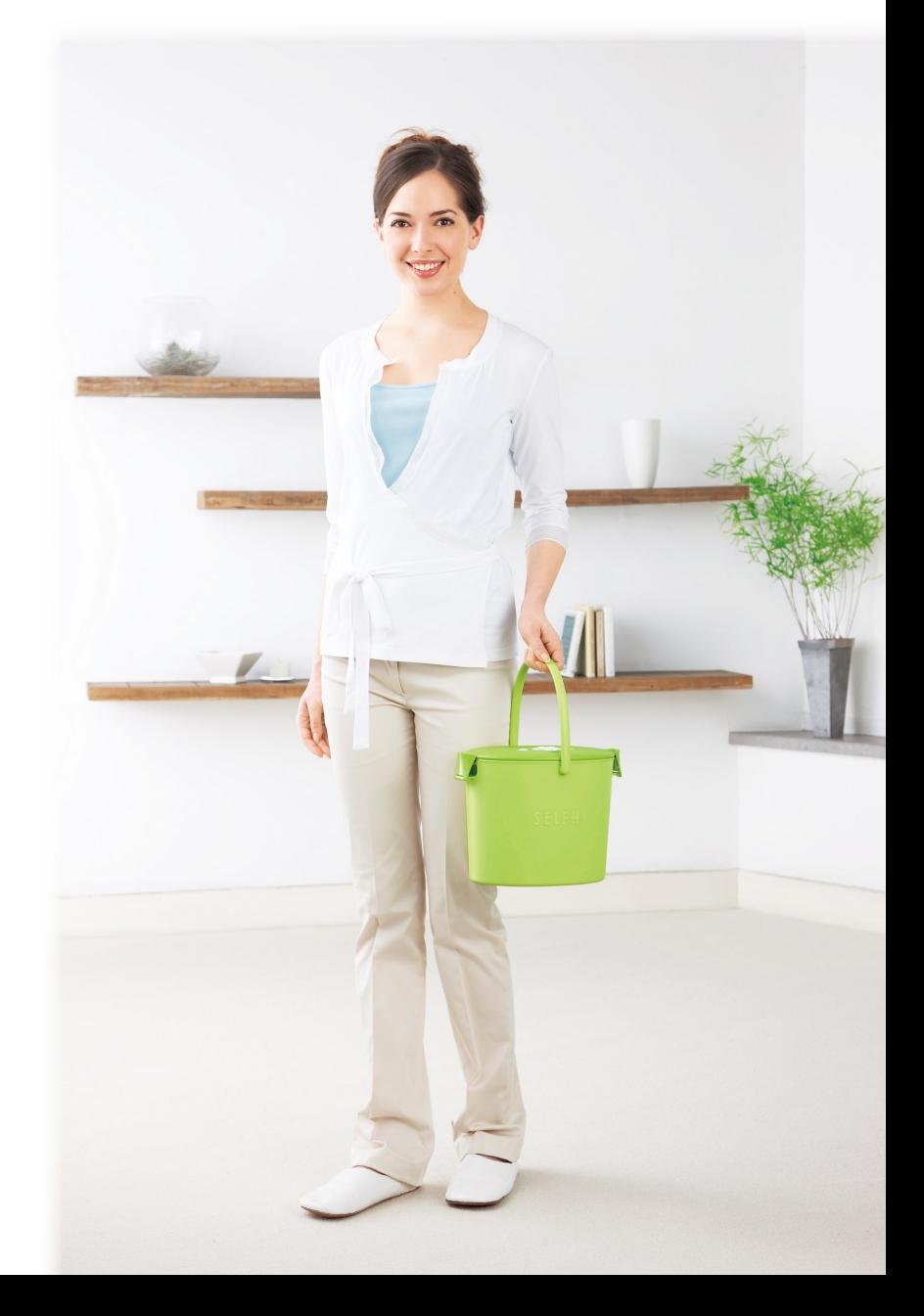

# **Vad du kan göra med SELPHY**

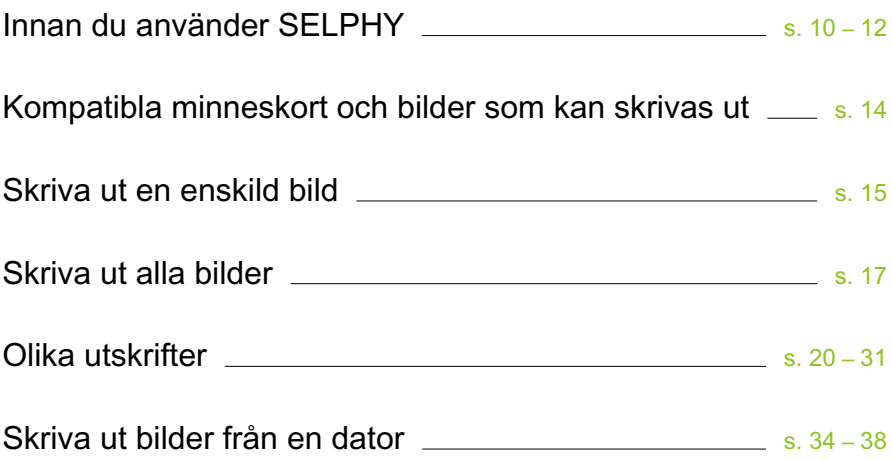

# **INNEHÅLL**

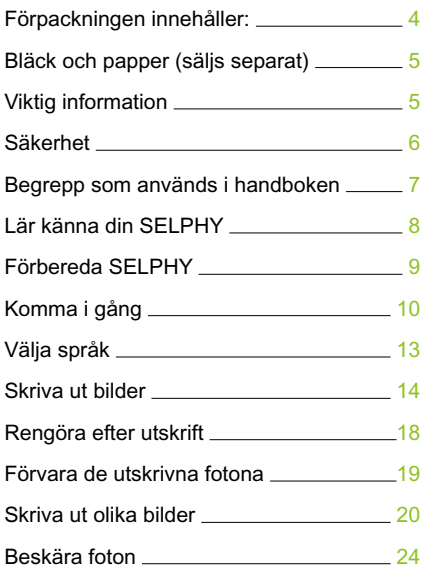

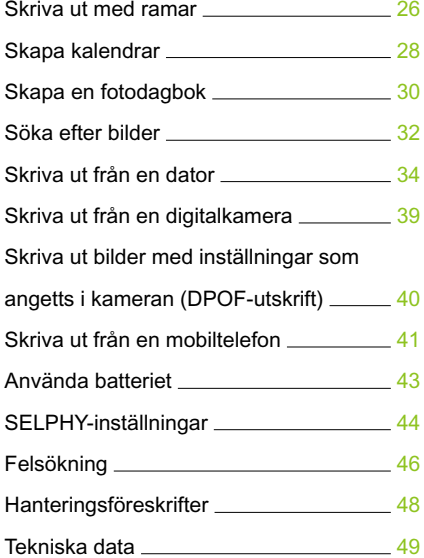

# Förpackningens innehåll

Kontrollera att följande objekt finns i förpackningen till skrivaren med hjälp av □ kryssrutorna. Ta kontakt med återförsäljaren där du köpte skrivaren om något saknas.

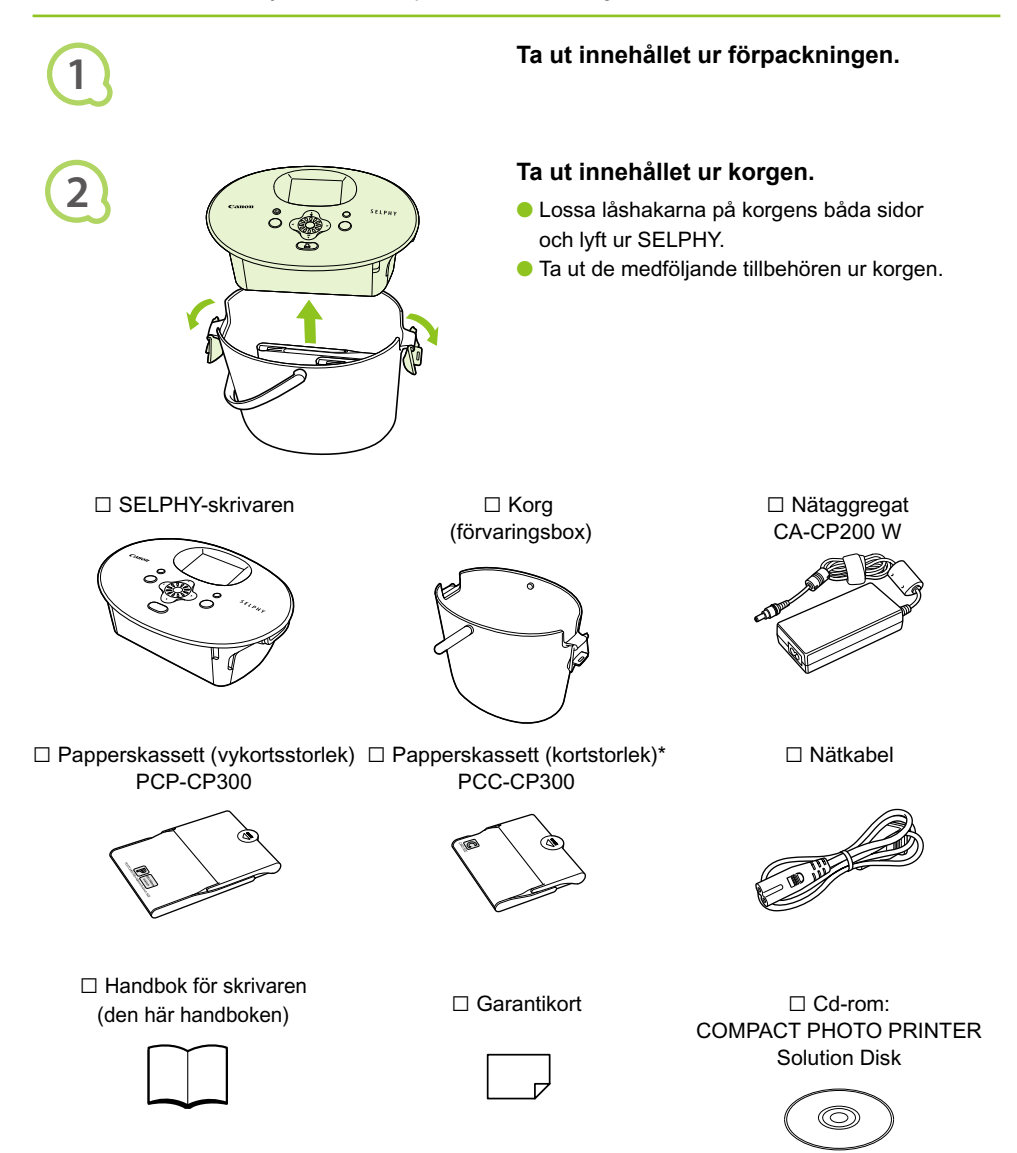

\* Papperskassetter med kortformat finns bara i vissa regioner.

# Bläck och papper (säljs separat)

Kom ihåg att köpa en färgkassett/ett papperspaket innan skrivaren används första gången.

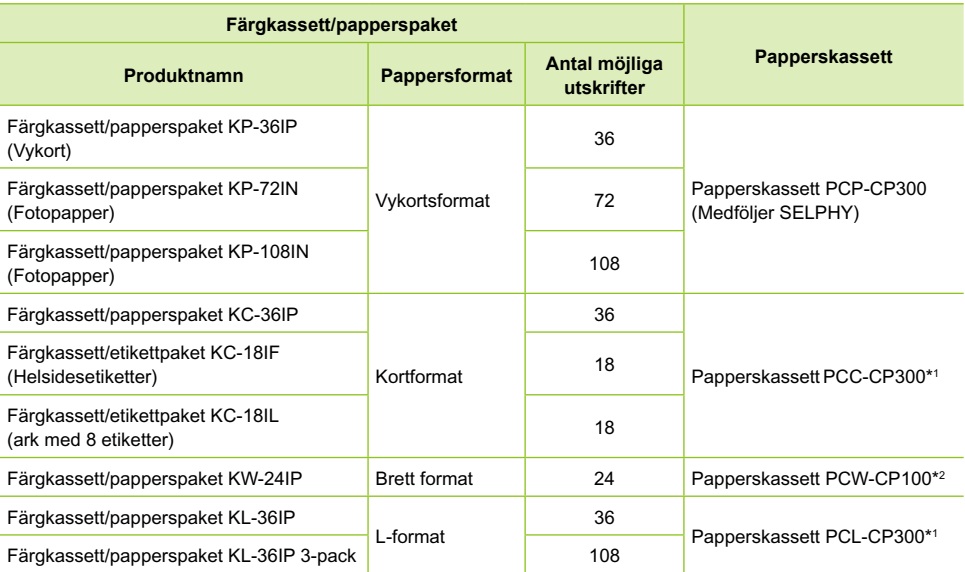

\*1 En del tillbehör är bara tillgängliga i vissa regioner.

\*2 Utöver färgkassett/papperspaket behövs en papperskassett.

# Viktig information

#### **Varning för brott mot upphovsrätten**

Bilderna som skrivs ut med den här produkten ska användas för personligt bruk. Om du skriver ut bilder utan tillstånd från innehavaren av upphovsrätten till bilderna bryter du mot upphovsrättslagarna.

#### **Garantibegränsningar**

Produktgarantin gäller endast i det land som produkten såldes. Om det uppstår ett problem när skrivaren används utomlands ska den återföras till det land som den såldes i innan garantikraven framförs till Canons kundtjänst.

#### **LCD-skärm**

- LCD-skärmen tillverkas med mycket exakta produktionstekniker. Över 99,99 % av bildpunkterna fungerar enligt specifikationen. Ibland händer det dock att en del bildpunkter inte fungerar eller visas som röda eller svarta punkter. Detta har ingen effekt på den utskrivna bilden, och utgör inte något funktionsfel.
- LCD-skärmen kan vara täckt med en tunn plastfilm som skyddar mot repor under transporten. Ta i så fall bort denna plastfilm innan skrivaren används.

### Säkerhet

- Läs följande avsnitt om "Säkerhet" innan du börjar använda SELPHY. Var noga med att använda SELPHY på rätt sätt.
- Säkerhetsföreskrifterna på följande sidor är till för att du inte ska skada dig själv, någon annan eller utrustningen.

Läs även instruktionerna till eventuella tillbehör som säljs separat.

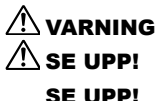

 $\hat{\mathbb{A}}$  VARNING! Indikerar risk för allvarliga skador eller livsfara.  $\sqrt{N}$  SE UPP! Indikerar risk för personskada.

SE UPP! Indikerar risk för skador på utrustningen.

### **A VARNING!**

#### $\bullet \bullet \bullet \bullet \bullet \bullet \bullet$

#### Skrivaren

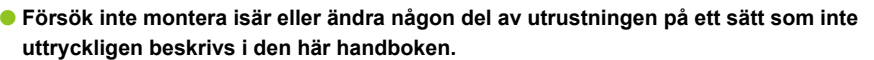

- **Undvik skador genom att inte vidröra skrivarens inre delar om du har tappat den eller om den har skadats på annat sätt.**
- **Upphör genast att använda skrivaren om det ryker om den eller om den luktar eller på något sätt inte fungerar normalt.**
- **Rengör inte utrustningen med organiska lösningsmedel som alkohol, bensin eller thinner.**
- **Låt inte vätskor eller främmande objekt komma in i skrivaren.** Det kan leda till elektriska stötar eller brand.

Stäng genast av skrivaren och dra ur nätkabeln från eluttaget om det händer.

- **Använd endast de rekommenderade strömkällorna.** Om andra strömkällor används kan det leda till elektriska stötar eller brand.
- **Rör inte skrivaren eller kontakten under åskväder.**

Det kan leda till elektriska stötar eller brand. Sluta omedelbart att använda utrustningen och gå bort från den.

#### $\bullet \bullet \bullet \bullet \bullet \bullet \bullet$

### Ström (nätaggregat)

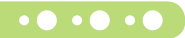

 $\bullet$   $\bullet$   $\bullet$   $\bullet$   $\bullet$ 

- **Förvara utrustningen utom räckhåll för barn.** Om ett barn får nätkabeln runt halsen kan det leda till att barnet kvävs.
- **Använd endast de rekommenderade strömkällorna.**
- **Du får inte skära i, skada eller förändra nätkabeln eller placera tunga föremål på den.**
- **Koppla regelbundet ur nätkabeln och torka bort eventuell damm och smuts som samlats på kontakten, på utsidan av eluttaget och på det omgivande området med en torr trasa.**
- **Ta inte i nätkabeln med blöta händer.**

Det kan leda till elektriska stötar eller brand.

#### Andra varningar

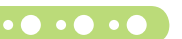

**Använd inte de medföljande cd-rom-skivorna i en cd-spelare som inte stöder data-cd.** Högtalarna kan skadas om du spelar en data-cd i en cd-musikspelare. De höga ljuden på en data-cd som spelas på en cd-musikspelare kan dessutom orsaka hörselskador om du lyssnar på skivan med hörlurar.

### $A$  SE UPP!

**Stick inte in någon del av handen i skrivaren.**

Det kan leda till personskada eller skador på skrivaren.

- **Använd inte nätkabeln tillsammans med annan utrustning än skrivaren eller över dess angivna kapacitet eller spänning, och lämna inte kontakten endast delvis inkopplad i eluttaget.** Det kan leda till elektriska stötar eller brand.
- **Undvik att använda, placera eller förvara skrivaren på följande platser:**
	- **-Platser som utsätts för starkt solljus.**
	- **-Platser med hög temperatur (40 °C eller högre).**
	- **-Fuktiga eller dammiga platser.**

Elektriska stötar eller värmeutveckling kan leda till brännskador, personskador och brand. Värmen kan deformera skrivarens hölje.

**Låt inte metallstift komma i kontakt med kontakten. Låt inte heller smuts samlas på kontakten.** Det kan leda till elektriska stötar, brand, tekniska fel eller andra skador.

### SE UPP!

- **Dra ur nätkabeln från eluttaget när skrivaren inte används.**
- **Använd inte nätaggregatet om det är övertäckt med tyg eller liknande.**

Om enheten är ansluten en längre tid kan den överhettas, missformas eller orsaka brand.

### Begrepp som används i handboken

- Skrivaren kallas för "SELPHY" eller "skrivaren".
- De olika typerna av minneskort som kan användas med skrivaren kallas för "minneskort".
- Följande ikoner används i texten för att symbolisera knapparna på SELPHY.

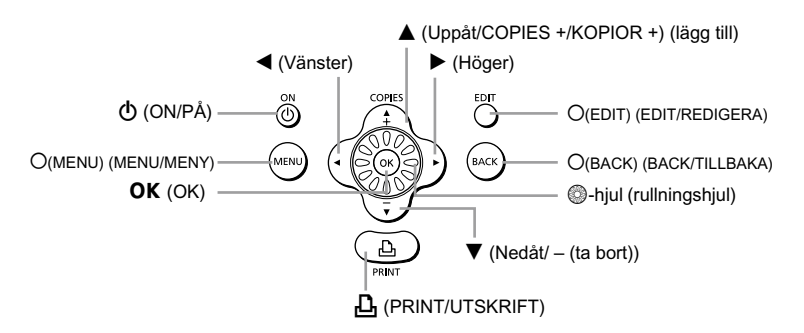

- Meddelanden som visas på skärmen står inom hakparenteser [ ].
- : Används för att särskilt uppmärksamma dig om viktig information.
- **//** : Ytterligare information.
- (s. XX): Referensinformation. "XX" står för sidnumret.
- Anvisningarna i den här handboken utgår från att standardinställningarna används för alla funktioner.

# Lär känna din SELPHY

I det här avsnittet kan du läsa mer om delarnas namn och informationen som visas på skärmen.

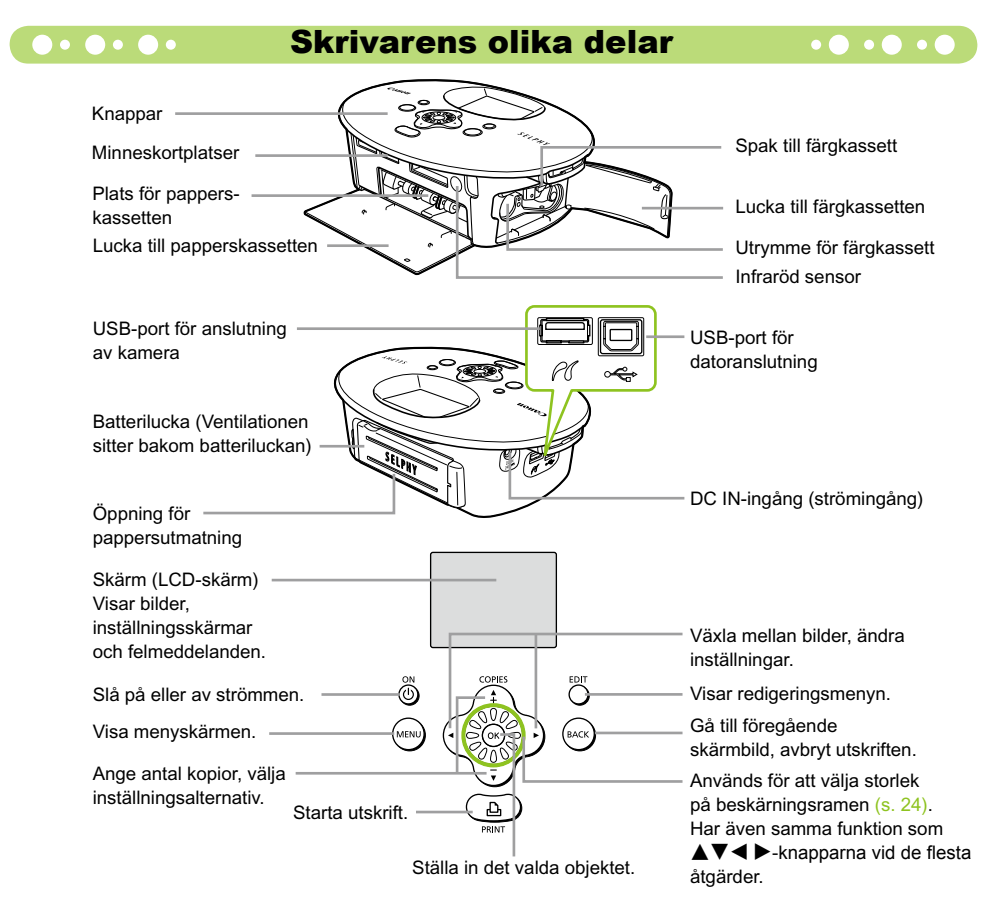

### **O** O O O **Information som visas på skärmen**

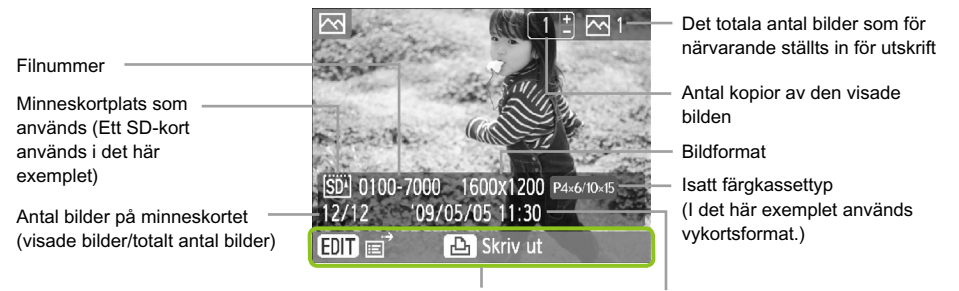

Visar tillgängliga funktioner. Tid och datum

● Bilden ovan är en exempelbild av information som kan visas med [Bildinformation] (s. 9).

#### **O**  $\bullet$  **O**  $\bullet$  **C**  $\bullet$  **Andra den information som visas på skärmen**  $\bullet$   $\bullet$   $\bullet$   $\bullet$   $\bullet$

Du kan ändra den information som visas på skärmen. Om strömmen till SELPHY stängs av återgår inställningen till [Verktygstips].

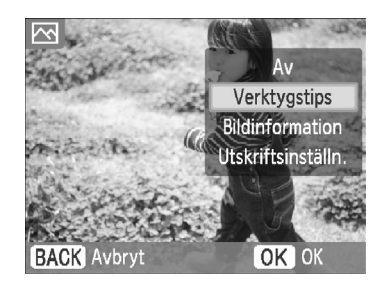

#### **Ändra den information som visas.**

- När bildvisningsskärmen visas (s. 15) trycker du på O(EDIT/REDIGERA).
- Välj [Infovisning] med hjälp av ▲ ▼-knapparna eller  $\circledast$ -hjulet och tryck sedan på  $OK$ .
- Välj en inställning med hjälp av ▲ ▼-knapparna eller  $\circledR$ -hjulet och tryck sedan på  $\mathsf{OK}.$

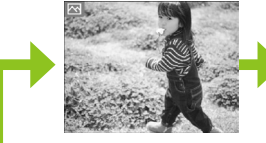

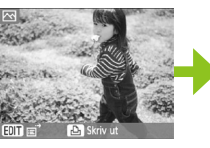

Ingen information Endast kommandon (standardinställning)

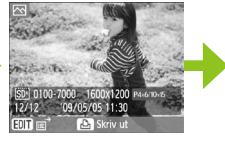

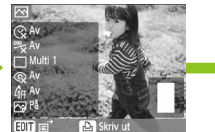

#### Bildinformation Utskriftsinställningar

### Förbereda SELPHY

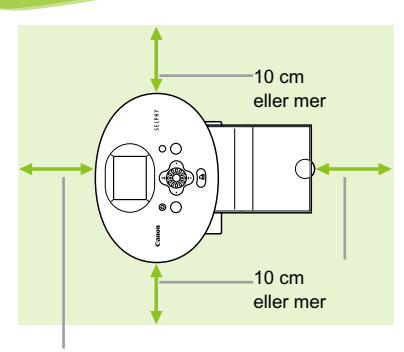

Längden på papperet eller mer

Ø

- Placera SELPHY på en stabil och jämn yta, till exempel ett bord. Placera den inte på ostadigt eller lutande underlag.
- Placera SELPHY minst 1 meter från enheter som avger elektromagnetiska vågor eller starka magnetiska fält.
- Kontrollera att det är minst 10 cm fritt utrymme runt SELPHY.
- Kontrollera att det finns fritt utrymme bakom SELPHY som motsvarar minst papperets längd. (Papperet matas in och ut under utskriften.)
- $\left( \mathbf{D}\right)$  $\bullet$ Placera aldrig SELPHY nära motorer eller annan utrustning som skapar starka elektromagnetiska fält. Det kan skada skrivaren eller leda till att den inte fungerar.
	- Placera den inte heller nära tv- eller radioapparater. Det kan leda till fel.

LCD-skärmen kan vara täckt med en tunn plastfilm som skyddar mot repor under transporten. Ta i så fall bort denna plastfilm innan SELPHY används.

# Komma igång

Det här avsnittet beskriver hur du förbereder skrivaren för att skiva ut bilder. Färgkassett/papperspaket i vykortsformat (säljs separat) (s. 5) används som exempel. För de moment där anvisningarna skiljer sig åt för olika pappersstorlekar ges en förklaring.

#### Förbereda färgkassetten  $\bullet\bullet\bullet\bullet\bullet\bullet$

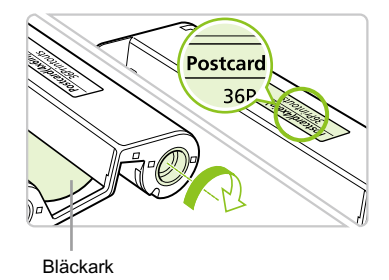

#### **Kontrollera färgkassetten**

- Kontrollera att pappersstorleken och den storlek som visas på färgkassetten (t.ex. kortformat eller vykortsformat) stämmer överens.
- Kontrollera att bläckarket är spänt. Om bläckarket inte är spänt trycker och vrider du på hjulet i enlighet med bilden.

Undvik att vidröra eller dra i bläckarket. Rör inte vid färgkassetten med våta eller svettiga händer. Om bläckarket är skadat, smutsigt eller blött går det inte att skriva ut.

### Förbereda papperskassetten

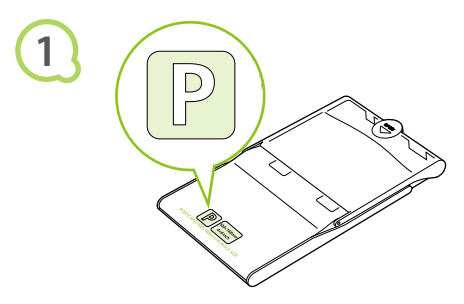

#### **Kontrollera pappersformatet.**

Kontrollera att den förberedda färgkassetten och storleken som visas på papperskassetten (t.ex. kortformat eller vykortsformat) stämmer överens.

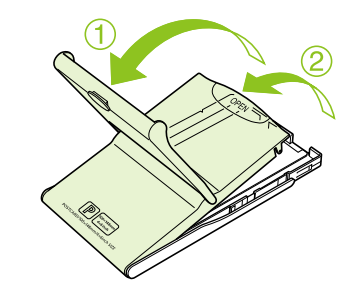

#### **Öppna luckan.**

- Luckan öppnas i två steg. Öppna den yttre luckan  $\bigcirc$  först och sedan den inre luckan  $\bigcirc$ .
- Vid användning av breda papperskassetter (säljs separat) öppnar du först den yttre luckan och skjuter sedan den inre luckan i $\equiv$ -pilens riktning för att öppna den.

**2**

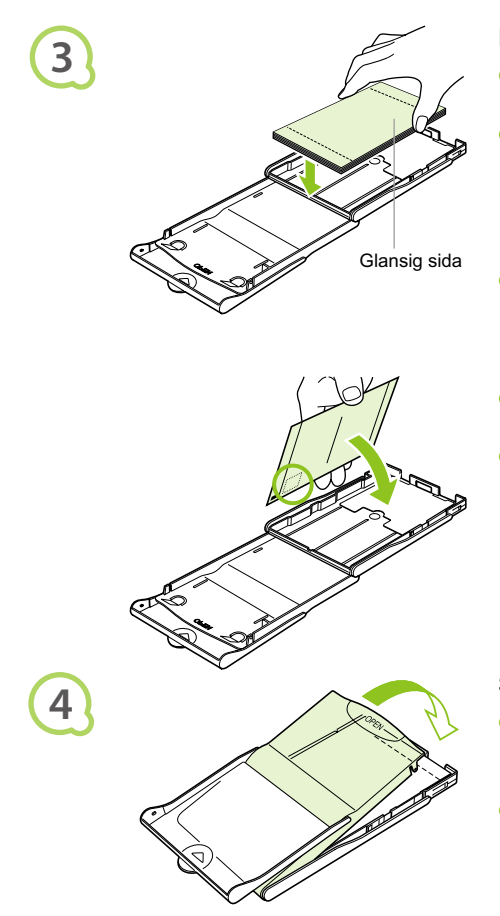

#### **Lägg i papperet.**

- Lägg papperet i papperskassetten som du förberedde i steg 1.
- Du kan lägga i upp till 18 ark i papperskassetten (upp till 12 ark med brett format). Om du lägger i 19 ark eller fler i papperskassetten (13 eller fler för ark med brett format) kan det skada skrivaren eller leda till att den inte fungerar.  $\bullet$
- Håll i pappersarken enligt bilden, med den glansiga sidan upp. Ta inte på papperets utskriftssida (den glansiga sidan) med fingrarna. Det kan leda till att utskrifterna inte blir bra.
- Ta bort eventuell skyddsfilm och lägg pappersarken i kassetten.
- När du använder vykortsformat med särskild plats för frimärke ska papperet läggas så att frimärksfältet ligger mot den inre luckan (enligt bilden).

#### **Stäng luckan.**

- Stäng den inre luckan så att den hamnar på plats med ett klick. Låt den yttre luckan vara öppen när du skriver ut.
- På den breda papperskassetten (säljs separat) ska du först stänga den inre luckan och sedan skjuta den inre luckan i  $\equiv$  pilens motsatta riktning tills det klickar till.
- $\left( \mathbb{D}\right)$ Använd endast papper som är avsett för skrivare i SELPHY CP-serien, och som ingår i Canons  $\bullet$ sortiment av originalkassetter/-papper. Använd endast det rekommenderade papperet. Du kan inte använda vanligt utskriftspapper, vanliga vykort eller papper som är avsedda för skrivare i SELPHY ES-serien.
	- Undvik att göra följande, eftersom det kan leda till fel eller att skrivaren inte fungerar:
		- Lägga i papperet med fel sida uppåt (den glansiga sidan är papperets utskriftssida).
		- Vika eller dela papperet vid perforeringarna innan utskriften görs.
		- Använda etikettark där etiketterna börjar lossna eller etikettark där delar har dragits bort.
		- Skriva på ark innan de skrivs ut med skrivaren.
		- Skriva ut på papper som redan har använts vid utskrift.
		- Återanvända förbrukade färgkassetter.
	- Ta inte på papperskassettens fjädrar.
		- Om fjädrarna böjs eller deformeras kommer papperet inte att matas in i SELPHY som det ska.
	- Ta inte på papperets utskriftssida (den glansiga sidan) med fingrarna och undvik att repa det eller ta i det med blöta händer. Om utskriftssidan är skadad, smutsig eller blöt blir utskriftsresultatet inte bra.

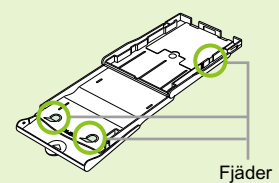

### **D**  $\bullet$  O  $\bullet$  Sätta i färgkassetten och papperskassetten  $\bullet$  O  $\bullet$  O  $\bullet$  O

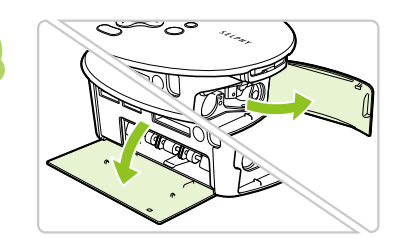

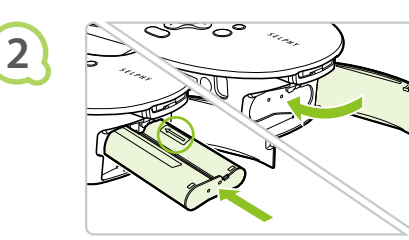

#### **Öppna luckorna.**

Öppna luckorna till färgkassetten och papperskassetten.

#### **Sätt i färgkassetten.**

- Sätt i färgkassetten i skrivaren i den riktning som visas med en pil på kassetten tills det klickar till och kassetten låses på plats.
- Stäng luckan till färgkassetten.

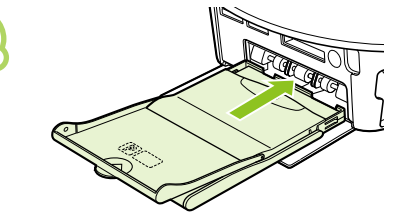

#### **Sätt i papperskassetten.**

Kontrollera att den yttre luckan är öppen (s. 11) och för in papperskassetten hela vägen in i facket.

 $\bullet\bullet\bullet\bullet\bullet$ 

**3**

**1**

#### Ansluta SELPHY

#### $\cdot \bullet \cdot \bullet \cdot \bullet$

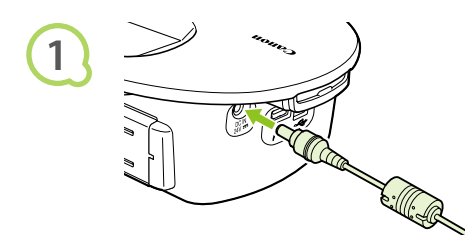

#### **Anslut nätkabeln till SELPHY.**

Anslut nätkabeln ordentligt till SELPHY.

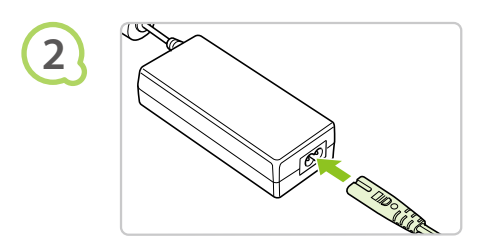

#### **Sätt i kontakten i eluttaget.**

Anslut nätkabeln till nätaggregatet och sätt sedan kontakten i ett eluttag.

Ta inte i nätkabeln med blöta händer.

 $\left( \parallel \right)$ 

# Välja språk

Du kan ändra språket för menyerna och meddelandena på LCD-skärmen.

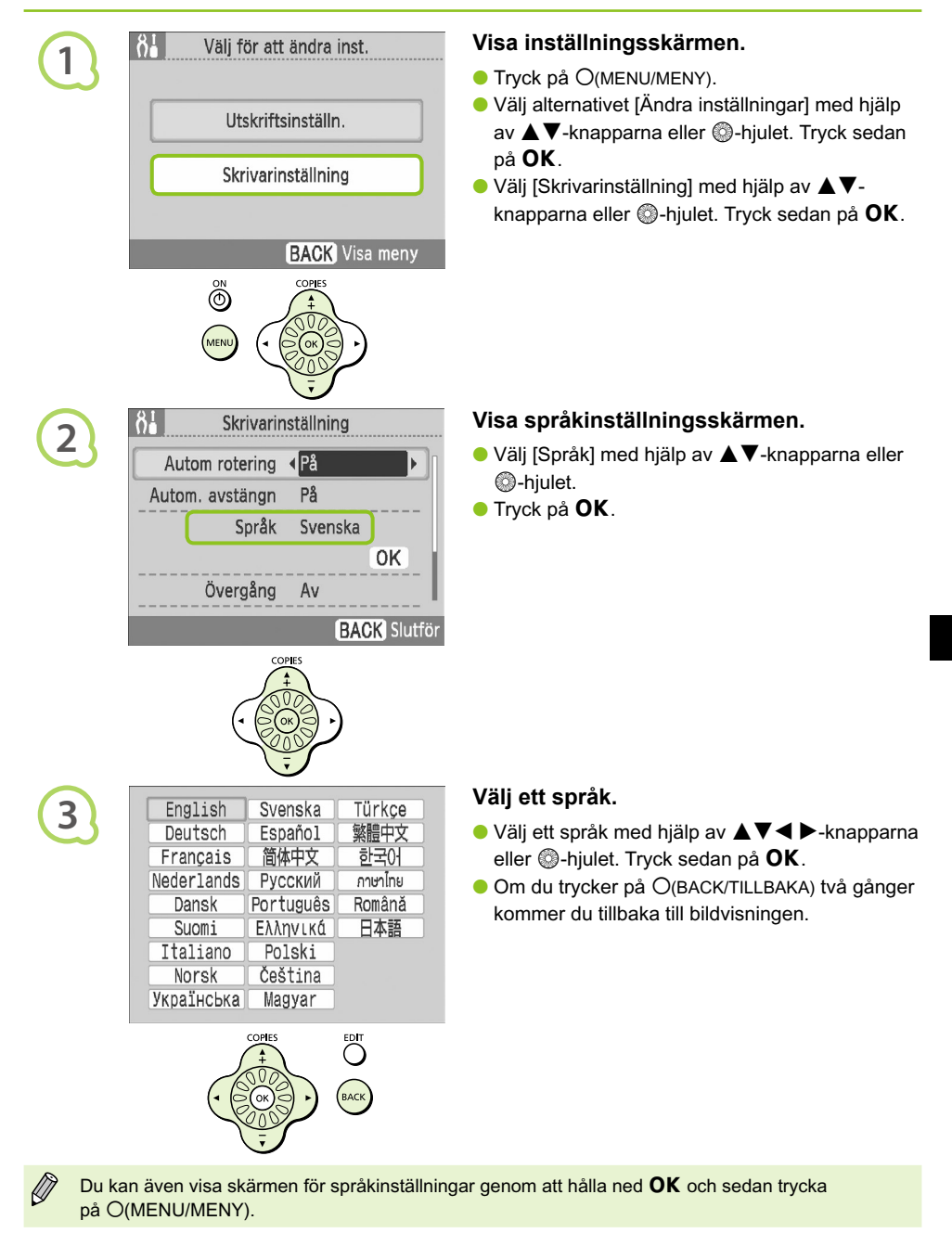

### Skriva ut bilder

Du kan skriva ut bilder från ett minneskort som du sätter i SELPHY.

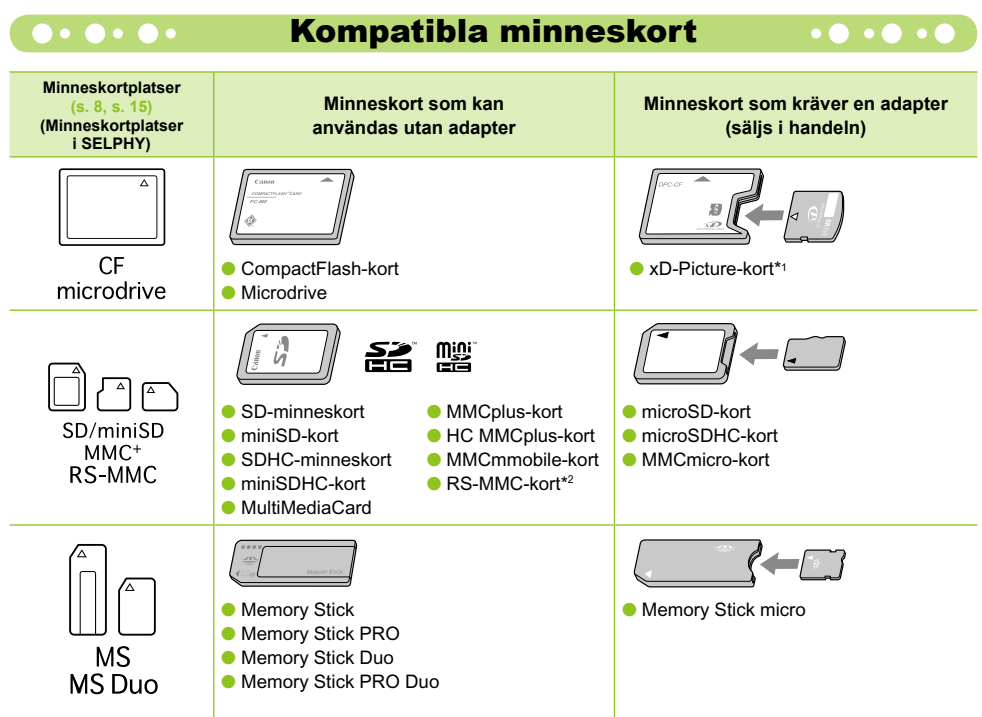

\*1 Köp CompactFlash-kortadaptern för xD-Picture Card. \*2 MultiMediaCard med reducerad storlek

- Kom ihåg att sätta minneskortet i adaptern innan adaptern förs in i rätt kortplats om du har  $(1)$  $\bullet$ ett minneskort för vilket en adapter krävs. Om du sätter in minneskortet på kortplatsen utan att använda en adapter är det inte säkert att du kan ta ut minneskortet ur SELPHY-skrivaren.
	- Använd ett minneskort som är formaterat i den enhet som tog bilderna. Ett minneskort som har formaterats i datorn kanske inte känns igen.

Instruktioner finns i bruksanvisningen som medföljer minneskortet och adaptern.

### Bilder som kan skrivas ut

Följande bildtyper kan skrivas ut med SELPHY.

**O** Data av JPEG-typ enligt Exif-standarden.

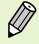

Ø

Bilder med oregelbunden storlek eller bilder som har redigerats på en dator kanske inte visas eller skrivs ut som de ska.

#### Välja och skriva ut bilder  $\bullet \bullet \bullet \bullet \bullet \bullet$  $\bullet\bullet\bullet\bullet\bullet\bullet$

Du kan välja en bild och ange det antal kopior som ska skrivas ut. SD-minneskort används som exempel, men du kan även skriva ut från andra minneskort genom att följa stegen nedan.

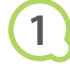

**2**

**3**

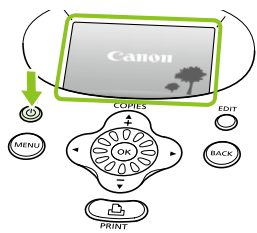

#### **Slå på strömmen.**

- $\bullet$  Tryck på och håll ned  $\bullet$  tills skärmen till vänster visas.
- $\bullet$  Tryck på och håll ned  $\bullet$  när du vill stänga av strömmen.

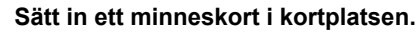

- Sätt in minneskortet med de bilder som du vill skriva ut. Kontrollera att det förs in hela vägen i kortplatsen.
- Skärmbilden i steg 3 (bildvisningsskärmen) visas.

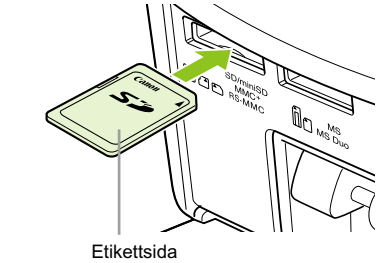

# 凸 **Skriv ut** FDI

#### **Välj en bild.**

Välj en bild som du vill skriva ut med hjälp av  $\blacktriangleleft$   $\blacktriangleright$ -knapparna.

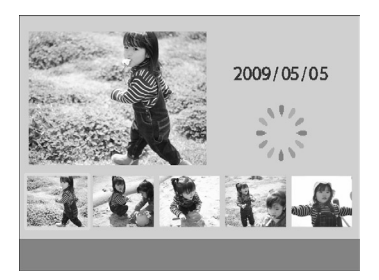

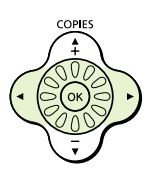

- Om du vrider på **@-hjulet visas skärmbilden** till vänster. Om det finns fler än sex tillgängliga bilder bläddras bilderna fram i grupper om fem i den riktning som @-hjulet vrids.
- Den valda bilden visas förstorad i den övre vänstra delen av skärmen. Om du trycker på  $\overline{OK}$  återgår skärmen till enbildsvisning.
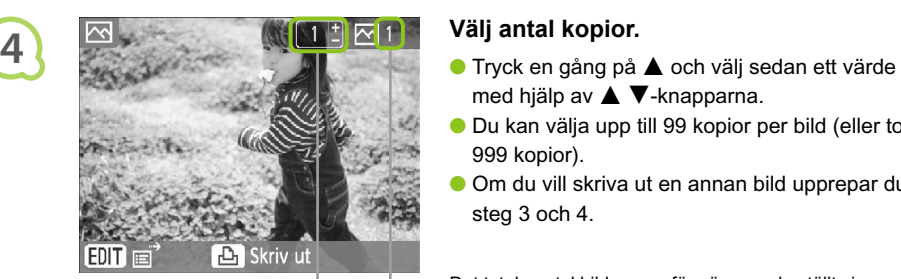

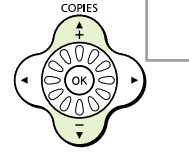

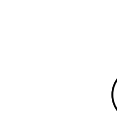

**5**

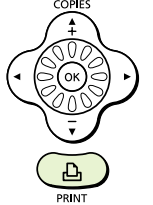

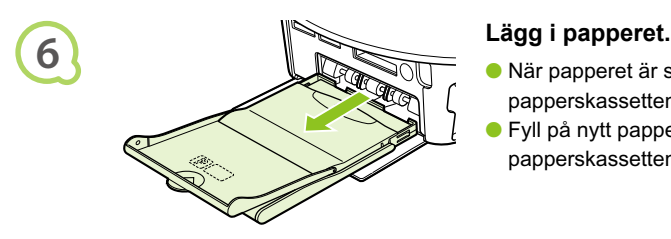

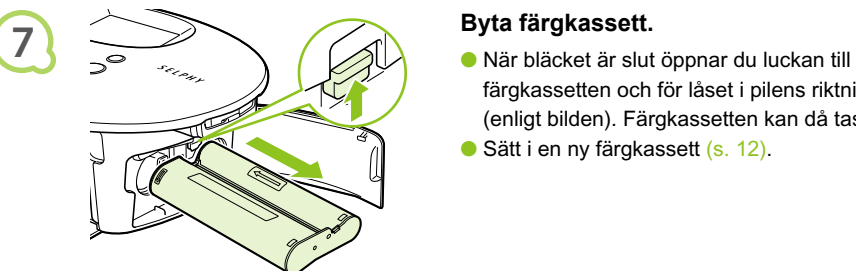

- med hjälp av  $\blacktriangle \blacktriangledown$ -knapparna.
- Du kan välja upp till 99 kopior per bild (eller totalt 999 kopior).
- Om du vill skriva ut en annan bild upprepar du steg 3 och 4.

Det totala antal bilder som för närvarande ställts in för utskrift

Antal kopior av den visade bilden

# **Skriv ut.**

- $\bullet$  Tryck på  $\bigsqcup$  för att börja skriva ut.
- **Papperet matas in och ut på baksidan** av SELPHY flera gånger under utskriften. Ta inte i papperet förrän utskriften är klar och det utskrivna arket har matats ut i utmatningsfacket (ovanpå papperskassetten).
- Låt inte 19 eller fler utskrivna ark (13 ark med brett format) samlas i utmatningsfacket.
- Om du vill avbryta utskriften trycker du på O(BACK/TILLBAKA).

- När papperet är slut tar du bort papperskassetten från SELPHY.
- Fyll på nytt papper och sätt tillbaka papperskassetten i SELPHY(s. 11 – 12).

- färgkassetten och för låset i pilens riktning (enligt bilden). Färgkassetten kan då tas ut.
- Sätt i en ny färgkassett (s. 12).

Dra inte ut papperskassetten, öppna inte färgkassettens lucka och ta inte bort minneskortet under utskrift eller strax efter att skrivaren har slagits på. Det kan leda till fel.

- $\bullet$  Om det totala antalet kopior för utskrift är inställt på 0 och du trycker på  $\Box$  skrivs en kopia av den bild som visas ut.
- Om SELPHY är inaktiv i fem minuter stängs strömmen av för att spara energi (s. 45).

 $\oslash$ 

# $\bullet \bullet \bullet \bullet \bullet \bullet$

# Skriva ut alla bilder

Du kan skriva ut alla bilder på ett minneskort på en gång.

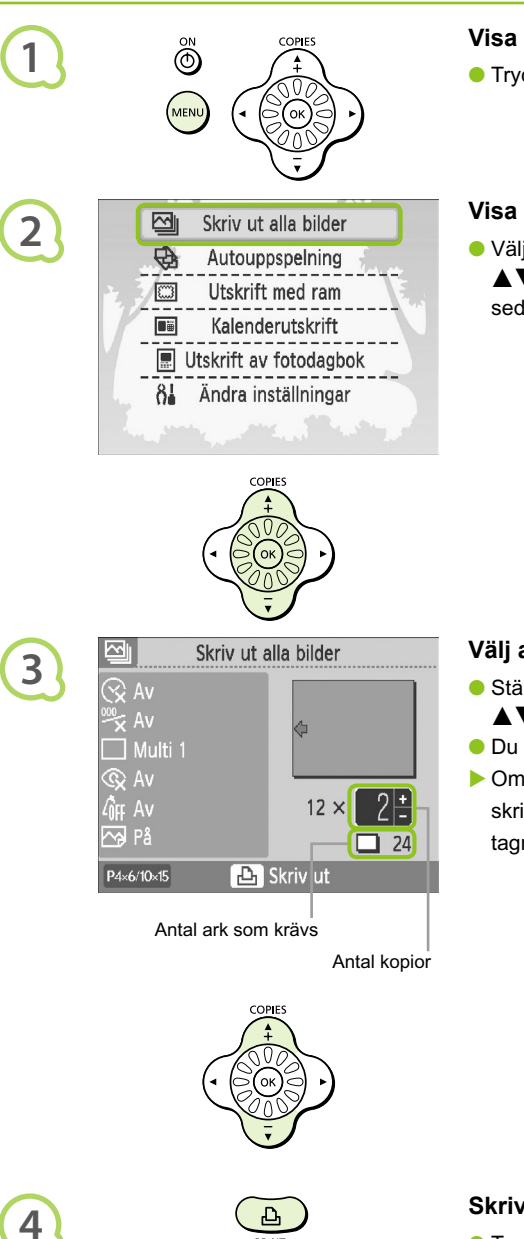

# **Visa menyn.**

 $\bullet$  Tryck på  $O(MENU/MENT)$ .

# **Visa inställningsskärmen.**

Välj [Skriv ut alla bilder] med hjälp av ▲ V-knapparna eller . hjulet. Tryck sedan på OK.

# **Välj antal kopior.**

- Ställ in önskat antal kopior med hjälp av  $\blacktriangle\blacktriangledown$ -knapparna.
- Du kan ange upp till 99 kopior per bild.
- Om det finns fler än 1 000 bilder på minneskortet skrivs endast 999 kopior ut med det senast tagna kortet först.

# **Skriv ut.**

- $\bullet$  Tryck på  $\Box$  för att börja skriva ut.
- Om du vill avbryta utskriften trycker du på  $O$ (BACK/TILLBAKA).

# Rengöra efter utskrift

När du är klar med utskrifterna följer du anvisningarna nedan för att packa ihop och förvara SELPHY.

- Stäng av strömmen (s. 15) och ta sedan ut minneskortet.
- Dra ur nätkabeln från eluttaget och koppla från nätaggregatet från SELPHY.
- Om nätaggregatet är varmt väntar du tills det har svalnat till normal temperatur innan du lägger undan det för förvaring.
- Ta ur papperskassetten och stäng luckan till papperskassetten. Låt återstående papper vara kvar i kassetten.
- Låt färgkassetten sitta kvar inuti SELPHY.

### Förvara tillbehören  $\bullet \bullet \bullet \bullet \bullet$

Packa enkelt ihop skrivaren genom att placera tillbehören i korgen.

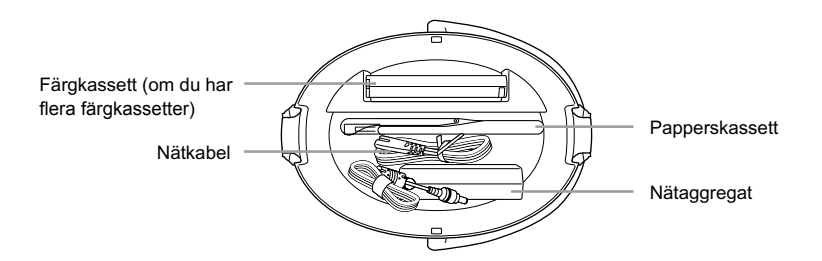

Förvara ingenting annat än skrivartillbehör och förbrukningsartiklar i korgen. Om du gör det kan korgen eller tillbehören skadas.

Packa inte upp papperet förrän det ska användas. Förvara det mörkt.  $\bullet$ 

Om du har flera färgkassetter förvarar du en inuti SELPHY och en i korgen. Eventuella ytterligare färgkassetter bör placeras i en påse och förvaras på en mörk plats där bläckarket inte kan bli dammigt.

Ø

# $\bullet$  . . .

**1**

**2**

# Förvara SELPHY

 $\bullet$   $\bullet$   $\bullet$   $\bullet$   $\bullet$ 

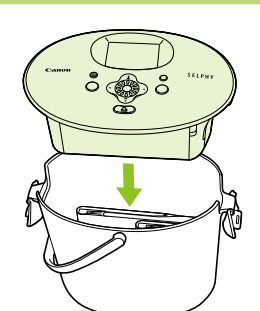

## **Placera SELPHY i korgen.**

- Kontrollera att låshakarna är öppna och placera sedan SELPHY i korgen.
- Var försiktig så att du inte klämmer fingrarna mellan SELPHY och korgen.

# **Spänn fast låshakarna.**

- Lyft upp låshakarna och spänn fast dem. Ett klickande ljud hörs när de låser fast.
- När du bär SELPHY måste du vara noga med att fästa låshakarna enligt anvisningen ovan. Bär SELPHY med hjälp av handtaget på korgen.
- Förvara SELPHY på en jämn och vågrät mörk plats där den inte utsätts för damm.

Om det kommer in damm som fastnar på papperet eller i bläcket i SELPHY försämras utskriftskvaliteten.

# Förvara de utskrivna fotona

- När båda sidor av utskriften är perforerade kan du ta bort kanterna genom att vika dem.
- Använd en oljebaserad penna när du skriver på utskrivna bilder.
- Förvara inte fotona på platser med hög temperatur (40 °C eller varmare), hög luftfuktighet eller i direkt solljus.
- Undvik åtgärder som kan leda till att färgen förändras, bleknar eller smetas ut, till exempel följande: Om du fäster tejp på utskriftsytan, eller om ytan kommer i kontakt med vinyl- eller plastmaterial, alkohol eller andra flyktiga lösningar eller om den trycks mot andra ytor eller objekt under en längre tid.
- Om du vill sätta in utskrifter i ett album bör du välja album med skyddsblad av nylon, polypropylen eller cellofan.

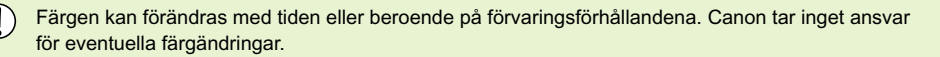

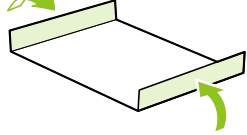

# Skriva ut olika bilder

Du kan ställa in olika utskriftsfunktioner och till exempel skriva ut fotograferingsdatumet eller ändra färgen på en bild. Du behöver inte upprepa inställningarna för varje bild. Varje gång du anger en inställning används denna för alla bilder.

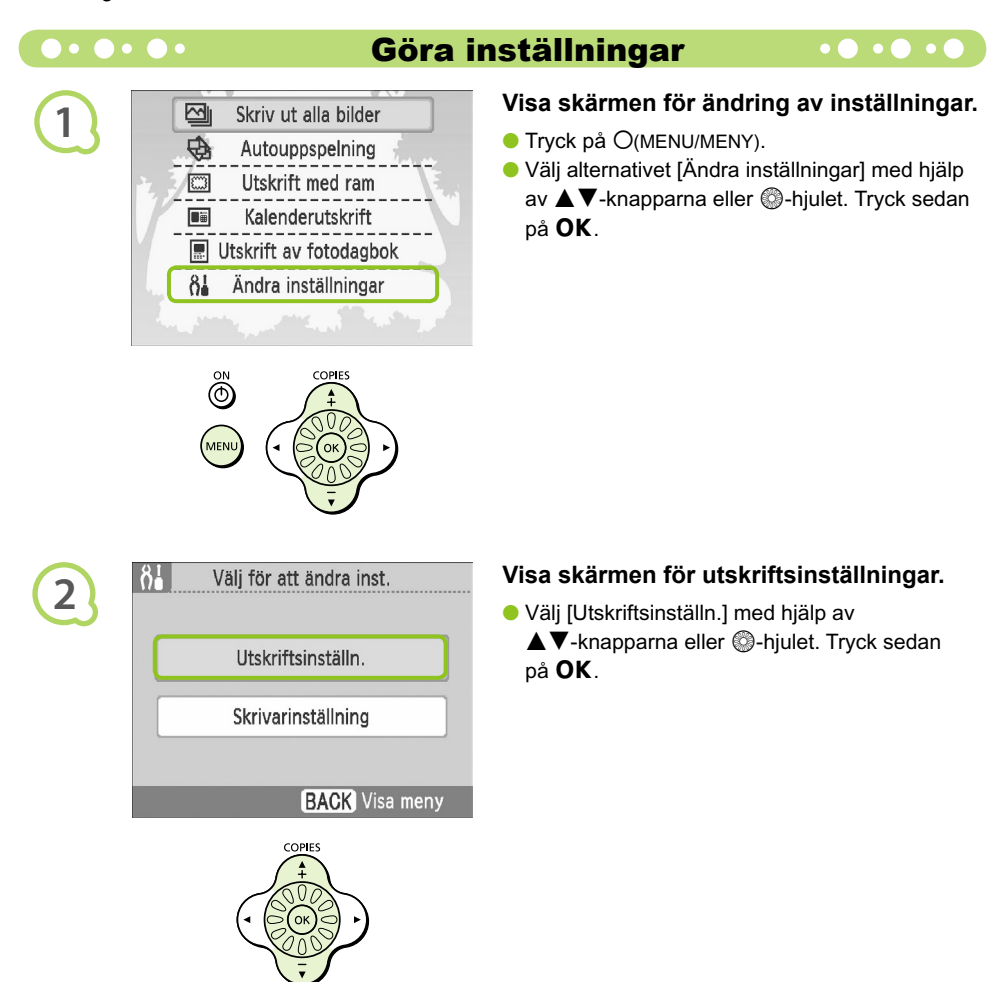

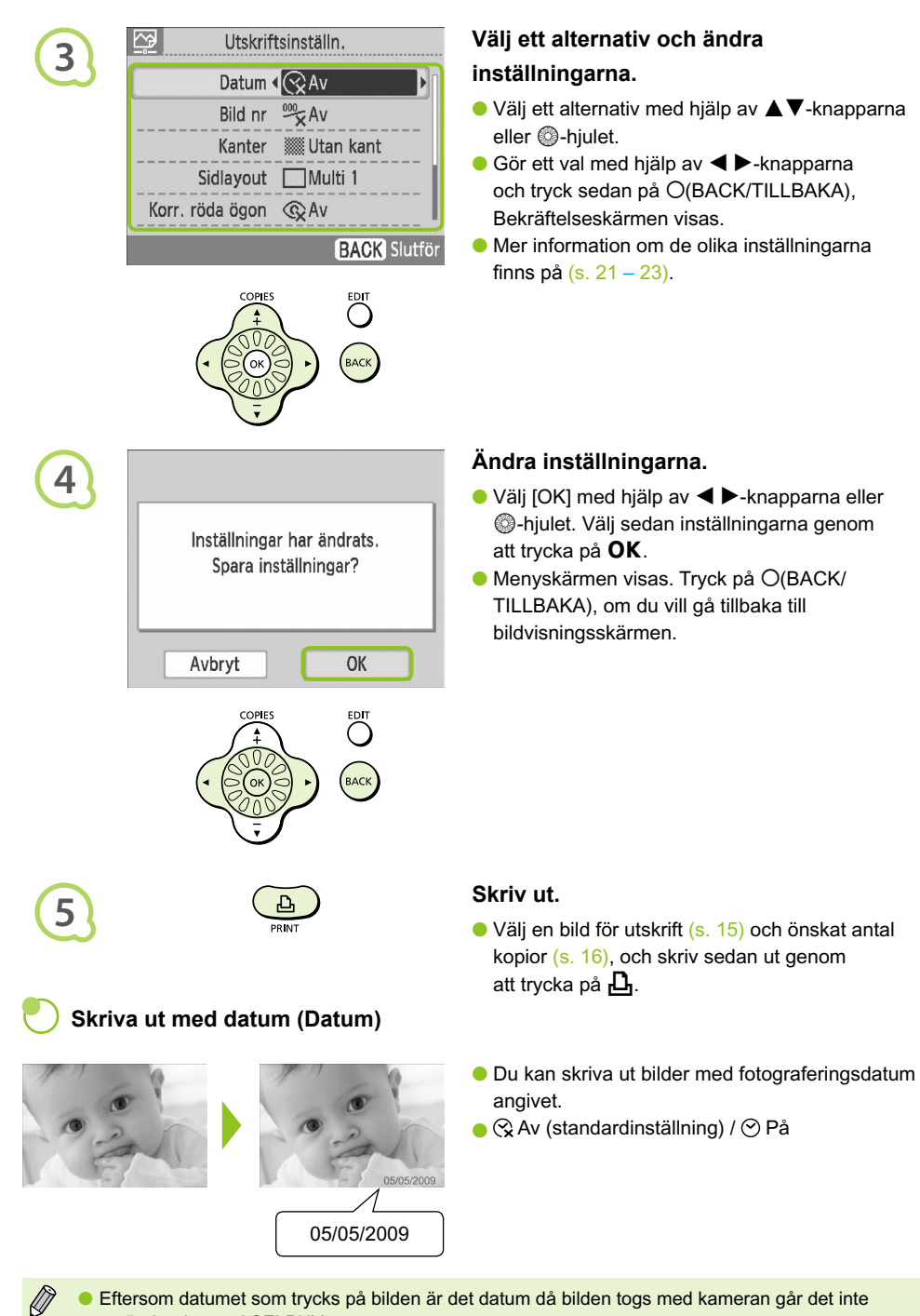

- att ändra det med SELPHY.
- Du kan ändra det sätt på vilket datumet skrivs ut (s. 23).

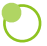

# **Skriva ut med filnumret (Bild nr)**

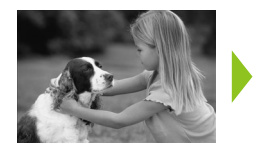

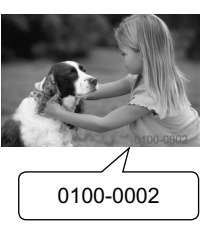

- Skriver ut bilderna med filnumret.  $\bullet$
- <del>X</del> Av (standardinställning) / <del>‰</del> På

# **Skriva ut med eller utan kanter (Kanter)**

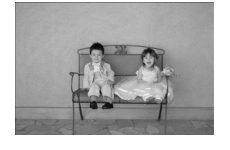

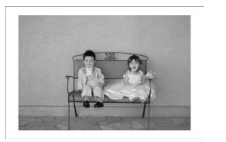

- Ställ in så att bilderna skrivs ut med eller utan kant.
- **WE** Utan kant (standardinställning) / **ME** Med kant  $\bullet$

Vid utskrift på papper i kortstorlek (s. 5) skrivs bilder med [Multi 8]-layout inte ut med kanter, även om [Med kant] har valts.

# **Välja layout och skriva ut (Sidlayout)**

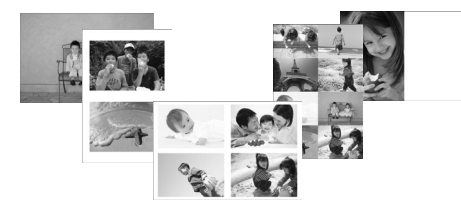

Ange antalet bilder som ska skrivas ut på ett pappersark. Det antal bilder som du angav (s. 16) skrivs ut med den layout som du har valt.

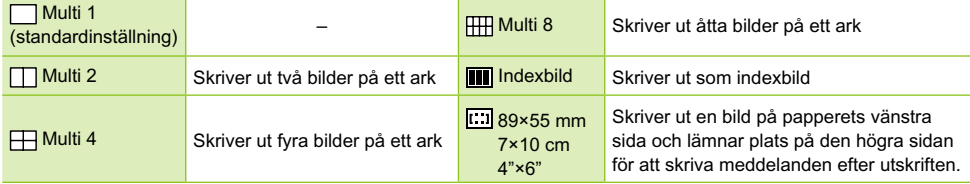

- Välj layoutinställningen [ Multi 8] när du använder färgkassett/etikettpaket KC-18IL (ark med åtta etiketter) (s. 5).
- [ 89×55 mm], [ 7×10 cm], och [ 4"×6"] kan inte väljas vid användning av papper i kortstorlek (s. 5).

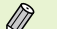

**Bildpositionen kan inte anges.** 

- **Beroende på vilken layout som har valts används eventuellt inte de inställningar som har gjorts för** Kanter, Ta bort röda ögon (s. 23), Bildoptimering (s. 23) och Mina färger (s. 23). Se förklaringarna i respektive avsnitt för information om de förhållanden där inställningarna inte tillämpas.
- Om du väljer [Skriv ut alla bilder] under [Indexbild] (s. 17) kan du skriva ut alla bilder på ett minneskort som en indexutskrift.

# **Korrigera röda ögon och skriva ut (Korr. röda ögon)**

- Korrigera bilder med röda ögon.
- Sourtandardinställning) / © På
- Röda ögon upptäcks och korrigeras inte alltid automatiskt om ansiktena på bilden är mycket små, stora, mörka eller ljusa i förhållande till resten av bilden eller om ansiktena är vända åt sidan eller delvis dolda.  $\bullet$ 
	- Andra delar än ögon kan korrigeras av misstag på bilden. Ställ bara in [Korr. röda ögon] till [På] när bilder med röda ögon skrivs ut.
	- Om du ställer in [Sidlayout] (s. 22) till [Multi 4], [Multi 8] eller [Indexbild] korrigeras inte röda ögon.

# **Få optimalt resultat med autokorrigeringsfunktionen (Bildoptimering)**

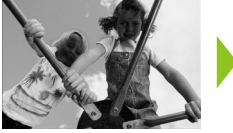

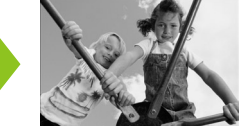

- SELPHY korrigerar automatiskt bilden för att uppnå optimal bildkvalitet.
- Ex Av/to På (standardinställning)

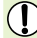

Vissa bilder kan inte ändras korrekt.

När [Sidlayout] (s. 22) är inställd på [Indexbild] används inte funktionen Bildoptimering.

# **Ändra färgton och skriva ut (Mina färger)**

Du kan justera färgerna på bilderna, eller göra dina bilder sepiatonade eller svartvita.

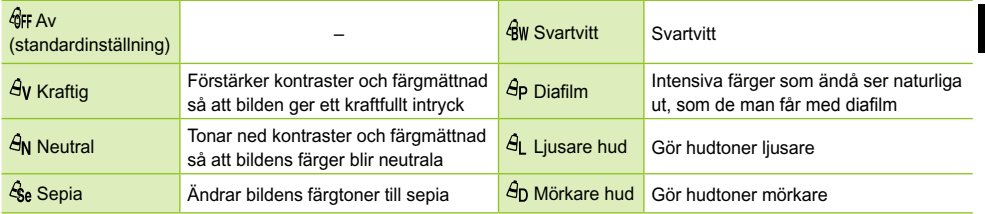

När [Sidlayout] (s. 22) är inställd på [Indexbild] används inte inställningarna för Mina färger.

# **Välja datumformat (Datumformat)**

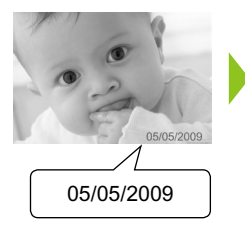

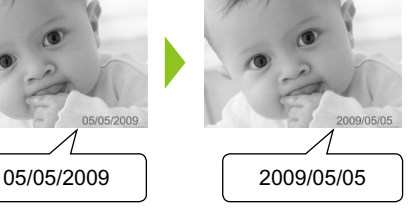

- Du kan ändra formatet på det datum som skrivs ut (s. 21).
- mm/dd/åå (standardinställning), dd/mm/åå, åå/mm/dd

# Beskära foton

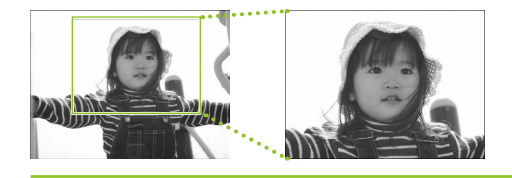

Du kan skriva ut en del av en bild med hjälp av beskärningsfunktionen.

# **Välj en bild (s. 15)**

# **Visa skärmen för beskärningsinställningar.**

- $\bullet$  Tryck på  $O$ (EDIT/REDIGERA).
- Välj [Beskärning] med hjälp av ▲▼-knapparna eller  $\circledR$ -hjulet. Tryck sedan på  $\mathsf{OK}.$
- Den ram som markerar den del av bilden som kommer att skrivas ut visas på bilden.

# **3**

**1**

**2**

网

Beskärning Sidlayout Hoppa Infovisning  $E$ DIT $E$ 

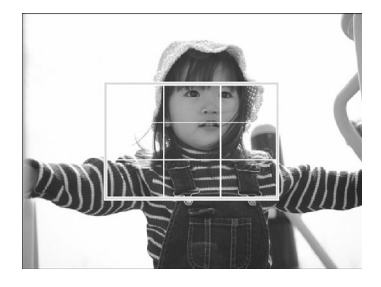

**D** Skriv ut

# **Välj en horisontell eller en vertikal beskärningsram.**

● Varje gång du trycker på O(EDIT/REDIGERA) ändrar beskärningsramen orientering från horisontell till vertikal.

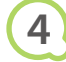

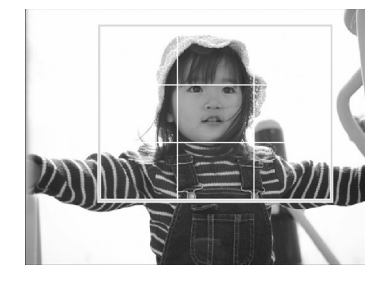

# **Välj var bilden ska beskäras.**

- $\bullet$  Flytta ramen med hjälp av  $\blacktriangle \blacktriangledown \blacktriangle \blacktriangleright$ -knapparna.
- Vrid . hjulet åt höger för att göra beskärningsramen större, eller vrid det åt vänster för att göra ramen mindre.

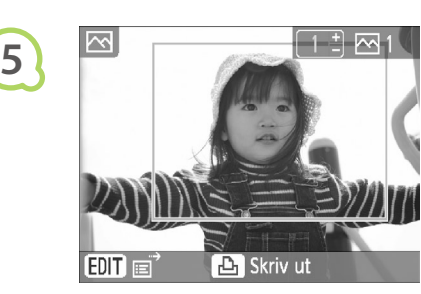

**6**

 $\bigcirc$ 

# **Gör inställningen.**

- $\bullet$  När du trycker på  $\bullet$ K ställs beskärningsramen in och skrivaren visar bildvisningsskärmen igen.
- Om du vill beskära även andra bilder som ska skrivas ut samtidigt upprepar du steg 1 till 5.
- Om du vill avbryta beskärningen när beskärningsramen har ställts in trycker du på m(EDIT/REDIGERA), väljer [Upphäv beskärn] från menyn och trycker på OK. Bekräfta genom att trycka på  $OK$  igen.

# **Skriv ut.**

- $\bullet$  Välj önskat antal kopior med hjälp av  $\blacktriangle\blacktriangledown$ knapparna.
- $\bullet$  Tryck på  $\bigsqcup$  för att börja skriva ut.
- När utskriften är klar raderas alla inställningar för beskärningsramar.
- Bilder med en upplösning mindre än 640 × 480 bildpunkter, större än 5 616 × 3 744 bildpunkter, eller med ett bredd/höjd-förhållande som är smalare än 16:9 kan inte beskäras.  $\bullet$
- Du kan ställa in upp till 50 beskärningsramar åt gången.
- Du kan även beskära bilder när du använder inställningarna [Utskrift med ram] (s. 26), [Kalenderutskrift] (s. 28) eller [Utskrift av fotodagbok] (s. 30).
- Beskärningsutställningarna sparas inte om strömmen stängs av eller om minneskortet tas ut.

# Skriva ut med ramar

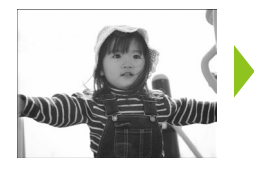

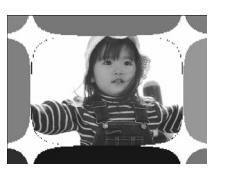

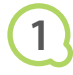

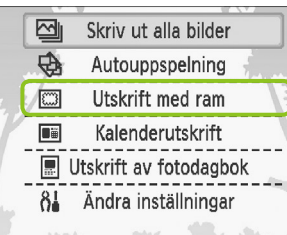

Du kan dekorera dina favoritbilder med ramar.

# **Visa ramskärmen.**

- $\bullet$  Tryck på  $O(MENU/MENT)$ .
- $\bullet$  Välj [Utskrift med ram] med hjälp av  $\blacktriangle \blacktriangledown$ knapparna eller  $\circledast$ -hjulet. Tryck sedan på  $\mathsf{OK}.$

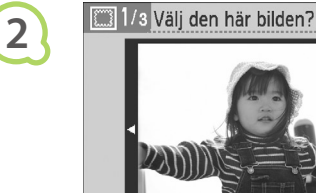

 $EDT \equiv$ 

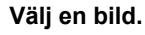

- $\bullet$  Välj en bild med hjälp av  $\blacktriangleleft$   $\blacktriangleright$ -knapparna eller  $\circled{}$ -hjulet. Tryck sedan på OK.
- Öppna redigeringsmenyn med knappen m (EDIT/REDIGERA). Här kan du använda hoppfunktionen (s. 33) och ändra visningsinformationen (s. 9).

**3**

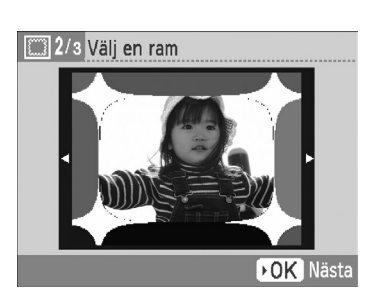

**DK** Nästa

# **Välj en ram.**

 $\bullet$  Välj en ram med hjälp av  $\blacktriangle$   $\blacktriangledown$ -knapparna eller  $\circledR$ -hjulet. Tryck sedan på OK-knappen.

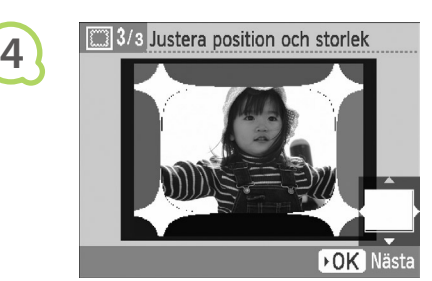

**5**

 $\oslash$ 

# **Välj bildens storlek och placering.**

- Vrid w-hjulet åt höger för att göra bilden större, eller vrid det åt vänster för att göra den mindre.
- Flytta bilden med hjälp av  $\blacktriangle \blacktriangledown \blacktriangle \blacktriangleright$ -knapparna.
- Bilden roteras 90° varje gång du trycker på  $O$ (EDIT/REDIGERA).
- $\bullet$  Tryck på  $\mathsf{OK}$  för att bekräfta inställningen.

# Klar för utskrift بسنة  $\mathbb{Q}$  $\overline{\mathcal{E}}$ **Ex** Skriv ut P4×6/10×15

# **Skriv ut.**

- Välj önskat antal kopior med hjälp av
	- $\blacktriangle$   $\nabla$ -knapparna.
- $\bullet$  Tryck på  $\bigsqcup$  för att börja skriva ut.

- Med undantag för [Korr. röda ögon] (s. 23), [Bildoptimering] (s. 23) och [Mina färger] (s. 23) används inte inställningar som gjorts i avsnittet "Skriva ut olika bilder".
- Om ändringarna i [Mina färger] (s. 23) ändras så ändras också färginställningarna i bilden, men ramen påverkas inte.
- Bilder med en upplösning mindre än 640 × 480 bildpunkter eller ett bredd/höjd-förhållande som är större än 2:1 kan inte skrivas ut med ramar.

# Skapa kalendrar

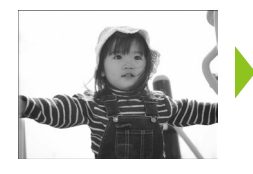

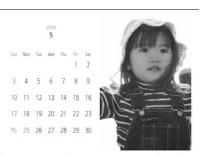

# **1**

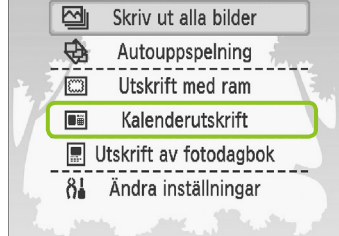

# 1/5 Välj layout **2 E DK** Nästa

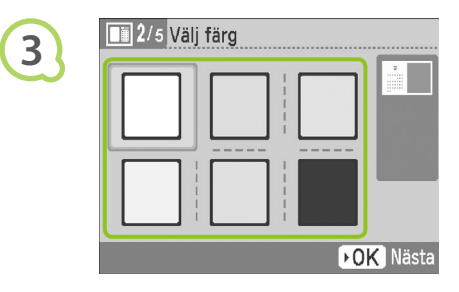

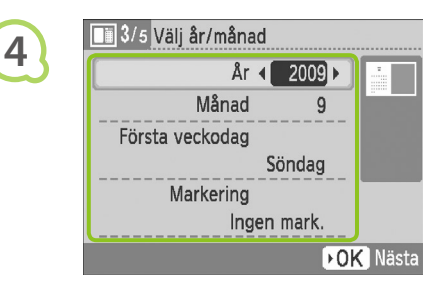

Du kan förvandla dina favoritbilder till kalendrar.

# **Visa kalenderskärmen.**

- $\bullet$  Tryck på  $O(MENU/MENT)$ .
- $\bullet$  Välj [Kalenderutskrift] med hjälp av  $\blacktriangle\blacktriangledown$ knapparna eller  $\circledast$ -hjulet. Tryck sedan på  $\mathsf{OK}.$

# **Välj en layout.**

- $\bullet$  Välj en layout med hjälp av  $\blacktriangle \blacktriangledown \blacktriangle \blacktriangleright$ knapparna eller  $\circled{a}$ -hiulet. Tryck sedan på  $\mathsf{OK}.$
- Du kan välja mellan sex olika layouter när du skriver ut på papper i L-storlek eller vykortsstorlek, fem layouter när du skriver ut på papper i kortstorlek och två layouter när du skriver ut på brett papper.

# **Välj en bakgrundsfärg.**

● Välj en färg med hjälp av ▲▼◀▶-knapparna eller  $\circledast$ -hjulet. Tryck sedan på OK.

# **Ställ in år, månad, startdag för veckan och markera helgdagar.**

- $\bullet$  Välj ett alternativ med hjälp av  $\blacktriangle \blacktriangledown$ -knapparna. Ändra sedan inställningarna med hjälp av
- **EXA**-knapparna eller <sup>●</sup>-hjulet.
- $\bullet$  Tryck på  $\mathsf{OK}.$

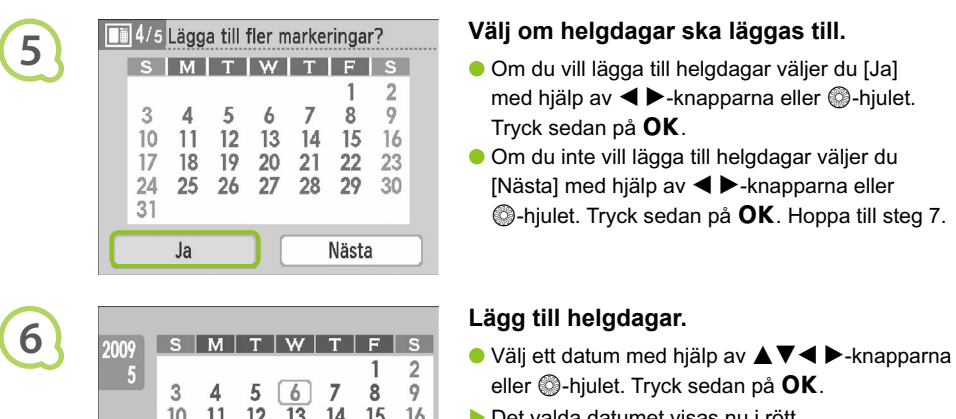

27

29 30

**BACK** Slutför

28

17 18  $19$ 20 21  $22$ 23

 $24$ 25 26

31

**OK** Avmarkera

# **Välj om helgdagar ska läggas till.**

- Om du vill lägga till helgdagar väljer du [Ja] med hjälp av  $\blacktriangleleft$   $\blacktriangleright$ -knapparna eller  $\textcircled{a}$ -hjulet. Tryck sedan på  $OK$ .
- Om du inte vill lägga till helgdagar väljer du [Nästa] med hjälp av < > knapparna eller **C**-hiulet. Tryck sedan på **OK**. Hoppa till steg 7.

- eller  $\circledR$ -hiulet. Tryck sedan på  $\mathsf{OK}$ .
- Det valda datumet visas nu i rött.
- Om du trycker på OK igen återställs valet.
- $\bullet$  När du är klar trycker du på  $\bigcirc$ (BACK/TILLBAKA),
- ▶ Skärmbilden i steg 5 återställs. Välj [Nästa] med hjälp av  $\blacktriangleleft$   $\blacktriangleright$ -knapparna eller  $\textcircled{a}$ -hjulet. Tryck sedan på  $OK$ .

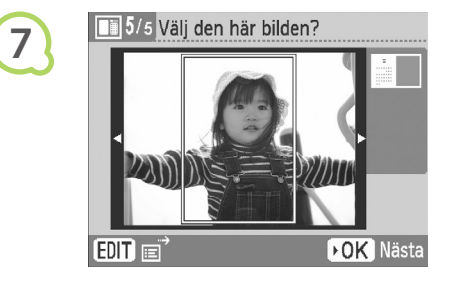

Klar för utskrift

**En** Skriv ut

**8**

D

 $\sim$ 

P4×6/10×15

# **Välj en bild.**

- $\bullet$  Välj en bild med hjälp av  $\blacktriangleleft$   $\blacktriangleright$ -knapparna eller  $\circledR$ -hjulet. Tryck sedan på  $OK$ .
- Visa redigeringsmenyn med hjälp av knappen m(EDIT/REDIGERA). Här kan du använda beskärningsfunktionen (s. 24), hoppfunktionen
	- (s. 33) eller ändra visningsinformationen (s. 9).

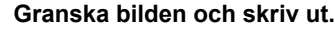

- Välj antal kopior med hjälp av ▲▼-knapparna.
- $\bullet$  Tryck på  $\Box$  för att börja skriva ut.

Med undantag för [Korr. röda ögon] (s. 23), [Bildoptimering] (s. 23) och [Mina färger] (s. 23) används inte inställningar som gjorts i avsnittet "Skriva ut olika bilder".  $\bullet$ 

2009  $.05$ 

- Om ändringarna i [Mina färger] (s. 23) ändras, ändras också bildens färginställningar. Kalendern påverkas dock inte.
- Bilder med en upplösning mindre än 640 × 480 bildpunkter kan inte skrivas ut som kalendrar.

# Skapa en fotodagbok

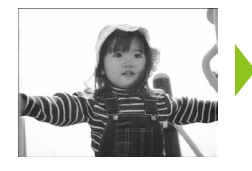

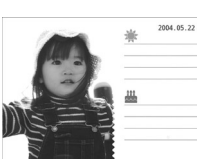

- Du kan lägga till fotograferingsdatumen i bilderna och skriva ut dem som en fotodagbok.
	- Du kan även skriva ut med stämplar (maximalt 2 stämplar).

# **Visa fotodagboksskärmen.**

- $\bullet$  Tryck på  $O(MENU/MENT)$ .
- Välj [Utskrift av fotodagbok] med hjälp av ▲ V-knapparna eller . hjulet. Tryck sedan på OK.

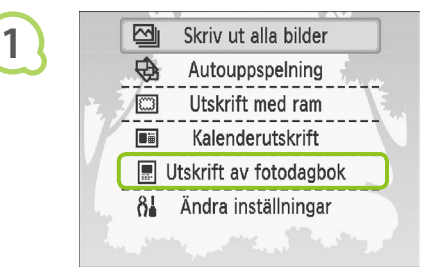

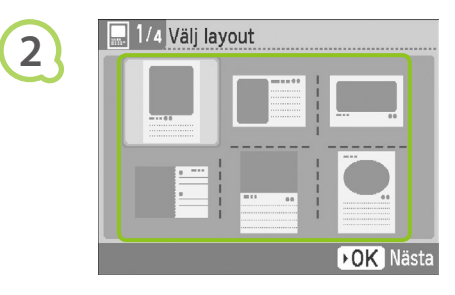

DOK Nästa

2/4 Välj färg

# **Välj en layout.**

- Välj en layout med hjälp av  $\blacktriangle \blacktriangledown \blacktriangle \blacktriangleright$ -knapparna eller  $\circledR$ -hiulet. Tryck sedan på  $\mathsf{OK}.$
- När du använder papper i kortstorlek, L-storlek eller vykortsstorlek kan du välja mellan sex olika layouter. När du använder brett papper kan du välja mellan två olika layouter.

# **Välj en bakgrundsfärg.**

● Välj en färg med hjälp av ▲▼◀▶-knapparna eller  $\circledR$ -hjulet. Tryck sedan på  $OK$ .

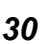

**3**

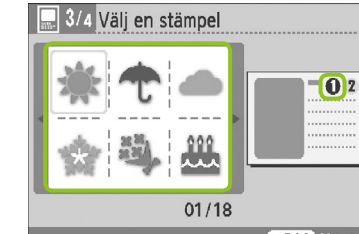

**DOK** Nästa

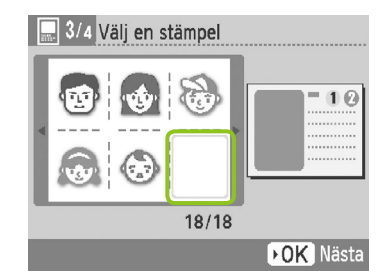

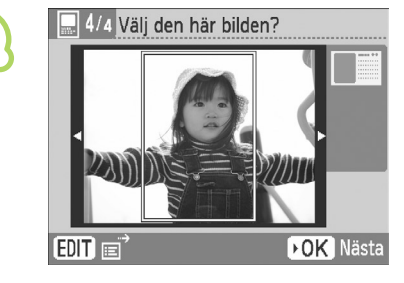

**6**

**5**

**4**

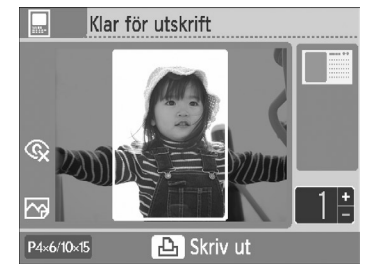

# **Välj stämplar.**

- Välj den stämpel som ska skrivas ut i det område som är markerat [1] med hjälp av **AV < ►-knapparna eller .**hiulet och tryck på OK.
- Följ samma steg för att välja en stämpel som ska skrivas ut i det område som är markerat [2] och tryck på OK.
- Om du vill skriva ut utan stämplar använder du ▲▼◀▶-knapparna eller .hjulet för att visa skärmbilden till vänster, och väljer det blanka utrymmet i det nedre högra hörnet.

# **Välj en bild.**

- $\bullet$  Välj en bild med hjälp av  $\blacktriangleleft$   $\blacktriangleright$ -knapparna eller  $\circledR$ -hjulet. Tryck sedan på  $\mathsf{OK}.$
- Visa redigeringsmenyn med hjälp av knappen m(EDIT/REDIGERA). Här kan du använda beskärningsfunktionen (s. 24), hoppfunktionen (s. 33) och ändra visningsinformationen (s. 9).

# **Granska bilden och skriv ut.**

- Välj antal kopior med hjälp av ▲ ▼-knapparna.
- $\bullet$  Tryck på  $\Box$  för att börja skriva ut.

 $\oslash$ Även om [Datum] är inställt på [Av] (s. 21) skrivs datumet ut.  $\bullet$ Övriga inställningar som görs i "Skriva ut olika bilder" tillämpas dock inte, med undantag för [Korr. röda ögon] (s. 23), [Bildoptimering] (s. 23), [Mina färger] (s. 23) och [Datumformat] (s. 23).

- Om du ändrar inställningarna under [Mina färger] (s. 23) ändras bildens färginställningar, men inställningarna för fotodagbok påverkas inte.
- Bilder med en upplösning mindre än 640 × 480 bildpunkter kan inte skrivas ut som kalendrar.

# Söka efter bilder

# **O** $\bullet$  O  $\bullet$  O  $\bullet$  Söka efter bilder med hjälp av funktionen Autouppspelning  $\bullet$  O  $\bullet$  O  $\bullet$

Du kan visa alla bilder som finns på minneskortet i filnummerordning (varje bild visas i tre sekunder), samt söka efter bilder att skriva ut.

**1**

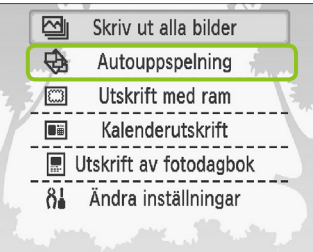

# **Spela upp bilder automatiskt.**

- $\bullet$  Tryck på  $O(MENU/MENT)$ .
- Välj [Autouppspelning] med hjälp av  $\blacktriangle \blacktriangledown$ -knapparna eller  $\textcircled{a}$ -hiulet. Tryck sedan på OK.
- Skärmen som visar att bilden laddas visas och sedan börjar den automatiska uppspelningen.

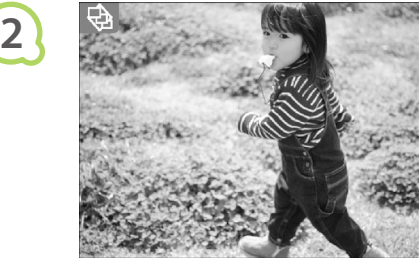

# **Visa bilderna.**

- Varje bild visas i ungefär tre sekunder.
- Om du trycker på < ▶-knapparna eller vrider på  $\circledR$ **-hiulet under visningen kan du bläddra bland** bilderna. Om du håller ned < > -knapparna bläddrar du snabbt framåt bland bilderna.
- Avsluta visningen genom att trycka på  $O(BACK/TILLBAKA)$ ,

# **Välj en bild och skriv ut den.**

- Om du trycker på OK en gång pausar visningen, och om du trycker på OK igen återupptas visningen.
- Om du trycker på  $\Box$  medan visningen är pausad skrivs den bild som visas för närvarande ut.
- När utskriften är klar återupptas visningen.

 $\oslash$ Endast en bild per sida skrivs ut. Inställningarna för [Sidlayout] som görs i avsnittet "Skriva ut olika bilder" (s. 22) används inte.

Du kan lägga till övergångseffekter till autouppspelningen (s. 45).

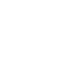

**3**

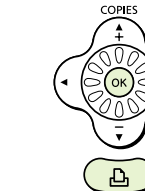

# **Använda hoppfunktionen för att söka efter bilder og og og**

Du kan hoppa till en bild med hjälp av en angiven söknyckel.

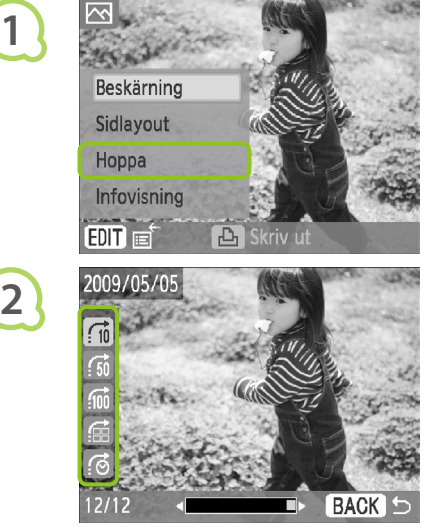

# **Visa hoppskärmen.**

- När bildvisningsskärmen visas (s. 15) trycker du på  $O$ (EDIT/REDIGERA).
- Välj [Hoppa] med hjälp av ▲ ▼-knapparna eller  $\circledR$ -hiulet. Tryck sedan på  $\mathsf{OK}.$

# **Välj en söknyckel.**

- Välj en söknyckel med hjälp av ▲▼-knapparna. Hoppa sedan med hjälp av  $\blacktriangleleft$   $\blacktriangleright$ -knapparna eller **@-hjulet.**
- När ⊙ (Hoppa till valt datum) har valts trycker du på  $\blacktriangleright$  eller OK för att gå till hoppläget. Välj ett datum med hjälp av  $\blacktriangle \blacktriangledown$ -knapparna. Visa de bilder som tagits det aktuella datumet med hjälp av  $\blacktriangleleft$   $\blacktriangleright$ -knapparna eller  $\textcircled{a}$ -hjulet.

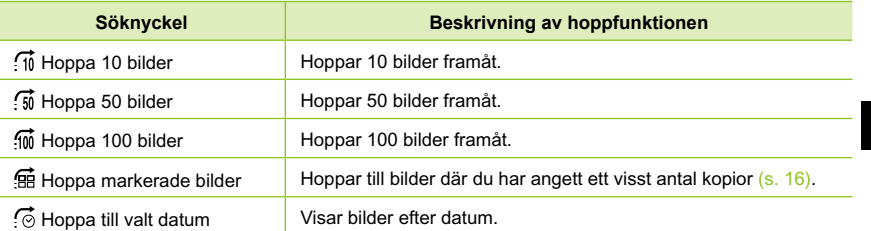

# **Visa bilder med filtrerad visning**

**2**

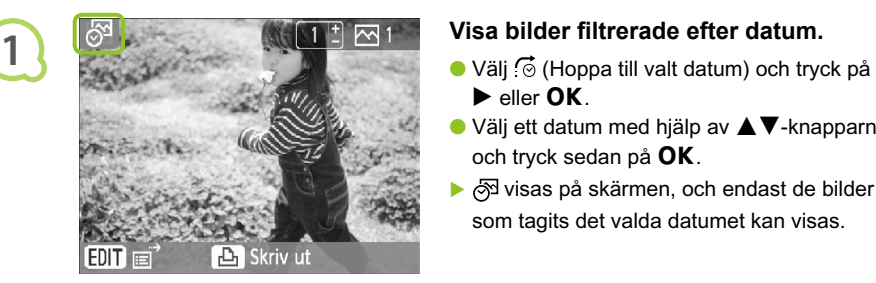

- $\blacktriangleright$  eller  $OK$ .
- $\bullet$  Välj ett datum med hjälp av  $\blacktriangle \blacktriangledown$ -knapparna och tryck sedan på  $OK$ .
- ▶  $\frac{1}{\sqrt{2}}$  visas på skärmen, och endast de bilder som tagits det valda datumet kan visas.

# **Visa filtrerade bilder.**

- Visa bilderna som filtrerats efter det valda datumet med hjälp av  $\blacktriangleleft$   $\blacktriangleright$ -knapparna eller  $\textcircled{\tiny{a}}$ -hjulet.
- Om du vill ta bort filtret trycker du på m(EDIT/REDIGERA) och väljer [Visa alla] på redigeringsmenyn.

# Skriva ut från en dator

Om du ansluter datorn till SELPHY och använder den medföljande programvaran kan du visa alla bilder samtidigt och använda olika utskriftsfunktioner som inte finns tillgängliga om du enbart använder SELPHY. Genom att följa röstinstruktionerna kan även oerfarna datoranvändare enkelt skriva ut.

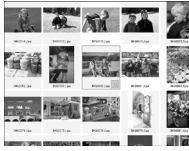

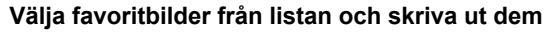

Du kan välja bilder som du vill skriva ut från en lista, och sedan skriva ut alla på en gång.

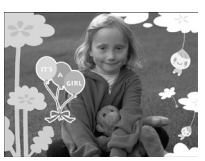

# **Skriva ut med dekorationer**

Du kan lägga till ramar och stämplar i bilderna och skriva ut dem. Du kan även lägga till text i bilderna och sedan skriva ut dem.

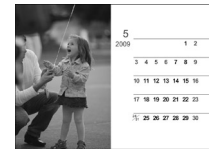

 $\bullet\bullet\bullet\bullet\bullet$ 

# **Skriva ut kalendrar**

Du kan lägga till kalendrar i utskrifterna.

# Förberedelser

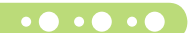

 $\bullet$   $\bullet$   $\bullet$   $\bullet$   $\bullet$ 

- Använda SELPHY med en dator
- Medföljande cd-rom (COMPACT PHOTO PRINTER Solution Disk) (s. 4)
- En USB-kabel som är kortare än 2,5 m (finns i handeln). USB-kontakten på SELPHY är av typ B.

# $\bullet$  . . .

# **Systemkrav**

**Windows Macintosh** OS Windows Vista (inklusive Service Pack 1) Windows XP Service Pack 2, Service Pack 3 Mac OS X v10.4–v10.5 Konfiguration **Ovanstående operativsystem ska vara förinstallerat** på datorer med inbyggda USB-portar. CPU Pentium 1,3 GHz eller bättre PowerPC G4/G5 eller Intel-processor RAM Windows Vista: 1 GB eller mer 512 MB eller mer 512 MB eller mer Gränssnitt LISB Ledigt Ledigt en ander 100 MB eller mer 100 MB eller mer 100 MB eller mer 100 MB eller mer Bildskärm 1 024 × 768 pixlar eller mer 1 024 × 768 pixlar eller mer

Du behöver en cd-rom-enhet för att kunna installera programmet.

# **Installera och starta programmet O O O**

I de här anvisningarna används Windows XP och Mac OS X 10.5.

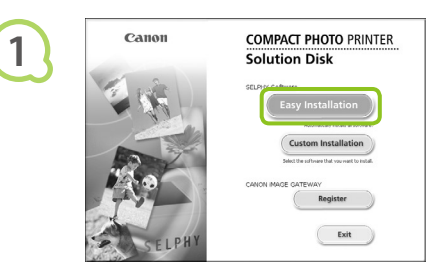

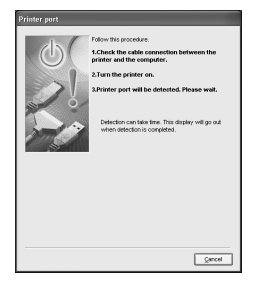

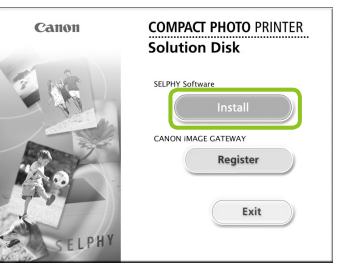

# **Installera programvaran.**

## **Windows**

- Sätt i cd-rom-skivan i datorns cd-rom-enhet och klicka på [Easy Installation/Enkel installation] när skärmen till vänster visas.
- Gå vidare genom att följa anvisningarna på skärmen.
- Om fönstret [User Account Control/Kontroll av användarkonto] visas följer du anvisningarna på skärmen för att fortsätta.
- Fortsätt med installationen tills skärmen till vänster visas.

## **Macintosh**

- Sätt i cd-rom-skivan i datorns cd-rom-enhet och dubbelklicka på ...
- Klicka på [Install/Installera] när skärmen till vänster visas och följ sedan anvisningarna på skärmen.
- Klicka på [Finish/Slutför] när installationen är klar för att slutföra installationen.

# **Förbered SELPHY.**

- Stäng av SELPHY och ta bort minneskortet.
- Sätt i en papperskassett som innehåller papper och en färgkassett i SELPHY (s. 10 – 12).

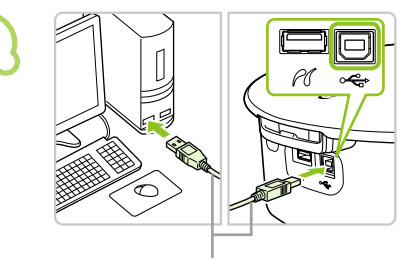

**2**

**3**

## **Ansluta SELPHY till en dator.**

- Använd en USB-kabel för att ansluta SELPHY till datorn.
- Instruktioner finns i bruksanvisningen som medföljer kabeln eller datorn.

USB-kabel som finns i handeln

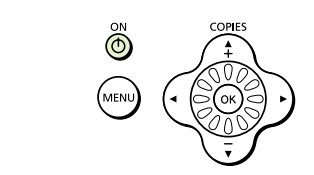

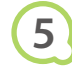

**4**

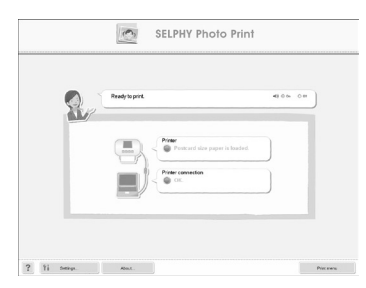

# **Slå på SELPHY.**

 $\bullet$  Tryck på  $\bullet$  för att slå på SELPHY.

# **Windows**

Klicka på [Restart/Starta om] när installationen är klar för att starta om datorn och slutföra installationen.

# **Kontrollera att programmet startade korrekt.**

- **Programmet startar och skärmen till vänster** visas när SELPHY är ansluten till datorn.
- Från och med nu kommer programmet att starta automatiskt när du utför steg 2 till 4.

# **Windows**

Om skärmen till vänster inte visas går du till [Start]-menyn och väljer > [All Programs/Alla program] Canon Utilities] F [SELPHY Photo Print1 > [SELPHY Photo Print].

# **Macintosh**

- Om skärmbilden till vänster inte visas följer du följande steg för att registrera skrivaren. Klicka först på [  $\bullet$  ] i menyn. Klicka sedan på [System Preferences/Systemegenskaper] och sedan [Print & Fax/Skrivare och fax] för att öppna fönstret [Print & Fax/Skrivare och fax] Klicka på [+], välj [CP790] från popupfönstret och klicka på [Add/Lägg till]. När du har registrerat skrivaren klickar du på [SELPHY Photo Print] från dockningsfältet (listen nederst på skrivbordet), så visas fönstret till vänster.
- $\mathbf{I}$ SELPHY fungerar eventuellt inte som den ska om den är ansluten till datorn via en USB-hubb. **SELPHY kanske inte fungerar som den ska om andra USB-enheter (utöver en USB-mus eller** ett USB-tangentbord) används samtidigt som skrivaren. Om det inträffar ska du koppla bort alla andra USB-enheter från datorn och ansluta SELPHY igen.
	- Sätt inte datorn i vänte- eller viloläge när SELPHY är ansluten till datorns USB-port. Om du gör det av misstag ska du aktivera datorn från vänteläge utan att koppla bort USB-kabeln från datorn.
	- Mer information om hur du aktiverar datorn finns i datorns handbok.

## Skriva ut från en dator  $\bullet\bullet\bullet\bullet\bullet$

Använd den installerade programvaran (SELPHY Photo Print) för att skriva ut bilder från datorn. Funktionen [Simple print/Enkel utskrift] förklaras i den här handboken. Med hjälp av den här funktionen kan du visa alla bilder samtidigt och välja vilka du vill skriva ut. Om datorn har högtalare ställer du in volymen så att röstinstruktionerna hörs.

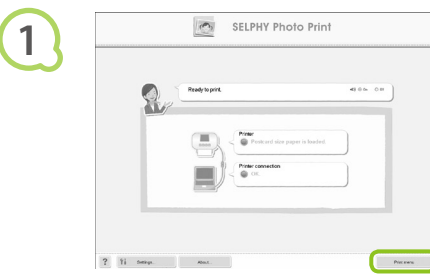

**2**

**3**

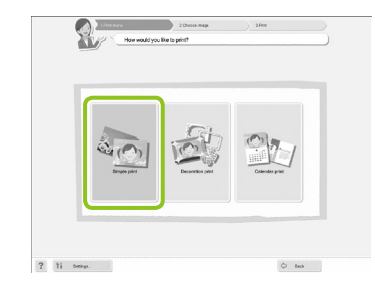

## **Visa utskriftsmenyn.**

- Klicka på [Print menu/Utskriftsmeny].
- Om du inte har förberett skrivaren för utskrift (satt i papperskassett och färgkassett) går det inte att klicka på utskriftsmenyn. Följ röstinstruktionerna eller instruktionerna på skärmen och utför de nödvändiga åtgärderna.

# **Välj en utskriftsmetod.**

- Klicka på [Simple print/Enkel utskrift].
- Du kan göra utskrifter med ramar, stämplar och pratbubblor genom att klicka på [Decoration print/Utskrift med dekorationer].
- Du kan göra utskrifter med kalendrar genom att klicka på [Calendar print/Kalenderutskrift].

# **Välj en bild.**

- Bilderna visas i en lista i mappen [My Pictures/Mina bilder] i Windows och i mappen [Pictures/Bilder] i Macintosh.
	- Klicka på den markerade bilden för att skriva ut den.
	- Bakgrundsfärgen ändras och bilden markeras för utskrift.
	- Gör på samma sätt och klicka på samtliga bilder som du vill skriva ut.
	- Om du klickar på bilden igen ändras bakgrundsfärgen till den ursprungliga färgen och inställningarna återställs.

Du kan ange villkor för de bilder som ska visas.

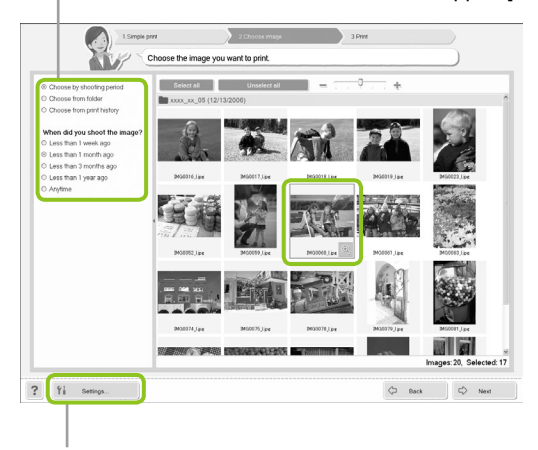

Du kan visa bilder som har sparats i en annan mapp om du trycker på den här knappen och väljer en mapp i det fönster som visas.

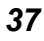

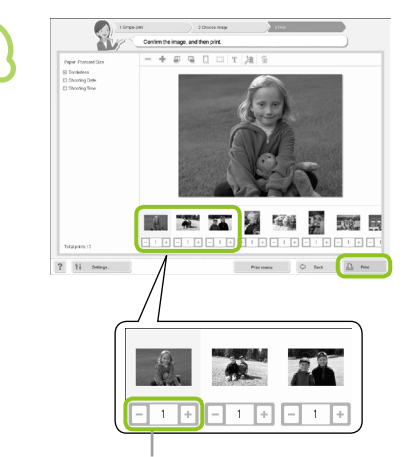

**4**

**5**

Tryck på – eller + och ange antal utskrifter.

# **Stäng programmet.**

## **Windows**

När du är klar med utskrifterna klickar du på högst upp till höger på skärmen.

# **Macintosh**

När du är klar med utskrifterna klickar du på högst upp till vänster på skärmen.

# **Inaktivera röstvägledning**

Röstvägledningen spelas eventuellt inte upp korrekt på vissa datorer. Om röstvägledningen är svår att höra följer du de här stegen för att inaktivera röstvägledningen innan du använder programvaran.

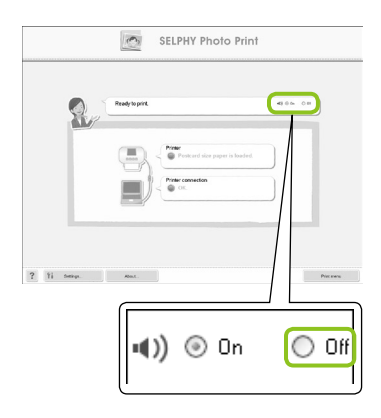

# **Inaktivera röstvägledning.**

- När skärmbilden från steg 1 i "Skriva ut från en dator" (s. 37) visas markerar du alternativknappen [Off/Av].
- Inaktivera röstvägledning.
- **Välj antalet utskrifter.**
- Välj antalet kopior av varje bild.
- Klicka på [Print/Utskrift] för att starta utskriften.

# Skriva ut från en digitalkamera

Välj och skriv ut bilder direkt från en kamera som har stöd för PictBridge-standarden. I det här exemplet används en kamera från Canon för att förklara hur det går till att skriva ut. Om åtgärderna skiljer sig mycket från den kamera som du använder hittar du mer information i användarhandboken till din kamera.

**2 1 3 4 Kontrollera att det inte sitter ett minneskort i skrivaren och att SELPHY inte är ansluten till en dator. Anslut SELPHY till kameran via den USB-kabel som medföljde kameran. Starta först SELPHY och sedan kameran och spela upp bilderna på kameran.** Beroende på vilken kamera du använder visas på kamerans skärm. **Gör nödvändiga inställningar på kameran för att välja en bild för utskrift.**  Utskriften startar.

Du kan inte avbryta utskriften med O(BACK/TILLBAKA). Avbryt utskriften med kameran. **PictBridge är en standard som har tagits fram av CIPA (Camera & Imaging Products Association).** Tack vare PictBridge-standarden kan du skriva ut bilder direkt från en digital stillbildskamera och videokamera utan att använda en dator, oavsett kamerans modell eller tillverkare.  $\bullet$ 

 $\oslash$ 

# Skriva ut bilder med inställningar som har angetts i kameran (DPOF-utskrift)

Du kan göra utskriftsinställningar och välja bilder för utskrift på kameran och sedan skriva ut alla bilder samtidigt. Mer information finns i kamerans handbok.

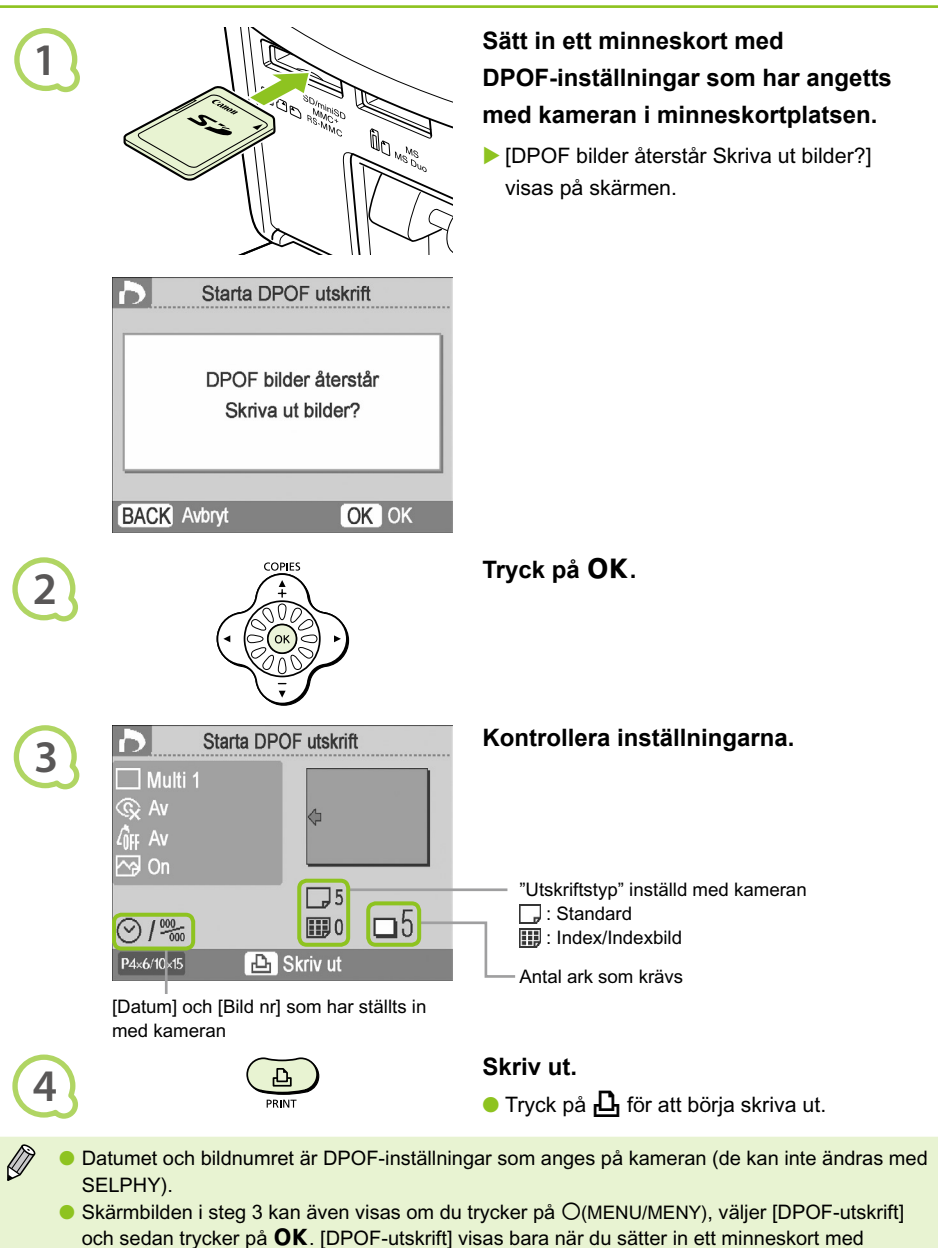

DPOF-inställningar som angetts i kameran.

# Skriva ut från en mobiltelefon

Du kan trådlöst skriva ut bilder från mobiltelefoner med inbyggd infraröd överföringsteknik (IrSimple eller IrDA IR) eller Bluetooth.

- Det går inte upprätta en trådlös anslutning mellan SELPHY och en dator.
	- Den maximala filstorlek som kan överföras är 2 3 MB (varierar för olika mobiltelefoner).
	- Dataöverföringstiden ökar när datastorleken är stor. Därför ökar även den tid det tar innan utskriften startar.
	- Videor, e-post, adressboksinformation och bilder som bifogats till ett e-postmeddelande eller hämtats från Internet kan inte skrivas ut.
	- Det går inte att skriva ut bilder som sparats på minneskortet i vissa mobiltelefoner.
	- SELPHY väljer automatiskt orientering för utskriften.
	- Kanterna på bilderna kan beskäras för vissa pappersformat.

# **O**  $\cdot$  **O**  $\cdot$  **Trådlös infraröd utskrift (IrSimple eller IrDA IR)**  $\cdot$  **<b>O**  $\cdot$  **O**  $\cdot$  **O**

Du kan trådlöst skriva ut bilder från mobiltelefoner med inbyggd infraröd överföringsteknik (IrSimple eller IrDA IR). Mer information om hur du använder mobiltelefonen samt om infraröda utskriftstekniker finns i mobiltelefonens handbok.

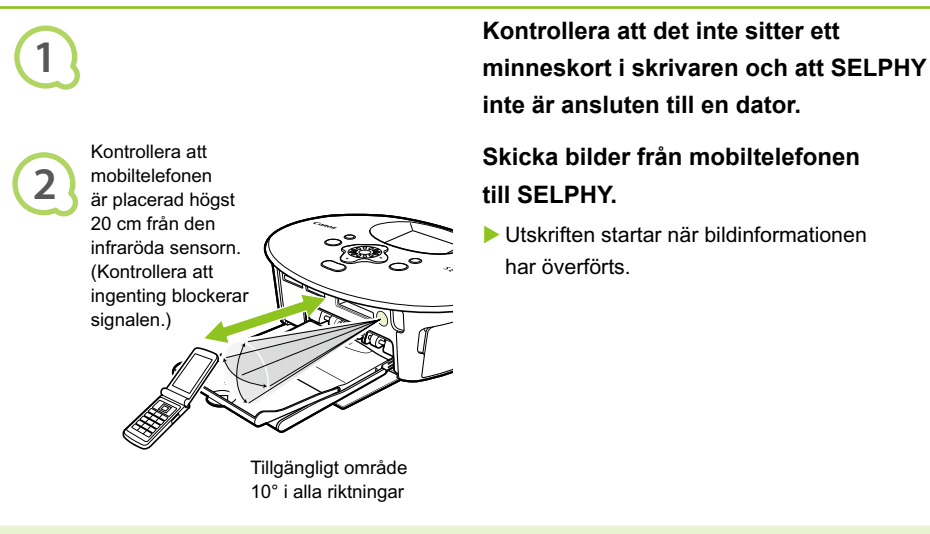

Om det inte går att slutföra överföringen flyttar du telefonen närmare och placerar den direkt framför den infraröda sensorn.

### Skriva ut via Bluetooth $\bullet \bullet \bullet \bullet \bullet \bullet$

# $\bullet$   $\bullet$   $\bullet$   $\bullet$   $\bullet$

Använd bluetooth-enheten BU-30 (säljs separat) för att skriva ut bilder trådlöst från mobiltelefoner med bluetooth-funktion. Mer information om hur du använder mobiltelefonens bluetooth-funktioner för att skriva ut finns i mobiltelefonens handbok.

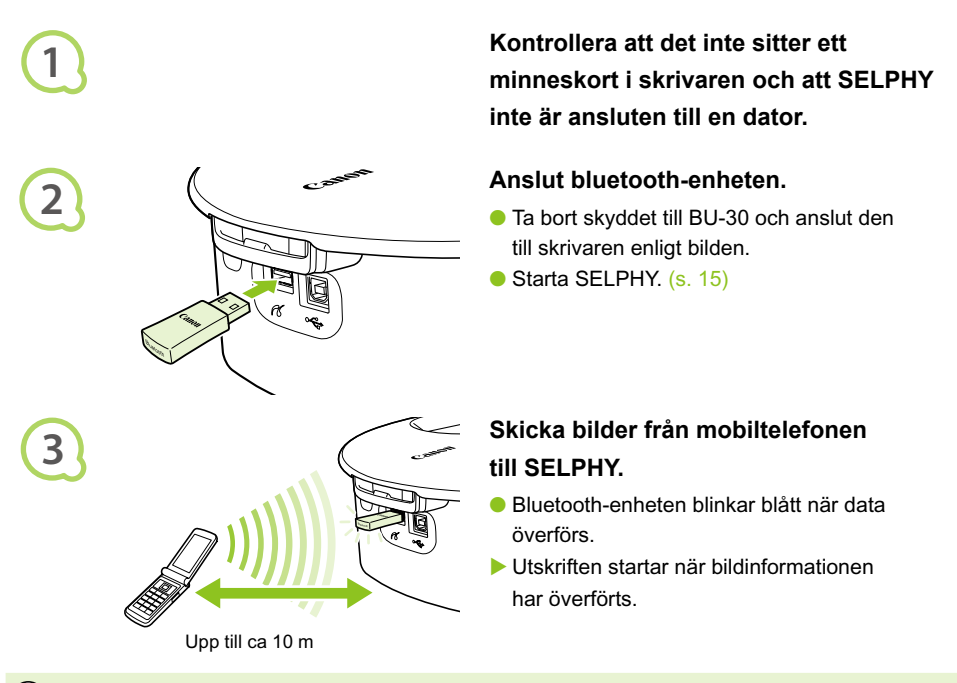

- $\bigcap$ Under överföringen blinkar den blå lampan på Bluetooth-enheten. Om överföringen avbryts slutar lampan att blinka. Följ anvisningarna på mobiltelefonen och försök igen.
	- Följande förhållanden kan orsaka långsam överföring, långa utskriftstider eller göra att överföringen misslyckas, till och med inom avståndet på 10 m:
		- Det finns ett hinder mellan Bluetooth-enheten och mobiltelefonen
		- Det föreligger en störning från magnetfält, statisk elektricitet eller radiovågor i området

Välj Canon CP790-XX:XX:XX (X står för en siffra) när du ska välja namn på målenheten på mobiltelefonen.

 $\oslash$ 

# Använda batteriet

Använd batteriet NB-CP2L (säljs separat) för utskrift av bilder när du inte har tillgång till elnätet. Med ett fulladdat batteri kan du skriva ut ungefär 36 ark i vykortsformat.

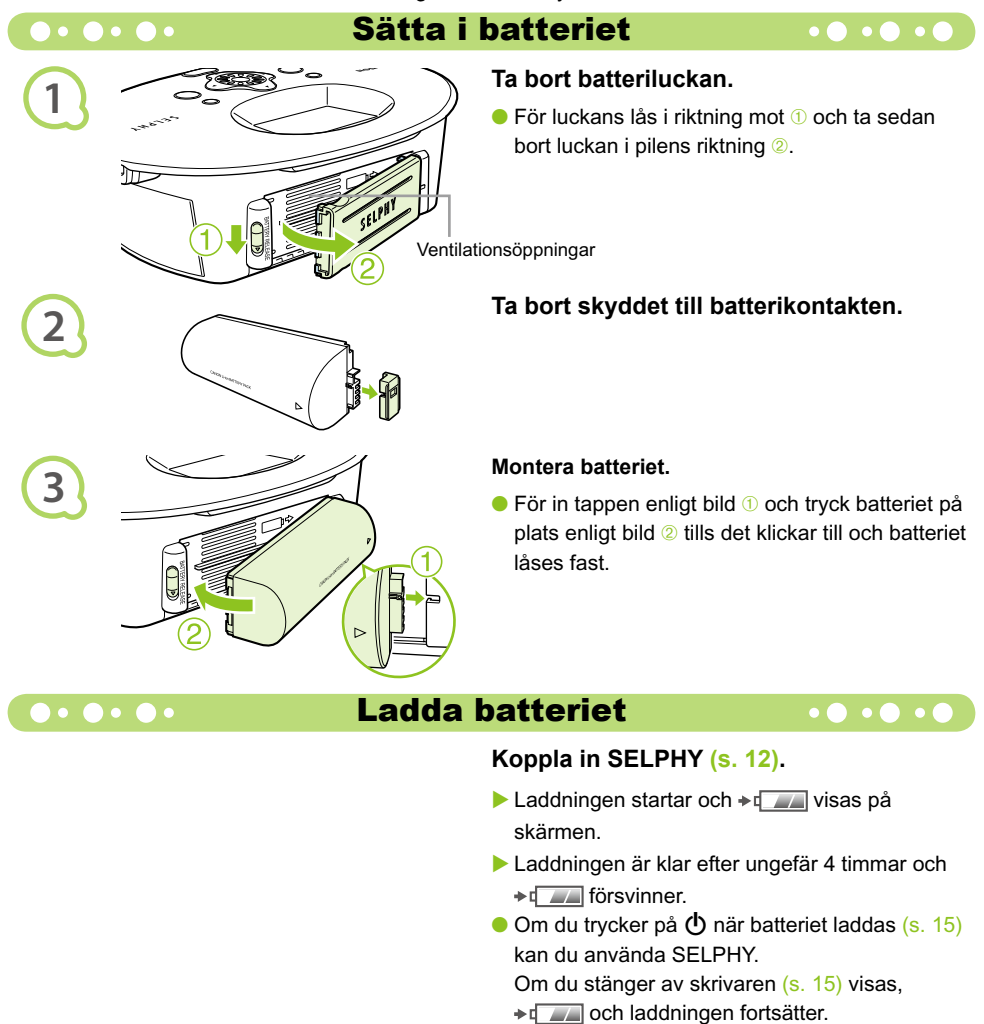

Viktig information om batteriet finns i handboken som medföljer batteriet.

● Om  $\rightarrow$   $\blacksquare$  visas och du trycker på en knapp (med undantag för  $\spadesuit$ ) i minst tre sekunder försvinner →  $\sqrt{2\pi}$ . När skärmen är avstängd medan batteriet laddas och du trycker på en knapp (med undantag för  $\phi$ ) försvinner  $\rightarrow$   $\Box$  efter ungefär tio sekunder.

# **AKTA**

 $\oslash$ 

DET FINNS RISK FÖR EXPLOSION OM FELAKTIG BATTERITYP ANVÄNDS. KASSERA ANVÄNDA BATTERIER ENLIGT LOKALA BESTÄMMELSER.

# SELPHY-inställningar

Du kan anpassa din SELPHY enligt dina önskemål. Först förklaras de grundläggande inställningarna. En mer utförlig förklaring av varje inställning finns i (s. 45). De här inställningarna sparas även om strömmen till SELPHY stängs av.

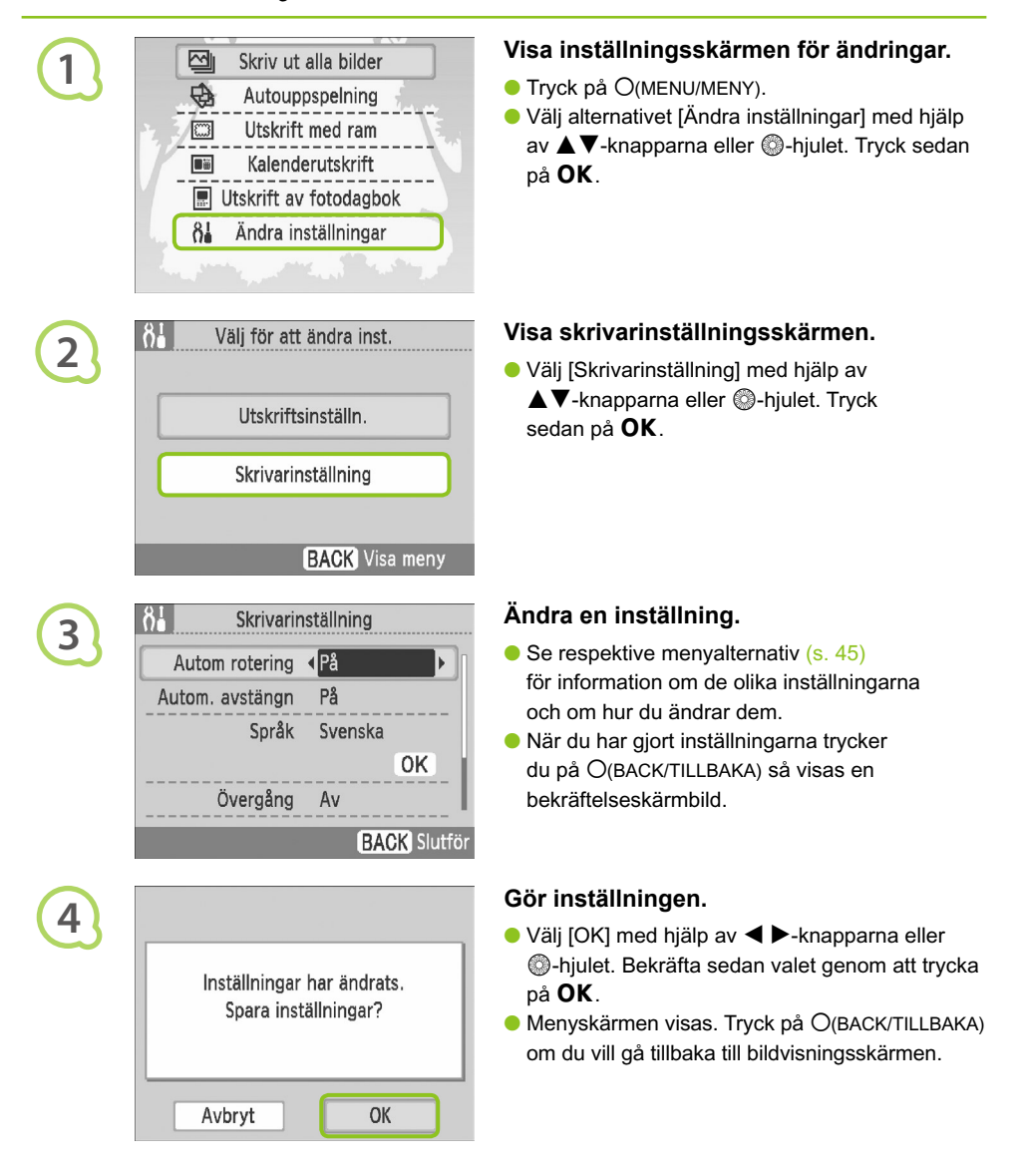

 $\bullet\bullet\bullet\bullet\bullet$ 

Bilder som tas i vertikal orientering visas vertikalt på skrivaren när funktionen för automatisk rotering i kameran är aktiverad. När den här funktionen är inaktiverad visas alla bilder i horisontell riktning.

# **Ställ in [Autom rotering] på [Av].**

Välj [Autom rotering] med hjälp av ▲ ▼-knapparna eller . hiulet. Väli sedan

[Av] med hjälp av  $\blacktriangleleft$   $\blacktriangleright$  -knapparna.

# **O** • **O** • Aktivera och inaktivera automatisk avstängning • **O** • **O** • **O**

Du kan inaktivera funktionen för automatisk avstängning, som automatiskt stänger av skrivaren efter ungefär fem minuter när den inte används.

# **Ställ in [Autom. avstängn] till [Av].**

Välj [Autom. avstängn] med hjälp av ▲ V-knapparna eller . hjulet. Välj sedan [Av] med hjälp av  $\blacktriangleleft$   $\blacktriangleright$  -knapparna.

## $\bullet\bullet\bullet\bullet\bullet$ Ändra övergångarna vid autouppspelning

Du kan ställa in en övergångseffekt som används när du väljer bilder för utskrift (s. 15) eller använder autouppspelning (s. 32).

# **Välj en övergångseffekt.**

● Välj [Övergång] med hjälp av ▲▼-knapparna eller W-hjulet. Välj sedan en effekt med hjälp av  $\blacktriangleleft$   $\blacktriangleright$ -knapparna.

# **Cooloo Återställa standardinställningen för SELPHY**

Den här åtgärden återställer alla inställningarna för SELPHY till standardinställningarna.

# **Återställ standardinställningarna.**

- $\bullet$  Välj [Återställ allt] med hjälp av  $\blacktriangle \blacktriangledown$ -knapparna eller **@-hiulet.** Tryck sedan på [OK].
- När bekräftelseskärmen visas återställs skrivaren till standardinställningarna om du trycker på  $OK$ .

# Felsökning

Om du tror att det är något fel på SELPHY ska du först kontrollera följande. Om du inte kan avhjälpa problemet med hjälp av lösningarna nedan tar du kontakt med Canons kundtjänst enligt de kontaktuppgifter som står i listan över Canons kundtjänst.

# $\bullet\bullet\bullet\bullet\bullet$

 $\bullet \bullet \bullet \bullet \bullet \bullet$ 

# Strömförsörjning

 $\bullet\bullet\bullet\bullet\bullet\bullet$ 

# **Strömmen slås inte på**

- Kontrollera att kontakten är ansluten. (s. 12)
- Använd ett laddat batteri om du använder ett batteri (säljs separat). (s. 43) •
- Håll ned **①** tills startbilden visas på skärmen. (s. 15)

# Problem med utskriften

## $\bullet\bullet\bullet\bullet\bullet\bullet$

# **Det går inte att skriva ut**

- $\bullet$  Kontrollera att papperskassetten och färgkassetten är ordentligt isatta. (s. 12)
- När bläcket i färgkassetten är slut ska kassetten bytas ut mot en ny. När papperet är slut ska papperskassetten fyllas på med nytt papper. (s. 16)
- Använder du rätt kombination av papper, papperskassett och färgkassett? (s. 10)
- $\bullet$  Ar SELPHY ansluten till fler än en enhet? Anslut inte skrivaren till en kamera, ett minneskort eller en dator samtidigt.
- Sitter bläckarket löst? (s. 10)
- Kontrollera att du använder det rekommenderade papperet. (s. 11)
- $\bullet$  Beroende på rumstemperaturen kan SELPHY bli överhettad och tillfälligt sluta att fungera. Det är inte ett fel. Vänta tills temperaturen har sjunkit och SELPHY fungerar igen. Ett meddelande visas på datorskärmen om SELPHY är ansluten till en dator. Avbryt inte utskriften. Vänta tills utskriften återupptas.

# **Det går inte att skriva ut från ett minneskort – bilderna visas inte**

- Ar minneskortet intryckt så långt det går i kortplatsen och har etiketten vänd uppåt? (s. 14, 15)
- Kontrollera att du använder bildtyper som stöds. (s. 14)
- $\bullet$  Har du satt in minneskortet direkt i kortplatsen utan att först sätta kortet i en adapter? (s. 14)

# **Utskrift från kameror**

- Är SELPHY rätt ansluten till kameran? (s. 39)
- Kontrollera att kameran har stöd för PictBridge. (s. 39)

# **Utskrift från datorer**

- Har du installerat skrivardrivrutinen enligt instruktionerna? (s. 35)
- Är SELPHY direkt ansluten till en port på datorn med USB-kabeln? •
- $\bullet$  Problem som rör Windows: Är skrivaren offline? Om den är det högerklickar du på skrivarikonen och avbryter offline-inställningen.
- Problem som rör Macintosh: Finns SELPHY med i skrivarlistan? •

# **Datum skrivs inte ut**

## **Utskrift från minneskort**

• Ar alternativet för datumutskrift inställt? (s. 21) Om du använder DPOF-utskrift, konfigureras inställningarna för datumutskrift i kameran som används för DPOF-inställningar.

## **Utskrift från mobiltelefoner**

• Datumet kan inte skrivas ut på bilder som skickas från en mobiltelefon (s. 41 – 42).

## **Skriva ut från kameror**

 $\bullet$  Kontrollera att datuminställningen på kameran är inställd till [På]. SELPHY-skrivarens inställningar  $\,$ för datumutskrift används om inställningen är [Standard].

# **Utskrifterna är inte rena**

- Ar bläckarket eller papperet dammigt?
- Ar SELPHY-skrivaren dammig inuti? (s. 48)
- Har det bildats kondens inuti SELPHY-skrivaren? (s. 48)
- Ar SELPHY placerad nära en enhet med ett starkt elektromagnetiskt eller magnetiskt fält? (s. 9)

# **Färgerna på datorskärmen och utskriften skiljer sig åt**

- Metoderna för färggenerering skiljer sig mellan datorskärmar och utskrifter. Dessutom kan skillnaden bero på miljön där skärmen visas (färg och ljusstyrka) eller på skärmens färginställningar.
- **En bild som redan har skrivits ut skrevs ut igen när utskriften återupptogs efter att utskriften avbröts via datorn.**
	- En bild som redan har skrivits ut kan skrivas ut igen om du startar om utskriften på en Macintosh-dator efter att den har avbrutits.

# 

# Pappersproblem

**Papperet passar inte i kassetten**

• Motsvarar pappersformatet storleken på papperskassetten? (s. 10)

## **Papperet matas inte som det ska**

• Kontrollera att papperet och papperskassetten är rätt placerade. (s. 12)

## **Papperet fastnar ofta**

- Finns det för mycket papper i papperskassetten? Fyll inte på 19 ark eller fler i kassetten (13 eller fler för ark med brett format).
- Har 19 ark eller fler (13 eller fler för ark med brett format) samlats ovanpå papperskassetten?
- Kontrollera att du använder det rekommenderade papperet. (s. 11)
- **Det går inte skriva ut det angivna antalet utskrifter; papper finns kvar.**
	- Om du avbryter en pågående utskrift eller drar i bläckarket minskar bläckarkets kapacitet. Om papperet tar slut medan många bilder håller på att skrivas ut, ta inte ut färgkassetten, eftersom det förbrukar bläck. Fyll istället på papper utan att ta ut färgkassetten.

## **Papperet har fastnat**

• Om papperet sticker ut från framsidan eller baksidan (pappersutmatningsöppningen) (s. 8) av SELPHY-skrivaren, drar du försiktigt i papperet för att ta bort det. Om det inte räcker att dra försiktigt för att ta bort papperet, bör du inte använda våld för att dra ut det. Stäng av och starta skrivaren upprepade gånger tills papperet matats ut.

 $\bullet\bullet\bullet\bullet\bullet$ 

# $\bullet\bullet\bullet\bullet\bullet$

 $\bullet\bullet\bullet\bullet\bullet\bullet$ 

Ett meddelande tillsammans med en möjlig lösning visas på LCD-skärmen när fel inträffar i SELPHY-skrivaren. Lös problemet genom att följa anvisningarna på skärmen. Om ett problem uppstår när SELPHY är ansluten till en kamera kan ett felmeddelande även visas på kamerans LCD-skärm. Kom ihåg att titta på båda enheterna.

Om följande anvisning inte löser problemet och samma felmeddelande visas igen kontaktar du Canons kundtjänst.

# Hanteringsföreskrifter

- Var försiktig när du hanterar skrivaren. För mycket kraft eller stötar kan leda till pappersstopp eller skador på utrustningen.
- Spruta inte insektsmedel eller flyktiga substanser i närheten av skrivaren. Förvara inte utrustningen i kontakt med gummi- eller vinylprodukter under en längre tid. Det kan medföra att skrivarens hölje deformeras.
- Beroende på rumstemperaturen kan SELPHY bli överhettad och tillfälligt sluta att fungera. Det är inte ett fel. SELPHY kommer att fortsätta att skriva ut som vanligt så fort den svalnat. Tillfälliga avbrott ökar utskriftstiden och sker ofta när du skriver ut mycket under längre perioder, om rummet är varmt, eller om ventilationen på baksidan av SELPHY blockeras och skrivarens inre temperatur är hög.
- Undvik kondens i utrustningen när den flyttas från en kall till en varm plats genom att placera den i en lufttät förseglad plastpåse och sedan låta den värmas upp gradvis innan den tas ut ur påsen. Om det uppstår kondens i utrustningen ska den placeras i rumstemperatur tills vattendropparna avdunstat naturligt innan utrustningen används.
- Om skrivaren blir smutsig torkar du av den med en mjuk och torr trasa.
- Om damm eller smuts har samlats på batteriluckan eller ventilationsöppningen (s. 8, 43), ska du ta bort färgkassetten (s. 16) innan du rengör SELPHY.

Torka aldrig med flyktiga lösningsmedel, som bensin, thinner eller utspätt neutralt lösningsmedel. De kan göra att skrivarens hölje deformeras eller börjar flaga.

# Tekniska data

Alla data mäts med Canons ordinarie testmetoder. Vi förbehåller oss rätten att ändra tekniska data utan föregående meddelande.

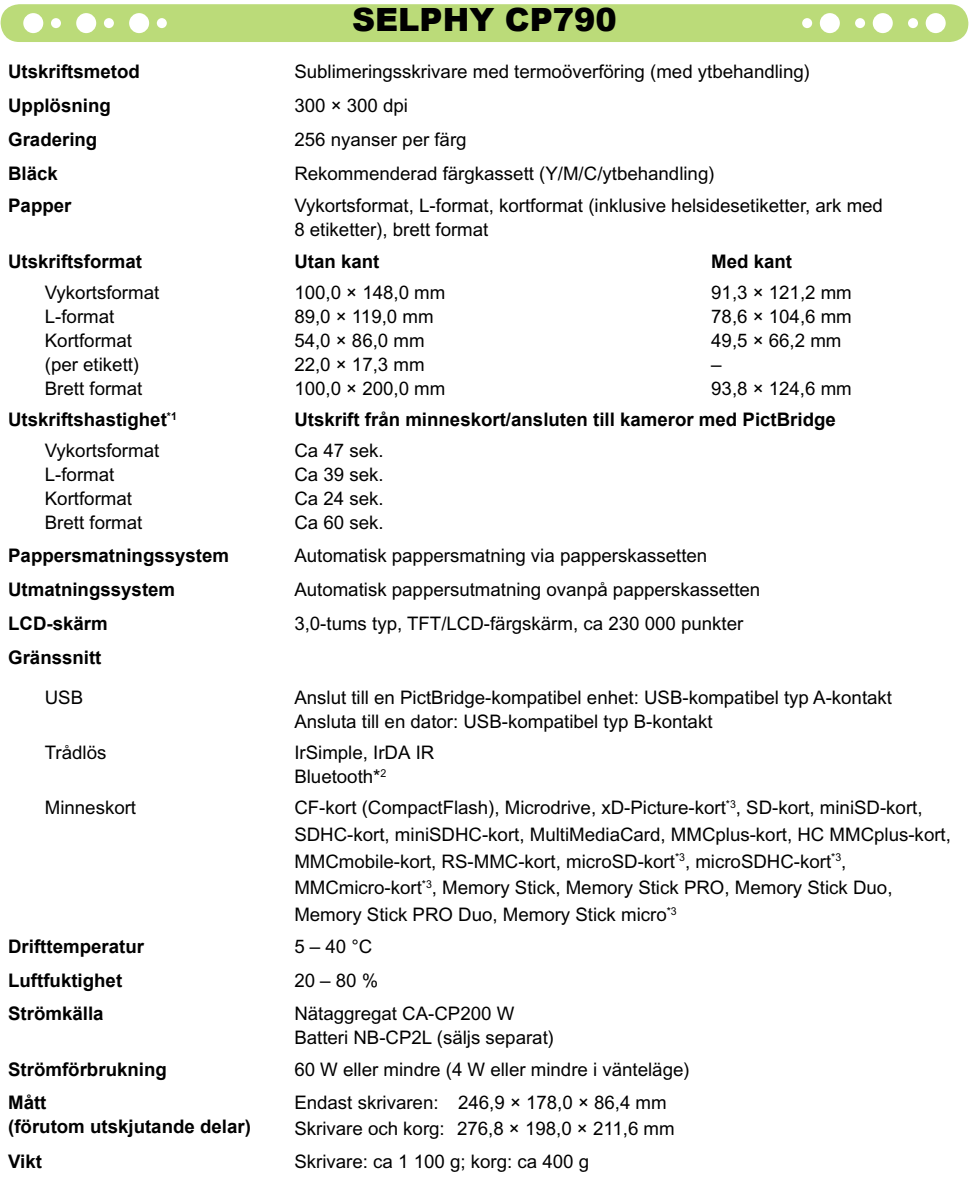

\*1 Uppmätt med början från det gula skrivpasset till färdig utskrift.

- \*2 Kräver bluetooth-enhet BU-30 (säljs separat).
- \*3 Kräver rekommenderad adapter (finns i handeln).

### Nätaggregat CA-CP200 W  $\bullet \bullet \bullet \bullet \bullet \bullet$

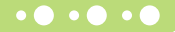

**Nominell uteffekt**<br>Mått **Drifttemperatur**<br>Vikt

**Nominell ineffekt** 100 - 240 V AC (50/60 Hz) 1,5 A (100 V) - 0,75 A (240 V)<br>**Nominell uteffekt** 24 V DC. 2.2 A 122,0 × 60,0 × 30,5 mm (utan nätkabel)<br>0 - 45 °C **Vikt** Ca 310 g

# **CANON INC.**

30-2, Shimomaruko 3-chome, Ohta-ku, Tokyo 146-8501, Japan

## **CANON EUROPA N.V.**

Bovenkerkerweg 59–61, NL-1185 XB Amstelveen, Nederländerna

# $\bullet\bullet\bullet\bullet\bullet$

# Varumärkesinformation

- SDHC-logotypen och miniSDHC-logotypen är varumärken.
- Delar av koden som används i den fasta programvaran baseras delvis på arbete som utförts av Independent JPEG Group.

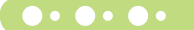

# Om den här handboken

- Ingen del av den här handboken får kopieras, överföras eller lagras för återgivning utan tillstånd från Canon.
- Canon förbehåller sig rätten att när som helst ändra innehållet i handboken utan föregående meddelande.
- Bilder och skärmdumpar i handboken kan skilja sig något från verkligheten.
- Vi har gjort vårt bästa för att den här handboken ska vara så korrekt och fullständig som möjligt. Om du ändå skulle upptäcka något fel eller att det saknas information ber vi dig kontakta Canons kundtjänst, enligt de kontaktuppgifter som medföljer produkten.
- Oaktat vad som står ovan tar Canon inget ansvar för skador till följd av felaktigt handhavande av produkterna.

Produkten är utformad för att fungera optimalt tillsammans med Canons originaltillbehör. Canon tar inget ansvar för skador på produkten och/eller olyckor, t.ex. brand, som orsakas av bristfälliga tillbehör som inte är Canons originaltillbehör (t.ex. ett läckande eller exploderande batteri). Observera att garantin inte gäller för reparationer till följd av bristfälliga tillbehör som inte är Canons originaldelar. Du kan dock begära att få reparationen utförd mot en kostnad.

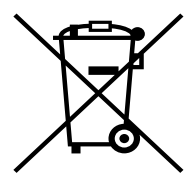

## **Gäller endast Europeiska unionen (och EEA).**

Den här symbolen anger att produkten enligt WEEE-direktivet (2002/96/EC) och nationell lagstiftning inte får slängas i hushållssoporna. Den här produkten ska lämnas in på en därför inrättad insamlingsplats, t.ex. hos handlare som är auktoriserade att byta in varor då nya, liknande köps (en mot en) eller på en återvinningsstation auktoriserad att handha elektrisk och elektronisk utrustning (EE-utrustning). Olämplig hantering av avfall av den här typen kan ha en negativ inverkan på miljön och människors hälsa på grund av de potentiellt farliga ämnen som vanligen återfinns i elektrisk och elektronisk utrustning. Din medverkan till en korrekt avfallshantering av den här produkten bidrar dessutom till en effektiv användning av naturresurserna. Kontakta ditt lokala kommunkontor, reningsverk, sophanteringsföretag eller ta del av ett godkänt WEEE-schema om du vill ha mer information om var du kan lämna den kasserade utrustningen för återvinning.

För mer information om inlämning och återvinning av WEEE-produkter, se www.canon-europe.com/environment.

(EEA: Norge, Island och Lichtenstein).
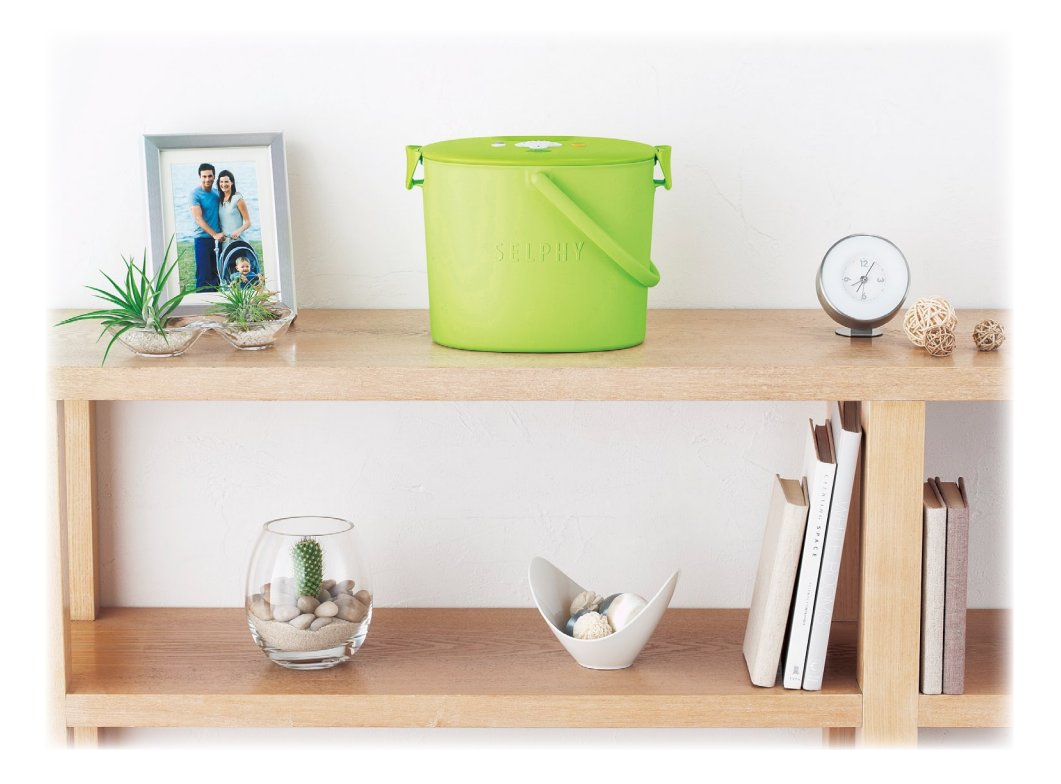

## Canon